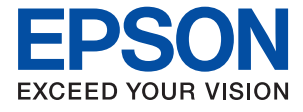

# AL-C9500DN AL-C9400DN **Guida utente**

**[Stampa](#page-34-0)**

**[Manutenzione della stampante](#page-90-0)**

**[Risoluzione dei problemi](#page-104-0)**

NPD6470-01 IT

## *Sommario*

#### *[Guida a questo manuale](#page-4-0)*

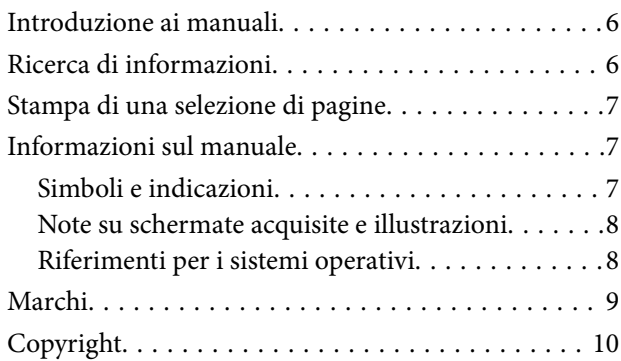

## *[Istruzioni importanti](#page-10-0)*

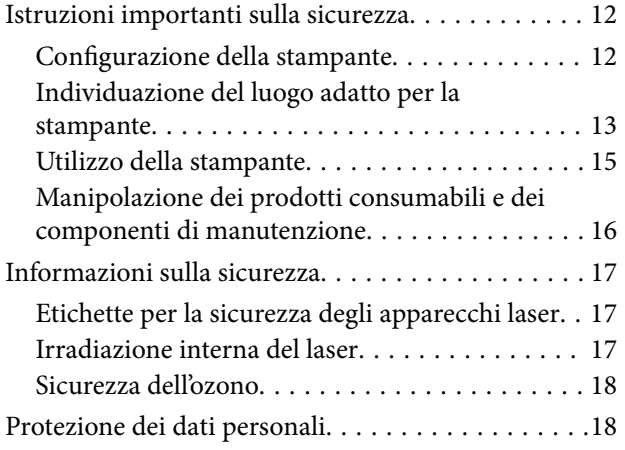

## *[Nomi e funzioni delle parti](#page-18-0)*

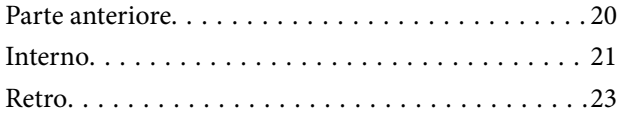

## *[Guida al pannello di controllo](#page-23-0)*

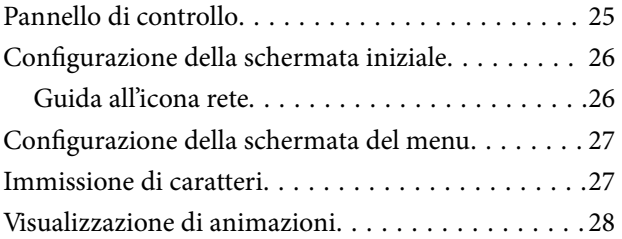

#### *[Caricamento della carta](#page-28-0)*

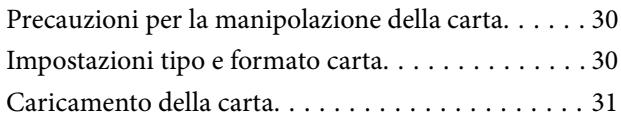

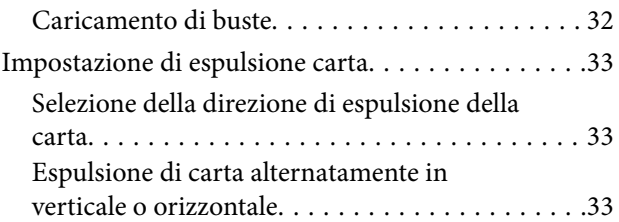

## *[Stampa](#page-34-0)*

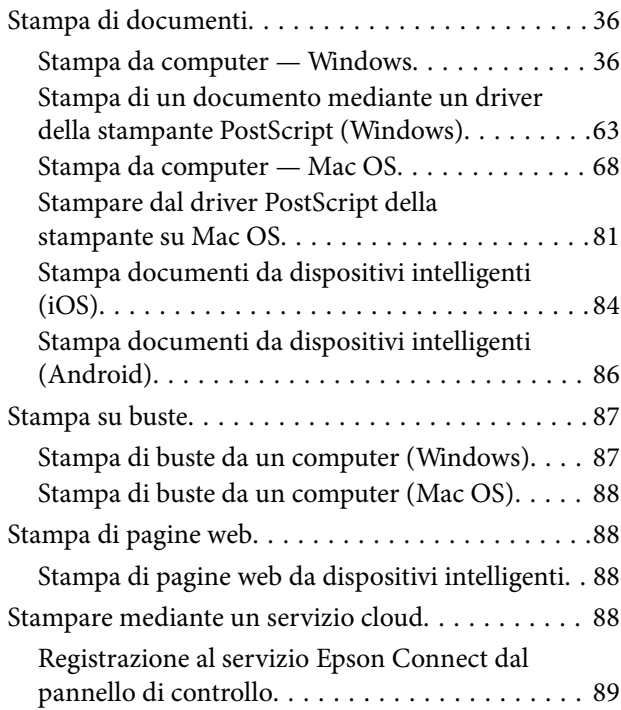

### *[Manutenzione della stampante](#page-90-0)*

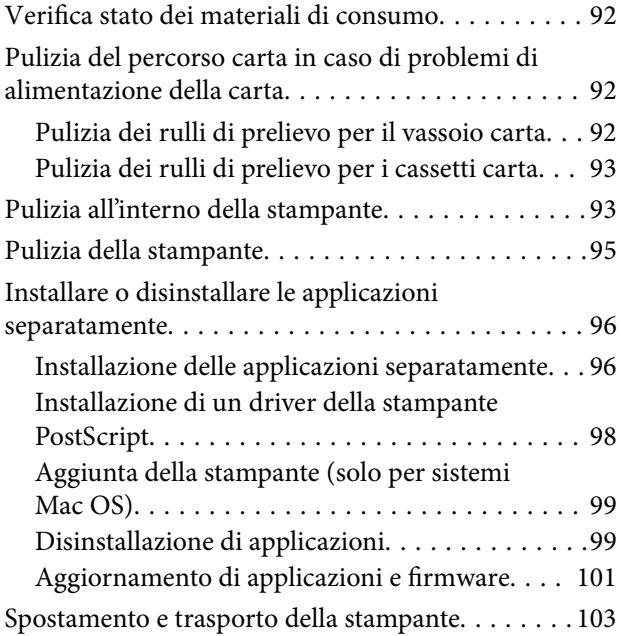

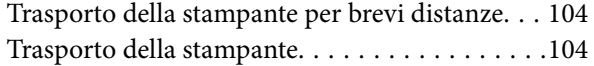

## *[Risoluzione dei problemi](#page-104-0)*

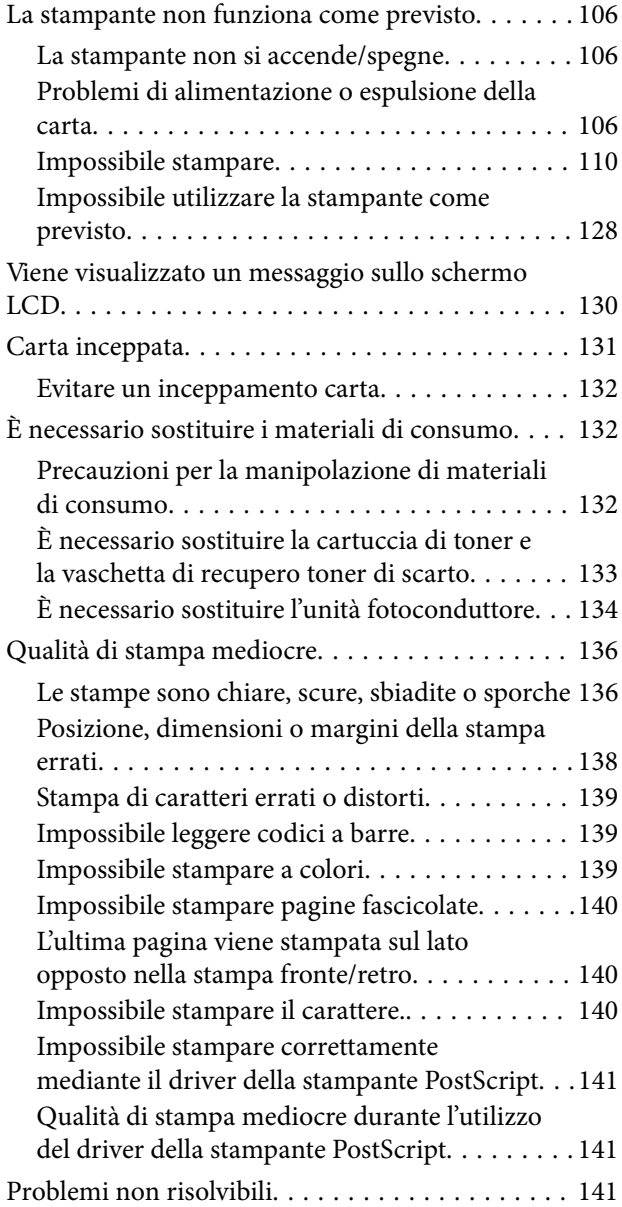

#### *[Aggiunta o sostituzione del computer](#page-141-0)  [o di dispositivi](#page-141-0)*

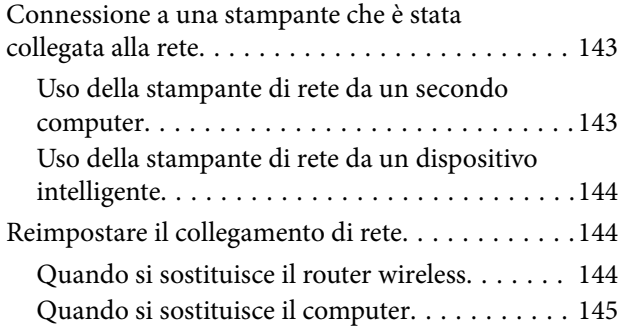

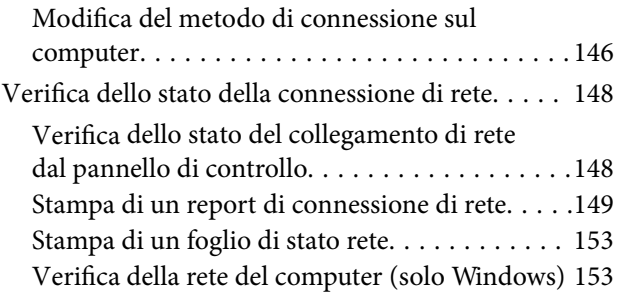

## *[Uso di elementi opzionali](#page-154-0)*

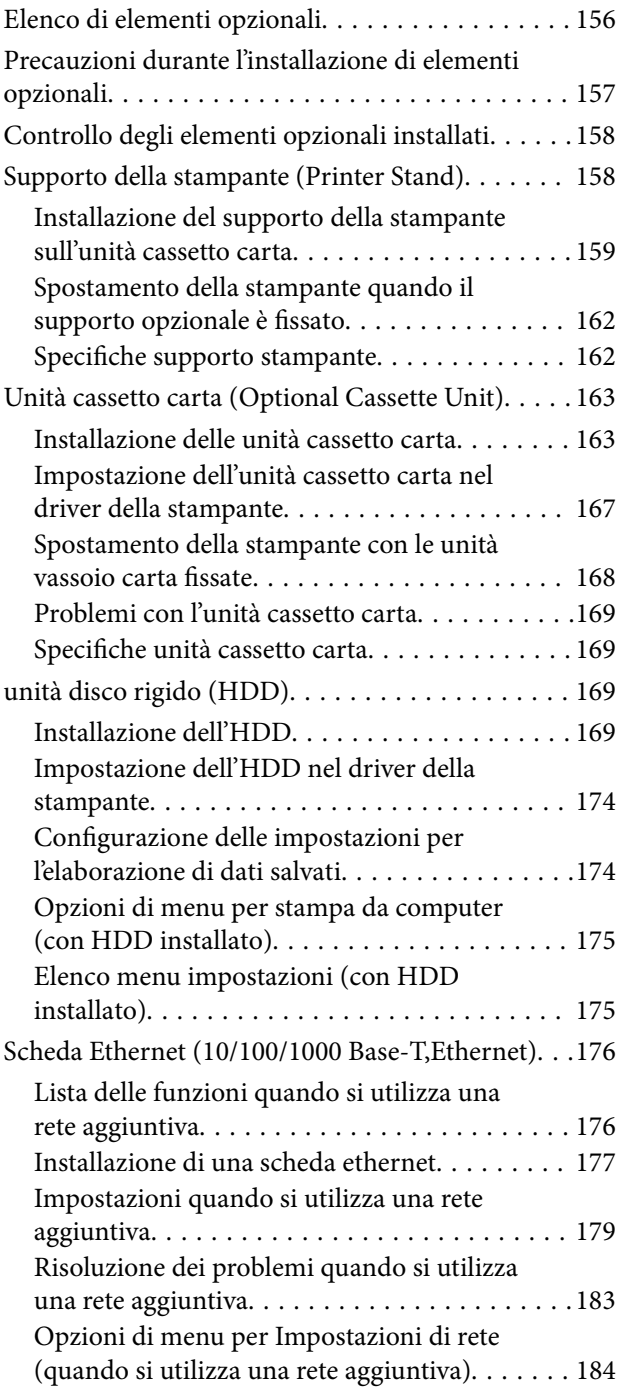

## *[Informazioni sul prodotto](#page-185-0)*

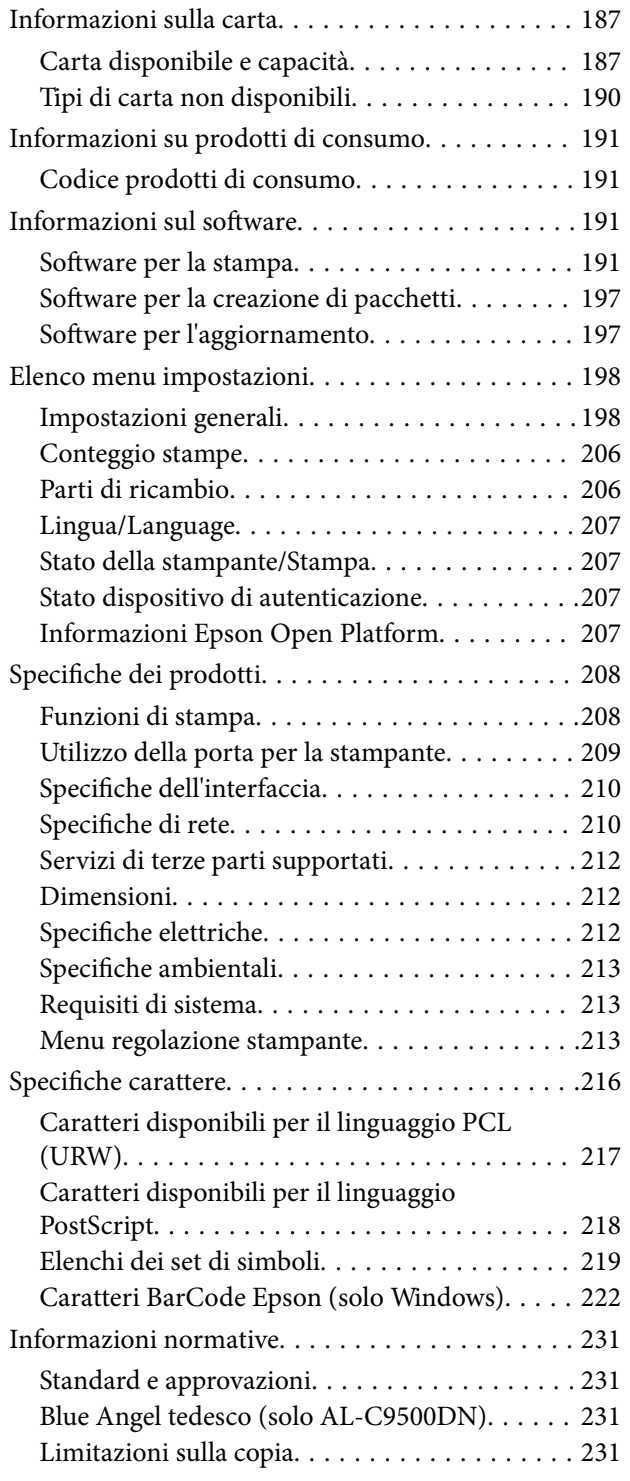

## *[Informazioni amministratore](#page-232-0)*

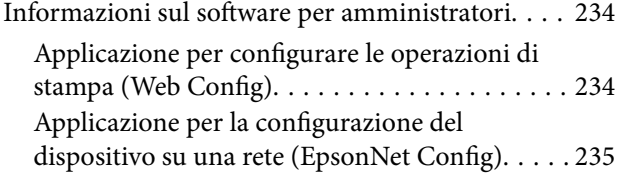

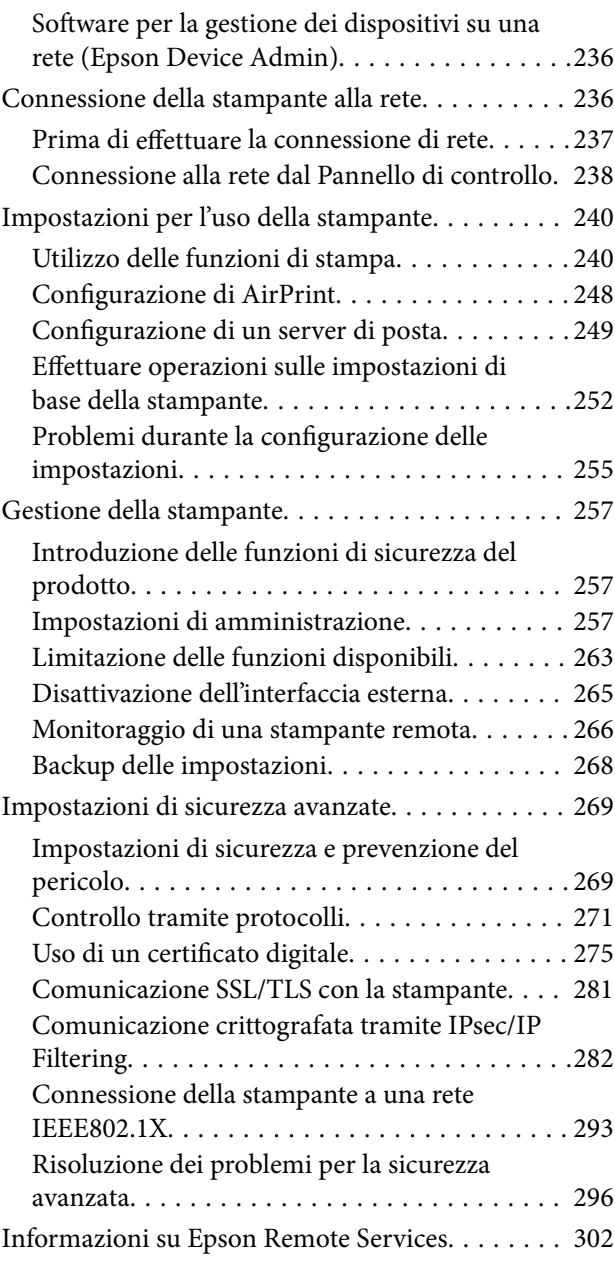

## *[Informazioni di assistenza](#page-302-0)*

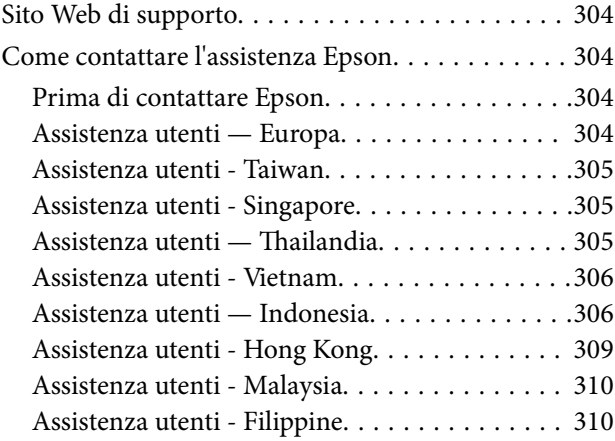

# <span id="page-4-0"></span>**Guida a questo manuale**

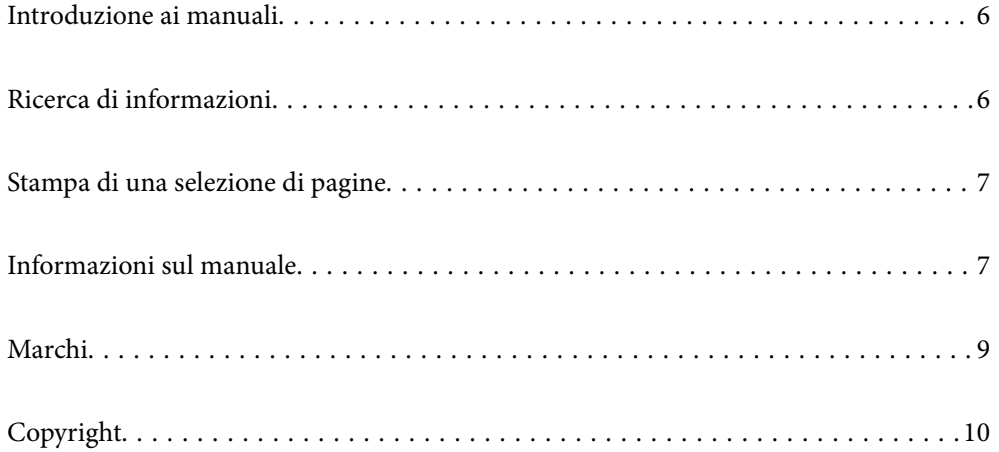

## <span id="page-5-0"></span>**Introduzione ai manuali**

Con la stampante Epson vengono forniti in dotazione i seguenti manuali. Oltre ai manuali, è possibile consultare diverse risorse di assistenza disponibili nella stampante o nelle applicazioni Epson con essa fornite.

❏ Guida di installazione (manuale cartaceo)

Fornisce informazioni sulla configurazione della stampante e l'installazione del software.

❏ Guida utente (manuale digitale)

Il presente manuale. Questo manuale è disponibile in versione PDF e come manuale web. Fornisce informazioni e istruzioni generali sull'utilizzo della stampante, sulle impostazioni di rete quando si utilizza la stampante in rete, e sulla soluzione dei problemi.

È possibile ottenere le versioni più recenti dei manuali sopra indicati nei seguenti modi.

❏ Manuale cartaceo

Visitare il sito Web di supporto Epson Europe all'indirizzo<http://www.epson.eu/support>o il sito Web di supporto globale Epson all'indirizzo [http://support.epson.net/.](http://support.epson.net/)

❏ Manuale digitale

Per visualizzare il manuale web, visitare il seguente sito, inserire il nome del prodotto e quindi accedere a **Supporto**.

<http://epson.sn>

# **Ricerca di informazioni**

Il manuale PDF consente di cercare le informazioni desiderate per parole chiave o di passare direttamente a sezioni specifiche utilizzando i segnalibri. Questa sezione spiega come utilizzare un manuale PDF aperto in Adobe Acrobat Reader DC sul computer in uso.

#### **Ricerca per parole chiave**

Fare clic su **Modifica** > **Ricerca avanzata**. Inserire la parola chiave (testo) delle informazioni desiderate nella finestra di ricerca, quindi fare clic su **Cerca**. Viene visualizzato un elenco di risultati. Fare clic su uno dei risultati per saltare alla relativa pagina.

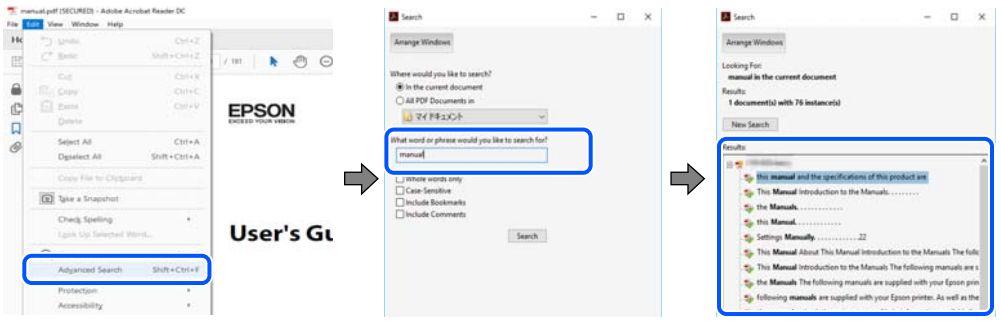

#### **Saltare direttamente a una sezione utilizzando i segnalibri**

Fare clic su un titolo per saltare alla relativa pagina. Fare clic su + o > per visualizzare i titoli di gerarchia inferiore di quella sezione. Per tornare alla pagina principale, eseguire la seguente procedura con la tastiera.

❏ Windows: tenere premuto **Alt**, quindi premere **←**.

<span id="page-6-0"></span>❏ Mac OS: tenendo premuto il tasto Comando, premere **←**.

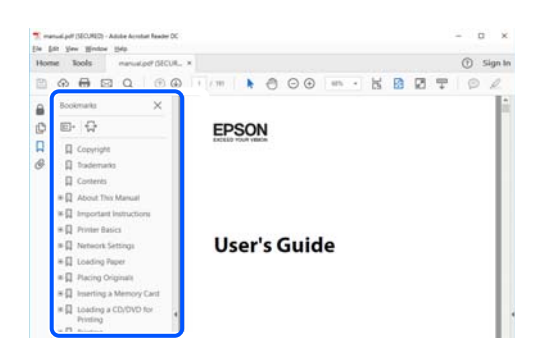

## **Stampa di una selezione di pagine**

È possibile selezionare e stampare solo le pagine necessarie. Fare clic su **Stampa** nel menu **File**, quindi specificare le pagine da stampare in **Pagine** in **Intervallo pagine**.

❏ Per specificare un intervallo di pagine, inserire un trattino tra la pagina iniziale e quella finale.

Esempio: 20-25

❏ Per specificare un elenco di pagine che non fanno parte di un intervallo, dividere le pagine con una virgola. Esempio: 5, 10, 15

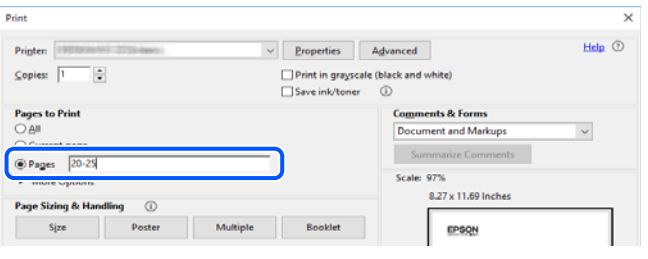

# **Informazioni sul manuale**

Questa sezione illustra il significato di segni e simboli, note sulle descrizioni e informazioni di riferimento di sistemi operativi utilizzati in questo manuale.

#### **Simboli e indicazioni**

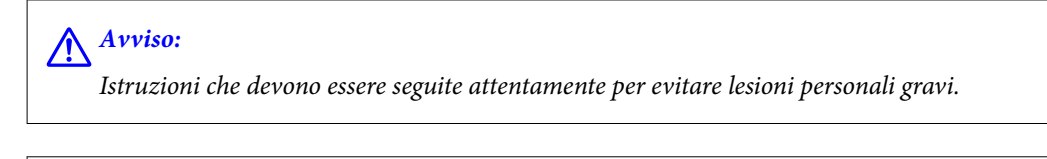

!*Attenzione:*

Istruzioni che devono essere seguite attentamente per evitare lesioni personali.

<span id="page-7-0"></span>c*Importante:*

Istruzioni che devono essere seguite per evitare danni alle apparecchiature.

#### *Nota:*

Fornisce informazioni complementari e di riferimento.

#### **Informazioni correlate**

& Collegamenti alle sezioni correlate.

#### **Note su schermate acquisite e illustrazioni**

- ❏ Le schermate del driver della stampante provengono da Windows 10 o macOS High Sierra. Il contenuto visualizzato nelle schermate varia a seconda del modello in uso e del contesto.
- ❏ Le illustrazioni utilizzate nel presente manuale sono solo esempi. È possibile che non corrispondano esattamente al modello in uso, tuttavia il funzionamento è identico.
- ❏ Alcune voci di menu nella schermata del display LCD variano a seconda del modello in uso e delle impostazioni configurate.
- ❏ È possibile leggere il codice QR utilizzando l'app dedicata.

#### **Riferimenti per i sistemi operativi**

#### **Windows**

In questo manuale, termini quali "Windows 10", "Windows 8.1", "Windows 8", "Windows 7", "Windows Vista", "Windows XP", "Windows Server 2019", "Windows Server 2016", "Windows Server 2012 R2", "Windows Server 2012", "Windows Server 2008 R2", "Windows Server 2008", "Windows Server 2003 R2" e "Windows Server 2003" fanno riferimento ai seguenti sistemi operativi. Inoltre, il termine "Windows" viene utilizzato per tutte le versioni del sistema operativo.

- ❏ Sistema operativo Microsoft® Windows® 10
- ❏ Sistema operativo Microsoft® Windows® 8.1
- ❏ Sistema operativo Microsoft® Windows® 8
- ❏ Sistema operativo Microsoft® Windows® 7
- ❏ Sistema operativo Microsoft® Windows Vista®
- ❏ Sistema operativo Microsoft® Windows® XP
- ❏ Sistema operativo Microsoft® Windows® XP Professional x64 Edition
- ❏ Sistema operativo Microsoft® Windows Server® 2019
- ❏ Sistema operativo Microsoft® Windows Server® 2016
- ❏ Sistema operativo Microsoft® Windows Server® 2012 R2
- ❏ Sistema operativo Microsoft® Windows Server® 2012
- ❏ Sistema operativo Microsoft® Windows Server® 2008 R2
- ❏ Sistema operativo Microsoft® Windows Server® 2008
- ❏ Sistema operativo Microsoft® Windows Server® 2003 R2

<span id="page-8-0"></span>❏ Sistema operativo Microsoft® Windows Server® 2003

#### **Mac OS**

In questo manuale, il termine "Mac OS" viene utilizzato per fare riferimento a Mac OS X v10.6.8 o versioni successive.

## **Marchi**

- ❏ EPSON® è un marchio registrato mentre EPSON EXCEED YOUR VISION o EXCEED YOUR VISION sono marchi di Seiko Epson Corporation.
- ❏ Epson and Epson ESC/P are registered trademarks and Epson AcuLaser and Epson ESC/P 2 are trademarks of Seiko Epson Corporation.
- ❏ QR Code is a registered trademark of DENSO WAVE INCORPORATED in Japan and other countries.
- ❏ The SuperSpeed USB Trident Logo is a registered trademark of USB Implementers Forum, Inc.
- ❏ Microsoft®, Windows®, Windows Server®, and Windows Vista® are registered trademarks of Microsoft Corporation.
- ❏ Apple, Mac, macOS, OS X, Bonjour, ColorSync, Safari, AirPrint, iPad, iPhone, iPod touch, iTunes, TrueType, and iBeacon are trademarks of Apple Inc., registered in the U.S. and other countries.
- ❏ Use of the Works with Apple badge means that an accessory has been designed to work specifically with the technology identified in the badge and has been certified by the developer to meet Apple performance standards.
- ❏ Chrome, Google Play, and Android are trademarks of Google LLC.
- ❏ Adobe, Acrobat, Photoshop, PostScript®3™, and Reader are either registered trademarks or trademarks of Adobe in the United States and/or other countries.
- ❏ Albertus, Arial, Coronet, Gill Sans, Joanna and Times New Roman are trademarks of The Monotype Corporation registered in the United States Patent and Trademark Office and may be registered in certain jurisdictions.
- ❏ ITC Avant Garde Gothic, ITC Bookman, Lubalin Graph, Mona Lisa, ITC Symbol, Zapf Chancery and Zapf Dingbats are trademarks of International Typeface Corporation registered in the U.S. Patent and Trademark Office and may be registered in certain other jurisdictions.
- ❏ Clarendon, Eurostile and New Century Schoolbook are trademarks of Linotype GmbH registered in the U.S. Patent and Trademark Office and may be registered in certain other jurisdictions.
- ❏ Wingdings is a registered trademark of Microsoft Corporation in the United States and other countries.
- ❏ CG Omega, CG Times, Garamond Antiqua, Garamond Halbfett, Garamond Kursiv, Garamond Halbfett Kursiv are trademarks of Monotype Imaging, Inc. and may be registered in certain jurisdictions.
- ❏ Antique Olive is a trademark of M. Olive.
- ❏ Marigold and Oxford are trademarks of AlphaOmega Typography.
- ❏ Helvetica, Optima, Palatino, Times and Univers are trademarks of Linotype Corp. registered in the U.S. Patent and Trademark Office and may be registered in certain other jurisdictions in the name of Linotype Corp. or its licensee Linotype GmbH.
- ❏ ITC Avant Garde Gothic, Bookman, Zapf Chancery and Zapf Dingbats are trademarks of International Typeface Corporation registered in the United States Patent and Trademark Office and may be registered in certain jurisdictions.
- ❏ PCL is the registered trademark of Hewlett-Packard Company.

#### <span id="page-9-0"></span>❏ Arcfour

This code illustrates a sample implementation of the Arcfour algorithm.

Copyright © April 29, 1997 Kalle Kaukonen. All Rights Reserved.

Redistribution and use in source and binary forms, with or without modification, are permitted provided that this copyright notice and disclaimer are retained.

THIS SOFTWARE IS PROVIDED BY KALLE KAUKONEN AND CONTRIBUTORS ''AS IS'' AND ANY EXPRESS OR IMPLIED WARRANTIES, INCLUDING, BUT NOT LIMITED TO, THE IMPLIED WARRANTIES OF MERCHANTABILITY AND FITNESS FOR A PARTICULAR PURPOSE ARE DISCLAIMED. IN NO EVENT SHALL KALLE KAUKONEN OR CONTRIBUTORS BE LIABLE FOR ANY DIRECT, INDIRECT, INCIDENTAL, SPECIAL, EXEMPLARY, OR CONSEQUENTIAL DAMAGES (INCLUDING, BUT NOT LIMITED TO, PROCUREMENT OF SUBSTITUTE GOODS OR SERVICES; LOSS OF USE, DATA, OR PROFITS; OR BUSINESS INTERRUPTION) HOWEVER CAUSED AND ON ANY THEORY OF LIABILITY, WHETHER IN CONTRACT, STRICT LIABILITY, OR TORT (INCLUDING NEGLIGENCE OR OTHERWISE) ARISING IN ANY WAY OUT OF THE USE OF THIS SOFTWARE, EVEN IF ADVISED OF THE POSSIBILITY OF SUCH DAMAGE.

- ❏ Firefox is a trademark of the Mozilla Foundation in the U.S. and other countries.
- ❏ HP and HP LaserJet are registered trademarks of the Hewlett-Packard Company.
- ❏ Mopria® and the Mopria® Logo are registered and/or unregistered trademarks and service marks of Mopria Alliance, Inc. in the United States and other countries. Unauthorized use is strictly prohibited.
- ❏ Avviso generale: gli altri nomi di prodotto qui riportati sono utilizzati solo a scopo identificativo e possono essere marchi dei rispettivi proprietari.Epson non rivendica alcun diritto su tali marchi.

## **Copyright**

Nessuna parte di questa pubblicazione può essere riprodotta, memorizzata in un sistema di recupero, trasmessa in qualsiasi forma e con qualsiasi mezzo, elettronico, meccanico, di fotocopiatura, registrazione o altro, senza il previo consenso scritto di Seiko Epson Corporation. Nessuna responsabilità viene assunta in relazione all'uso delle informazioni in essa contenute. Né ci si assume alcuna responsabilità per eventuali danni derivanti dall'uso delle informazioni qui contenute. Le informazioni qui contenute sono state progettate solo per l'uso con questo prodotto Epson. Epson non è responsabile per l'utilizzo di queste informazioni con altri prodotti.

Né Seiko Epson Corporation né le sue affiliate sono responsabili verso l'acquirente di questo prodotto o verso terzi per danni, perdite, costi o spese sostenute dall'acquirente o da terzi a seguito di incidente, cattivo uso o abuso di questo prodotto oppure modifiche non autorizzate, riparazioni o alterazioni questo prodotto, oooure (esclusi gli Stati Uniti) la mancata stretta osservanza delle istruzioni operative e di manutenzione di Seiko Epson Corporation.

Seiko Epson Corporation e le sue affiliate non sono responsabili per eventuali danni o problemi derivanti dall'uso di opzioni o materiali di consumo diversi da quelli designati come prodotti originali Epson oppure prodotti approvati Epson da Seiko Epson Corporation.

Seiko Epson Corporation non potrà essere ritenuta responsabile per eventuali danni derivanti da interferenze elettromagnetiche che avvengono per l'uso di cavi di interfaccia diversi da quelli designati come prodotti approvati Epson da Seiko Epson Corporation.

© 2020 Seiko Epson Corporation

Il contenuto di questo manuale e le specifiche di questo prodotto sono soggette a modifiche senza preavviso.

# <span id="page-10-0"></span>**Istruzioni importanti**

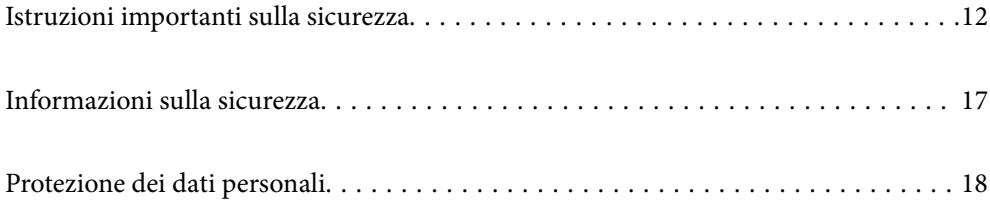

## <span id="page-11-0"></span>**Istruzioni importanti sulla sicurezza**

### **Configurazione della stampante**

❏ La stampante è pesante e non deve essere sollevata e trasportata da una persona. Quando si solleva la stampante, due persone devono adottare la postura adeguata, come illustrato di seguito.

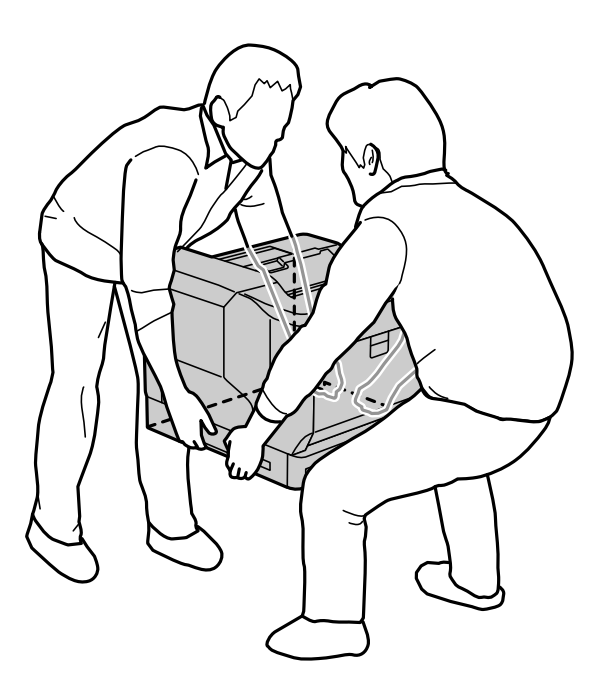

- ❏ Quando si sposta la stampante, mantenerla sempre in orizzontale.
- ❏ Se non è possibile inserire la spina CA nella presa elettrica, rivolgersi a un elettricista.
- ❏ Non collegare a un gruppo di continuità. In caso contrario, potrebbero verificarsi malfunzionamenti o danni.
- ❏ Verificare che il cavo di alimentazione CA sia conforme alle normative locali in materia di sicurezza. Utilizzare solo il cavo di alimentazione fornito con questo prodotto. L'utilizzo di altri cavi potrebbe causare un incendio o una scossa elettrica. Il cavo di alimentazione di questo prodotto può essere utilizzato solo con questo prodotto. L'utilizzo con altre apparecchiature potrebbe causare un incendio o una scossa elettrica.
- ❏ Se si danneggia la spina, sostituire il set del cavo o rivolgersi a un elettricista qualificato. Se la presa contiene fusibili, assicurarsi di sostituirli con altri delle dimensioni e del valore nominale corretto.
- ❏ Utilizzare una presa con messa a terra che corrisponda alla spina elettrica della stampante. Non utilizzare un adattatore per la spina elettrica.
- ❏ Evitare di utilizzare prese elettriche controllate da interruttori o timer automatici. Un'interruzione accidentale della corrente può cancellare informazioni preziose contenute nel computer e nella memoria della stampante.
- ❏ Assicurarsi che la presa elettrica non sia impolverata.
- ❏ Assicurarsi di inserire completamente la spina nella presa elettrica.
- ❏ Non toccare la spina con le mani bagnate.
- ❏ In presenza di una delle condizioni indicate di seguito, scollegare la stampante dalla presa a muro e rivolgersi al servizio di assistenza:
	- A.  $\vert$  Quando il cavo di alimentazione o la spina sono danneggiati o sfilacciati.

<span id="page-12-0"></span>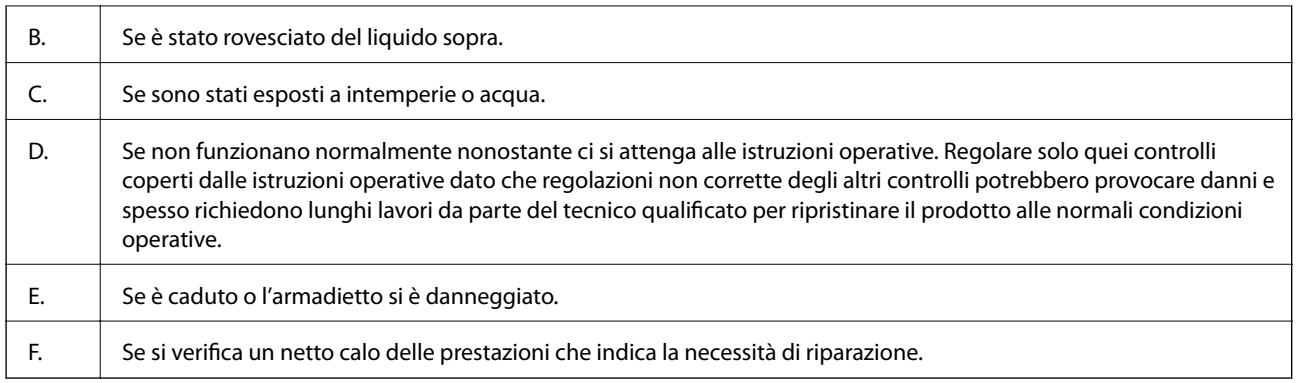

- ❏ Evitare di condividere le prese con altri apparecchi.
- ❏ Collegare tutte le apparecchiature a prese elettriche adeguatamente messe a terra. Evitare di utilizzare prese a cui sono collegati fotocopiatrici o sistemi di aerazione che si accendono e si spengono con frequenza.
- ❏ Collegare la stampante a una presa elettrica che ne soddisfi i requisiti energetici. I requisiti energetici della stampante sono indicati sull'etichetta apposta su di essa. Se non si è certi delle specifiche per l'erogazione elettrica della propria zona, rivolgersi alla propria società energetica o al rivenditore.
- ❏ Se si collega la stampante a una prolunga, verificare che l'amperaggio totale dei dispositivi collegati alla presa non sia superiore a quello supportato dalla prolunga.
- ❏ Quando si collega il prodotto a un computer o a un altro dispositivo mediante cavo, verificare che i connettori siano orientati correttamente. Ogni connettore può essere orientato correttamente in un solo modo. Se un connettore viene inserito con l'orientamento errato, i dispositivi collegati al cavo potrebbero risultare danneggiati.
- ❏ Utilizzare solo prodotti opzionali, quali le unità vassoio carta e la base per la stampante, prodotti appositamente per il prodotto. L'uso di accessori per altri prodotti può provocare il ribaltamento del prodotto con conseguenti lesioni.
- ❏ Quando si solleva la stampante sul supporto per stampante opzionale, assicurarsi di bloccarne le rotelle.

### **Individuazione del luogo adatto per la stampante**

Quando si sposta la stampante, scegliere sempre una posizione che disponga di spazio sufficiente per facilitare funzionamento e manutenzione. Utilizzare la seguente illustrazione come guida per la quantità di spazio richiesto intorno alla stampante in modo da garantire un funzionamento regolare.

#### *Nota:*

Le cifre sono arrotondate al numero intero più vicino.

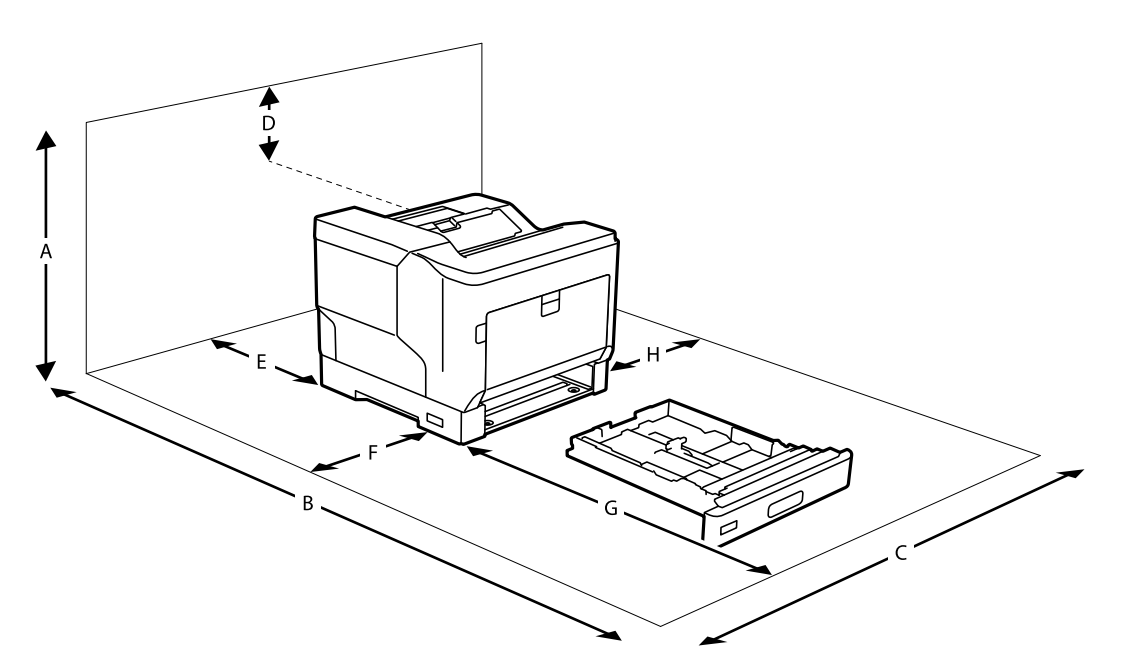

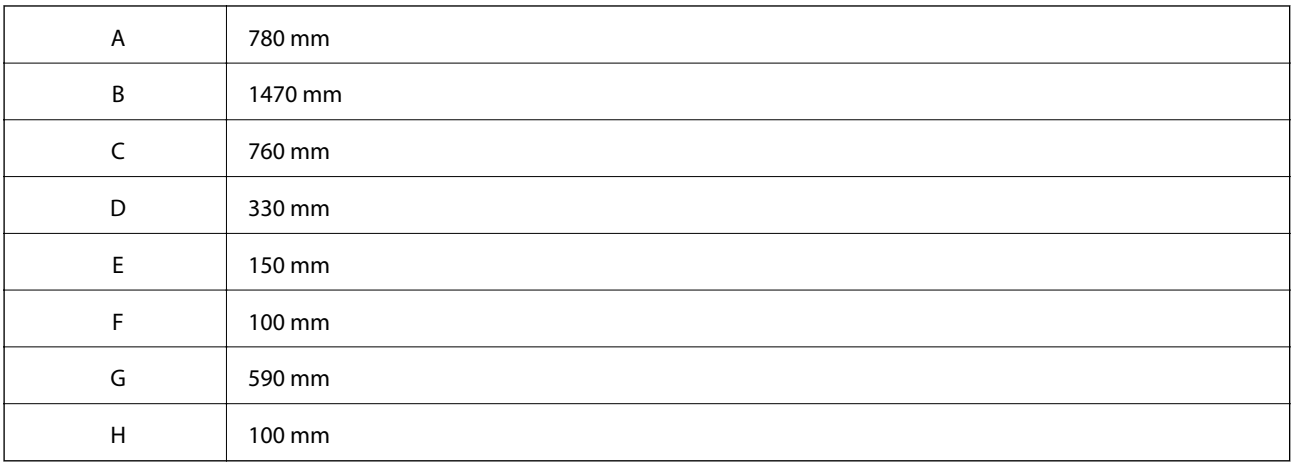

Oltre alle considerazioni relative allo spazio, osservare sempre le seguenti precauzioni quando si cerca un luogo dove posizionare la stampante:

- ❏ Posizionare la stampante nei pressi di una presa elettrica dove sia possibile inserire e rimuovere facilmente il cavo di alimentazione.
- ❏ Non collocare la stampante dove il cavo possa essere calpestato.
- ❏ Non utilizzare la stampante in ambienti umidi.
- ❏ Evitare luoghi soggetti a luce solare diretta, eccessivo calore, umidità, vapori di oli o polvere.
- ❏ Evitare luoghi soggetti a ventilazione direttamente proveniente da un condizionatore d'aria.
- ❏ Non posizionare la stampante su superfici instabili.
- ❏ Le fessure e le aperture del mobiletto sul retro e nella parte inferiore servono per l'aerazione. Non ostruirle o coprirle. Non collocare la stampante su letti, divani, tappeti o superfici simili o in un'installazione integrata a meno che non sia assicurata una ventilazione adeguata.
- ❏ Tenere l'intero sistema del computer e della stampante lontano da potenziali fonti di interferenze, ad esempio altoparlanti o unità di base di telefoni cordless.

<span id="page-14-0"></span>❏ Lasciare sufficiente spazio attorno alla stampante per consentire una ventilazione adeguata.

### **Utilizzo della stampante**

❏ Alcuni dei simboli utilizzati sulla stampante servono a garantire la sicurezza e l'uso appropriato della stampante. Visitare il seguente sito web per il significato dei simboli:

<http://support.epson.net/symbols>

❏ Prestare attenzione a non toccare l'unità fusore contrassegnata con un'etichetta di attenzione, né le aree circostanti. Se la stampante è in uso, l'unità fusore e le aree circostanti potranno essere molto calde. Se è necessario toccare una di queste aree, spegnere la stampante e attendere 40 minuti per consentire al calore di dissiparsi prima di eseguire l'operazione.

È possibile utilizzare l'unità fusore aprendo il coperchio anteriore tramite la leva A. L'asterisco (\*) indica la posizione dell'etichetta di avviso.

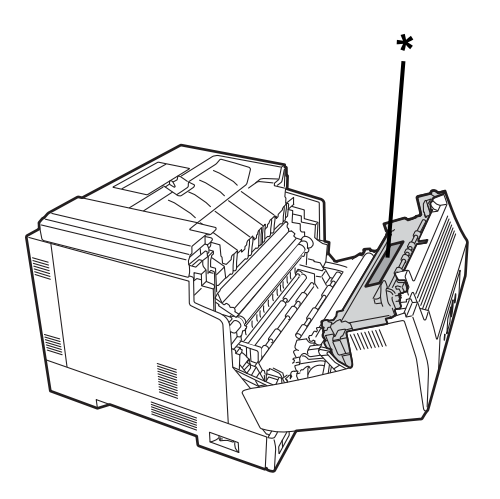

È possibile utilizzare l'unità per stampa fronte-retro e il relativo coperchio aprendo il coperchio anteriore tramite il pulsante B. L'asterisco (\*) indica la posizione dell'etichetta di avviso.

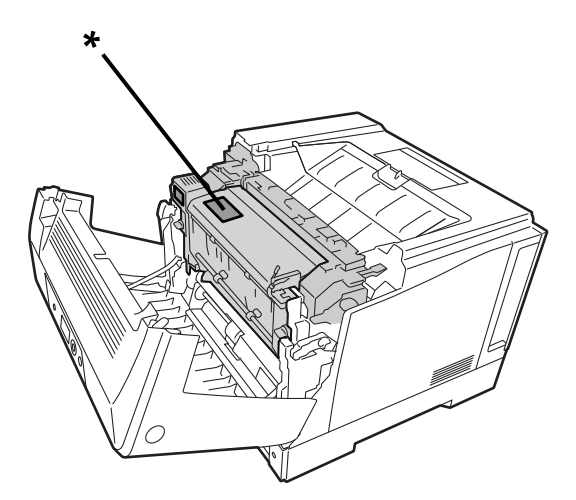

- ❏ Non inserire le mani in fondo all'unità fusore in quanto alcuni componenti sono affilati e possono provocare lesioni.
- ❏ Non spingere oggetti di alcun tipo attraverso le fessure dell'armadietto in quanto potrebbero entrare in contatto con punti a tensioni elevate o cortocircuitare parti con conseguente rischio di incendi o scosse elettriche.
- ❏ Non sedersi né appoggiarsi sulla stampante. Non poggiare oggetti pesanti sulla stampante.
- <span id="page-15-0"></span>❏ Quando vengono installati i cassetti carta opzionali, non aprirne due o più contemporaneamente mentre il coperchio anteriore è aperto. I cassetti aperti sbilanciano la stampante e, se viene esercitata una pressione sul retro, potrebbe cadere e provocare infortuni.
- ❏ Non utilizzare alcun tipo di combustibile all'interno o nelle immediate vicinanze della stampante.
- ❏ Non forzare l'inserimento dei componenti della stampante in posizione. Sebbene la stampante sia stata progettata per essere robusta, una manipolazione rude può danneggiarla.
- ❏ Non lasciare la carta inceppata all'interno della stampante. Ciò potrebbe provocare il surriscaldamento della stampante.
- ❏ Non rovesciare liquidi di alcun tipo sulla stampante.
- ❏ Regolare solo i controlli indicati nelle istruzioni per l'uso. Una regolazione non corretta degli altri controlli può provocare danni e richiedere la riparazione da parte di un tecnico qualificato.
- ❏ Non spegnere la stampante:
	- -Dopo aver acceso la stampante, attendere fino alla visualizzazione della schermata iniziale sullo schermo LCD.
	- -Se è accesa o lampeggia la spia Dati.
	- -Durante la stampa.
- ❏ Evitare di toccare le componenti interne alla stampante, a meno che non sia richiesto in questa guida.
- ❏ Seguire tutti gli avvisi e le istruzioni indicati sulla stampante.
- ❏ Tranne quanto specificatamente spiegato nella documentazione della stampante, non tentare di riparare il prodotto da soli.
- ❏ Scollegare periodicamente la spina dalla presa elettrica e pulire i poli.
- ❏ Non scollegare la spina quando la stampante è accesa.
- ❏ Se non si utilizza la stampante per lunghi periodi di tempo, scollegare la spina dalla presa elettrica.
- ❏ Scollegare questa stampante dalla presa a muro prima della pulizia.
- ❏ Utilizzare un panno ben strizzato per la pulizia e non utilizzare liquidi o detergenti spray.

### **Manipolazione dei prodotti consumabili e dei componenti di manutenzione**

- ❏ Non bruciare i prodotti consumabili usati e le parti per la manutenzione in quanto potrebbero esplodere e provocare lesioni. Smaltirli in base alle normative locali.
- ❏ Tenere i prodotti consumabili e le parti per la manutenzione fuori dalla portata dei bambini.
- ❏ Quando si manipola la cartuccia del toner, posizionarla sempre su una superficie pulita e piana.
- ❏ Non tentare di modificare o smontare i prodotti consumabili e le parti per la manutenzione.
- ❏ Non toccare il toner. Tenere il toner lontano dagli occhi. Se il toner entra in contatto con pelle o vestiti, rimuoverlo con acqua e sapone immediatamente.
- ❏ Se viene versato del toner, utilizzare una scopa e una paletta o un panno inumidito con acqua e sapone per pulire. Poiché le particelle fini possono provocare un incendio o un'esplosione se vengono a contatto con una scintilla, non utilizzare un aspirapolvere.
- ❏ Attendere almeno un'ora prima di utilizzare una cartuccia toner o un fotoconduttore dopo averlo spostato da un ambiente freddo a uno caldo per evitare danni da condensa.
- <span id="page-16-0"></span>❏ Per ottenere una migliore qualità di stampa, non conservare la cartuccia del toner in un'area esposta a luce solare diretta, polvere, aria salata o gas corrosivi (come l'ammoniaca). Evitare luoghi soggetti a brusche o repentine variazioni di temperatura e umidità.
- ❏ Quando si rimuove l'unità fotoconduttore, non esporla mai alla luce solare ed evitare di esporla alla luce ambientale per più di 3 minuti. L'unità fotoconduttore contiene un tamburo sensibile alla luce. L'esposizione alla luce può danneggiare il tamburo, facendo apparire aree scure o chiare sulla pagina stampata e riducendo la durata del tamburo. Se è necessario tenere l'unità fotoconduttore fuori dalla stampante per lunghi periodi, coprirla con un panno opaco.
- ❏ Prestare attenzione affinché la superficie in vetro non venga graffiata. Quando si rimuove l'unità fotoconduttore dalla stampante, posizionarla sempre su una superficie pulita e liscia. Evitare di toccare il tamburo, in quanto l'olio della pelle può danneggiarne permanentemente la superficie e influire sulla qualità di stampa.
- ❏ Non toccare il rullo di trasferimento per evitare di danneggiarlo.
- ❏ Non far scorrere i bordi della carta sulla pelle, poiché potrebbero essere taglienti.

# **Informazioni sulla sicurezza**

#### **Etichette per la sicurezza degli apparecchi laser**

#### !*Avviso:*

L'esecuzione di procedure e regolazioni diverse da quelle specificate nella documentazione della stampante può provocare l'esposizione a radiazioni pericolose. La stampante è un prodotto laser di classe 1 come definito nelle specifiche IEC60825. L'etichetta simile a quella mostrata di seguito è applicata sul retro della stampante nei paesi in cui è necessaria.

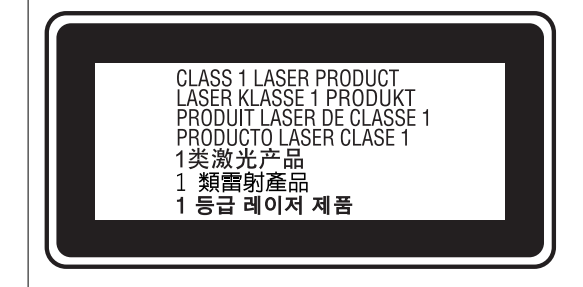

#### **Irradiazione interna del laser**

È presente un gruppo diodo laser di classe III b che contiene un raggio laser invisibile all'interno dell'unità principale della stampante. L'unità testina della stampante NON È UN ARTICOLO RIPARABILE, pertanto non deve essere aperta in nessun caso. Un'etichetta di avvertenza laser aggiuntiva è applicata all'interno della stampante.

### <span id="page-17-0"></span>**Sicurezza dell'ozono**

#### **Emissioni di ozono**

Il gas ozono viene generato dalle stampanti laser come sottoprodotto del processo di stampa. L'ozono viene prodotto solo quando la stampante sta stampando.

#### **Limiti di esposizione all'ozono**

La stampante laser Epson genera meno di 3 mg/h di stampa continua.

#### **Riduzione del rischio**

Per ridurre al minimo il rischio di esposizione all'ozono, è necessario evitare le seguenti condizioni:

- ❏ L'uso di più stampanti laser in un'area limitata
- ❏ L'uso in condizioni di umidità estremamente bassa
- ❏ Scarsa ventilazione dell'ambiente
- ❏ Stampe lunghe e continue in qualsiasi delle condizioni di cui sopra

#### **Posizione della stampante**

La stampante deve essere collocata in modo che i gas esausti e il calore generato siano:

- ❏ Non direzionati sul volto dell'utente
- ❏ Espulsi direttamente all'esterno dell'edificio quando possibile

## **Protezione dei dati personali**

Prima di cedere la stampante ad altri o smaltirla, è consigliabile cancellare tutte le informazioni personali archiviate in memoria selezionando i menu nel pannello di controllo, come descritto di seguito.

- ❏ **Impostazioni** > **Impostazioni generali** > **Amministrazione sistema** > **Ripristina impostaz. predef.** > **Tutte le impostazioni**
- ❏ **Impostazioni** > **Impostazioni generali** > **Amministrazione sistema** > **Cancella dati mem. interna** > **Font PDL/macro/area**

# <span id="page-18-0"></span>Nomi e funzioni delle parti

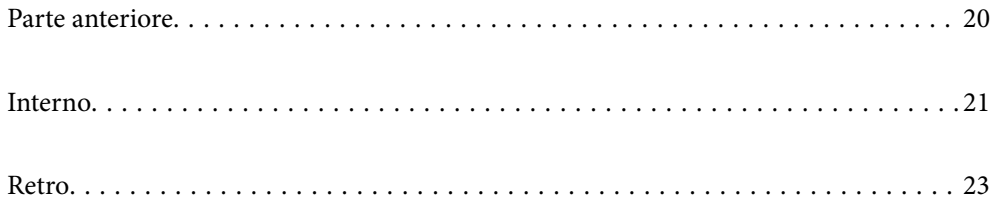

## <span id="page-19-0"></span>**Parte anteriore**

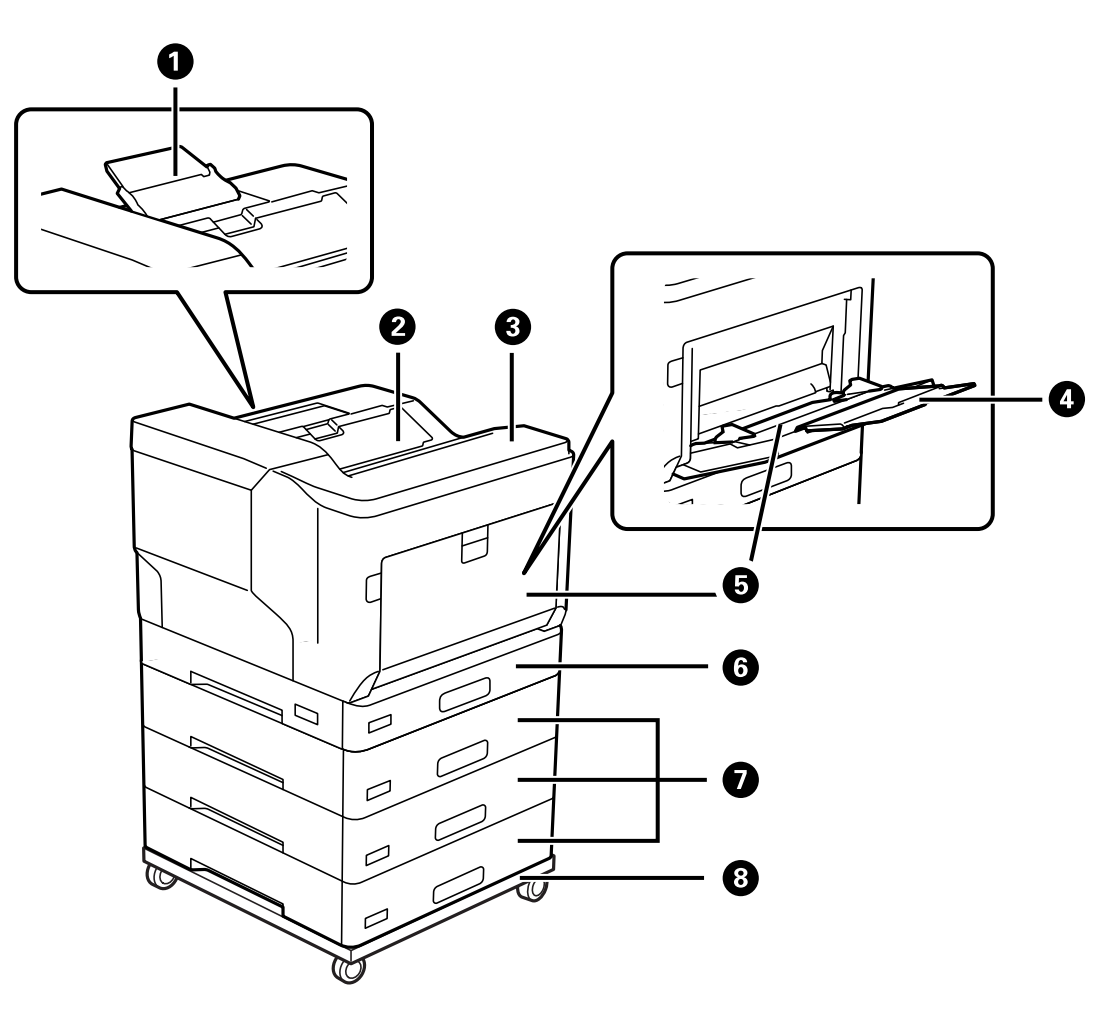

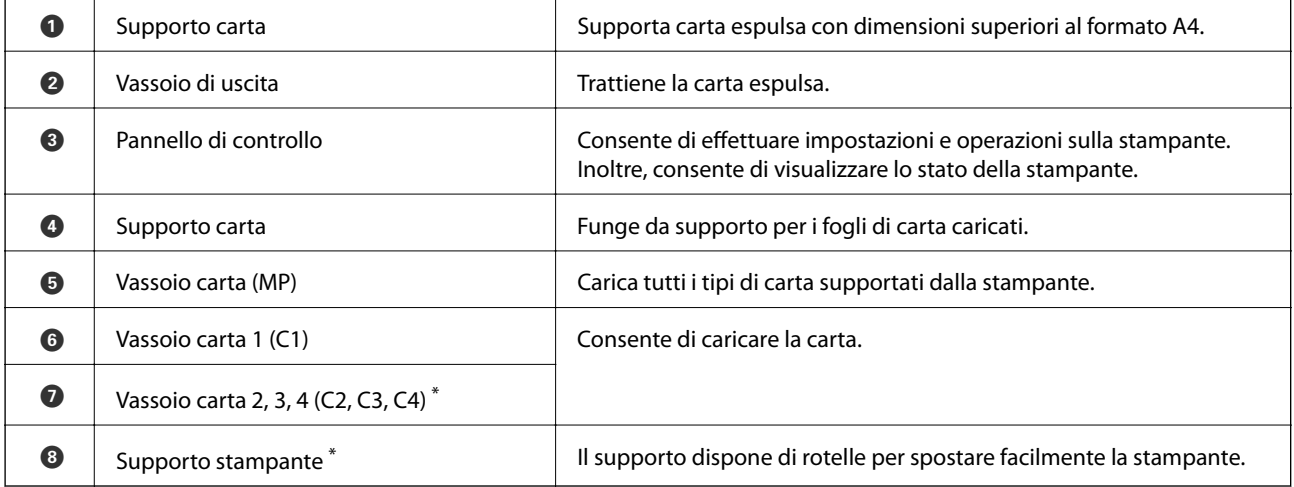

\* Elemento opzionale. Per maggiori informazioni, consultare le Informazioni correlate qui sotto.

#### **Informazioni correlate**

 $\blacktriangleright$  ["Elenco di elementi opzionali" a pagina 156](#page-155-0)

## <span id="page-20-0"></span>**Interno**

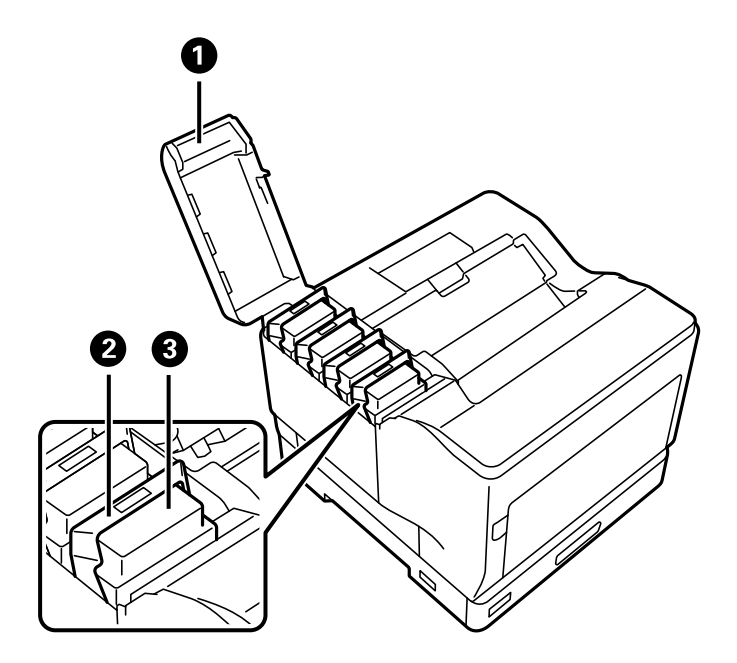

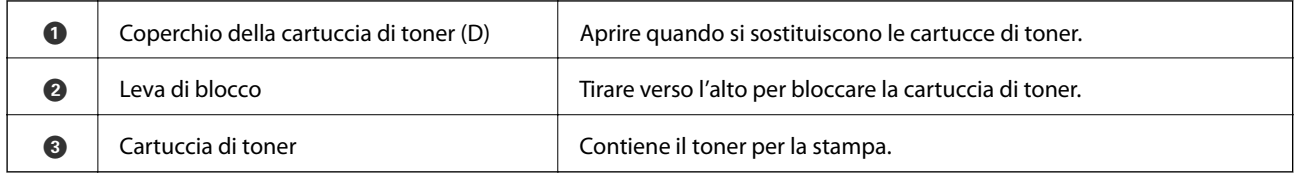

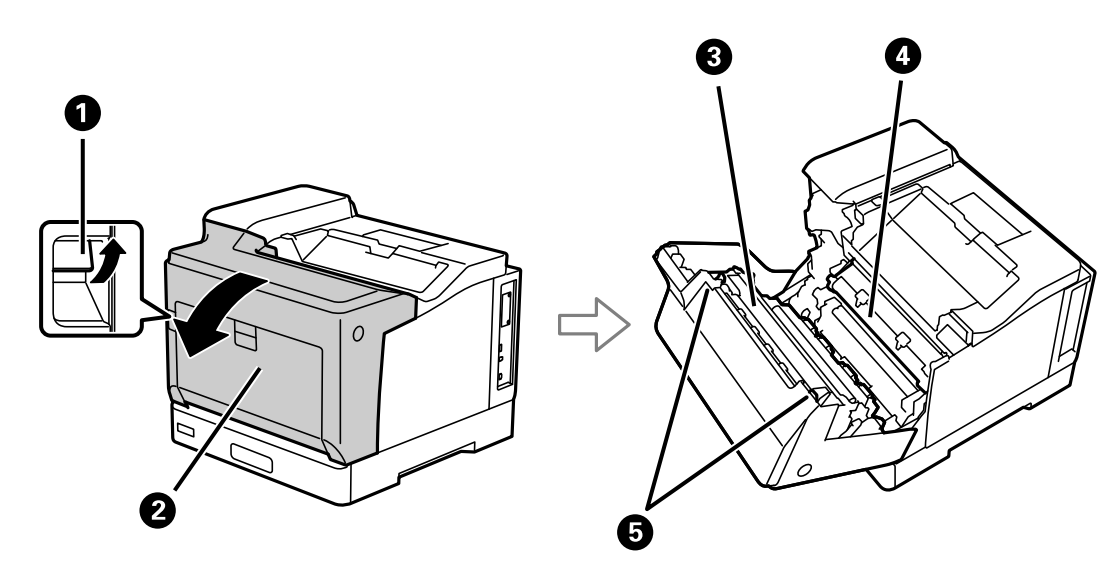

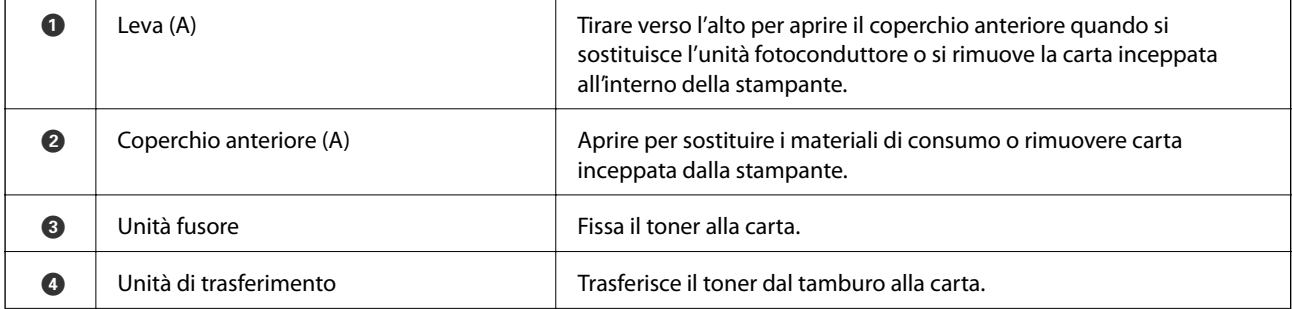

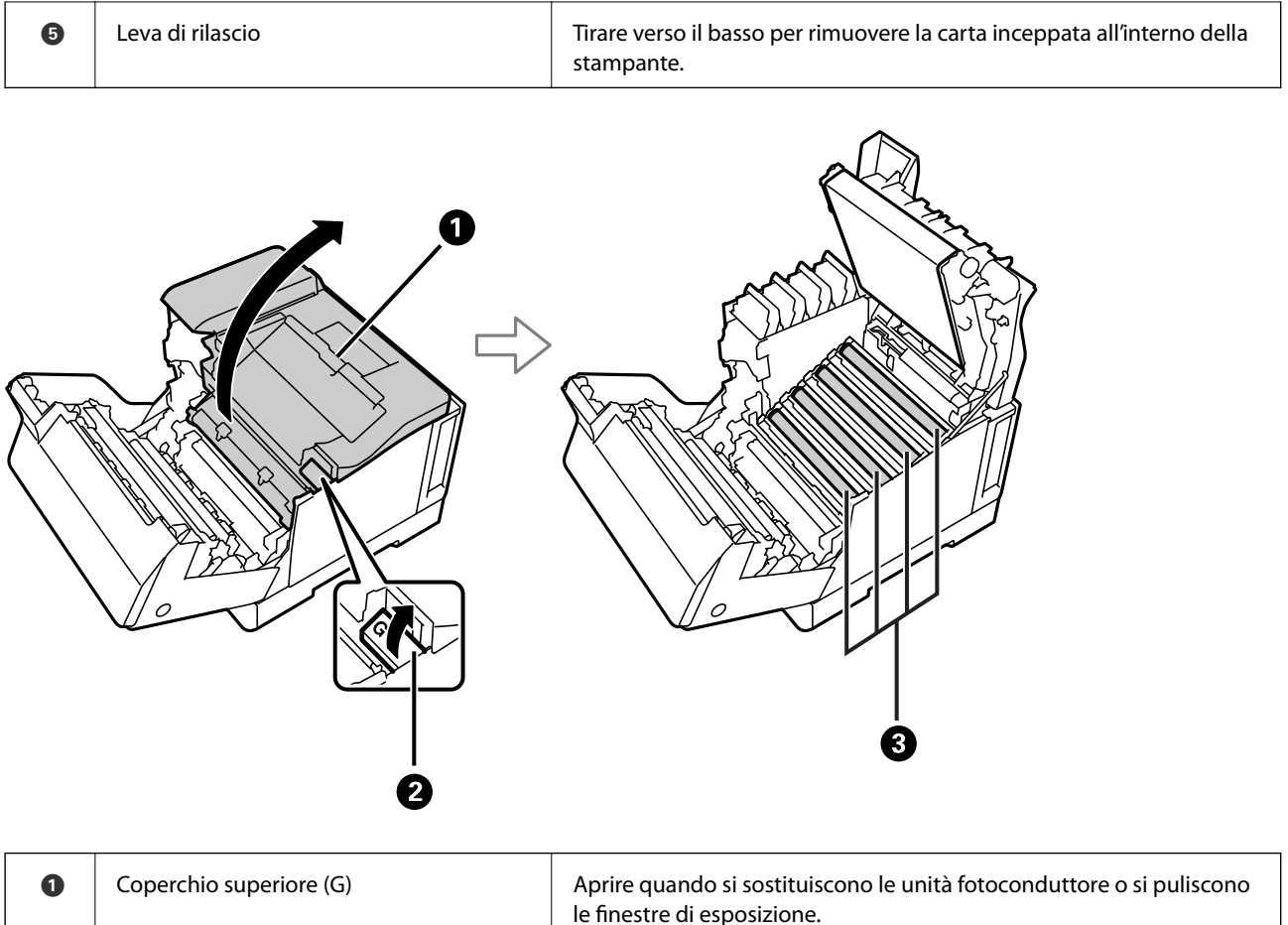

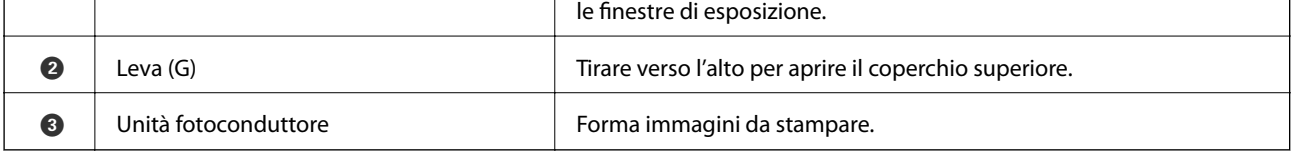

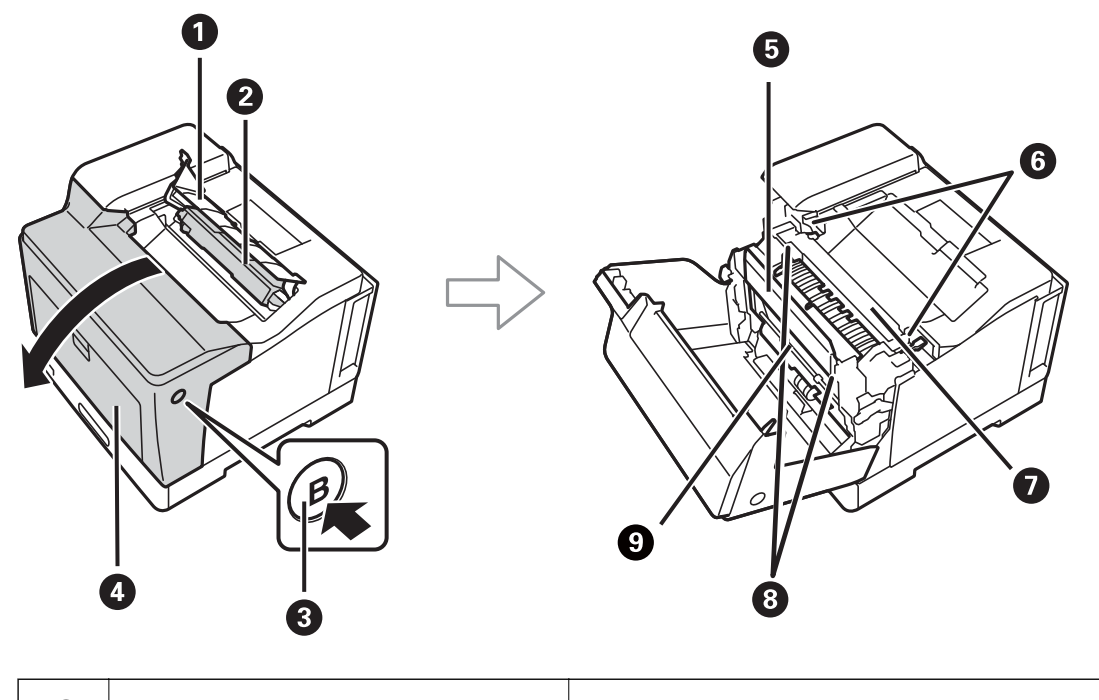

**O** | Coperchio della vaschetta di recupero toner di scarto (H)

Aprire quando si sostituisce la vaschetta di recupero toner di scarto.

<span id="page-22-0"></span>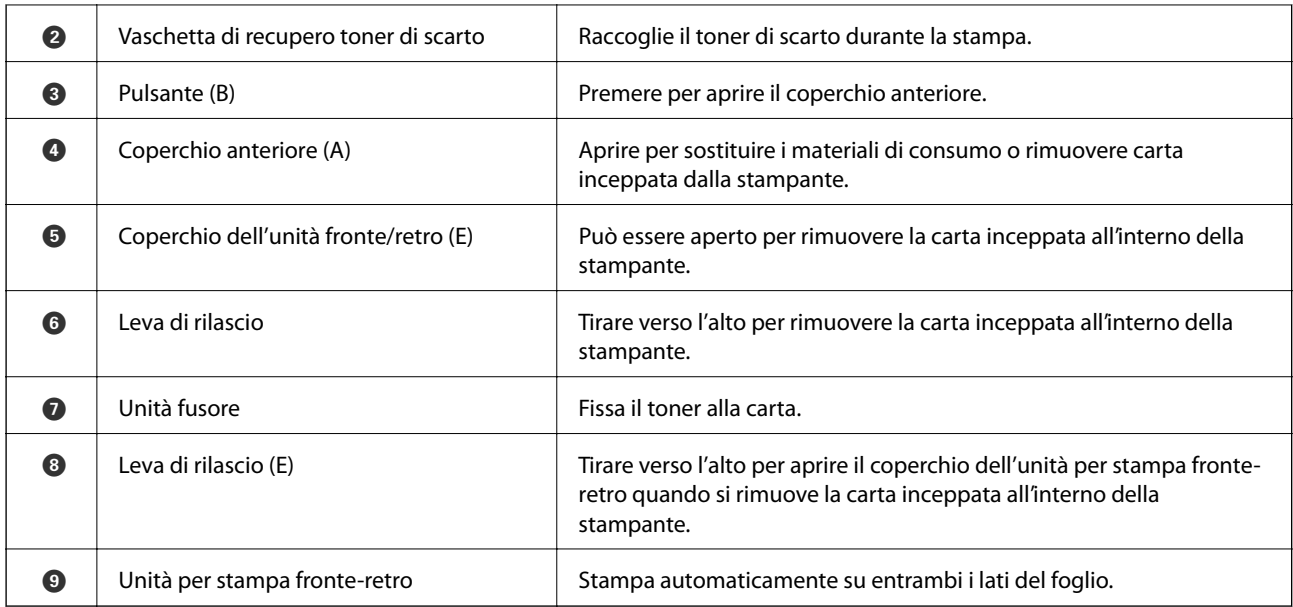

# **Retro**

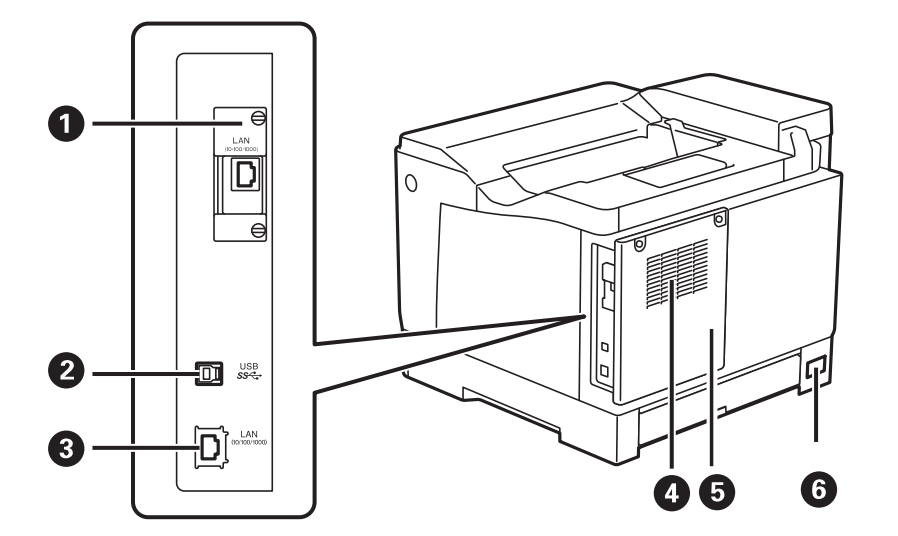

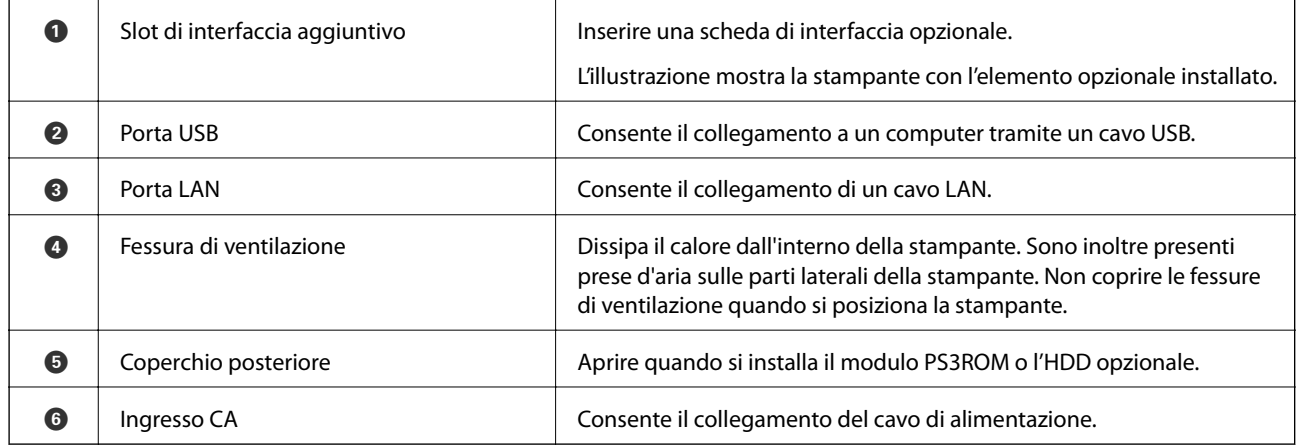

# <span id="page-23-0"></span>**Guida al pannello di controllo**

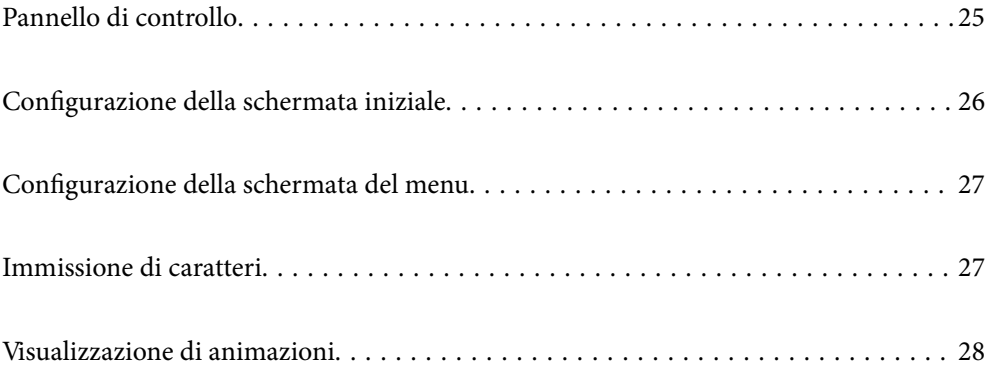

<span id="page-24-0"></span>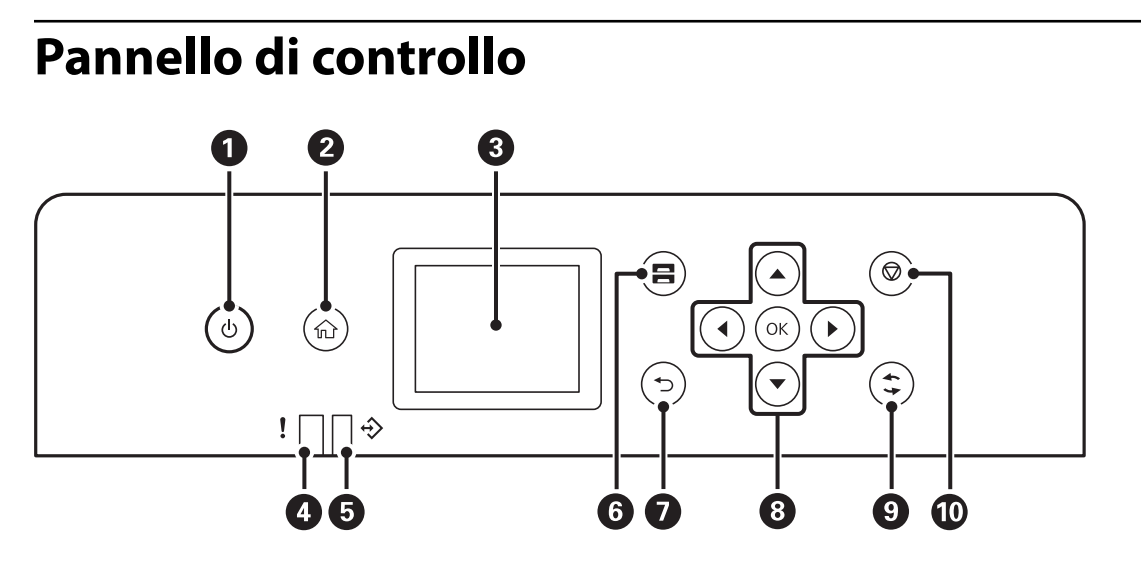

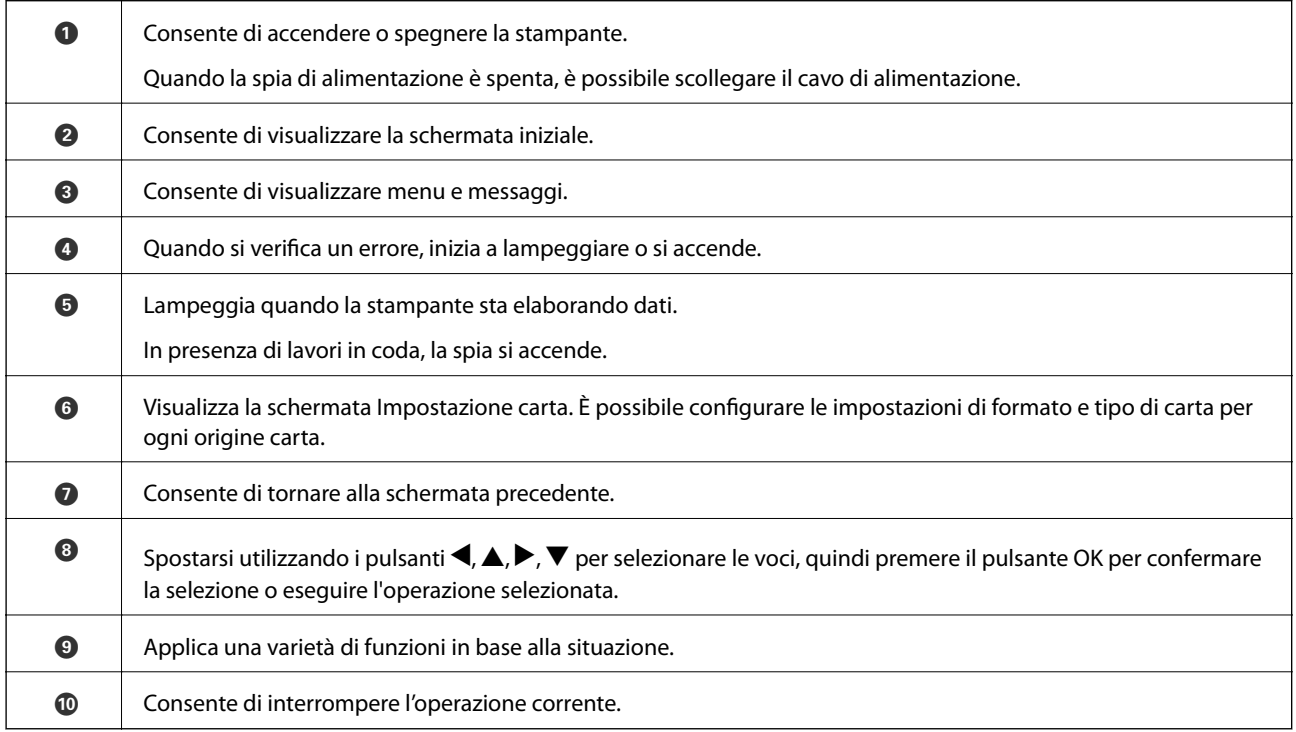

# <span id="page-25-0"></span>**Configurazione della schermata iniziale**

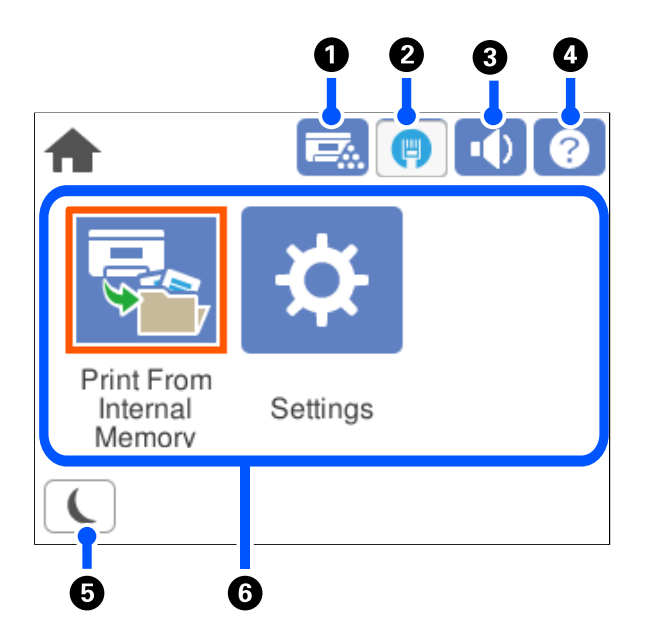

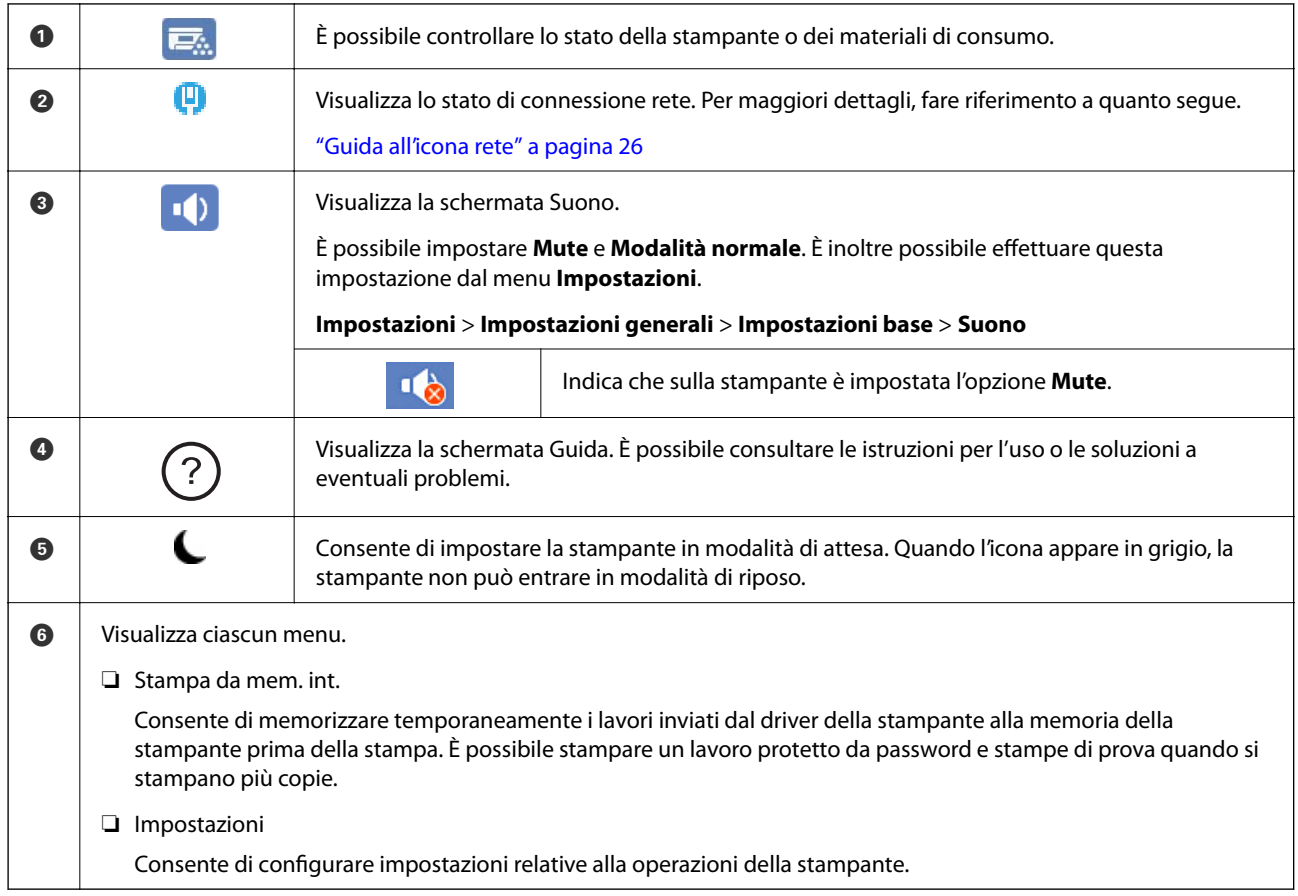

## **Guida all'icona rete**

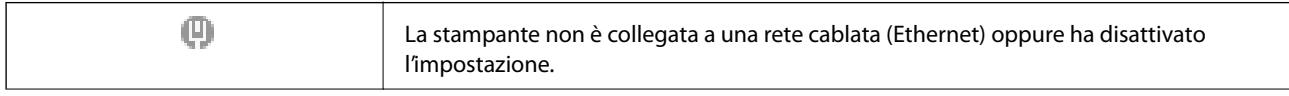

<span id="page-26-0"></span>φ

La stampante è collegata a una rete cablata (Ethernet).

# **Configurazione della schermata del menu**

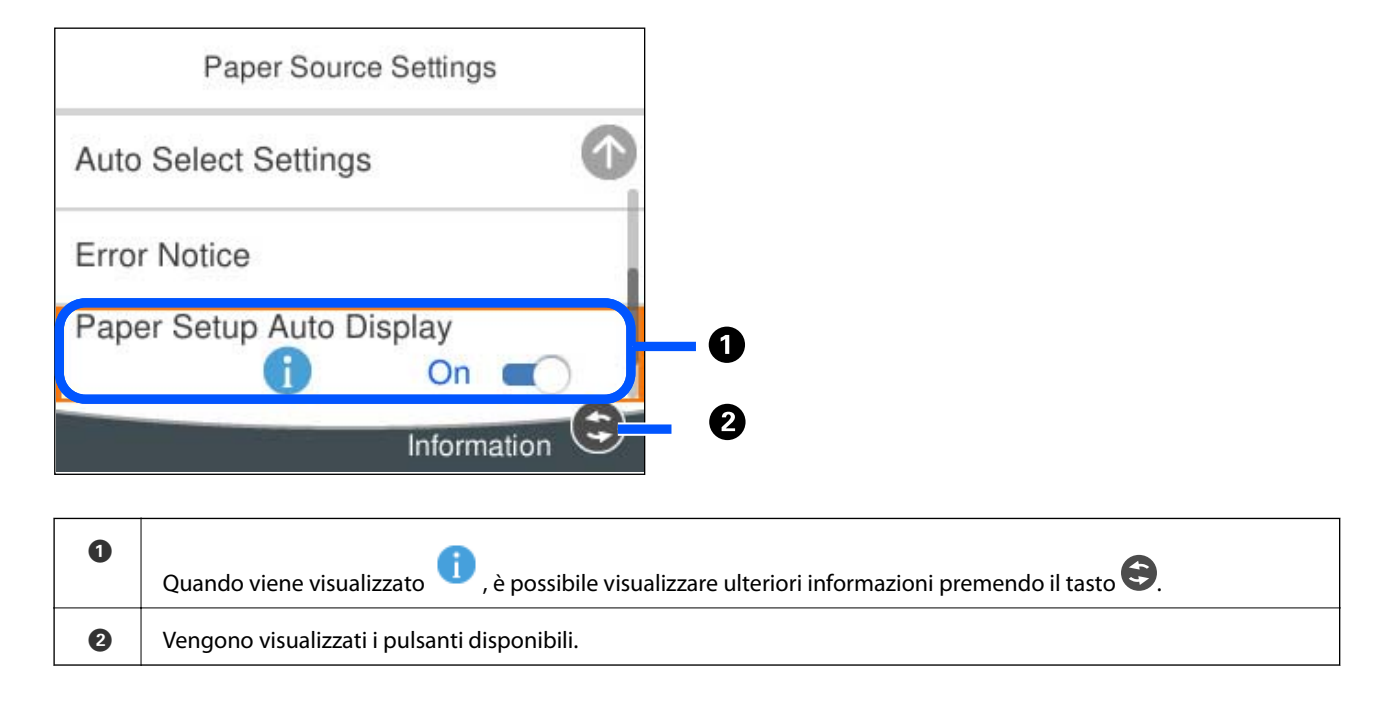

## **Immissione di caratteri**

Durante la configurazione delle impostazioni di rete e l'esecuzione di altre operazioni, è possibile immettere caratteri e simboli utilizzando la tastiera a schermo.

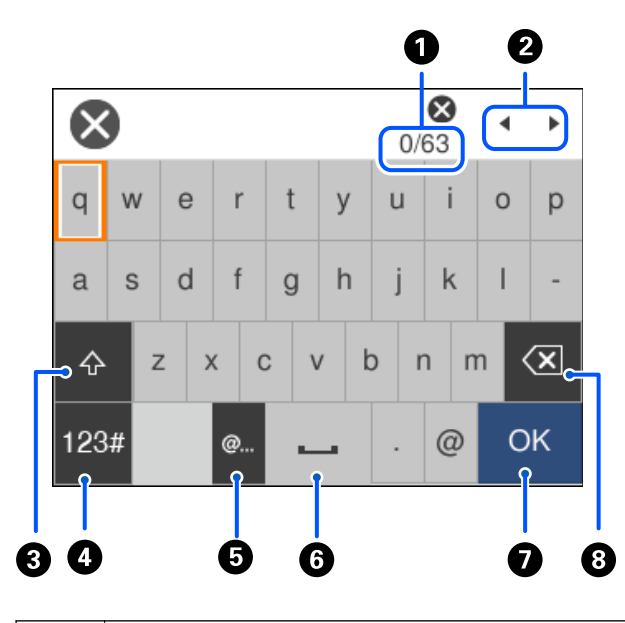

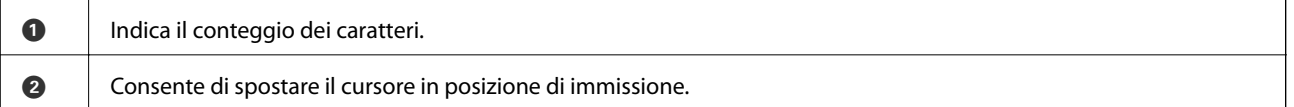

<span id="page-27-0"></span>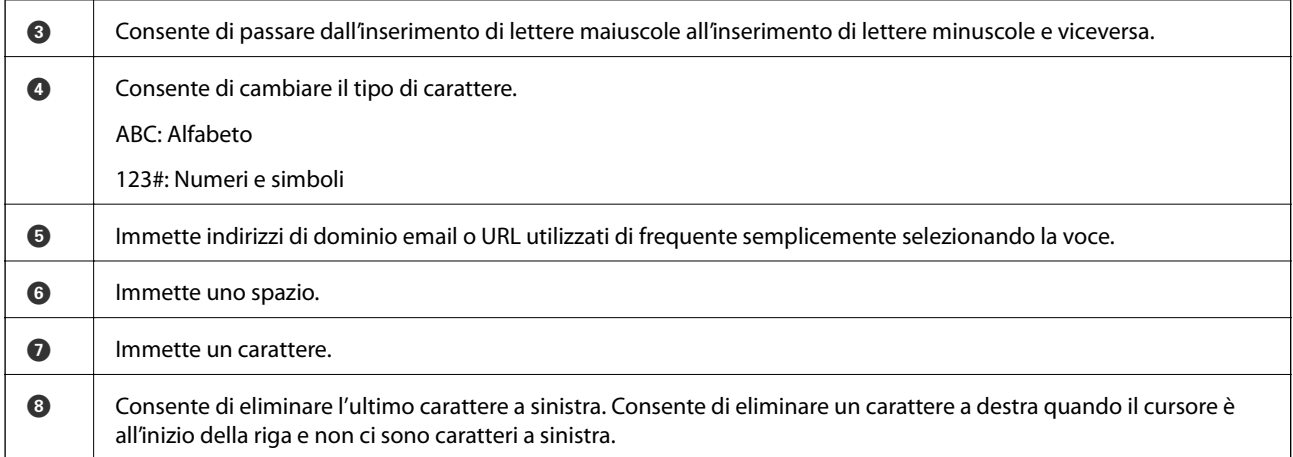

# **Visualizzazione di animazioni**

Lo schermo LCD può essere impostato per la visualizzazione di animazioni relative a istruzioni operative quali il caricamento della carta o la rimozione di carta inceppata.

- □ Selezionare <sup>⊙</sup>: visualizza lo schermo di aiuto. Selezionare **Come fare per** e selezionare le voci che si desidera visualizzare.
- ❏ Selezionare **Come fare per** nella parte inferiore della schermata dell'operazione per visualizzare l'animazione sensibile al contesto.

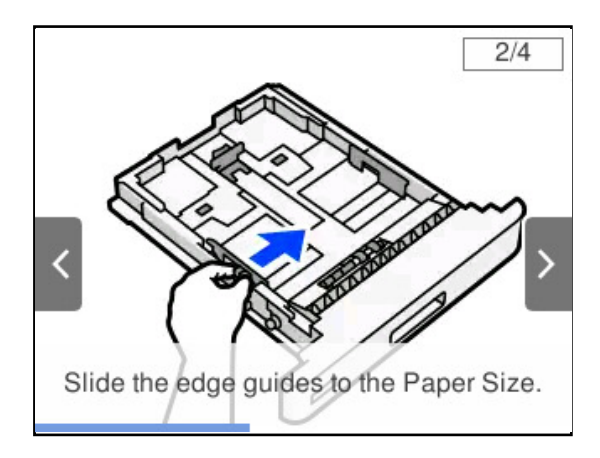

# <span id="page-28-0"></span>**Caricamento della carta**

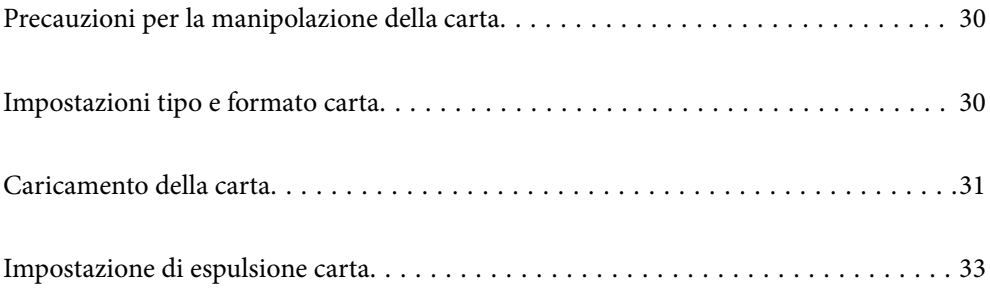

## <span id="page-29-0"></span>**Precauzioni per la manipolazione della carta**

#### **Carta**

- ❏ Controllare la carta disponibile e la capacità.
- ❏ Smazzare i fogli e allinearne i bordi prima del caricamento.

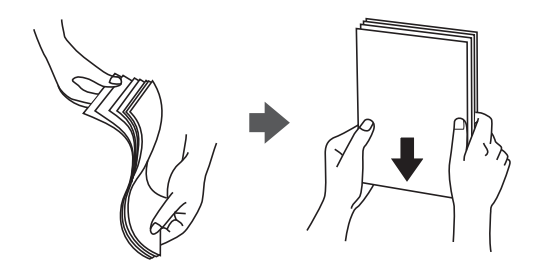

❏ Se la carta è incurvata, prima di caricarla appiattirla o incurvarla leggermente in senso contrario.

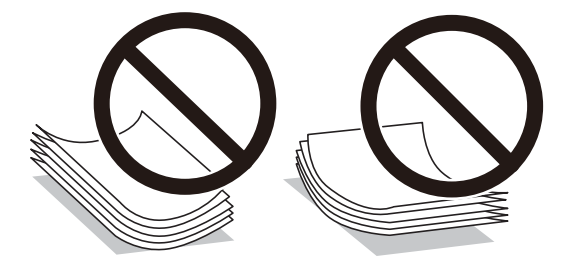

❏ Se si verificano problemi di alimentazione della carta, caricare la carta capovolta.

#### **Busta**

- ❏ A seconda del tipo di busta, dell'ambiente di conservazione e di stampa e del metodo di stampa, è possibile notare stropicciature. Si consiglia di eseguire una stampa di prova.
- ❏ Se non è possibile alimentare correttamente le buste, provare a ridurre il numero di buste in modo da poterle alimentare correttamente.
- ❏ Se non è possibile alimentare correttamente le buste anche se il bordo iniziale della busta è inserito saldamente nel vassoio carta, assicurarsi che il bordo iniziale della busta non sia incurvato. Se è incurvato, appiattirlo, quindi ricaricarla.

#### **Informazioni correlate**

& ["Tipi di carta non disponibili" a pagina 190](#page-189-0)

## **Impostazioni tipo e formato carta**

Se si registra il tipo e il formato carta sullo schermo visualizzato durante l'inserimento del cassetto carta, la stampante informerà l'utente quando le informazioni registrate e le impostazioni di stampa sono diverse. Ciò può <span id="page-30-0"></span>aiutare a prevenire problemi di fusione del toner o problemi di alimentazione della carta durante la stampa a causa di mancata corrispondenza del tipo di carta, che consente di evitare sprechi di carta e toner.

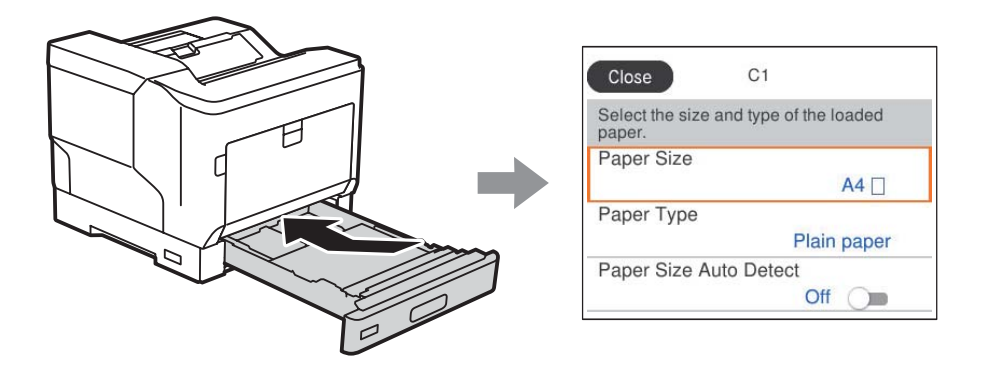

Se il tipo e il formato carta visualizzati sono diversi dalla carta caricata, selezionare l'elemento da modificare. Se le impostazioni corrispondono alla carta caricata, chiudere la schermata.

#### *Nota:*

È inoltre possibile visualizzare la schermata di impostazione del formato e del tipo di carta premendo il pulsante  $\blacksquare$ nel pannello di controllo.

## **Caricamento della carta**

È possibile caricare carta facendo riferimento alle animazioni visualizzate sullo schermo LCD della stampante.

Selezionare (?)<br>quindi selezionare **Come fare per** > **Carica carta**. Selezionare il tipo di carta e l'origine carta che si desidera utilizzare per visualizzare le animazioni. Selezionare **Fine** per chiudere le animazioni.

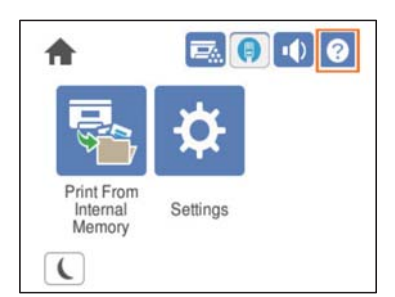

#### <span id="page-31-0"></span>c*Importante:*

- ❏ Non estrarre due o più cassetti carta contemporaneamente. Ciò potrebbe causare l'instabilità e la caduta della stampante.
- ❏ Non estrarre un cassetto carta durante la stampa.
- ❏ Non spingere il cassetto carta con eccessiva forza. Ciò potrebbe causare un disallineamento della carta, causando un'alimentazione obliqua o inceppamento della carta.
- ❏ Non caricare più fogli di quelli consentiti per le buste poiché si potrebbero causare problemi di alimentazione della carta.
- ❏ Caricare la carta patinata una alla volta nel cassetto carta.
- ❏ Assicurarsi di regolare la guida laterale in base al formato della carta caricata. Se il formato carta non è corretto, si potrebbero causare problemi di alimentazione, inceppamenti o errori.
- ❏ Se il tipo di carta non è impostato correttamente, si potrebbero verificare problemi di stampa.
- ❏ Quando si stampa su carta diversa da quella standard, assicurarsi di specificare il formato carta in *Formato definito dall'utente (Windows)* / *Gestisci dimensioni personalizzate (sistema operativo Mac)* nel driver della stampante. Se si continua a stampare con un formato carta diverso selezionato, l'unità fusore all'interno della stampante potrebbe danneggiarsi.

#### **Caricamento di buste**

Caricare le buste con il lato di stampa rivolto verso il basso.

❏ Se si apre il lembo della busta:

Impostare la stampante in modo che il lembo sia rivolto verso di sé. Si consiglia questo metodo di impostazione.

Per impostare l'estremità posteriore con il lembo della busta aperto, selezionare **Rotazione di 180°** nella scheda **Altre opzioni** del driver della stampante (Windows).

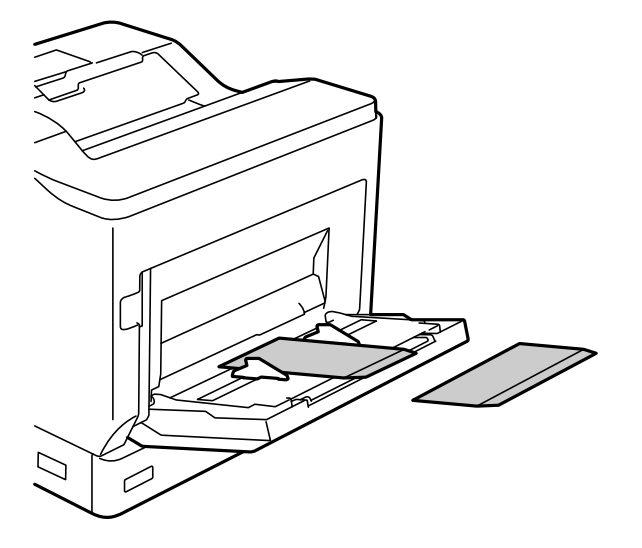

<span id="page-32-0"></span>❏ Quando il lembo della busta è chiuso:

Impostare la stampante in modo che il lembo sia rivolto verso il retro.

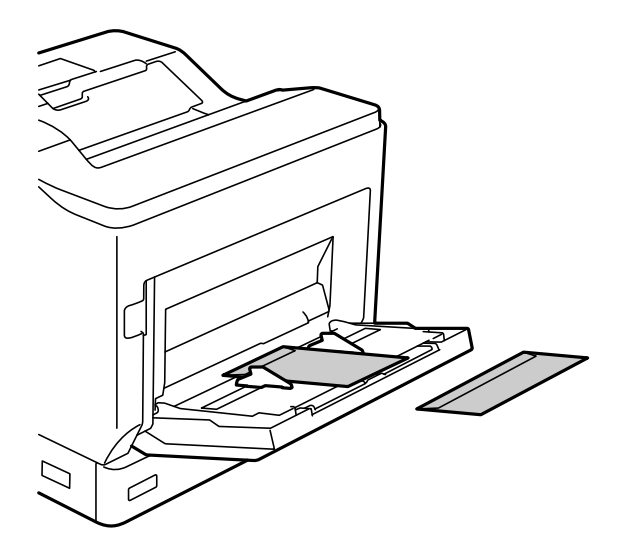

## **Impostazione di espulsione carta**

Espellere la carta con il lato di stampa rivolto in basso. Per la carta comune in formato A4, possono essere espulsi fino a 250 fogli contemporaneamente. Per la carta caricata in verticale o orizzontale (A4/Letter), è possibile modificare la direzione di espulsione della carta. Inoltre, quando si stampa in set, i set possono essere stampati alternatamente in verticale e in orizzontale, rendendoli più facili da impilare.

### **Selezione della direzione di espulsione della carta**

1. Quando la carta è caricata nel vassoio carta, impostare il formato carta (direzione) sul pannello di controllo. Voci di impostazione: Formato carta

Valori di impostazione: A4

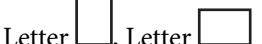

2. Specificare la direzione di uscita della carta nel driver della stampante.

Windows: **Principale** > **Impostazioni uscita carta**

Mac OS: **Impostazioni di stampa** > Direzione uscita

Quando si seleziona **Non standard**, è possibile stampare ed espellere un'origine carta caricata in una direzione diversa dallo standard (A4 orizzontale/Letter orizzontale).

### **Espulsione di carta alternatamente in verticale o orizzontale**

- 1. Caricare la carta in formato A4 (o Letter) in orizzontale in una delle origini carta e in verticale nell'altra.
- 2. Se la carta è caricata nel vassoio carta, impostare il formato carta (orientamento) sul pannello di controllo. Voci di impostazione: Formato carta

Valore di impostazione: A4 , A4 , LT , LT , LT

- 3. Selezionare **Aggiunto** nel driver della stampante e impostare l'origine carta su **Selezione automatica**. Windows: **Principale** > **Origine carta** Mac OS: **Impostazioni di stampa** > **Origine carta**
- 4. Selezionare **Standard e Non standard alternativamente** nelle impostazioni uscita. Windows: **Principale** > **Impostazioni uscita carta** Mac OS: **Impostazioni di stampa** > **Direzione uscita**
- 5. Specificare il numero di copie, quindi stampare.

# <span id="page-34-0"></span>**Stampa**

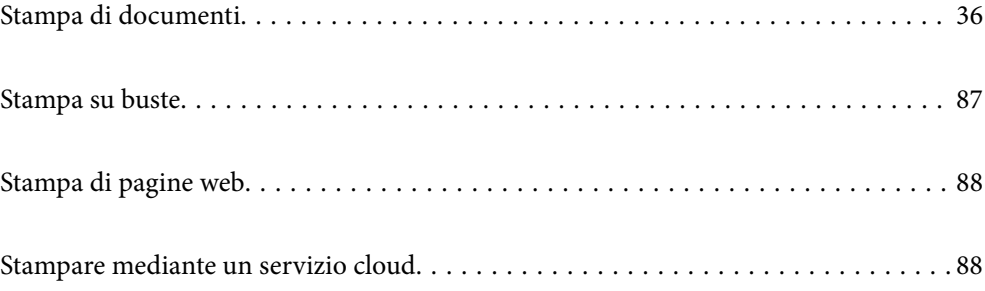

## <span id="page-35-0"></span>**Stampa di documenti**

#### **Stampa da computer — Windows**

Se non è possibile modificare alcune impostazioni del driver della stampante, potrebbero essere state applicate limitazioni da parte dell'amministratore. Per ricevere assistenza in merito, contattare l'amministratore della stampante.

#### **Stampa utilizzando impostazioni semplici**

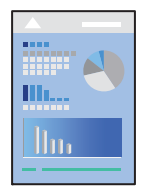

#### *Nota:*

Le operazioni da eseguire potrebbero differire a seconda dell'applicazione in uso. Per ulteriori informazioni, consultare la guida in linea dell'applicazione.

1. Caricare carta nella stampante.

["Caricamento della carta" a pagina 31](#page-30-0)

- 2. Aprire il file da stampare.
- 3. Scegliere **Stampa** o **Imposta stampante** dal menu **File**.
- 4. Selezionare la stampante in uso.
- 5. Selezionare **Preferenze** o **Proprietà** per accedere alla finestra del driver della stampante.

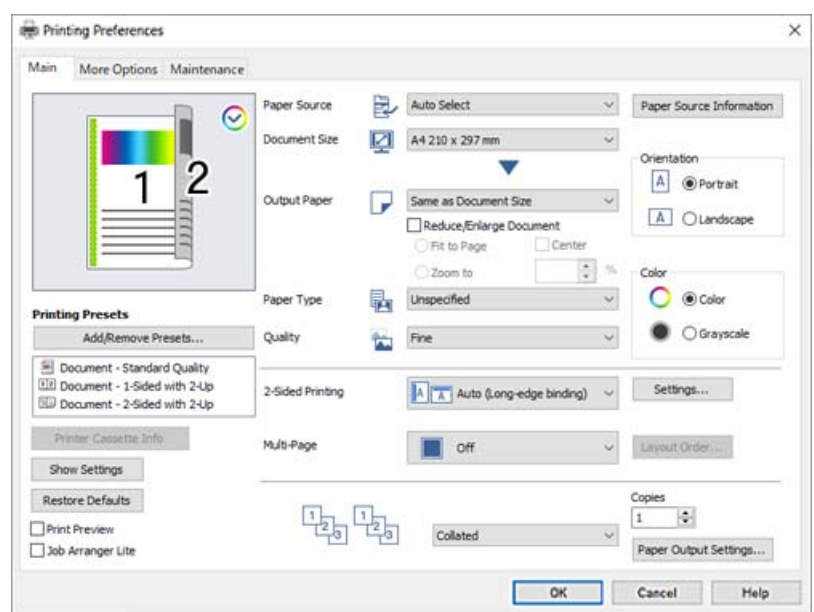
<span id="page-36-0"></span>6. Modificare le impostazioni come desiderato.

Per ulteriori informazioni, consultare le opzioni di menu del driver della stampante.

#### *Nota:*

- ❏ Per informazioni sulle voci di impostazione, vedere anche la guida in linea. Facendo clic con il tasto destro del mouse su una voce, viene visualizzata la *?*.
- ❏ Se si desidera stampare sul retro della carta che non può essere stampata automaticamente su entrambi i lati, stampare manualmente (non è possibile stampare sul retro della carta con etichette). Quando si stampa sul retro, selezionare "(Indietro)" come *Tipo di carta* nel driver della stampante.
- ❏ Per stampare su un solo lato del foglio, impostare *Stampa doppio lato* su *Off*.
- ❏ Selezionando *Anteprima di stampa*, è possibile visualizzare un'anteprima del documento prima di eseguire la stampa.
- 7. Fare clic su **OK** per chiudere la finestra del driver della stampante.
- 8. Fare clic su **Stampa**.

#### *Nota:*

Per annullare la stampa sul computer in uso, fare clic con il pulsante destro del mouse sulla stampante in *Dispositivi e stampanti*, *Stampante* o in *Stampanti e fax*. Fare clic su *Visualizza stampa in corso*, fare clic con il pulsante destro del mouse sul lavoro che si desidera annullare, quindi selezionare *Annulla*. Tuttavia, non è possibile annullare un lavoro di stampa già inviato alla stampante dal computer. Il lavoro di stampa deve essere annullato tramite il pannello di controllo della stampante.

#### **Informazioni correlate**

- & ["Carta disponibile e capacità" a pagina 187](#page-186-0)
- & "Opzioni di menu per il driver della stampante" a pagina 37

#### *Opzioni di menu per il driver della stampante*

Aprire la finestra di stampa in un'applicazione, selezionare la stampante e accedere alla finestra del driver della stampante.

# *Nota:*

I menu variano in base all'opzione selezionata.

# **Scheda Principale**

Preimpostazioni di stampa:

Aggiungi/Rimuovi preimpostazioni:

È possibile aggiungere o rimuovere le impostazioni predefinite di stampa utilizzate di frequente. Selezionare dall'elenco l'impostazione predefinita da utilizzare.

#### Informazioni cassetto stampante:

Fare clic per aprire EPSON Status Monitor, che consente di controllare lo stato della stampante. È necessario installare EPSON Status Monitor per abilitare questa funzionalità. È possibile scaricarlo dal sito web di Epson.

#### [http://www.epson.com](http://www.epson.com/)

#### Mostra impostazioni/Nascondi impostazioni:

Consente di visualizzare un elenco di voci correntemente impostate nelle schede **Principale** e **Altre opzioni**. È possibile mostrare o nascondere la schermata dell'elenco delle impostazioni attuali.

#### Ripristina impostazioni predefinite:

Consente di ripristinare tutte le impostazioni ai valori di fabbrica predefiniti. Anche le impostazioni sulla scheda **Altre opzioni** vengono ripristinate ai valori predefiniti.

#### Anteprima di stampa:

Visualizza un'anteprima del documento prima della stampa.

#### Organizzatore lavori rapido:

Job Arranger Lite consente di combinare vari file creati in diverse applicazioni e di stamparli come un unico lavoro di stampa.

# Origine carta:

Selezionare l'origine carta dalla quale viene alimentata la carta. Selezionare **Selezione automatica** per scegliere automaticamente l'origine carta scelta nelle impostazioni di stampa sulla stampante.

### Formato documento:

Selezionare il formato carta su cui si desidera stampare. Se si seleziona **Formato definito dall'utente**, immettere larghezza e altezza della carta, quindi registrare le dimensioni.

## Emissione carta:

Selezionare il formato carta su cui si desidera stampare. Se la **Formato documento** è diversa dal **Emissione carta**, **Stampa proporzionale** viene selezionato automaticamente. Non è necessario selezionare questa opzione se si stampa senza ridurre o ingrandire le dimensioni di un documento.

#### Stampa proporzionale:

Consente di ridurre o ingrandire le dimensioni di un documento.

#### Adatta alla Pagina:

Consente di ridurre o ingrandire il documento per adattarlo al formato carta selezionato in **Emissione carta**.

# Zoom su:

Consente di stampare con una percentuale specifica.

#### Centro:

Consente di stampare immagini al centro della carta.

# Tipo di carta:

Selezionare il tipo di carta sulla quale stampare. Se si seleziona **Non specificato**, la stampa viene effettuata utilizzando l'origine carta per la quale il tipo di carta è impostato sulle seguenti opzioni nelle impostazioni della stampante.

Comune, Intestata, Riciclata, Colore, Prestamp., Semi-spessa, Carta spessa 1, Carta spessa 2, Etichette o Speciale

Tuttavia, la carta non può essere alimentata da un'origine carta che è stata disattivata nelle **Impostaz. selezione autom.** della stampante.

# <span id="page-38-0"></span>Qualità:

Selezionare la qualità di stampa che si desidera utilizzare. Le impostazioni disponibili dipendono dal tipo di carta selezionato. Se si seleziona **Altre impostazioni**, è possibile eseguire ulteriori impostazioni alla qualità di stampa.

# Informazioni origine carta:

Consente di visualizzare le impostazioni sulle informazioni carta per ogni origine carta.

#### Orientamento:

Selezionare l'orientamento di stampa desiderato.

# Colore:

Selezionare se si desidera stampare a colori o in monocromia.

#### Stampa doppio lato:

Consente di eseguire la stampa fronte-retro.

Impostazioni manifesto:

È possibile specificare il lato di rilegatura e i margini di rilegatura. Se si esegue la stampa di documenti multipagina, è possibile scegliere se stampare partendo dal lato anteriore o posteriore del foglio.

# Multipag:

Consente di stampare più pagine su un unico foglio o di eseguire la stampa di manifesti. Fare clic su **Ordine di disp.** per specificare l'ordine di stampa delle pagine.

## Aggiunto/Non aggiunto:

Selezionare **Aggiunto** per stampare documenti multipagina fascicolati in ordine e suddivisi in gruppi.

#### Copie:

Impostare il numero di copie da stampare.

#### Impostazioni uscita carta:

Seleziona l'orientamento di uscita della carta per i formati carta supportati per essere alimentati con orientamento verticale e orizzontale.

## **Scheda Altre opzioni**

# Preimpostazioni di stampa:

Aggiungi/Rimuovi preimpostazioni:

È possibile aggiungere o rimuovere le impostazioni predefinite di stampa utilizzate di frequente. Selezionare dall'elenco l'impostazione predefinita da utilizzare.

#### Mostra impostazioni/Nascondi impostazioni:

Consente di visualizzare un elenco di voci correntemente impostate nelle schede **Principale** e **Altre opzioni**. È possibile mostrare o nascondere la schermata dell'elenco delle impostazioni attuali.

#### Ripristina impostazioni predefinite:

Consente di ripristinare tutte le impostazioni ai valori di fabbrica predefiniti. Anche le impostazioni sulla scheda **Principale** vengono ripristinate ai valori predefiniti.

#### Tipo di lavoro:

Selezionare **Lavoro confidenziale** per impostare una password per proteggere documenti riservati durante la stampa. Utilizzando questa funzione, i dati di stampa vengono archiviati nella stampante e possono essere stampati solo dopo l'inserimento della password nel pannello di controllo della stampante. Fare clic su **Impostazioni lavoro riservato** per modificare le impostazioni.

### Correzione colore:

#### Automatico:

Consente di regolare automaticamente il tono delle immagini.

#### Personal.:

Consente di eseguire la correzione del colore manuale. Facendo clic su **Altre impostazioni** si apre la schermata Correzione colore dove è possibile selezionare un metodo dettagliato di correzione colore. Fare clic su **Opzioni immagine** per abilitare Stampa colore universale, Regola contorni e affinare la stampa per le linee sottili.

#### Impostazioni supplementari:

#### Funzioni filigrana:

Consente di effettuare le impostazioni relative alle diciture di protezione da copia, alle filigrane o alle intestazioni e ai piè di pagina.

#### Definito dall'utente:

Consente di aggiungere o rimuovere qualsiasi dicitura di protezione da copia o filigrana che si desidera utilizzare.

#### Impostazioni:

Consente di impostare il metodo di stampa relativo alle diciture di protezione da copia o alle filigrane.

#### Intestazione/Piè di pagina:

È possibile stampare informazioni quali nome utente e data di stampa in intestazioni e piè di pagina.

#### Overlay modulo:

Consente di stampare un formato standard o carta intestata sui documenti originali.

#### Rotazione di 180°:

Ruota le pagine di 180 gradi prima della stampa. Selezionare questa voce quando si stampa su carta, come le buste, che vengono caricate in una direzione fissa nella stampante.

# **Scheda Utility**

Fogli di stato stampa:

Stampare un foglio di stato con informazioni sulla stampante, informazioni sui materiali di consumo e cronologia di utilizzo.

#### Organizzatore lavori rapido:

Consente di aprire la finestra Organizzatore lavori rapido. Qui è possibile aprire e modificare i dati salvati in precedenza.

# EPSON Status Monitor:

Apre la finestra EPSON Status Monitor. Qui è possibile verificare lo stato della stampante e dei materiali di consumo. È necessario installare EPSON Status Monitor per abilitare questa funzionalità. È possibile scaricarlo dal sito web di Epson.

#### [http://www.epson.com](http://www.epson.com/)

#### Preferenze di controllo:

Impostare le condizioni di monitoraggio per EPSON Status Monitor. È necessario installare EPSON Status Monitor per abilitare questa funzionalità. È possibile scaricarlo dal sito web di Epson.

#### [http://www.epson.com](http://www.epson.com/)

### Impostazioni avanzate:

Consente di effettuare una varietà di impostazioni. Per ulteriori informazioni, fare clic con il tasto destro del mouse su ciascuna voce per visualizzare la ?.

## Coda di stampa:

Visualizza i lavori in attesa di stampa. È possibile verificare, mettere in pausa o riprendere i lavori di stampa.

#### Informazioni su stampante e opzioni:

È possibile selezionare le impostazioni della stampante e le impostazioni opzionali del dispositivo.

# Lingua:

Consente di modificare la lingua da utilizzare nella finestra del driver della stampante. Per applicare le impostazioni, chiudere e aprire nuovamente il driver della stampante.

#### Aggiornamento software:

Consente di avviare EPSON Software Updater per individuare su Internet le versioni più aggiornate delle applicazioni.

# Assistenza tecnica:

Se il manuale è installato sul computer, questo viene visualizzato. Se non è installato, è possibile connettersi al sito web Epson per controllare il manuale e il supporto tecnico disponibile.

# **Aggiungere impostazioni predefinite per Easy Printing**

Se nel driver della stampante si creano impostazioni predefinite personalizzate per impostazioni di stampa di uso frequente, è possibile eseguire la stampa in tutta semplicità selezionando l'impostazione predefinita desiderata dall'elenco.

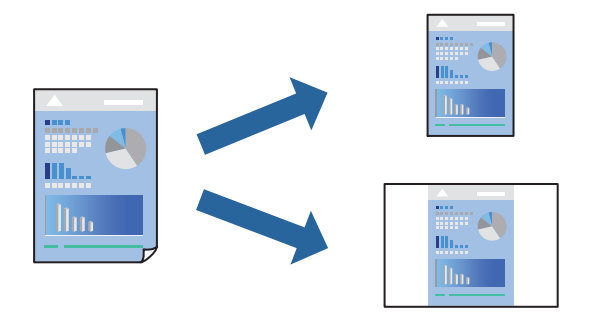

- 1. Sulla scheda **Principale** o **Altre opzioni** del driver della stampante, impostare ogni elemento (come **Formato documento** e **Tipo di carta**).
- 2. Fare clic su **Aggiungi/Rimuovi preimpostazioni** in **Preimpostazioni di stampa**.
- 3. Immettere un **Nome** e, se necessario, un commento.
- 4. Fare clic su **Salva**.

# *Nota:*

Per eliminare una preimpostazione aggiunta, fare clic su *Aggiungi/Rimuovi preimpostazioni*, selezionare il nome della preimpostazione da eliminare dall'elenco e quindi eliminarla.

["Scheda Principale" a pagina 37](#page-36-0)

["Scheda Altre opzioni" a pagina 39](#page-38-0)

5. Fare clic su **Stampa**.

La prossima volta che si desidera stampare utilizzando le stesse impostazioni, selezionare il nome registrato da **Preimpostazioni di stampa** e fare clic su **OK**.

- & ["Caricamento della carta" a pagina 29](#page-28-0)
- $\blacktriangleright$  ["Stampa utilizzando impostazioni semplici" a pagina 36](#page-35-0)

# **Stampa su 2 lati**

È possibile stampare su entrambi i lati del foglio.

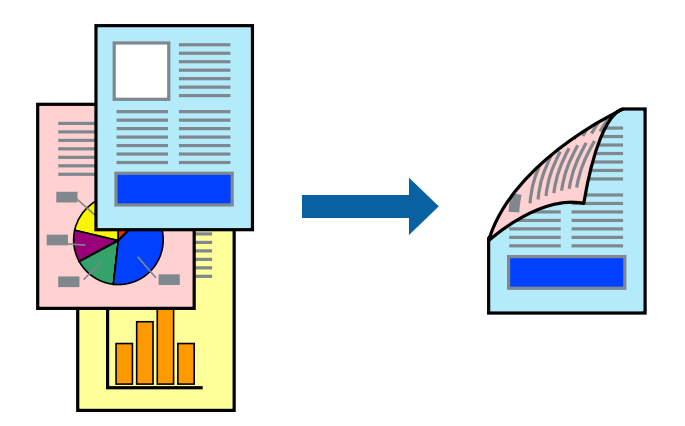

*Nota:*

- ❏ L'utilizzo di carta non adatta per la stampa fronte-retro potrebbe incidere sulla qualità di stampa e causare inceppamenti. ["Carta per la stampa automatica fronte/retro" a pagina 189](#page-188-0)
- ❏ È necessaria l'installazione se si desidera controllare lo stato della stampante con *Monitor di stato EPSON*. È possibile scaricarlo dal sito web di Epson.

[http://www.epson.com](http://www.epson.com/)

- 1. Nella scheda **Principale** del driver della stampante, selezionare Stampa doppio lato.
- 2. Fare clic su **Impostazioni manifesto**, configurare le impostazioni desiderate e fare clic su **OK**.

*Nota:*

Se si desidera stampare sul retro della carta che non può essere stampata automaticamente su entrambi i lati, stampare manualmente (non è possibile stampare sul retro della carta con etichette). Quando si stampa sul retro, selezionare "(Indietro)" come *Tipo di carta* nel driver della stampante.

3. Impostare le altre opzioni nelle schede **Principale** e **Altre opzioni** in base alle esigenze, quindi fare clic su **OK**.

["Scheda Principale" a pagina 37](#page-36-0)

["Scheda Altre opzioni" a pagina 39](#page-38-0)

4. Fare clic su **Stampa**.

- $\blacktriangleright$  ["Carta disponibile e capacità" a pagina 187](#page-186-0)
- & ["Caricamento della carta" a pagina 29](#page-28-0)
- $\rightarrow$  ["Stampa utilizzando impostazioni semplici" a pagina 36](#page-35-0)

# **Stampa di un libretto**

Inoltre, è possibile stampare un opuscolo, che può essere creato riordinando le pagine e piegando la stampa.

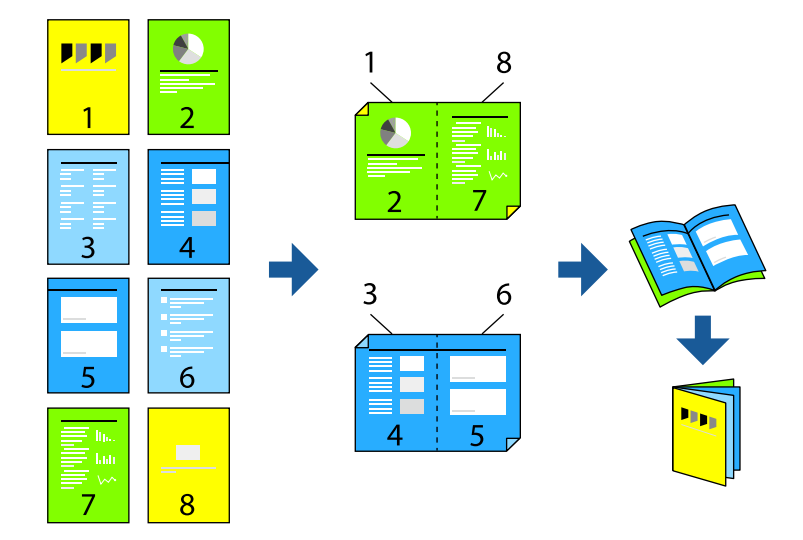

#### *Nota:*

- ❏ L'utilizzo di carta non adatta per la stampa fronte-retro potrebbe incidere sulla qualità di stampa e causare inceppamenti. ["Carta per la stampa automatica fronte/retro" a pagina 189](#page-188-0)
- ❏ È necessaria l'installazione se si desidera controllare lo stato della stampante con *Monitor di stato EPSON*. È possibile scaricarlo dal sito web di Epson.

[http://www.epson.com](http://www.epson.com/)

- 1. Nella scheda **Principale** del driver della stampante selezionare il tipo di rilegatura lato lungo che si desidera utilizzare da **Stampa doppio lato**.
- 2. Fare clic su **Impostazioni manifesto**, selezionare **libretto**, quindi selezionare **Rilegatura centrale** o **Rilegatura laterale**.
	- ❏ Rilegatura centrale: utilizzare questo metodo quando si esegue la stampa di un numero ridotto di pagine che possono essere impilate e piegate facilmente a metà.
	- ❏ Rilegatura laterale. Utilizzare questo metodo quando si stampa un foglio (quattro pagine) alla volta, piegandole a metà e assemblandole in un unico volume.
- 3. Fare clic su **OK**.
- 4. Impostare le altre opzioni nelle schede **Principale** e **Altre opzioni** in base alle esigenze, quindi fare clic su **OK**. ["Scheda Principale" a pagina 37](#page-36-0)

["Scheda Altre opzioni" a pagina 39](#page-38-0)

5. Fare clic su **Stampa**.

- & ["Carta disponibile e capacità" a pagina 187](#page-186-0)
- & ["Caricamento della carta" a pagina 29](#page-28-0)
- $\rightarrow$  ["Stampa utilizzando impostazioni semplici" a pagina 36](#page-35-0)

# **Stampa di più pagine su un singolo foglio**

È possibile stampare varie pagine di dati su un singolo foglio di carta.

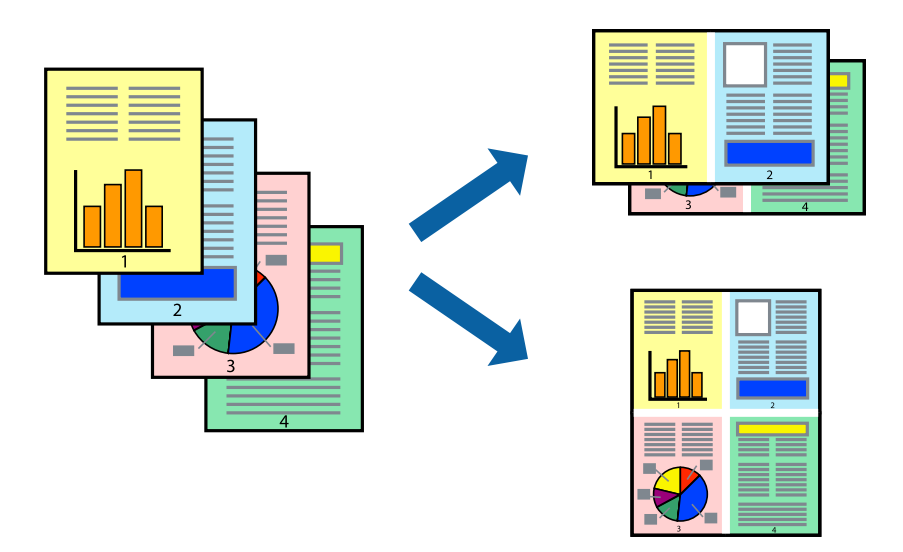

- 1. Nella scheda **Principale** del driver della stampante, selezionare **2 +**, **4 +**, **6-su**, **8 +**, **9-su**, o **16-su** come impostazione per **Multipag**.
- 2. Fare clic su **Ordine di disp.**, configurare le impostazioni desiderate e fare clic su **OK**.
- 3. Impostare le altre opzioni nelle schede **Principale** e **Altre opzioni** in base alle esigenze, quindi fare clic su **OK**. ["Scheda Principale" a pagina 37](#page-36-0) ["Scheda Altre opzioni" a pagina 39](#page-38-0)
- 4. Fare clic su **Stampa**.

- & ["Caricamento della carta" a pagina 29](#page-28-0)
- & ["Stampa utilizzando impostazioni semplici" a pagina 36](#page-35-0)

# **Stampa adattata al formato carta selezionato**

Impostare Dimensioni foglio di stampa sul formato della carta caricata nella stampante.

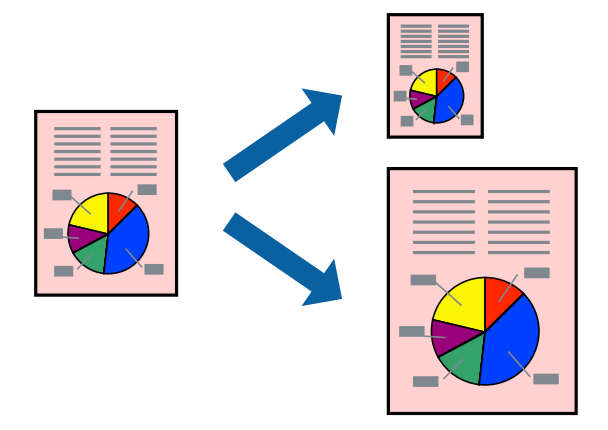

- 1. Nella scheda **Principale** del driver della stampante, impostare le seguenti impostazioni.
	- ❏ Formato documento: selezionare il formato carta impostato nell'applicazione nelle impostazioni applicazione.
	- ❏ Emissione carta: selezionare il formato della carta caricata nella stampante. **Adatta alla Pagina** viene automaticamente selezionato.

#### *Nota:*

Fare clic su *Centro* per stampare le immagini ridotte al centro della pagina.

2. Impostare le altre opzioni nelle schede **Principale** e **Altre opzioni** in base alle esigenze, quindi fare clic su **OK**. ["Scheda Principale" a pagina 37](#page-36-0)

["Scheda Altre opzioni" a pagina 39](#page-38-0)

3. Fare clic su **Stampa**.

- & ["Caricamento della carta" a pagina 29](#page-28-0)
- & ["Stampa utilizzando impostazioni semplici" a pagina 36](#page-35-0)

# **Stampa di un documento a dimensioni ingrandite o ridotte con qualsiasi ingrandimento**

È possibile ridurre o ingrandire le dimensioni di un documento in base a una percentuale determinata.

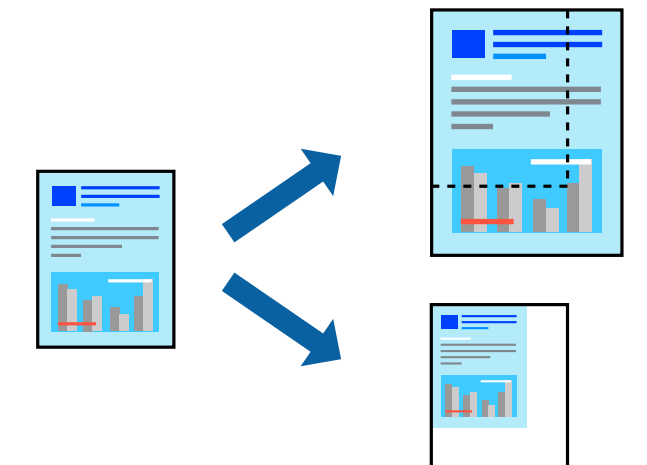

- 1. Nella scheda **Principale** del driver della stampante, selezionare il formato del documento dall'impostazione **Formato documento**.
- 2. Selezionare il formato carta su cui si desidera stampare dall'impostazione **Emissione carta**.
- 3. Selezionare **Zoom su**, quindi immettere un valore percentuale. Se si seleziona **Come formato documento** come **Emissione carta**, selezionare prima **Stampa proporzionale**.
- 4. Impostare le altre opzioni nelle schede **Principale** e **Altre opzioni** in base alle esigenze, quindi fare clic su **OK**. ["Scheda Principale" a pagina 37](#page-36-0)

["Scheda Altre opzioni" a pagina 39](#page-38-0)

5. Fare clic su **Stampa**.

- & ["Caricamento della carta" a pagina 29](#page-28-0)
- & ["Stampa utilizzando impostazioni semplici" a pagina 36](#page-35-0)

# **Stampa di un'immagine su più fogli per un ingrandimento (creazione di un manifesto)**

Questa funzione consente di stampare un'immagine su più fogli di carta. È possibile creare un poster di dimensioni maggiori unendo i fogli.

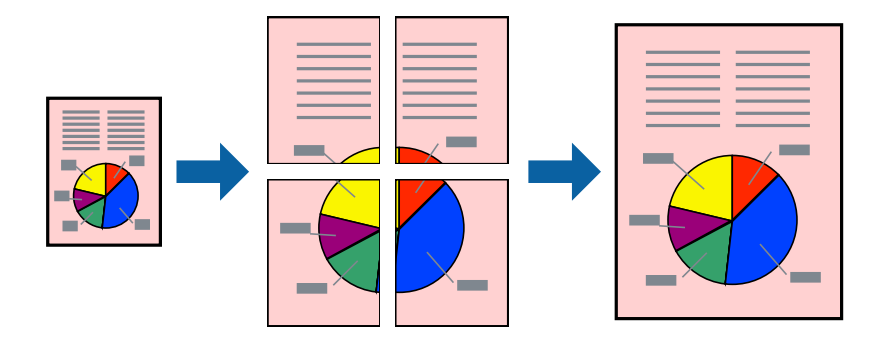

- 1. Nella scheda **Principale** del driver della stampante, selezionare **Off** da **Stampa doppio lato**.
- 2. Selezionare **Poster 2x1**, **Poster 2x2**, **Poster 3x3** o **Poster 4x4** come impostazione **Multipag**.
- 3. Fare clic su **Impostazioni**, configurare le impostazioni desiderate e fare clic su **OK**. *Nota: Stampa guide di taglio* consente di stampare una guida di taglio.
- 4. Impostare le altre opzioni nelle schede **Principale** e **Altre opzioni** in base alle esigenze, quindi fare clic su **OK**. ["Scheda Principale" a pagina 37](#page-36-0) ["Scheda Altre opzioni" a pagina 39](#page-38-0)
- 5. Fare clic su **Stampa**.

- & ["Caricamento della carta" a pagina 29](#page-28-0)
- & ["Stampa utilizzando impostazioni semplici" a pagina 36](#page-35-0)

# *Creazione di poster utilizzando crocini di allineamento sovrapposti*

Di seguito viene illustrato un esempio di come realizzare un poster quando è selezionata l'opzione **Poster 2x2** ed è selezionata l'opzione **Crocini di allineamento sovrapposti** in **Stampa guide di taglio**.

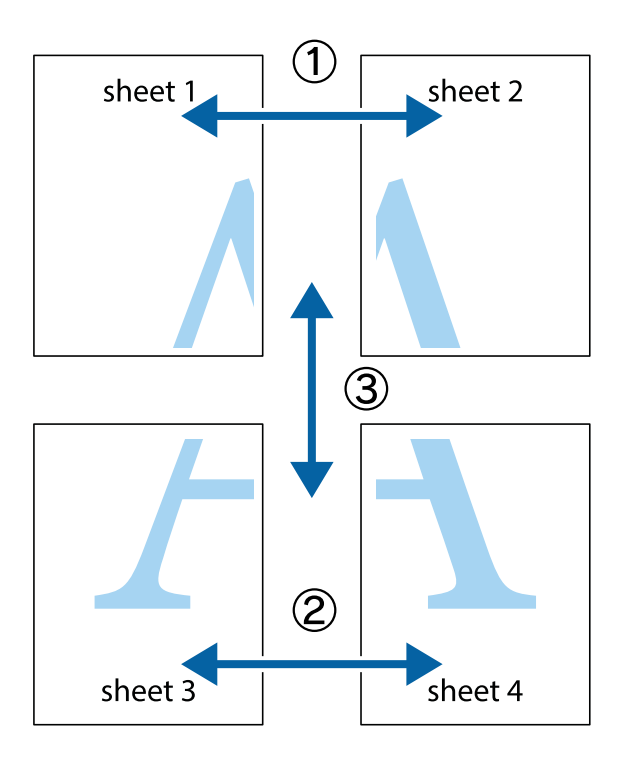

1. Preparare Sheet 1 e Sheet 2. Ritagliare i margini di Sheet 1 lungo la linea blu verticale che attraversa il centro del crocino superiore e inferiore.

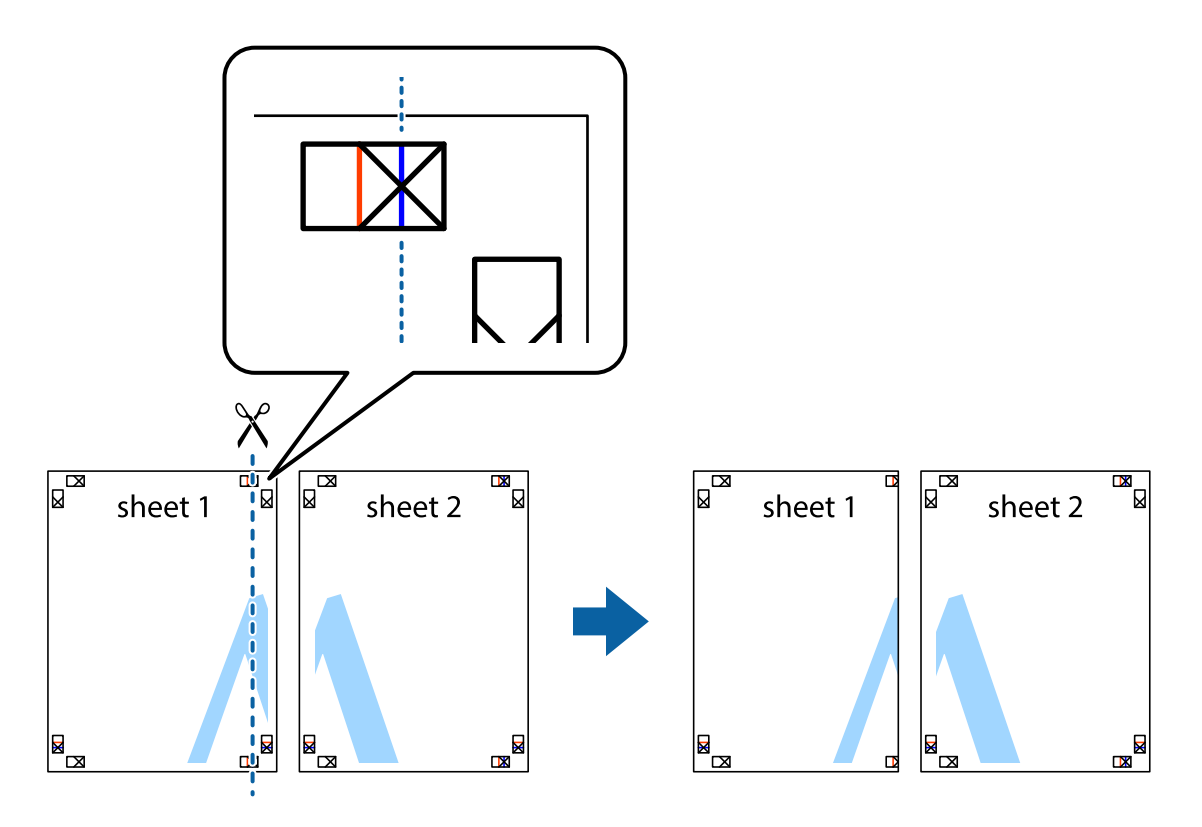

2. Collocare il bordo di Sheet 1 sopra Sheet 2 e allineare i crocini, quindi fissare temporaneamente i due fogli applicando nastro adesivo sul retro.

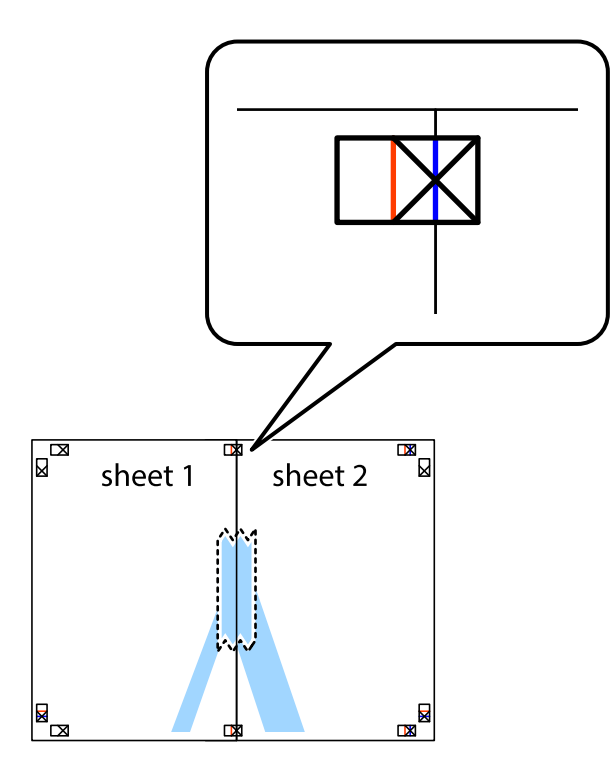

3. Tagliare in due i fogli uniti lungo la linea rossa verticale che attraversa i crocini di allineamento (la linea a sinistra dei crocini).

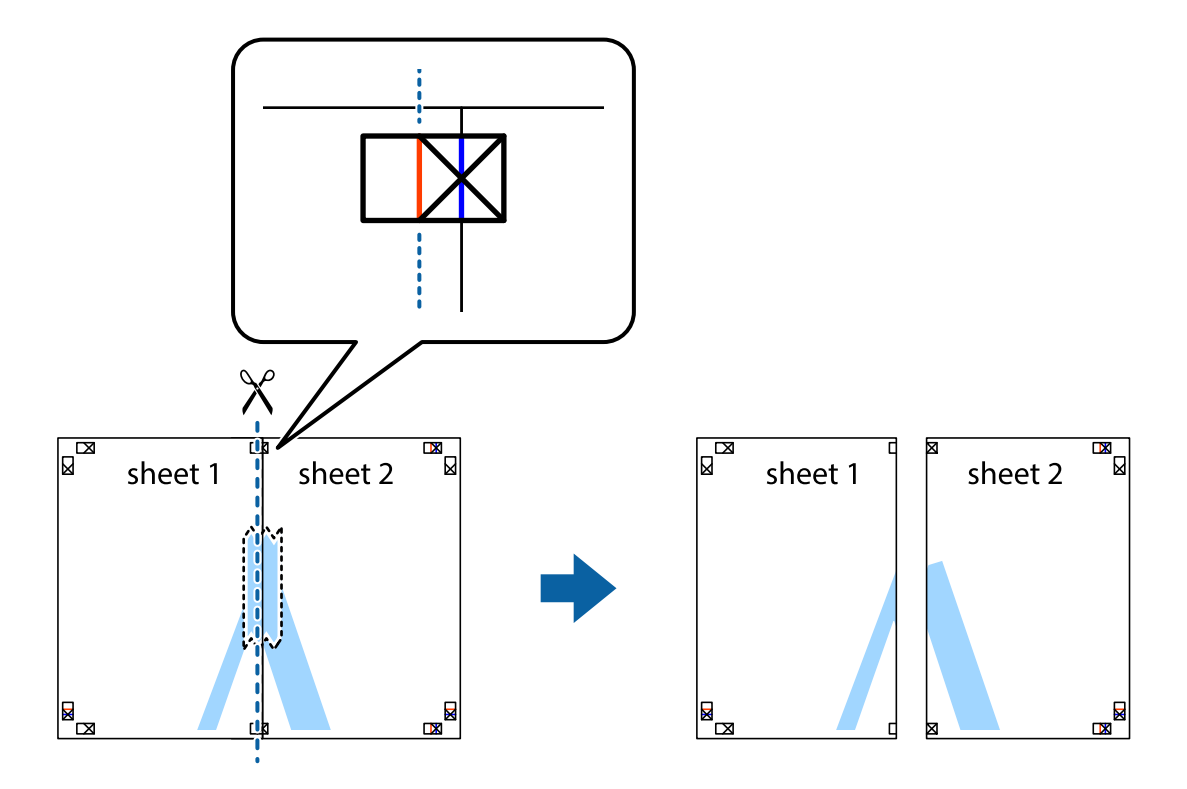

4. Fissare i fogli applicando nastro adesivo sul retro.

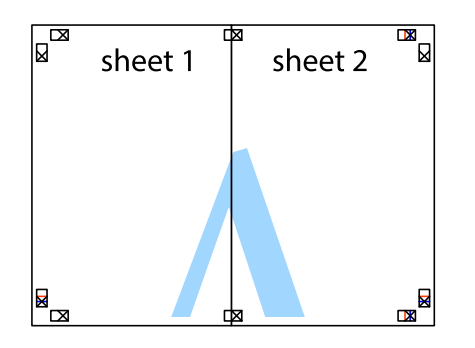

- 5. Ripetere i passaggi da 1 a 4 per unire Sheet 3 a Sheet 4.
- 6. Ritagliare i margini di Sheet 1 e Sheet 2 lungo la linea blu orizzontale che attraversa il centro del crocino destro e sinistro.

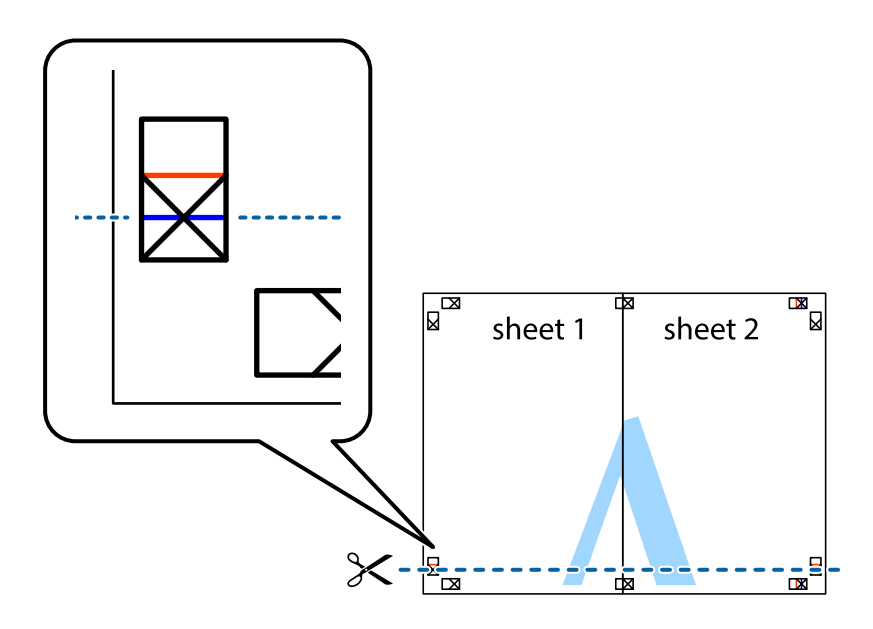

7. Collocare il bordo di Sheet 1 e Sheet 2 sopra Sheet 3 e Sheet 4, allineare i crocini e fissare temporaneamente i fogli applicando nastro adesivo sul retro.

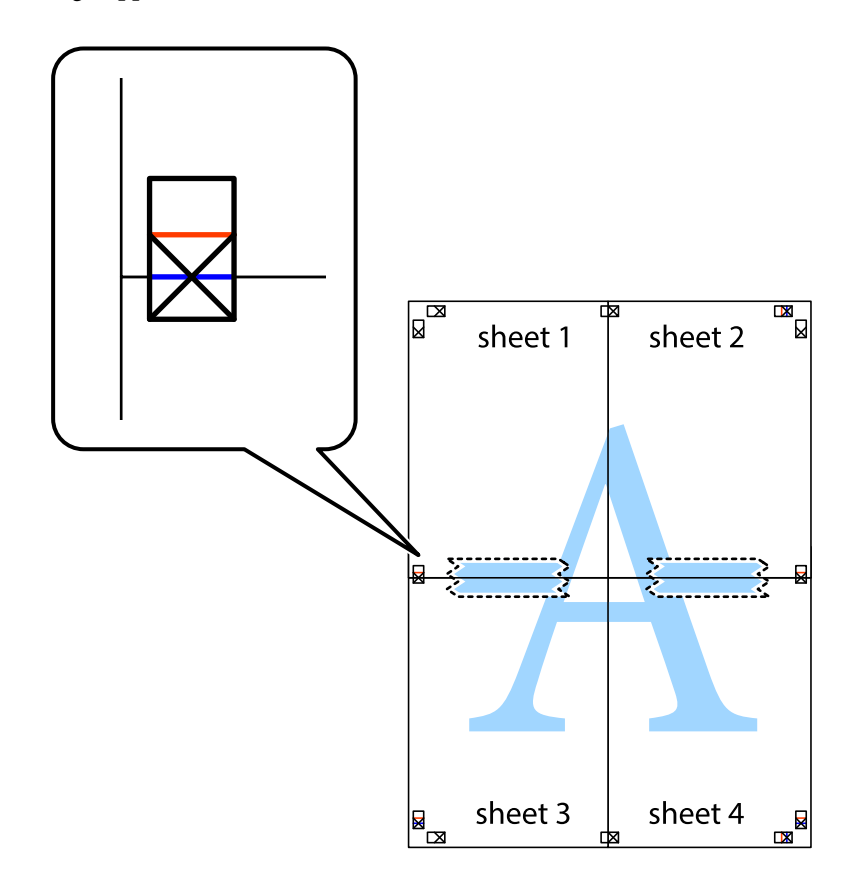

8. Tagliare in due i fogli uniti lungo la linea rossa orizzontale che attraversa i crocini di allineamento (la linea al di sopra dei crocini).

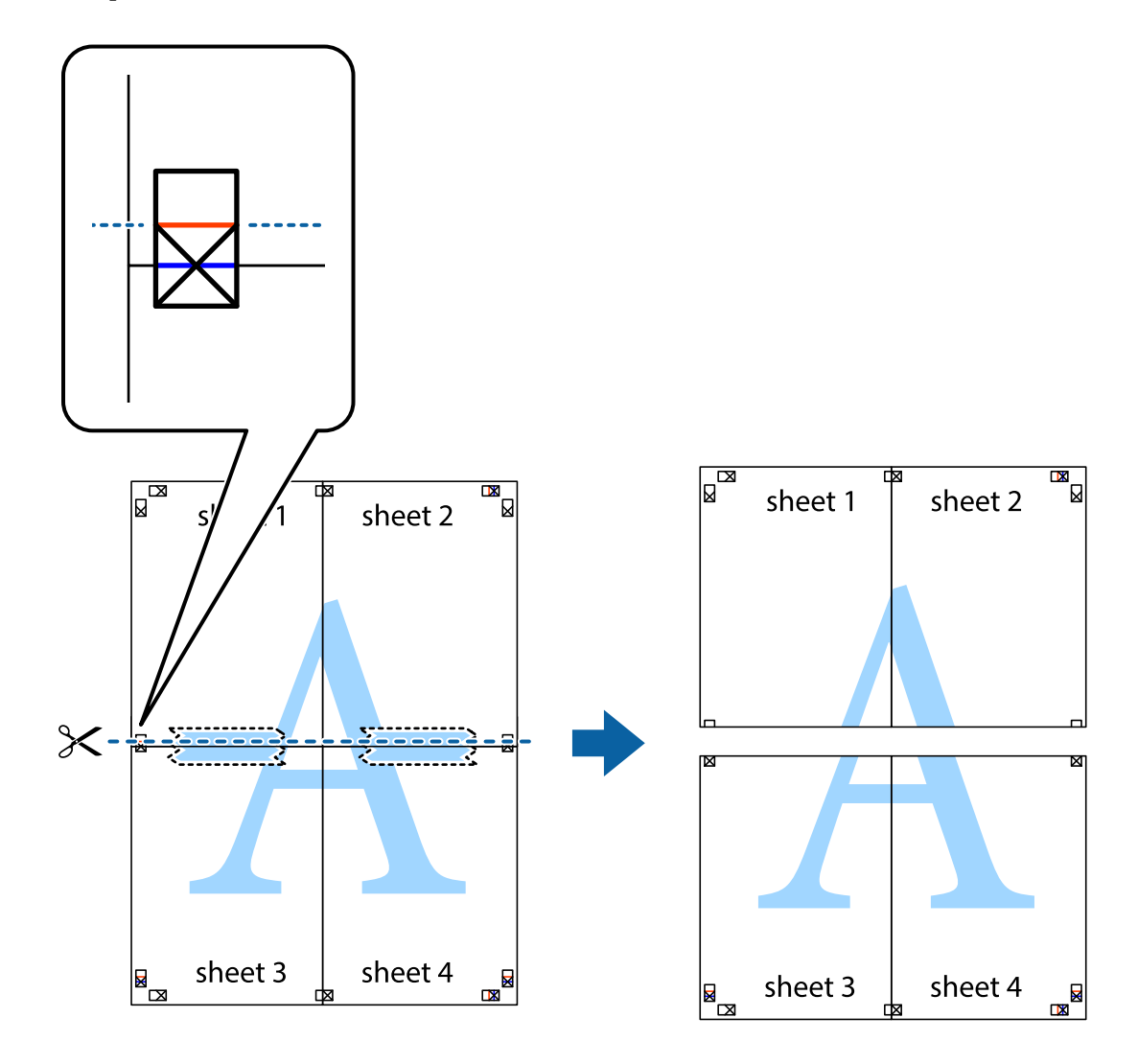

9. Fissare i fogli applicando nastro adesivo sul retro.

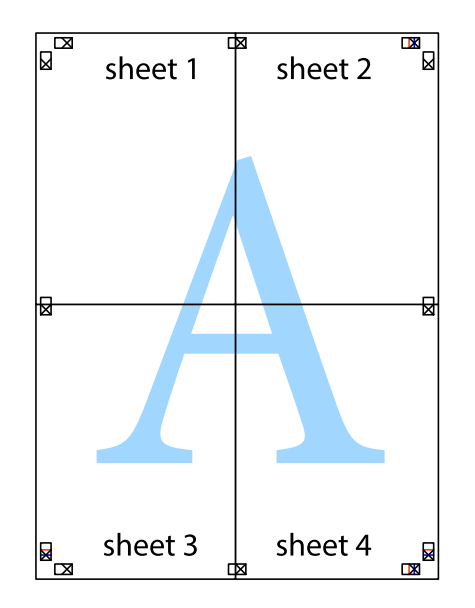

- sheet 1 sheet 2 sheet 1 sheet 2 sheet 3 sheet 3 sheet 4 sheet<sub>4</sub>  $\chi$
- 10. Ritagliare i margini rimanenti lungo la guida esterna.

# **Stampa con un'intestazione e un piè di pagina**

È possibile stampare informazioni quali nome utente e data di stampa in intestazioni e piè di pagina.

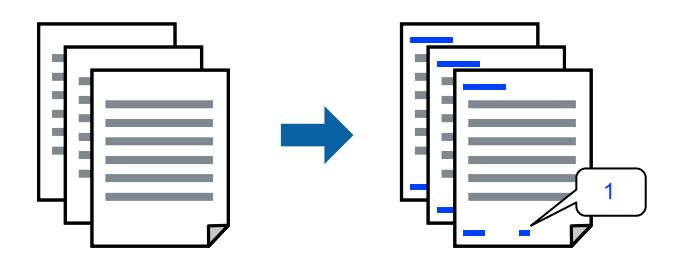

1. Sulla scheda **Altre opzioni** del driver della stampante, fare clic su **Funzioni filigrana**, quindi selezionare la casella di controllo **Intestazione/Piè di pagina**.

2. Selezionare **Impostazioni**, selezionare gli elementi da stampare e fare clic su OK.

#### *Nota:*

- ❏ Per specificare il primo numero di pagina, selezionare *Numero pagina* dalla posizione da stampare in intestazione o piè di pagina, quindi selezionare il numero in *Numero iniziale*.
- ❏ Se si desidera stampare del testo come intestazione o piè di pagina, selezionare la posizione da stampare, quindi selezionare *Testo*. Immettere il testo da stampare nel campo di immissione del testo.
- 3. Impostare le altre opzioni nelle schede **Principale** e **Altre opzioni** in base alle esigenze, quindi fare clic su **OK**.

["Scheda Principale" a pagina 37](#page-36-0)

["Scheda Altre opzioni" a pagina 39](#page-38-0)

4. Fare clic su **Stampa**.

# **Informazioni correlate**

- & ["Caricamento della carta" a pagina 29](#page-28-0)
- & ["Stampa utilizzando impostazioni semplici" a pagina 36](#page-35-0)

# **Stampa di una filigrana**

Nelle stampe è possibile includere una filigrana o una dicitura di protezione da copia, per esempio la scritta "Riservato". Se si esegue la stampa con una dicitura di protezione da copia, le lettere nascoste appariranno se fotocopiate per distinguere l'originale dalle copie.

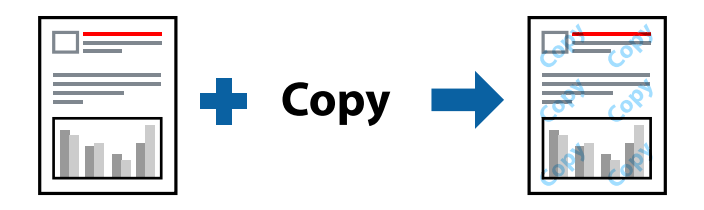

La Motivo anti-copia è disponibile alle seguenti condizioni:

- ❏ Tipo di carta: Comune, Intestata, Riciclata, Colore, Prestamp., Semi-spessa, Carta spessa1, Carta spessa2, Etichette o Speciale
- ❏ Qualità: Fine

#### *Nota:*

È inoltre possibile aggiungere una filigrana o una dicitura di protezione da copia personalizzate.

- 1. Sulla scheda **Altre opzioni** del driver della stampante, fare clic su **Funzioni filigrana**, quindi selezionare Motivo anti-copia o Filigrana.
- 2. Fare clic su **Impostazioni** per modificare impostazioni quali le dimensioni, la densità o la posizione della dicitura o della filigrana.
- 3. Impostare le altre opzioni nelle schede **Principale** e **Altre opzioni** in base alle esigenze, quindi fare clic su **OK**.

["Scheda Principale" a pagina 37](#page-36-0)

["Scheda Altre opzioni" a pagina 39](#page-38-0)

4. Fare clic su **Stampa**.

# **Informazioni correlate**

- & ["Caricamento della carta" a pagina 29](#page-28-0)
- & ["Stampa utilizzando impostazioni semplici" a pagina 36](#page-35-0)

# **Stampa di file protetti da password**

È possibile impostare una password per un lavoro di stampa in modo da consentire l'avvio della stampa solo dopo l'immissione della password nel pannello di controllo della stampante.

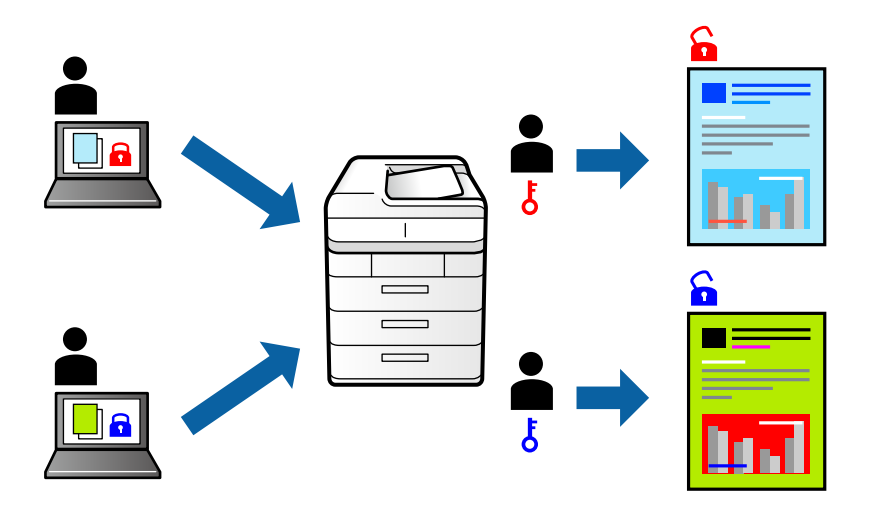

- 1. Sulla scheda **Altre opzioni** del driver della stampante, selezionare **Lavoro confidenziale** in **Tipo di lavoro** e inserire una password.
- 2. Impostare le altre opzioni nelle schede **Principale** e **Altre opzioni** in base alle esigenze, quindi fare clic su **OK**.

["Scheda Principale" a pagina 37](#page-36-0) ["Scheda Altre opzioni" a pagina 39](#page-38-0)

- 3. Fare clic su **Stampa**.
- 4. Per stampare il lavoro, toccare **Stampa da mem. int.** sulla schermata iniziale del pannello di controllo della stampante. Selezionare il lavoro da stampare, quindi inserire la password.

- & ["Caricamento della carta" a pagina 29](#page-28-0)
- & ["Stampa utilizzando impostazioni semplici" a pagina 36](#page-35-0)

# **Stampa di una copia prima di stampare copie aggiuntive**

Quando si stampa una grande quantità di documenti, è possibile stampare una copia per verificarne i contenuti. Per stampare dopo aver effettuato la seconda copia, utilizzare il pannello di controllo della stampante. Questa funzione è disponibile se è installato l'HDD opzionale.

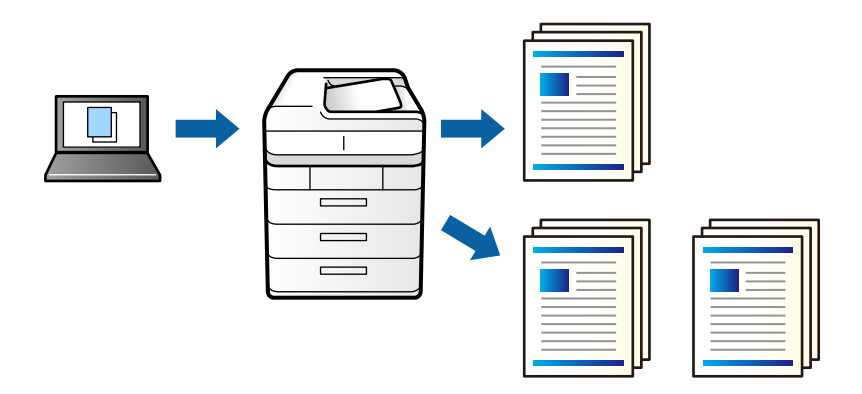

- 1. Nella scheda **Altre opzioni** del driver della stampante, selezionare **Verifica lavoro** come impostazione relativa al **Tipo di lavoro**.
- 2. Fare clic su **Impostazioni**, inserire il **Nome utente** e il **Nome lavoro**, quindi fare clic su **OK**. È possibile individuare il lavoro tramite il nome del lavoro nel pannello di controllo della stampante.
- 3. Impostare le altre opzioni nelle schede **Principale** e **Altre opzioni** in base alle esigenze, quindi fare clic su **OK**. ["Scheda Principale" a pagina 37](#page-36-0)

["Scheda Altre opzioni" a pagina 39](#page-38-0)

4. Fare clic su **Stampa**.

Viene stampata solo una copia e il lavoro di stampa viene archiviato nella memoria della stampante.

Quando si spegne la stampante, il lavoro archiviato viene eliminato.

- 5. Per stampare il lavoro, toccare **Stampa da mem. int.** sulla schermata iniziale del pannello di controllo della stampante.
- 6. Selezionare il lavoro da stampare.

Selezionare l'utente dall'elenco, quindi selezionare il lavoro. Se viene richiesto di inserire una password, immettere quella impostata nel driver della stampante.

7. Se vengono visualizzati i dettagli del lavoro, chiudere quella schermata e selezionare **Stampa**.

*Nota:* Selezionare *Elimina* per cancellare il lavoro.

- & ["Caricamento della carta" a pagina 29](#page-28-0)
- $\blacktriangleright$  ["Stampa utilizzando impostazioni semplici" a pagina 36](#page-35-0)
- $\rightarrow$  ["unità disco rigido \(HDD\)" a pagina 169](#page-168-0)

# **Archiviazione dei lavori di stampa nella memoria della stampante e nuova stampa**

Consente di archiviare il lavoro di stampa nella memoria della stampante. È possibile avviare la stampa azionando il pannello di controllo della stampante. Questa funzione è disponibile se è installato l'HDD opzionale.

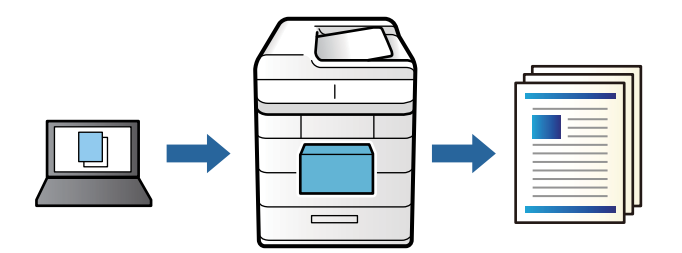

- 1. Nella scheda **Altre opzioni** del driver della stampante, selezionare **Ristampa lavoro** come impostazione relativa al **Tipo di lavoro**.
- 2. Fare clic su **Impostazioni**, inserire il **Nome utente** e il **Nome lavoro**, quindi fare clic su **OK**. È possibile individuare il lavoro tramite il nome del lavoro nel pannello di controllo della stampante.
- 3. Impostare le altre opzioni nelle schede **Principale** e **Altre opzioni** in base alle esigenze, quindi fare clic su **OK**. ["Scheda Principale" a pagina 37](#page-36-0) ["Scheda Altre opzioni" a pagina 39](#page-38-0)
- 4. Fare clic su **Stampa**.
- 5. Per stampare il lavoro, toccare **Stampa da mem. int.** sulla schermata iniziale del pannello di controllo della stampante.
- 6. Selezionare il lavoro da stampare.

Selezionare l'utente dall'elenco, quindi selezionare il lavoro. Se viene richiesto di inserire una password, immettere quella impostata nel driver della stampante.

7. Se vengono visualizzati i dettagli del lavoro, chiudere quella schermata e selezionare **Stampa**.

*Nota:* Selezionare *Elimina* per cancellare il lavoro.

- & ["Caricamento della carta" a pagina 29](#page-28-0)
- $\rightarrow$  ["Stampa utilizzando impostazioni semplici" a pagina 36](#page-35-0)
- & ["unità disco rigido \(HDD\)" a pagina 169](#page-168-0)

# **Stampa di più file contemporaneamente**

Organizzatore lavori rapido consente di combinare vari file creati in diverse applicazioni e di stamparli come unico lavoro di stampa. Per i file combinati, è possibile specificare le impostazioni di stampa quali il layout multipagina e la stampa fronte/retro.

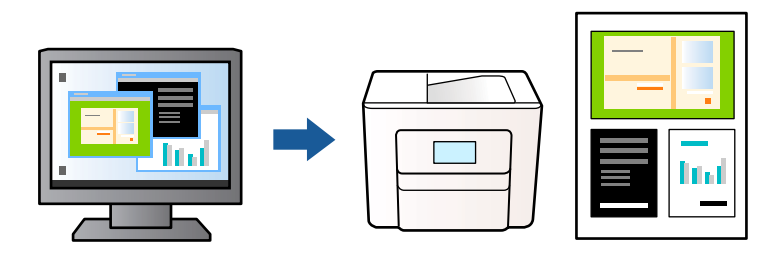

1. Nella scheda **Principale** del driver della stampante, selezionare **Organizzatore lavori rapido**.

["Scheda Principale" a pagina 37](#page-36-0)

2. Fare clic su **Stampa**.

Quando si avvia la stampa, viene visualizzata la finestra Organizzatore lavori rapido.

- 3. Mentre è aperta la finestra Organizzatore lavori rapido, aprire il file che si desidera combinare con il file corrente e ripetere i passaggi sopra descritti.
- 4. Se si seleziona un lavoro di stampa aggiunto al Progetto di stampa Lite nella finestra Organizzatore lavori rapido, è possibile modificare il layout della pagina.
- 5. Fare clic su **Stampa** dal menu **File** per avviare la stampa.

# *Nota:*

Se si chiude la finestra Organizzatore lavori rapido prima di aggiungere tutti i dati di stampa al Progetto di stampa, il lavoro di stampa su cui si sta lavorando viene annullato. Fare clic su *Salva* dal menu *File* per salvare il lavoro corrente. L'estensione dei file salvati è "ecl".

Per aprire un progetto di stampa, fare clic su *Organizzatore lavori rapido* nella scheda *Utility* del driver della stampante per aprire la finestra Job Arranger Lite. Quindi, scegliere *Apri* dal menu *File* per selezionare il file.

# **Informazioni correlate**

- & ["Caricamento della carta" a pagina 29](#page-28-0)
- & ["Stampa utilizzando impostazioni semplici" a pagina 36](#page-35-0)

# **Stampare utilizzando la funzionalità di Stampa universale a colori**

È possibile migliorare la visibilità dei testi e delle immagini nelle stampe.

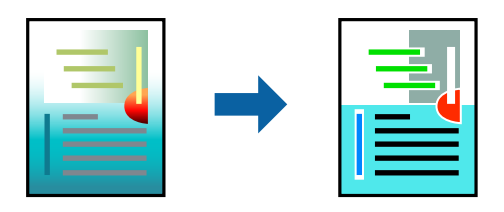

La funzionalità Stampa colore universale è disponibile solo quando sono state configurate le impostazioni seguenti.

- ❏ Tipo di carta: Comune, Intestata, Riciclata, Colore, Prestamp., Semi-spessa, Carta spessa1, Carta spessa2, Etichette o Speciale
- ❏ Qualità: Fine
- ❏ Colore: Colore
- ❏ Applicazioni: Microsoft® Office 2007 o versioni successive
- ❏ Formato testo: 96 pts o inferiore
- 1. Nella scheda **Altre opzioni** del driver della stampante, fare clic su **Opzioni immagine** nell'impostazione **Correzione colore**.
- 2. Selezionare un'opzione dall'impostazione **Stampa colore universale**.
- 3. **Opzioni di miglioramento** per configurare ulteriori impostazioni.
- 4. Impostare le altre opzioni nelle schede **Principale** e **Altre opzioni** in base alle esigenze, quindi fare clic su **OK**.

["Scheda Principale" a pagina 37](#page-36-0) ["Scheda Altre opzioni" a pagina 39](#page-38-0)

5. Fare clic su **Stampa**.

*Nota:*

- ❏ Alcuni caratteri potrebbero essere modificati dai modelli, per esempio "+" può diventare "±".
- ❏ I motivi e le sottolineature specifici di ogni applicazione potrebbero alterare il contenuto stampato utilizzando le seguenti impostazioni.
- ❏ La qualità di stampa delle foto e di altre immagini potrebbe peggiorare se si utilizzano le impostazioni di Stampa colore universale.
- ❏ La stampa viene eseguita più lentamente se si utilizzano le impostazioni di Stampa colore universale.

# **Informazioni correlate**

- & ["Caricamento della carta" a pagina 29](#page-28-0)
- & ["Stampa utilizzando impostazioni semplici" a pagina 36](#page-35-0)

# **Regolazione del colore di stampa**

È possibile regolare i colori nel lavoro di stampa. Tali regolazioni non vengono applicate ai dati originali.

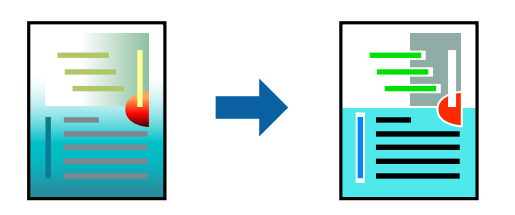

**PhotoEnhance** fornisce immagini più nitide e colori più brillanti regolando automaticamente il contrasto, la saturazione e la luminosità dei dati di immagine originali.

#### *Nota:*

La regolazione del colore di *PhotoEnhance* viene eseguita mediante l'analisi della posizione del soggetto. Pertanto, se la posizione del soggetto è stata modificata mediante la riduzione, l'ingrandimento, il ritaglio o la rotazione dell'immagine, i colori potrebbero cambiare in modo imprevisto. Se l'immagine è sfocata, il tono potrebbe non essere naturale. Se i colori cambiano notevolmente o assumono un aspetto poco naturale, non stampare in modalità *PhotoEnhance*.

- 1. Nella scheda **Altre opzioni** del driver della stampante, selezionare la modalità di correzione del colore dall'impostazione **Correzione colore**.
	- ❏ Automatico: con questa impostazione, il tono viene adattato automaticamente alle impostazioni relative al tipo di carta e alla qualità di stampa.
	- ❏ Personal.: fare clic su **Altre impostazioni** per eseguire le impostazioni personalizzate.
- 2. Impostare le altre opzioni nelle schede **Principale** e **Altre opzioni** in base alle esigenze, quindi fare clic su **OK**.

["Scheda Principale" a pagina 37](#page-36-0)

["Scheda Altre opzioni" a pagina 39](#page-38-0)

3. Fare clic su **Stampa**.

# **Informazioni correlate**

- & ["Caricamento della carta" a pagina 29](#page-28-0)
- & ["Stampa utilizzando impostazioni semplici" a pagina 36](#page-35-0)

# **Stampare evidenziando le linee sottili**

È possibile aumentare lo spessore delle linee sottili, che altrimenti non sarebbero visibili nella stampa.

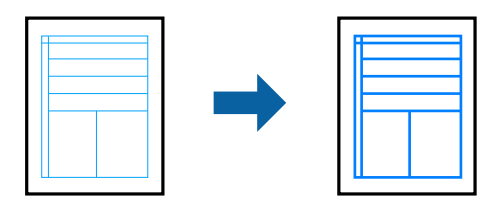

- 1. Nella scheda **Altre opzioni** del driver della stampante, fare clic su **Opzioni immagine** nell'impostazione **Correzione colore**.
- 2. Selezionare **Enfatizza linee sottili**.
- 3. Impostare le altre opzioni nelle schede **Principale** e **Altre opzioni** in base alle esigenze, quindi fare clic su **OK**. ["Scheda Principale" a pagina 37](#page-36-0) ["Scheda Altre opzioni" a pagina 39](#page-38-0)
- 4. Fare clic su **Stampa**.

- & ["Caricamento della carta" a pagina 29](#page-28-0)
- & ["Stampa utilizzando impostazioni semplici" a pagina 36](#page-35-0)

# **Stampa con overlay**

Questa funzione consente di stampare documenti su modelli di modulo, che è possibile registrare anticipatamente sulla stampante.

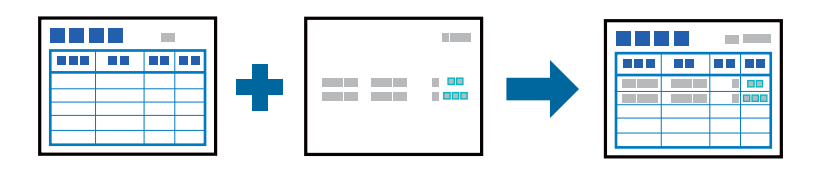

# *Nota:*

L'applicazione a cui si fa riferimento in queste istruzioni è Microsoft WordPad. La procedura reale potrebbe essere leggermente diversa se si stampa da altre applicazioni.

- 1. Nella scheda **Altre opzioni** del driver della stampante, selezionare **Funzioni filigrana** da **Impostazioni supplementari**.
- 2. Selezionare **Overlay modulo** e fare clic su **Impostazioni**.
- 3. Selezionare un dato modulo nella casella Dati modulo, selezionare **Overlay** o **Underlay** nell'elenco Livelli, quindi fare clic su **OK**.
- 4. Fare clic su **OK**.
- 5. Fare clic su **Stampa** per stampare il documento con i dati modulo.

# **Informazioni correlate**

- & ["Caricamento della carta" a pagina 29](#page-28-0)
- & ["Stampa utilizzando impostazioni semplici" a pagina 36](#page-35-0)

# *Creazione di un overlay*

# *Nota:*

- ❏ Prima è necessario installare l'utility EPSON FormOverlayUTL per creare dati overlay o underlay.
- ❏ È possibile scaricare le applicazioni più recenti dalla pagina principale di Epson. [http://www.epson.com](http://www.epson.com/)
- 1. Aprire i dati in modo che siano dati overlay, utilizzando un'applicazione.
- 2. Selezionare **Stampa** dal menu File, selezionare EPSON FormOverlayUTL, quindi fare clic su **Preferences**.
- 3. Nella scheda **Impostazioni di base** > **Overlay modulo** > **Crea dati overlay**, fare clic su **Altre impostazioni**. Viene visualizzata la finestra di dialogo Crea modulo.
- 4. Digitare il nome modulo nella casella Dati modulo e la relativa descrizione nella casella Descrizione. *Nota:*

I seguenti 9 caratteri non possono essere utilizzati nei nomi di modulo:  $\setminus$  : \*? " < >  $\setminus$  |.

5. Selezionare **Documento primo piano** o **Documento secondo piano** per specificare se l'overlay viene stampato in primo piano o in ultimo piano sul documento, quindi fare clic su **OK**.

- <span id="page-62-0"></span>6. Effettuare le impostazioni appropriate per altre impostazioni come formato carta, qualità di stampa o orientamento.
- 7. Fare clic su **OK**.
- 8. Fare clic su **Stampa** per creare i dati modulo.

*Nota:*

Per modificare le impostazioni dei dati modulo di overlay creati, dopo aver effettuato i passaggi 1 e 2 e le impostazioni nella scheda *Impostazioni di base* > *Overlay modulo* > *Crea dati overlay*, fare clic su *Modifica modulo*.

# **Stampa di un documento mediante un driver della stampante PostScript (Windows)**

Un driver della stampante PostScript invia comandi di stampa a una stampante utilizzando il linguaggio di descrizione di pagina PostScript.

1. Aprire il file da stampare.

Caricare carta nella stampante se non è già stata caricata.

- 2. Selezionare **Stampa** o **Imposta stampante** dal menu **File**
- 3. Selezionare la stampante in uso.
- 4. Selezionare **Preferenze** o **Proprietà** per accedere alla finestra del driver della stampante.

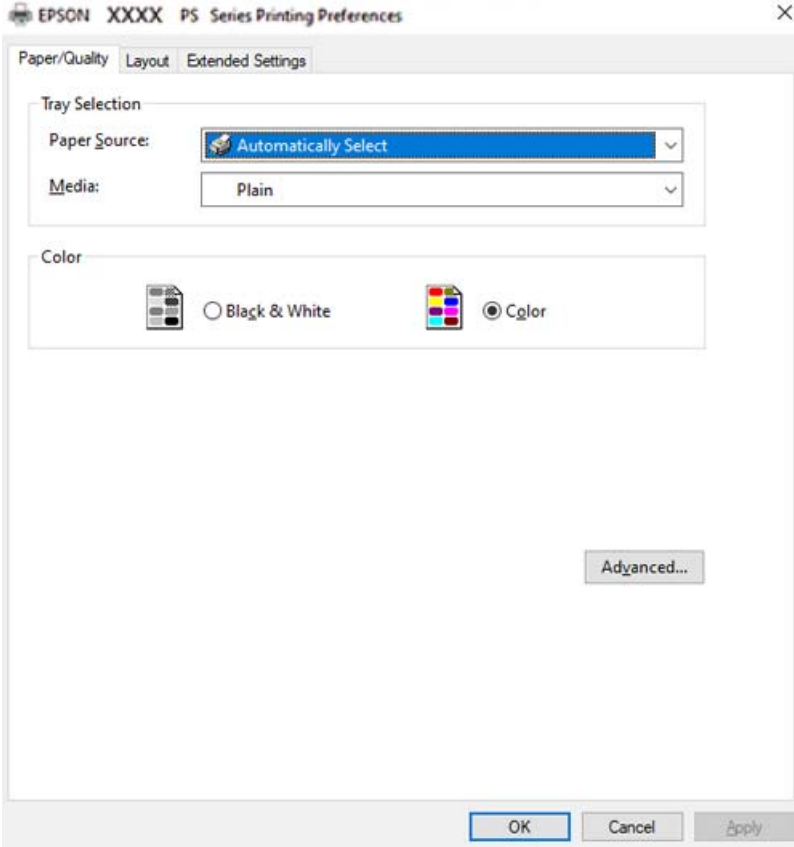

5. Modificare le impostazioni come desiderato.

Per ulteriori informazioni, consultare le opzioni di menu del driver della stampante.

- 6. Per ulteriori informazioni, fare clic su **OK** per chiudere il driver della stampante.
- 7. Fare clic su **Stampa**.

#### **Informazioni correlate**

- & ["Carta disponibile e capacità" a pagina 187](#page-186-0)
- & ["Caricamento della carta" a pagina 29](#page-28-0)
- & ["Scheda Carta/Qualità" a pagina 65](#page-64-0)
- & ["Scheda Layout" a pagina 65](#page-64-0)

# **Utilizzo di un dispositivo opzionale con il driver della stampante PostScript**

Per utilizzare dispositivi opzionali è necessario effettuare le impostazioni nel driver della stampante PostScript.

#### **Impostazioni**

❏ Windows 10/Windows Server 2019/Windows Server 2016

Fare clic sul pulsante Start, quindi selezionare **Sistema Windows** > **Pannello di controllo** > **Visualizza dispositivi e stampanti** in **Hardware e suoni**. Fare clic con il pulsante destro del mouse sulla stampante in uso o tenere premuto l'apposito pulsante, quindi scegliere **Proprietà stampante**. Nella scheda **Impostazioni dispositivo**, selezionare il dispositivo opzionale nell'impostazione **Opzioni installabili**.

❏ Windows 8.1/Windows 8/Windows Server 2012 R2/Windows Server 2012

Scegliere **Desktop** > **Impostazioni** > **Pannello di controllo** > **Visualizza dispositivi e stampanti** in **Hardware e suoni**. Fare clic con il pulsante destro del mouse sulla stampante in uso o tenere premuto l'apposito pulsante, quindi scegliere **Proprietà stampante**. Nella scheda **Impostazioni dispositivo**, selezionare il dispositivo opzionale nell'impostazione **Opzioni installabili**.

❏ Windows 7/Windows Server 2008 R2

Fare clic sul pulsante Start e scegliere **Pannello di controllo** > **Visualizza dispositivi e stampanti** in **Hardware e suoni**. Fare clic con il pulsante destro del mouse sulla stampante in uso e selezionare **Proprietà stampante**. Nella scheda **Impostazioni dispositivo**, selezionare il dispositivo opzionale nell'impostazione **Opzioni installabili**.

❏ Windows Vista/Windows Server 2008

Fare clic sul pulsante Start e scegliere **Pannello di controllo** > **Stampanti** in **Hardware e suoni**. Fare clic con il pulsante destro del mouse sulla stampante in uso e scegliere **Proprietà**. Nella scheda **Impostazioni dispositivo**, selezionare il dispositivo opzionale nell'impostazione **Opzioni installabili**.

❏ Windows XP/Windows Server 2003 R2/Windows Server 2003

Fare clic sul pulsante Start e scegliere **Pannello di controllo** > **Stampanti e altro hardware** > **Stampanti e fax**. Fare clic con il pulsante destro del mouse sulla stampante in uso e scegliere **Proprietà**. Nella scheda **Impostazioni dispositivo**, selezionare il dispositivo opzionale nell'impostazione **Opzioni installabili**.

# **Opzioni di menu per il driver della stampante PostScript**

Aprire la finestra di stampa in un'applicazione, selezionare la stampante e accedere alla finestra del driver della stampante.

#### <span id="page-64-0"></span>*Nota:*

I menu variano in base all'opzione selezionata.

### *Scheda Carta/Qualità*

# Selezione vassoio:

Selezionare l'origine e il supporto carta.

#### Origine carta:

Selezionare l'origine carta dalla quale viene alimentata la carta.

Impostare la **Selezione automatica** per selezionare automaticamente l'origine carta selezionata nell'**Impostazione carta** sulla stampante.

#### Supporto:

Selezionare il tipo di carta sulla quale stampare. Se viene selezionato **Non specificato**, la stampa viene effettuata usando l'origine carta per la quale il tipo di carta è impostato sulla seguente opzione nelle impostazioni della stampante.

Comune, Intestata, Riciclata, Colore, Prestamp., Semi-spessa, Carta spessa1, Carta spessa2, Etichette, Patinata, Busta, o Speciale

Tuttavia, la carta non può essere alimentata da un'origine carta che è stata disattivata nelle **Impostaz. selezione autom.** della stampante.

#### Colore:

Selezionare il colore del lavoro di stampa.

# *Scheda Layout*

## Orientamento:

Selezionare l'orientamento di stampa desiderato.

#### Stampa fronte-retro:

Consente di eseguire la stampa fronte/retro.

#### Ordine di pagina:

Selezionare per stampare dalla prima o dall'ultima pagina.

### Formato pagina:

# Pagine per foglio:

Layout pagine per foglio:

Consente di specificare il layout della pagina quando si esegue la stampa di più pagine su un unico foglio.

#### Opuscolo:

Rilegatura opuscolo:

Consente di selezionare la posizione di rilegatura dell'opuscolo.

Disegnare i bordi:

Selezionare questa opzione per inserire una linea di bordo per ogni pagina quando si stampano più pagine su un foglio o quando si crea un manuale.

#### *Scheda Impostazioni avanzate*

Impostazioni Controllo accesso:

Se l'utilizzo della stampante è stato limitato dall'amministratore, è possibile stampare dopo aver registrato un account personale nel driver della stampante. Contattare l'amministratore per informazioni sull'account personale.

Salva impostazioni Controllo accesso:

Consente di inserire un nome utente e una password.

#### Nome utente:

Inserire un nome utente.

#### Password:

Inserire una password.

#### Impostazioni memorizzazione lavori:

Consente di effettuare le impostazioni relative ai lavori di stampa archiviati nella memoria della stampante.

#### Impostazioni memorizzazione lavori:

Consente di effettuare le impostazioni relative a **Impostazioni memorizzazione lavori**, **Verifica lavoro**, **Ristampa lavoro** o **Lavoro confidenziale**.

# Verifica lavoro:

Quando si esegue la stampa di più copie, è possibile stampare una copia per verificare i contenuti. Per stampare dopo aver effettuato la seconda copia, utilizzare il pannello di controllo della stampante.

#### Ristampa lavoro:

Consente di archiviare il lavoro di stampa nella memoria della stampante. È possibile avviare la stampa azionando il pannello di controllo della stampante.

#### Lavoro confidenziale:

Selezionare **Lavoro confidenziale** e immettere la password. La stampante non stampa finché non si immette la password sul pannello di controllo della stampante.

### Password:

Immettere la password di Lavoro confidenziale.

#### Nome utente:

Inserire un nome utente.

Nome lavoro:

Inserire il nome del lavoro.

# *Opzioni avanzate*

# Carta/Uscita:

Selezionare il formato carta, il tipo di carta e il numero di copie.

#### Formato carta:

Selezionare il formato carta su cui si desidera stampare.

# Numero di copie:

Impostare il numero di copie da stampare.

# Grafica:

Impostare le seguenti voci di menu.

# Qualità:

Selezionare la qualità di stampa che si desidera utilizzare.

## Gestione del colore delle immagini:

Selezionare il metodo o il tipo di ICM.

# Adattamento:

Consente di ridurre o ingrandire il documento.

## Carattere TrueType:

Consente di impostare il font sostitutivo di TrueType.

# Opzioni documento:

#### Funzioni di stampa avanzate:

Consente di effettuare impostazioni dettagliate per le funzionalità di stampa.

# Opzioni PostScript:

Consente di effettuare impostazioni opzionali.

# Funzionalità della stampante:

Impostare le seguenti voci di menu.

# Modo colore:

Selezionare se si desidera stampare a colori o in monocromia.

# Retino:

Selezionare se dare la priorità alla riproducibilità della gradazione o aumentare la risoluzione.

#### <span id="page-67-0"></span>Modalità nero puro:

Selezionare se stampare o meno utilizzando solo il toner nero.

#### Simulazione stampa:

È possibile selezionare un colore CMYK per simulare la stampa riproducendo il colore CMYK della stampa offset.

# RITech:

È possibile utilizzare la funzione di correzione del contorno originale Epson (RIT) per stampare in modo uniforme linee irregolari, come linee oblique e curve. Ciò è più efficace quando si stampano caratteri grandi.

# Modalità di risparmio toner:

È possibile ridurre lo spessore di aree diverse dai contorni per risparmiare toner. Utilizzare questa funzione quando non si è interessati alla gradazione e alla qualità di stampa, ad esempio quando si controlla il layout.

# Ruotare di 180º:

Ruota i dati di 180 gradi prima della stampa.

#### Direzione uscita:

Impostare la direzione di uscita della carta in base alla direzione della carta caricata nell'alimentatore della carta.

# **Stampa da computer — Mac OS**

# **Stampa utilizzando impostazioni semplici**

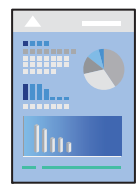

*Nota:*

Le operazioni da eseguire e le schermate potrebbero differire a seconda dell'applicazione in uso. Per ulteriori informazioni, consultare la guida in linea dell'applicazione.

1. Caricare carta nella stampante.

["Caricamento della carta" a pagina 31](#page-30-0)

- 2. Aprire il file da stampare.
- 3. Selezionare **Stampa** o un altro comando dal menu **File** per accedere alla finestra di dialogo di stampa.

Se necessario, fare clic su Mostra dettagli o su  $\nabla$  per espandere la finestra di stampa.

4. Selezionare la stampante in uso.

5. Scegliere **Impostazioni di stampa** dal menu a comparsa.

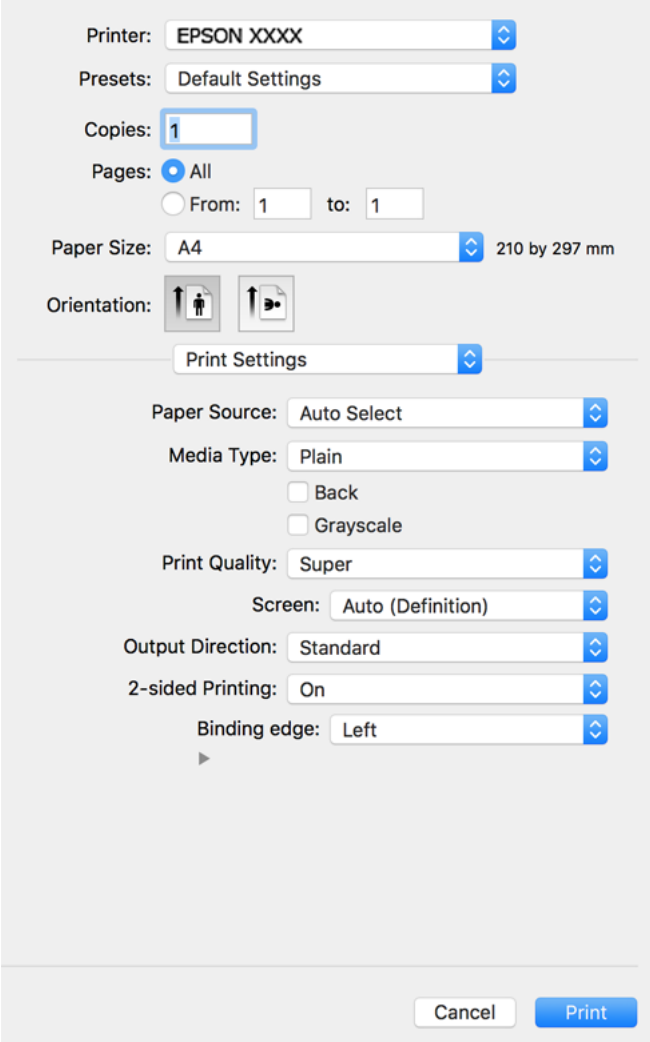

#### *Nota:*

Se il menu *Impostazioni di stampa* non viene visualizzato in macOS Catalina (10.15) o versioni successive, macOS High Sierra (10.13), macOS Sierra (10.12), OS X El Capitan (10.11), OS X Yosemite (10.10), OS X Mavericks (10.9), OS X Mountain Lion (10.8), il driver della stampante Epson non è stato installato correttamente. Abilitarlo dal seguente menu.

Selezionare *Preferenze di Sistema* dal menu Apple > *Stampanti e Scanner* (oppure *Stampa e Scansione* o *Stampa e Fax*), rimuovere la stampante e aggiungerla di nuovo. Per informazioni sull'aggiunta di una stampante, visitare il collegamento indicato di seguito.

["Aggiunta della stampante \(solo per sistemi Mac OS\)" a pagina 99](#page-98-0)

macOS Mojave (10.14) non è in grado di accedere a *Impostazioni di stampa* in applicazioni create da Apple come TextEdit.

6. Modificare le impostazioni come desiderato.

Per ulteriori informazioni, consultare le opzioni di menu del driver della stampante.

7. Fare clic su **Stampa**.

#### *Nota:*

Per annullare la stampa, fare clic sull'icona della stampante sul computer nel *Ancora*. Selezionare il lavoro da annullare, quindi eseguire una delle seguenti operazioni. Tuttavia, non è possibile annullare un lavoro di stampa già inviato alla stampante dal computer. Il lavoro di stampa deve essere annullato tramite il pannello di controllo della stampante.

❏ OS X Mountain Lion (10.8) o versioni successive

Fare clic su  $\mathcal{B}$  accanto alla barra di avanzamento.

 $\Box$  Da Mac OS X v10.6.8 a v10.7.x Fare clic su *Elimina*.

#### **Informazioni correlate**

- & ["Carta disponibile e capacità" a pagina 187](#page-186-0)
- & ["Opzioni di menu per le Impostazioni di stampa" a pagina 71](#page-70-0)

# *Opzioni di menu per il driver della stampante*

Aprire la finestra di stampa in un'applicazione, selezionare la stampante e accedere alla finestra del driver della stampante.

*Nota:* I menu variano in base all'opzione selezionata.

#### **Opzioni di menu per il layout**

Pagine per foglio:

Consente di selezionare il numero di pagine da stampare su un foglio.

#### Orientamento:

Consente di specificare l'ordine di stampa delle pagine.

# Bordo:

Consente di stampare un bordo attorno alle pagine.

#### Inverti orientamento pagina:

Ruota le pagine di 180 gradi prima della stampa. Selezionare questa voce quando si stampa su carta, come le buste, che vengono caricate in una direzione fissa nella stampante.

#### Capovolgi orizzontalmente:

Inverte un'immagine per stamparla come apparirebbe in uno specchio.

#### **Opzioni di menu per la corrispondenza dei colori**

ColorSync/EPSON Regolazione colore:

Selezionare il metodo di corrispondenza dei colori. Queste opzioni consentono di regolare i colori tra la stampante e lo schermo del computer per minimizzare le differenze di colore.

### <span id="page-70-0"></span>**Opzioni di menu per la gestione carta**

#### Fascicola pagine:

Consente di stampare documenti multipagina fascicolati in ordine e suddivisi in gruppi.

### Pagine da stampare:

Selezionare per stampare solo le pagine pari o dispari.

#### Ordine di pagina:

Selezionare per stampare dalla prima o dall'ultima pagina.

# Adatta in scala al foglio:

Consente di stampare una pagina adattandola in scala al formato carta caricato.

❏ Dimensioni foglio di stampa:

Selezionare il formato carta su cui eseguire la stampa.

❏ Riduci solamente:

Selezionare solo quando si desidera ridurre la dimensione, se i dati di stampa sono troppo grandi per il formato carta caricato nella stampante.

# **Opzioni di menu per la pagina di copertina**

#### Stampa pagina di copertina:

Selezionare se stampare o meno una pagina di copertina. Se si desidera aggiungere una copertina posteriore, selezionare **Dietro al documento**.

# Tipo di pagina di copertina:

Selezionare i contenuti della pagina di copertina.

#### **Opzioni di menu per le Impostazioni di stampa**

# Origine carta:

Selezionare l'origine carta dalla quale viene alimentata la carta. Selezionare **Selezione automatica** per scegliere automaticamente l'origine carta scelta nelle impostazioni di stampa sulla stampante.

#### Supporto:

Selezionare il tipo di carta sulla quale stampare. Se si seleziona **Non specificato**, la stampa viene effettuata utilizzando l'origine carta per la quale il tipo di carta è impostato sulle seguenti opzioni nelle impostazioni della stampante.

Comune, Intestata, Riciclata, Colore, Prestamp., Semi-spessa, Carta spessa1, Carta spessa2, Etichette, Patinata, Busta o Speciale

Tuttavia, la carta non può essere alimentata da un'origine carta che è stata disattivata nelle **Impostaz. selezione autom.** della stampante.

# Dietro:

Se si desidera stampare sul retro della carta che non può essere stampata automaticamente su entrambi i lati, stampare manualmente (non è possibile stampare sul retro della carta con etichette o busta).

# Scala di grigio:

Selezionare quando si desidera stampare in bianco e nero o in scala di grigi.

# Qualità:

Selezionare la qualità di stampa che si desidera utilizzare. Le opzioni variano a seconda del tipo di carta.

#### Retino:

Selezionare se dare la priorità alla riproducibilità della gradazione o aumentare la risoluzione.

# Direzione uscita:

Impostare la direzione di uscita della carta in base alla direzione della carta caricata nell'alimentatore della carta.

# Stampa doppio lato:

Stampa su entrambi i lati del foglio. Selezionare **Opuscolo** quando si creano rilegature.

# Lato rilegatura:

È possibile specificare il lato di rilegatura.

Fare clic su  $\blacktriangledown$  per impostare il margine di rilegatura. Se si esegue la stampa di un documento multipagina, è possibile impostare se stampare partendo dal lato anteriore o posteriore del foglio.

Quando si seleziona **Opuscolo** in **Stampa doppio lato**, è possibile fare clic su  $\blacktriangledown$  per selezionare il metodo di rilegatura fascicoletto.

#### **Opzioni di menu per le Opzioni colore**

#### Impostaz. manuali:

Regolare i colori manualmente. In **Impostazioni avanzate** è possibile selezionare le impostazioni avanzate.

# PhotoEnhance:

Fornisce immagini più nitide e colori più brillanti regolando automaticamente il contrasto, la saturazione e la luminosità dei dati di immagine originali.

#### Off (Nessuna regolazione colore):

Consente di stampare senza migliorare o regolare il colore in alcun modo.

#### **Opzioni di menu per le Impostazioni motivo anti-copia**

È possibile stampare i documenti con lettere nascoste che appaiono se fotocopiate per distinguere l'originale dalle copie.

# **Opzioni di menu per le Impostazioni filigrana**

È possibile selezionare una filigrana, come la data, o etichettare un documento come "Riservato", modificare il layout e il carattere e stampare.
#### **Opzioni di menu per le Impostazioni intestazione/piè di pagina**

È possibile stampare informazioni quali nome utente e data di stampa in intestazioni e piè di pagina.

#### **Opzioni di menu per le Impostazioni Avanzate**

È possibile affinare la stampa per le linee sottili e caratteri.

#### **Opzioni di menu per le Impostazioni lavoro riservato**

È possibile impostare una password per un lavoro di stampa in modo da consentire l'avvio della stampa solo dopo l'immissione della password nel pannello di controllo della stampante.

# **Aggiungere impostazioni predefinite per Easy Printing**

Se nel driver della stampante si creano impostazioni predefinite personalizzate per impostazioni di stampa di uso frequente, è possibile eseguire la stampa in tutta semplicità selezionando l'impostazione predefinita desiderata dall'elenco.

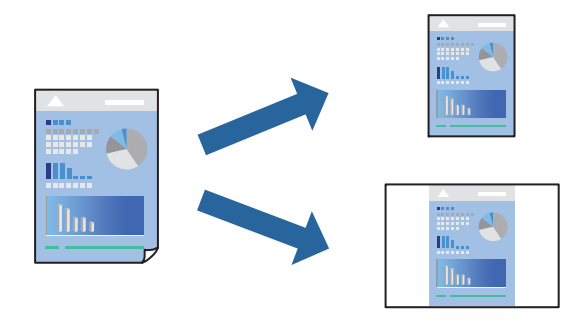

- 1. Impostare ciascun elemento come **Impostazioni di stampa** e **Layout** (**Formato carta**, **Supporto**, eccetera).
- 2. Fare clic su **Impostazioni predefinite** per salvare le impostazioni correnti come predefinite.
- 3. Fare clic su **OK**.

#### *Nota:*

Per eliminare un predefinito aggiunto, fare clic su *Predefiniti* > *Mostra predefiniti*, selezionare il nome del predefinito da eliminare dall'elenco ed eliminarlo.

4. Fare clic su **Stampa**.

La prossima volta che si desidera stampare utilizzando le stessi impostazioni, selezionare il nome registrato delle impostazioni predefinite da **Impostazioni predefinite**.

- & ["Caricamento della carta" a pagina 29](#page-28-0)
- $\blacktriangleright$  ["Stampa utilizzando impostazioni semplici" a pagina 68](#page-67-0)

# **Stampa su 2 lati**

È possibile stampare su entrambi i lati del foglio.

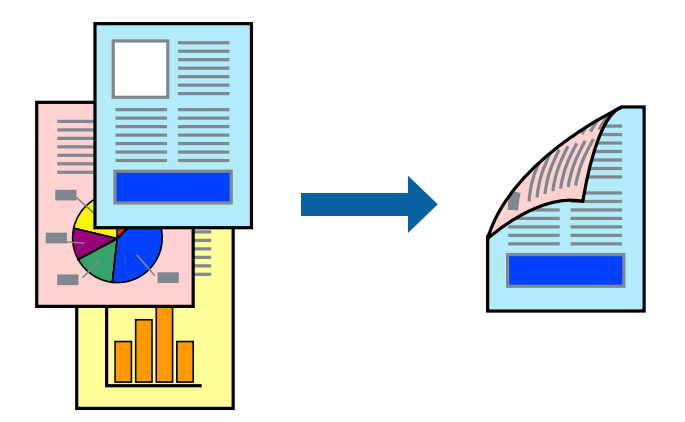

#### *Nota:*

L'utilizzo di carta non adatta per la stampa fronte-retro potrebbe incidere sulla qualità di stampa e causare inceppamenti. ["Carta per la stampa automatica fronte/retro" a pagina 189](#page-188-0)

- 1. Scegliere **Impostazioni di stampa** dal menu a comparsa.
- 2. Selezionare **On** in **Stampa doppio lato**.
- 3. Selezionare altre voci se necessario.
- 4. Fare clic su **Stampa**.

- & ["Carta disponibile e capacità" a pagina 187](#page-186-0)
- & ["Caricamento della carta" a pagina 29](#page-28-0)
- & ["Stampa utilizzando impostazioni semplici" a pagina 68](#page-67-0)

# **Stampa di un libretto**

È possibile stampare un opuscolo, che può essere creato riordinando le pagine e piegando la stampa.

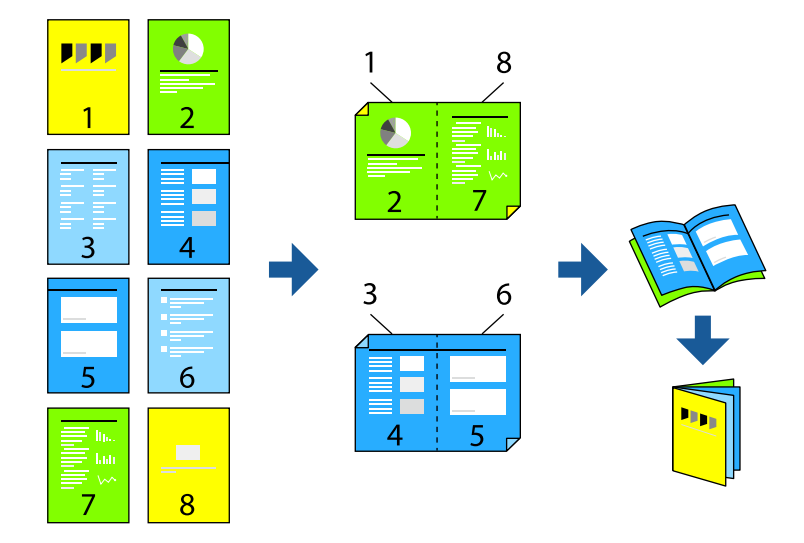

#### *Nota:*

L'utilizzo di carta non adatta per la stampa fronte-retro potrebbe incidere sulla qualità di stampa e causare inceppamenti. ["Carta per la stampa automatica fronte/retro" a pagina 189](#page-188-0)

- 1. Scegliere **Impostazioni di stampa** dal menu a comparsa.
- 2. Selezionare **Opuscolo** in **Stampa doppio lato**.
- 3. Impostare il lato di rilegatura e fare clic su  $\nabla$  per impostare la rilegatura fascicoletto.
	- ❏ Rilegatura al centro: utilizzare questo metodo quando si stampa un numero ridotto di pagine che possono essere rilegate e facilmente piegate a metà.
	- ❏ Rilegatura laterale. Utilizzare questo metodo quando si stampa un foglio (quattro pagine) alla volta, piegandole a metà e assemblandole in un unico volume.
- 4. Selezionare altre voci se necessario.
- 5. Fare clic su **Stampa**.

- & ["Carta disponibile e capacità" a pagina 187](#page-186-0)
- & ["Caricamento della carta" a pagina 29](#page-28-0)
- $\rightarrow$  ["Stampa utilizzando impostazioni semplici" a pagina 68](#page-67-0)

# **Stampa di più pagine su un singolo foglio**

È possibile stampare varie pagine di dati su un singolo foglio di carta.

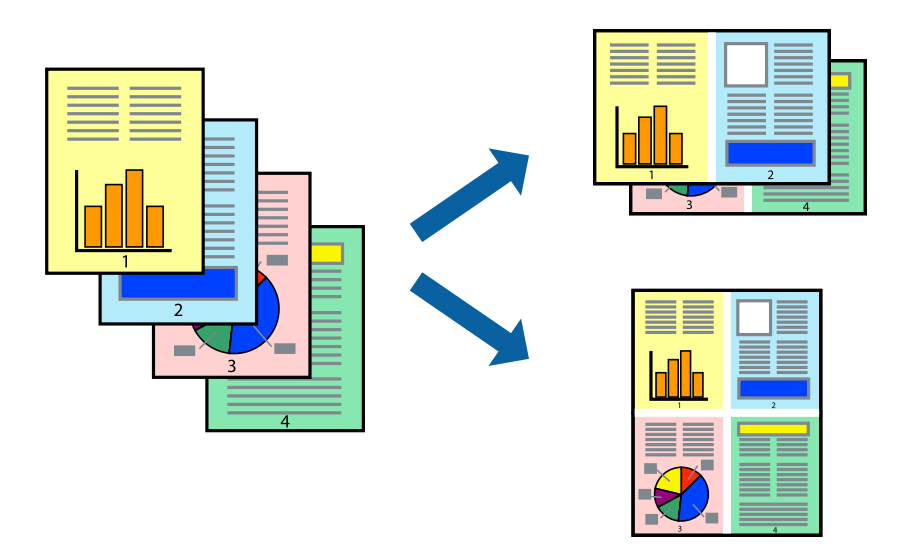

- 1. Scegliere **Layout** dal menu a comparsa.
- 2. Impostare il numero di pagine in **Pagine per foglio**, l'**Orientamento** (ordine di pagina) e il **Margine**. ["Opzioni di menu per il layout" a pagina 70](#page-69-0)
- 3. Selezionare altre voci se necessario.
- 4. Fare clic su **Stampa**.

#### **Informazioni correlate**

- & ["Caricamento della carta" a pagina 29](#page-28-0)
- & ["Stampa utilizzando impostazioni semplici" a pagina 68](#page-67-0)

### **Stampa adattata al formato carta selezionato**

Impostare Dimensioni foglio di stampa sul formato della carta caricata nella stampante.

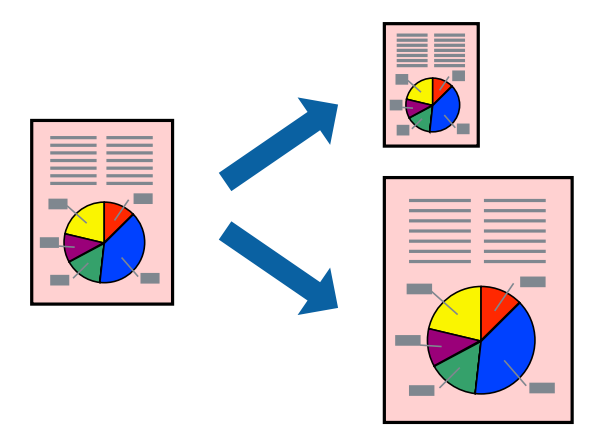

- 1. Selezionare il formato carta impostato nell'applicazione in **Formato carta**.
- 2. Scegliere **Gestione carta** dal menu a comparsa.
- 3. Selezionare **Adatta in scala al foglio**.
- 4. Impostare **Dimensioni foglio di stampa** sul formato della carta caricata nella stampante.
- 5. Selezionare altre voci se necessario.
- 6. Fare clic su **Stampa**.

- & ["Caricamento della carta" a pagina 29](#page-28-0)
- $\rightarrow$  ["Stampa utilizzando impostazioni semplici" a pagina 68](#page-67-0)

# **Stampa di un documento a dimensioni ingrandite o ridotte con qualsiasi ingrandimento**

È possibile ridurre o ingrandire le dimensioni di un documento in base a una percentuale determinata.

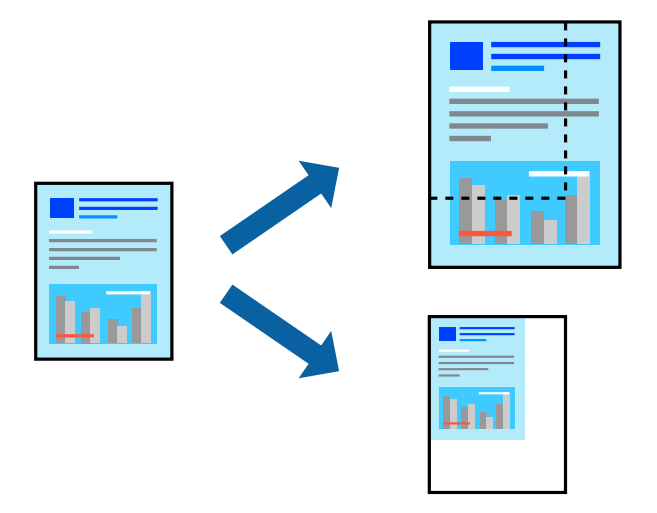

- 1. Selezionare **Stampa** o un altro comando dal menu **File** per accedere alla finestra di dialogo di stampa.
- 2. Selezionare **Formato di stampa** dal menu **File** dell'applicazione.
- 3. Selezionare **Stampante**, **Formato carta**, inserire la percentuale in **Adatta**, quindi fare clic su **OK**. *Nota:*

Applicare il formato carta impostato nell'applicazione all'impostazione *Formato carta*.

- 4. Selezionare altre voci se necessario.
- 5. Fare clic su **Stampa**.

- & ["Caricamento della carta" a pagina 29](#page-28-0)
- & ["Stampa utilizzando impostazioni semplici" a pagina 68](#page-67-0)

# **Stampa con un'intestazione e un piè di pagina**

È possibile stampare informazioni quali nome utente e data di stampa in intestazioni e piè di pagina.

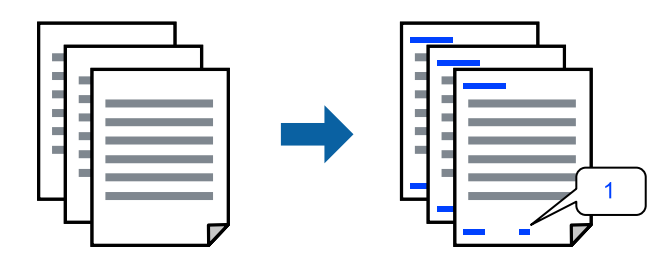

- 1. Scegliere **Impostazioni intestazione/piè di pagina** dal menu a comparsa.
- 2. Selezionare un elemento dalla posizione che si desidera stampare.
- 3. Selezionare altre voci se necessario.
- 4. Fare clic su **Stampa**.

#### **Informazioni correlate**

- & ["Caricamento della carta" a pagina 29](#page-28-0)
- $\blacktriangleright$  ["Stampa utilizzando impostazioni semplici" a pagina 68](#page-67-0)

# **Stampa di una filigrana**

Nelle stampe è possibile includere una filigrana o una dicitura di protezione da copia, per esempio la scritta "Riservato". Se si esegue la stampa con una dicitura di protezione da copia, le lettere nascoste appariranno se fotocopiate per distinguere l'originale dalle copie.

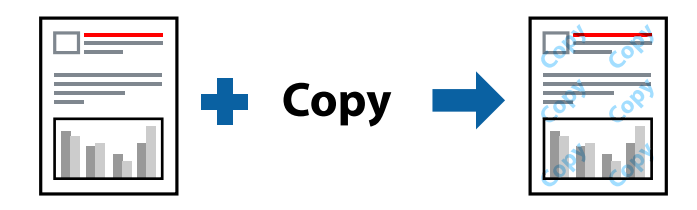

La Motivo anti-copia è disponibile alle seguenti condizioni:

- ❏ Tipo di carta: Comune, Prestamp., Intestata, Colore, Riciclata, Semi-spessa, Carta spessa1, Carta spessa2, Etichette, Patinata, Busta o Speciale
- ❏ Qualità: Fine

*Nota:*

È inoltre possibile stampare una dicitura di protezione da copia personalizzata o una filigrana.

- 1. Selezionare **Impostazioni motivo anti-copia** o **Impostazioni filigrana** dal menu a comparsa, quindi selezionare il tipo di dicitura di protezione da copia o filigrana.
- 2. Modificare layout e caratteri.
- 3. Selezionare altre voci se necessario.
- 4. Fare clic su **Stampa**.

- & ["Caricamento della carta" a pagina 29](#page-28-0)
- & ["Stampa utilizzando impostazioni semplici" a pagina 68](#page-67-0)

## **Stampa di file protetti da password**

È possibile impostare una password per un lavoro di stampa in modo da consentire l'avvio della stampa solo dopo l'immissione della password nel pannello di controllo della stampante.

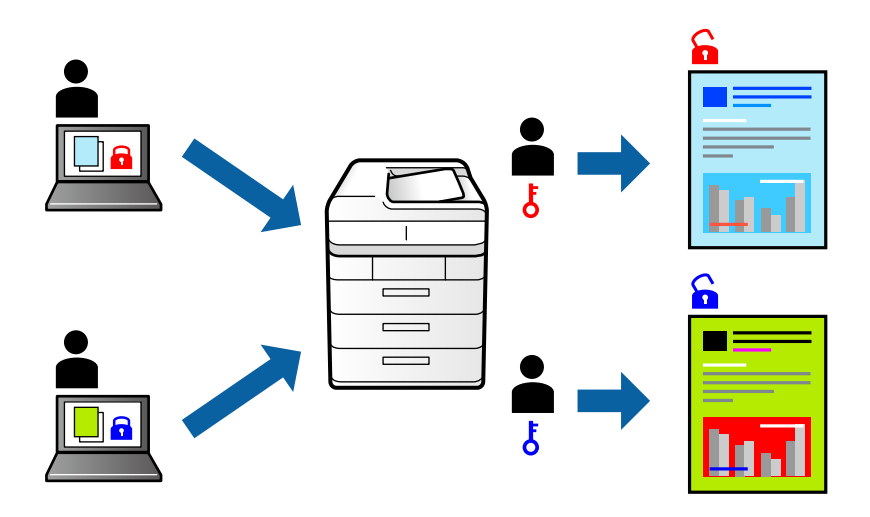

- 1. Scegliere **Impostazioni lavoro riservato** dal menu a comparsa.
- 2. Selezionare **Lavoro confidenziale**, quindi immettere nome utente, nome lavoro e password.
- 3. Selezionare altre voci se necessario.
- 4. Fare clic su **Stampa**.
- 5. Per stampare il lavoro, toccare **Stampa da mem. int.** sulla schermata iniziale del pannello di controllo della stampante. Selezionare il lavoro da stampare, quindi inserire la password.

- & ["Caricamento della carta" a pagina 29](#page-28-0)
- $\rightarrow$  ["Stampa utilizzando impostazioni semplici" a pagina 68](#page-67-0)

# **Regolazione del colore di stampa**

È possibile regolare i colori nel lavoro di stampa. Tali regolazioni non vengono applicate ai dati originali.

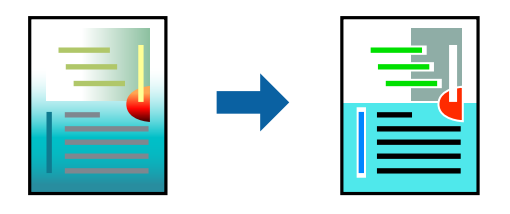

**PhotoEnhance** fornisce immagini più nitide e colori più brillanti regolando automaticamente il contrasto, la saturazione e la luminosità dei dati di immagine originali.

#### *Nota:*

La regolazione del colore di *PhotoEnhance* viene eseguita mediante l'analisi della posizione del soggetto. Pertanto, se la posizione del soggetto è stata modificata mediante la riduzione, l'ingrandimento, il ritaglio o la rotazione dell'immagine, i colori potrebbero cambiare in modo imprevisto. Se l'immagine è sfocata, il tono potrebbe non essere naturale. Se i colori cambiano notevolmente o assumono un aspetto poco naturale, non stampare in modalità *PhotoEnhance*.

- 1. Selezionare **Corrispondenza colori** dal menu a comparsa, quindi selezionare **EPSON Regolazione colore**.
- 2. Selezionare **Opzioni colore** dal menu a comparsa, quindi scegliere una delle opzioni disponibili.
- 3. Fare clic sulla freccia accanto a **Impostazioni avanzate** e definire le impostazioni desiderate.
- 4. Selezionare altre voci se necessario.
- 5. Fare clic su **Stampa**.

#### **Informazioni correlate**

- & ["Caricamento della carta" a pagina 29](#page-28-0)
- $\rightarrow$  ["Stampa utilizzando impostazioni semplici" a pagina 68](#page-67-0)

### **Stampare evidenziando le linee sottili**

È possibile aumentare lo spessore delle linee sottili, che altrimenti non sarebbero visibili nella stampa.

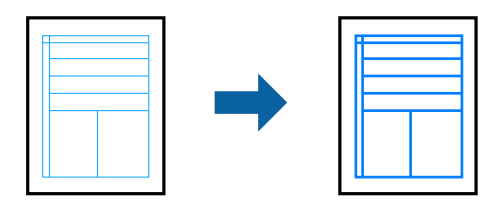

- 1. Scegliere **Impostazioni Avanzate** dal menu a comparsa.
- 2. Attivare **Enfatizza linee sottili**.
- 3. Selezionare altre voci se necessario.
- 4. Fare clic su **Stampa**.

- <span id="page-80-0"></span>& ["Caricamento della carta" a pagina 29](#page-28-0)
- & ["Stampa utilizzando impostazioni semplici" a pagina 68](#page-67-0)

# **Stampare dal driver PostScript della stampante su Mac OS**

Un driver della stampante PostScript invia comandi di stampa a una stampante utilizzando il linguaggio di descrizione di pagina PostScript.

1. Aprire il file da stampare.

Caricare carta nella stampante se non è già stata caricata.

2. Scegliere **Stampa** o **Imposta stampante** dal menu **File**.

Se necessario, fare clic su Mostra dettagli o su  $\nabla$  per espandere la finestra di stampa.

- 3. Selezionare la stampante in uso.
- 4. Selezionare **Funzioni di stampa** dal menu a comparsa.

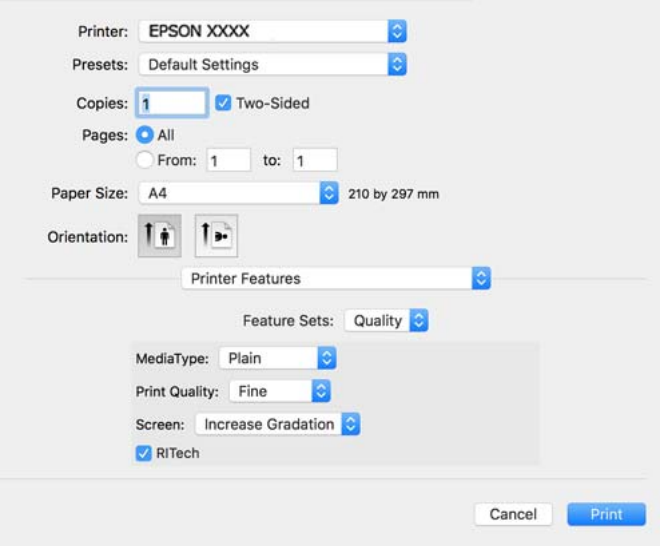

5. Modificare le impostazioni come desiderato.

Per ulteriori informazioni, consultare le opzioni di menu del driver della stampante.

6. Fare clic su **Stampa**.

- & ["Carta disponibile e capacità" a pagina 187](#page-186-0)
- & ["Caricamento della carta" a pagina 29](#page-28-0)
- & ["Opzioni di menu per le funzionalità della stampante" a pagina 83](#page-82-0)

### **Utilizzo di un dispositivo opzionale con il driver della stampante PostScript**

Per utilizzare dispositivi opzionali è necessario effettuare le impostazioni nel driver della stampante PostScript.

Selezionare **Preferenze di sistema** dal menu Apple > **Stampanti e scanner** (o **Stampa e scansione**, **Stampa e fax**), quindi selezionare la stampante in uso. Fare clic su **Opzioni e forniture** > **Opzioni** (o **Driver**). Effettuare le impostazioni in base alle opzioni disponibili.

### **Opzioni di menu per il driver della stampante PostScript**

Aprire la finestra di stampa in un'applicazione, selezionare la stampante e accedere alla finestra del driver della stampante.

#### *Nota:*

I menu variano in base all'opzione selezionata.

#### *Opzioni di menu per il layout*

Pagine per foglio:

Consente di selezionare il numero di pagine da stampare su un foglio.

#### Orientamento:

Consente di specificare l'ordine di stampa delle pagine.

#### Bordo:

Consente di stampare un bordo attorno alle pagine.

#### Fronte/retro:

Consente di eseguire la stampa fronte/retro.

#### Inverti orientamento pagina:

Ruota le pagine di 180 gradi prima della stampa.

#### Capovolgi orizzontalmente:

Inverte l'immagine per stamparla come apparirebbe in uno specchio.

#### *Opzioni di menu per la corrispondenza dei colori*

#### ColorSync/Nella stampante:

Selezionare il metodo di corrispondenza dei colori. Queste opzioni consentono di regolare il colore tra la stampante e lo schermo del computer per minimizzare le differenze di colore.

#### *Opzioni di menu per la gestione carta*

#### Fascicola pagine:

Consente di stampare documenti multipagina fascicolati in ordine e suddivisi in gruppi.

<span id="page-82-0"></span>Pagine da stampare:

Selezionare per stampare solo le pagine pari o dispari.

#### Ordine di pagina:

Selezionare per stampare dalla prima o dall'ultima pagina.

#### Adatta in scala al foglio:

Consente di stampare una pagina adattandola in scala al formato carta caricato.

#### Dimensioni foglio di stampa:

Selezionare il formato carta su cui eseguire la stampa.

Riduci solamente:

Selezionare se si desidera ridurre il formato del documento.

#### *Opzioni di menu per l'alimentazione carta*

Selezionare l'origine carta dalla quale viene alimentata la carta.

Tutte le pagine da:

Impostando la **Selezione automatica**, viene selezionata automaticamente l'origine carta che corrisponde all'**Impostazione carta** sulla stampante.

Prima pagina da/Rimanenti da:

Inoltre, è possibile selezionare l'origine carta per ogni pagina.

#### *Opzioni di menu per la pagina di copertina*

#### Stampa pagina di copertina:

Selezionare se stampare o meno una pagina di copertina. Se si desidera aggiungere una copertina posteriore, selezionare **Dietro al documento**.

Tipo di pagina di copertina:

Selezionare i contenuti della pagina di copertina.

#### *Opzioni di menu per le funzionalità della stampante*

Serie di funzioni:

Qualità:

#### Tipo supporto:

Selezionare il tipo di carta sulla quale stampare. Se si seleziona **Non specificato**, la stampa viene effettuata utilizzando l'origine carta per la quale il tipo di carta è impostato sulle seguenti opzioni nelle impostazioni della stampante.

Comune, Intestata, Riciclata, Colore, Prestamp., Semi-spessa, Carta spessa1, Carta spessa2, Etichette, Patinata, Busta, o Speciale

Tuttavia, la carta non può essere alimentata da un'origine carta che è stata disattivata nelle **Impostaz. selezione autom.** della stampante.

#### <span id="page-83-0"></span>Qualité:

Selezionare la qualità di stampa che si desidera utilizzare.

#### Retino:

Selezionare se dare la priorità alla riproducibilità della gradazione o aumentare la risoluzione.

#### RITech:

È possibile utilizzare la funzione di correzione del contorno originale Epson (RIT) per stampare in modo uniforme linee irregolari, come linee oblique e curve. Ciò è più efficace quando si stampano caratteri grandi.

#### Colore:

#### Modo colore:

Selezionare se si desidera stampare a colori o in monocromia.

#### Modalità nero puro:

Selezionare se stampare o meno utilizzando solo il toner nero.

#### Simulazione stampa:

È possibile selezionare un colore CMYK per simulare la stampa riproducendo il colore CMYK della stampa offset.

#### Altri:

#### Modalità di risparmio toner:

È possibile ridurre lo spessore di aree diverse dai contorni per risparmiare toner. Utilizzare questa funzione quando non si è interessati alla gradazione e alla qualità di stampa, ad esempio quando si controlla il layout.

#### Impostazione output:

#### Direzione uscita:

Impostare la direzione di uscita della carta in base alla direzione della carta caricata nell'alimentatore della carta.

# **Stampa documenti da dispositivi intelligenti (iOS)**

Quando il router wireless non è connesso alla stessa rete della stampante, è possibile stampare documenti da un dispositivo intelligente come uno smartphone o un tablet.

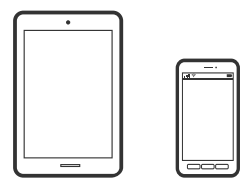

# **Stampa di documenti tramite Epson iPrint**

#### *Nota:*

Le operazioni da eseguire potrebbero differire a seconda del dispositivo in uso.

- 1. Se Epson iPrint non è installato, procedere con l'installazione. ["Installazione di Epson iPrint" a pagina 197](#page-196-0)
- 2. Connettere il dispositivo intelligente alla stessa rete wireless della stampante.
- 3. Avviare Epson iPrint.
- 4. Toccare **Stampa documenti** nella schermata iniziale.
- 5. Toccare la posizione del documento da stampare.
- 6. Selezionare il documento, quindi toccare **Successivo**.
- 7. Toccare **Stampa**.

# **Stampa di documenti tramite AirPrint**

AirPrint consente la stampa wireless istantanea da iPhone, iPad, iPod touch e Mac senza la necessità di installare driver o scaricare software.

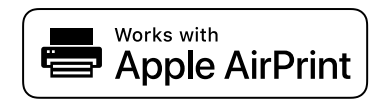

#### *Nota:*

Se sono stati disabilitati i messaggi sulla configurazione della carta sul pannello di controllo della stampante, non è possibile utilizzare AirPrint. Vedere il collegamento che segue per abilitare i messaggi, se necessario.

- 1. Configurare la stampante per la stampa wireless. Vedere il collegamento che segue. [http://epson.sn](http://epson.sn/?q=2)
- 2. Connettere il dispositivo Apple alla stessa rete wireless utilizzata dalla stampante.
- 3. Selezionare la stampante come destinazione nel dispositivo.

#### *Nota:*

Per ulteriori informazioni, vedere la pagina di AirPrint nel sito Web Apple.

#### **Informazioni correlate**

 $\blacklozenge$  ["Impossibile stampare nonostante sia stato stabilito un collegamento \(iOS\)" a pagina 126](#page-125-0)

# **Stampa documenti da dispositivi intelligenti (Android)**

Quando il router wireless non è connesso alla stessa rete della stampante, è possibile stampare documenti da un dispositivo intelligente come uno smartphone o un tablet.

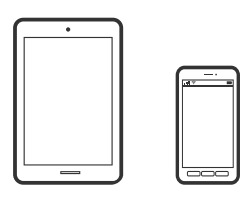

# **Stampa di documenti tramite Epson iPrint**

#### *Nota:*

Le operazioni da eseguire potrebbero differire a seconda del dispositivo in uso.

- 1. Se Epson iPrint non è installato, procedere con l'installazione. ["Installazione di Epson iPrint" a pagina 197](#page-196-0)
- 2. Connettere il dispositivo intelligente alla stessa rete wireless della stampante.
- 3. Avviare Epson iPrint.
- 4. Toccare **Stampa documenti** nella schermata iniziale.
- 5. Toccare la posizione del documento da stampare.
- 6. Selezionare il documento, quindi toccare **Successivo**.
- 7. Toccare **Stampa**.

# **Stampa di documenti tramite Epson Print Enabler**

È possibile stampare in modalità wireless documenti, e-mail, foto e pagine web direttamente da uno smartphone o tablet Android (Android v4.4 o versioni successive). Con pochi passaggi, il dispositivo Android rileva una stampante Epson collegata alla stessa rete.

#### *Nota:*

Le operazioni da eseguire potrebbero differire a seconda del dispositivo in uso.

- 1. Sul dispositivo Android, installare il plug-in Epson Print Enabler da Google Play.
- 2. Connettere il dispositivo Android tramite un router wireless.
- 3. Accedere alle **Impostazioni** del dispositivo Android, selezionare **Stampa** e abilitare Epson Print Enabler.
- 4. Da un'applicazione Android come Chrome, toccare l'icona del menu e stampare la schermata visualizzata.

#### *Nota:*

Se la stampante in uso non compare, toccare *Tutte le stampanti* e selezionare la propria stampante.

#### **Stampa tramite Mopria Print Service**

Mopria Print Service consente la stampa wireless istantanea da smartphone o tablet Android.

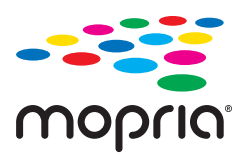

- 1. Installare Mopria Print Service da Google Play.
- 2. Caricare carta nella stampante.
- 3. Configurare la stampante per la stampa wireless. Vedere il collegamento seguente. [http://epson.sn](http://epson.sn/?q=2)
- 4. Connettere il dispositivo Android alla stessa rete wireless utilizzata dalla stampante.
- 5. Selezionare la stampante come destinazione nel dispositivo.

```
Nota:
```
Per ulteriori dettagli, accedere al sito web Mopria all'indirizzo <https://mopria.org>.

#### **Informazioni correlate**

& ["Caricamento della carta" a pagina 31](#page-30-0)

# **Stampa su buste**

# **Stampa di buste da un computer (Windows)**

- 1. Caricare buste nella stampante. ["Caricamento di buste" a pagina 32](#page-31-0)
- 2. Aprire il file da stampare.
- 3. Accedere alla finestra del driver della stampante.
- 4. Selezionare le dimensioni della busta da **Formato documento** nella scheda **Principale**, quindi selezionare **Busta** da **Tipo di carta**.
- 5. Impostare le altre opzioni nelle schede **Principale** e **Altre opzioni** in base alle esigenze, quindi fare clic su **OK**.
- 6. Fare clic su **Stampa**.

# <span id="page-87-0"></span>**Stampa di buste da un computer (Mac OS)**

- 1. Caricare buste nella stampante. ["Caricamento di buste" a pagina 32](#page-31-0)
- 2. Aprire il file da stampare.
- 3. Selezionare **Stampa** o un altro comando dal menu **File** per accedere alla finestra di dialogo di stampa.
- 4. Selezionare il formato come impostazione **Formato carta**.
- 5. Scegliere **Impostazioni di stampa** dal menu a comparsa.
- 6. Selezionare **Busta** in **Supporto**.
- 7. Selezionare altre voci se necessario.
- 8. Fare clic su **Stampa**.

# **Stampa di pagine web**

# **Stampa di pagine web da dispositivi intelligenti**

#### *Nota:*

Le operazioni da eseguire potrebbero differire a seconda del dispositivo in uso.

- 1. Se Epson iPrint non è installato, procedere con l'installazione. ["Installazione di Epson iPrint" a pagina 197](#page-196-0)
- 2. Connettere il dispositivo intelligente alla stessa rete wireless della stampante.
- 3. Aprire la pagina web da stampare nell'applicazione del browser web.
- 4. Toccare **Condividi** dal menu dell'applicazione del browser web.
- 5. Selezionare **iPrint**.
- 6. Toccare **Stampa**.

# **Stampare mediante un servizio cloud**

Il servizio Epson Connect disponibile su Internet consente di eseguire operazioni di stampa da smartphone, tablet o computer portatili in qualsiasi momento e pressoché ovunque. Per utilizzare questo servizio, è necessario registrare l'utente e la stampante in Epson Connect.

<span id="page-88-0"></span>Quando il router wireless è connesso alla stessa rete della stampante, è possibile gestire il funzionamento della stampante attraverso il router wireless da un dispositivo intelligente.

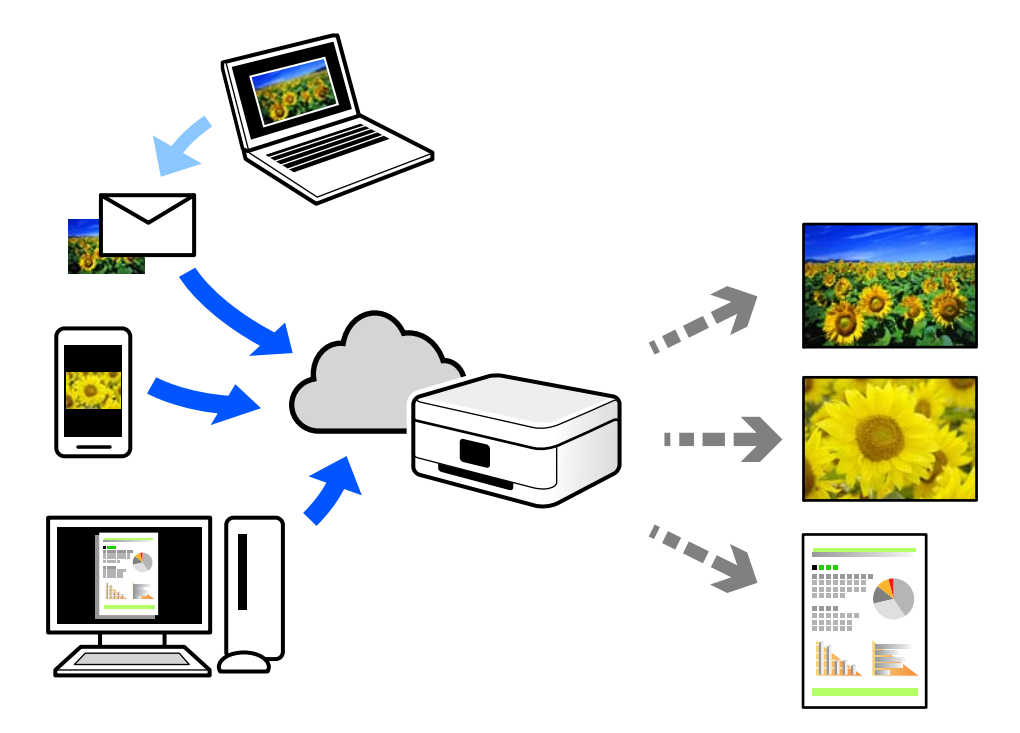

Le funzioni disponibili su Internet sono le seguenti.

❏ Email Print

Quando si invia un'e-mail con allegati, ad es. documenti o immagini, a un indirizzo e-mail assegnato alla stampante, è possibile stampare l'e-mail e gli allegati da postazioni remote, per esempio la propria stampante domestica o aziendale.

❏ Epson iPrint

Questa applicazione è compatibile con iOS e Android, e consente di eseguire stampe o scansioni da uno smartphone o tablet. È possibile stampare documenti, immagini e siti web inviandoli direttamente a una stampante sulla stessa rete.

❏ Remote Print Driver

Si tratta di un driver condiviso supportato da Remote Print Driver. Quando si esegue la stampa utilizzando una stampante in una postazione remota, è possibile stampare modificando la stampante nella tradizionale finestra delle applicazioni.

Vedere il portale web Epson Connect per i dettagli su come impostare la stampa.

<https://www.epsonconnect.com/>

[http://www.epsonconnect.eu](http://www.epsonconnect.eu/) (solo Europa)

# **Registrazione al servizio Epson Connect dal pannello di controllo**

Per registrare la stampante, procedere come segue.

- 1. Selezionare **Impostazioni** nel pannello di controllo.
- 2. Selezionare **Impostazioni generali** > **Impostazioni servizio web** > **Servizi Epson Connect** > **Non registrato** per stampare il foglio di registrazione.

3. Seguire le istruzioni riportate sul foglio per registrare la stampante.

# <span id="page-90-0"></span>**Manutenzione della stampante**

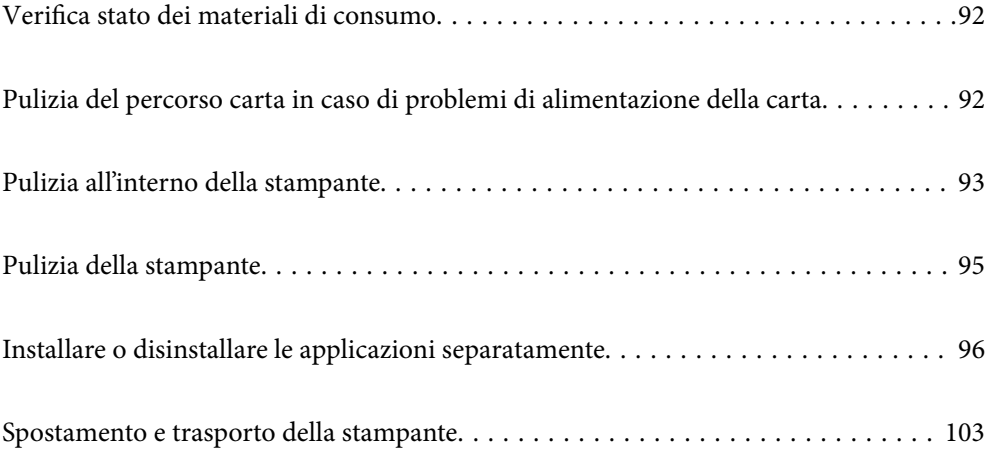

# <span id="page-91-0"></span>**Verifica stato dei materiali di consumo**

È possibile verificare lo stato dei materiali di consumo dal pannello di controllo della stampante. Selezionare nella schermata iniziale, quindi selezionare **Parti di ricambio**.

Per selezionare una voce, usare i pulsanti  $\blacktriangle \blacktriangledown \blacktriangle \blacktriangleright$ , quindi premere il pulsante OK.

#### *Nota:*

❏ È inoltre possibile verificare lo stato dei materiali di consumo su Epson Status Monitor se installato.

❏ viene visualizzato sullo schermo LCD quando il materiale di consumo sta per esaurirsi. È possibile continuare a stampare ma è necessario preparare un nuovo materiale di consumo prima che raggiunga la fine della sua vita utile.

# **Pulizia del percorso carta in caso di problemi di alimentazione della carta**

La stampante richiede solo una pulizia minima per mantenerla in buone condizioni.

# !*Attenzione:*

- ❏ Non toccare la parte interna della stampante, salvo quando indicato nella documentazione della stampante. In caso contrario, si potrebbero causare incendi o scosse elettriche.
- ❏ Non utilizzare alcun tipo di gas combustibile, come bombolette di aria compressa o spray antipolvere, all'interno o attorno a questa stampante. In caso contrario si potrebbero causare incendi o esplosioni.

#### c*Importante:*

- ❏ Non utilizzare agenti chimici volatili quali benzene, diluenti o alcool per pulire la stampante. In caso contrario, gli agenti chimici potrebbero danneggiare i componenti della stampante e la custodia.
- ❏ Non bagnare la stampante.
- ❏ Non pulire la stampante con una spazzola dura o un panno duro. Altrimenti la stampante potrebbe danneggiarsi.

# **Pulizia dei rulli di prelievo per il vassoio carta**

Vedere le animazioni visualizzate sullo schermo LCD della stampante per pulire i rulli di prelievo del vassoio carta.

Selezionare , quindi selezionare **Risoluzione dei problemi** > **Prob. di alim. carta** > **vassoio carta**.

<span id="page-92-0"></span>Selezionare **Fine** per chiudere le animazioni.

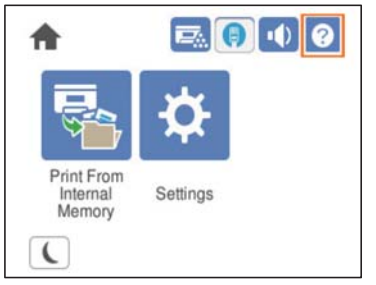

# **Pulizia dei rulli di prelievo per i cassetti carta**

Vedere le animazioni visualizzate sullo schermo LCD della stampante per pulire i rulli di prelievo dei cassetti carta.

Selezionare , quindi selezionare **Risoluzione dei problemi** > **Prob. di alim. carta** > **Cassetto carta**. Selezionare **Fine** per chiudere le animazioni.

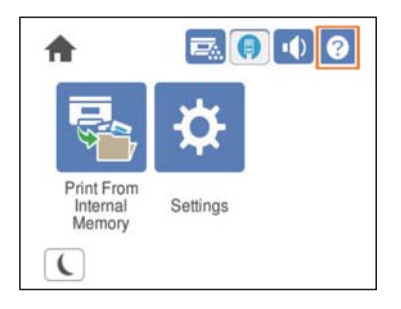

# **Pulizia all'interno della stampante**

Vedere le animazioni visualizzate sullo schermo LCD della stampante per pulire l'interno della stampante.

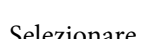

Selezionare  $\bigcup$ , quindi utilizzare uno dei seguenti metodi per accedere a Pulire Finestra di esposizione.

- ❏ **Risoluzione dei problemi** > **Qualità di stampa scarsa** > **Sbavature, righe sulla stampa** > **Pulire Finestra di esposizione**
- ❏ **Risoluzione dei problemi** > **Qualità di stampa scarsa** > **Colori strani** > **Pulire Finestra di esposizione**
- ❏ **Risoluzione dei problemi** > **Qualità di stampa scarsa** > **Sbavature del toner su carta** > **Pulire Finestra di esposizione**

Selezionare **Fine** per chiudere le animazioni.

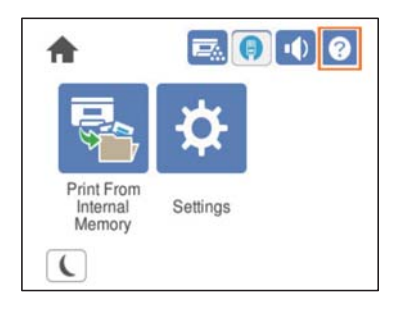

# !*Attenzione:*

❏ Assicurarsi di fissare il coperchio superiore utilizzando il sostegno del coperchio (a). Se il coperchio si chiude improvvisamente, potrebbe causare lesioni se le mani o le dita rimangono incastrate.

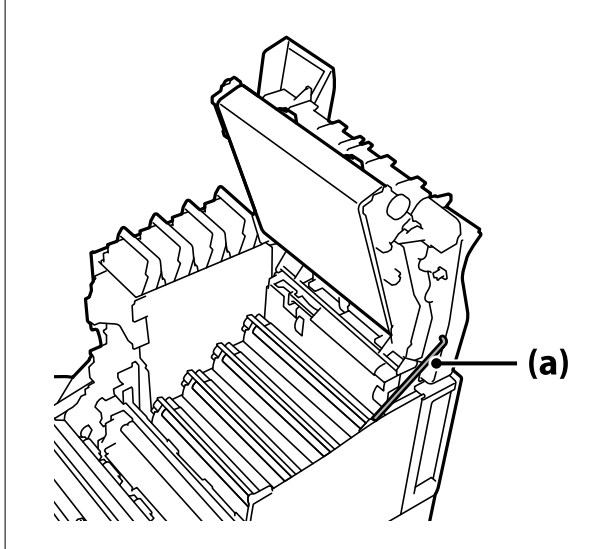

❏ Quando si chiude il coperchio superiore, assicurarsi di tenere premuta la leva G e abbassare il coperchio superiore. Se si tiene il coperchio della cartuccia di toner per chiuderlo, il coperchio superiore potrebbe chiudersi improvvisamente e causare lesioni se le mani o le dita rimangono incastrate.

<span id="page-94-0"></span>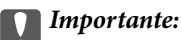

❏ Evitare che le sezioni mostrate nella figura seguente tocchino, sfreghino o urtino altri oggetti. L'olio della pelle potrebbe danneggiare in modo permanente la superficie di queste sezioni e influire sulla qualità di stampa.

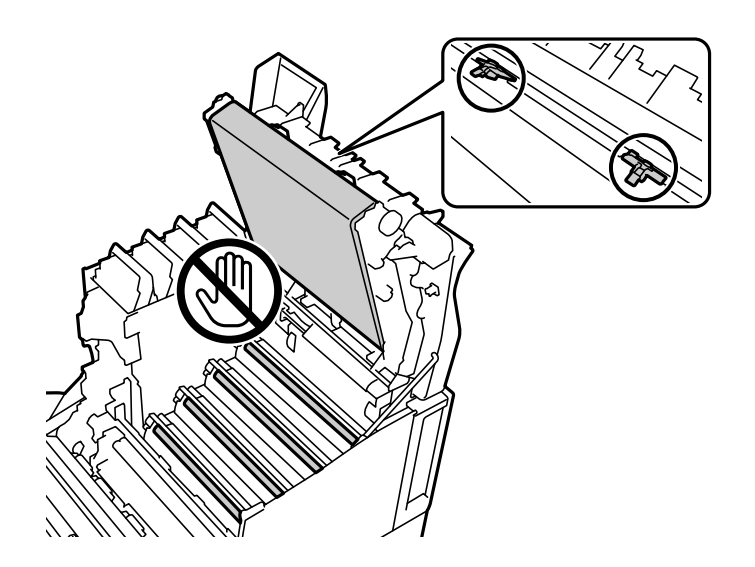

- ❏ Tenere l'unità fotoconduttore lontano dalla luce solare diretta e da una luce intensa. Inoltre, non lasciarla per oltre tre minuti sotto la luce ambientale. L'esposizione a luce intensa o prolungata riduce la qualità di stampa.
- ❏ Collocare l'unità fotoconduttore su un tavolo piatto per evitare di graffiarne la superficie.

# **Pulizia della stampante**

Se la custodia esterna è sporca o polverosa, spegnere la stampante e pulirla con un panno umido e morbido. Se non è possibile rimuovere la sporcizia, provare a pulire con un panno umido e morbido inumidito con un detergente delicato.

#### c*Importante:*

- ❏ Non utilizzare agenti chimici volatili quali benzene, diluenti o alcool per pulire la stampante. In caso contrario, gli agenti chimici potrebbero danneggiare i componenti della stampante e la custodia.
- ❏ Non bagnare la stampante.
- ❏ Non pulire la stampante con una spazzola dura o un panno duro. Altrimenti la stampante potrebbe danneggiarsi.

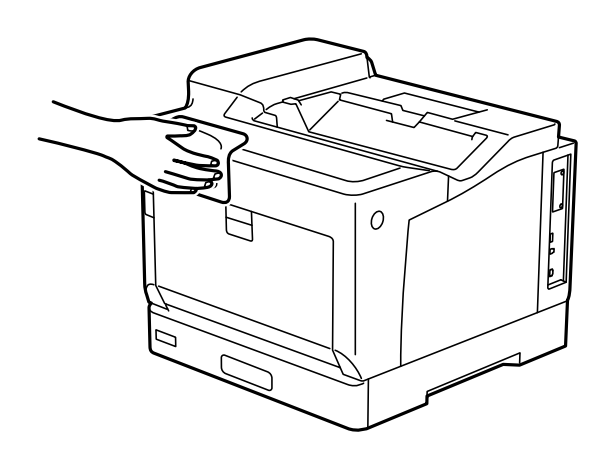

# <span id="page-95-0"></span>**Installare o disinstallare le applicazioni separatamente**

Connettere il computer alla rete e installare la versione più recente delle applicazioni dal sito web. Eseguire l'accesso al computer come amministratore. Se viene richiesto, immettere la password di amministratore.

# **Installazione delle applicazioni separatamente**

#### *Nota:*

Affinché sia possibile reinstallare un'applicazione, è necessario innanzitutto disinstallarla.

- 1. Verificare che la stampante e il computer siano in grado di comunicare e che la stampante sia connessa a Internet.
- 2. Avviare EPSON Software Updater.

Lo screenshot mostra un esempio su Windows.

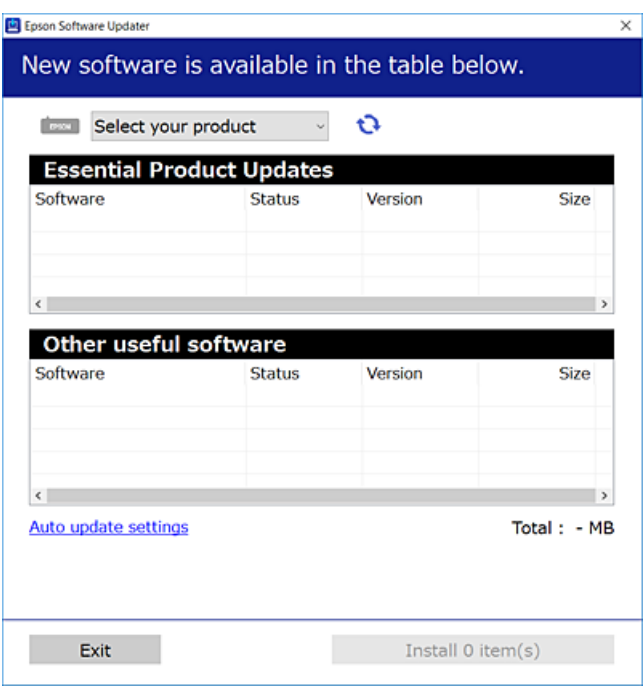

- 3. Per Windows, selezionare la stampante in uso, quindi fare clic su  $\mathbf C$  per verificare le ultime applicazioni disponibili.
- 4. Selezionare le voci che si desidera installare o aggiornare, quindi fare clic sul pulsante di installazione.

#### c*Importante:*

Non spegnere o scollegare la stampante dalla presa fino al completamento dell'aggiornamento. L'operazione potrebbe portare a un malfunzionamento della stampante.

*Nota:*

- ❏ È possibile scaricare le applicazioni più recenti dalla pagina principale di Epson. [http://www.epson.com](http://www.epson.com/)
- ❏ Se si utilizzano i sistemi operativi Windows Server, non è possibile utilizzare Epson Software Updater. Scaricare le applicazioni più recenti dal sito web Epson.

#### **Informazioni correlate**

- & ["Applicazione per l'aggiornamento di software e Firmware \(EPSON Software Updater\)" a pagina 197](#page-196-0)
- & ["Disinstallazione di applicazioni" a pagina 99](#page-98-0)

# **Verificare che sia installato un driver della stampante originale Epson — Windows**

È possibile verificare se sul computer in uso sia installato un driver della stampante originale Epson in uno dei seguenti modi.

Selezionare **Pannello di controllo** > **Visualizza dispositivi e stampanti** (**Stampanti**, **Stampanti e fax**), quindi procedere come segue per aprire la finestra delle proprietà del server di stampa.

❏ Windows Windows 10/Windows 8.1/Windows 8/Windows 7/Windows Server 2019/Windows Server 2016/ Windows Server 2012 R2/Windows Server 2012/Windows Server 2008 R2

Fare clic sull'icona della stampante, quindi su **Proprietà server di stampa** nella parte superiore della finestra.

❏ Windows Vista/Windows Server 2008

Fare clic con il pulsante destro del mouse sulla cartella **Stampanti**, quindi fare clic su **Esegui come amministratore** > **Proprietà server**.

❏ Windows XP/Windows Server 2003 R2/Windows Server 2003

Dal menu **File**, selezionare **Proprietà server**.

Fare clic sulla scheda **Driver**. Se il nome della stampante in uso compare nell'elenco, sul computer è installato un driver di stampa originale Epson.

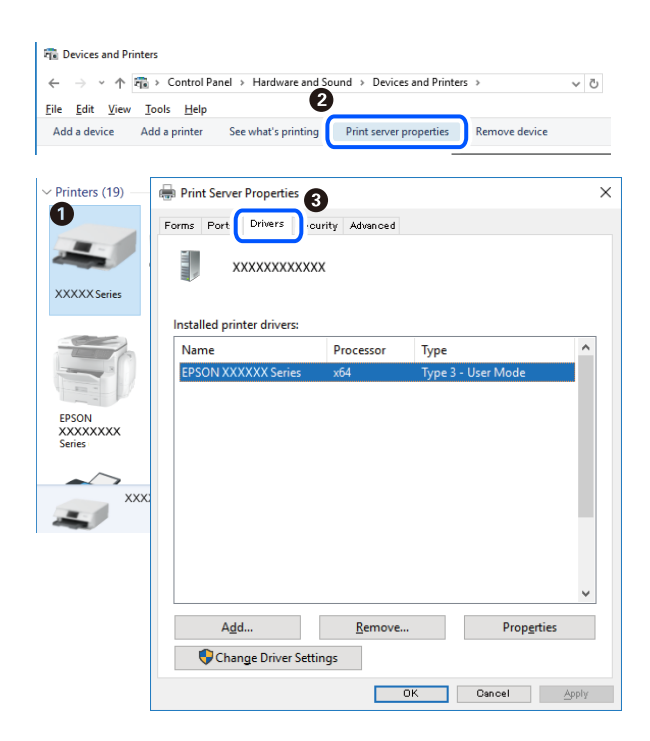

& ["Installazione delle applicazioni separatamente" a pagina 96](#page-95-0)

### **Verificare che sia installato un driver della stampante originale Epson — Mac OS**

È possibile verificare se sul computer in uso sia installato un driver della stampante originale Epson in uno dei seguenti modi.

Selezionare **Preferenze di Sistema** dal menu Apple > **Stampa e Scanner** (o **Stampa e Scansione**, **Stampa e Fax**), quindi selezionare la stampante in uso. Fare clic su **Opzioni e forniture**; se nella finestra vengono visualizzate le schede **Opzioni** e **Utility**, sul computer è installato un driver di stampa originale Epson.

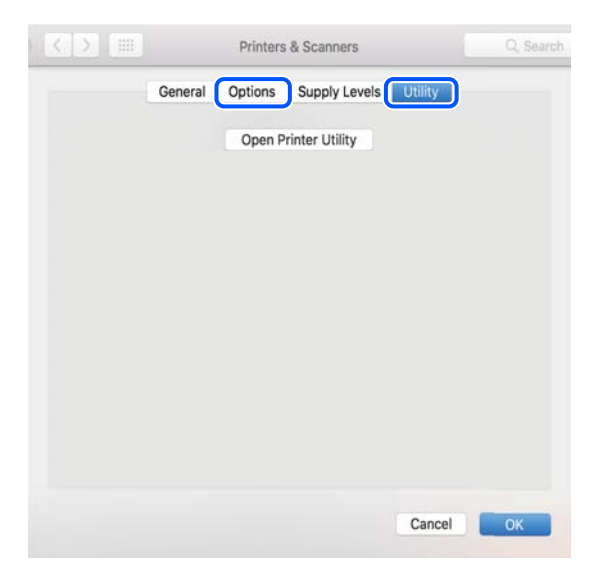

#### **Informazioni correlate**

 $\rightarrow$  ["Installazione delle applicazioni separatamente" a pagina 96](#page-95-0)

# **Installazione di un driver della stampante PostScript**

#### **Installazione di un driver della stampante PostScript — Windows**

- 1. Avviare il processo di installazione partendo da una delle seguenti opzioni.
	- ❏ **Utilizzare il disco del software in dotazione con la stampante.**

Inserire nel computer il disco del software, accedere al seguente percorso della cartella ed eseguire SETUP64.EXE (o SETUP.EXE).

Driver\PostScript\WINX64 (o WINX86)\SETUP\SETUP64.EXE (o SETUP.EXE)

❏ **Utilizzo del sito Web.**

Accedere alla pagina della stampante dal seguente sito Web, scaricare il driver di stampa PostScript e quindi eseguire il file di esecuzione.

[http://www.epson.eu/Support](HTTP://WWW.EPSON.EU/SUPPORT) (Europa)

[http://support.epson.net/](HTTP://SUPPORT.EPSON.NET/) (fuori Europa)

- <span id="page-98-0"></span>2. Selezionare la stampante in uso.
- 3. Seguire le istruzioni a video.
- 4. Selezionare il metodo di connessione tra connessione di rete o connessione USB.
	- ❏ **Per la connessione di rete.**

Viene visualizzato un elenco di stampanti disponibili nella stessa rete.

Selezionare la stampante che si desidera utilizzare.

#### ❏ **Per la connessione USB.**

Seguire le istruzioni visualizzate per connettere la stampante al computer.

5. Seguire le istruzioni visualizzate per installare il driver di stampa PostScript.

# **Installazione di un driver della stampante PostScript — Mac OS**

Scaricare il driver della stampante dal sito web del supporto Epson e installarlo.

<http://www.epson.eu/Support> (Europa)

<http://support.epson.net/> (fuori Europa)

Durante l'installazione del driver della stampante è necessario disporre dell'indirizzo IP della stampante.

Selezionare l'icona della rete sulla schermata iniziale della stampante, quindi selezionare il metodo di connessione attiva per confermare l'indirizzo IP della stampante.

# **Aggiunta della stampante (solo per sistemi Mac OS)**

- 1. Selezionare **Preferenze di Sistema** dal menu Apple > **Stampanti e scanner** (o **Stampa e Scansione**, **Stampa e Fax**).
- 2. Fare clic su **+** e scegliere **Aggiungi stampante o scanner**.
- 3. Selezionare la stampante in uso, quindi selezionarla da **Usa**.
- 4. Fare clic su **Aggiungi**.

*Nota:*

- ❏ Se la stampante in uso non è elencata, verificare che sia accesa e connessa correttamente al computer.
- ❏ Per una connessione di tipo USB, IP o Bonjour, impostare l'unità cassetto carta opzionale manualmente dopo aver aggiunto la stampante.

# **Disinstallazione di applicazioni**

Eseguire l'accesso al computer come amministratore. Se viene richiesto, immettere la password di amministratore.

### **Disinstallazione di applicazioni — Windows**

- 1. Premere il pulsante di alimentazione  $\mathcal{O}$  per spegnere la stampante.
- 2. Chiudere tutte le applicazioni in esecuzione.
- 3. Aprire il **Pannello di controllo**:
	- ❏ Windows 10/Windows Server 2019/Windows Server 2016

Fare clic sul pulsante Start e selezionare **Sistema Windows** > **Pannello di controllo**.

❏ Windows 8.1/Windows 8/Windows Server 2012 R2/Windows Server 2012

Scegliere **Desktop** > **Impostazioni** > **Pannello di controllo**.

❏ Windows 7/Windows Vista/Windows XP/Windows Server 2008 R2/Windows Server 2008/Windows Server 2003 R2/Windows Server 2003

Fare clic sul pulsante Start e scegliere **Pannello di controllo**.

#### 4. Aprire **Disinstalla un programma** (o **Installazione applicazioni**):

❏ Windows 10/Windows 8.1/Windows 8/Windows 7/Windows Vista/Windows Server 2019/Windows Server 2016/Windows Server 2012 R2/Windows Server 2012/Windows Server 2008 R2/Windows Server 2008

Selezionare **Disinstalla un programma** in **Programmi**.

❏ Windows XP/Windows Server 2003 R2/Windows Server 2003

Fare clic su **Installazione applicazioni**.

5. Selezionare l'applicazione che si desidera disinstallare.

Non è possibile disinstallare il driver della stampante se sono presenti lavori di stampa. Eliminare i lavori o attendere che vengano stampati prima di procedere con la disinstallazione.

- 6. Disinstallare le applicazioni:
	- ❏ Windows 10/Windows 8.1/Windows 8/Windows 7/Windows Vista/Windows Server 2019/Windows Server 2016/Windows Server 2012 R2/Windows Server 2012/Windows Server 2008 R2/Windows Server 2008

Fare clic su **Disinstalla/Cambia** o su **Disinstalla**.

❏ Windows XP/Windows Server 2003 R2/Windows Server 2003

Fare clic su **Cambia/Rimuovi** o su **Rimuovi**.

#### *Nota:*

Se viene visualizzata la finestra *Controllo account utente*, fare clic su *Continua*.

7. Seguire le istruzioni a video.

# **Disinstallazione di applicazioni — Mac OS**

1. Scaricare Uninstaller mediante EPSON Software Updater.

Uninstaller deve essere scaricato una sola volta; non è necessario ripetere l'operazione ogni volta che si desidera disinstallare un'applicazione.

2. Premere il pulsante di alimentazione  $\bigcup$  per spegnere la stampante.

- <span id="page-100-0"></span>3. Per disinstallare il driver della stampante, selezionare **Preferenze di Sistema** dal menu Apple > **Stampanti e scanner** (o **Stampa e Scansione**, **Stampa e Fax**), quindi rimuovere la stampante dall'elenco delle stampanti attivate.
- 4. Chiudere tutte le applicazioni in esecuzione.
- 5. Selezionare **Vai** > **Applicazioni** > **Epson Software** > **Uninstaller**.
- 6. Selezionare l'applicazione che si desidera disinstallare e fare clic su **Rimuovi**.

#### c*Importante:*

Tutti i driver delle stampanti Epson vengono rimossi dal computer mediante Uninstaller. Se si utilizzano più driver delle stampanti Epson e si desidera eliminare solo alcuni driver, eliminare prima tutti i driver, quindi reinstallare i driver della stampante necessari.

#### *Nota:*

Se l'applicazione che si desidera disinstallare non viene visualizzata nell'elenco delle applicazioni, non è possibile disinstallarla mediante Uninstaller. Per disinstallarla, scegliere *Vai* > *Applicazioni* > *Epson Software*, selezionare l'applicazione che si desidera disinstallare e trascinarla sull'icona del cestino.

#### **Informazioni correlate**

& ["Applicazione per l'aggiornamento di software e Firmware \(EPSON Software Updater\)" a pagina 197](#page-196-0)

# **Aggiornamento di applicazioni e firmware**

L'aggiornamento di applicazioni e firmware potrebbe consentire di risolvere alcuni problemi e aggiungere funzionalità o migliorare quelle esistenti. Verificare che sia in uso la versione più recente di applicazioni e firmware.

- 1. Verificare che la stampante sia connessa al computer e che il computer sia connesso a Internet.
- 2. Avviare EPSON Software Updater e aggiornare le applicazioni o il firmware.

#### c*Importante:*

Non spegnere il computer né la stampante fino al completamento dell'aggiornamento; in caso contrario, la stampante potrebbe non funzionare correttamente.

#### *Nota:*

Se l'applicazione che si desidera aggiornare non viene visualizzata nell'elenco, non è possibile aggiornarla mediante EPSON Software Updater. Verificare qual è la versione più recente delle applicazioni in uso nel sito Web Epson locale.

[http://www.epson.com](http://www.epson.com/)

#### **Informazioni correlate**

& ["Applicazione per l'aggiornamento di software e Firmware \(EPSON Software Updater\)" a pagina 197](#page-196-0)

# **Aggiornamento del firmware della stampante tramite il pannello di controllo**

Se la stampante è collegabile a Internet, è possibile aggiornare il firmware della stampante utilizzando il pannello di controllo. È inoltre possibile impostare la stampante affinché verifichi periodicamente eventuali aggiornamenti del firmware e notifichi l'utente della relativa disponibilità.

Non è consentito cambiare le impostazioni che sono state bloccate dall'amministratore.

1. Selezionare **Impostazioni** nella schermata iniziale.

Per selezionare una voce, usare i pulsanti  $\blacktriangle \blacktriangledown \blacktriangle \blacktriangleright$ , quindi premere il pulsante OK.

2. Selezionare **Impostazioni generali** > **Amministrazione sistema** > **Aggiornamento firmware** > **Aggiorna**.

#### *Nota:*

Selezionare *Notifica* > *Attiv* per impostare la verifica periodica di aggiornamenti del firmware disponibili.

#### 3. Selezionare **Avvio verifica**.

La stampante avvia la ricerca di aggiornamenti disponibili.

4. Se sullo schermo LCD viene visualizzato un messaggio relativo alla disponibilità di un aggiornamento software, seguire le istruzioni sullo schermo per avviare l'aggiornamento.

#### c*Importante:*

- ❏ Non spegnere o scollegare la stampante dalla presa fino al completamento dell'aggiornamento; in caso contrario, la stampante potrebbe non funzionare correttamente.
- ❏ Se l'aggiornamento del firmware non viene completato o non riesce, la stampante non si avvia normalmente e sullo schermo LCD appare "Recovery Mode" alla successiva accensione. In tal caso, occorre aggiornare nuovamente il firmware utilizzando un computer. Collegare la stampante al computer mediante un cavo USB. Con "Recovery Mode" visualizzato sulla stampante, non risulta possibile aggiornare il firmware in una connessione di rete. Sul computer, accedere al sito Web Epson locale e quindi scaricare il firmware della stampante più recente. Vedere le istruzioni sul sito Web per i passaggi successivi.

# **Aggiornamento del firmware tramite Web Config**

Quando la stampante è collegabile a Internet, è possibile aggiornare il firmware da Web Config.

- 1. Accedere a Web Config e selezionare la scheda **Gestione dispositivo** > **Aggiornamento firmware**.
- 2. Fare click su **Avvia**, quindi seguire le istruzioni a video.

La conferma del firmware si avvia e, se esiste il firmware aggiornato, vengono visualizzate le informazioni a esso relative.

#### *Nota:*

È possibile aggiornare il firmware anche tramite Epson Device Admin. È possibile verificare visivamente le informazioni sul firmware sulla lista dei dispositivi. Ciò è utile quando si desidera aggiornare il firmware di più dispositivi. Per ulteriori informazioni, consultare la guida o l'aiuto di Epson Device Admin.

#### **Informazioni correlate**

& ["Applicazione per configurare le operazioni di stampa \(Web Config\)" a pagina 234](#page-233-0)

## <span id="page-102-0"></span>**Aggiornamento del firmware senza connettersi a Internet**

È possibile scaricare il firmware del dispositivo sul computer dal sito web Epson, quindi collegare il dispositivo e il computer tramite un cavo USB per aggiornare il firmware. Se non è possibile aggiornare in rete, provare il seguente metodo.

- 1. Accedere al sito web Epson e scaricare il firmware.
- 2. Collegare il computer contenente il firmware scaricato alla stampante tramite un cavo USB.
- 3. Fare doppio clic sul file .exe scaricato.

Epson Firmware Updater viene avviato.

4. Seguire le istruzioni visualizzate sullo schermo.

# **Spostamento e trasporto della stampante**

# !*Attenzione:*

- ❏ Per trasportare la stampante, sollevarla dopo aver assunto una postura stabile. La mancata assunzione di una postura stabile per il sollevamento della stampante potrebbe provocare lesioni.
- ❏ Poiché la stampante è pesante, per il disimballaggio e il trasporto sono sempre necessarie due o più persone.
- ❏ Per sollevare la stampante, collocare le mani nella posizione illustrata di seguito. La stampante potrebbe cadere se la si solleva afferrandola da altri punti o le mani potrebbero rimanere incastrate durante il posizionamento.

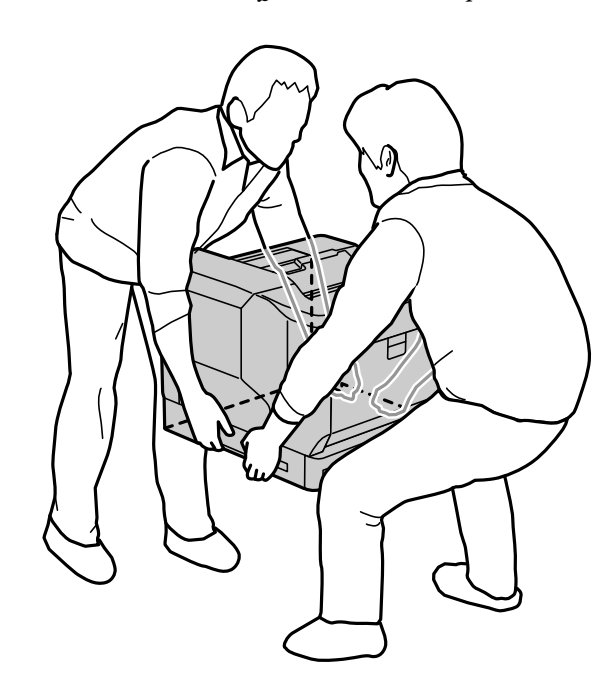

- ❏ Quando si sposta la stampante, non inclinarla di oltre 10 gradi onde evitarne la caduta.
- ❏ Quando si colloca la stampante su un supporto con rotelle, assicurarsi di bloccare le rotelle. In caso contrario, le rotelle potrebbero spostarsi in modo imprevisto e causare lesioni.

# **Trasporto della stampante per brevi distanze**

Assicurarsi che la stampante sia spenta e che il pannello operativo sia spento, quindi scollegare la spina di alimentazione dalla presa e rimuovere i seguenti elementi dalla stampante.

- ❏ Cavo di alimentazione
- ❏ Cavi di interfaccia
- ❏ Carta caricata
- ❏ Unità cassetto carta opzionali installate

#### c*Importante:*

Quando si sposta la stampante, tenerla sempre in orizzontale ed evitare di sottoporla a urti.

#### **Quando si solleva la stampante per spostarla**

Separare la stampante e l'unità cassetto carta opzionale.

#### **Spostamento della stampante con l'ausilio delle rotelle**

Sbloccare il fermo per le rotelle. Evitare i gradini quando si sposta la stampante per impedire urti.

#### **Informazioni correlate**

- & ["Installazione del supporto della stampante sull'unità cassetto carta" a pagina 159](#page-158-0)
- $\blacktriangleright$  ["Installazione delle unità cassetto carta" a pagina 163](#page-162-0)

# **Trasporto della stampante**

Se è necessario spostare la stampante, attenersi alla procedura indicata di seguito per imballarla. La stampante deve essere imballata nello stesso stato in cui è stata acquistata per evitare che sia sottoposta a vibrazioni o urti.

- 1. Spegnere la stampante premendo il pulsante  $\mathcal{O}$ , quindi scollegare il cavo di alimentazione.
- 2. Rimuovere tutta la carta dalla stampante.
- 3. Scollegare tutti i cavi, come i cavi USB, e rimuovere gli accessori installati come le unità cassetto carta. Vedere le procedure per l'installazione degli accessori e rimuoverli in ordine inverso.
- 4. Riporre la stampante nella confezione originale utilizzando i materiali protettivi in dotazione.

- $\rightarrow$  ["Installazione del supporto della stampante sull'unità cassetto carta" a pagina 159](#page-158-0)
- $\blacktriangleright$  ["Installazione delle unità cassetto carta" a pagina 163](#page-162-0)

# <span id="page-104-0"></span>**Risoluzione dei problemi**

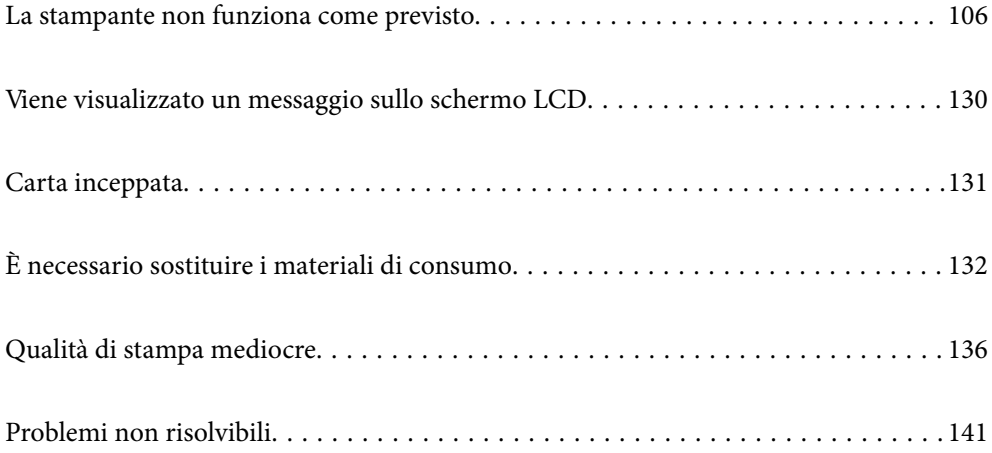

# <span id="page-105-0"></span>**La stampante non funziona come previsto**

# **La stampante non si accende/spegne**

#### **La stampante non si accende**

Possono essere prese in considerazione le seguenti cause.

#### **Il cavo di alimentazione non è collegato correttamente alla presa di corrente.**

#### **Soluzioni**

Verificare che il cavo di alimentazione sia collegato saldamente.

### **Il pulsante** P **non è stato premuto abbastanza a lungo.**

#### **Soluzioni**

Tenere premuto il pulsante  $\bigcirc$  più a lungo.

### **La stampante non si spegne**

### **Il pulsante** P **non è stato premuto abbastanza a lungo.**

#### **Soluzioni**

Tenere premuto il pulsante  $\mathcal O$  più a lungo. Se risulta comunque impossibile spegnere la stampante, scollegare il cavo di alimentazione.

### **Spegnimento automatico**

#### **La funzione Spegni se disconnesso è attivata.**

#### **Soluzioni**

Selezionare **Impostazioni** > **Impostazioni generali** > **Impostazioni base**, e quindi disabilitare l'impostazione **Spegni se disconnesso**.

*Nota:*

Questa funzione potrebbe non essere disponibile in alcune aree geografiche.

# **Problemi di alimentazione o espulsione della carta**

#### **Mancata alimentazione carta**

Possono essere prese in considerazione le seguenti cause.

#### **È stata usata della carta non supportata.**

#### **Soluzioni**

Utilizzare carta supportata dalla stampante in uso.

- & ["Carta disponibile e capacità" a pagina 187](#page-186-0)
- $\blacktriangleright$  ["Tipi di carta non disponibili" a pagina 190](#page-189-0)

#### **La manipolazione della carta è inadeguata.**

#### **Soluzioni**

Seguire le precauzioni per la manipolazione della carta.

& ["Precauzioni per la manipolazione della carta" a pagina 30](#page-29-0)

#### **Sono stati caricati troppi fogli nella stampante.**

#### **Soluzioni**

Non caricare più fogli di quelli consentiti per il tipo di carta in uso.

 $\blacktriangleright$  ["Carta disponibile e capacità" a pagina 187](#page-186-0)

#### **Cassetto carta non inserito correttamente.**

#### **Soluzioni**

Inserire correttamente il cassetto carta standard e il cassetto carta opzionale. Accertarsi che la guida laterale sia nella posizione corretta. Dopo aver inserito il cassetto carta, selezionare **Impostazioni** > **Stato della stampante/Stampa** > **Stam. fog. di stato** > **Configurazione foglio di stato** per stampare il foglio di stato configurazione, quindi assicurarsi che il cassetto carta e il formato carta vengano riconosciuti correttamente.

#### **Le impostazioni carta sulla stampante non sono corrette.**

#### **Soluzioni**

Assicurarsi che le impostazioni di formato e tipo di carta corrispondano con quelle effettive caricate sulla stampante.

 $\rightarrow$  ["Impostazioni tipo e formato carta" a pagina 30](#page-29-0)

#### **L'impostazione dell'origine carta non è corretta.**

#### **Soluzioni**

Selezionare l'origine carta corretto nel driver della stampante.

#### **La carta scivola quando la polvere aderisce al rullo.**

#### **Soluzioni**

Pulire il rullo.

& ["Pulizia del percorso carta in caso di problemi di alimentazione della carta" a pagina 92](#page-91-0)

#### **Carta alimentata in modo obliquo**

Possono essere prese in considerazione le seguenti cause.

#### **È stata usata della carta non supportata.**

#### **Soluzioni**

Utilizzare carta supportata dalla stampante in uso.

- & ["Carta disponibile e capacità" a pagina 187](#page-186-0)
- $\blacktriangleright$  ["Tipi di carta non disponibili" a pagina 190](#page-189-0)

#### **La manipolazione della carta è inadeguata.**

#### **Soluzioni**

Seguire le precauzioni per la manipolazione della carta.

& ["Precauzioni per la manipolazione della carta" a pagina 30](#page-29-0)

#### **La carta è stata caricata in modo non corretto.**

#### **Soluzioni**

Caricare la carta nella direzione corretta e allineare la guida laterale al bordo dei fogli.

& ["Caricamento della carta" a pagina 31](#page-30-0)

#### **Sono stati caricati troppi fogli nella stampante.**

#### **Soluzioni**

Non caricare più fogli di quelli consentiti per il tipo di carta in uso.

& ["Carta disponibile e capacità" a pagina 187](#page-186-0)

#### **Cassetto carta non inserito correttamente.**

#### **Soluzioni**

Inserire correttamente il cassetto carta standard e il cassetto carta opzionale. Accertarsi che la guida laterale sia nella posizione corretta. Dopo aver inserito il cassetto carta, selezionare **Impostazioni** > **Stato della stampante/Stampa** > **Stam. fog. di stato** > **Configurazione foglio di stato** per stampare il foglio di stato configurazione, quindi assicurarsi che il cassetto carta e il formato carta vengano riconosciuti correttamente.

#### **Le impostazioni carta sulla stampante non sono corrette.**

#### **Soluzioni**

Assicurarsi che le impostazioni di formato e tipo di carta corrispondano con quelle effettive caricate sulla stampante.

& ["Impostazioni tipo e formato carta" a pagina 30](#page-29-0)

#### **L'impostazione dell'origine carta non è corretta.**

#### **Soluzioni**

Selezionare l'origine carta corretto nel driver della stampante.
#### **La carta scivola quando la polvere aderisce al rullo.**

#### **Soluzioni**

Pulire il rullo.

& ["Pulizia del percorso carta in caso di problemi di alimentazione della carta" a pagina 92](#page-91-0)

## **Alimentazione contemporanea di più fogli di carta**

Possono essere prese in considerazione le seguenti cause.

#### **È stata usata della carta non supportata.**

#### **Soluzioni**

Utilizzare carta supportata dalla stampante in uso.

- & ["Carta disponibile e capacità" a pagina 187](#page-186-0)
- $\rightarrow$  ["Tipi di carta non disponibili" a pagina 190](#page-189-0)

#### **La manipolazione della carta è inadeguata.**

#### **Soluzioni**

Seguire le precauzioni per la manipolazione della carta.

& ["Precauzioni per la manipolazione della carta" a pagina 30](#page-29-0)

## **La carta è stata caricata in modo non corretto.**

#### **Soluzioni**

Caricare la carta nella direzione corretta e allineare la guida laterale al bordo dei fogli.

& ["Caricamento della carta" a pagina 31](#page-30-0)

## **La carta è umida.**

#### **Soluzioni**

Caricare altra carta.

#### **L'elettricità statica ha fatto sì che i fogli di carta si attaccassero tra loro.**

### **Soluzioni**

Smazzare la carta prima di caricarla. Per carta speciale, caricare un foglio di carta per volta.

#### **Sono stati caricati troppi fogli nella stampante.**

#### **Soluzioni**

Non caricare più fogli di quelli consentiti per il tipo di carta in uso.

 $\blacktriangleright$  ["Carta disponibile e capacità" a pagina 187](#page-186-0)

#### <span id="page-109-0"></span>**Cassetto carta non inserito correttamente.**

#### **Soluzioni**

Inserire correttamente il cassetto carta standard e il cassetto carta opzionale. Accertarsi che la guida laterale sia nella posizione corretta. Dopo aver inserito il cassetto carta, selezionare **Impostazioni** > **Stato della stampante/Stampa** > **Stam. fog. di stato** > **Configurazione foglio di stato** per stampare il foglio di stato configurazione, quindi assicurarsi che il cassetto carta e il formato carta vengano riconosciuti correttamente.

#### **Le impostazioni carta sulla stampante non sono corrette.**

#### **Soluzioni**

Assicurarsi che le impostazioni di formato e tipo di carta corrispondano con quelle effettive caricate sulla stampante.

 $\rightarrow$  ["Impostazioni tipo e formato carta" a pagina 30](#page-29-0)

#### **L'impostazione dell'origine carta non è corretta.**

#### **Soluzioni**

Selezionare l'origine carta corretto nel driver della stampante.

## **Impossibile espellere carta alternatamente in orientamento verticale e orizzontale**

#### **Caricamento della carta o impostazione della carta errati.**

#### **Soluzioni**

Per espellere la carta alternatamente, la stampante stampa su carta alimentata alternatamente da due origini carta. Pertanto, questa funzione è disponibile solo per carta A4 o Letter che può essere caricata con orientamento verticale e orizzontale. Selezionare il formato carta e la direzione sul pannello di controllo, quindi selezionare l'impostazione alternatamente nel driver della stampante.

& ["Espulsione di carta alternatamente in verticale o orizzontale" a pagina 33](#page-32-0)

# **Impossibile stampare**

## **Impossibile stampare da Windows**

Assicurarsi che il computer e la stampante siano collegati in modo corretto.

La causa e la soluzione del problema potrebbero essere diverse a seconda che siano connessi o meno.

#### *Verifica stato della connessione*

Utilizzare EPSON Status Monitor per verificare lo stato della connessione per il computer e la stampante.

È necessario installare **EPSON Status Monitor** per abilitare questa funzionalità. È possibile scaricarlo dal sito web di Epson.

- 1. Accesso al driver della stampante.
	- ❏ Windows 10/Windows Server 2019/Windows Server 2016

Fare clic sul pulsante Start, quindi selezionare **Sistema Windows** > **Pannello di controllo** > **Visualizza dispositivi e stampanti** in **Hardware e suoni**. Fare clic con il tasto destro del mouse sulla stampante in uso o tenere premuto il pulsante corrispondente, quindi scegliere **Preferenze stampa**

❏ Windows 8.1/Windows 8/Windows Server 2012 R2/Windows Server 2012

Scegliere **Desktop** > **Impostazioni** > **Pannello di controllo** > **Visualizza dispositivi e stampanti** in **Hardware e suoni**. Fare clic con il tasto destro del mouse sulla stampante in uso o tenere premuto il pulsante corrispondente, quindi scegliere **Preferenze stampa**

❏ Windows 7/Windows Server 2008 R2

Fare clic sul pulsante Start e scegliere **Pannello di controllo** > **Visualizza dispositivi e stampanti** in **Hardware e suoni**. Fare clic con il pulsante destro del mouse sulla stampante in uso e scegliere **Preferenze stampa**.

❏ Windows Vista/Windows Server 2008

Fare clic sul pulsante Start e scegliere **Pannello di controllo** > **Stampanti** in **Hardware e suoni**. Fare clic con il pulsante destro del mouse sulla stampante in uso e scegliere **Preferenze stampa**.

❏ Windows XP/Windows Server 2003 R2/Windows Server 2003

Fare clic sul pulsante Start e scegliere **Pannello di controllo** > **Stampanti e altro hardware** > **Stampanti e fax**. Fare clic con il pulsante destro del mouse sulla stampante in uso e scegliere **Preferenze stampa**.

- 2. Fare clic sulla scheda **Utility**.
- 3. Fare clic su **EPSON Status Monitor**.

Quando viene visualizzato lo stato dei materiali di consumo, significa che è stata correttamente stabilita una connessione tra il computer e la stampante.

Verificare quanto segue se non è stata stabilita una connessione.

❏ La stampante non viene riconosciuta attraverso una connessione di rete

"Non è possibile collegarsi a una rete" a pagina 111

❏ La stampante non viene riconosciuta attraverso una connessione USB

["La stampante non può essere connessa tramite USB \(Windows\)" a pagina 114](#page-113-0)

Verificare quanto segue se è stata stabilita una connessione.

❏ La stampante è stata riconosciuta, ma la stampa non può essere eseguita. ["Impossibile stampare nonostante sia stato stabilito un collegamento \(Windows\)" a pagina 114](#page-113-0)

## **Non è possibile collegarsi a una rete**

Potrebbe essersi verificato uno dei seguenti problemi.

#### **Si è verificato un problema con i dispositivi di rete per il collegamento Wi-Fi.**

#### **Soluzioni**

Spegnere i dispositivi che si desidera connettere alla rete. Attendere circa 10 secondi, quindi accendere i dispositivi nel seguente ordine: router wireless, computer o dispositivo smart e stampante. Avvicinare la stampante e il computer o dispositivo intelligente al router wireless per facilitare la comunicazione delle onde radio, quindi provare a effettuare nuovamente le impostazioni di rete.

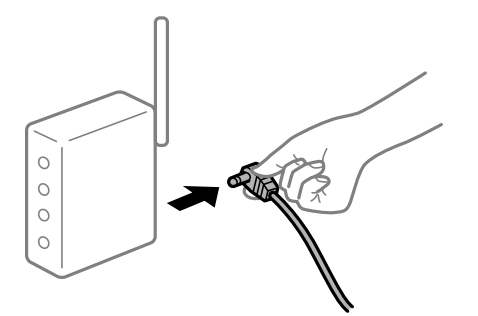

## **I dispositivi non possono ricevere segnali dal router wireless poiché sono troppo lontani. Soluzioni**

Dopo aver avvicinato il computer o il dispositivo intelligente più vicino al router wireless, spegnere il router wireless, quindi accenderlo nuovamente.

### **Quando si sostituisce il router wireless, le impostazioni non corrispondono a quelle del nuovo router.**

#### **Soluzioni**

Creare nuovamente le impostazioni di collegamento in modo che corrispondano al nuovo router wireless.

& ["Quando si sostituisce il router wireless" a pagina 144](#page-143-0)

### **È disponibile un separatore di riservatezza sul router wireless.**

#### **Soluzioni**

La maggior parte dei router wireless ha una funzione di separazione che blocca la comunicazione tra dispositivi all'interno dello stesso SSID. Se la comunicazione tra la stampante e il computer o il dispositivo intelligente non è possibile anche se sono collegati alla stessa rete, disabilitare la funzione di separazione sul router wireless. Per ulteriori dettagli, consultare il manuale fornito in dotazione con il router wireless.

#### **L'indirizzo IP non è stato assegnato correttamente.**

#### **Soluzioni**

Se l'indirizzo IP assegnato alla stampante è 169.254.XXX.XXX e la maschera di sottorete è 255.255.0.0, l'indirizzo IP potrebbe non essere stato assegnato correttamente.

Selezionare **Impostazioni** > **Impostazioni generali** > **Impostazioni di rete** > **Avanzate** dal pannello di controllo della stampante, quindi verificare l'indirizzo IP e la maschera di sottorete assegnata alla stampante.

Riavviare il router wireless o ripristinare le impostazioni di rete della stampante.

& ["Reimpostare il collegamento di rete" a pagina 144](#page-143-0)

#### **C'è un problema con le impostazioni di rete sul computer.**

#### **Soluzioni**

Provare ad accedere a qualsiasi sito web dal computer per assicurarsi che le relative impostazioni di rete siano corrette. Se non è possibile accedere a qualsiasi sito web, il problema è a livello di computer.

Verificare la connessione di rete del computer. Per i dettagli, vedere la documentazione fornita con il computer.

### **La stampante è collegata tramite Ethernet utilizzando dispositivi che supportano IEEE 802.3az (Energy Efficient Ethernet).**

#### **Soluzioni**

Quando si connette la stampante tramite Ethernet utilizzando dispositivi che supportano IEEE 802.3az (Energy Efficient Ethernet), possono verificarsi i seguenti problemi a seconda dell'hub o del router in uso.

❏ La connessione diventa instabile, la stampante viene connessa e disconnessa più e più volte.

❏ Impossibile connettersi alla stampante.

❏ La velocità di comunicazione si rallenta.

Seguire la procedura seguente per disabilitare IEEE 802.3az per la stampante e quindi connettersi.

- 1. Rimuovere il cavo Ethernet collegato al computer e alla stampante.
- 2. Quando è abilitato IEEE 802.3az per il computer, disabilitarlo. Per i dettagli, vedere la documentazione fornita con il computer.
- 3. Collegare direttamente il computer alla stampante mediante un cavo Ethernet.
- 4. Sulla stampante, stampare un rapporto di connessione di rete. ["Stampa di un report di connessione di rete" a pagina 149](#page-148-0)
- 5. Verificare l'indirizzo IP della stampante sul report di connessione di rete.
- 6. Sul computer, accedere a Web Config. Avviare un browser Web e immettere l'indirizzo IP della stampante. ["Esecuzione di Web Config su un browser Web" a pagina 234](#page-233-0)
- 7. Selezionare la scheda **Rete** > **LAN cablata**.
- 8. Selezionare **DISATTIVA** per **IEEE 802.3az**.
- 9. Fare clic su **Avanti**.
- 10. Fare clic su **OK**.
- 11. Rimuovere il cavo Ethernet collegato al computer e alla stampante.
- 12. Se si è disabilitato IEEE 802.3az per il computer nel passaggio 2, abilitarlo.
- 13. Collegare i cavi Ethernet rimossi nel passaggio 1 al computer e alla stampante. Se il problema persiste, è possibile che il problema sia causato da dispositivi diversi dalla stampante.
- & ["Applicazione per configurare le operazioni di stampa \(Web Config\)" a pagina 234](#page-233-0)

## <span id="page-113-0"></span>**La stampante non può essere connessa tramite USB (Windows)**

Possono essere prese in considerazione le seguenti cause.

#### **Il cavo USB non è stato inserito correttamente nella presa elettrica.**

#### **Soluzioni**

Collegare saldamente il cavo USB alla stampante e al computer.

**Si è verificato un problema con il hub USB.**

#### **Soluzioni**

Se si utilizza un hub USB, provare a collegare la stampante direttamente al computer.

#### **C'è un problema con il cavo USB o con l'ingresso USB.**

#### **Soluzioni**

Se non è possibile riconoscere il cavo USB, utilizzare una porta diversa o sostituire il cavo USB.

#### **La stampante è collegata a una porta USB SuperSpeed.**

#### **Soluzioni**

Se si collega la stampante a una porta USB SuperSpeed tramite un cavo USB 2.0, in alcuni computer si potrebbe verificare un errore di comunicazione. In questo caso, ricollegare la stampante seguendo uno dei seguenti metodi.

- ❏ Utilizzare un cavo USB 3.0.
- ❏ Collegarlo a una porta Hi-Speed USB del computer.
- ❏ Collegarlo a una porta SuperSpeed USB che non sia la porta che ha generato l'errore di comunicazione.

## **Impossibile stampare nonostante sia stato stabilito un collegamento (Windows)**

Possono essere prese in considerazione le seguenti cause.

#### **Si è verificato un problema relativo al software o ai dati.**

#### **Soluzioni**

- ❏ Verificare che sia installato un driver della stampante originale Epson (EPSON XXXXX). Se non viene installato un driver della stampante Epson originale, le funzioni disponibili sono limitate. Si consiglia di utilizzare un driver della stampante originale Epson.
- ❏ Se si sta stampando un'immagine con dati di grandi dimensioni, il computer potrebbe non disporre di una quantità di memoria sufficiente. Stampare a una risoluzione inferiore o con dimensioni ridotte.
- ❏ Se si stampa un'immagine con dati di grandi dimensioni, i dati potrebbero non essere elaborati a seconda della CPU o della memoria del computer. Provare le seguenti soluzioni.
	- ❏ Installare più memoria sul computer, se possibile.
	- ❏ Impostare **Qualità** del driver della stampante su **Veloce** (300dpi).
	- ❏ Impostare le interfacce non utilizzate su disabilitate.
- ❏ Se il problema persiste dopo aver provato tutte le soluzioni indicate, tentare di disinstallare e reinstallare il driver della stampante
- & ["Verificare che sia installato un driver della stampante originale Epson Windows" a pagina 97](#page-96-0)
- & ["Verificare che sia installato un driver della stampante originale Epson Mac OS" a pagina 98](#page-97-0)
- & ["Installare o disinstallare le applicazioni separatamente" a pagina 96](#page-95-0)

**Si è verificato un problema relativo allo stato della stampante.**

#### **Soluzioni**

Fare clic su **EPSON Status Monitor** nella scheda **Utility** del driver della stampante, quindi verificare lo stato della stampante. È necessario installare EPSON Status Monitor per abilitare questa funzionalità. È possibile scaricarlo dal sito web di Epson.

### **Ci sono ancora lavori in attesa di stampa.**

#### **Soluzioni**

Fare clic su **Coda di stampa** nella scheda **Utility** del driver della stampante. Se rimangono dei dati non necessari, selezionare **Annulla tutti i documenti** dal menu **Stampante**.

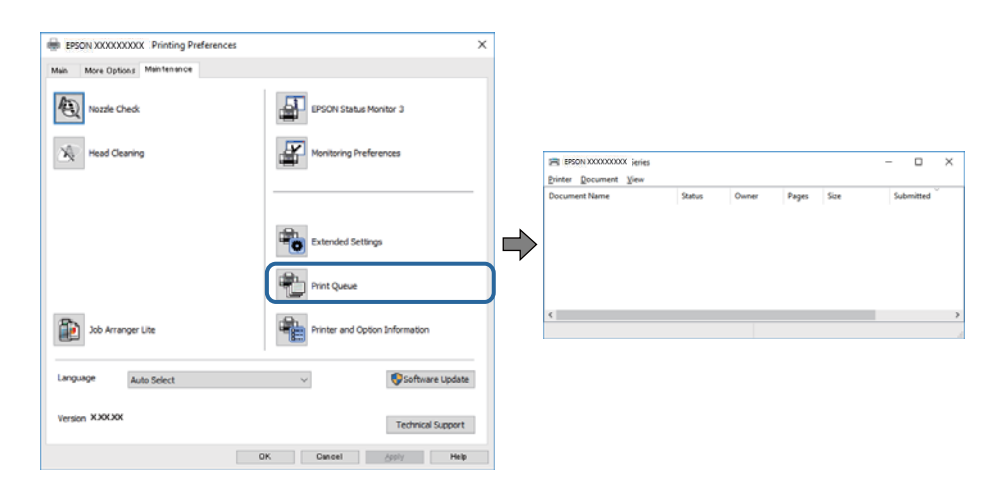

#### **La stampante non è in linea o è in sospeso.**

#### **Soluzioni**

Fare clic su **Coda di stampa** nella scheda **Utility** del driver della stampante.

Se la stampante non è in linea o è in sospeso, deselezionare l'impostazione corrispondente nel menu **Stampante**.

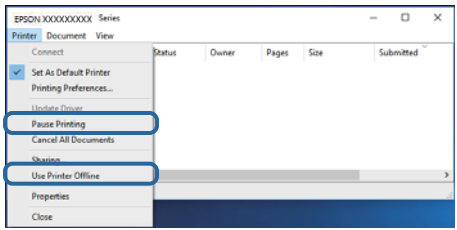

#### **La stampante non è sta selezionata come predefinita.**

#### **Soluzioni**

Fare clic con il tasto destro sull'icona della stampante in **Pannello di controllo** > **Visualizza dispositivi e stampanti** (o **Stampanti**, **Stampanti e fax**) e fare clic su **Imposta come stampante predefinita**.

#### *Nota:*

Se ci sono più icone di stampanti, vedere di seguito per selezionare la stampante corretta.

Esempio:

Connessione USB: EPSON serie XXXX

Connessione di rete: EPSON serie XXXX (rete)

Se il driver della stampante viene installato più volte, potrebbero crearsi varie copie. Se si creano delle copie come "EPSON serie XXXX (copia 1)", fare clic con il tasto destro del mouse sull'icona del driver copiato, quindi fare clic su **Rimuovi dispositivo**.

#### **La porta della stampante non è impostata correttamente.**

#### **Soluzioni**

Fare clic su **Coda di stampa** nella scheda **Utility** del driver della stampante.

Assicurarsi che la porta della stampante sia impostata correttamente in **Proprietà** > **Porta** dal menu **Stampante**.

Connessione USB: **USBXXX**, connessione rete: **EpsonNet Print Port**

Se non è possibile modificare la porta, selezionare **Esegui come amministratore** dal menu **Stampante**. Se non viene visualizzato **Esegui come amministratore**, contattare l'amministratore di sistema.

#### **La stampante selezionata è errata.**

#### **Soluzioni**

Il nome della stampante potrebbe essere stato modificato. Contattare l'amministratore di sistema per il nome stampante corretto, quindi selezionare la stampante con quel nome.

#### **Impossibile stampare mediante il driver della stampante PostScript (Windows)**

Possono essere prese in considerazione le seguenti cause.

#### **È necessario modificare le impostazioni di Lingua stampa.**

#### **Soluzioni**

Impostare l'opzione **Lingua stampa** su **Automatico** o su **PS** nel pannello di controllo.

#### **È stato inviato un grande numero di lavori.**

#### **Soluzioni**

Nei sistemi Windows, se vengono inviati numerosi lavori di stampa potrebbe non essere possibile stampare. Selezionare **Invia direttamente alla stampante** nella scheda **Avanzate** delle proprietà della stampante.

## **Improvvisamente la stampante non può stampare con una connessione di rete**

Potrebbe essersi verificato uno dei seguenti problemi.

#### **L'ambiente di rete è mutato.**

#### **Soluzioni**

Dopo aver cambiato l'ambiente di rete,come il router wireless o il provider, provare a creare di nuovo le impostazioni di rete per la stampante.

& ["Reimpostare il collegamento di rete" a pagina 144](#page-143-0)

#### **Si è verificato un problema con i dispositivi di rete per il collegamento Wi-Fi.**

#### **Soluzioni**

Spegnere i dispositivi che si desidera connettere alla rete. Attendere circa 10 secondi, quindi accendere i dispositivi nel seguente ordine: router wireless, computer o dispositivo smart e stampante. Avvicinare la stampante e il computer o dispositivo intelligente al router wireless per facilitare la comunicazione delle onde radio, quindi provare a effettuare nuovamente le impostazioni di rete.

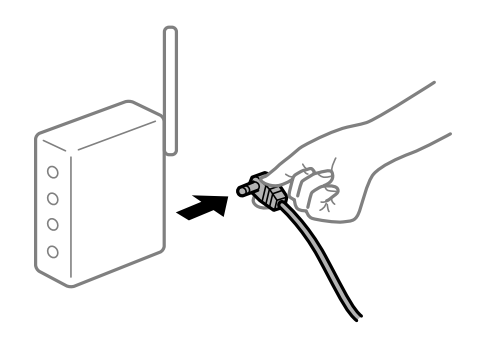

#### **Il computer non è collegato alla rete.**

#### **Soluzioni**

Selezionare **Impostazioni** > **Impostazioni generali** > **Impostazioni di rete** > **Controllo connessione rete**, quindi stampare il report di connessione di rete. Se il report indica che la connessione di rete non è riuscita, controllare il report connessione di rete e quindi seguire le soluzioni indicate.

& ["Stampa di un report di connessione di rete" a pagina 149](#page-148-0)

#### **C'è un problema con le impostazioni di rete sul computer.**

#### **Soluzioni**

Provare ad accedere a qualsiasi sito web dal computer per assicurarsi che le relative impostazioni di rete siano corrette. Se non è possibile accedere a qualsiasi sito web, il problema è a livello di computer.

Verificare la connessione di rete del computer. Per i dettagli, vedere la documentazione fornita con il computer.

#### **Ci sono ancora lavori in attesa di stampa.**

#### **Soluzioni**

Fare clic su **Coda di stampa** nella scheda **Utility** del driver della stampante. Se rimangono dei dati non necessari, selezionare **Annulla tutti i documenti** dal menu **Stampante**.

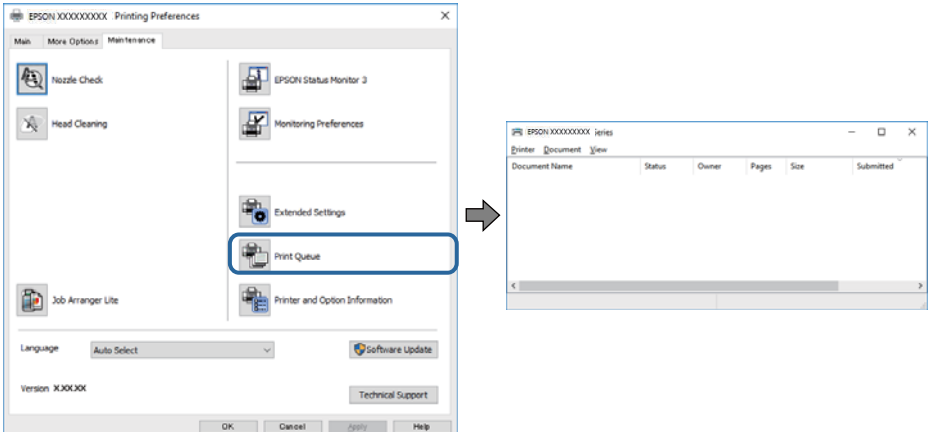

#### **La stampante non è in linea o è in sospeso.**

#### **Soluzioni**

Fare clic su **Coda di stampa** nella scheda **Utility** del driver della stampante.

Se la stampante non è in linea o è in sospeso, deselezionare l'impostazione corrispondente nel menu **Stampante**.

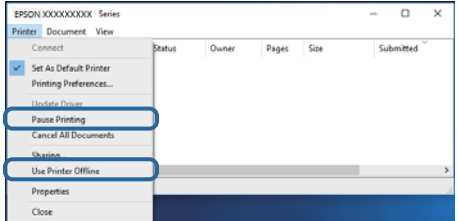

#### **La stampante non è sta selezionata come predefinita.**

#### **Soluzioni**

Fare clic con il tasto destro sull'icona della stampante in **Pannello di controllo** > **Visualizza dispositivi e stampanti** (o **Stampanti**, **Stampanti e fax**) e fare clic su **Imposta come stampante predefinita**.

#### *Nota:*

Se ci sono più icone di stampanti, vedere di seguito per selezionare la stampante corretta.

#### Esempio:

Connessione USB: EPSON serie XXXX

Connessione di rete: EPSON serie XXXX (rete)

Se il driver della stampante viene installato più volte, potrebbero crearsi varie copie. Se si creano delle copie come "EPSON serie XXXX (copia 1)", fare clic con il tasto destro del mouse sull'icona del driver copiato, quindi fare clic su **Rimuovi dispositivo**.

#### **La porta della stampante non è impostata correttamente.**

#### **Soluzioni**

Fare clic su **Coda di stampa** nella scheda **Utility** del driver della stampante.

Assicurarsi che la porta della stampante sia impostata correttamente in **Proprietà** > **Porta** dal menu **Stampante**.

Connessione USB: **USBXXX**, connessione rete: **EpsonNet Print Port**

Se non è possibile modificare la porta, selezionare **Esegui come amministratore** dal menu **Stampante**. Se non viene visualizzato **Esegui come amministratore**, contattare l'amministratore di sistema.

## **Impossibile stampare da Mac OS**

Assicurarsi che il computer e la stampante siano collegati in modo corretto.

La causa e la soluzione del problema potrebbero essere diverse a seconda che siano connessi o meno.

#### *Verifica stato della connessione*

Utilizzare EPSON Status Monitor per verificare lo stato della connessione per il computer e la stampante.

- 1. Selezionare **Preferenze di Sistema** dal menu Apple > **Stampa e Scanner** (o **Stampa e Scansione**, **Stampa e Fax**), quindi selezionare la stampante in uso.
- 2. Fare clic su **Opzioni e forniture** > **Utility** > **Apri Utility Stampante**.
- 3. Fare clic su **EPSON Status Monitor**.

Quando viene visualizzato lo stato dei materiali di consumo, significa che è stata correttamente stabilita una connessione tra il computer e la stampante.

Verificare quanto segue se non è stata stabilita una connessione.

❏ La stampante non viene riconosciuta attraverso una connessione di rete

"Non è possibile collegarsi a una rete" a pagina 119

❏ La stampante non viene riconosciuta attraverso una connessione USB ["La stampante non può essere connessa tramite USB \(Mac OS\)" a pagina 122](#page-121-0)

Verificare quanto segue se è stata stabilita una connessione.

❏ La stampante è stata riconosciuta, ma la stampa non può essere eseguita. ["Impossibile stampare nonostante sia stato stabilito un collegamento \(Mac OS\)" a pagina 122](#page-121-0)

## **Non è possibile collegarsi a una rete**

Potrebbe essersi verificato uno dei seguenti problemi.

#### **Si è verificato un problema con i dispositivi di rete per il collegamento Wi-Fi.**

#### **Soluzioni**

Spegnere i dispositivi che si desidera connettere alla rete. Attendere circa 10 secondi, quindi accendere i dispositivi nel seguente ordine: router wireless, computer o dispositivo smart e stampante. Avvicinare la stampante e il computer o dispositivo intelligente al router wireless per facilitare la comunicazione delle onde radio, quindi provare a effettuare nuovamente le impostazioni di rete.

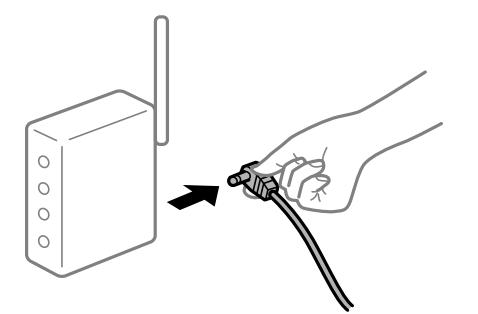

## **I dispositivi non possono ricevere segnali dal router wireless poiché sono troppo lontani. Soluzioni**

Dopo aver avvicinato il computer o il dispositivo intelligente più vicino al router wireless, spegnere il router wireless, quindi accenderlo nuovamente.

### **Quando si sostituisce il router wireless, le impostazioni non corrispondono a quelle del nuovo router.**

#### **Soluzioni**

Creare nuovamente le impostazioni di collegamento in modo che corrispondano al nuovo router wireless.

& ["Quando si sostituisce il router wireless" a pagina 144](#page-143-0)

### **È disponibile un separatore di riservatezza sul router wireless.**

#### **Soluzioni**

La maggior parte dei router wireless ha una funzione di separazione che blocca la comunicazione tra dispositivi all'interno dello stesso SSID. Se la comunicazione tra la stampante e il computer o il dispositivo intelligente non è possibile anche se sono collegati alla stessa rete, disabilitare la funzione di separazione sul router wireless. Per ulteriori dettagli, consultare il manuale fornito in dotazione con il router wireless.

#### **L'indirizzo IP non è stato assegnato correttamente.**

#### **Soluzioni**

Se l'indirizzo IP assegnato alla stampante è 169.254.XXX.XXX e la maschera di sottorete è 255.255.0.0, l'indirizzo IP potrebbe non essere stato assegnato correttamente.

Selezionare **Impostazioni** > **Impostazioni generali** > **Impostazioni di rete** > **Avanzate** dal pannello di controllo della stampante, quindi verificare l'indirizzo IP e la maschera di sottorete assegnata alla stampante.

Riavviare il router wireless o ripristinare le impostazioni di rete della stampante.

& ["Reimpostare il collegamento di rete" a pagina 144](#page-143-0)

#### **C'è un problema con le impostazioni di rete sul computer.**

#### **Soluzioni**

Provare ad accedere a qualsiasi sito web dal computer per assicurarsi che le relative impostazioni di rete siano corrette. Se non è possibile accedere a qualsiasi sito web, il problema è a livello di computer.

Verificare la connessione di rete del computer. Per i dettagli, vedere la documentazione fornita con il computer.

### **La stampante è collegata tramite Ethernet utilizzando dispositivi che supportano IEEE 802.3az (Energy Efficient Ethernet).**

#### **Soluzioni**

Quando si connette la stampante tramite Ethernet utilizzando dispositivi che supportano IEEE 802.3az (Energy Efficient Ethernet), possono verificarsi i seguenti problemi a seconda dell'hub o del router in uso.

❏ La connessione diventa instabile, la stampante viene connessa e disconnessa più e più volte.

❏ Impossibile connettersi alla stampante.

❏ La velocità di comunicazione si rallenta.

Seguire la procedura seguente per disabilitare IEEE 802.3az per la stampante e quindi connettersi.

- 1. Rimuovere il cavo Ethernet collegato al computer e alla stampante.
- 2. Quando è abilitato IEEE 802.3az per il computer, disabilitarlo. Per i dettagli, vedere la documentazione fornita con il computer.
- 3. Collegare direttamente il computer alla stampante mediante un cavo Ethernet.
- 4. Sulla stampante, stampare un rapporto di connessione di rete. ["Stampa di un report di connessione di rete" a pagina 149](#page-148-0)
- 5. Verificare l'indirizzo IP della stampante sul report di connessione di rete.
- 6. Sul computer, accedere a Web Config. Avviare un browser Web e immettere l'indirizzo IP della stampante. ["Esecuzione di Web Config su un browser Web" a pagina 234](#page-233-0)
- 7. Selezionare la scheda **Rete** > **LAN cablata**.
- 8. Selezionare **DISATTIVA** per **IEEE 802.3az**.
- 9. Fare clic su **Avanti**.
- 10. Fare clic su **OK**.
- 11. Rimuovere il cavo Ethernet collegato al computer e alla stampante.
- 12. Se si è disabilitato IEEE 802.3az per il computer nel passaggio 2, abilitarlo.
- 13. Collegare i cavi Ethernet rimossi nel passaggio 1 al computer e alla stampante. Se il problema persiste, è possibile che il problema sia causato da dispositivi diversi dalla stampante.
- & ["Applicazione per configurare le operazioni di stampa \(Web Config\)" a pagina 234](#page-233-0)

## <span id="page-121-0"></span>**La stampante non può essere connessa tramite USB (Mac OS)**

Possono essere prese in considerazione le seguenti cause.

#### **Il cavo USB non è stato inserito correttamente nella presa elettrica.**

#### **Soluzioni**

Collegare saldamente il cavo USB alla stampante e al computer.

**Si è verificato un problema con il hub USB.**

#### **Soluzioni**

Se si utilizza un hub USB, provare a collegare la stampante direttamente al computer.

#### **C'è un problema con il cavo USB o con l'ingresso USB.**

#### **Soluzioni**

Se non è possibile riconoscere il cavo USB, utilizzare una porta diversa o sostituire il cavo USB.

#### **La stampante è collegata a una porta USB SuperSpeed.**

#### **Soluzioni**

Se si collega la stampante a una porta USB SuperSpeed tramite un cavo USB 2.0, in alcuni computer si potrebbe verificare un errore di comunicazione. In questo caso, ricollegare la stampante seguendo uno dei seguenti metodi.

- ❏ Utilizzare un cavo USB 3.0.
- ❏ Collegarlo a una porta Hi-Speed USB del computer.
- ❏ Collegarlo a una porta SuperSpeed USB che non sia la porta che ha generato l'errore di comunicazione.

## **Impossibile stampare nonostante sia stato stabilito un collegamento (Mac OS)**

Possono essere prese in considerazione le seguenti cause.

#### **Si è verificato un problema relativo al software o ai dati.**

#### **Soluzioni**

- ❏ Verificare che sia installato un driver della stampante originale Epson (EPSON XXXXX). Se non viene installato un driver della stampante Epson originale, le funzioni disponibili sono limitate. Si consiglia di utilizzare un driver della stampante originale Epson.
- ❏ Se si sta stampando un'immagine con dati di grandi dimensioni, il computer potrebbe non disporre di una quantità di memoria sufficiente. Stampare a una risoluzione inferiore o con dimensioni ridotte.
- ❏ Se si stampa un'immagine con dati di grandi dimensioni, i dati potrebbero non essere elaborati a seconda della CPU o della memoria del computer. Provare le seguenti soluzioni.
	- ❏ Installare più memoria sul computer, se possibile.
	- ❏ Impostare **Qualità** del driver della stampante su **Veloce** (300dpi).
	- ❏ Impostare le interfacce non utilizzate su disabilitate.
- ❏ Se il problema persiste dopo aver provato tutte le soluzioni indicate, tentare di disinstallare e reinstallare il driver della stampante
- & ["Verificare che sia installato un driver della stampante originale Epson Windows" a pagina 97](#page-96-0)
- & ["Verificare che sia installato un driver della stampante originale Epson Mac OS" a pagina 98](#page-97-0)
- & ["Installare o disinstallare le applicazioni separatamente" a pagina 96](#page-95-0)

#### **C'è un problema con lo stato della stampante.**

#### **Soluzioni**

Verificare che lo stato della stampante non sia impostato su **Pausa**.

Selezionare **Preferenze di Sistema** dal menu **Apple** > **Stampanti e Scanner** (o **Stampa e Scansione**, **Stampa e Fax**), quindi fare doppio clic sulla stampante in uso. Se la stampante è in pausa, fare clic su **Riprendi**.

**La stampante prevede alcune limitazioni delle funzionalità per gli utenti.**

#### **Soluzioni**

Potrebbe non essere possibile stampare quando è attivata la limitazione delle funzionalità per gli utenti. Contattare l'amministratore della stampante.

#### **La stampante selezionata è errata.**

#### **Soluzioni**

Il nome della stampante potrebbe essere stato modificato. Contattare l'amministratore di sistema per il nome stampante corretto, quindi selezionare la stampante con quel nome.

## **Impossibile stampare mediante il driver della stampante PostScript (Mac OS)**

#### **È necessario modificare le impostazioni di Lingua stampa.**

#### **Soluzioni**

Impostare l'opzione **Lingua stampa** su **Automatico** o su **PS** nel pannello di controllo.

## **Improvvisamente la stampante non può stampare con una connessione di rete**

Potrebbe essersi verificato uno dei seguenti problemi.

## **L'ambiente di rete è mutato.**

#### **Soluzioni**

Dopo aver cambiato l'ambiente di rete,come il router wireless o il provider, provare a creare di nuovo le impostazioni di rete per la stampante.

& ["Reimpostare il collegamento di rete" a pagina 144](#page-143-0)

#### **Si è verificato un problema con i dispositivi di rete per il collegamento Wi-Fi.**

#### **Soluzioni**

Spegnere i dispositivi che si desidera connettere alla rete. Attendere circa 10 secondi, quindi accendere i dispositivi nel seguente ordine: router wireless, computer o dispositivo smart e stampante. Avvicinare la stampante e il computer o dispositivo intelligente al router wireless per facilitare la comunicazione delle onde radio, quindi provare a effettuare nuovamente le impostazioni di rete.

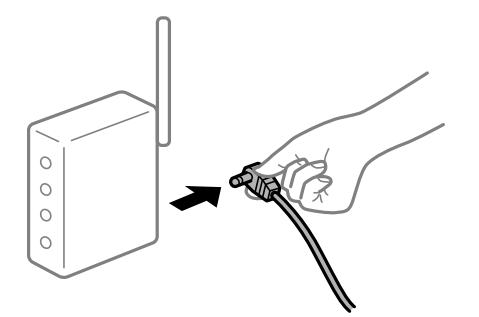

#### **Il computer non è collegato alla rete.**

#### **Soluzioni**

Selezionare **Impostazioni** > **Impostazioni generali** > **Impostazioni di rete** > **Controllo connessione rete**, quindi stampare il report di connessione di rete. Se il report indica che la connessione di rete non è riuscita, controllare il report connessione di rete e quindi seguire le soluzioni indicate.

& ["Stampa di un report di connessione di rete" a pagina 149](#page-148-0)

## **C'è un problema con le impostazioni di rete sul computer.**

#### **Soluzioni**

Provare ad accedere a qualsiasi sito web dal computer per assicurarsi che le relative impostazioni di rete siano corrette. Se non è possibile accedere a qualsiasi sito web, il problema è a livello di computer.

Verificare la connessione di rete del computer. Per i dettagli, vedere la documentazione fornita con il computer.

## **Impossibile stampare da dispositivi intelligenti**

Assicurarsi che il dispositivo intelligente e la stampante siano collegati in modo corretto.

La causa e la soluzione del problema potrebbero essere diverse a seconda che siano connessi o meno.

#### *Verifica stato della connessione*

Utilizzare l'app di stampa Epson per verificare lo stato della connessione per i dispositivi intelligenti e la stampante. Esempi di app di stampa Epson

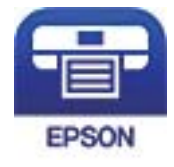

## Epson iPrint

Cercare e installare l'app di stampa Epson dall'App Store o Google Play se non è già installato.

1. Sul dispositivo intelligente, avviare l'app di stampa Epson.

2. Controllare che il nome della stampante sia visualizzato nell'app.

Quando viene visualizzato il nome della stampante, significa che è stata correttamente stabilita una connessione tra il computer e la stampante.

Quando viene visualizzato quanto riportato di seguito, significa che non è stata correttamente stabilita una connessione tra il computer e la stampante.

❏ La stampante non è selezionata.

❏ Errore di comunicazione.

Verificare quanto segue se non è stata stabilita una connessione.

❏ La stampante non viene riconosciuta attraverso una connessione di rete

"Non è possibile collegarsi a una rete" a pagina 125

Verificare quanto segue se è stata stabilita una connessione.

❏ La stampante è stata riconosciuta, ma la stampa non può essere eseguita.

["Impossibile stampare nonostante sia stato stabilito un collegamento \(iOS\)" a pagina 126](#page-125-0)

## **Non è possibile collegarsi a una rete**

Potrebbe essersi verificato uno dei seguenti problemi.

#### **Si è verificato un problema con i dispositivi di rete per il collegamento Wi-Fi.**

#### **Soluzioni**

Spegnere i dispositivi che si desidera connettere alla rete. Attendere circa 10 secondi, quindi accendere i dispositivi nel seguente ordine: router wireless, computer o dispositivo smart e stampante. Avvicinare la stampante e il computer o dispositivo intelligente al router wireless per facilitare la comunicazione delle onde radio, quindi provare a effettuare nuovamente le impostazioni di rete.

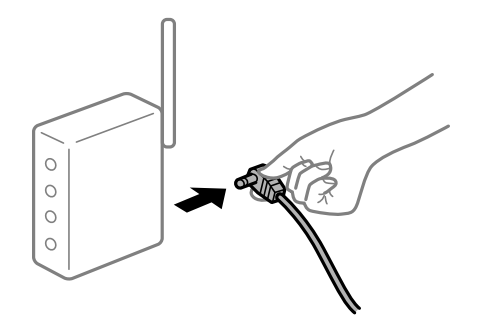

**I dispositivi non possono ricevere segnali dal router wireless poiché sono troppo lontani.**

**Soluzioni**

Dopo aver avvicinato il computer o il dispositivo intelligente più vicino al router wireless, spegnere il router wireless, quindi accenderlo nuovamente.

### <span id="page-125-0"></span>**Quando si sostituisce il router wireless, le impostazioni non corrispondono a quelle del nuovo router.**

#### **Soluzioni**

Creare nuovamente le impostazioni di collegamento in modo che corrispondano al nuovo router wireless.

& ["Quando si sostituisce il router wireless" a pagina 144](#page-143-0)

#### **È disponibile un separatore di riservatezza sul router wireless.**

#### **Soluzioni**

La maggior parte dei router wireless ha una funzione di separazione che blocca la comunicazione tra dispositivi all'interno dello stesso SSID. Se la comunicazione tra la stampante e il computer o il dispositivo intelligente non è possibile anche se sono collegati alla stessa rete, disabilitare la funzione di separazione sul router wireless. Per ulteriori dettagli, consultare il manuale fornito in dotazione con il router wireless.

#### **L'indirizzo IP non è stato assegnato correttamente.**

#### **Soluzioni**

Se l'indirizzo IP assegnato alla stampante è 169.254.XXX.XXX e la maschera di sottorete è 255.255.0.0, l'indirizzo IP potrebbe non essere stato assegnato correttamente.

Selezionare **Impostazioni** > **Impostazioni generali** > **Impostazioni di rete** > **Avanzate** dal pannello di controllo della stampante, quindi verificare l'indirizzo IP e la maschera di sottorete assegnata alla stampante.

Riavviare il router wireless o ripristinare le impostazioni di rete della stampante.

& ["Reimpostare il collegamento di rete" a pagina 144](#page-143-0)

#### **C'è un problema con le impostazioni di rete sul dispositivo intelligente.**

#### **Soluzioni**

Provare ad accedere a qualsiasi sito web dal dispositivo intelligente per assicurarsi che le relative impostazioni di rete siano corrette. Se non è possibile accedere a qualsiasi sito web, il problema è a livello del dispositivo intelligente.

Verificare la connessione di rete del computer. Per dettagli, vedere la documentazione fornita con il dispositivo intelligente in uso.

## **Impossibile stampare nonostante sia stato stabilito un collegamento (iOS)**

Possono essere prese in considerazione le seguenti cause.

#### **Visual. Autom. Configurazione carta è disabilitato.**

#### **Soluzioni**

Abilitare **Visual. Autom. Configurazione carta** nel seguente menu.

**Impostazioni** > **Impostazioni generali** > **Impostazioni stampante** > **Impostaz. di alimentazione** > **Visual. Autom. Configurazione carta**

#### **È disabilitato AirPrint.**

#### **Soluzioni**

Abilitare l'impostazione AirPrint in Web Config.

& ["Applicazione per configurare le operazioni di stampa \(Web Config\)" a pagina 234](#page-233-0)

## **Improvvisamente la stampante non può stampare con una connessione di rete**

Potrebbe essersi verificato uno dei seguenti problemi.

#### **L'ambiente di rete è mutato.**

#### **Soluzioni**

Dopo aver cambiato l'ambiente di rete,come il router wireless o il provider, provare a creare di nuovo le impostazioni di rete per la stampante.

& ["Reimpostare il collegamento di rete" a pagina 144](#page-143-0)

#### **Si è verificato un problema con i dispositivi di rete per il collegamento Wi-Fi.**

#### **Soluzioni**

Spegnere i dispositivi che si desidera connettere alla rete. Attendere circa 10 secondi, quindi accendere i dispositivi nel seguente ordine: router wireless, computer o dispositivo smart e stampante. Avvicinare la stampante e il computer o dispositivo intelligente al router wireless per facilitare la comunicazione delle onde radio, quindi provare a effettuare nuovamente le impostazioni di rete.

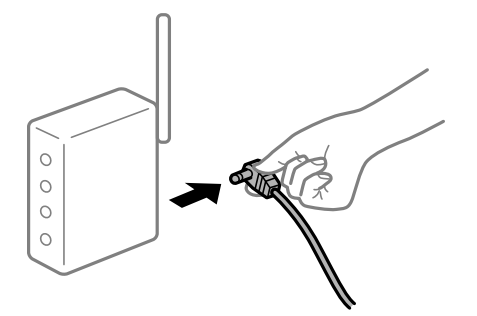

#### **Il computer non è collegato alla rete.**

#### **Soluzioni**

Selezionare **Impostazioni** > **Impostazioni generali** > **Impostazioni di rete** > **Controllo connessione rete**, quindi stampare il report di connessione di rete. Se il report indica che la connessione di rete non è riuscita, controllare il report connessione di rete e quindi seguire le soluzioni indicate.

& ["Stampa di un report di connessione di rete" a pagina 149](#page-148-0)

#### **C'è un problema con le impostazioni di rete sul dispositivo intelligente.**

#### **Soluzioni**

Provare ad accedere a qualsiasi sito web dal dispositivo intelligente per assicurarsi che le relative impostazioni di rete siano corrette. Se non è possibile accedere a qualsiasi sito web, il problema è a livello del dispositivo intelligente.

<span id="page-127-0"></span>Verificare la connessione di rete del computer. Per dettagli, vedere la documentazione fornita con il dispositivo intelligente in uso.

# **Impossibile utilizzare la stampante come previsto**

## **Le operazioni sono lente**

## **Stampa troppo lenta**

Possono essere prese in considerazione le seguenti cause.

#### **Sono in esecuzione delle applicazioni non necessarie.**

#### **Soluzioni**

Chiudere qualsiasi applicazione non necessaria sul computer o sul dispositivo intelligente.

### **La stampante è in modalità di sospensione.**

#### **Soluzioni**

Quando la stampante è in modalità di sospensione, è necessario riscaldarla prima di avviare la stampa; pertanto, potrebbe essere necessario del tempo prima di espellere la carta.

#### **La stampante sta eseguendo regolazioni.**

#### **Soluzioni**

Per mantenere una qualità di stampa ottimale, la stampante potrebbe arrestare la stampa per regolare automaticamente alcune funzioni interne. La stampante riavvia automaticamente la stampa al termine della regolazione.

### **Viene selezionata un'impostazione che richiede del tempo per l'elaborazione, ad esempio carta spessa.**

#### **Soluzioni**

Quando si stampa su carta normale, impostare il tipo di carta su **Carte comuni**.

#### **La stampante sta raffreddando l'unità fusore.**

#### **Soluzioni**

Quando si stampa continuamente su carta stretta, la stampante deve raffreddare l'unità fusore per evitare che si surriscaldi e che possa rallentare la stampa. Attendere fino al termine della stampa.

#### **Il formato dei dati di stampa è eccessivo.**

#### **Soluzioni**

Se si stampa un'immagine con dati di grandi dimensioni, i dati potrebbero non essere elaborati a seconda della CPU o della memoria del computer. Provare le seguenti soluzioni.

❏ Installare più memoria sul computer, se possibile.

❏ Impostare **Qualità** del driver della stampante su **Veloce** (300dpi).

❏ Impostare le interfacce non utilizzate su disabilitate.

## **Stampa troppo lenta durante l'utilizzo del driver della stampante PostScript**

### **L'impostazione per qualità di stampa è impostata su alta.**

#### **Soluzioni**

Impostare l'opzione **Qualité** su **Alta** nel driver della stampante.

## **Lo schermo LCD si scurisce**

### **La stampante è in modalità di sospensione.**

#### **Soluzioni**

Per ripristinare lo stato precedente del display LCD, premere un pulsante qualsiasi del pannello di controllo.

## **Il certificato root deve essere aggiornato**

## **Il certificato root è scaduto.**

#### **Soluzioni**

Eseguire Web Config, quindi aggiornare il certificato radice.

## **Impossibile annullare la stampa da un computer con Mac OS X v10.6.8**

#### **Si è verificato un problema relativo alle impostazioni AirPrint.**

#### **Soluzioni**

Eseguire Web Config, quindi selezionare **Port9100** come impostazione di **Protocollo alta priorità** in **Impostazione AirPrint**. Selezionare **Preferenze di Sistema** dal menu Apple > **Stampanti e Scanner** (oppure **Stampa e Scansione** o **Stampa e Fax**), rimuovere la stampante e aggiungerla di nuovo.

& ["Applicazione per configurare le operazioni di stampa \(Web Config\)" a pagina 234](#page-233-0)

## **Password dimenticata**

#### **Hai bisogno di aiuto da parte del personale dell'assistenza.**

#### **Soluzioni**

Se si dimentica la password di amministratore, contattare l'assistenza Epson.

## **Si verifica un errore di comunicazione durante l'utilizzo di Epson Status Monitor.**

Possono essere prese in considerazione le seguenti cause.

## **IPP viene utilizzato per i protocolli di comunicazione.**

#### **Soluzioni**

Poiché IPP non è in grado di monitorare le stampanti di rete, potrebbe verificarsi un errore di comunicazione, ma la stampa termina normalmente. Per impedire la visualizzazione di questo errore, deselezionare **Controlla stato stampa** sulla schermata **Impostazioni avviso**.

## **Reindirizza stampa viene eseguita utilizzando la funzionalità desktop remoto. (Windows XP/ Windows Vista)**

#### **Soluzioni**

Viene visualizzato un errore di comunicazione, ma la stampa termina normalmente.

# **Viene visualizzato un messaggio sullo schermo LCD**

Se sullo schermo LCD viene visualizzato un messaggio di errore, seguire le istruzioni a video o consultare le soluzioni sotto riportate per risolvere il problema.

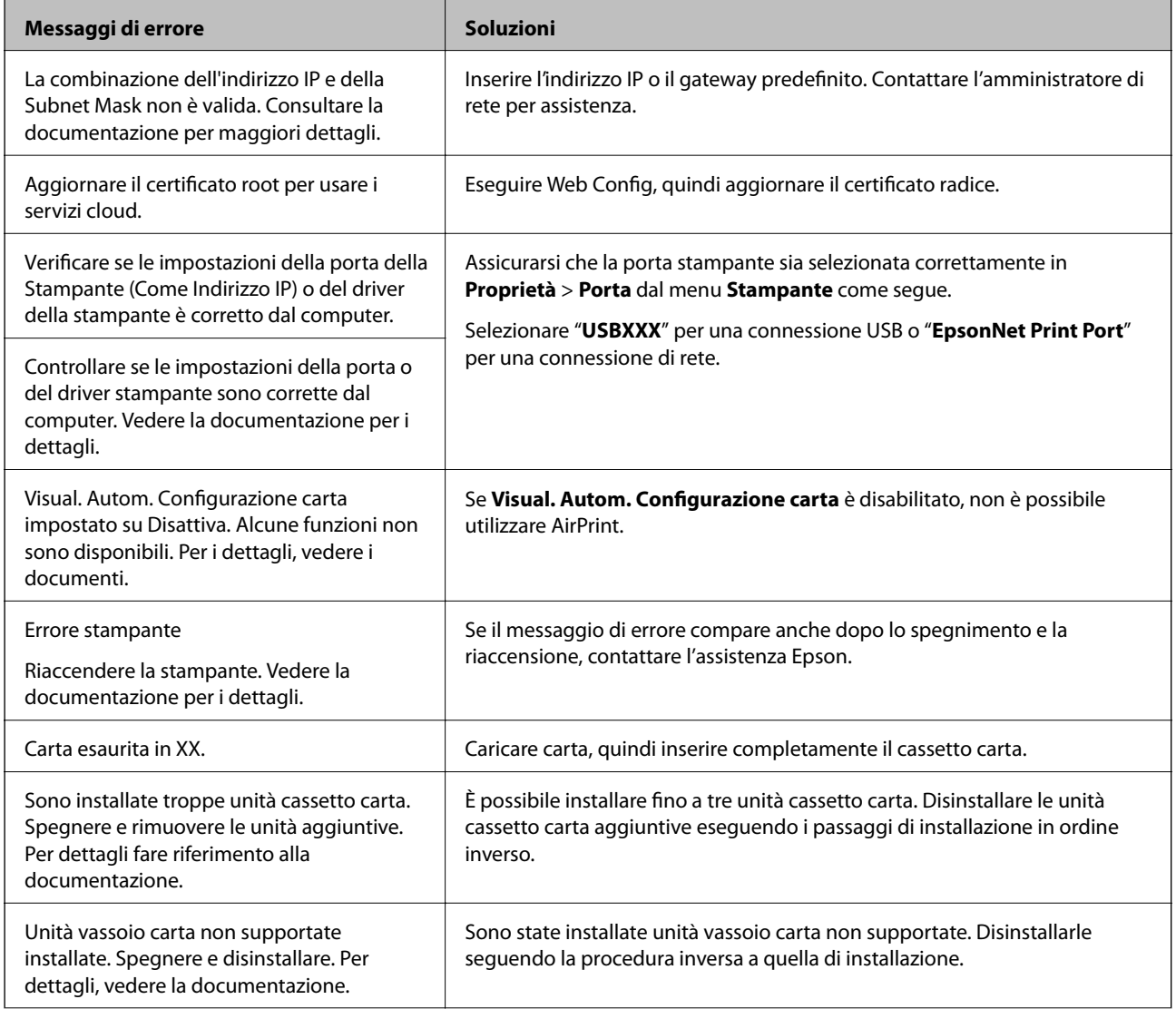

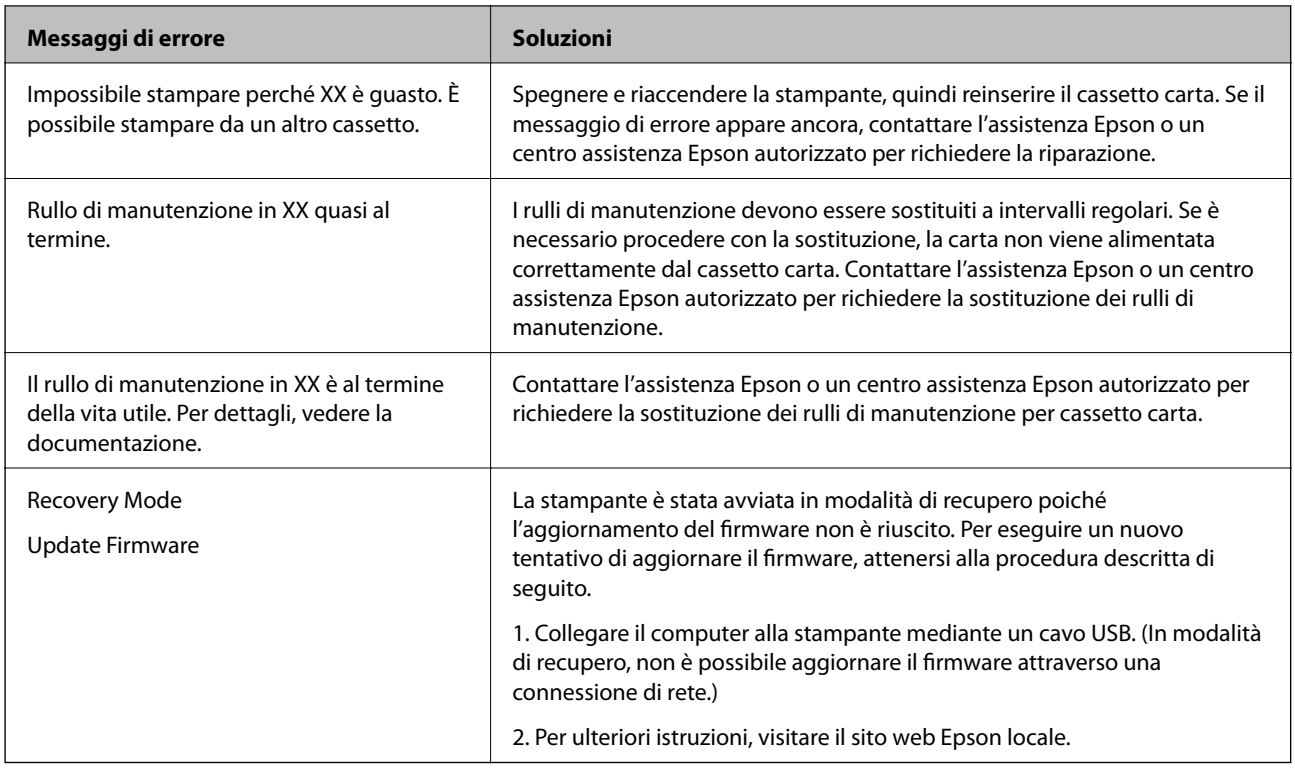

# **Carta inceppata**

Per rimuovere la carta inceppata, inclusi eventuali pezzettini strappati, verificare l'errore visualizzato sul pannello di controllo della stampante e seguire le istruzioni visualizzate. Lo schermo LCD visualizza un'animazione che mostra come rimuovere la carta inceppata. In seguito, selezionare **OK** per cancellare l'errore.

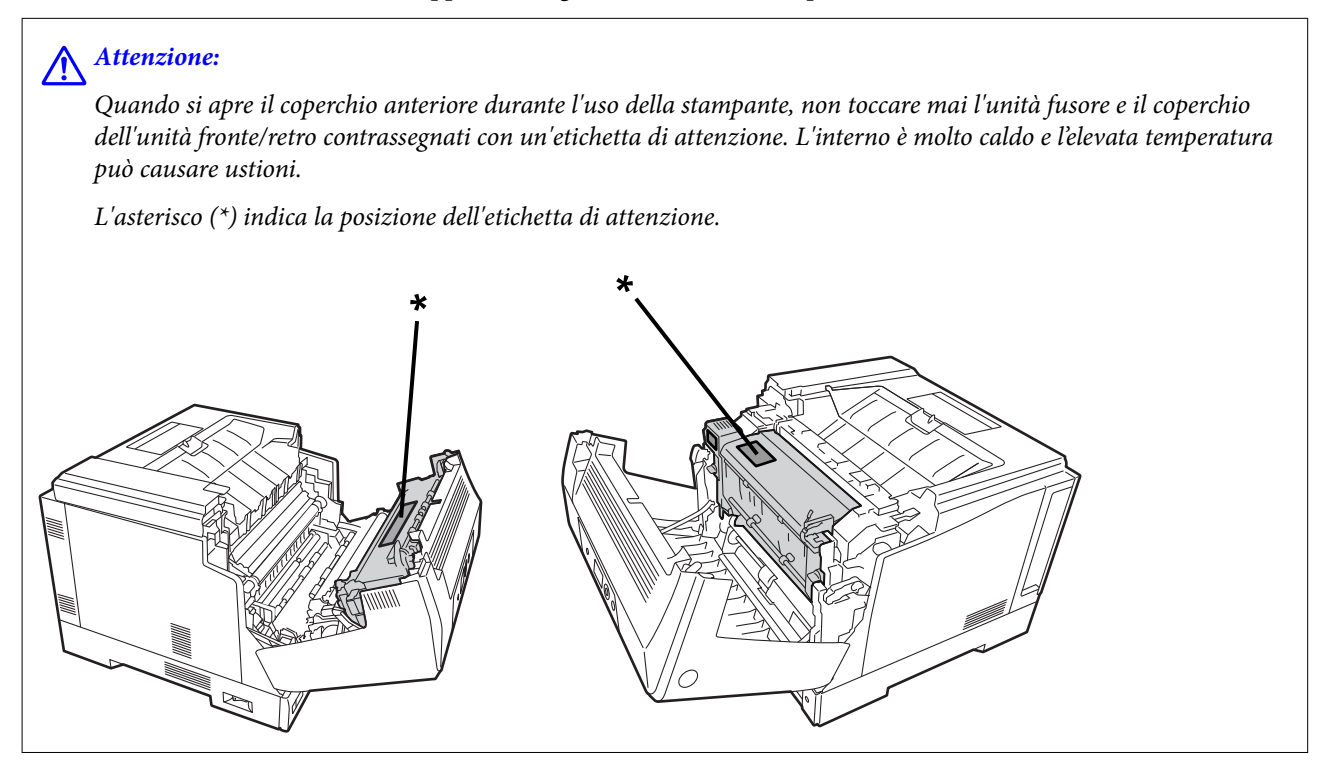

Tenere presente quanto segue quando si rimuove la carta inceppata.

- <span id="page-131-0"></span>❏ Rimuovere con cura la carta inceppata con entrambe le mani per evitare di strappare la carta. La rimozione della carta con eccessiva forza potrebbe strappare la carta rendendola difficile da rimuovere e causare un altro inceppamento della carta.
- ❏ Se la carta si strappa, rimuovere tutta la carta, compresi i pezzi strappati.
- ❏ Se non è possibile rimuovere la carta strappata o non è possibile rimuovere la carta inceppata in una parte della stampante non illustrata nel presente manuale, contattare l'assistenza Epson.

# **Evitare un inceppamento carta**

Verificare quanto segue se l'inceppamento carta si verifica con frequenza.

❏ Utilizzare la carta supportata da questa stampante.

["Carta disponibile e capacità" a pagina 187](#page-186-0)

- ❏ Seguire le precauzioni per la manipolazione della carta. ["Precauzioni per la manipolazione della carta" a pagina 30](#page-29-0)
- ❏ Caricare la carta nella direzione corretta e allineare la guida laterale al bordo dei fogli. ["Caricamento della carta" a pagina 31](#page-30-0)
- ❏ Non caricare più fogli di quelli consentiti per il tipo di carta in uso.
- ❏ Se si sono caricati più fogli di carta, caricarli uno alla volta.
- ❏ Assicurarsi che le impostazioni di formato e tipo di carta corrispondano con quelle effettive caricate sulla stampante.

# **È necessario sostituire i materiali di consumo**

# **Precauzioni per la manipolazione di materiali di consumo**

Osservare sempre le seguenti precauzioni per la manipolazione durante la sostituzione di materiali di consumo o parti di manutenzione.

#### !*Avviso:*

Assicurarsi di leggere le precauzioni per la manipolazione a cui si fa riferimento di seguito, nonché le seguenti precauzioni.

["Manipolazione dei prodotti consumabili e dei componenti di manutenzione" a pagina 16](#page-15-0)

# !*Attenzione:*

Quando si sostituiscono i materiali di consumo, assicurarsi di proteggere l'ambiente circostante appoggiando dei fogli di carta per impedire al toner di penetrare nell'ambiente circostante o negli indumenti.

# <span id="page-132-0"></span>c*Importante:*

Questo prodotto è progettato per fornire la migliore qualità di stampa quando si utilizza toner originale. Altri prodotti non originali Epson possono provocare danni o ridurre la qualità di stampa, non coperti dalle condizioni di garanzia Epson e, in determinate circostanze, causare un funzionamento non corretto della stampante. Epson non sarà responsabile di eventuali danni o problemi derivanti dall'uso di prodotti di consumo non originali o non approvati da Epson.

#### *Nota:*

Conservare i materiali di consumo nelle seguenti condizioni.

- ❏ Conservare i materiali di consumo lontano dalla luce solare diretta. Conservarli come erano imballati al momento dell'acquisto in un luogo non soggetto a condensa e a una temperatura compresa tra 0 e 35°C e un'umidità compresa tra il 15 e l'80%.
- ❏ Non conservare i materiali di consumo in verticale sulle estremità o inclinati.

# **È necessario sostituire la cartuccia di toner e la vaschetta di recupero toner di scarto**

# **Precauzioni per la manipolazione durante la sostituzione della cartuccia di toner**

Tenere presente i punti seguenti quando si sostituisce la cartuccia di toner.

### c*Importante:*

- ❏ Non riempire la cartuccia di toner. Potrebbe non essere possibile effettuare la stampa normale.
- ❏ Se il toner viene a contatto con la pelle o gli indumenti, lavare immediatamente con acqua e sapone.
- ❏ Sebbene il toner sia innocuo per l'uomo, può essere difficile rimuoverlo se lasciato sulla pelle o sugli indumenti.
- ❏ Dopo aver spostato le cartucce del toner da un ambiente freddo a uno caldo, lasciarle aperte per riscaldarle a temperatura ambiente per almeno un'ora prima di utilizzarle.

## **Precauzioni per la manipolazione durante la sostituzione della vaschetta di recupero toner di scarto**

Tenere presente i punti seguenti quando si sostituisce la vaschetta di recupero toner di scarto.

- ❏ Non riutilizzare il toner della vaschetta di recupero toner di scarto.
- ❏ Fare attenzione a non versare il toner. Sebbene il toner sia innocuo per l'uomo, se il toner viene a contatto con la pelle o gli indumenti, lavare immediatamente con acqua e sapone. Se il toner viene versato all'interno della stampante, pulirla.

## **Sostituzione delle cartuccia di toner e della vaschetta di recupero toner di scarto**

Quando viene visualizzato un messaggio che richiede di sostituire la cartuccia di toner e la vaschetta di recupero toner di scarto, selezionare **Avanti** o **Come fare per** e guardare le animazioni visualizzate sul pannello di controllo <span id="page-133-0"></span>della stampante per informazioni sulla sostituzione della cartuccia di toner e della vaschetta di recupero toner di scarto.

#### **Informazioni correlate**

- & ["Codice prodotti di consumo" a pagina 191](#page-190-0)
- & ["Precauzioni per la manipolazione di materiali di consumo" a pagina 132](#page-131-0)
- & ["Precauzioni per la manipolazione durante la sostituzione della cartuccia di toner" a pagina 133](#page-132-0)

& ["Precauzioni per la manipolazione durante la sostituzione della vaschetta di recupero toner di scarto" a](#page-132-0) [pagina 133](#page-132-0)

# **È necessario sostituire l'unità fotoconduttore**

I seguenti elementi sono forniti con l'unità fotoconduttore.

- ❏ un involucro di plastica per la raccolta
- ❏ una unità fotoconduttore
- ❏ un cuscinetto di ricambio

# **Precauzioni per la manipolazione durante la sostituzione dell'unità fotoconduttore**

Tenere presente i punti seguenti quando si sostituisce l'unità fotoconduttore.

# !*Attenzione:*

❏ Assicurarsi di fissare il coperchio superiore utilizzando il sostegno del coperchio (a). Se il coperchio si chiude improvvisamente, potrebbe causare lesioni se le mani o le dita rimangono incastrate.

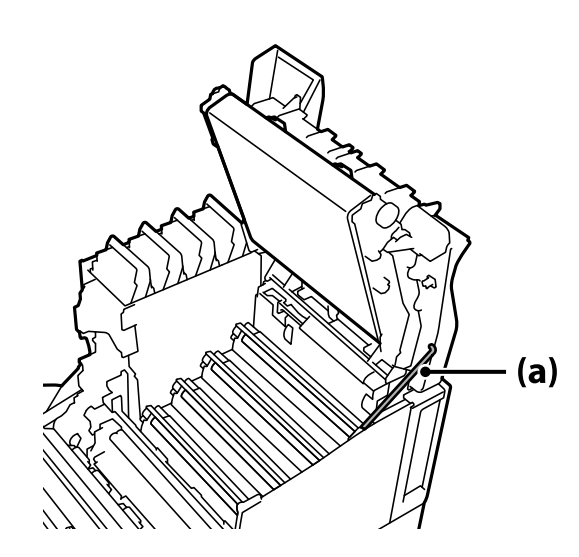

❏ Quando si chiude il coperchio superiore, assicurarsi di tenere premuta la leva G e abbassare il coperchio superiore. Se si tiene il coperchio della cartuccia di toner per chiuderlo, il coperchio superiore potrebbe chiudersi improvvisamente e causare lesioni se le mani o le dita rimangono incastrate.

## <span id="page-134-0"></span>c*Importante:*

❏ Evitare che le sezioni mostrate nella figura seguente tocchino, sfreghino o urtino altri oggetti. L'olio della pelle, i graffi e la sporcizia potrebbero danneggiare la superficie di queste sezioni e influire sulla qualità di stampa.

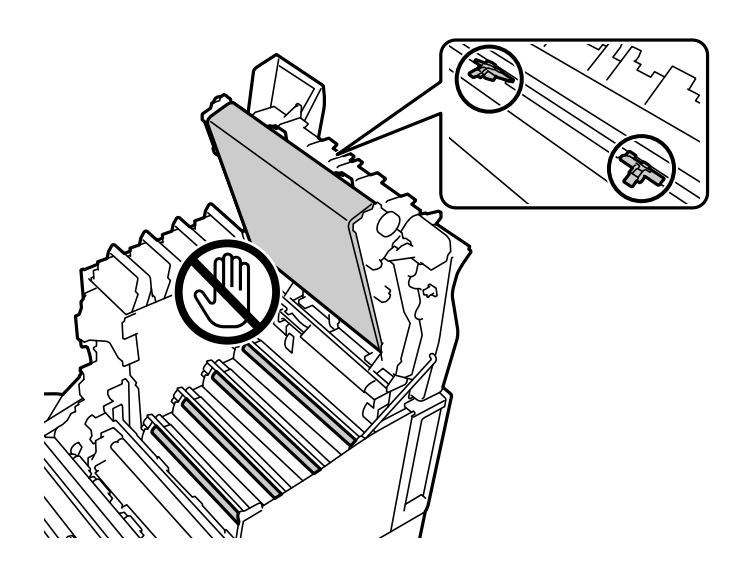

- ❏ Tenere l'unità fotoconduttore lontano dalla luce solare diretta e da una luce intensa. Inoltre, non lasciarla per oltre tre minuti sotto la luce ambientale. L'esposizione a luce intensa o prolungata riduce la qualità di stampa.
- ❏ Dopo aver spostato il fotoconduttore da un ambiente freddo a uno caldo, lasciarlo aperto per riscaldarlo a temperatura ambiente per almeno un'ora prima di utilizzarlo.
- ❏ Collocare l'unità fotoconduttore su un tavolo piatto per evitare di graffiarne la superficie.

## **Sostituzione dell'unità fotoconduttore**

Quando viene visualizzato un messaggio che richiede di sostituire l'unità fotoconduttore, selezionare **Avanti** e guardare le animazioni visualizzate sul pannello di controllo della stampante per informazioni sulla sostituzione dell'unità fotoconduttore.

#### **Informazioni correlate**

- & ["Codice prodotti di consumo" a pagina 191](#page-190-0)
- & ["Precauzioni per la manipolazione di materiali di consumo" a pagina 132](#page-131-0)
- & ["Precauzioni per la manipolazione durante la sostituzione dell'unità fotoconduttore" a pagina 134](#page-133-0)

# <span id="page-135-0"></span>**Qualità di stampa mediocre**

## **Le stampe sono chiare, scure, sbiadite o sporche**

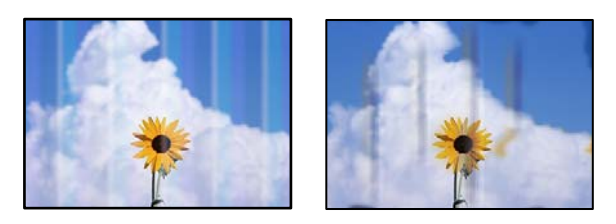

Possono essere prese in considerazione le seguenti cause.

### **È stata usata della carta non supportata.**

#### **Soluzioni**

Utilizzare carta supportata dalla stampante in uso.

- & ["Carta disponibile e capacità" a pagina 187](#page-186-0)
- & ["Tipi di carta non disponibili" a pagina 190](#page-189-0)

#### **La carta è umida o troppo secca.**

#### **Soluzioni**

Sostituire la carta.

#### **Le impostazioni carta sulla stampante non sono corrette.**

#### **Soluzioni**

Assicurarsi che le impostazioni di formato e tipo di carta corrispondano con quelle effettive caricate sulla stampante.

 $\rightarrow$  ["Impostazioni tipo e formato carta" a pagina 30](#page-29-0)

#### **La modalità di risparmio toner è attiva.**

#### **Soluzioni**

La funzione di risparmio toner consente di risparmiare toner durante la stampa, pertanto la qualità di stampa è inferiore rispetto alla stampa normale. Ciò è utile per la stampa quando non si è interessati alla qualità di stampa, ad esempio una stampa di prova. Disattivare la modalità di risparmio toner utilizzando il driver della stampante o i menu del pannello di controllo della stampante.

❏ Pannello di controllo

Selezionare **Impostazioni** > **Impostazioni generali** > **Impostazioni stampante** > **Configurazione stampa PDL** > **Impostazioni comuni**, quindi impostare **Modalità di risparmio toner** su **Dis.**.

❏ Windows

Selezionare la scheda **Altre opzioni** del driver della stampante, **Opzioni immagine**, quindi deselezionare **Risparmio toner**.

#### ❏ Mac OS

Selezionare **Preferenze di Sistema** dal menu Apple > **Stampa e Scanner** (o **Stampa e Scansione**, **Stampa e Fax**), quindi selezionare la stampante in uso. Fare clic su **Opzioni e forniture** > **Opzioni** (o **Driver**). Selezionare **Off** in **Risparmio toner**.

#### **Qualità viene impostato su Veloce (300 dpi) nel driver della stampante.**

#### **Soluzioni**

Se si desidera stampare con buona qualità, impostare **Qualità** su **Fine** (600 dpi). Se si desidera tracciare una linea più precisa, impostare **Qualità** su **Altre impostazioni**, quindi spostare il cursore sul lato **Qualità**. Potrebbe non essere possibile stampare dati complicati se la memoria è insufficiente. In tal caso, riportare **Qualità** su **Veloce** (300 dpi).

Se si desidera tracciare linee più precise, selezionare la scheda **Altre opzioni** > **Opzioni immagine**, quindi disabilitare **Enfatizza linee sottili**.

#### **Il percorso della carta è macchiato.**

#### **Soluzioni**

Vedere le animazioni visualizzate sullo schermo LCD della stampante per pulire il percorso della carta. Selezionare <sup>?</sup>, quindi selezionare Risoluzione dei problemi > Qualità di stampa scarsa > Sbavature **del toner su carta** > **Pulire rullo del percorso carta**.

#### **Stampante usata ad alta quota.**

#### **Soluzioni**

Se si utilizza una stampante ad alta quota, selezionare **Impostazioni** > **Impostazioni generali** > **Amministrazione sistema** > **Menu regolazione stampante**, quindi cambiare l'impostazione **Altopiano**.

#### **Sono utilizzati materiali di consumo non originali.**

#### **Soluzioni**

Questo prodotto è progettato per fornire la migliore qualità di stampa quando si utilizza toner originale. Altri prodotti non originali Epson possono provocare danni o ridurre la qualità di stampa, non coperti dalle condizioni di garanzia Epson e, in determinate circostanze, causare un funzionamento non corretto della stampante. Epson raccomanda l'uso di cartucce di toner originali Epson. Assicurarsi che il codice della cartuccia corrisponda al prodotto.

#### **Si verifica condensa all'interno della stampante.**

#### **Soluzioni**

Si verifica condensa a causa delle differenze di temperatura nella stampante e nell'aria circostante. Se si utilizza un riscaldatore a basse temperature in inverno, l'aria riscaldata tocca la stampante e il vapore acqueo provoca condensa. Selezionare **Impostazioni** > **Impostazioni generali** > **Impostazioni base** > **Modalità preriscaldamento**, impostare **Timer preriscaldamento** su 60 minuti, lasciare la stampante accesa e, se la stampante è sufficientemente calda, provare a stampare.

#### **L'unità fotoconduttore si è deteriorata, è danneggiata o sta per esaurirsi.**

#### **Soluzioni**

Se non è possibile migliorare il problema dopo aver stampato più pagine, sostituire l'unità fotoconduttore con una nuova.

Se nella parte superiore e inferiore delle stampe compaiono linee nere, è possibile migliorare il problema pulendo la finestra di esposizione.

- & ["Sostituzione dell'unità fotoconduttore" a pagina 135](#page-134-0)
- & ["Pulizia all'interno della stampante" a pagina 93](#page-92-0)

## **Posizione, dimensioni o margini della stampa errati**

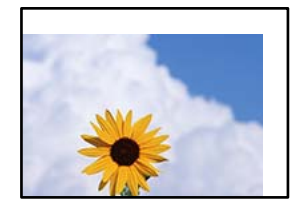

Possono essere prese in considerazione le seguenti cause.

#### **La carta è stata caricata in modo non corretto.**

#### **Soluzioni**

Caricare la carta nella direzione corretta e allineare la guida laterale al bordo dei fogli.

& ["Caricamento della carta" a pagina 31](#page-30-0)

#### **Il formato carta non è impostato correttamente.**

#### **Soluzioni**

Selezionare l'impostazione di formato carta appropriata.

#### **Il margine nel software dell'applicazione non rientra nell'area di stampa.**

#### **Soluzioni**

Regolare il margine nell'applicazione affinché rientri nell'area stampabile.

& ["Funzioni di stampa" a pagina 208](#page-207-0)

#### **La posizione di avvio stampa è stata modificata.**

#### **Soluzioni**

È necessario impostare la posizione di avvio stampa (offset) per alcune applicazioni. Vedere quanto segue per effettuare le impostazioni.

 $\blacktriangleright$  ["Menu regolazione stampante" a pagina 213](#page-212-0)

## **Stampa di caratteri errati o distorti**

<B⊠⊠コ┗⊠•⊠斥彗二 ZAォ鋕・コ i2 薀・」•サー8Q⊠/ア⊠r ⊠b8 ⊠!\$ NB⊠X⊠• B7kBcT,⊠• B • ≯; JEE⊠Pク⊠⊠J2; •⊠1ツ M<sub>Xu</sub>

#### N ?NN ?▲N ?NNNNNNNNNNNNNNNNNNNNN

¤6æλ'HcíG—¯¤È¤´o¤;Çð¼!"A;逤`r¤<br>ÔŐícr^µaL¤÷‰+u)"\*mà∙Ñ–hƒûhãŠĂ¤‱v¤æα<br>rý¤ÿ¤Ž∎,ܮϤ—çËås—Æû¤£œwûZ×iÈ}Û'®—ç<br>¤ÑÂe™Ñ=¤PÉ"!?α}C"浞¿žáa»'(ÜÊ—¤ò£ő

Possono essere prese in considerazione le seguenti cause.

## **Si è verificato un problema relativo all'ambiente di utilizzo.**

#### **Soluzioni**

Se è possibile eseguire correttamente una stampa di prova o una stampa di stato, potrebbe esservi un problema relativo all'ambiente di utilizzo. Controllare i seguenti punti.

❏ La stampante è collegata correttamente con il cavo corretto.

❏ Le specifiche del computer supportano i requisiti di sistema della stampante.

## **Impossibile leggere codici a barre**

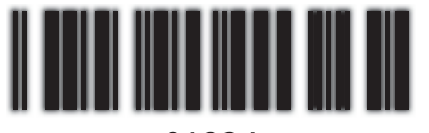

01234

## **Qualità viene impostato su Veloce (300 dpi) nel driver della stampante.**

#### **Soluzioni**

Selezionare **Fine** (600 dpi) o selezionare **Altre impostazioni**, quindi spostare il cursore sul lato **Qualità**.

## **Impossibile stampare a colori**

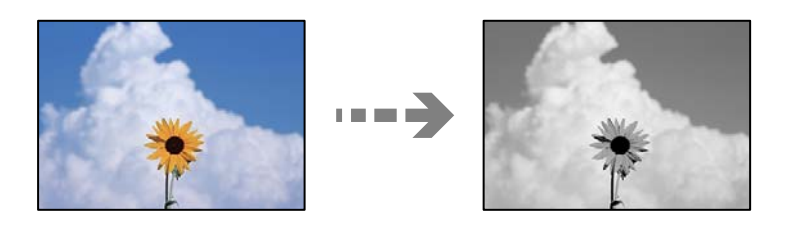

Possono essere prese in considerazione le seguenti cause.

## **Scala di grigio viene selezionato come impostazione di Colore nel driver della stampante. Soluzioni**

Cambiare questa impostazione su **Colore**.

## **L'impostazione del colore nell'applicazione in uso non è appropriata per la stampa a colori. Soluzioni**

Assicurarsi che le impostazioni dell'applicazione siano appropriate per la stampa a colori.

## **Impossibile stampare pagine fascicolate**

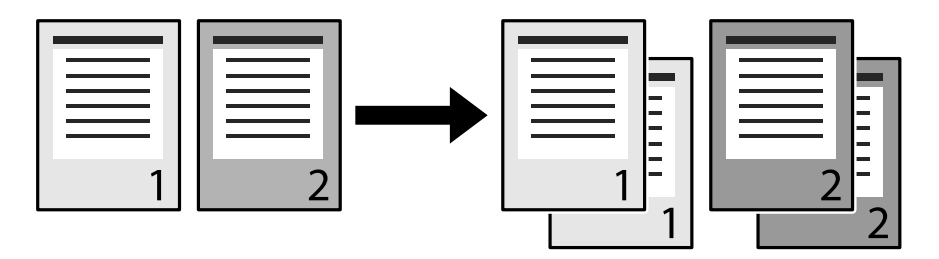

## **L'impostazione della fascicolazione viene selezionata nel driver della stampante e nell'applicazione (Windows).**

#### **Soluzioni**

Se si eseguono impostazioni della fascicolazione nel driver della stampante e nell'applicazione da cui si sta stampando, potrebbe non essere possibile eseguire correttamente la stampa con fascicolatura. Dopo aver effettuato le impostazioni della fascicolazione nell'applicazione, non effettuare le impostazioni nel driver della stampante.

## **L'ultima pagina viene stampata sul lato opposto nella stampa fronte/retro**

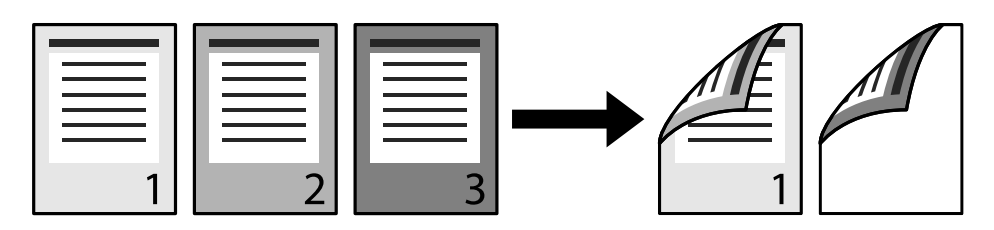

## **L'impostazione di conversione 1 lato/fronte-retro è errata.**

#### **Soluzioni**

Selezionare **Impostazioni** > **Impostazioni generali** > **Impostazioni stampante** > **Configurazione stampa PDL** > **Impostazioni comuni**, quindi impostare **Converti in lato singolo** su **Disat.**.

## **Impossibile stampare il carattere.**

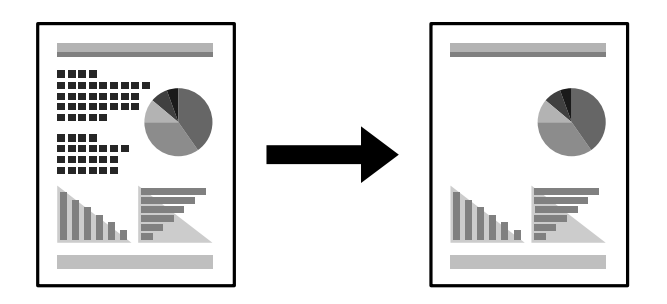

Possono essere prese in considerazione le seguenti cause.

### **Per utenti Windows, è possibile utilizzare i caratteri della stampante sostituiti per caratteri TrueType specificati.**

#### **Soluzioni**

Nella scheda **Utility** del driver della stampante, selezionare **Impostazioni avanzate**, quindi deselezionare **Stampa i TrueType con sost.ne**.

#### **Il carattere selezionato non è supportato dalla stampante.**

#### **Soluzioni**

Selezionare un carattere supportato dalla stampante nell'applicazione, quindi stampare.

## **Impossibile stampare correttamente mediante il driver della stampante PostScript**

Possono essere prese in considerazione le seguenti cause.

#### **Si è verificato un problema relativo ai dati.**

#### **Soluzioni**

- ❏ Se il file da stampare è stato creato in un'applicazione che consente la modifica del formato dei dati, ad esempio Adobe Photoshop, verificare che le impostazioni dell'applicazione corrispondano a quelle del driver della stampante.
- ❏ I file EPS in formato binario potrebbero non essere stampati correttamente. Durante la creazione di file EPS in un'applicazione, impostare il formato ASCII.
- ❏ Nei sistemi Windows, non è possibile stampare dati in formato binario se la stampante è collegata al computer mediante un'interfaccia USB. Impostare l'opzione **Protocollo di output** nella scheda **Impostazioni dispositivo** delle proprietà della stampante su **ASCII** o **TBCP**.
- ❏ Nei sistemi Windows, selezionare i caratteri sostitutivi adeguati nella scheda **Impostazioni dispositivo** delle proprietà della stampante.

## **Qualità di stampa mediocre durante l'utilizzo del driver della stampante PostScript**

#### **Le impostazioni dei colori non sono state regolate.**

#### **Soluzioni**

Non è possibile configurare impostazioni relative ai colori nella scheda **Carta/Qualità** del driver della stampante. Fare clic su **Avanzate**, quindi impostare l'opzione **Modo colore**.

# **Problemi non risolvibili**

Se il problema non può ancora essere risolto dopo aver provato tutti i metodi sopra riportati, contattare l'assistenza Epson.

#### **Informazioni correlate**

& ["Come contattare l'assistenza Epson" a pagina 304](#page-303-0)

# <span id="page-141-0"></span>**Aggiunta o sostituzione del computer o di dispositivi**

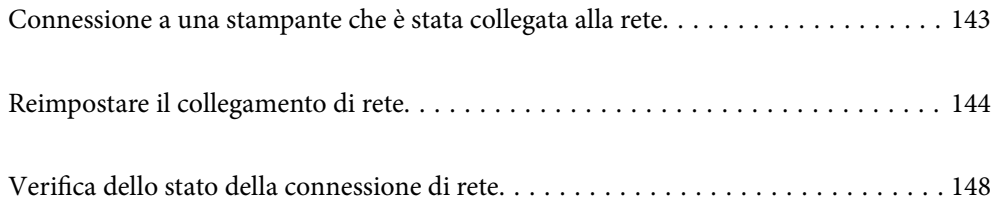

# <span id="page-142-0"></span>**Connessione a una stampante che è stata collegata alla rete**

Quando la stampante è già stata collegata alla rete, è possibile collegare un computer o dispositivo intelligente alla stampante tramite la rete.

# **Uso della stampante di rete da un secondo computer**

Si consiglia di utilizzare il programma di installazione per collegare la stampante al computer. Per avviare il programma di installazione, seguire uno dei metodi indicati.

❏ Impostazione da sito web

Accedere al seguente sito web, quindi immettere il nome del prodotto. Andare su **Impostazione**, quindi avviare la procedura di impostazione.

[http://epson.sn](http://epson.sn/?q=2)

❏ Configurazione tramite il disco del software (solo per i modelli dotati di un disco software e per gli utenti in possesso di computer Windows con unità di lettura disco).

Inserire nel computer il disco del software e seguire le istruzioni visualizzate sullo schermo.

#### **Selezionare la stampante**

Seguire le istruzioni a video finché non compare la seguente schermata, selezionare il nome della stampante a cui connettersi e fare clic su **Avanti**.

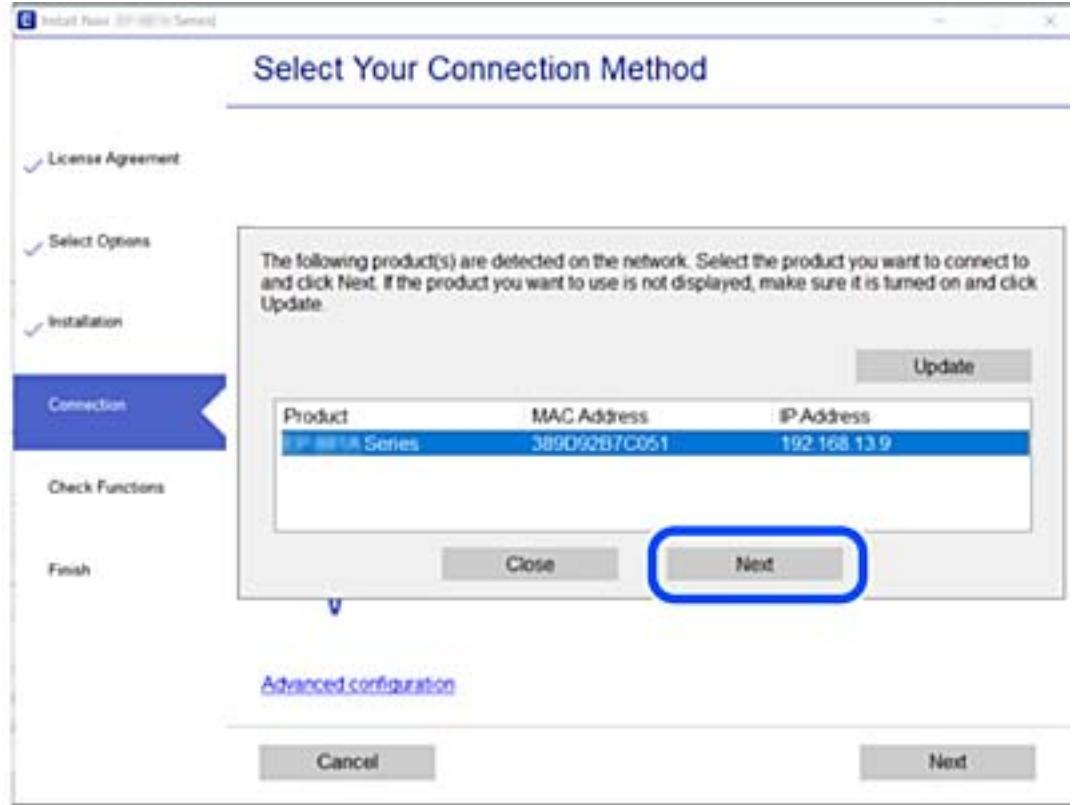

Seguire le istruzioni a video.

# <span id="page-143-0"></span>**Uso della stampante di rete da un dispositivo intelligente**

Quando il router wireless è connesso alla stessa rete della stampante, è possibile gestire il funzionamento della stampante attraverso il router wireless da un dispositivo intelligente.

Per maggiori dettagli, fare riferimento a quanto segue.

["Creazione di impostazioni per la connessione a dispositivi intelligenti" a pagina 145](#page-144-0)

# **Reimpostare il collegamento di rete**

Questa sezione spiega come creare le impostazioni del collegamento di rete e modificare il metodo di connessione quando viene sostituito il router wireless o il computer.

# **Quando si sostituisce il router wireless**

Quando il router wireless è connesso alla stessa rete della stampante, è possibile gestire il funzionamento della stampante attraverso il router wireless dal computer o dal dispositivo intelligente.

Quando si sostituisce il router wireless, creare impostazioni per il collegamento tra il computer o il dispositivo intelligente e la stampante.

È necessario regolare queste impostazioni se cambia il fornitore del servizio internet, ecc.

## **Creazione di impostazioni per la connessione al computer**

Si consiglia di utilizzare il programma di installazione per collegare la stampante al computer. Per avviare il programma di installazione, seguire uno dei metodi indicati.

❏ Impostazione da sito web

Accedere al seguente sito web, quindi immettere il nome del prodotto. Andare su **Impostazione**, quindi avviare la procedura di impostazione.

#### [http://epson.sn](http://epson.sn/?q=2)

❏ Configurazione tramite il disco del software (solo per i modelli dotati di un disco software e per gli utenti in possesso di computer Windows con unità di lettura disco).

Inserire nel computer il disco del software e seguire le istruzioni visualizzate sullo schermo.

#### **Selezione dei metodi di connessione**

Seguire le istruzioni sullo schermo fino a visualizzare la seguente schermata.
<span id="page-144-0"></span>Selezionare **Reimposta configurazione di Stampante (per un nuovo router di rete o il passaggio da USB a rete, ecc.)** nella schermata Installa software, quindi fare clic su **Avanti**.

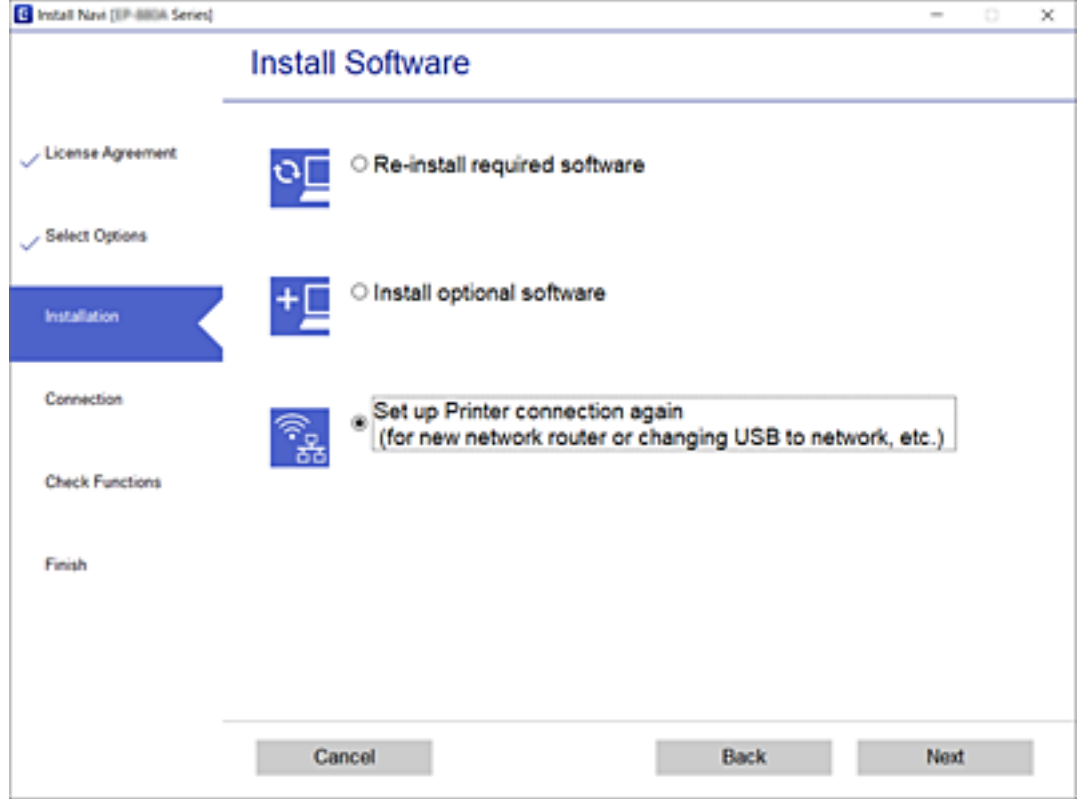

Seguire le istruzioni a video.

Se non è possibile eseguire la connessione, vedere quanto segue per cercare di risolvere il problema.

- ❏ Windows: ["Non è possibile collegarsi a una rete" a pagina 111](#page-110-0)
- ❏ Mac OS: ["Non è possibile collegarsi a una rete" a pagina 119](#page-118-0)

### **Creazione di impostazioni per la connessione a dispositivi intelligenti**

È possibile gestire la stampante tramite il router wireless da un dispositivo intelligente quando la stampante è collegata alla stessa rete del router wireless. Per utilizzare la stampante da un dispositivo intelligente, effettuare la configurazione dal seguente sito web. Accedere al sito dal dispositivo intelligente che si desidera collegare alla stampante.

[http://epson.sn](http://epson.sn/?q=2) > **Impostazione**

# **Quando si sostituisce il computer**

Quando si sostituisce il computer, creare le impostazioni di collegamento tra il computer e la stampante.

#### **Creazione di impostazioni per la connessione al computer**

Si consiglia di utilizzare il programma di installazione per collegare la stampante al computer. Per avviare il programma di installazione, seguire uno dei metodi indicati.

<span id="page-145-0"></span>❏ Impostazione da sito web

Accedere al seguente sito web, quindi immettere il nome del prodotto. Andare su **Impostazione**, quindi avviare la procedura di impostazione.

[http://epson.sn](http://epson.sn/?q=2)

❏ Configurazione tramite il disco del software (solo per i modelli dotati di un disco software e per gli utenti in possesso di computer Windows con unità di lettura disco).

Inserire nel computer il disco del software e seguire le istruzioni visualizzate sullo schermo.

Seguire le istruzioni a video.

# **Modifica del metodo di connessione sul computer**

Questa sezione illustra come modificare il metodo di connessione quando il computer e la stampante sono collegati.

### **Modifica da USB a connessione di rete**

Utilizzo del programma di installazione e reimpostazione di un metodo di connessione diverso.

❏ Impostazione da sito web

Accedere al seguente sito web, quindi immettere il nome del prodotto. Andare su **Impostazione**, quindi avviare la procedura di impostazione.

[http://epson.sn](http://epson.sn/?q=2)

❏ Configurazione tramite il disco del software (solo per i modelli dotati di un disco software e per gli utenti in possesso di computer Windows con unità di lettura disco).

Inserire nel computer il disco del software e seguire le istruzioni visualizzate sullo schermo.

#### **Selezione di modifica dei metodi di connessione**

Seguire le istruzioni sullo schermo fino a visualizzare la seguente schermata.

Selezionare **Reimposta configurazione di Stampante (per un nuovo router di rete o il passaggio da USB a rete, ecc.)** nella schermata Installa software, quindi fare clic su **Avanti**.

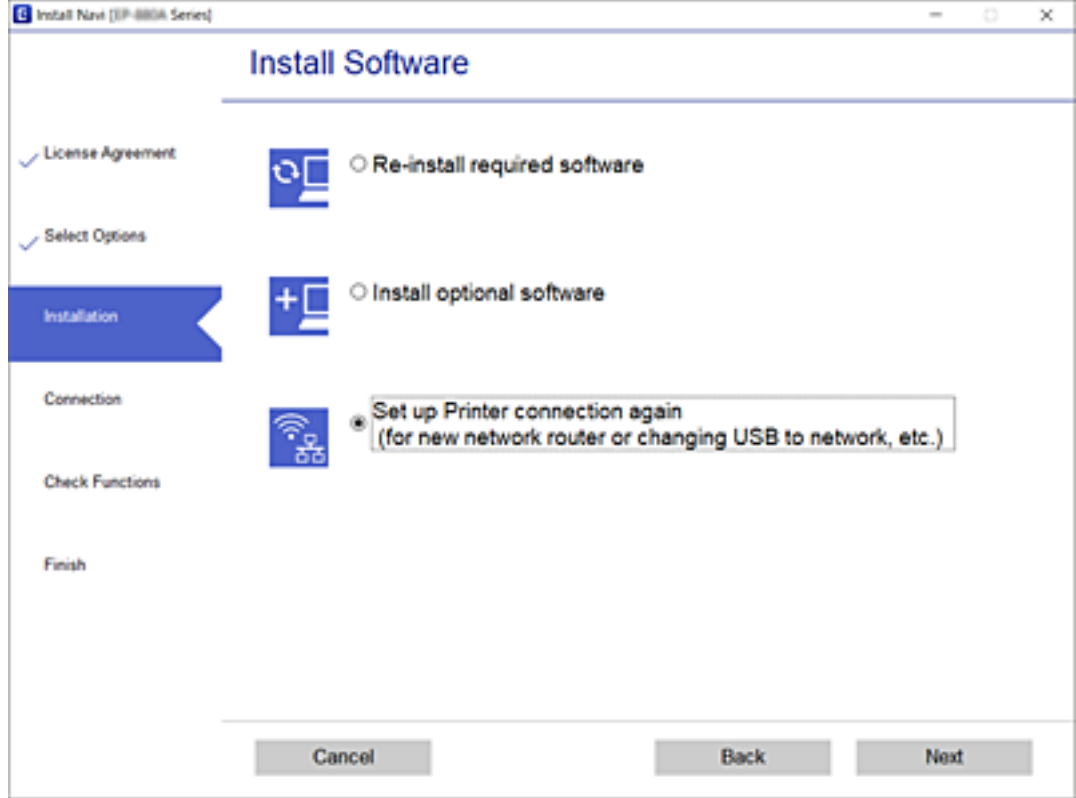

Selezionare **Connetti tramite LAN cablata (Ethernet)** e fare clic su **Avanti**.

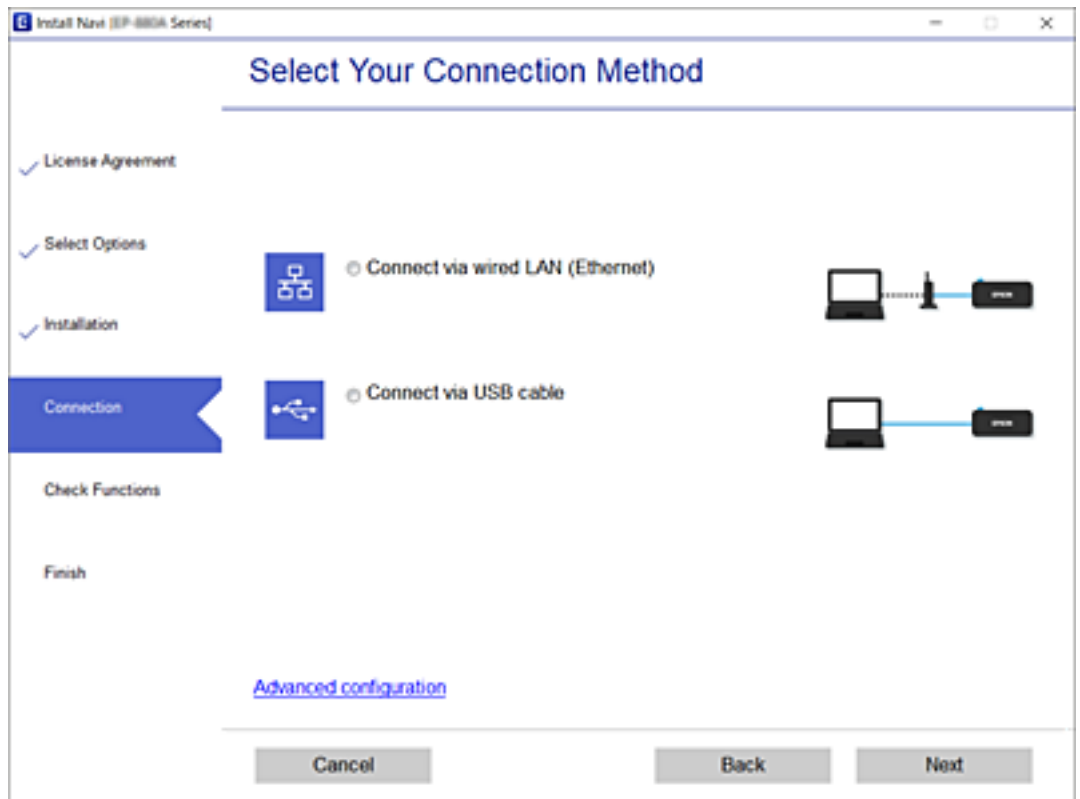

<span id="page-147-0"></span>Seguire le istruzioni a video.

# **Verifica dello stato della connessione di rete**

È possibile controllare lo stato della connessione di rete nel modo seguente.

#### **Informazioni correlate**

- & "Verifica dello stato del collegamento di rete dal pannello di controllo" a pagina 148
- & ["Stampa di un report di connessione di rete" a pagina 149](#page-148-0)

# **Verifica dello stato del collegamento di rete dal pannello di controllo**

È possibile verificare lo stato di collegamento della rete tramite l'icona di rete nel pannello di controllo della stampante.

### **Controllare lo stato di collegamento della rete usando l'icona rete**

È possibile verificare lo stato di connessione della rete tramite l'icona di rete nella schermata iniziale della stampante.

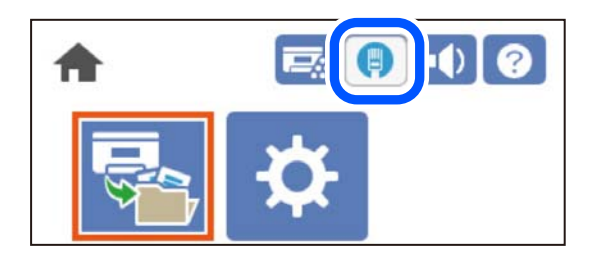

#### **Informazioni correlate**

& ["Guida all'icona rete" a pagina 26](#page-25-0)

### **Visualizzazione delle informazioni dettagliate sulla rete dal pannello di controllo**

Quando la stampante è connessa alla rete, è possibile visualizzare anche altre informazioni relative alla rete selezionando i menu della rete da verificare.

- 1. Selezionare **Impostazioni** nella schermata iniziale.
- 2. Selezionare **Impostazioni generali** > **Impostazioni di rete** > **Stato rete**.
- <span id="page-148-0"></span>3. Per controllare altre informazioni, selezionare i menu da controllare.
	- ❏ Stato LAN cablata

Consente di visualizzare le informazioni di rete (nome del dispositivo, connessione, potenza del segnale e altro ancora) per connessioni Ethernet o Wi-Fi.

❏ Foglio di stato

Stampa un foglio di stato rete. Le informazioni per Ethernet sono stampate su due o più pagine.

# **Stampa di un report di connessione di rete**

È possibile stampare un report della connessione di rete per verificare lo stato della rete per la stampante.

1. Selezionare **Impostazioni** nella schermata iniziale.

Per selezionare una voce, usare i pulsanti  $\blacktriangle \blacktriangledown \blacktriangle \blacktriangleright$ , quindi premere il pulsante OK.

- 2. Selezionare **Impostazioni generali** > **Impostazioni di rete** > **Controllo connessione rete**. Si avvia la verifica della connessione.
- 3. Selezionare **Stampa rapporto di verifica**.
- 4. Stampare il report di connessione di rete.

Se si è verificato un errore, controllare il report di connessione di rete e seguire le soluzioni stampate.

#### **Informazioni correlate**

& ["Messaggi e soluzioni sul report di connessione rete" a pagina 150](#page-149-0)

## <span id="page-149-0"></span>**Messaggi e soluzioni sul report di connessione rete**

Controllare i messaggi e i codici di errore sul report di connessione rete, quindi seguire le soluzioni.

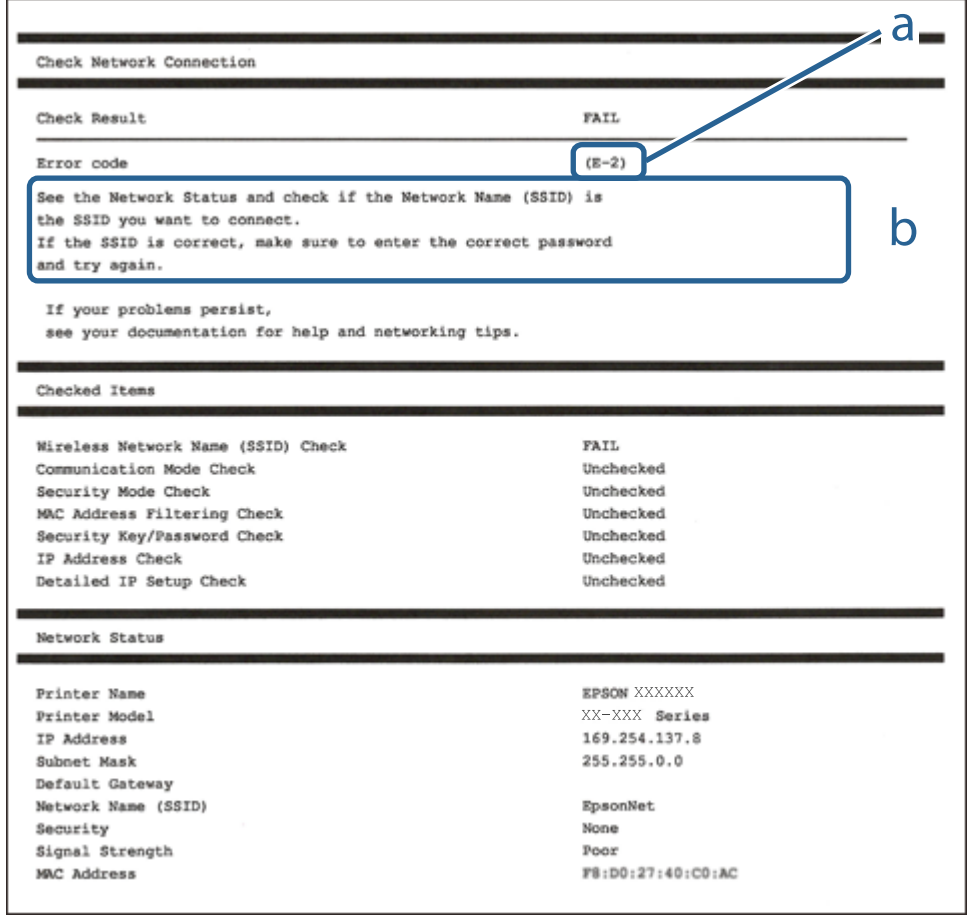

- a. Codice di errore
- b. Messaggi sull'ambiente di rete

#### **Informazioni correlate**

- $\blacktriangleright$  "E-1" a pagina 150
- $\blacktriangleright$  ["E-8" a pagina 151](#page-150-0)
- $\blacktriangleright$  ["E-9" a pagina 151](#page-150-0)
- $\blacktriangleright$  ["E-10" a pagina 151](#page-150-0)
- $\blacktriangleright$  ["E-11" a pagina 152](#page-151-0)
- $\blacktriangleright$  ["E-12" a pagina 152](#page-151-0)
- $\blacktriangleright$  ["E-13" a pagina 152](#page-151-0)

### **E-1**

#### **Soluzioni:**

❏ Assicurarsi che il cavo Ethernet sia collegato saldamente alla stampante, all'hub in uso o a un altro dispositivo di rete.

<span id="page-150-0"></span>❏ Assicurarsi che l'hub o l'altro dispositivo di rete siano accesi.

### **E-8**

#### **Soluzioni:**

- ❏ Abilitare DHCP sul router wireless se l'impostazione Ottieni indirizzo IP è impostata su Automatico.
- ❏ Se l'opzione Ottieni indirizzo IP della stampante è impostata su Manuale, l'indirizzo IP impostato manualmente non è valido poiché è fuori intervallo (ad esempio: 0.0.0.0). Impostare un indirizzo IP valido dal pannello di controllo della stampante.

#### **Informazioni correlate**

& ["Impostazioni di rete" a pagina 204](#page-203-0)

### **E-9**

#### **Soluzioni:**

Controllare quanto segue.

- ❏ I dispositivi sono accesi.
- ❏ L'accesso a Internet e ad altri computer o dispositivi di rete presenti sulla stessa rete può essere effettuato dai dispositivi che si desidera connettere alla stampante.

Se non è ancora possibile connettere la stampante e i dispositivi di rete dopo aver controllato quanto sopra, spegnere il router wireless. Attendere circa 10 secondi, quindi riaccenderlo. Quindi ripristinare le impostazioni di rete scaricando ed eseguendo il software di installazione dal seguente sito web.

[http://epson.sn](http://epson.sn/?q=2) > **Impostazione**

#### **Informazioni correlate**

 $\rightarrow$  ["Creazione di impostazioni per la connessione al computer" a pagina 145](#page-144-0)

### **E-10**

#### **Soluzioni:**

Controllare quanto segue.

- ❏ Sono accesi altri dispositivi di rete.
- ❏ Gli indirizzi di rete (indirizzo IP, maschera di sottorete e gateway predefinito) sono corretti se Ottieni indirizzo IP della stampante è stato impostato a Manuale.

Se non sono corretti, ripristinare l'indirizzo di rete. È possibile verificare l'indirizzo IP, maschera di sottorete e gateway predefinito nella parte **Stato della rete** del report di connessione di rete.

#### **Informazioni correlate**

& ["Impostazioni di rete" a pagina 204](#page-203-0)

## <span id="page-151-0"></span>**E-11**

#### **Soluzioni:**

Controllare quanto segue.

- ❏ L'indirizzo gateway predefinito è corretto se si imposta Impost. TCP/IP della stampante su Manuale.
- ❏ Il dispositivo impostato come gateway predefinito è acceso.

Impostare l'indirizzo gateway predefinito corretto. È possibile verificare l'indirizzo del gateway predefinito da **Stato della rete** sul rapporto di connessione di rete.

#### **Informazioni correlate**

& ["Impostazioni di rete" a pagina 204](#page-203-0)

### **E-12**

#### **Soluzioni:**

Controllare quanto segue.

- ❏ Sono accesi altri dispositivi di rete.
- ❏ Gli indirizzi di rete (indirizzo IP, subnet mask e gateway predefinito) sono corretti, se vengono inseriti manualmente.
- ❏ Gli indirizzi di rete di altri dispositivi (subnet mask e gateway predefinito) sono uguali.
- ❏ L'indirizzo IP non crea conflitti con altri dispositivi.

Se non è ancora possibile connettere la stampante e i dispositivi di rete dopo aver controllato quanto sopra, provare quanto segue.

- ❏ Spegnere il router wireless. Attendere circa 10 secondi, quindi riaccenderlo.
- ❏ Eseguire di nuovo le impostazioni di rete tramite il software di installazione. È possibile eseguirlo dal seguente sito web.

#### [http://epson.sn](http://epson.sn/?q=2) > **Impostazione**

❏ È possibile registrare varie password su un router wireless che adotta il tipo di protezione WEP. Se vengono registrate varie password, controllare se la prima password registrata è impostata sulla stampante.

#### **Informazioni correlate**

- & ["Impostazioni di rete" a pagina 204](#page-203-0)
- $\rightarrow$  ["Creazione di impostazioni per la connessione al computer" a pagina 145](#page-144-0)

### **E-13**

#### **Soluzioni:**

Controllare quanto segue.

❏ I dispositivi di rete, quali router wireless, hub e router, sono accesi.

- ❏ L'impostazione di TCP/IP per i dispositivi di rete non è stata impostata manualmente. (Se l'impostazione TCP/IP della stampante viene impostata automaticamente, mentre l'impostazione TCP/IP di altri dispositivi di rete viene eseguita manualmente, la rete della stampante potrebbe differire da quella di altri dispositivi.)
- Se il problema persiste dopo la verifica precedente, provare quanto segue.
- ❏ Spegnere il router wireless. Attendere circa 10 secondi, quindi riaccenderlo.
- ❏ Effettuare le impostazioni di rete sul computer che è sulla stessa rete della stampante utilizzando il software d'installazione. È possibile eseguirlo dal seguente sito web.

[http://epson.sn](http://epson.sn/?q=2) > **Impostazione**

❏ È possibile registrare varie password su un router wireless che adotta il tipo di protezione WEP. Se vengono registrate varie password, controllare se la prima password registrata è impostata sulla stampante.

#### **Informazioni correlate**

- & ["Impostazioni di rete" a pagina 204](#page-203-0)
- & ["Creazione di impostazioni per la connessione al computer" a pagina 145](#page-144-0)

# **Stampa di un foglio di stato rete**

È possibile controllare le informazioni dettagliate della rete stampate.

1. Selezionare **Impostazioni** nella schermata iniziale.

Per selezionare una voce, usare i pulsanti  $\blacktriangle \blacktriangledown \blacktriangle \blacktriangledown$ , quindi premere il pulsante OK.

- 2. Selezionare **Stato della stampante/Stampa** >**Rete** .
- 3. Selezionare **Foglio di stato**.
- 4. Leggere il messaggio e stampare il foglio di stato rete.

# **Verifica della rete del computer (solo Windows)**

Utilizzando il prompt dei comandi, controllare lo stato di connessione del computer e il percorso di connessione alla stampante. Questo porterà a risolvere i problemi.

❏ comando ipconfig

Visualizza lo stato di connessione dell'interfaccia di rete attualmente utilizzata dal computer.

Paragonando le informazioni di impostazione con la comunicazione effettiva, è possibile verificare se la connessione è corretta. Nel caso in cui siano presenti più server DHCP sulla stessa rete, è possibile individuare l'indirizzo effettivo assegnato al computer, il server DNS di riferimento, ecc.

❏ Formato: ipconfig /all

❏ Esempi:

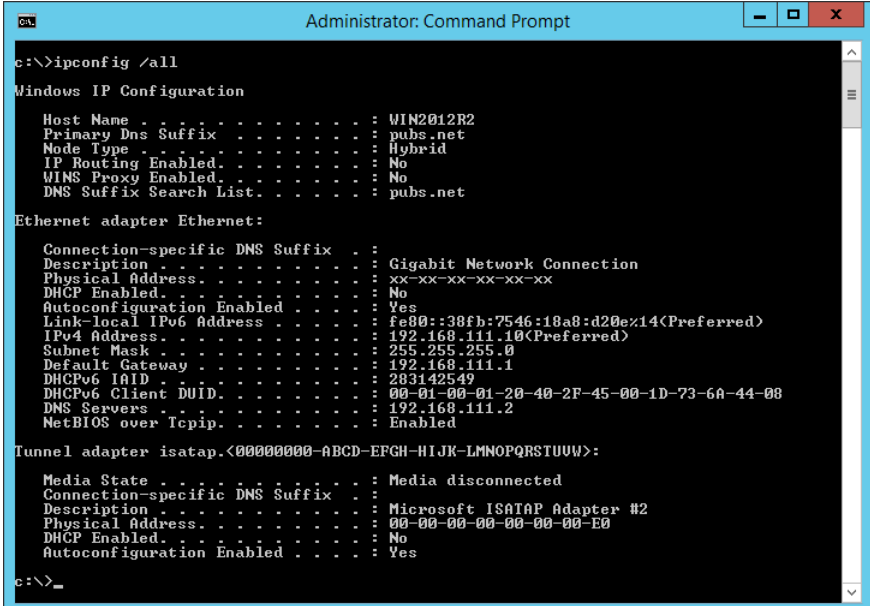

❏ comando pathping

È possibile verificare l'elenco dei router che passano attraverso l'host di destinazione e l'instradamento della comunicazione.

- ❏ Formato: pathping xxx.xxx.xxx.xxx
- ❏ Esempi: pathping 192.0.2.222

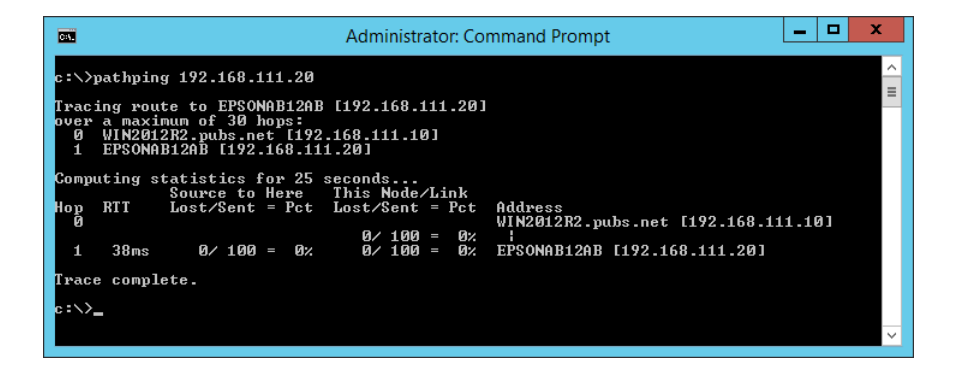

# <span id="page-154-0"></span>**Uso di elementi opzionali**

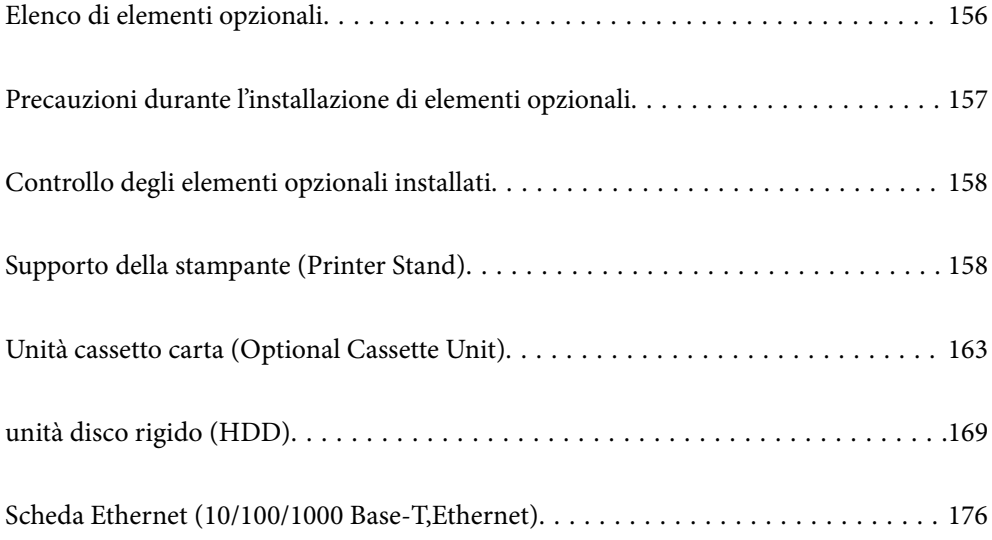

# <span id="page-155-0"></span>**Elenco di elementi opzionali**

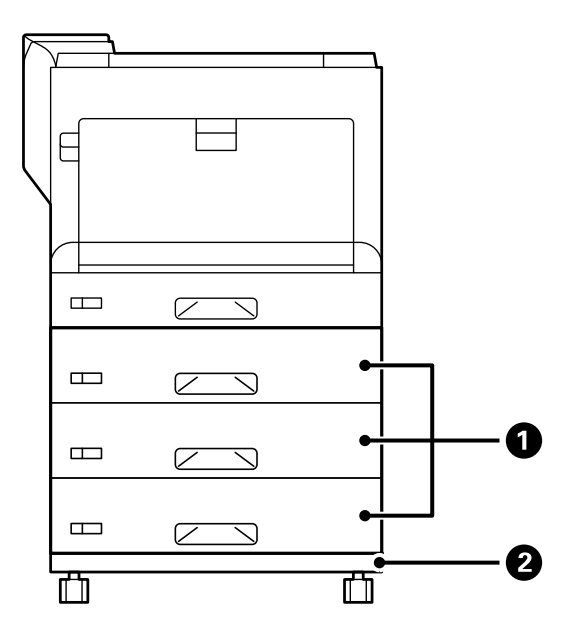

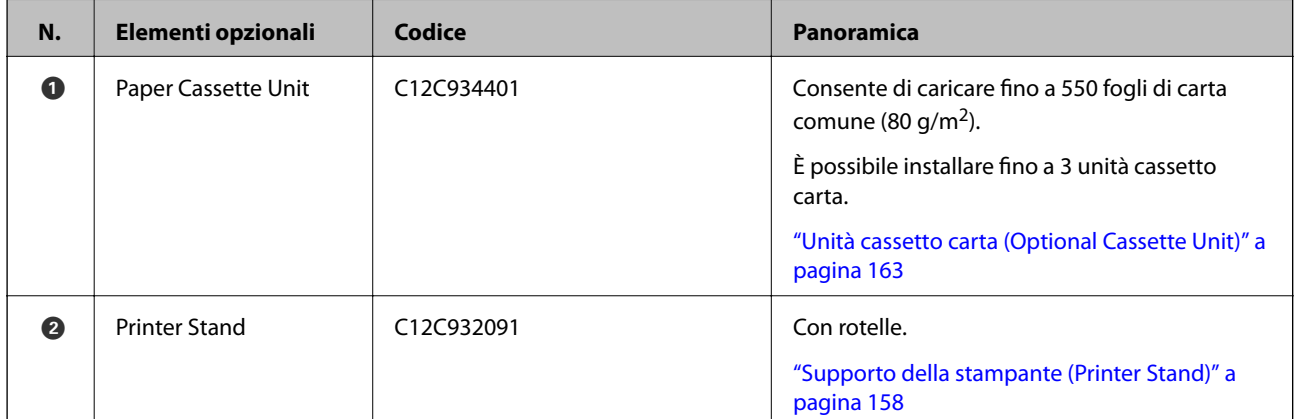

<span id="page-156-0"></span>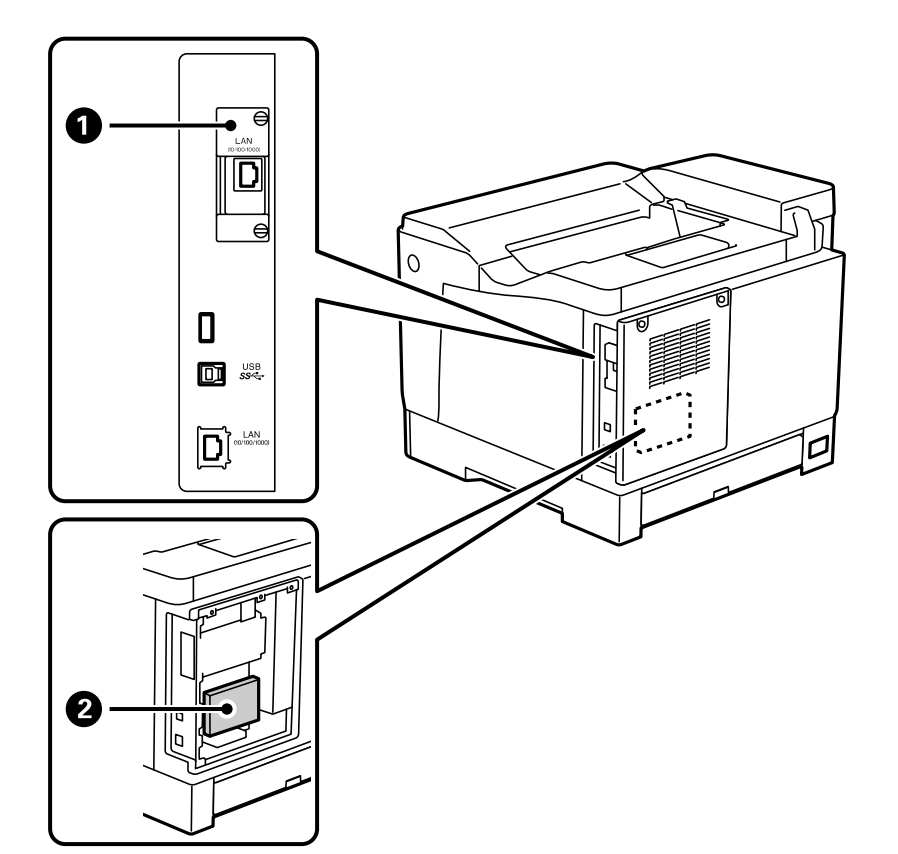

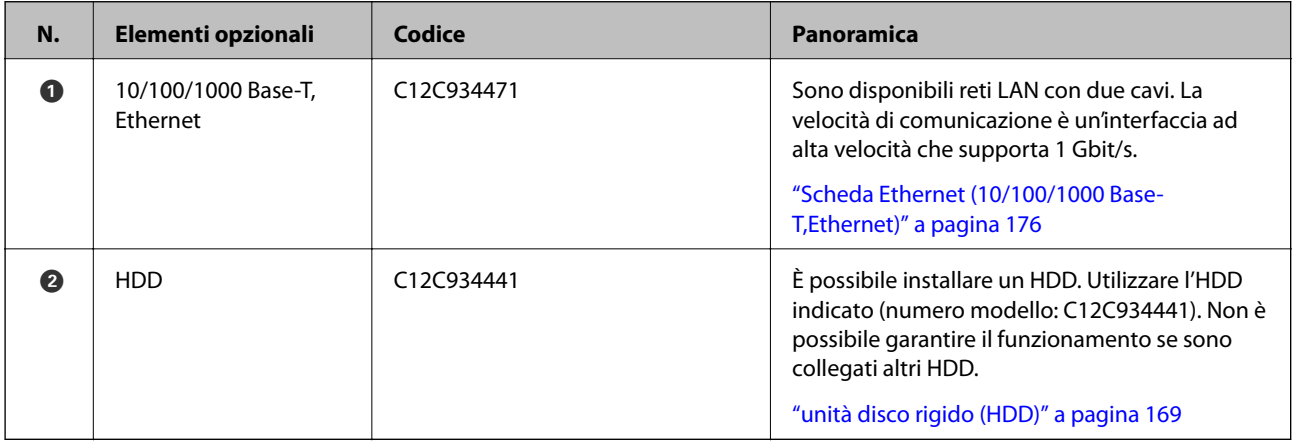

# **Precauzioni durante l'installazione di elementi opzionali**

Preparare previamente una moneta o un cacciavite.

Assicurarsi che non vi siano danni agli elementi opzionali e che non manchi nulla. In caso di danni o elementi mancanti, contattare il rivenditore presso cui è stato acquistato il prodotto.

<span id="page-157-0"></span>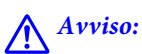

Non tentare di smontare questo prodotto da soli, se non specificato nella documentazione della stampante. In caso contrario, i dispositivi di sicurezza potrebbero danneggiarsi e potrebbero verificarsi incidenti quali perdite di luce laser, riscaldamento anomalo dell'unità fusore o scosse elettriche nelle sezioni ad alta tensione.

# !*Attenzione:*

- ❏ Per trasportare la stampante, sollevarla dopo aver assunto una postura stabile. La mancata assunzione di una postura stabile per il sollevamento della stampante potrebbe provocare lesioni.
- ❏ Quando si inseriscono cavi ed elementi opzionali, assicurarsi di inserirli nella direzione corretta e seguendo i passaggi corretti secondo il manuale. In caso contrario, sussiste il rischio di incendi o lesioni.

# **Controllo degli elementi opzionali installati**

È possibile utilizzare Configurazione foglio di stato per controllare se sono installati correttamente gli elementi opzionali.

1. Selezionare **Impostazioni** sul pannello di controllo della stampante.

Premere il pulsante  $\blacktriangle \blacktriangledown \blacktriangle \blacktriangledown$  per selezionare i menu, quindi premere il pulsante OK.

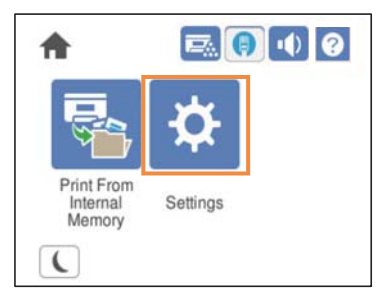

- 2. Selezionare **Stato della stampante/Stampa** > **Stam. fog. di stato** > **Configurazione foglio di stato**.
- 3. Selezionare **Stampa**.

Se si desidera stampare su entrambi i lati, selezionare **Stampa fronte-retro**.

# **Supporto della stampante (Printer Stand)**

#### c*Importante:*

- ❏ Per trasportare la stampante, assicurarsi d sollevarla con una postura stabile. Una postura instabile per il sollevamento della stampante potrebbe provocare lesioni.
- ❏ Poiché la stampante è pesante, per il disimballaggio e il trasporto sono sempre necessarie due o più persone.

# <span id="page-158-0"></span>**Installazione del supporto della stampante sull'unità cassetto carta**

È possibile installare direttamente il supporto della stampante sull'unità cassetto carta o sulla stampante.

Le istruzioni seguenti descrivono l'installazione sull'unità cassetto carta come esempio. Si consiglia di utilizzare il supporto della stampante se si installano le unità cassetto carta.

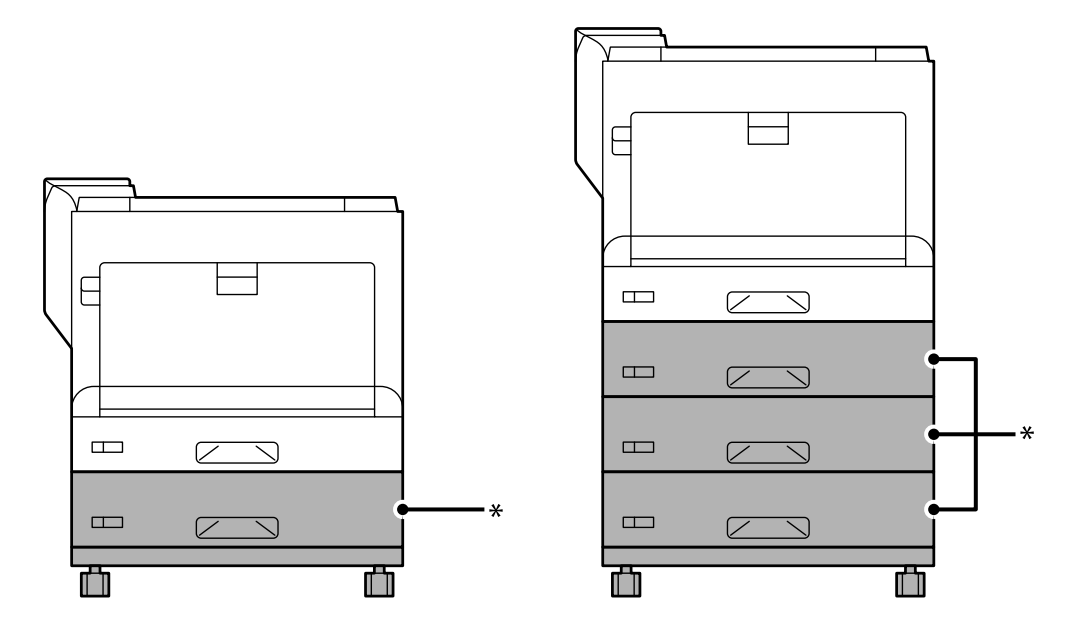

\* : è possibile aggiungere tre unità cassetto carta.

1. Collocare il supporto della stampante su una superficie piana e bloccare le rotelle anteriori. Tenere bloccate le rotelle per impedire lo spostamento della stampante.

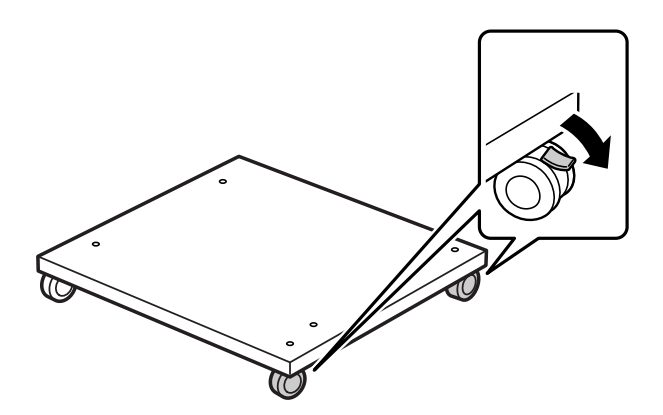

2. Installare due perni guida sul supporto della stampante.

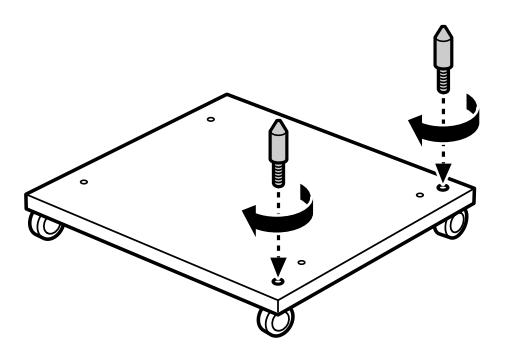

3. Posizionare l'unità cassetto carta inferiore nel supporto della stampante. Allineare ciascuno dei fori sul fondo con i perni guida.

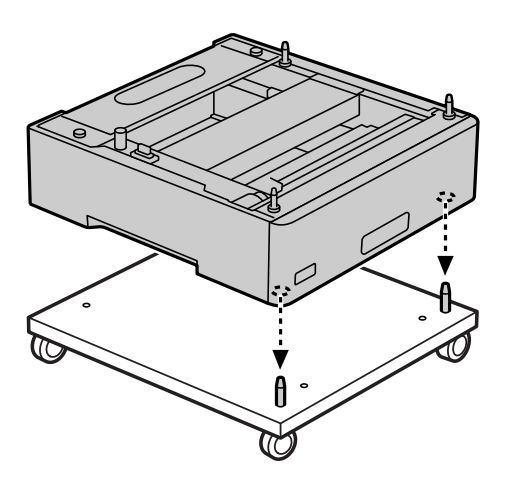

4. Rimuovere il coperchio posteriore dell'unità cassetto carta superiore.

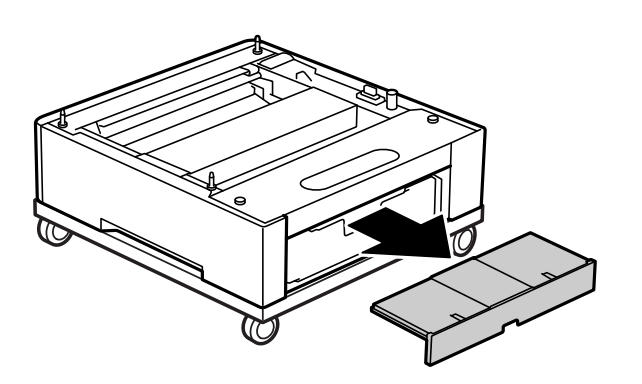

5. Estrarre il cassetto carta superiore.

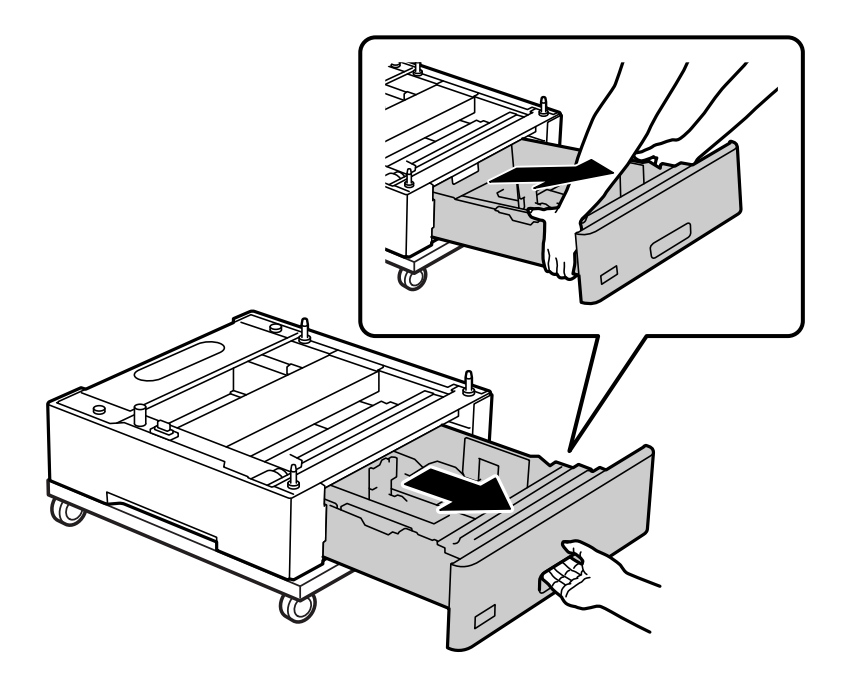

6. Fissare l'unità cassetto carta sul supporto della stampante con quattro viti.

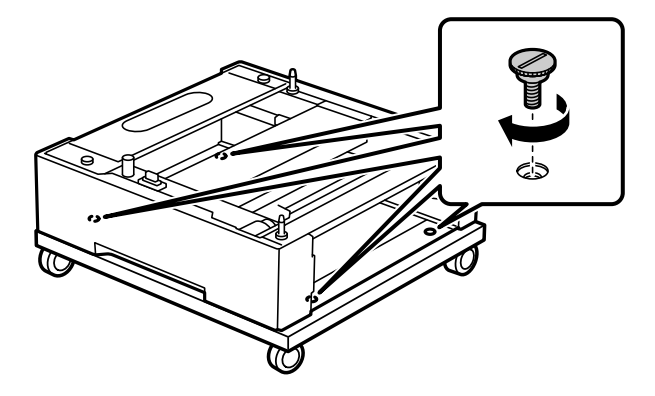

7. Reinserire il cassetto carta nell'unità cassetto carta.

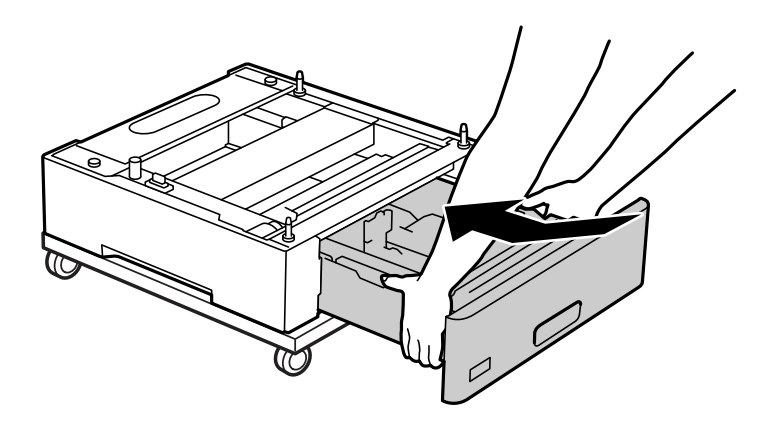

8. Reinstallare il coperchio posteriore rimosso.

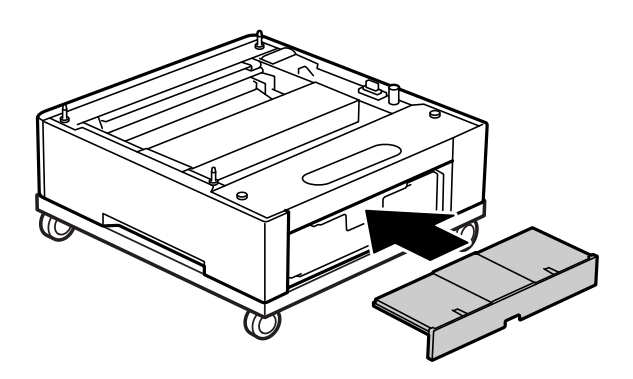

Vedere Informazioni correlate quando si installa la stampante sull'unità cassetto carta o sul supporto della stampante.

#### **Informazioni correlate**

& ["Installazione delle unità cassetto carta" a pagina 163](#page-162-0)

# **Spostamento della stampante quando il supporto opzionale è fissato**

Sbloccare il fermo per le rotelle. Evitare i gradini quando si sposta la stampante per impedire urti.

#### **Informazioni correlate**

& ["Spostamento e trasporto della stampante" a pagina 103](#page-102-0)

# **Specifiche supporto stampante**

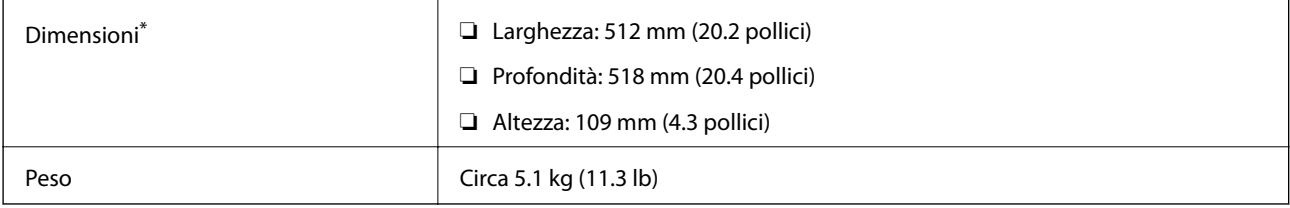

\*:Incluso il perno sporgente da 20 mm.

# <span id="page-162-0"></span>**Unità cassetto carta (Optional Cassette Unit)**

# **Installazione delle unità cassetto carta**

# !*Attenzione:*

- ❏ Prima di procedere con l'installazione, spegnere la stampante e scollegare il cavo di alimentazione ed eventuali cavi aggiuntivi. In caso contrario, il cavo di alimentazione potrebbe danneggiarsi e provocare incendi o scosse elettriche.
- ❏ Per sollevare la stampante, collocare le mani nella posizione illustrata di seguito. La stampante potrebbe cadere se la si solleva afferrandola da altri punti o le mani potrebbero rimanere incastrate durante il posizionamento.

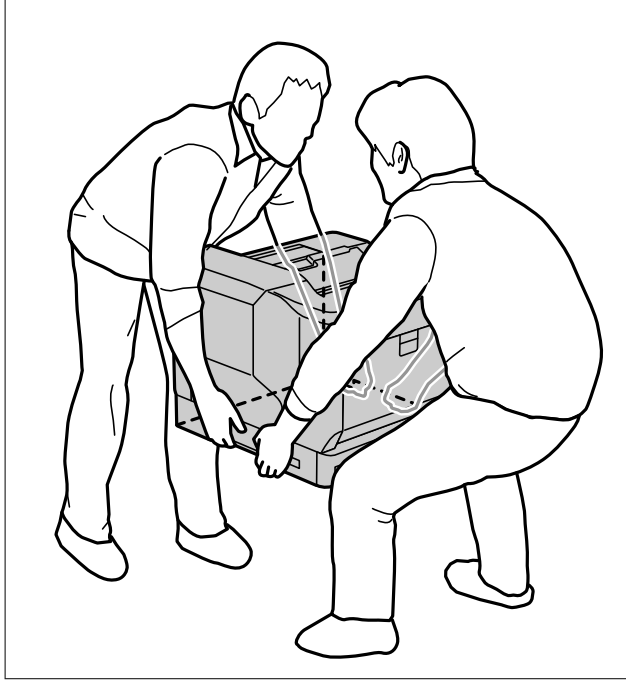

#### c*Importante:*

Se si utilizza il supporto della stampante, installarlo previamente sull'unità cassetto carta inferiore.

Quando si installa il supporto della stampante, assicurarsi di bloccare le rotelle. In caso contrario, la stampante potrebbe spostarsi e causare lesioni.

1. Collocare l'unità cassetto carta su una superficie piana.

Se si installano anche unità cassetto carta, collocare la seconda unità cassetto carta sull'unità cassetto carta inferiore. Allineare ciascuno dei fori sul fondo con i perni guida.

Vedere i passaggi da 4 a 8 dalle Informazioni correlate di seguito.

["Installazione del supporto della stampante sull'unità cassetto carta" a pagina 159](#page-158-0)

2. Collocare la stampante sull'unità cassetto carta.

Allineare ciascuno dei fori sulla stampante con i perni guida dell'unità cassetto carta, quindi abbassare la stampante fino ad appoggiarla saldamente sulle unità.

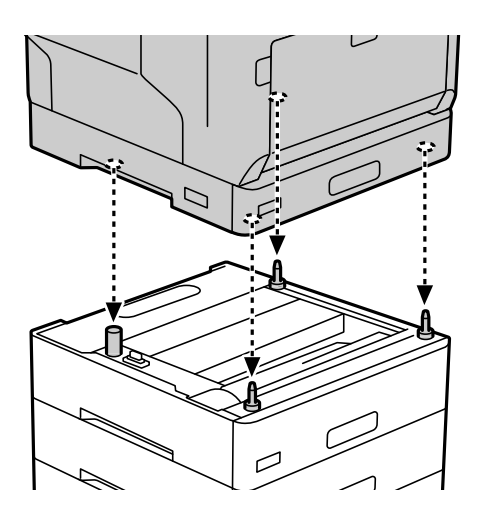

3. Rimuovere il coperchio posteriore dell'unità cassetto carta standard.

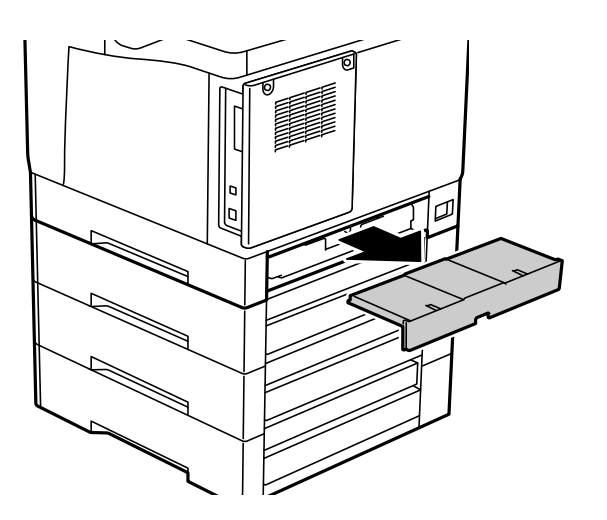

4. Estrarre il cassetto carta.

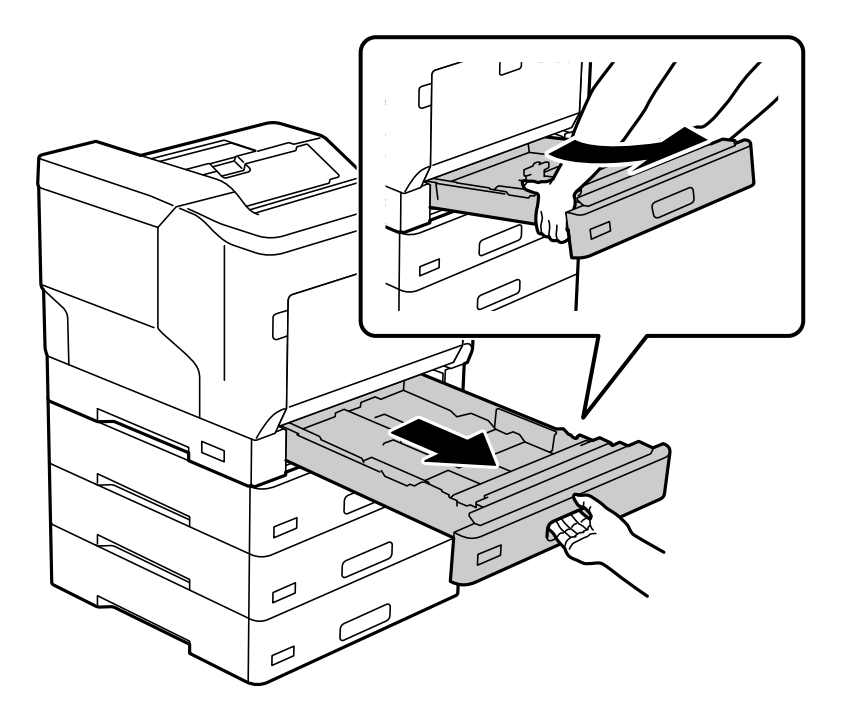

5. Fissare la stampante alle unità cassetto carta con quattro viti.

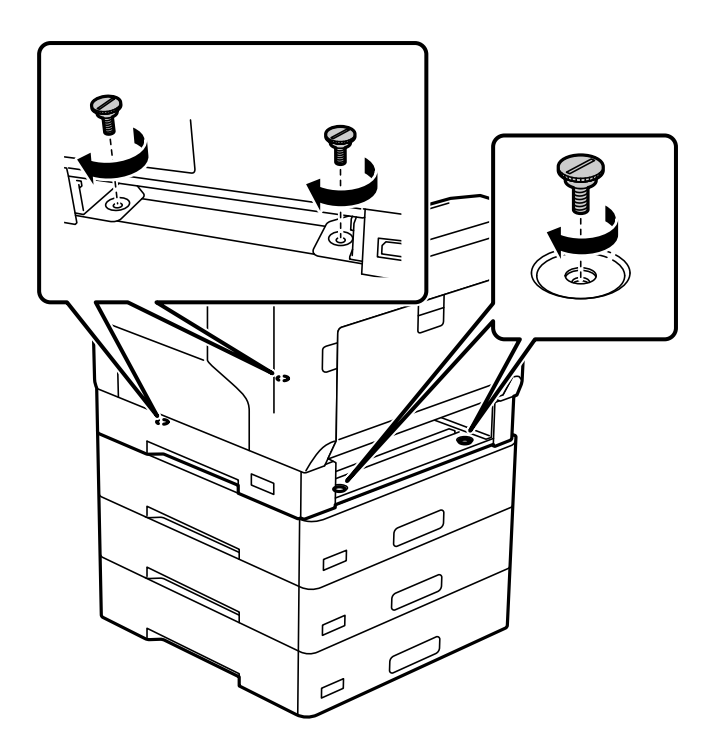

6. Reinserire il cassetto carta.

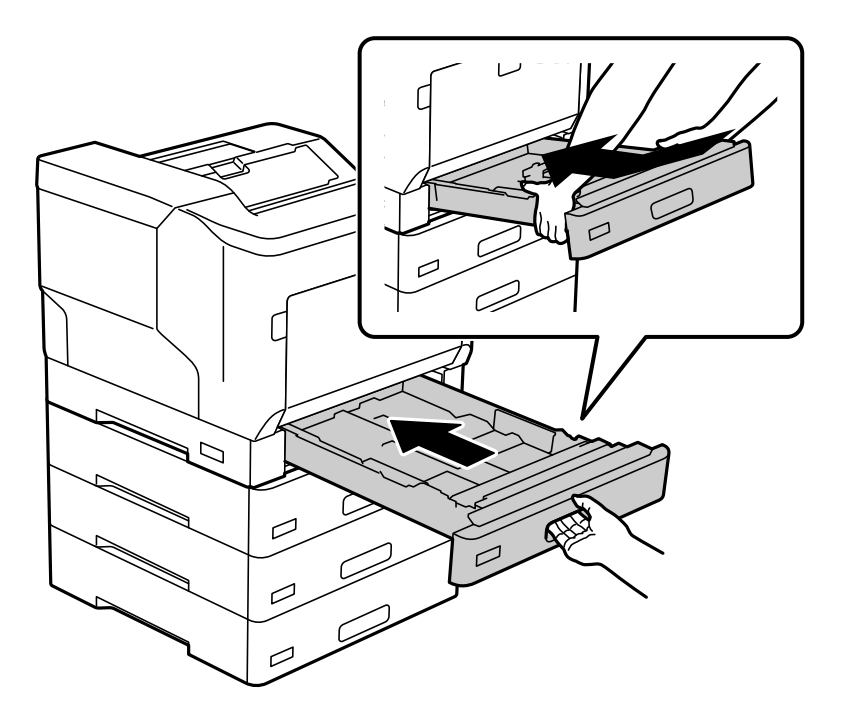

7. Reinstallare il coperchio posteriore rimosso.

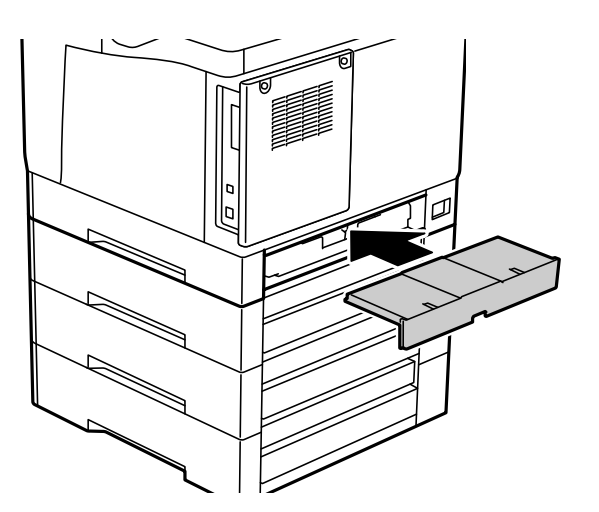

<span id="page-166-0"></span>8. Applicare le etichette sulla parte anteriore dei cassetti carta.

Dall'alto verso il basso, applicare le etichette sul cassetto carta 2 (C2), sul cassetto carta 3 (C3) e sul cassetto carta 4 (C4).

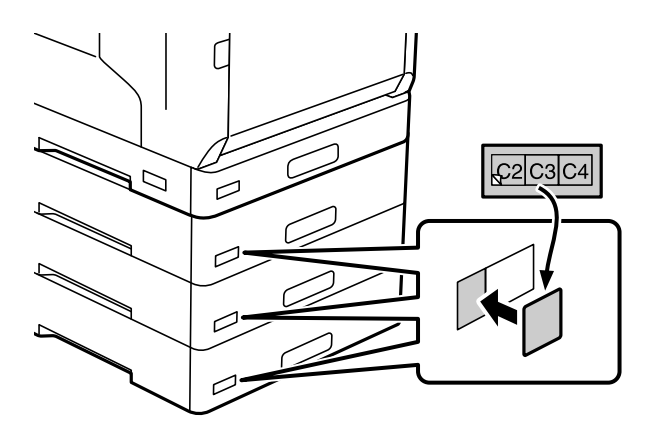

- 9. Ricollegare il cavo USB e il cavo di alimentazione, quindi accendere la stampante.
- 10. Dopo aver installato le unità cassetto carta, stampare un Configurazione foglio di stato per verificare se gli elementi opzionali sono installati correttamente.

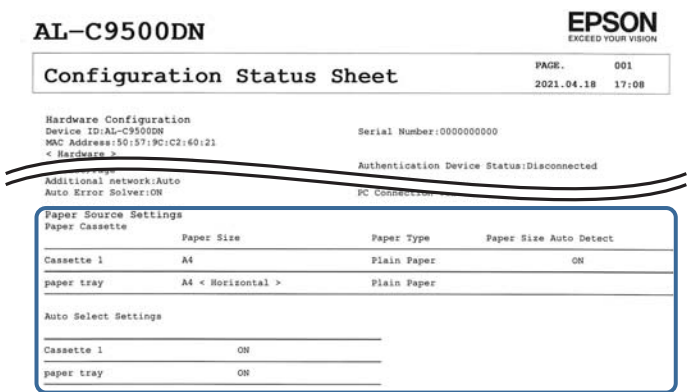

#### **Informazioni correlate**

- & ["Installazione del supporto della stampante sull'unità cassetto carta" a pagina 159](#page-158-0)
- $\rightarrow$  ["Controllo degli elementi opzionali installati" a pagina 158](#page-157-0)

# **Impostazione dell'unità cassetto carta nel driver della stampante**

Affinché sia possibile utilizzare l'unità cassetto carta, le informazioni necessarie devono essere rilevate dal driver della stampante.

### **Impostazione dell'unità cassetto carta nel driver della stampante - Windows**

*Nota:*

Eseguire l'accesso al computer come amministratore.

- 1. Aprire l'elenco delle stampanti sul computer.
	- ❏ Windows 10/Windows Server 2016

Fare clic sul pulsante Start, quindi selezionare **Sistema Windows** > **Pannello di controllo** > **Visualizza dispositivi e stampanti** in **Hardware e suoni**.

❏ Windows 8.1/Windows 8/Windows Server 2012 R2/Windows Server 2012

Scegliere **Desktop** > **Impostazioni** > **Pannello di controllo** > **Visualizza dispositivi e stampanti** in **Hardware e suoni**.

❏ Windows 7/Windows Server 2008 R2

Fare clic sul pulsante Start e scegliere **Pannello di controllo** > **Visualizza dispositivi e stampanti** in **Hardware e suoni**.

❏ Windows Vista/Windows Server 2008

Fare clic sul pulsante Start e scegliere **Pannello di controllo** > **Stampanti** in **Hardware e suoni**.

❏ Windows XP/Windows Server 2003 R2/Windows Server 2003

Fare clic sul pulsante Start e scegliere **Pannello di controllo** > **Stampanti e altro hardware** > **Stampanti e fax**.

- 2. Fare clic con il pulsante destro del mouse sulla stampante in uso o tenerlo premuto, scegliere **Proprietà stampante** o **Proprietà** e fare clic sulla scheda **Impostazioni opzionali**.
- 3. Selezionare **Acquisisci da stampante** e fare clic su **Ottieni**.

Vengono visualizzate informazioni sugli **Alimentatori carta opzionali** in **Informazioni stampante corrente**.

4. Fare clic su **OK**.

# **Impostazione dell'unità cassetto carta nel driver della stampante — Mac OS**

- 1. Selezionare **Preferenze di Sistema** dal menu Apple > **Stampa e Scanner** (o **Stampa e Scansione**, **Stampa e Fax**), quindi selezionare la stampante in uso. Fare clic su **Opzioni e forniture** > **Opzioni** (o **Driver**).
- 2. Impostare l'opzione **Cassetto inferiore** in base al numero di cassetti carta installati.
- 3. Fare clic su **OK**.

# **Spostamento della stampante con le unità vassoio carta fissate**

Quando si solleva la stampante per spostarla, separare la stampante dall'unità cassetto carta opzionale.

#### **Informazioni correlate**

- & ["Spostamento e trasporto della stampante" a pagina 103](#page-102-0)
- & ["Installazione del supporto della stampante sull'unità cassetto carta" a pagina 159](#page-158-0)
- & ["Installazione delle unità cassetto carta" a pagina 163](#page-162-0)

# <span id="page-168-0"></span>**Problemi con l'unità cassetto carta**

### **La carta non viene alimentata dalle unità vassoio carta**

Se è stata aggiunta un'unità vassoio carta, è necessario configurare le impostazioni nel driver della stampante.

# **Specifiche unità cassetto carta**

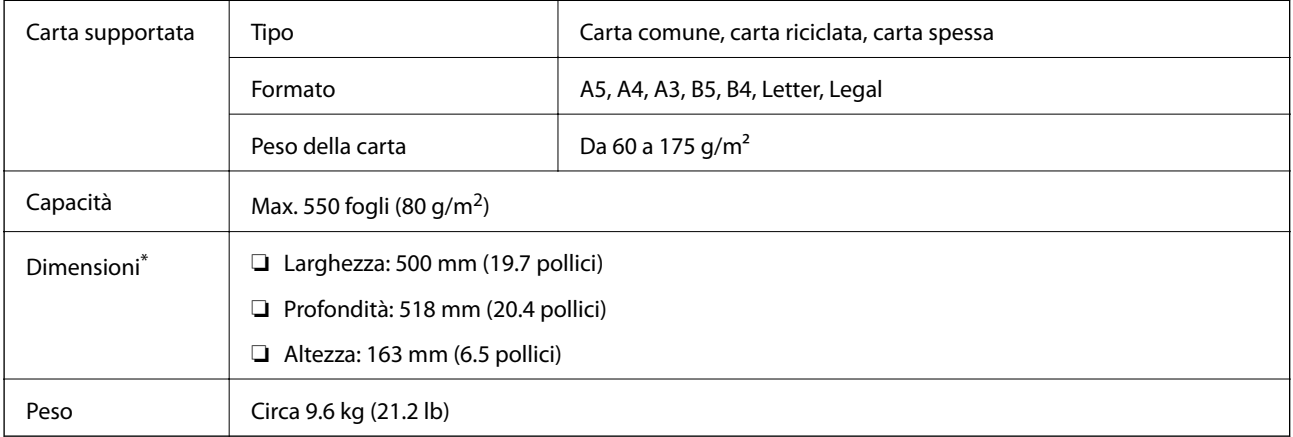

: Incluso il perno sporgente.

# **unità disco rigido (HDD)**

Quando si installa l'unità HDD, è possibile eseguire le funzioni Verifica lavoro e Ristampa lavoro.

# **Installazione dell'HDD**

Preparare un cacciavite quando si installa l'HDD.

### !*Attenzione:*

Assicurarsi di spegnere, scollegare il cavo di alimentazione e controllare che tutti i cavi siano disconnessi. Il cavo potrebbe essere danneggiato e provocare scosse elettriche o incendi.

### c*Importante:*

- ❏ Installare l'HDD indicato (numero modello: C12C934441). Non è possibile garantire il funzionamento se sono installati altri HDD.
- ❏ La scarica elettrostatica potrebbe danneggiare alcune parti della stampante. Assicurarsi di scaricare l'elettricità statica dal proprio corpo toccando il pavimento prima di installare l'HDD.
- ❏ Maneggiare l'HDD con cura. Una forza eccessiva potrebbe danneggiare i componenti.
- 1. Spegnere la stampante premendo il pulsante  $\mathcal{O}$ .
- 2. Scollegare tutti i cavi, ad esempio il cavo di alimentazione e il cavo USB.
- 3. Allentare le due viti, quindi rimuovere il coperchio posteriore.

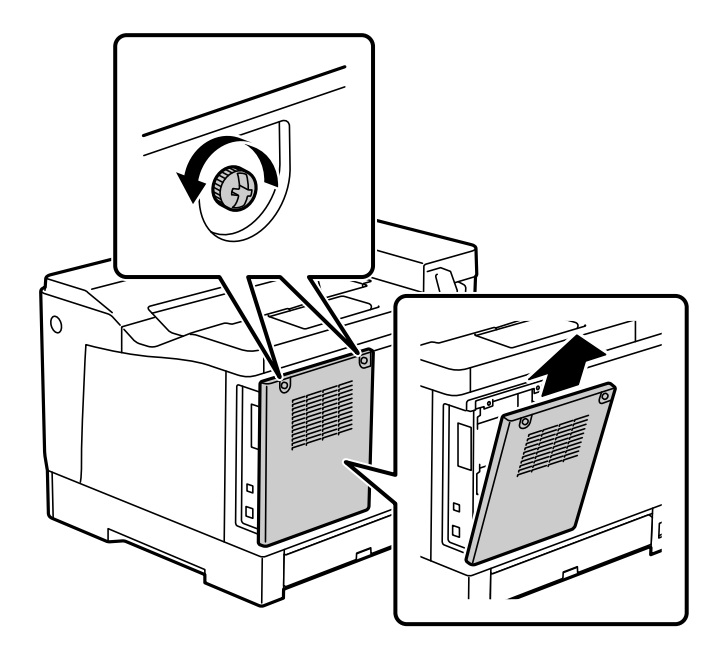

4. Rimuovere il cavo dalla fascetta.

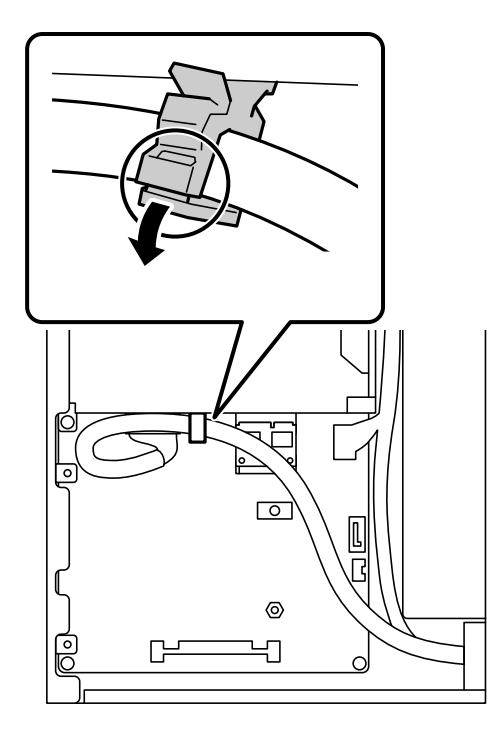

5. Vedere di seguito per identificare dove collocare l'HDD.

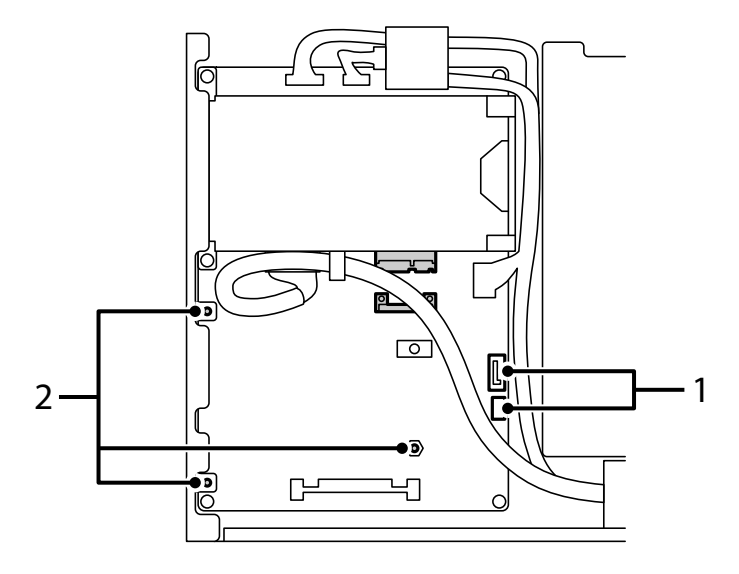

- \*1: presa per il cavo
- \*2: posizioni della vite
- 6. Verificare gli elementi inclusi.

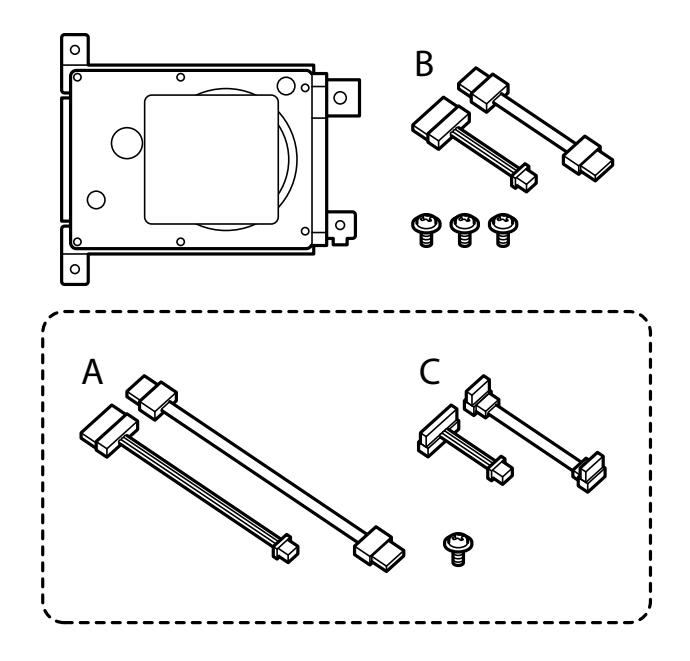

*Nota:* Una vite e i set di cavi A e C non vengono utilizzati.

7. Collegare i due cavi all'HDD.

Assicurarsi di collegare i cavi nella direzione corretta, come mostrato di seguito.

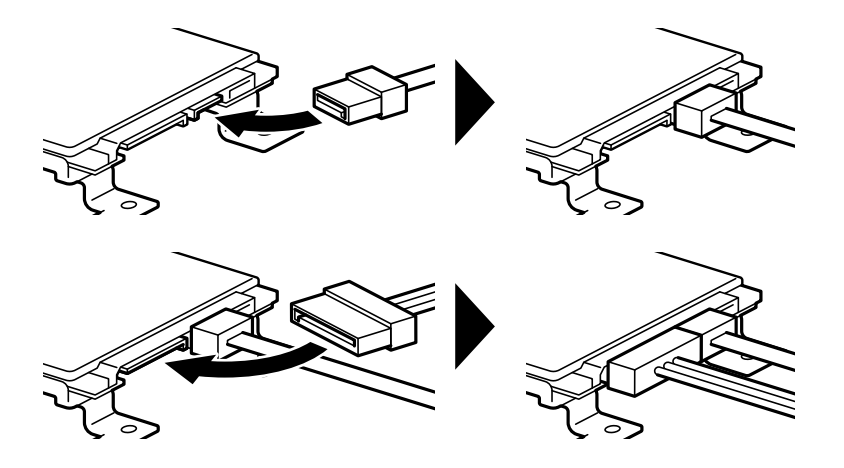

8. Collocare l'HDD allineando ciascuno dei fori con i fori per le viti sulla stampante, quindi fissare l'HDD in posizione con tre viti.

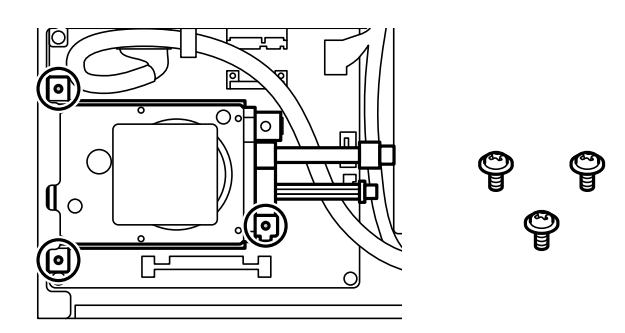

9. Collegare i due cavi al circuito stampato.

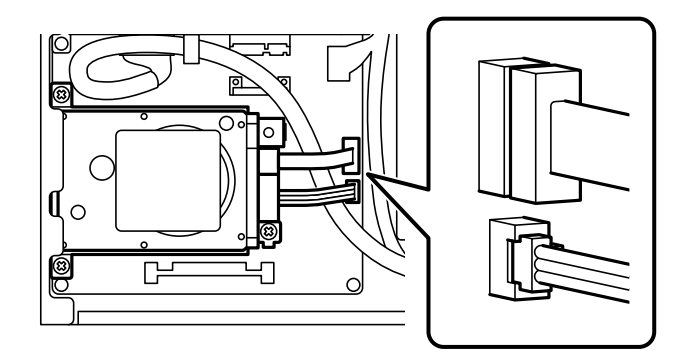

10. Fissare il cavo con la fascetta.

11. Rimontare il coperchio posteriore come mostrato di seguito.

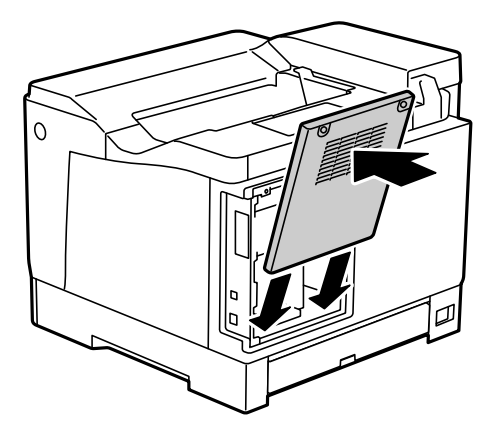

12. Fissare il coperchio posteriore con le due viti.

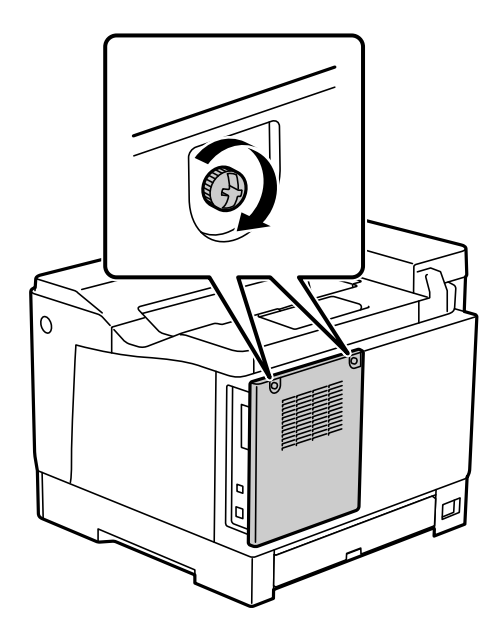

- 13. Collegare il cavo di alimentazione che era stato scollegato e il cavo USB.
- 14. Dopo aver installato la scheda HDD, stampare un Configurazione foglio di stato per verificare se l'HDD è installato correttamente.

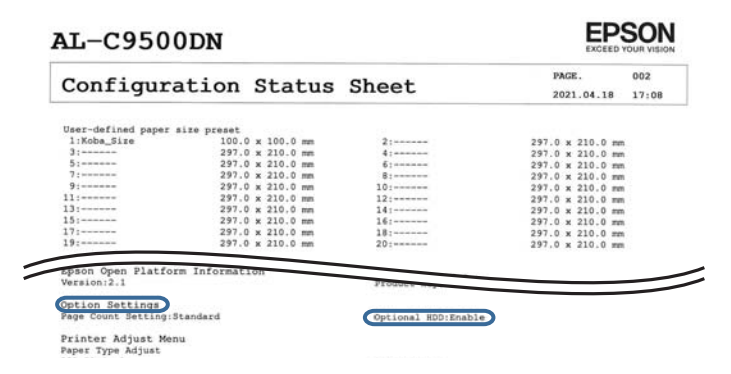

# c*Importante:*

- ❏ Non rimuovere l'HDD installato. Se lo si reinstalla, i dati memorizzati nell'HDD non possono essere garantiti e potrebbero essere eliminati.
- ❏ Se si rimuove l'HDD per eseguire riparazioni o trasportare la stampante, i dati potrebbero andare persi. Assicurarsi di selezionare HDD opzionale non valido, quindi rimuovere l'HDD in ordine inverso rispetto alla procedura di installazione.

#### **Informazioni correlate**

& ["Controllo degli elementi opzionali installati" a pagina 158](#page-157-0)

# **Impostazione dell'HDD nel driver della stampante**

Questo processo è lo stesso dell'unità cassetto carta.

#### **Informazioni correlate**

 $\blacktriangleright$  ["Impostazione dell'unità cassetto carta nel driver della stampante" a pagina 167](#page-166-0)

# **Configurazione delle impostazioni per l'elaborazione di dati salvati**

È possibile effettuare le impostazioni relative all'elaborazione dei dati salvati nel disco rigido interno.

I lavori di stampa sono temporaneamente salvati nel disco rigido per gestire i dati per la stampa autenticata e la grande quantità di stampe, ecc. Configurare le impostazioni per cancellare questi dati in modo sicuro.

#### **Eliminazione sequenziale dal disco fisso**

Se questa impostazione è attiva, i dati target vengono eliminati in sequenza se non sono più necessari, per esempio al completamento di un lavoro di stampa. I dati target da eliminare sono quelli creati quando questa funzione è attiva.

Poiché è necessario accedere al disco rigido, verrà ritardato il momento del passaggio alla modalità di risparmio energetico.

#### **Cancella tutta la memoria**

Elimina tutti i dati sul disco rigido. Durante la formattazione non è possibile effettuare altre operazioni o spegnere il dispositivo.

- ❏ Velocità elevata: elimina tutti i dati con un comando di eliminazione dedicato.
- ❏ Sovrascrivi: elimina tutti i dati con un comando di eliminazione dedicato e sovrascrive gli altri dati in tutte le aree per eliminare tutti i dati.
- ❏ Sovrascrittura tripla: elimina tutti i dati con un comando di eliminazione dedicato e sovrascrive gli altri dati in tutte le aree per tre volte per eliminare tutti i dati.

### **Impostazioni per l'eliminazione sequenziale**

#### *Nota:*

È possibile effettuare le impostazioni anche nel pannello di controllo del dispositivo.

- 1. Accedere a Web Config e selezionare **Gestione dispositivo** > **Dati archiviati**.
- 2. Selezionare **ATTIVA** per **Eliminazione sequenziale dal disco fisso**.
- 3. Fare clic su **OK**.

### **Formattazione del disco rigido interno**

- 1. Selezionare **Impostazioni** nella schermata iniziale del pannello di controllo della stampante.
- 2. Selezionare **Impostazioni generali** > **Amministrazione sistema** > **Impostazioni Cancellazione disco fisso**.
- 3. Selezionare **Cancella tutta la memoria**.
- 4. Selezionare **Velocità elevata**, **Sovrascrivi** o **Sovrascrittura tripla** in base alle impostazioni di stampa.
- 5. Selezionare **Sì** sulla schermata di conferma.

# **Opzioni di menu per stampa da computer (con HDD installato)**

Se si desidera utilizzare l'HDD, selezionare **Proprietà stampante** > **Impostazioni opzionali** > **Informazioni sulla stampante** > **Impostazioni manuali** > **Impostazioni** > **Disco rigido** nel driver della stampante.

### **Scheda Altre opzioni Windows (con HDD installato)**

#### Tipo di lavoro:

❏ Verifica lavoro: quando si esegue la stampa di più copie, è possibile stampare una copia per verificare i contenuti. Per stampare dopo aver effettuato la seconda copia, utilizzare il pannello di controllo della stampante.

Fare clic su **Impostazioni** per impostare il **Nome utente** e il **Nome lavoro**.

❏ Ristampa lavoro: consente di archiviare il lavoro di stampa nella memoria della stampante. È possibile avviare la stampa azionando il pannello di controllo della stampante.

Fare clic su **Impostazioni** per impostare il **Nome utente** e il **Nome lavoro**.

#### **Informazioni correlate**

- & ["Scheda Altre opzioni" a pagina 39](#page-38-0)
- & ["Stampa di una copia prima di stampare copie aggiuntive" a pagina 57](#page-56-0)
- & ["Archiviazione dei lavori di stampa nella memoria della stampante e nuova stampa" a pagina 58](#page-57-0)

# **Elenco menu impostazioni (con HDD installato)**

Quando l'HDD è installato, il menu seguente viene visualizzato sul pannello di controllo della stampante.

#### **Impostazioni** > **Impostazioni generali** > **Amministrazione sistema**

### <span id="page-175-0"></span>**Impostazioni Cancellazione disco fisso:**

Effettuare le impostazioni relative all'elaborazione dei dati salvati nel disco rigido interno.

I lavori di stampa sono temporaneamente salvati nel disco rigido per gestire i dati per la stampa autenticata e la grande quantità di stampe, ecc. Configurare le impostazioni per cancellare questi dati in modo sicuro.

Impostazioni Cancellazione automatica memoria:

Se questa impostazione è attiva, i dati target vengono eliminati in sequenza se non sono più necessari, per esempio al completamento di un lavoro di stampa. I dati target da eliminare sono quelli creati quando questa funzione è attiva.

Poiché è necessario accedere al disco rigido, verrà ritardato il momento del passaggio alla modalità di risparmio energetico.

Cancella tutta la memoria:

Elimina tutti i dati sul disco rigido. Durante la formattazione non è possibile effettuare altre operazioni o spegnere il dispositivo.

❏ Velocità elevata:

Elimina tutti i dati con un comando di eliminazione dedicato.

❏ Sovrascrivi:

Elimina tutti i dati con un comando di eliminazione dedicato e sovrascrive gli altri dati in tutte le aree per eliminare tutti i dati.

❏ Sovrascrittura tripla:

Elimina tutti i dati con un comando di eliminazione dedicato e sovrascrive gli altri dati per tre volte in tutte le aree per eliminare tutti i dati.

### **HDD opzionale non valido:**

Selezionare questa impostazione se si rimuove l'HDD durante la riparazione o il trasferimento della stampante.

### c*Importante:*

Non rimuovere l'HDD installato. Se lo si reinstalla, i dati memorizzati nell'HDD non possono essere garantiti e potrebbero essere eliminati.

# **Scheda Ethernet (10/100/1000 Base-T,Ethernet)**

# **Lista delle funzioni quando si utilizza una rete aggiuntiva**

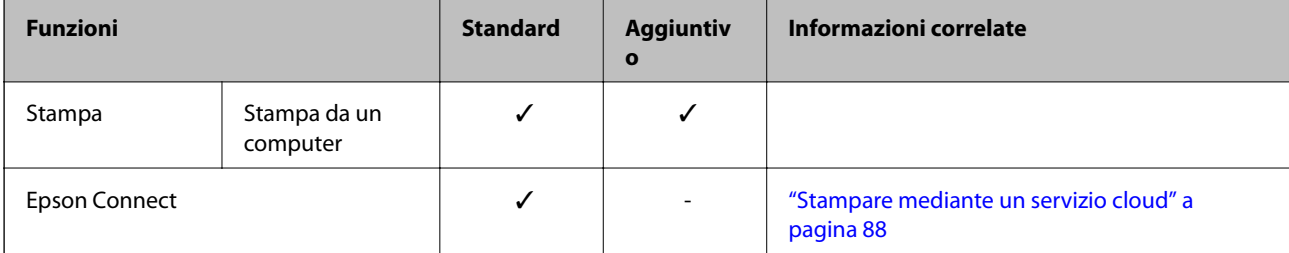

<span id="page-176-0"></span>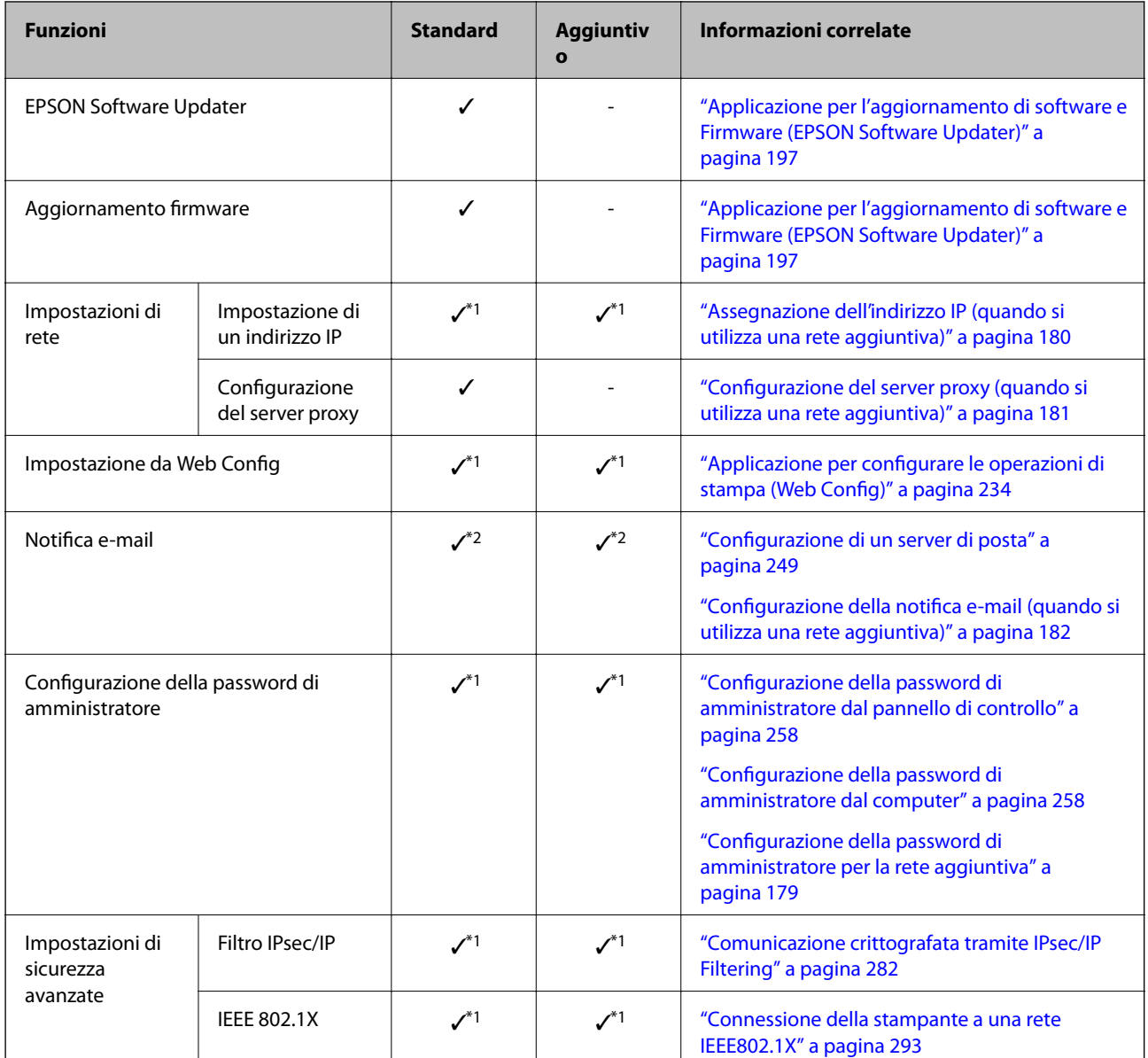

 $\checkmark$  = disponibile.

- = non disponibile.
- \*1 : è necessario configurare le impostazioni per ogni rete.
- \*2 : è possibile usare la rete standard o aggiuntiva per l'invio a seconda della destinazione.

# **Installazione di una scheda ethernet**

# !*Attenzione:*

Assicurarsi di spegnere, scollegare il cavo di alimentazione e controllare che tutti i cavi siano disconnessi. Il cavo potrebbe essere danneggiato e provocare scosse elettriche o incendi.

# c*Importante:*

La scarica elettrostatica potrebbe danneggiare alcune parti della stampante. Assicurarsi di scaricare l'elettricità statica dal proprio corpo toccando il pavimento prima di installare la scheda ethernet.

- 1. Spegnere la stampante premendo il pulsante  $\mathbf 0$ .
- 2. Scollegare tutti i cavi, ad esempio il cavo di alimentazione e il cavo USB.
- 3. Allentare le due viti, quindi rimuovere il coperchio.

Conservare il coperchio in un luogo sicuro, in quanto sarà necessario se si rimuove la scheda ethernet.

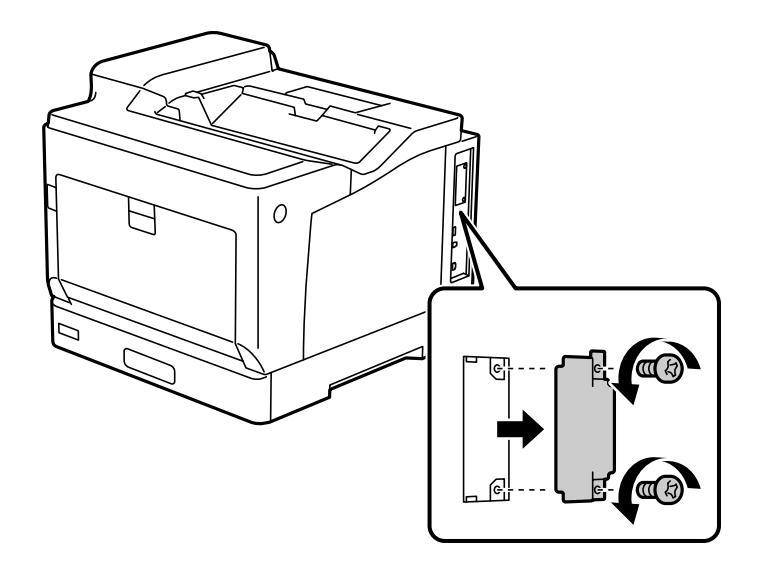

4. Installare la scheda ethernet direttamente nello slot aggiuntivo dell'interfaccia per la scheda ethernet. Inserire la scheda ethernet nello slot.

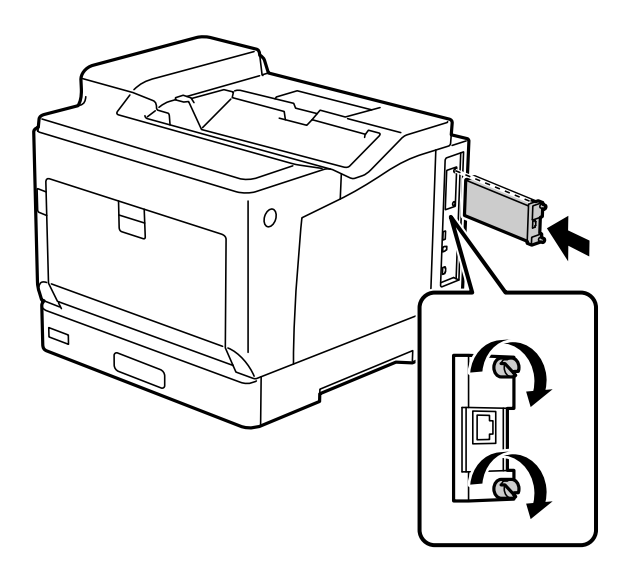

#### <span id="page-178-0"></span>c*Importante:*

❏ Non rimuovere il coperchio che ricopre la scheda ethernet.

- ❏ Non toccare i terminali che ricoprono la scheda ethernet.
- 5. Assicurare la scheda ethernet con due viti.
- 6. Collegare il cavo di alimentazione che era stato scollegato e il cavo USB.
- 7. Dopo aver installato la scheda ethernet, stampare un Configurazione foglio di stato per verificare se la scheda è installata correttamente.

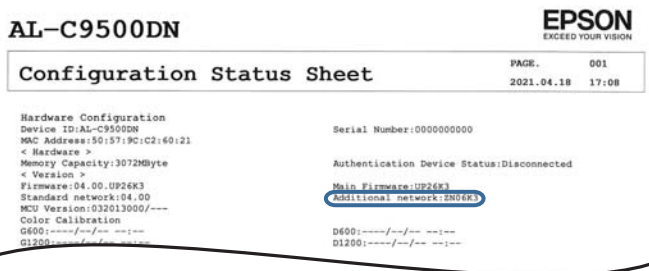

#### **Informazioni correlate**

& ["Controllo degli elementi opzionali installati" a pagina 158](#page-157-0)

# **Impostazioni quando si utilizza una rete aggiuntiva**

#### **Impostazioni password amministratore per rete aggiuntiva**

Impostando una password dell'amministratore per la rete aggiuntiva, è possibile impedire agli utenti di modificare le impostazioni della rete aggiuntiva. È possibile impostare e modificare la password dell'amministratore per la rete aggiuntiva utilizzando Web Config da un computer sulla rete aggiuntiva. La password dell'amministratore per la rete aggiuntiva e la password per la stampante sono diverse.

La password iniziale per la rete aggiuntiva corrisponde alle ultime otto cifre dell'indirizzo MAC. Per verificare, selezionare **Stato LAN cablata** per la rete aggiuntiva sul pannello di controllo della stampante per visualizzare i dettagli. È possibile verificare l'indirizzo MAC anche sull'etichetta apposta sulla scheda Ethernet.

Si consiglia di modificare la password iniziale il prima possibile per evitare un eventuale accesso non autorizzato. Se si ripristinano le impostazioni predefinite della rete aggiuntiva, verrà ripristinata la password iniziale.

#### **Informazioni correlate**

& ["Opzioni di menu per Impostazioni di rete \(quando si utilizza una rete aggiuntiva\)" a pagina 184](#page-183-0)

#### *Configurazione della password di amministratore per la rete aggiuntiva*

È possibile impostare la password di amministratore utilizzando Web Config da un computer sulla rete aggiuntiva.

1. Immettere l'indirizzo IP della stampante per la rete aggiuntiva in un browser per accedere a Web Config.

- <span id="page-179-0"></span>2. Selezionare la scheda **Sicurezza prodotto** > **Cambia password amministratore**.
- 3. Immettere una password in **Nuova password** e **Conferma nuova password**. Inserire il nome utente, se necessario.

Se si desidera cambiare la password, inserire una password corrente.

4. Selezionare **OK**.

*Nota:*

Per impostare o modificare le voci di menu bloccate, fare clic su *Login amministratore*, quindi inserire la password di amministratore.

#### **Informazioni correlate**

& ["Applicazione per configurare le operazioni di stampa \(Web Config\)" a pagina 234](#page-233-0)

# **Connessione alla rete dal pannello di controllo (quando si utilizza una rete aggiuntiva)**

Collegare la stampante alla rete tramite il pannello di controllo della stampante.

#### *Assegnazione dell'indirizzo IP (quando si utilizza una rete aggiuntiva)*

Impostare le voci di base come Indirizzo host, Subnet Mask, Gateway predefinito. Configurare le impostazioni per la rete standard e aggiuntiva.

Questa sezione spiega la procedura per impostare un indirizzo IP statico.

- 1. Accendere la stampante.
- 2. Selezionare **Impostazioni** nella schermata iniziale del pannello di controllo della stampante.
- 3. Selezionare **Impostazioni generali** > **Impostazioni di rete**.
- 4. Selezionare **Standard** o **Aggiuntivo** per la rete che si desidera impostare.
- 5. Selezionare **Avanzate** > **TCP/IP**.
	- *Nota:*

Quando si seleziona *Avanzate*, è necessario immettere la password dell'amministratore per la rete aggiuntiva.

6. Selezionare **Manuale** per **Ottieni indirizzo IP**.

Quando si imposta l'indirizzo IP automaticamente tramite la funzione DHCP del router, selezionare **Automatico**. In tal caso, vengono impostati automaticamente anche **Indirizzo IP**, **Subnet Mask** e **Gateway predefinito** nei passaggi da 7 a 8, quindi andare al passaggio 9.

7. Immettere l'indirizzo IP.

Il focus si sposta sul segmento successivo o su quello precedente separato da un punto se si seleziona  $\blacktriangleleft e \blacktriangleright$ . Confermare il valore visualizzato sulla schermata precedente.
### 8. Impostare i valori per **Subnet Mask** e **Gateway predefinito**.

Confermare il valore visualizzato sulla schermata precedente.

#### c*Importante:*

Se la combinazione di Indirizzo IP, Subnet Mask e Gateway predefinito non è corretta, *Avvia configuraz.* è inattivo e non può effettuare le impostazioni. Verificare che non vi sia alcun errore nella voce inserita.

#### 9. Immettere l'indirizzo IP per il server DNS primario.

Confermare il valore visualizzato sulla schermata precedente.

*Nota:*

Quando si seleziona *Automatico* per le impostazioni di assegnazione dell'indirizzo IP, è possibile selezionare le impostazioni del server DNS da *Manuale* o *Automatico*. Se non è possibile ottenere automaticamente l'indirizzo del server DNS, selezionare *Manuale* e inserire l'indirizzo del server DNS. Quindi, inserire direttamente l'indirizzo del server DNS secondario. Se si seleziona *Automatico*, andare al passaggio 11.

10. Immettere l'indirizzo IP per il server DNS secondario.

Confermare il valore visualizzato sulla schermata precedente.

11. Selezionare **Avvia configuraz.**.

#### **Configurazione del server proxy (quando si utilizza una rete aggiuntiva)**

Impostare il server proxy se entrambe le seguenti condizioni sono vere.

- ❏ Il server proxy è stato creato per la connessione a Internet.
- ❏ Quando si utilizza la funzione secondo cui una stampante si collega direttamente a Internet, quale il servizio Epson Connect o servizi cloud di altre aziende.

Il server proxy è disponibile solo su una rete standard.

1. Selezionare **Impostazioni** nella schermata iniziale.

Se si effettuano le impostazioni dopo aver configurato l'indirizzo IP, viene visualizzata la schermata **Avanzate**. Andare al passaggio 3.

- 2. Selezionare **Impostazioni generali** > **Impostazioni di rete** > **Standard** > **Avanzate**.
- 3. Selezionare **Server Proxy**.
- 4. Selezionare **Usa** per **Impostazioni server Proxy**.
- 5. Immettere l'indirizzo per il server proxy in formato IPv4 o FQDN. Confermare il valore visualizzato sulla schermata precedente.
- 6. Immettere il numero di porta per il server proxy. Confermare il valore visualizzato sulla schermata precedente.
- 7. Selezionare **Avvia configuraz.**.

## *Connessione a Ethernet (quando si utilizza una rete aggiuntiva)*

#### **Connessione a Ethernet sulla rete standard**

Collegare la stampante alla rete standard utilizzando il cavo Ethernet e verificare la connessione.

- 1. Collegare la stampante e l'hub (interruttore LAN) tramite un cavo Ethernet.
- 2. Selezionare **Impostazioni** nella schermata iniziale.
- 3. Selezionare **Impostazioni generali** > **Impostazioni di rete** > **Standard** > **Controllo connessione rete**. Viene visualizzato il risultato della diagnosi della connessione. Verificare che la connessione sia corretta.
- 4. Selezionare **Confermato** per finire.

Selezionando **Stampa rapporto di verifica** è possibile stampare il risultato della diagnosi. Per stamparlo, seguire le istruzioni visualizzate sullo schermo.

## **Connessione a Ethernet su una rete aggiuntiva**

Collegare la stampante alla rete aggiuntiva utilizzando il cavo Ethernet e verificare la connessione.

- 1. Collegare la stampante e l'hub (interruttore LAN) tramite un cavo Ethernet.
- 2. Verificare che le luci della porta LAN per la rete aggiuntiva stiano lampeggiando.

# **Ricezione di notifiche e-mail in occasione di eventi (quando si utilizza una rete aggiuntiva)**

## *Notifiche e-mail (quando si utilizza una rete aggiuntiva)*

Questa è la funzione di notifica che, quando si verificano eventi come l'arresto della stampa e un errore della stampante, invia un'e-mail all'indirizzo specificato.

È possibile registrare fino a cinque destinazioni e regolare le impostazioni di notifica per ogni destinazione.

Per utilizzare questa funzione, è necessario impostare il server di posta prima di impostare le notifiche. Impostare il server di posta sulla rete (standard o aggiuntiva) a cui si vuole mandare l'e-mail.

## **Informazioni correlate**

& ["Configurazione di un server di posta" a pagina 249](#page-248-0)

## *Configurazione della notifica e-mail (quando si utilizza una rete aggiuntiva)*

Configurare la notifica e-mail utilizzando Web Config da un computer sulla rete standard.

- 1. Immettere l'indirizzo IP della stampante per la rete standard in un browser per accedere a Web Config.
- 2. Selezionare la scheda **Gestione dispositivo** > **Notifica tramite e-mail**.

3. Impostare l'oggetto delle notifiche e-mail.

Selezionare il contenuto che sarà visualizzato sull'oggetto dai due menu a discesa.

- ❏ Il contenuto selezionato viene visualizzato accanto a **Oggetto**.
- ❏ Lo stesso contenuto non può essere impostato sia a sinistra che a destra.
- ❏ Quando il numero di caratteri in **Posizione** supera i 32 byte, i caratteri superiori a 32 byte vengono omessi.
- 4. Inserire l'indirizzo e-mail cui inviare l'e-mail di notifica.

Usare A–Z a–z 0–9 ! #  $\frac{6}{5}$ % & ' \* + - . / = ? ^ \_ { | } ~ @ e inserire da 1 a 255 caratteri.

- 5. Selezionare **Standard** o **Aggiuntivo** per la rete utilizzata per l'invio ai destinatari.
- 6. Selezionare la lingua per le notifiche e-mail.
- 7. Seleziona la casella di controllo dell'evento per il quale si desidera ricevere una notifica.

Il numero di **Impostazioni di notifica** è collegato al numero di destinazione di **Impostazioni indirizzo email**.

Esempio:

Se si desidera che una notifica venga inviata all'indirizzo e-mail impostato per il numero 1 in **Impostazioni indirizzo e-mail** quando la stampante è priva di carta, selezionare la colonna della casella di controllo **1** nella riga **Carta esaurita.**.

8. Fare clic su **OK**.

Verificare che la notifica via e-mail venga inviata, causando un evento.

Esempio: stampare specificando una Origine carta in cui non vi sia carta.

#### **Informazioni correlate**

- & ["Applicazione per configurare le operazioni di stampa \(Web Config\)" a pagina 234](#page-233-0)
- & ["Configurazione di un server di posta" a pagina 249](#page-248-0)
- & ["Elementi per la notifica e-mail" a pagina 267](#page-266-0)

# **Risoluzione dei problemi quando si utilizza una rete aggiuntiva**

# **Impossibile stampare da un computer**

## **Le impostazioni di rete standard o aggiuntive non sono corrette.**

È necessario impostare la rete standard e la rete aggiuntiva. Controllare le impostazioni per entrambe le reti.

#### **Informazioni correlate**

& ["Connessione alla rete dal pannello di controllo \(quando si utilizza una rete aggiuntiva\)" a pagina 180](#page-179-0)

# <span id="page-183-0"></span>**Opzioni di menu per Impostazioni di rete (quando si utilizza una rete aggiuntiva)**

Questa sezione spiega il menu Impostazioni di rete quando si usa la rete aggiuntiva. Selezionare i menu sul pannello di controllo come descritto di seguito.

**Impostazioni** > **Impostazioni generali** > **Impostazioni di rete**

# **Standard:**

Impostare la rete standard. Consultare le Informazioni correlate qui sotto.

## **Informazioni correlate**

& ["Impostazioni di rete" a pagina 204](#page-203-0)

# **Aggiuntivo:**

Impostare la rete aggiuntiva.

Stato rete:

Visualizza o stampa le impostazioni di rete correnti.

- ❏ Stato LAN cablata
- ❏ Foglio di stato

## Avanzate:

Effettuare le seguenti impostazioni dettagliate.

- ❏ TCP/IP
- ❏ Indirizzo IPv6
- ❏ Vel. collegamento & stampa fronte/retro
- ❏ Ridireziona HTTP a HTTPS
- ❏ Disabilita IPsec/ Filtro IP
- ❏ Disabilita IEEE802.1X

È necessario immettere la password dell'amministratore per la rete aggiuntiva.

## Ripristina impostaz. predef.:

Ripristinare le impostazioni predefinite per la rete aggiuntiva.

È necessario immettere la password dell'amministratore per la rete aggiuntiva.

# **Percorso di trasmissione di rete:**

Questo menu non è disponibile.

# **Server LDAP:**

Questo menu non è disponibile.

# <span id="page-185-0"></span>**Informazioni sul prodotto**

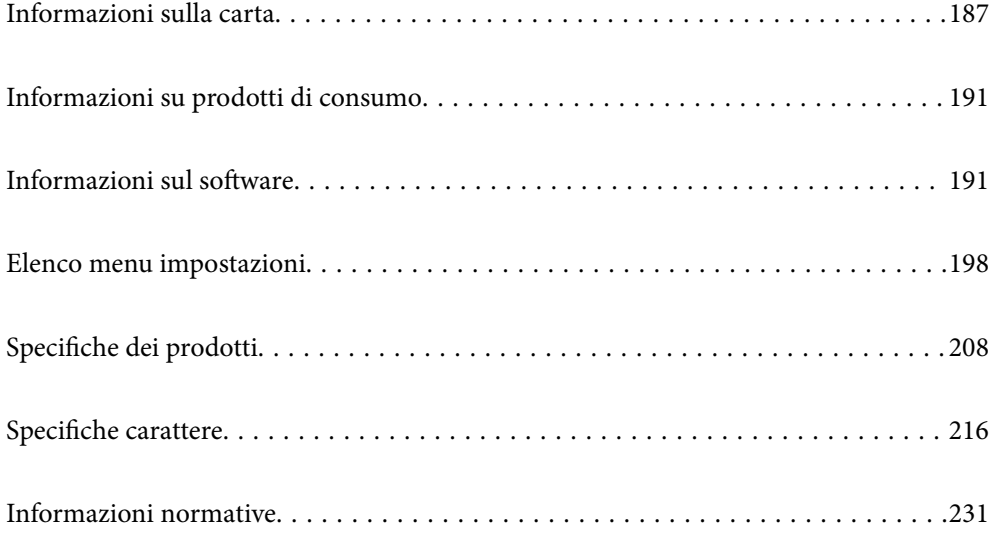

# <span id="page-186-0"></span>**Informazioni sulla carta**

# **Carta disponibile e capacità**

L'uso di carta diversa da quella di seguito potrebbe causare inceppamenti o danni alla stampante. Assicurarsi di eseguire una stampa di prova prima di utilizzare carta con grandi variazioni di qualità come carta riciclata o buste. È possibile caricare carta in formato A4 e Letter in verticale e in orizzontale.

Anche se lo spessore della carta è disponibile, la qualità di stampa potrebbe diminuire o potrebbero verificarsi inceppamenti della carta a seconda della qualità della carta (grana della carta, durezza e così via).

### *Nota:*

Fare riferimento a quanto segue per informazioni sui tipi di carta disponibili per la stampa fronte/retro.

["Carta per la stampa automatica fronte/retro" a pagina 189](#page-188-0)

### *Nota:*

- ❏ Le buste vengono stampate a una velocità inferiore rispetto alla carta comune, per ottenere una migliore qualità di stampa.
- ❏ Se si seleziona *Selezione automatica* in *Origine carta* nel driver della stampante, la stampante cerca un'origine carta contenente il formato carta specificato in *Formato documento* e stampa dall'origine carta finché non vi è più carta, quindi stampa automaticamente dalla successiva origine carta. Utilizzando questa funzione di selezione automatica, la stampante può stampare continuamente fino a 2055 fogli.
- ❏ Il vassoio di uscita ha una capacità di 250 fogli di carta comune A4 (orizzontale).

## **Carta comune (da 60 a 80 g/m2)**

La carta comune include carta prestampata (carta su cui vengono prestampati vari moduli, ad esempio scontrini), carta intestata, carta colorata e carta riciclata.

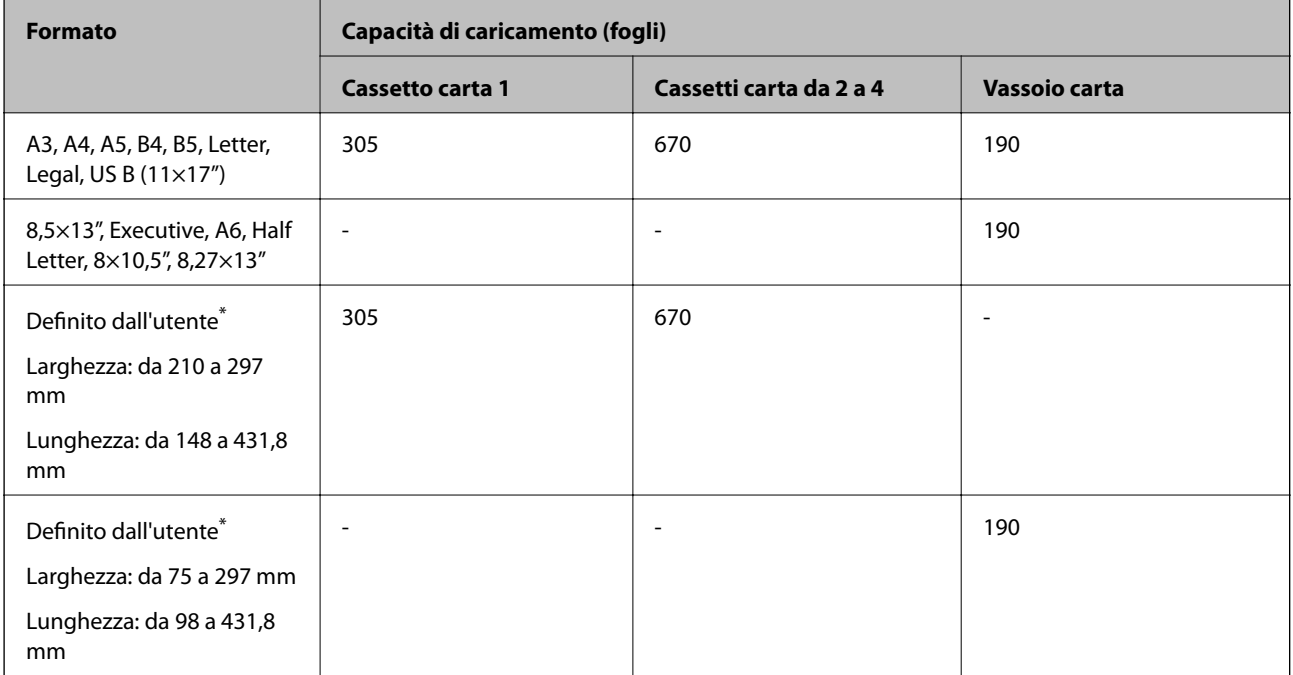

La carta di larghezza superiore a 279,4 mm e lunghezza superiore a 420 mm può essere caricata solo nel vassoio carta.

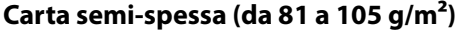

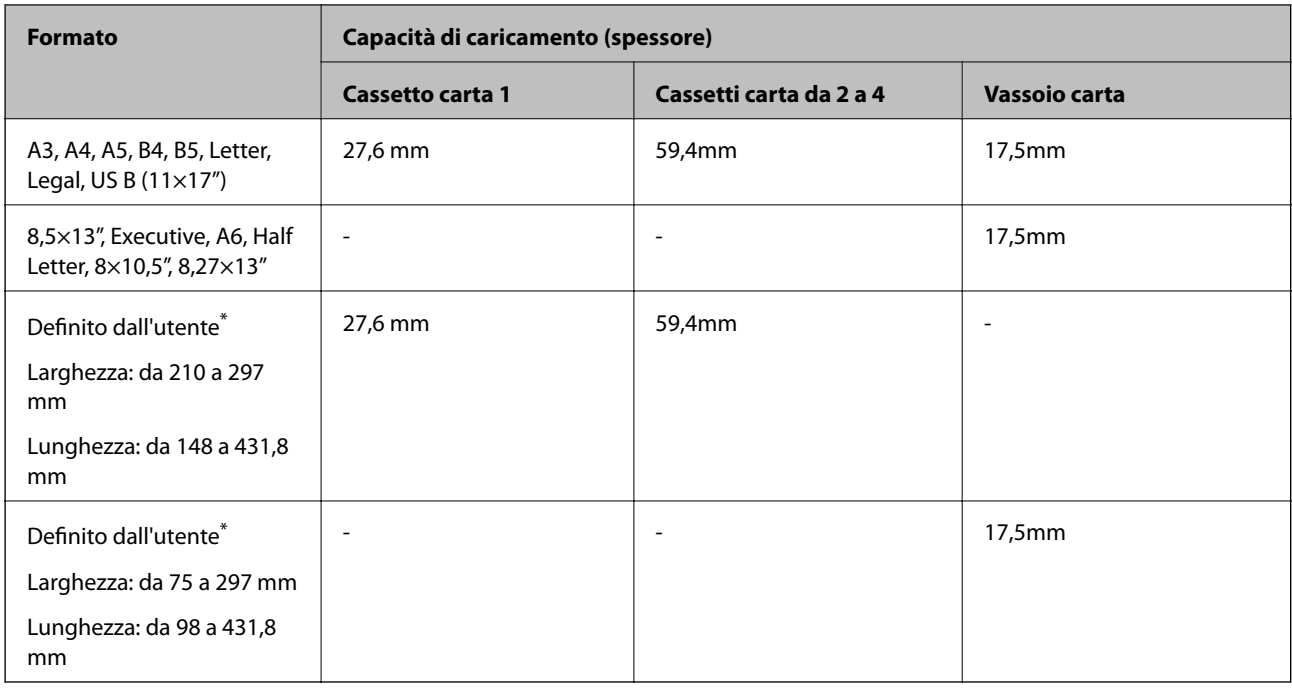

\* La carta di larghezza superiore a 279,4 mm e lunghezza superiore a 420 mm può essere caricata solo nel vassoio carta.

## **Carta spessa (da 106 a 163 g/m2)**

Selezionare **Carta spessa1** come impostazione del tipo di carta.

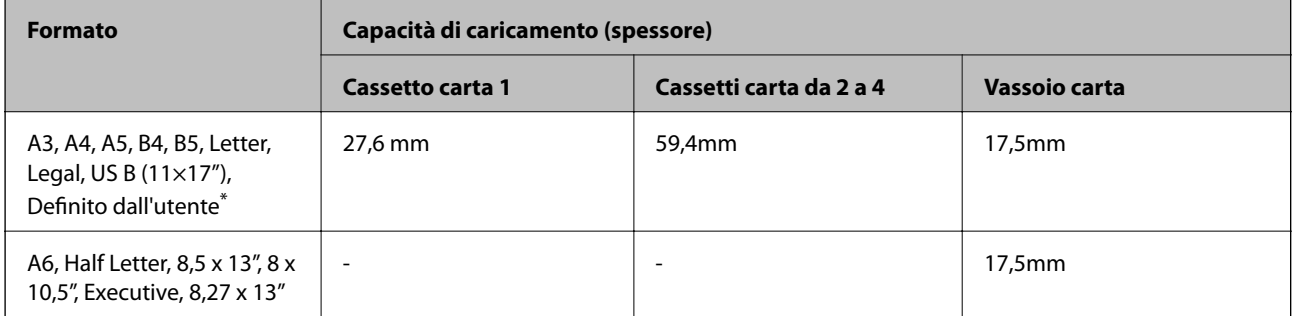

\* Per le dimensioni disponibili, consultare le dimensioni definite dall'utente di carta comune e carta semi-spessa.

## **Carta spessa (da 164 a 216 g/m2)**

Solo fino a 220 g/m<sup>2</sup> per il formato A4.

Selezionare **Carta spessa2** come impostazione del tipo di carta.

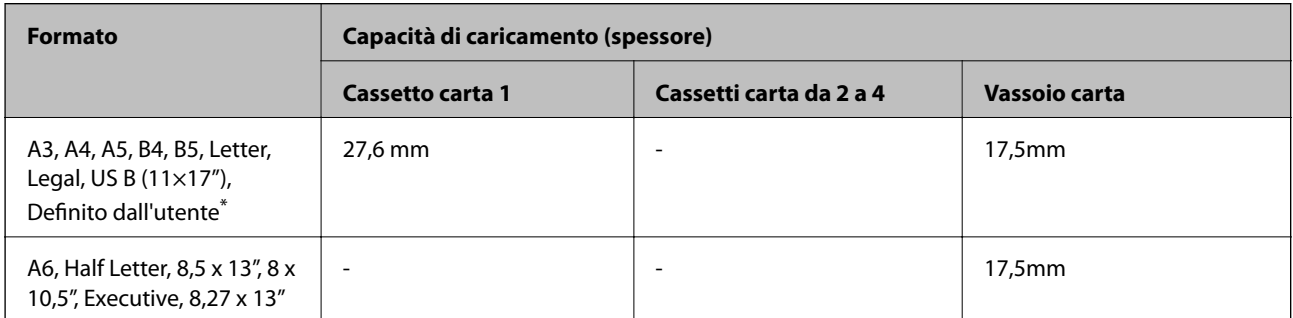

<span id="page-188-0"></span>\* Per le dimensioni disponibili, consultare le dimensioni definite dall'utente di carta comune e carta semi-spessa.

## **Etichette**

Il foglio di supporto deve essere coperto completamente, senza spazi tra le etichette.

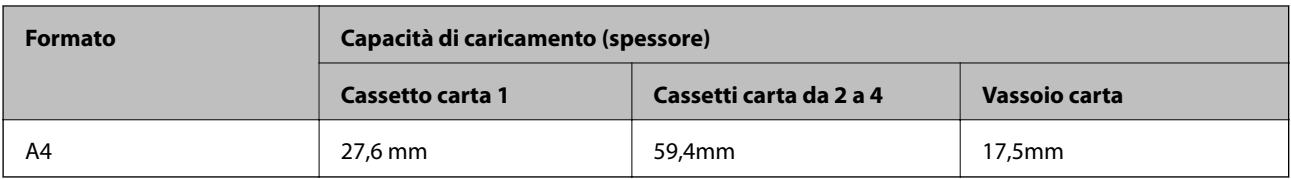

## **Carta patinata (da 105 a 216 g/m2)**

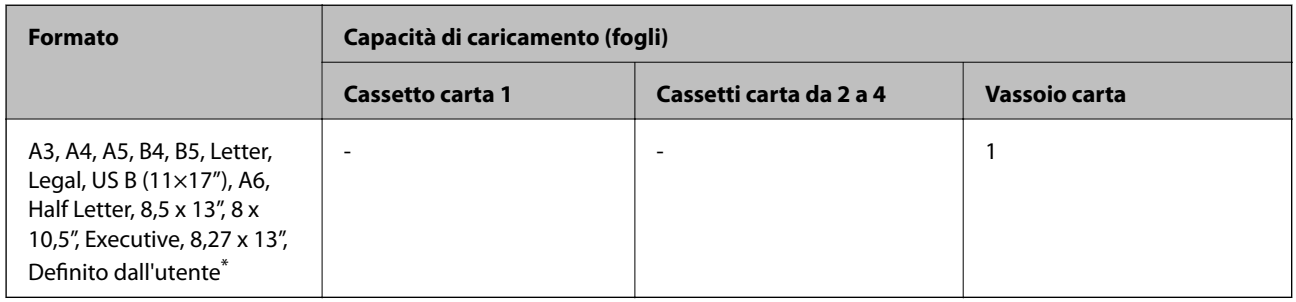

\* Per le dimensioni disponibili, consultare le dimensioni definite dall'utente di carta comune e carta semi-spessa.

## **Busta**

La capacità di caricamento è per 85 g/m<sup>2</sup>.

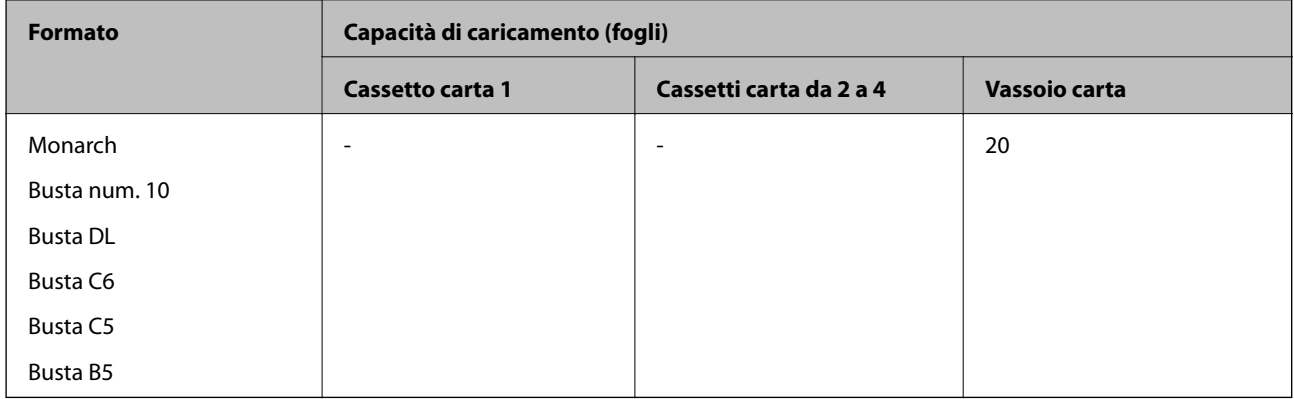

# **Carta per la stampa automatica fronte/retro**

- ❏ Tipo di carta: Carta comune, Carta semi-spessa, Carta patinata\*
- ❏ Formato carta: A3, A4, A5, B4, B5, Letter, Legal, US B (11×17"), 8,5×13", Executive
- \* Solo quando è selezionato **Patinata 1** in **Menu regolazione stampante**.

## **Informazioni correlate**

& ["Carta disponibile e capacità" a pagina 187](#page-186-0)

# **Tipi di carta non disponibili**

Non utilizzare i seguenti tipi di carta. Per evitare inceppamenti o macchie di inchiostro sulle stampe.

- ❏ Supporti destinati ad altre stampanti laser a colori, stampanti laser in bianco e nero, fotocopiatrici a colori, fotocopiatrici in bianco e nero o stampanti a getto d'inchiostro
- ❏ Carta precedentemente stampata da qualsiasi altra stampante laser a colori, stampante laser in bianco e nero, fotocopiatrice a colori, fotocopiatrice in bianco e nero, stampante a getto d'inchiostro o stampante a trasferimento termico
- ❏ Carta carbone, carta senza carta carbone, carta sensibile al calore, carta sensibile alla pressione, carta acida o carta che utilizza inchiostro sensibile alle alte temperature (circa 175°C)
- ❏ Etichette che si staccano facilmente o etichette che non coprono completamente il foglio di supporto
- ❏ Carta speciale patinata o carta speciale colorata
- ❏ Carta con fori per la rilegatura o perforata
- ❏ Carta con colla, punti metallici, graffette o nastro adesivo
- ❏ Carta che attira l'elettricità statica
- ❏ Carta umida
- ❏ Carta di spessore irregolare
- ❏ Carta troppo spessa o sottile
- ❏ Carta troppo liscia o troppo ruvida
- ❏ Carta diversa su fronte e retro
- ❏ Carta piegata, incurvata, ondulata o strappata
- ❏ Carta di forma irregolare o carta che non presenta angoli retti

Non utilizzare le seguenti buste. Utilizzare questo tipo di buste per evitare inceppamenti e macchie di inchiostro sulle stampe.

- ❏ Buste con colla o nastro adesivo
- ❏ Buste con finestre di plastica

# <span id="page-190-0"></span>**Informazioni su prodotti di consumo**

# **Codice prodotti di consumo**

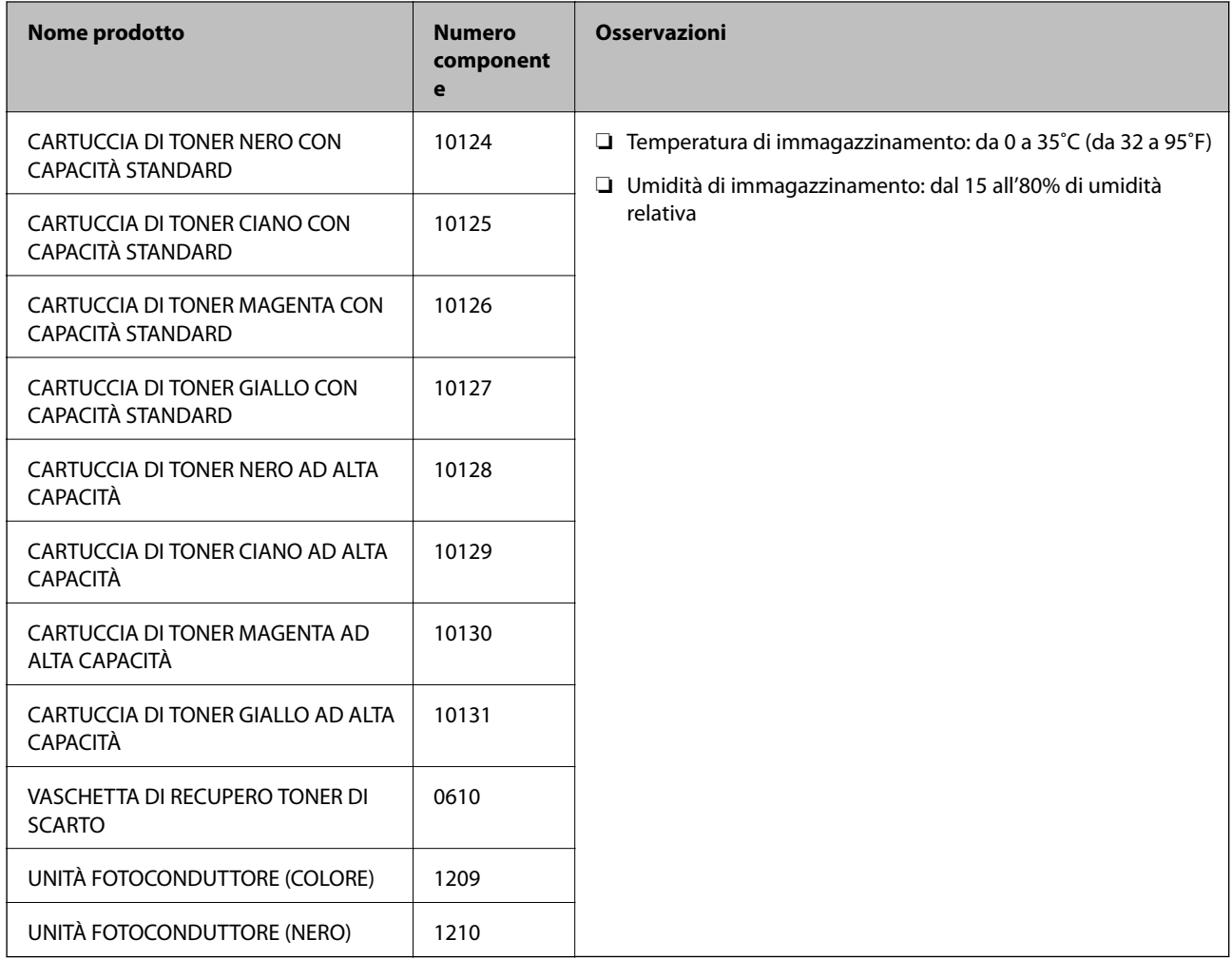

# **Informazioni sul software**

In questa sezione vengono descritti i servizi di rete e i prodotti software disponibili per la stampante dal sito Web Epson.

# **Software per la stampa**

# **Applicazione per la stampa da computer (Driver stampante Windows)**

Il driver della stampante controlla la stampante in base ai comandi di stampa da un'applicazione. La configurazione di impostazioni nel driver della stampante fornisce i risultati di stampa migliori. È possibile controllare lo stato della stampante utilizzando l'utility del driver della stampante.

#### *Nota:*

È possibile modificare la lingua della stampante. Selezionare la lingua da utilizzare in *Lingua* nella scheda *Utility*.

## **Accesso al driver della stampante dalle applicazioni**

Per configurare delle impostazioni valide soltanto per l'applicazione attiva, accedere da tale applicazione.

Scegliere **Stampa** o **Imposta stampante** dal menu **File**. Selezionare la stampante in uso e quindi fare clic su **Preferenze** o **Proprietà**.

#### *Nota:*

Le operazioni da eseguire differiscono a seconda dell'applicazione in uso. Per ulteriori informazioni, consultare la guida in linea dell'applicazione.

## **Accesso al driver della stampante dal pannello di controllo**

Per configurare impostazioni valide per tutte le applicazioni, è necessario accedere al driver della stampante dal pannello di controllo.

❏ Windows 10/Windows Server 2019/Windows Server 2016

Fare clic sul pulsante Start, quindi selezionare **Sistema Windows** > **Pannello di controllo** > **Visualizza dispositivi e stampanti** in **Hardware e suoni**. Fare clic con il tasto destro del mouse sulla stampante in uso o tenere premuto il pulsante corrispondente, quindi scegliere **Preferenze stampa**

❏ Windows 8.1/Windows 8/Windows Server 2012 R2/Windows Server 2012

Scegliere **Desktop** > **Impostazioni** > **Pannello di controllo** > **Visualizza dispositivi e stampanti** in **Hardware e suoni**. Fare clic con il tasto destro del mouse sulla stampante in uso o tenere premuto il pulsante corrispondente, quindi scegliere **Preferenze stampa**

❏ Windows 7/Windows Server 2008 R2

Fare clic sul pulsante Start e scegliere **Pannello di controllo** > **Visualizza dispositivi e stampanti** in **Hardware e suoni**. Fare clic con il pulsante destro del mouse sulla stampante in uso e scegliere **Preferenze stampa**.

❏ Windows Vista/Windows Server 2008

Fare clic sul pulsante Start e scegliere **Pannello di controllo** > **Stampanti** in **Hardware e suoni**. Fare clic con il pulsante destro del mouse sulla stampante in uso e scegliere **Preferenze stampa**.

❏ Windows XP/Windows Server 2003 R2/Windows Server 2003

Fare clic sul pulsante Start e scegliere **Pannello di controllo** > **Stampanti e altro hardware** > **Stampanti e fax**. Fare clic con il pulsante destro del mouse sulla stampante in uso e scegliere **Preferenze stampa**.

## **Accesso al driver della stampante dall'icona della stampante nella barra delle applicazioni**

L'icona di stampante nella barra delle applicazioni del desktop è un'icona di collegamento che consente di accedere rapidamente al driver della stampante.

Se si fa clic sull'icona di stampante e si seleziona **Impostazioni stampante**, è possibile accedere alla stessa finestra delle impostazioni stampante visualizzata dal pannello di controllo. Se si fa doppio clic su questa icona, è possibile verificare lo stato della stampante.

#### *Nota:*

Se l'icona di stampante non è visualizzata nella barra delle applicazioni, accedere alla finestra del driver della stampante, fare clic su *Preferenze di controllo* nella scheda *Utility* e quindi selezionare *Registrare l'icona di collegamento sulla barra delle applicazioni*.

## **Avvio dell'utility**

Accedere alla finestra del driver della stampante. Fare clic sulla scheda **Utility**.

#### **Informazioni correlate**

& ["Opzioni di menu per il driver della stampante" a pagina 37](#page-36-0)

## *Guida del driver della stampante in Windows*

#### **EPSON Status Monitor**

Questa utility consente di monitorare lo stato della stampante, visualizzare messaggi di errore e altro ancora. È inoltre possibile verificare lo stato dei materiali di consumo e l'avanzamento della stampa. È necessario installare questo software per utilizzarla.

#### **Informazioni correlate**

& ["Installazione delle applicazioni separatamente" a pagina 96](#page-95-0)

# **Applicazione per la stampa da computer (Driver stampante Mac OS)**

Il driver della stampante controlla la stampante in base ai comandi di stampa da un'applicazione. La configurazione di impostazioni nel driver della stampante fornisce i risultati di stampa migliori. È possibile controllare lo stato della stampante utilizzando l'utility del driver della stampante.

#### **Accesso al driver della stampante dalle applicazioni**

Fare clic su **Formato di stampa** o **Stampa** nel menu **File** dell'applicazione. Se necessario, fare clic su **Mostra**

**dettagli** (o su  $\nabla$ ) per espandere la finestra di stampa.

#### *Nota:*

A seconda dell'applicazione utilizzata, *Formato di stampa* potrebbe non essere visualizzato nel menu *File* e le operazioni di visualizzazione della schermata di stampa potrebbero variare. Vedere la guida in linea dell'applicazione.

#### **Avvio dell'utility**

Selezionare **Preferenze di Sistema** dal menu Apple > **Stampa e Scanner** (o **Stampa e Scansione**, **Stampa e Fax**), quindi selezionare la stampante in uso. Fare clic su **Opzioni e forniture** > **Utility** > **Apri Utility Stampante**.

## **Informazioni correlate**

& ["Opzioni di menu per il driver della stampante" a pagina 70](#page-69-0)

## *Guida del driver della stampante in Mac OS*

## **Epson Printer Utility**

È possibile avviare **EPSON Status Monitor** e controllare lo stato della stampante e le informazione sull'errore.

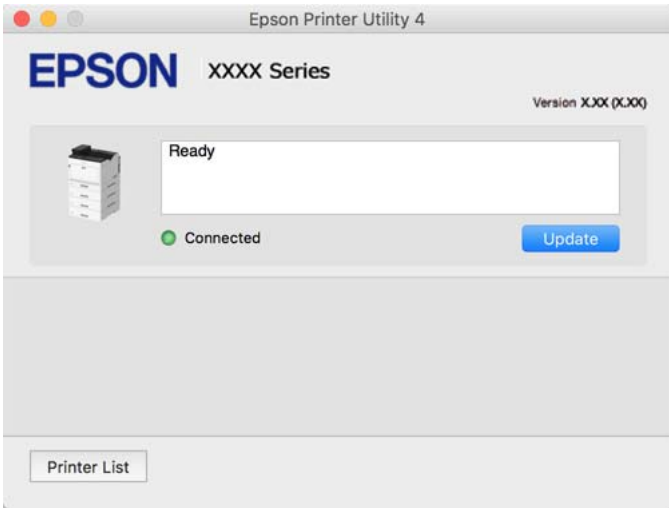

# **Applicazione che può stampare caratteri PostScript (driver della stampante PostScript Windows)**

Il driver della stampante PostScript consente alla stampante di ricevere e interpretare le istruzioni di stampa nel linguaggio di descrizione pagina inviato dal computer e di stampare correttamente. Ciò è adatto per la stampa da applicazioni conformi a PostScript utilizzate per DTP.

## **Accesso al driver della stampante dalle applicazioni**

Per configurare delle impostazioni valide soltanto per l'applicazione attiva, accedere da tale applicazione.

Scegliere **Stampa** o **Imposta stampante** dal menu **File**. Selezionare la stampante in uso e quindi fare clic su **Preferenze** o **Proprietà**.

#### *Nota:*

Le operazioni da eseguire differiscono a seconda dell'applicazione in uso. Per ulteriori informazioni, consultare la guida in linea dell'applicazione.

#### **Accesso al driver della stampante dal pannello di controllo**

Per configurare impostazioni valide per tutte le applicazioni, è necessario accedere al driver della stampante dal pannello di controllo.

❏ Windows 10/Windows Server 2019/Windows Server 2016

Fare clic sul pulsante Start, quindi selezionare **Sistema Windows** > **Pannello di controllo** > **Visualizza dispositivi e stampanti** in **Hardware e suoni**. Fare clic con il tasto destro del mouse sulla stampante in uso o tenere premuto il pulsante corrispondente, quindi scegliere **Preferenze stampa**

❏ Windows 8.1/Windows 8/Windows Server 2012 R2/Windows Server 2012

Scegliere **Desktop** > **Impostazioni** > **Pannello di controllo** > **Visualizza dispositivi e stampanti** in **Hardware e suoni**. Fare clic con il tasto destro del mouse sulla stampante in uso o tenere premuto il pulsante corrispondente, quindi scegliere **Preferenze stampa**

❏ Windows 7/Windows Server 2008 R2

Fare clic sul pulsante Start e scegliere **Pannello di controllo** > **Visualizza dispositivi e stampanti** in **Hardware e suoni**. Fare clic con il pulsante destro del mouse sulla stampante in uso e scegliere **Preferenze stampa**.

❏ Windows Vista/Windows Server 2008

Fare clic sul pulsante Start e scegliere **Pannello di controllo** > **Stampanti** in **Hardware e suoni**. Fare clic con il pulsante destro del mouse sulla stampante in uso e scegliere **Preferenze stampa**.

❏ Windows XP/Windows Server 2003 R2/Windows Server 2003

Fare clic sul pulsante Start e scegliere **Pannello di controllo** > **Stampanti e altro hardware** > **Stampanti e fax**. Fare clic con il pulsante destro del mouse sulla stampante in uso e scegliere **Preferenze stampa**.

#### **Accesso al driver della stampante dall'icona della stampante nella barra delle applicazioni**

L'icona di stampante nella barra delle applicazioni del desktop è un'icona di collegamento che consente di accedere rapidamente al driver della stampante.

Se si fa clic sull'icona di stampante e si seleziona **Impostazioni stampante**, è possibile accedere alla stessa finestra delle impostazioni stampante visualizzata dal pannello di controllo. Se si fa doppio clic su questa icona, è possibile verificare lo stato della stampante.

#### **Informazioni correlate**

& ["Opzioni di menu per il driver della stampante PostScript" a pagina 64](#page-63-0)

# **Applicazione che può stampare caratteri PostScript (driver della stampante PostScript Mac OS)**

Il driver della stampante PostScript consente alla stampante di ricevere e interpretare le istruzioni di stampa nel linguaggio di descrizione pagina inviato dal computer e di stampare correttamente. Ciò è adatto per la stampa da applicazioni conformi a PostScript utilizzate per DTP.

#### **Accesso al driver della stampante dalle applicazioni**

Fare clic su **Formato di stampa** o **Stampa** nel menu **File** dell'applicazione. Se necessario, fare clic su **Mostra**

dettagli (o su  $\nabla$ ) per espandere la finestra di stampa.

#### *Nota:*

A seconda dell'applicazione utilizzata, *Formato di stampa* potrebbe non essere visualizzato nel menu *File* e le operazioni di visualizzazione della schermata di stampa potrebbero variare. Vedere la guida in linea dell'applicazione.

#### **Avvio dell'utility**

Selezionare **Preferenze di Sistema** dal menu Apple > **Stampa e Scanner** (o **Stampa e Scansione**, **Stampa e Fax**), quindi selezionare la stampante in uso. Fare clic su **Opzioni e forniture** > **Utility** > **Apri Utility Stampante**.

#### **Informazioni correlate**

& ["Opzioni di menu per il driver della stampante PostScript" a pagina 82](#page-81-0)

# **Applicazione che può stampare in linguaggio PCL (driver della stampante PCL)**

Il driver della stampante PCL consente alla stampante di ricevere e interpretare le istruzioni di stampa nel linguaggio di descrizione pagina inviato dal computer e di stampare correttamente. Questo è adatto per la stampa da applicazioni generali quali Microsoft Office.

#### *Nota:*

La funzionalità non è supportata per Mac OS.

Collegare la stampante alla stessa rete del computer, quindi seguire la procedura illustrata di seguito per installare il driver della stampante.

1. Scaricare il file eseguibile del driver dal sito web del supporto Epson.

[http://www.epson.eu/Support](HTTP://WWW.EPSON.EU/SUPPORT) (solo Europa) [http://support.epson.net/](HTTP://SUPPORT.EPSON.NET/)

- 2. Fare doppio clic sul file eseguibile.
- 3. Seguire le istruzioni visualizzate sullo schermo fino al termine dell'installazione.

#### *Nota:*

Se si utilizza un computer Windows e non è possibile scaricare il driver dal sito web, installarlo dal disco del software fornito con la stampante. Accedere a "Driver\PCL Universal".

# **Applicazione che stampa utilizzando un metodo non standard su Windows (EpsonNet Print)**

EpsonNet Print è un software che consente la stampa su rete TCP/IP. Esso viene installato dal programma di installazione insieme al driver della stampante. Per eseguire la stampa di rete, creare una porta EpsonNet Print. Le funzionalità e le limitazioni sono elencate di seguito.

- ❏ Lo stato della stampante viene visualizzato nella schermata della coda di stampa.
- ❏ Se l'indirizzo IP della stampante viene modificato dal server DHCP, la stampante verrà comunque rilevata.
- ❏ È possibile utilizzare una stampante situata su un segmento di rete diverso.
- ❏ È possibile stampare utilizzando uno tra i diversi protocolli.
- ❏ L'indirizzo IPv6 non è supportato.

# **Applicazione per la stampa semplice da un dispositivo intelligente (Epson iPrint)**

Epson iPrint è un'applicazione che consente di stampare foto, documenti e pagine Web da dispositivi intelligenti quali smartphone o tablet. È possibile utilizzare la stampa locale, la stampa da un dispositivo intelligente connesso alla stessa rete del router wireless o la stampa da remoto da una posizione remota su Internet. Per eseguire la stampa remota, è necessario registrare la stampante in uso presso il servizio Epson Connect.

Quando il router wireless è connesso alla stessa rete della stampante, è possibile gestire il funzionamento della stampante attraverso il router wireless da un dispositivo intelligente.

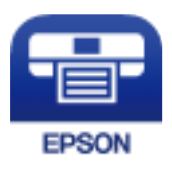

## *Installazione di Epson iPrint*

Epson iPrint può essere installato nel dispositivo intelligente in uso mediante l'URL o il codice QR indicati di seguito.

<http://ipr.to/c>

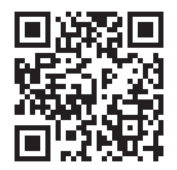

# **Software per la creazione di pacchetti**

# **Application for Creating Driver Packages (EpsonNet SetupManager)**

EpsonNet SetupManager è un software per la creazione di un pacchetto di installazione stampante semplice, contenente ad esempio l'installazione del driver stampante, l'installazione di EPSON Status Monitor e la creazione di una porta stampante. Questo software consente all'amministratore di creare dei pacchetti specifici di software e di distribuirli tra i vari gruppi.

Per ulteriori informazioni, visitare il sito web locale Epson.

[http://www.epson.com](http://www.epson.com/)

# **Software per l'aggiornamento**

# **Applicazione per l'aggiornamento di software e Firmware (EPSON Software Updater)**

EPSON Software Updater è un'applicazione che installa un nuovo software e aggiorna il firmware su Internet. Per controllare regolarmente le informazioni di aggiornamento, impostare l'intervallo di controllo degli aggiornamenti in Impostazioni aggiornamento automatico di EPSON Software Updater.

#### *Nota:*

I sistemi operativi Windows Server non sono supportati.

### <span id="page-197-0"></span>**Avvio in sistemi Windows**

❏ Windows 10

Fare clic sul pulsante start e selezionare **Epson Software** > **EPSON Software Updater**.

❏ Windows 8.1/Windows 8

Immettere il nome dell'applicazione nell'accesso alla ricerca, quindi selezionare l'icona visualizzata.

❏ Windows 7/Windows Vista/Windows XP

Fare clic sul pulsante Start e selezionare **Tutti i programmi** (o **Programmi**) > **Epson Software** > **EPSON Software Updater**.

#### *Nota:*

È inoltre possibile avviare EPSON Software Updater facendo clic sull'icona di stampante nella barra delle applicazioni sul desktop e selezionando *Aggiornamento software*.

### **Avvio in sistemi Mac OS**

Selezionare **Vai** > **Applicazioni** > **Epson Software** > **EPSON Software Updater**.

### **Informazioni correlate**

 $\blacktriangleright$  ["Installazione delle applicazioni separatamente" a pagina 96](#page-95-0)

# **Elenco menu impostazioni**

Selezionare **Impostazioni** sulla schermata iniziale della stampante per effettuare le varie impostazioni.

# **Impostazioni generali**

Selezionare i menu sul pannello di controllo come descritto di seguito.

## **Impostazioni** > **Impostazioni generali**

# **Impostazioni base**

Selezionare i menu sul pannello di controllo come descritto di seguito.

## **Impostazioni** > **Impostazioni generali** > **Impostazioni base**

Non è consentito cambiare le impostazioni che sono state bloccate dall'amministratore.

Luminosità LCD:

Consente di regolare la luminosità del display LCD.

Suono:

Regolare il volume.

❏ Mute

Selezionare **Attiv** per disattivare suoni come quelli emessi da **Premere il tasto**.

❏ Modalità normale

Selezionare il volume come **Premere il tasto**.

#### Modalità preriscaldamento:

❏ Modalità preriscaldamento

Quando questa impostazione è su On, la stampante entra in modalità di preriscaldamento e riduce il consumo di energia. In questa modalità, la stampante torna allo stato stampante pronta più velocemente rispetto alla modalità di sospensione o alla modalità di sospensione profonda, ma consuma più energia.

❏ Timer preriscaldamento

Specifica il periodo di tempo fino a quando la stampante entra in modalità di preriscaldamento quando **Modalità preriscaldamento** è impostato su On. La stampante non entra nella modalità di preriscaldamento se il tempo specificato in **Timer preriscaldamento** è pari o superiore a quello di **Timer sospens.**.

#### Timer sospens.:

Regolare il periodo di tempo per entrare in modalità di sospensione (modalità di risparmio energetico) quando la stampante non ha eseguito alcuna operazione. Una volta trascorso l'intervallo di tempo impostato, lo schermo LCD si spegne.

#### Spegni se disconnesso:

Selezionare questa impostazione per spegnere la stampante dopo 30 minuti quando tutte le porte compresa la porta USB sono scollegate. Questa funzione potrebbe non essere disponibile in alcune aree geografiche.

#### Impostazioni data/ora:

❏ Data/Ora

Immettere la data e l'ora correnti.

❏ Ora legale

Selezionare l'impostazione di ora legale applicabile al luogo di residenza.

❏ Differenza oraria

Immettere la differenza oraria tra l'ora locale e l'ora UTC (Coordinated Universal Time).

#### Lingua/Language:

Selezionare la lingua utilizzata nello schermo LCD.

#### Timeout operazione:

Selezionare **Attiv** per tornare alla schermata iniziale se non viene eseguita alcuna operazione nell'intervallo di tempo specificato.

#### Tastiera:

Modificare il layout della tastiera sullo schermo LCD.

#### **Informazioni correlate**

 $\blacktriangleright$  ["Immissione di caratteri" a pagina 27](#page-26-0)

## **Impostazioni stampante**

Selezionare i menu sul pannello di controllo come descritto di seguito.

## **Impostazioni** > **Impostazioni generali** > **Impostazioni stampante**

Non è consentito cambiare le impostazioni che sono state bloccate dall'amministratore.

#### Impostaz. di alimentazione:

#### Impostazione carta:

Selezionare l'origine carta per specificare il formato carta e il tipo di carta che sono stati caricati. Quando è abilitata l'opzione **Ril. aut. dim. foglio**, la stampante rileva il formato della carta caricata.

#### Priorità vassoio carta:

Selezionare **Attiv** per assegnare una priorità di stampa alla carta caricata nel vassoio carta.

#### Comm. autom. A4/Letter:

Selezionare **Attiv** per utilizzare la carta dell'origine carta impostata sul formato A4 se non è presente alcuna origine carta impostata sul formato Letter e la carta dell'origine carta impostata sul formato Letter se non è presente alcuna origine carta impostata sul formato A4.

#### Impostaz. selezione autom.:

Selezionare **Attiv** affinché le impostazioni consentano automaticamente la stampa su carta da qualsiasi origine contenente carta che soddisfa le impostazioni della carta.

#### Tono di errore:

Selezionare **Attiv** per visualizzare un messaggio di errore con un suono di errore quando il formato o tipo di carta selezionati non corrispondono alla carta caricata.

#### Visual. Autom. Configurazione carta:

Selezionare **Attiv** per visualizzare la schermata **Impostazione carta** quando si carica la carta nel cassetto della carta. Se si disabilita questa funzionalità, non è possibile stampare da un iPhone, iPad o iPod utilizzando AirPrint.

#### Elenco Dimensioni foglio definite dall'utente:

È possibile modificare l'impostazione del formato definita dall'utente. Ciò è utile se si stampa con una certa frequenza su carta di formato irregolare.

#### Lingua stampa:

Selezionare il linguaggio di stampa da utilizzare per l'interfaccia USB o di rete.

#### Impostaz. stampa universali:

Tali impostazioni di stampa vengono applicate quando per la stampa si utilizza un dispositivo esterno anziché il driver della stampante. Le impostazioni di sfalsamento vengono applicate quando si stampa con il driver della stampante.

#### Offset superiore:

Consente di regolare il margine superiore della carta.

#### Offset sinistro:

Consente di regolare il margine sinistro della carta.

#### Offset superiore in retro:

Consente di regolare il margine superiore del retro della pagina durante l'esecuzione della stampa in modalità fronte/retro.

#### Offset sinistro in retro:

Consente di regolare il margine sinistro del retro della pagina durante l'esecuzione della stampa in modalità fronte/retro.

#### Salta pagina vuota:

Ignora automaticamente le pagine vuote nei dati di stampa.

Converti in B/N:

Selezionare **Attiv** per visualizzare un messaggio di conferma che chiede se si desidera convertire in bianco e nero e stampare quando il toner a colori si esaurisce.

#### Configurazione stampa PDL:

Selezionare le opzioni che si desiderano utilizzare per la stampa.

#### Impostazioni comuni:

❏ Dimensioni foglio

Selezionare il formato carta predefinito per la stampa.

❏ Tipo di carta

Selezionare il tipo di carta predefinito per la stampa.

❏ Orientamento

Selezionare l'orientamento predefinito per la stampa.

❏ Qualità

Selezionare la qualità di stampa per la stampa.

❏ Modalità di risparmio toner

Selezionare **Attiv** per risparmiare toner mediante la riduzione della densità di stampa.

- ❏ Ordine di stampa
	- Ultima pagina in cima

Inizia la stampa dalla prima pagina di un file.

Prima pagina in cima

Inizia la stampa dall'ultima pagina di un file.

❏ Numero di copie

Impostare il numero di copie da stampare.

❏ Margine rilegatura

Selezionare la posizione di rilegatura.

❏ Espulsione autom. carta

Selezionare **Attiv** per espellere la carta automaticamente quando la stampa viene interrotta mentre è in esecuzione un lavoro di stampa.

#### ❏ Stampa fronte-retro

Selezionare **Attiv** per eseguire la stampa fronte/retro.

❏ Converti in lato singolo

Consente di specificare se stampare l'ultima pagina di un lavoro convertendolo in modalità di stampa solo fronte quando si stampa un lavoro con un numero dispari di pagine in modalità di stampa fronte/retro. Selezionare **Disat.** per stampare la pagina finale sul lato adeguato.

- Pagina dispari: Converte in modalità di stampa solo fronte per lavori su una sola pagina o per l'ultima pagina di un lavoro con un numero dispari di pagine.

- 1 pagina: i lavori di 1 pagina vengono stampati in modalità di stampa su un lato.

- Disat.: l'ultima pagina di tutti i lavori (inclusi lavori 1 pagina o lavori con un numero di pagine dispari) viene stampata in modalità fronte/retro.

❏ RITech

Selezionare **Attiv** per produrre linee, testo e grafica più uniformi e nitidi.

❏ A4 larga

Selezionare **Attiv** per ridurre i margini sinistro e destro a 3,4 mm.

❏ Area stampa estesa

Ingrandisce l'area di stampa massima in base ai dati stampati.

## Menù PCL:

❏ Origine Font

Residente

Selezionare l'opzione per utilizzare un tipo di carattere preinstallato nella stampante.

Scarica

Selezionare l'opzione per utilizzare un tipo di carattere scaricato.

❏ Numero Font

Selezionare il numero di carattere predefinito per Origine Font predefinita. Il numero disponibile varia in base alle impostazioni configurate.

❏ Spaziatura

Impostare il passo predefinito per i tipi di carattere scalabili e a passo fisso. È possibile selezionare un valore compreso tra 0,44 e 99,99 cpi (characters per inch) con incrementi di 0,01 cpi.

La voce viene visualizzata solo per determinate le impostazioni di Origine Font o Numero Font.

❏ Dimensione in punti

Impostare l'altezza predefinita per i tipi di carattere scalabili e variabili. È possibile selezionare un valore compreso tra 4,00 e 999,75 punti, con incrementi di 0,25 punti.

La voce viene visualizzata solo per determinate le impostazioni di Origine Font o Numero Font.

❏ Mappa simboli

Selezionare il set di simboli predefinito. Se il tipo di carattere selezionato per l'impostazione Origine Font e Origine Font non è disponibile nel nuovo set di simboli, Origine Font e Numero Font vengono automaticamente impostati sul valore predefinito, IBM-US.

#### ❏ Righe

Impostare il numero di righe per il formato e l'orientamento carta selezionati. Ciò provoca una modifica dell'interlinea. Il nuovo valore di interlinea viene memorizzato nella stampante. In modo analogo, eventuali modifiche apportate successivamente alle impostazioni di dimensioni o orientamento pagina provocano la modifica del valore Forma in base all'interlinea memorizzata.

❏ Funzione RC

Selezionare il comando di avanzamento riga per la stampa da un driver di un sistema operativo specifico.

❏ Funzione AL

Selezionare il comando di avanzamento riga per la stampa da un driver di un sistema operativo specifico.

❏ Assegnazione alim. carta

Impostare l'assegnazione del comando di selezione dell'origine carta. Se è selezionata l'opzione **4**, vengono impostati comandi compatibili con le stampanti HP LaserJet 4. Se è selezionata l'opzione **4K**, vengono impostati comandi compatibili con le stampanti HP LaserJet 4000, 5000 e 8000. Se è selezionata l'opzione **5S**, vengono impostati comandi compatibili con le stampanti HP LaserJet 5S.

#### Menù PS:

❏ Foglio Errore

Selezionare **Attiv** per stampare un foglio che mostra lo stato quando si verifica un errore durante la stampa PostScript o PDF.

❏ Modo Colore

Selezionare la modalità colore per la stampa PostScript.

❏ Binario

Selezionare **Attiv** se i dati di stampa contengono immagini binarie. L'applicazione potrebbe inviare dati binari anche se il driver della stampante è impostato sul formato ASCII, tuttavia è possibile stampare i dati quando la funzione è attivata.

❏ PDF Formato pagina

Selezionare il formato carta per la stampa di un file PDF. Se è selezionata l'opzione **Auto** il formato carta viene determinato in base alle dimensioni della prima pagina.

#### Risolutore aut. di errori:

Selezionare l'operazione da eseguire quando si verifica un errore della stampa fronte/retro o di memoria insufficiente.

❏ Attiv

Consente di visualizzare un messaggio di avviso e stampa in modalità singolo lato quando si verifica un errore di stampa fronte/retro, oppure stampa solo ciò che la stampante è in grado di elaborare quando si verifica un errore di memoria piena.

❏ Dis.

Viene visualizzato un messaggio di errore e la stampa viene annullata.

## Connessione PC tramite USB:

Selezionare **Abilita** per consentire al computer di accedere alla stampante durante la connessione tramite USB. Selezionando l'opzione **Disabilita**, viene limitata la stampa non inviata tramite connessione di rete.

<span id="page-203-0"></span>Impostaz. timeout I/F USB:

Specificare l'intervallo di tempo espresso in secondi dopo il termine di una comunicazione USB con un computer, trascorso il quale la stampante può ricevere un lavoro di stampa da un driver della stampante PostScript o PCL. La mancata definizione del completamento di un lavoro da parte di un driver della stampante PostScript o PCL può dare origine a comunicazioni USB infinite. In tal caso, le comunicazioni vengono interrotte una volta trascorso l'intervallo di tempo specificato. Se non si desidera impostare l'interruzione delle comunicazioni, immettere 0 (zero).

# **Impostazioni di rete**

Selezionare i menu sul pannello di controllo come descritto di seguito.

## **Impostazioni** > **Impostazioni generali** > **Impostazioni di rete**

Non è consentito cambiare le impostazioni che sono state bloccate dall'amministratore.

#### Stato rete:

- Visualizza o stampa le impostazioni di rete correnti.
- ❏ Stato LAN cablata
- ❏ Foglio di stato

#### Controllo connessione rete:

Controlla la connessione di rete attuale e stampa un report. Se si verificano problemi di connessione, è possibile consultare il report per informazioni sulla relativa risoluzione.

#### Avanzate:

Effettuare le seguenti impostazioni dettagliate.

- ❏ Nome dispositivo
- ❏ TCP/IP
- ❏ Server Proxy
- ❏ Indirizzo IPv6
- ❏ Vel. collegamento & stampa fronte/retro
- ❏ Ridireziona HTTP a HTTPS
- ❏ Disabilita IPsec/ Filtro IP
- ❏ Disabilita IEEE802.1X

#### **Informazioni correlate**

- & ["Stampa di un report di connessione di rete" a pagina 149](#page-148-0)
- & ["Verifica dello stato della connessione di rete" a pagina 148](#page-147-0)

# **Impostazioni servizio web**

Selezionare i menu sul pannello di controllo come descritto di seguito.

## **Impostazioni** > **Impostazioni generali** > **Impostazioni servizio web**

Non è consentito cambiare le impostazioni che sono state bloccate dall'amministratore.

Servizi Epson Connect:

Indica se la stampante è registrata e connessa a Epson Connect.

È possibile effettuare la registrazione al servizio selezionando **Registra** e seguendo le istruzioni.

Dopo la registrazione, è possibile modificare le seguenti impostazioni.

❏ Sospendi/Riprendi

❏ Non registrato

Per ulteriori informazioni, consultare il seguente sito web.

<https://www.epsonconnect.com/>

[http://www.epsonconnect.eu](http://www.epsonconnect.eu/) (solo Europa)

# **Amministrazione sistema**

Utilizzando questo menu, è possibile gestire il prodotto come amministratore di sistema. Inoltre, il menu consente di limitare le funzionalità del prodotto a singoli utenti in base all'organizzazione del lavoro o dell'ufficio.

Selezionare i menu sul pannello di controllo come descritto di seguito.

#### **Impostazioni** > **Impostazioni generali** > **Amministrazione sistema**

#### Riprisina numero di toner consumato:

È possibile ripristinare le impostazioni predefinite della quantità di toner consumato.

#### Cancella dati mem. interna:

Tale voce è visualizzata su una stampante PCL o PostScript compatibile.

Eliminare i dati della memoria interna della stampante, come un carattere scaricato e una macro per la stampa PCL.

#### Impostazioni di sicurezza:

È possibile effettuare le seguenti impostazioni di sicurezza.

#### Elimina i lavori dalla memoria inter.:

Eliminare tutti i lavori della memoria interna.

#### Impostazioni amministratore:

❏ Password amministratore

Impostare, modificare ed eliminare una password di amministratore.

❏ Impostazione blocco

Selezionare se bloccare o meno il pannello di controllo tramite la password registrata in **Password amministratore**.

#### Crittografia password:

Selezionare **Attiv** per crittografare la password. Se si spegne l'alimentazione durante il riavvio, i dati potrebbero essere danneggiati e le impostazioni della stampante vengono ripristinate ai valori predefiniti. In tal caso, reimpostare le informazioni sulla password.

Log di controllo:

Selezionare **Attiv** per registrare un log di controllo.

Verifica del programma all'avvio:

Selezionare **Attiv** per verificare il programma della stampante all'avvio.

#### Ricerca clienti:

Selezionare **Approva** per fornire informazioni sull'utilizzo del prodotto, come il numero di stampe, a Seiko Epson Corporation.

#### Menu regolazione stampante:

È possibile definire impostazioni speciali per la stampante.

## Ripristina impostaz. predef.:

Ripristina le impostazioni predefinite nei seguenti menu.

- ❏ Impostazioni di rete
- ❏ Tutto tranne Impostazioni di rete
- ❏ Tutte le impostazioni

#### Aggiornamento firmware:

È possibile ottenere informazioni sul firmware, come la versione in uso e gli aggiornamenti disponibili.

#### Aggiorna:

Verificare se sul server di rete è stata caricata la versione più recente del firmware. Se è disponibile un aggiornamento, è possibile selezionare se avviarlo o meno.

#### Notifica:

Selezionare **Attiv** per ricevere una notifica se è disponibile un aggiornamento del firmware.

# **Conteggio stampe**

Selezionare i menu sul pannello di controllo come descritto di seguito.

## **Impostazioni** > **Conteggio stampe**

Consente di visualizzare il numero totale di stampe, stampe in bianco e nero e stampe a colori compresi gli articoli come il foglio di stato dal momento in cui è stata acquistata la stampante.

# **Parti di ricambio**

Selezionare i menu sul pannello di controllo come descritto di seguito.

## **Impostazioni** > **Parti di ricambio**

È possibile verificare lo stato e il codice di materiali di consumo e parti di ricambio.

# **Lingua/Language**

Selezionare i menu sul pannello di controllo come descritto di seguito.

## **Impostazioni** > **Lingua/Language**

Selezionare la lingua utilizzata nello schermo LCD.

# **Stato della stampante/Stampa**

Selezionare i menu sul pannello di controllo come descritto di seguito.

## **Impostazioni** > **Stato della stampante/Stampa**

Stam. fog. di stato:

Configurazione foglio di stato:

Stampare fogli informativi indicanti lo stato e le impostazioni correnti della stampante.

## Foglio di stato alimentazione:

Stampare fogli informativi indicanti lo stato dei materiali di consumo.

Foglio di cronologia uso:

Stmapare fogli informativi indicanti la cronologia di utilizzo della stampante.

## Esempio font PS:

Stampare un elenco dei tipi di carattere disponibili per le stampanti PostScript.

#### Elenco Font PCL:

Stampare un elenco dei tipi di carattere disponibili per la stampa PCL.

## Rete:

Visualizza le impostazioni di rete correnti. È possibile stampare anche il foglio di stato.

# **Stato dispositivo di autenticazione**

Selezionare i menu sul pannello di controllo come descritto di seguito.

## **Impostazioni** > **Stato dispositivo di autenticazione**

Visualizza lo stato del dispositivo di autenticazione.

# **Informazioni Epson Open Platform**

Selezionare i menu sul pannello di controllo come descritto di seguito.

## **Impostazioni** > **Informazioni Epson Open Platform**

<span id="page-207-0"></span>Visualizza lo stato di Epson Open Platform.

# **Specifiche dei prodotti**

# **Funzioni di stampa**

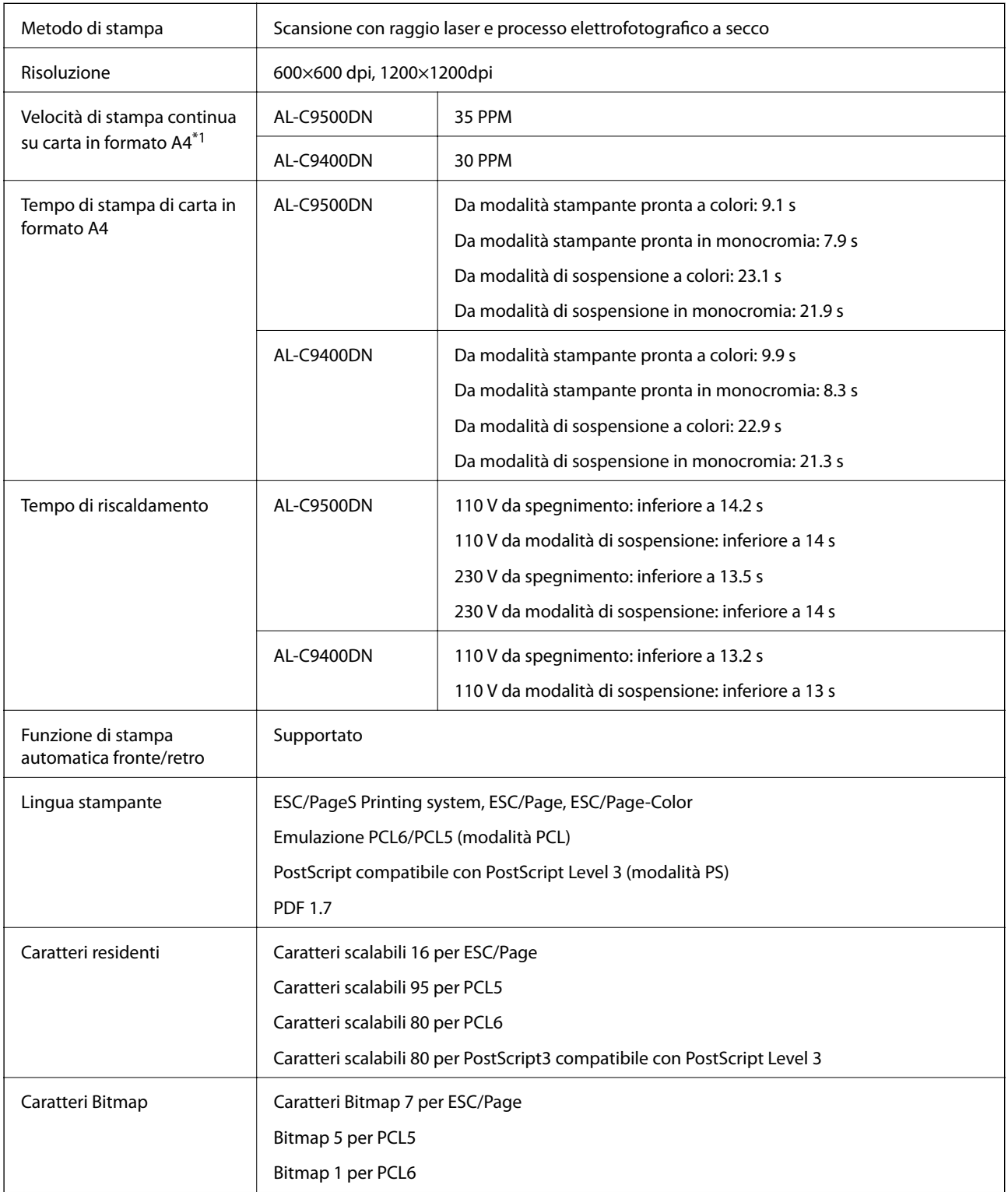

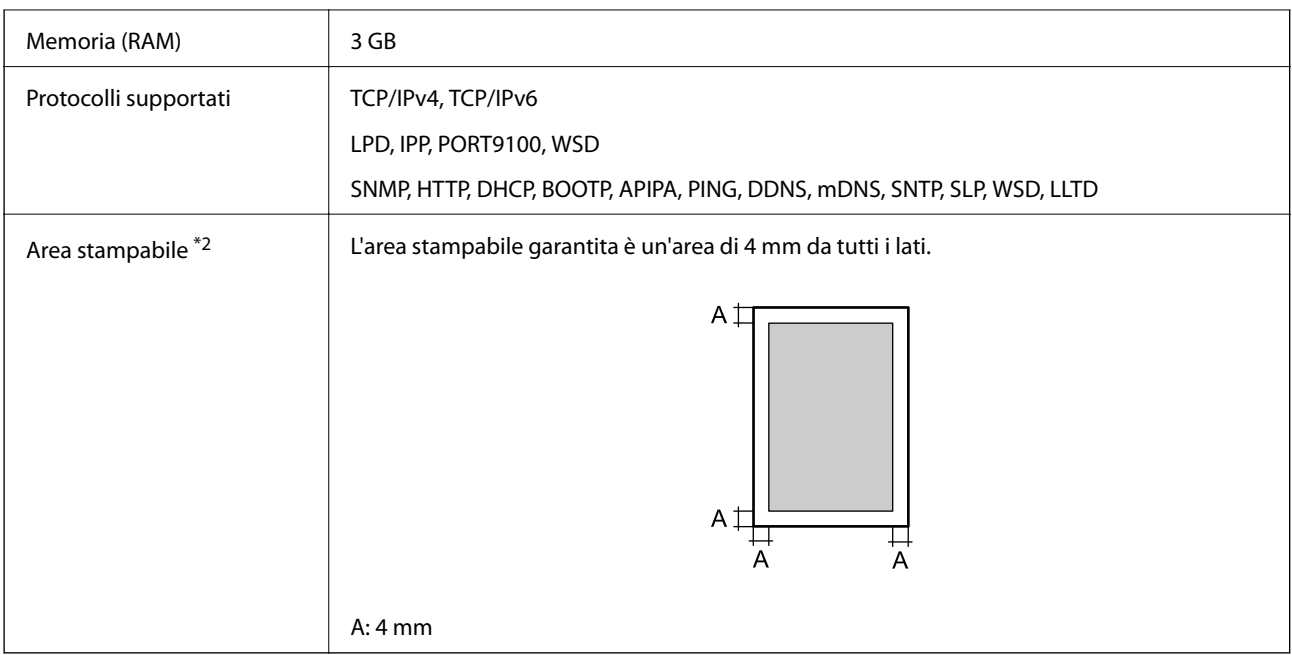

- \*1: a seconda del tipo o del formato carta, ad esempio stampa su carta in formato inferiore ad A4, la velocità di stampa potrebbe rallentare. L'abbreviazione "ppm" significa "pagine al minuto".
- \*2: l'area stampabile potrebbe essere inferiore a seconda dell'applicazione.

# **Utilizzo della porta per la stampante**

La stampante utilizza la seguente porta. Se necessario, l'amministratore di rete può rendere disponibili queste porte.

## **Quando il mittente (client) è la stampante**

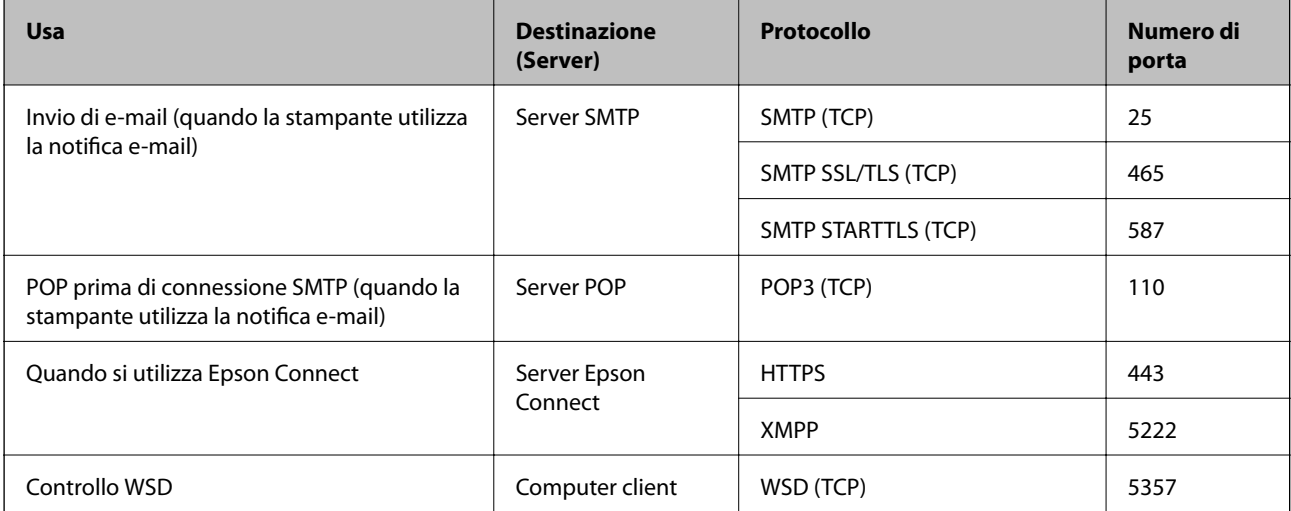

## <span id="page-209-0"></span>**Quando il mittente (client) è il computer client**

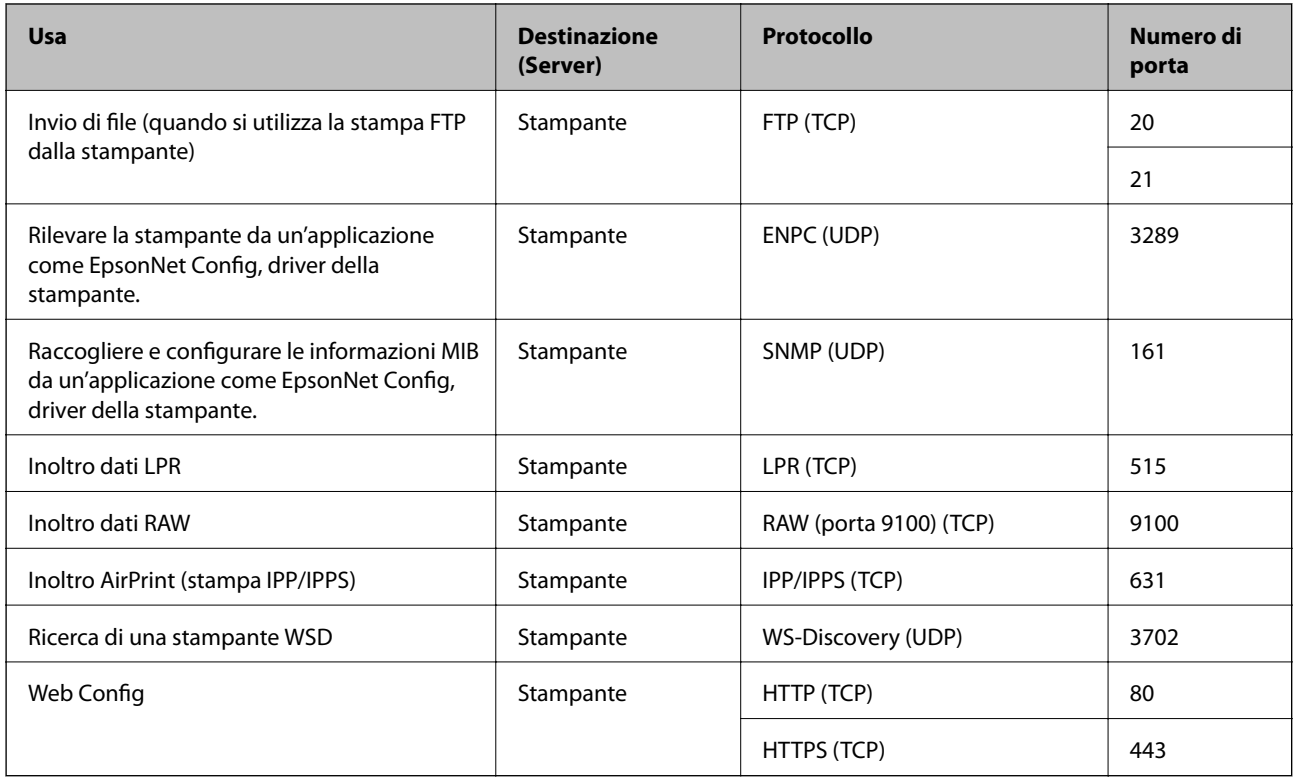

# **Specifiche dell'interfaccia**

Per computer and USB SuperSpeed

# **Specifiche di rete**

# **Specifiche Ethernet**

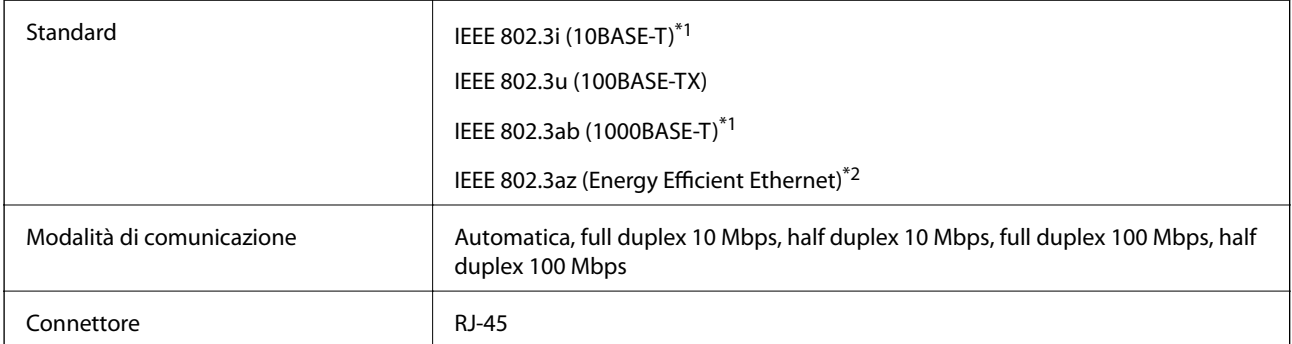

\*1 Per prevenire il rischio di interferenze radio, si consiglia di utilizzare un cavo a doppino intrecciato (STP) di categoria 5e o superiore.

\*2 Il dispositivo connesso deve essere conforme agli standard IEEE 802.3az.

# **Funzioni di rete e IPv4/IPv6**

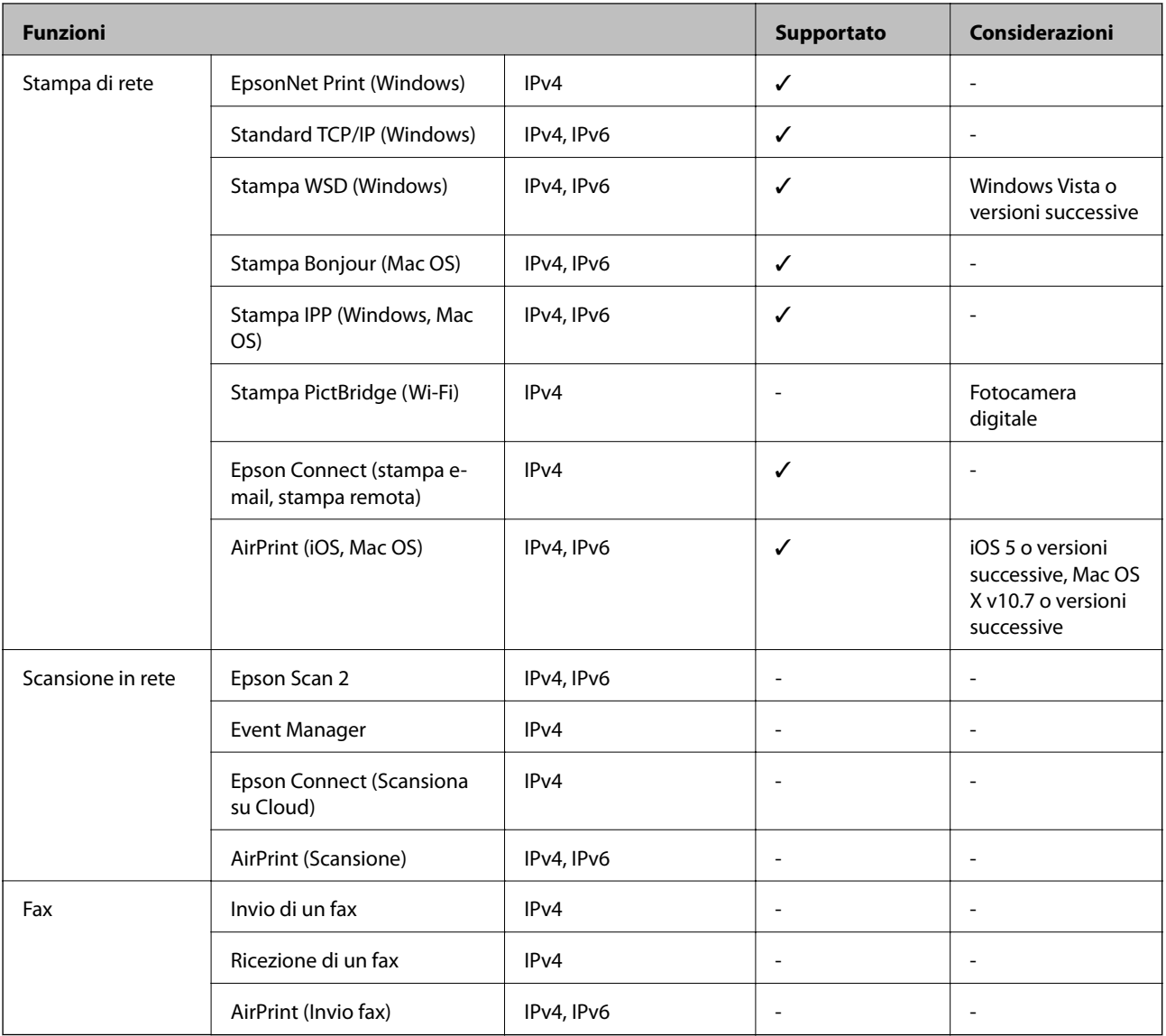

# **Protocollo di sicurezza**

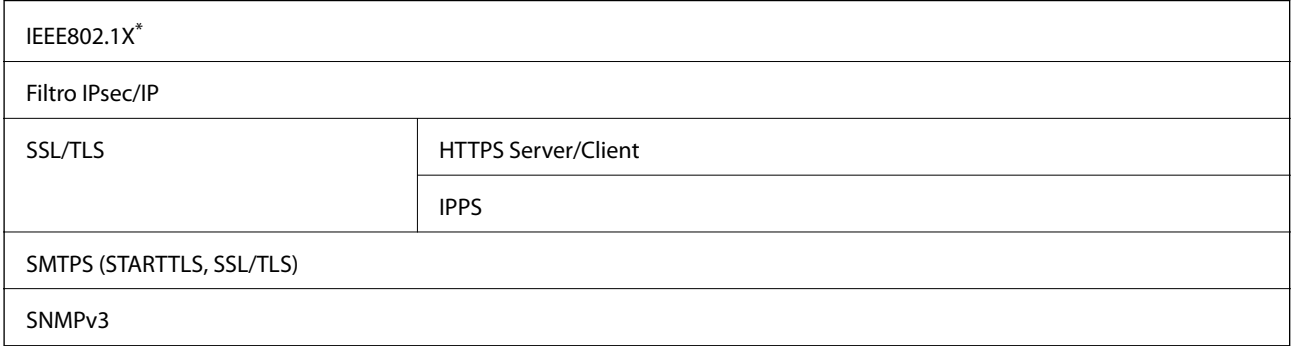

\* È necessario utilizzare un dispositivo di connessione conforme allo standard IEEE802.1X.

# **Servizi di terze parti supportati**

AirPrint iOS 5 o versioni successive/Mac OS X v10.7.x o versioni successive

# **Dimensioni**

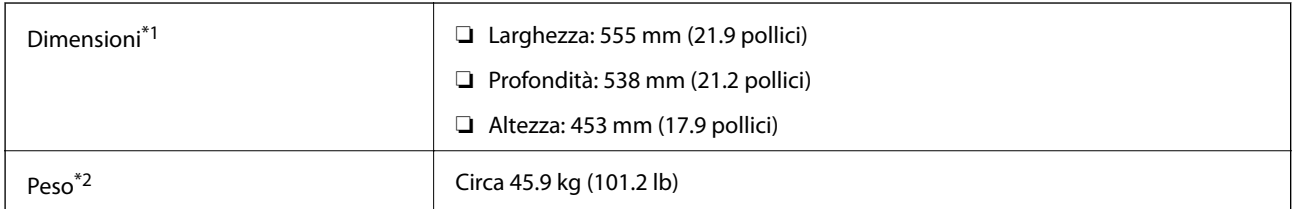

\*1: Con il vassoio carta chiuso e incluse sporgenze.

\*2: Con prodotti di consumo.

# **Specifiche elettriche**

AL-C9500DN

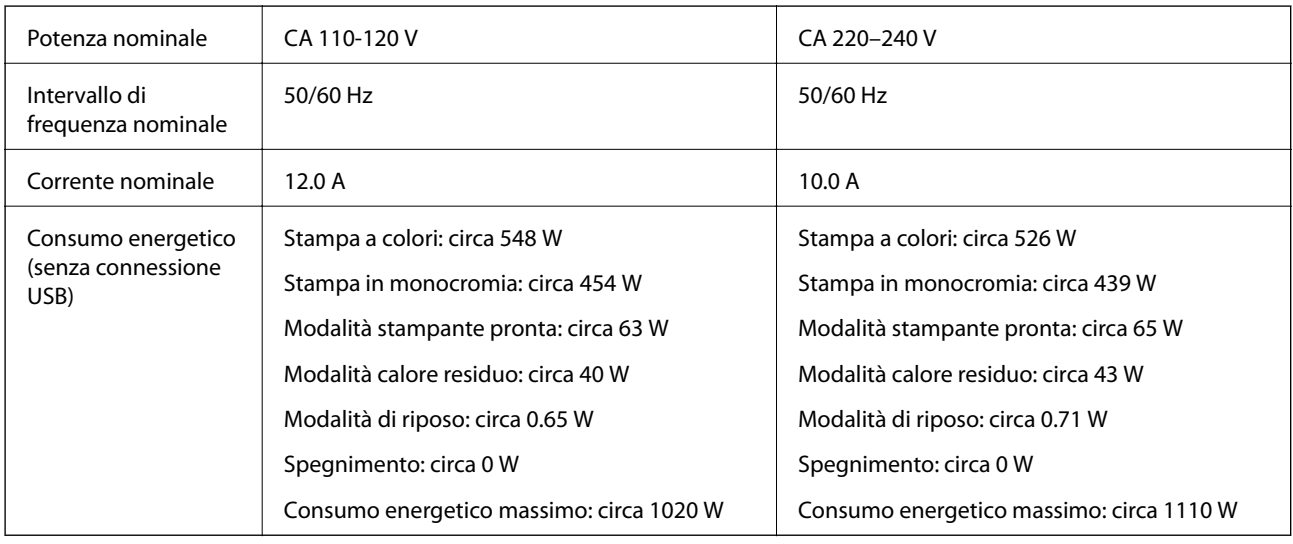

*Nota:*

❏ Per informazioni sulla tensione, verificare l'etichetta sulla stampante.

❏ Per gli utenti europei, visitare il seguente sito web per informazioni sul consumo energetico. <http://www.epson.eu/energy-consumption>

#### AL-C9400DN

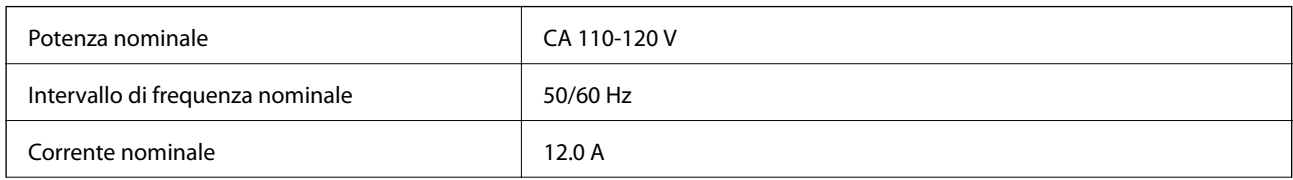

<span id="page-212-0"></span>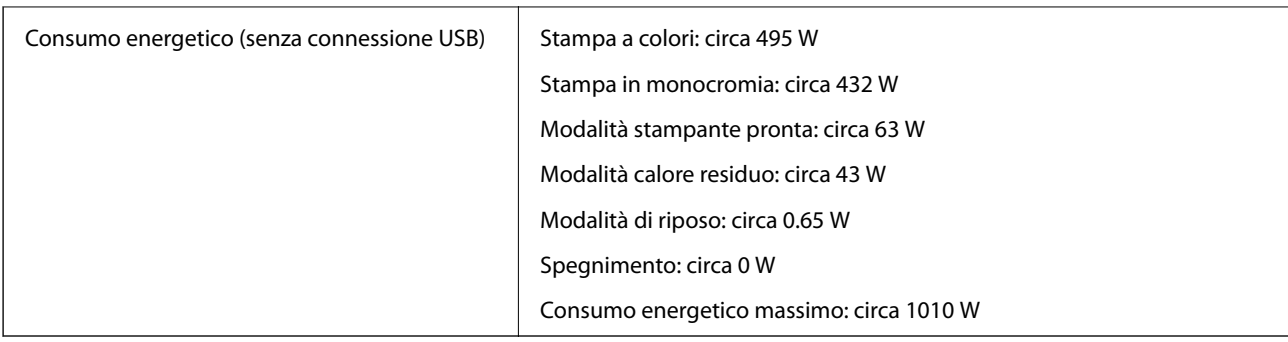

# **Specifiche ambientali**

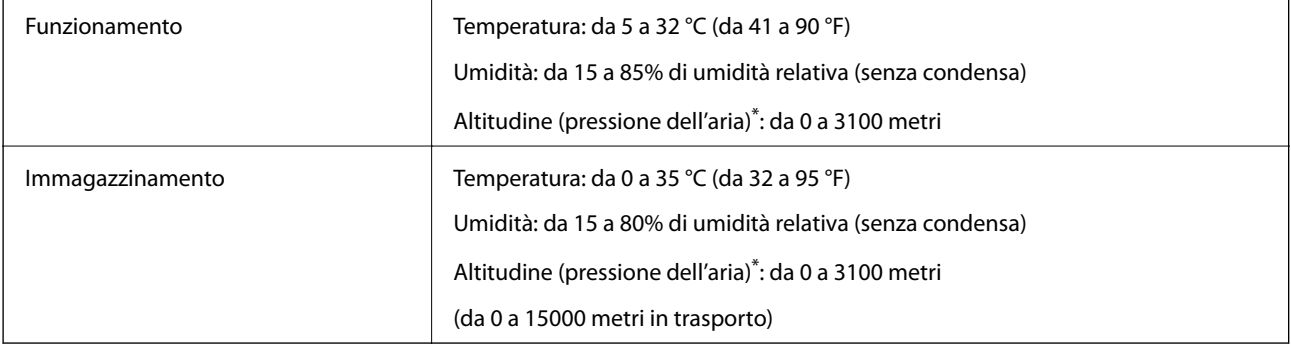

\*: per località ad alta quota, regolare l'impostazione Altopiano in Menu regolazione stampante in base all'altitudine alla quale si trova la stampante. Vedere Menu regolazione stampante per ottenere ulteriori informazioni.

## **Informazioni correlate**

& "Menu regolazione stampante" a pagina 213

# **Requisiti di sistema**

❏ Windows

Windows Vista, Windows 7, Windows 8/8.1, Windows 10 o successivi (32 bit, 64 bit)

Windows XP SP3 (32 bit)

Windows XP Professional x64 Edition SP2

Windows Server 2003 (SP2) o versioni successive

❏ Mac OS

Mac OS X v10.6.8 o versioni successive

#### *Nota:*

❏ Mac OS potrebbe non supportare alcune applicazioni e funzioni.

❏ UNIX File System (UFS) per Mac OS non è supportato.

# **Menu regolazione stampante**

È possibile effettuare le impostazioni speciali nel pannello di controllo della stampante. Generalmente, non è necessario modificare le impostazioni.

Le impostazioni in questo menu potrebbero influire sulla durata residua dei prodotti di consumo o sulla manutenzione.

Selezionare i menu sul pannello di controllo come descritto di seguito.

#### **Impostazioni** > **Impostazioni generali** > **Amministrazione sistema** > **Menu regolazione stampante**

Regolazione tipo di carta:

Carte comuni

Regola la qualità di stampa per la carta comune in base al tipo di carta.

❏ 0: carta normale1

❏ 1: carta normale2 (impostazione predefinita)

- ❏ 2: Riciclata
- ❏ 3: Semi-spessa

#### Etichette

Regola la qualità di stampa per la carta con etichette in base al tipo di carta con etichette.

❏ 0: Etichette 1 (impostazione predefinita)

❏ 1: Etichette 2

### Patinata

Regola la qualità di stampa per la carta patinata in base al tipo di carta patinata.

❏ 0: Patinata 1 (impostazione predefinita)

❏ 1: Patinata 2 (la stampa fronte/retro non è disponibile per questa impostazione)

❏ 2: Patinata 3 (la stampa fronte/retro non è disponibile per questa impostazione)

#### Speciale

Regola la qualità di stampa per la carta speciale in base al tipo di carta.

❏ 0: carta normale1 (impostazione predefinita)

- ❏ 1: carta normale2
- ❏ 2: Etichette 1 (la stampa fronte/retro non è disponibile per questa impostazione)

❏ 3: Etichette 2 (la stampa fronte/retro non è disponibile per questa impostazione)

#### Offset stampante:

#### Offset superiore

Regola la posizione di avvio per la stampa in direzione verticale. È necessario regolare Reg. superiore da Offset di ogni vassoio prima di effettuare questa regolazione. La posizione di avvio si sposta in basso all'aumentare del valore. Questa impostazione è disponibile per la stampa su un solo lato e per il retro della stampa fronte/retro.

Da -3,5 a 3,5 mm (impostazione predefinita 0,0 mm)

#### Offset laterale

Regola la posizione di avvio per la stampa in direzione orizzontale. È necessario regolare Reg. laterale da Offset di ogni vassoio prima di questa regolazione. La posizione di avvio si sposta a

destra all'aumentare del valore. Questa impostazione è disponibile per la stampa su un solo lato e per il retro della stampa fronte/retro.

Da -3,5 a 3,5 mm (impostazione predefinita 0,0 mm)

#### Offset superiore (retro)

Regola la posizione di avvio per la stampa in direzione verticale. È necessario regolare Reg. superiore (retro) da Offset di ogni vassoio prima di effettuare questa regolazione. La posizione di avvio si sposta in basso all'aumentare del valore. Questa impostazione è disponibile per il fronte della stampa fronte/retro.

Da -3,5 a 3,5 mm (impostazione predefinita 0,0 mm)

#### Offset laterale (retro)

Regola la posizione di avvio per la stampa in direzione orizzontale. È necessario regolare Reg. laterale (retro) da Offset di ogni vassoio prima di questa regolazione. La posizione di avvio si sposta a destra all'aumentare del valore. Questa impostazione è disponibile per il fronte della stampa fronte/retro.

Da -3,5 a 3,5 mm (impostazione predefinita 0,0 mm)

### Offset di ogni vassoio:

Regola la posizione di avvio per la stampa per ogni origine carta.

#### Reg. superiore

Regola la posizione di avvio per la stampa in direzione verticale. La posizione di avvio si sposta in basso all'aumentare del valore. Questa impostazione è disponibile per la stampa su un solo lato e per il retro della stampa fronte/retro.

Da -3,5 a 3,5 mm (impostazione predefinita 0,0 mm)

#### Reg. laterale

Regola la posizione di avvio per la stampa in direzione orizzontale. La posizione di avvio si sposta a destra all'aumentare del valore. Questa impostazione è disponibile per la stampa su un solo lato e per il retro della stampa fronte/retro.

Da -3,5 a 3,5 mm (impostazione predefinita 0,0 mm)

#### Reg. superiore (retro)

Regola la posizione di avvio per la stampa in direzione verticale. La posizione di avvio si sposta in basso all'aumentare del valore. Questa impostazione è disponibile per il fronte della stampa fronte/retro.

Da -3,5 a 3,5 mm (impostazione predefinita 0,0 mm)

#### Reg. laterale (retro)

Regola la posizione di avvio per la stampa in direzione orizzontale. La posizione di avvio si sposta a destra all'aumentare del valore. Questa impostazione è disponibile per il fronte della stampa fronte/retro.

Da -3,5 a 3,5 mm (impostazione predefinita 0,0 mm)

#### Reg. orientamento 2º trasferimento:

Regola la densità di stampa e la risoluzione di stampa in base al tipo di carta. La densità di stampa aumenta all'aumentare del valore (da 1 a 16). L'impostazione predefinita è 6.

#### <span id="page-215-0"></span>Regolazione temperatura unità fusore:

Regola la temperatura di fissaggio in base al tipo di carta. La temperatura di fissaggio aumenta all'aumentare del valore (da -6 a 6). Le stampe potrebbero stropicciarsi all'aumentare della temperatura di fissaggio. L'impostazione predefinita è 0.

#### Altopiano:

Regola la qualità di stampa quando si utilizza la stampante ad alta quota. L'aumento del valore rende la stampante più adatta all'alta quota.

Da 0 a 6 (impostazione predefinita 0)

#### Regola punto di inizio ROS:

Corregge il punto di esposizione del dispositivo di esposizione ROS. Non spegnere l'alimentazione finché "Esecuzione regolazione stampante" non scompare dallo schermo LCD.

#### Livello rumore:

Regola la gradazione dell'immagine. La gradazione dell'immagine migliora all'aumentare del valore, ma la granularità dell'immagine peggiora.

Da 0 a 7 (impostazione predefinita 3)

#### Foglio di diagnosi colore:

Stampa un foglio di diagnosi del colore che consente di verificare la presenza di colori imprecisi, sfocatura o sporcizia.

#### Stampa motivo:

Stampa mezzitoni o un motivo completo per verificare la presenza di irregolarità nella densità o nel passo sulla stampa.

#### Schermo 25

Stampa il motivo in mezzitoni con densità del 25%.

#### Schermo 50

Stampa il motivo in mezzitoni con densità del 50%.

#### Schermo 100

Stampa il motivo con densità del 100%.

#### Regola registrazione colore:

Regola il colore durante la stampa a colori. Non impostare questo menu in caso di errore.

# **Specifiche carattere**

I seguenti caratteri sono disponibili su Internet.

❏ Carattere Epson Barcode
# **Caratteri disponibili per il linguaggio PCL (URW)**

### **Caratteri ridimensionabili**

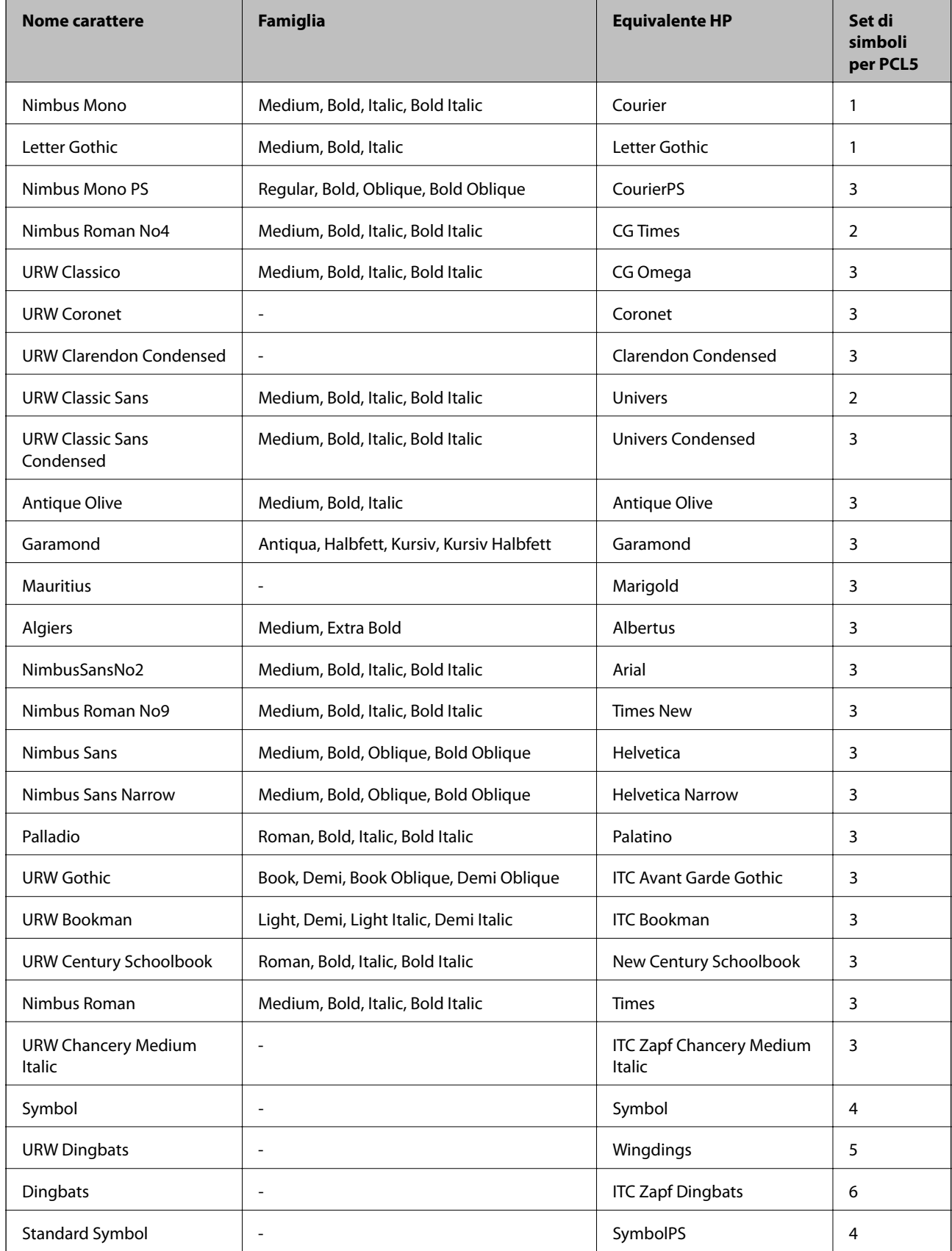

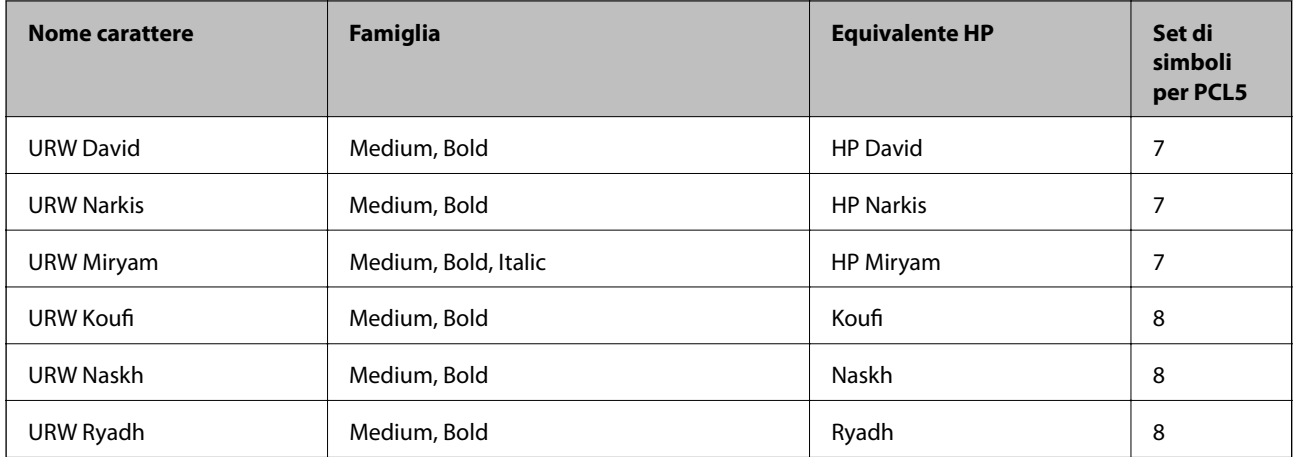

#### **Caratteri Bitmap**

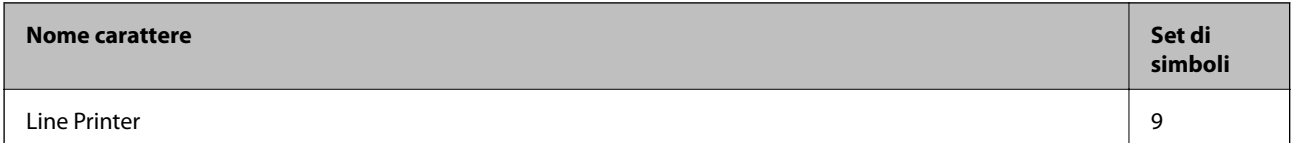

#### **Caratteri OCR/codici a barre bitmap (solo per PCL5)**

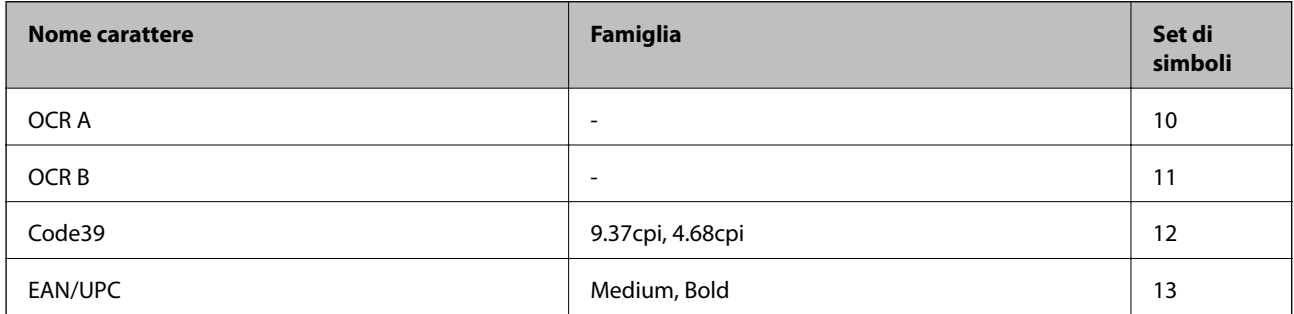

#### *Nota:*

I caratteri OCR A, OCR B, Code39, e EAN/UPC potrebbero risultare illeggibili a seconda della densità di stampa o della qualità o del colore della carta. Prima di procedere con la stampa di un numero elevato di copie, stampare un campione e verificare che i caratteri siano leggibili.

# **Caratteri disponibili per il linguaggio PostScript**

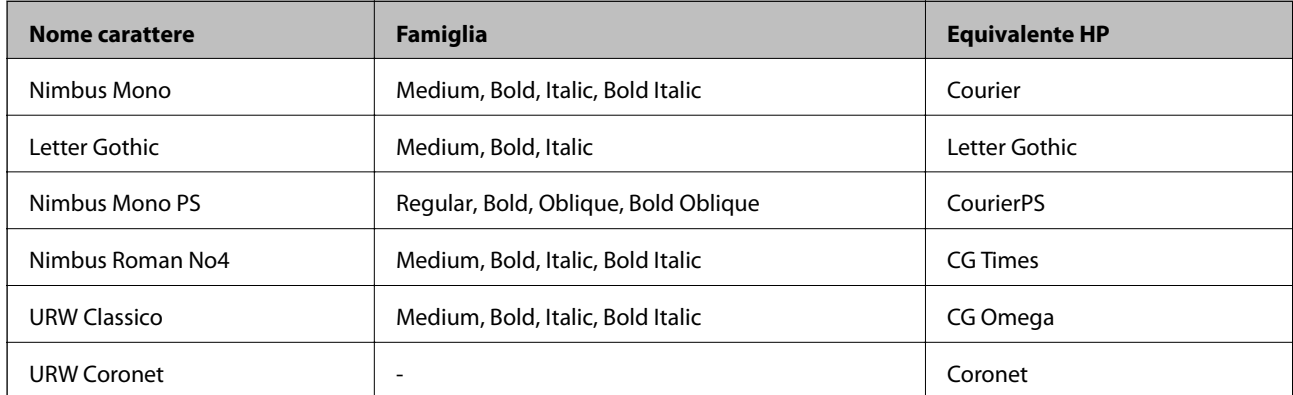

<span id="page-218-0"></span>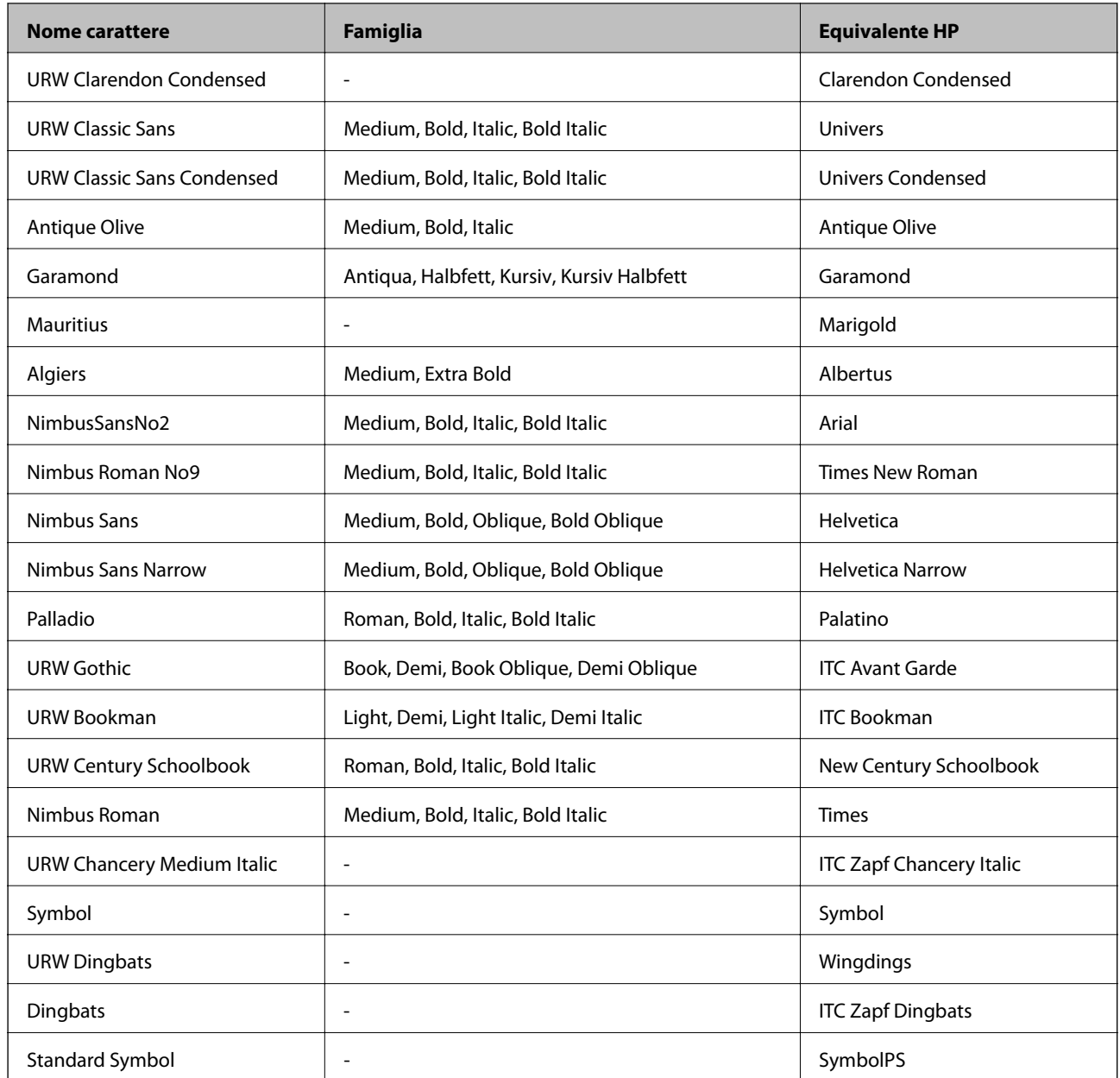

# **Elenchi dei set di simboli**

La stampante può accedere a un'ampia gamma di set di simboli, molti dei quali differiscono solo per i caratteri internazionali specifici di ogni lingua.

Per determinare il carattere da utilizzare, è opportuno pensare anche al set di simboli da associare a tale carattere.

#### *Nota:*

Poiché nella maggior parte dei programmi software i caratteri e i simboli vengono gestiti automaticamente, in genere non è necessario modificare le impostazioni della stampante. Tuttavia, se si esegue la scrittura di programmi personalizzati per il controllo della stampante o si utilizzano versioni software meno recenti che non gestiscono automaticamente i caratteri, vedere le sezioni seguenti per ulteriori informazioni sui set di simboli.

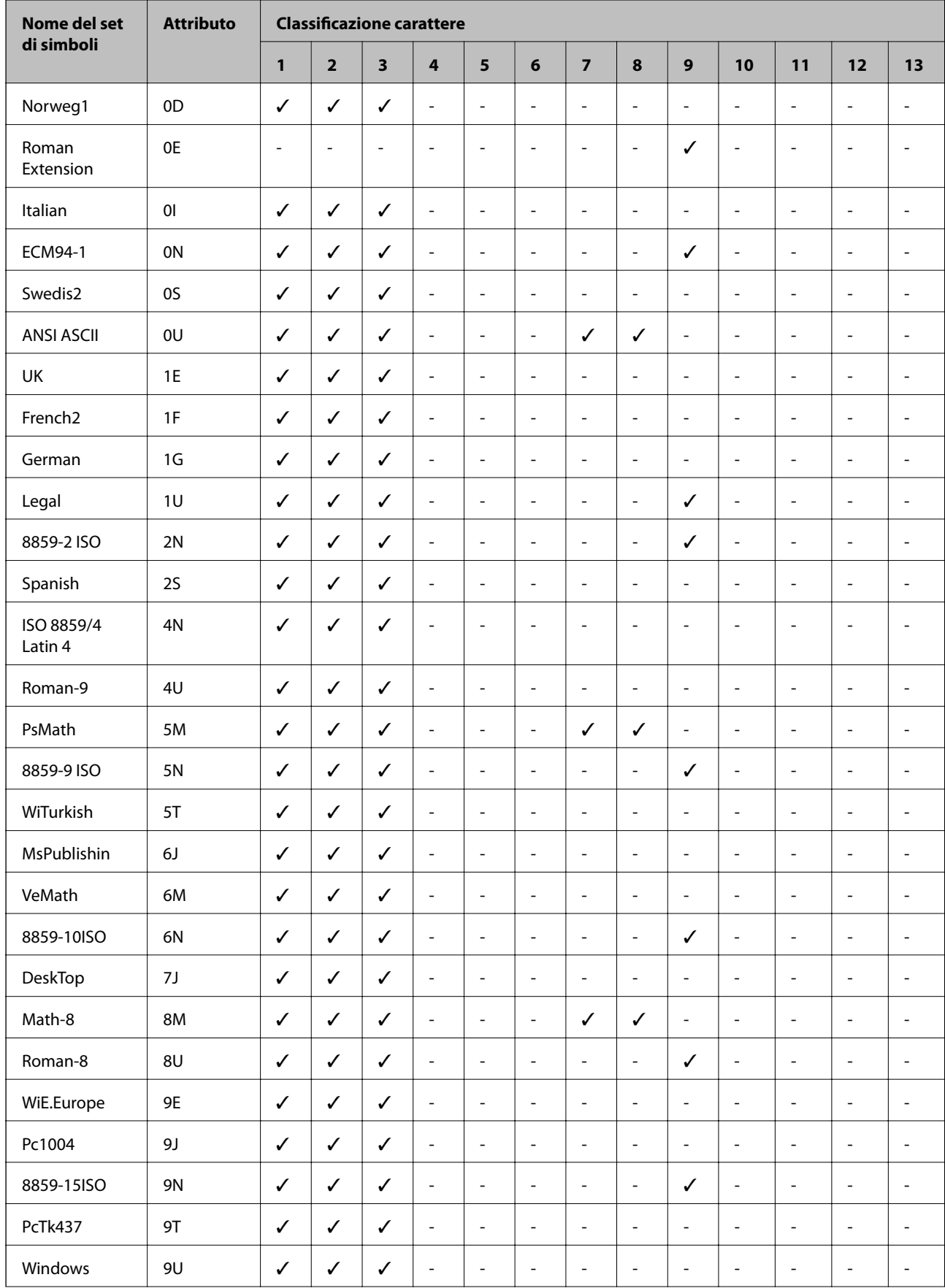

# **Elenco di set di simboli per il linguaggio PCL 5**

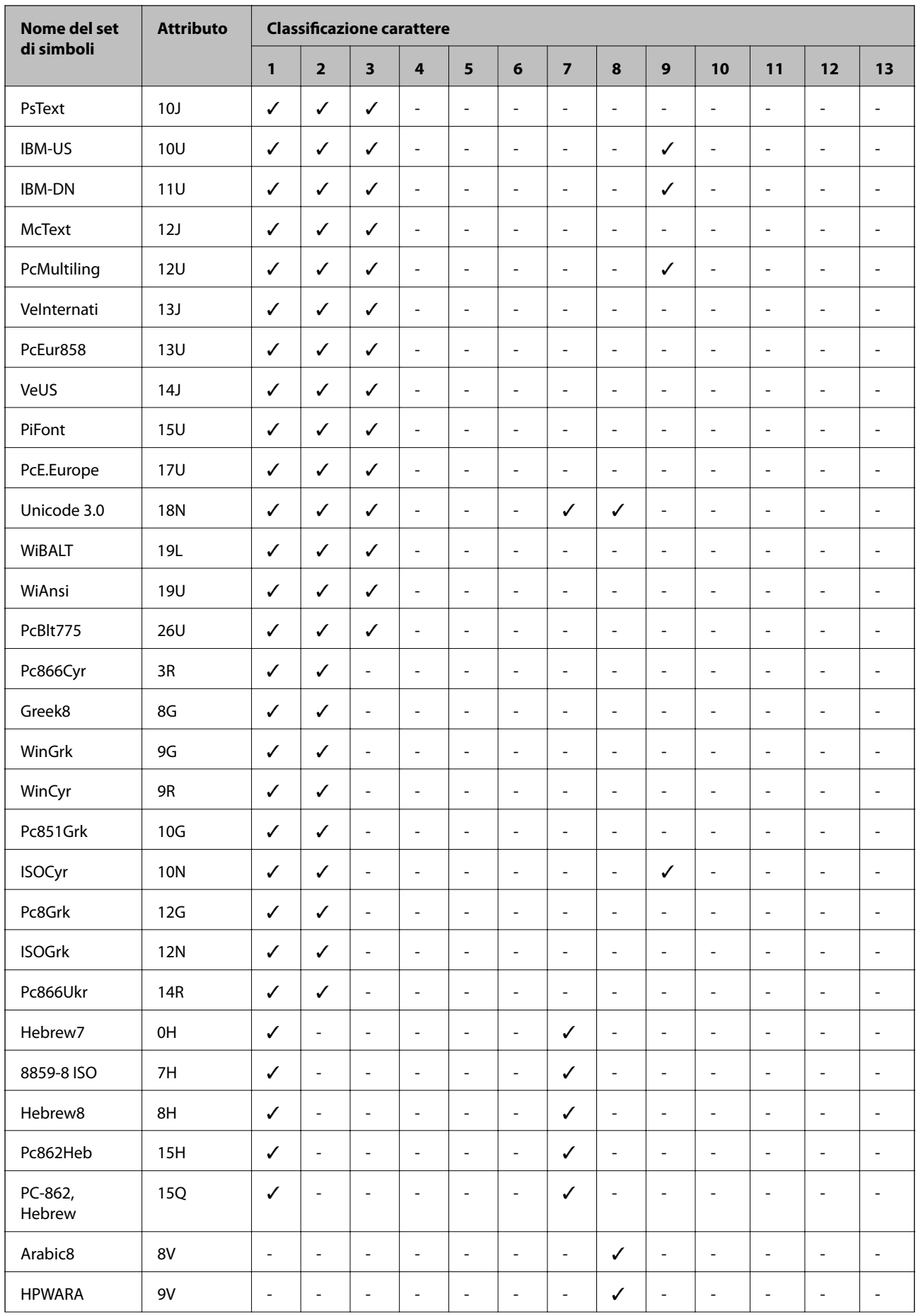

<span id="page-221-0"></span>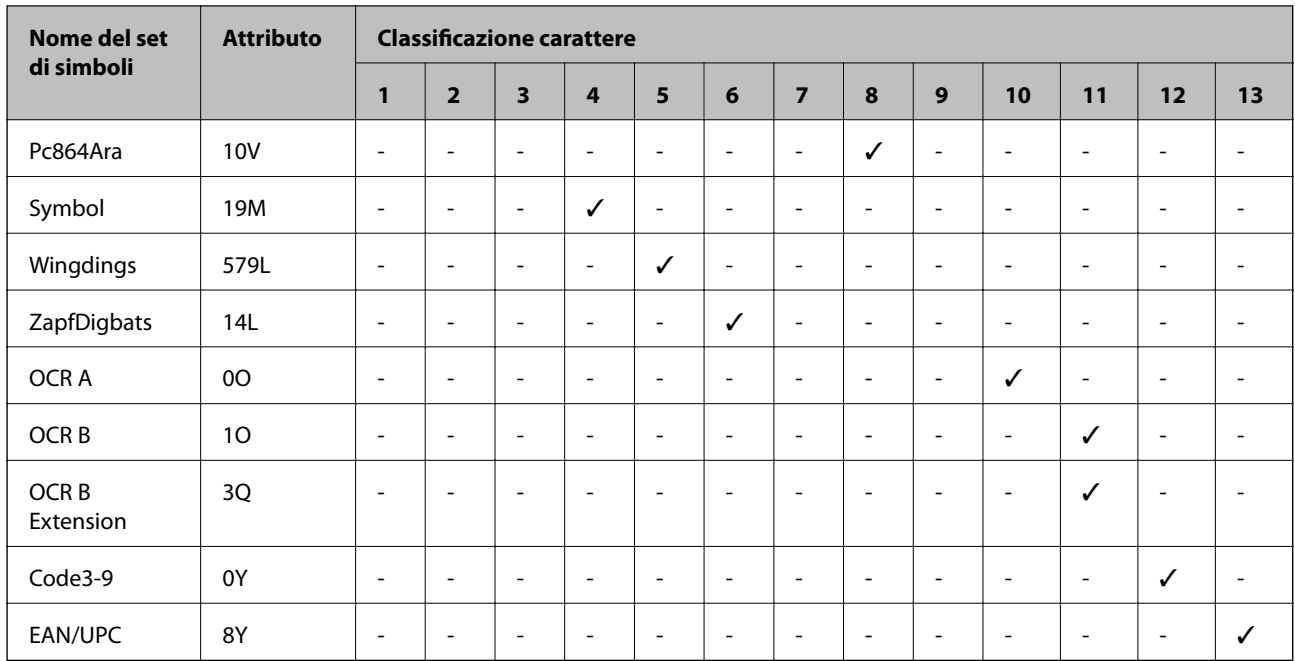

# **Caratteri BarCode Epson (solo Windows)**

I caratteri BarCode Epson consentono di creare e stampare diversi tipi di codici a barre.

Normalmente, la creazione di codici a barre è un procedimento complesso che richiede di specificare diversi codici di comando, come la barra di inizio, la barra di fine e l'OCR-B, oltre ai caratteri del codice a barre stesso. Tuttavia, i caratteri BarCode Epson sono progettati per aggiungere tali codici in modo automatico, consentendo di stampare facilmente codici a barre che risultano conformi a una serie di standard per i codici a barre.

# **Stampa con Epson BarCode Fonts**

Seguire le istruzioni riportate di seguito per creare e stampare codici a barre utilizzando Epson BarCode Fonts. L'applicazione a cui si fa riferimento in queste istruzioni è Microsoft WordPad in Windows 10. La procedura reale potrebbe essere leggermente diversa se si stampa da altre applicazioni.

1. Aprire un documento nell'applicazione e immettere i caratteri che si vogliono convertire in un codice a barre.

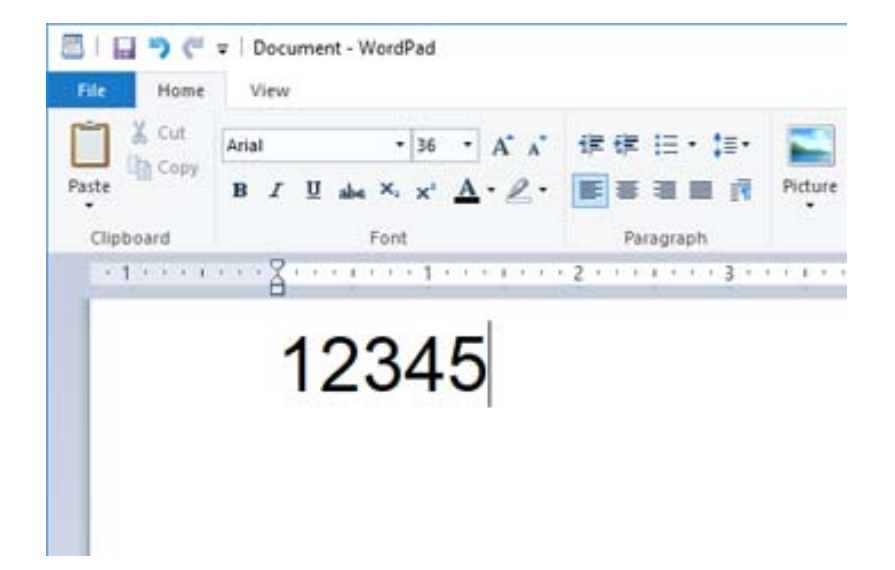

2. Selezionare i caratteri, quindi selezionare Epson BarCode font e la dimensione del carattere da usare.

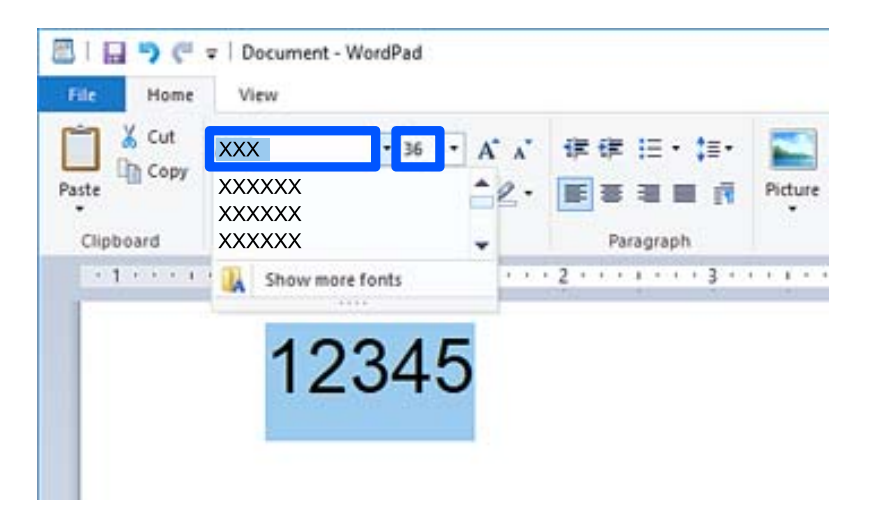

#### *Nota:*

Non è possibile utilizzare dimensioni del carattere superiori a 96 per la stampa di codici a barre.

3. I caratteri selezionati appaiono come caratteri di codice a barre simili a quelli mostrati di seguito.

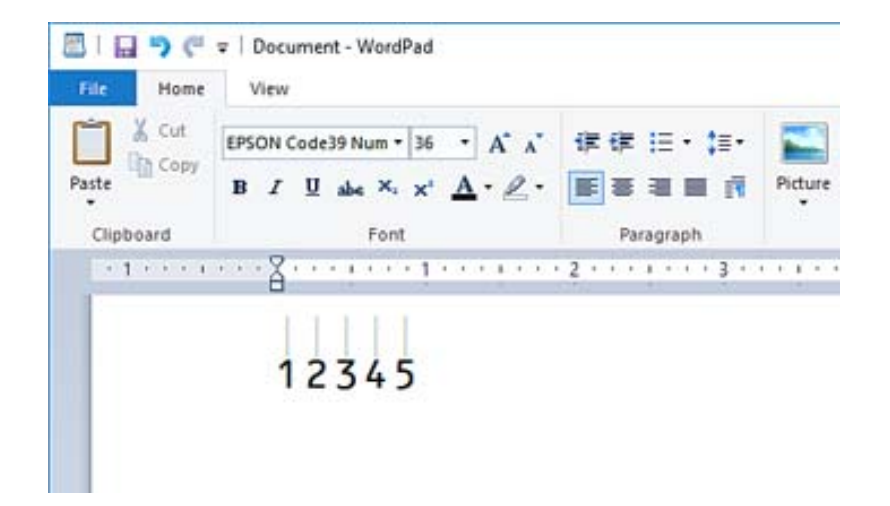

- 4. Selezionare **Stampa** dal menu File, selezionare la stampante Epson in uso, fare clic su **Preferenze**, quindi configurare le impostazioni del driver della stampante.
- 5. Fare clic su **Stampa** per stampare il codice a barre.

#### *Nota:*

Se c'è un errore nella stringa di caratteri del codice a barre, come ad esempio dati inappropriati, il codice a barre verrà stampato come appare sullo schermo, ma non potrà essere letto da un lettore di codici a barre.

### **Note sull'inserimento e la formattazione di codici a barre**

Notare quanto segue quando si inseriscono e si formattano i caratteri dei codici a barre:

- ❏ Non applicare ombreggiature o formattazione speciale ai caratteri, come grassetto, corsivo o sottolineatura.
- ❏ Stampare codici a barre solo in bianco e nero.
- ❏ Quando si ruotano i caratteri, specificare solo angoli di rotazione di 90˚, 180˚, e 270˚.
- ❏ Disattivare tutte le impostazioni di spaziatura automatica delle parole e dei caratteri nell'applicazione.
- ❏ Nell'applicazione, non utilizzare funzionalità che aumentano o riducono la dimensione dei caratteri in direzione solo verticale o solo orizzontale.
- ❏ Disattivare le funzionalità di auto-correzione dell'applicazione quali ortografia, grammatica, spaziatura, ecc.
- ❏ Per distinguere più facilmente i codici a barre da altri testi nel documento, impostare l'applicazione affinché mostri i simboli di testo, come i segni di paragrafo, le tabulazioni, ecc.
- ❏ Poiché i caratteri speciali come barra di inizio e barra di fine vengono aggiunti quando viene selezionato un Epson BarCode Font, il codice a barre risultante potrebbe avere più caratteri di quelli inseriti in origine.
- ❏ Per risultati migliori, utilizzare solo le dimensioni carattere consigliati nelle "Specifiche Epson BarCode Font" per il Epson BarCode Font in uso. Codici a barre in altre dimensioni potrebbero non essere leggibili dai lettori di codici a barre.
- ❏ Selezionare **Scala di grigio** in **Impostazioni di stampa** e **Alto** in **Qualità**.

#### *Nota:*

A seconda della densità di stampa o della qualità o del colore della carta, i codici a barre potrebbero non essere letti da tutti i lettori di codici a barre. Prima di procedere con la stampa di un numero elevato di copie, stampare un campione e verificare che i il codice a barre sia leggibile.

## **Specifiche Epson BarCode Fonts**

Questa sezione contiene informazioni sulle specifiche di input di caratteri per ogni Epson BarCode Font.

### **EPSON EAN-8**

❏ EAN-8 è una versione abbreviata a otto cifre del codice a barre standard EAN.

❏ Poiché i caratteri di controllo vengono aggiunti automaticamente, possono essere inseriti solo 7 caratteri.

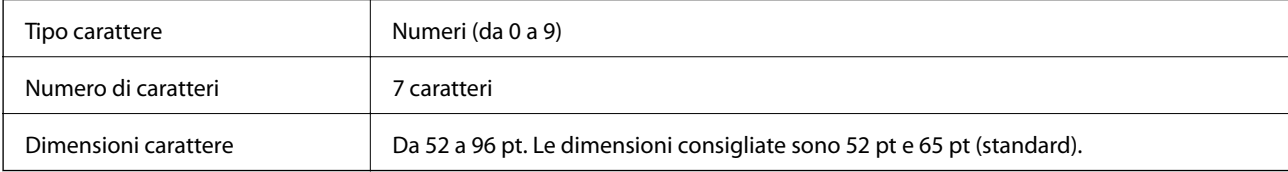

I seguenti codici vengono inseriti automaticamente e non devono essere inseriti a mano:

- ❏ Margine sinistro/destro
- ❏ Barra alimentatore sinistra/destra
- ❏ Barra centrale
- ❏ Carattere di controllo
- ❏ OCR-B

Esempio di stampa

EPSON EAN-8

### **EPSON EAN-13**

❏ EAN-13 è il codice a barre EAN standard a 13 cifre.

❏ Poiché i caratteri di controllo vengono aggiunti automaticamente, possono essere inseriti solo 12 caratteri.

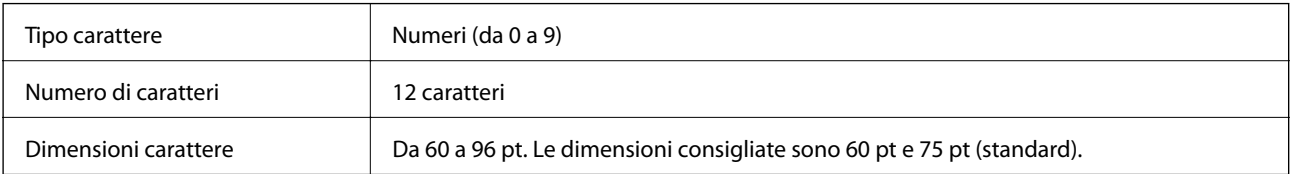

I seguenti codici vengono inseriti automaticamente e non devono essere inseriti a mano:

- ❏ Margine sinistro/destro
- ❏ Barra alimentatore sinistra/destra
- ❏ Barra centrale

#### ❏ Carattere di controllo

❏ OCR-B

Esempio di stampa

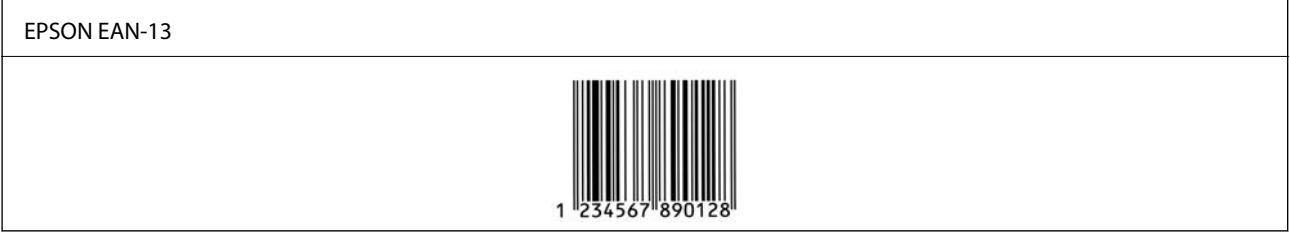

### **EPSON UPC-A**

❏ UPC-A è il codice a barre standard specificato dall'American Universal Product Code (Manuale di specifica dei simboli UPC).

❏ Sono supportati solo codici UPC regolari. I codici supplementari non sono supportati.

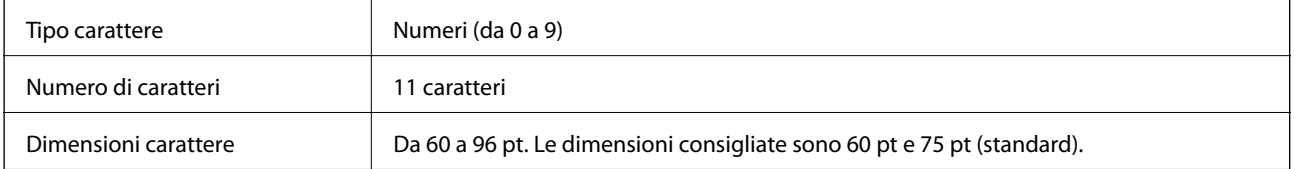

I seguenti codici vengono inseriti automaticamente e non devono essere inseriti a mano:

- ❏ Margine sinistro/destro
- ❏ Barra alimentatore sinistra/destra
- ❏ Barra centrale
- ❏ Carattere di controllo
- ❏ OCR-B

Esempio di stampa

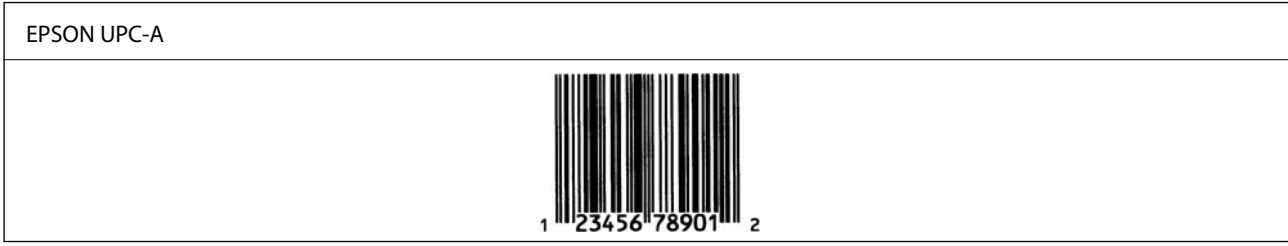

# **EPSON UPC-E**

❏ UPC-E è il codice a barre UPC-A per la soppressione degli zeri (elimina gli zeri aggiuntivi) specificato dall'American Universal Product Code (Manuale di specifica dei simboli UPC).

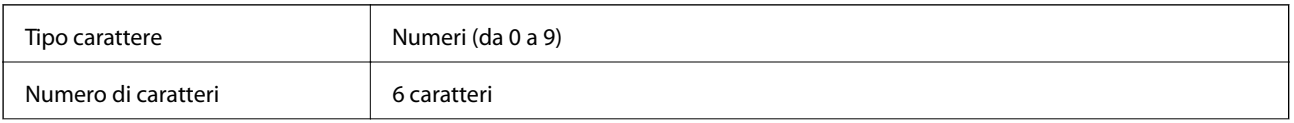

Dimensioni carattere Da 60 a 96 pt. Le dimensioni consigliate sono 60 pt e 75 pt (standard).

I seguenti codici vengono inseriti automaticamente e non devono essere inseriti a mano:

- ❏ Margine sinistro/destro
- ❏ Barra alimentatore sinistra/destra
- ❏ Carattere di controllo
- ❏ OCR-B
- ❏ Il numerale "0"

Esempio di stampa

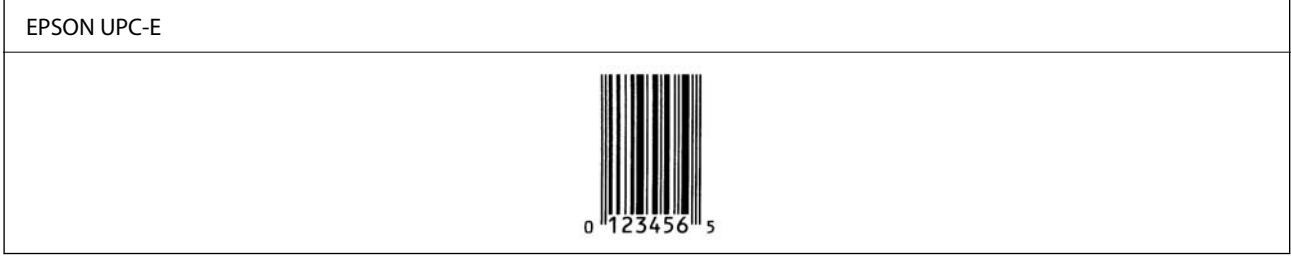

### **EPSON Code39**

- ❏ Sono disponibili quattro caratteri Code39, che consentono di abilitare e disabilitare l'inserimento automatico di cifre di controllo e OCR-B.
- ❏ L'altezza del codice a barre viene regolata automaticamente al 15% o più della lunghezza totale, in conformità con lo standard Code39. Per questo motivo è importante mantenere almeno uno spazio tra il codice a barre e il testo circostante, per evitare la sovrapposizione.
- ❏ Gli spazi nei codici a barre Code39 devono essere inseriti come sottolineature "\_".
- ❏ Quando si stampano due o più codici a barre su una linea, separare i codici a barre con una tabulazione o selezionare un carattere diverso da BarCode e inserire lo spazio. Se viene inserito uno spazio mentre è selezionato un carattere Code39, il codice a barre non risulterà corretto.

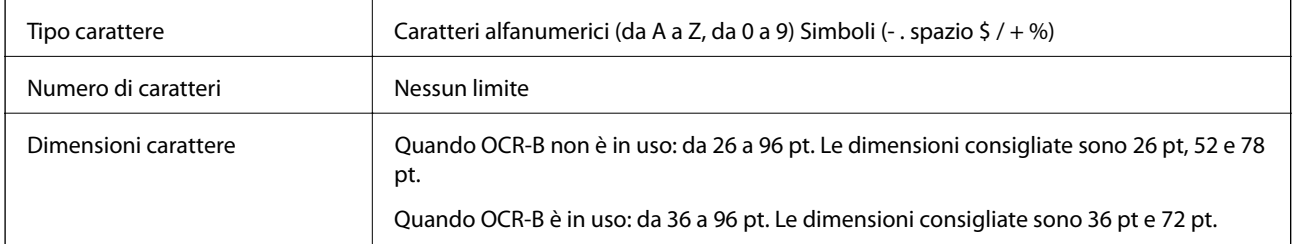

I seguenti codici vengono inseriti automaticamente e non devono essere inseriti a mano:

❏ Area di riposo sinistra/desta

❏ Carattere di controllo

❏ Carattere di inizio/fine

Esempio di stampa

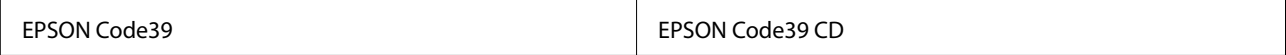

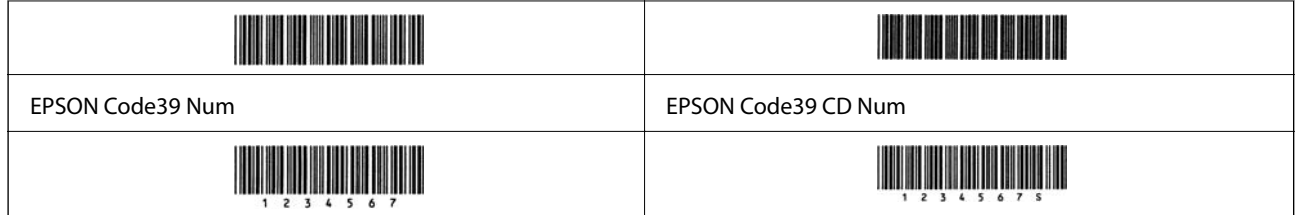

## **EPSON Code128**

- ❏ I caratteri Code128 supportano serie di codici A, B e C. Quando la serie di codici di una linea di caratteri viene modificata in mezzo alla linea, viene inserito automaticamente un codice di conversione.
- ❏ L'altezza del codice a barre viene regolata automaticamente al 15% o più della lunghezza totale, in conformità con lo standard Code128. Per questo motivo è importante mantenere almeno uno spazio tra il codice a barre e il testo circostante, per evitare la sovrapposizione.
- ❏ Alcune applicazioni eliminano automaticamente gli spazi alla fine delle linee o modificano gli spazi multipli in tabulazioni. I codici a barre che contengono spazi potrebbero non essere stampati correttamente da applicazioni che eliminano automaticamente gli spazi dai bordi delle linee o modificano gli spazi multipli in tabulazioni.
- ❏ Quando si stampano due o più codici a barre su una linea, separare i codici a barre con una tabulazione o selezionare un carattere diverso da BarCode e inserire lo spazio. Se viene inserito uno spazio mentre è selezionato un carattere Code128, il codice a barre non risulterà corretto.

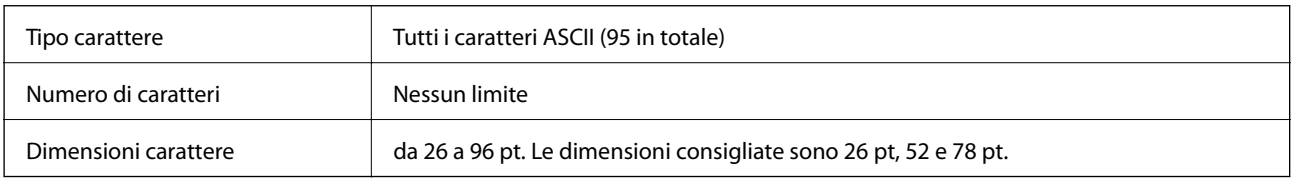

I seguenti codici vengono inseriti automaticamente e non devono essere inseriti a mano:

- ❏ Area di riposo sinistra/desta
- ❏ Carattere di inizio/fine
- ❏ Carattere di controllo
- ❏ Carattere di modifica della serie di codici

```
Esempio di stampa
```
EPSON Code128

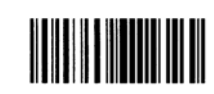

### **EPSON ITF**

- ❏ I EPSON ITF fonts sono conformi allo standard (americano) USS Interleaved 2-of-5.
- ❏ Sono disponibili quattro EPSON ITF fonts, che consentono di abilitare e disabilitare l'inserimento automatico di cifre di controllo e OCR-B.
- ❏ L'altezza del codice a barre viene regolata automaticamente al 15% o più della lunghezza totale, in conformità con lo standard Interleaved 2-of-5. Per questo motivo è importante mantenere almeno uno spazio tra il codice a barre e il testo circostante, per evitare la sovrapposizione.

❏ Interleaved 2-of-5 considera una serie ogni due caratteri. Quando c'è un numero di caratteri insolito, EPSON ITF fonts aggiunge automaticamente uno zero all'inizio della stringa di caratteri.

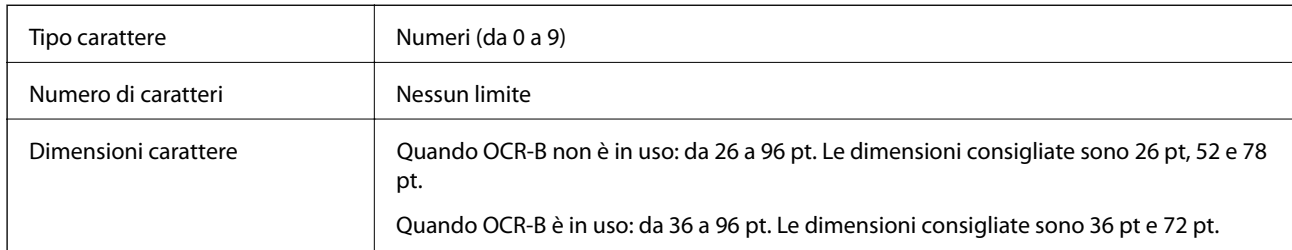

I seguenti codici vengono inseriti automaticamente e non devono essere inseriti a mano:

- ❏ Area di riposo sinistra/desta
- ❏ Carattere di inizio/fine
- ❏ Carattere di controllo

❏ Il numerale "0" (aggiunto all'inizio delle stringhe di caratteri quando è necessario)

#### Esempio di stampa

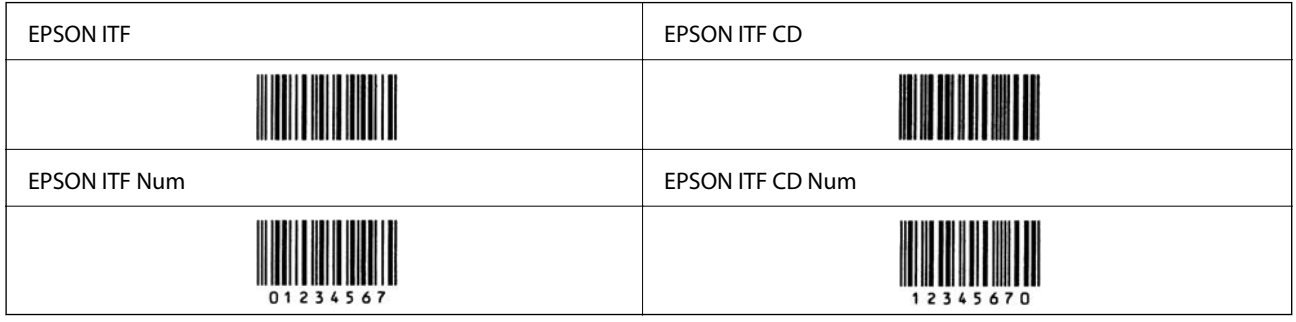

### **EPSON Codabar**

- ❏ Sono disponibili quattro EPSON Codabar, che consentono di abilitare e disabilitare l'inserimento automatico di cifre di controllo e OCR-B.
- ❏ L'altezza del codice a barre viene regolata automaticamente al 15% o più della lunghezza totale, in conformità con lo standard Codabar. Per questo motivo è importante mantenere almeno uno spazio tra il codice a barre e il testo circostante, per evitare la sovrapposizione.
- ❏ Quando viene inserito un carattere di inizio o di fine, i caratteri Codabar inseriscono automaticamente il carattere complementare.
- ❏ Se non viene inserito né un carattere di inizio né uno di fine, questi caratteri vengono inseriti automaticamente come lettera "A".

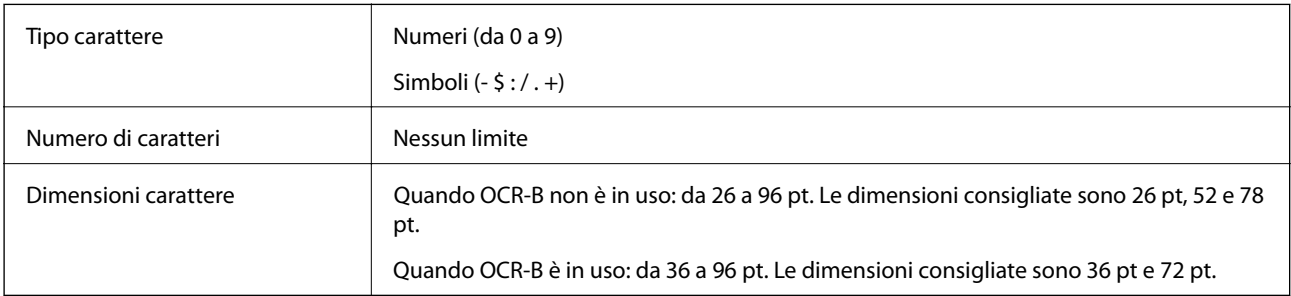

I seguenti codici vengono inseriti automaticamente e non devono essere inseriti a mano:

- ❏ Area di riposo sinistra/desta
- ❏ Carattere di inizio/fine (quando non viene inserito)
- ❏ Carattere di controllo

#### Esempio di stampa

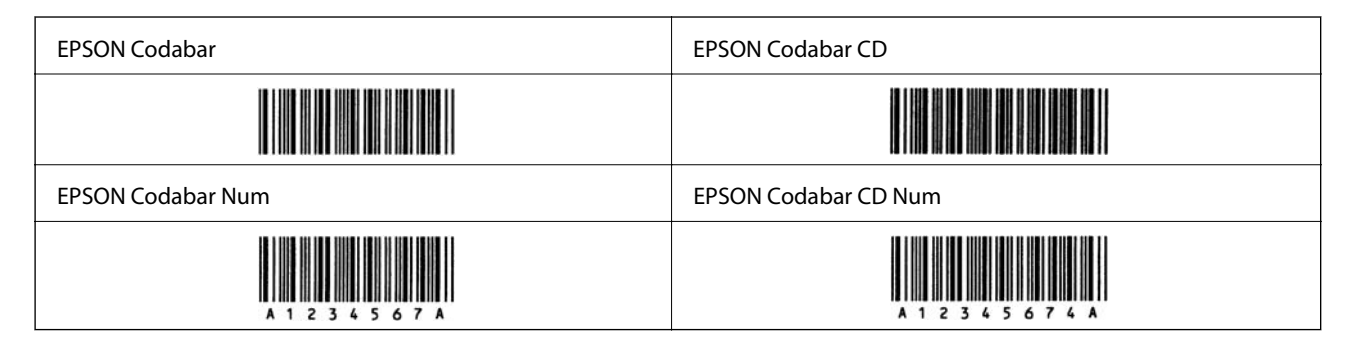

### **EPSON EAN128**

- ❏ I caratteri GS1-128(EAN128) supportano serie di codici A, B e C. Quando la serie di codici di una linea di caratteri viene modificata in mezzo alla linea, viene inserito automaticamente un codice di conversione.
- ❏ I seguenti 4 tipi di proprietà sono supportati come identificatore di applicazione (Application Identifier, AI).
	- 01: numero dell'elemento scambiato a livello globale
	- 10: numero di lotto/batch
	- 17: data di scadenza
	- 30: Quantità
- ❏ L'altezza del codice a barre viene regolata automaticamente al 15% o più della lunghezza totale, in conformità con lo standard Code128. Per questo motivo è importante mantenere almeno uno spazio tra il codice a barre e il testo circostante, per evitare la sovrapposizione.
- ❏ Alcune applicazioni eliminano automaticamente gli spazi alla fine delle linee o modificano gli spazi multipli in tabulazioni. I codici a barre che contengono spazi potrebbero non essere stampati correttamente da applicazioni che eliminano automaticamente gli spazi dai bordi delle linee o modificano gli spazi multipli in tabulazioni.
- ❏ Quando si stampano due o più codici a barre su una linea, separare i codici a barre con una tabulazione o selezionare un carattere diverso da BarCode e inserire lo spazio. Se viene inserito uno spazio mentre è selezionato un carattere GS1-128(EAN128), il codice a barre non risulterà corretto.

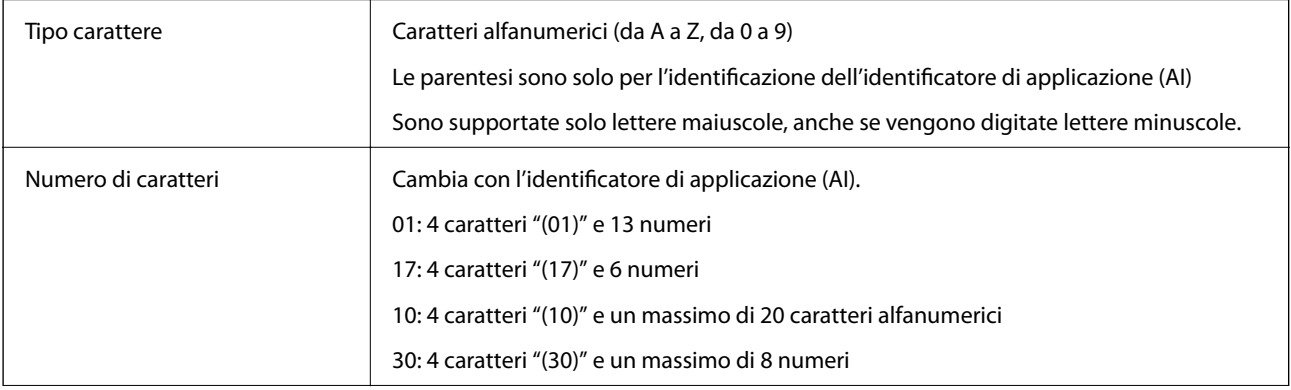

<span id="page-230-0"></span>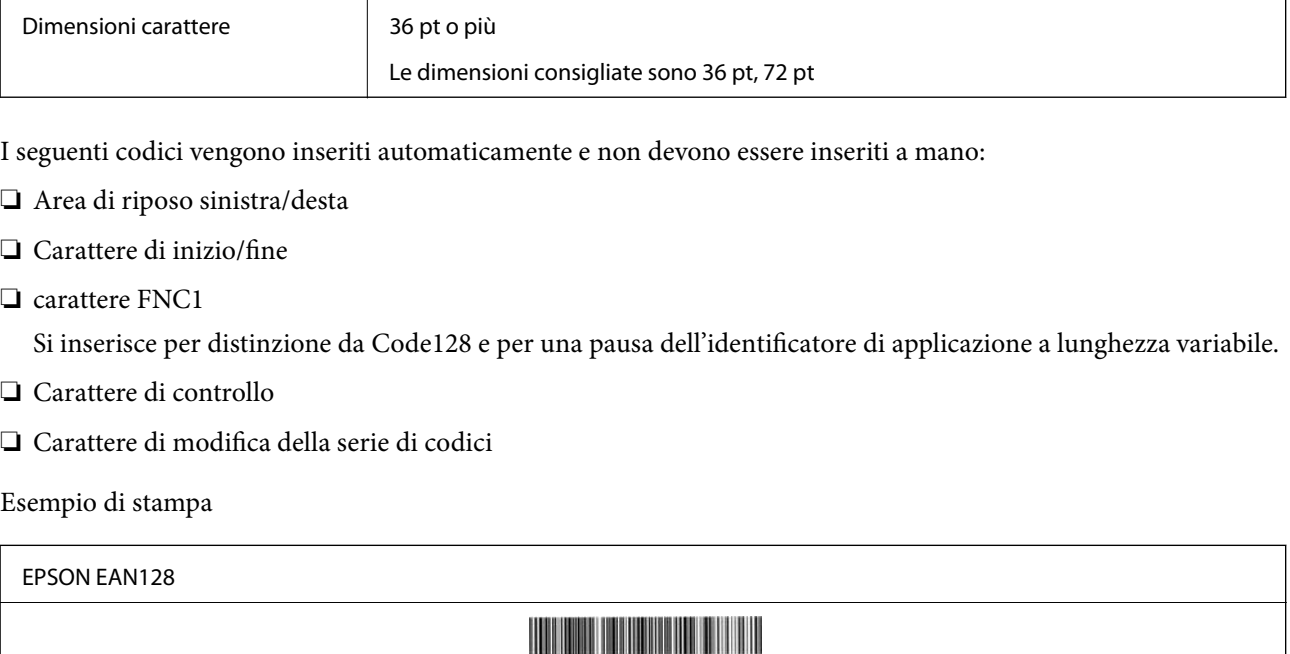

# **Informazioni normative**

# **Standard e approvazioni**

### **Standard e approvazioni per il modello europeo**

Il modello seguente è marcato CE nel rispetto di tutte le direttive comunitarie applicabili. Per ulteriori informazioni, visitare il seguente sito web per accedere alla dichiarazione integrale di conformità che contiene i riferimenti alle direttive e alle norme armonizzate utilizzate per dichiarare la conformità.

<http://www.epson.eu/conformity>

L781A

# **Blue Angel tedesco (solo AL-C9500DN)**

Consultare il sito web di seguito per verificare se questa stampante soddisfa le norme dell'Angelo azzurro tedesco. <http://www.epson.de/blauerengel>

# **Limitazioni sulla copia**

Per garantire un uso responsabile e legale della stampante, è necessario rispettare le limitazioni seguenti.

La copia dei seguenti articoli è proibita dalla legge:

- ❏ Banconote, monete, titoli di stato e buoni del tesoro, titoli emessi da autorità municipali
- ❏ Francobolli non affrancati, cartoline preaffrancate e altri titoli postali con valore postale

❏ Marche da bollo governative e titoli emessi in base a procedura legale

La copia dei seguenti articoli deve essere eseguita con cautela:

- ❏ Titoli trasferibili privati (certificati azionari, buoni negoziabili, assegni e così via), tessere con validità mensile, biglietti scontati e così via.
- ❏ Passaporti, patenti di guida, certificati di sana costituzione, abbonamenti stradali, buoni pasto, biglietti e così via.

#### *Nota:*

La copia di tali articoli può anche risultare proibita dalla legge.

Uso responsabile di materiali protetti da copyright:

Le stampanti possono dare luogo a comportamenti illegali se vengono copiati materiali protetti dal diritto d'autore (copyright). A meno che non si operi dietro consiglio di un avvocato, prima di copiare materiale pubblicato è necessario agire in modo responsabile e rispettoso, ottenendo il permesso del detentore del copyright.

# <span id="page-232-0"></span>**Informazioni amministratore**

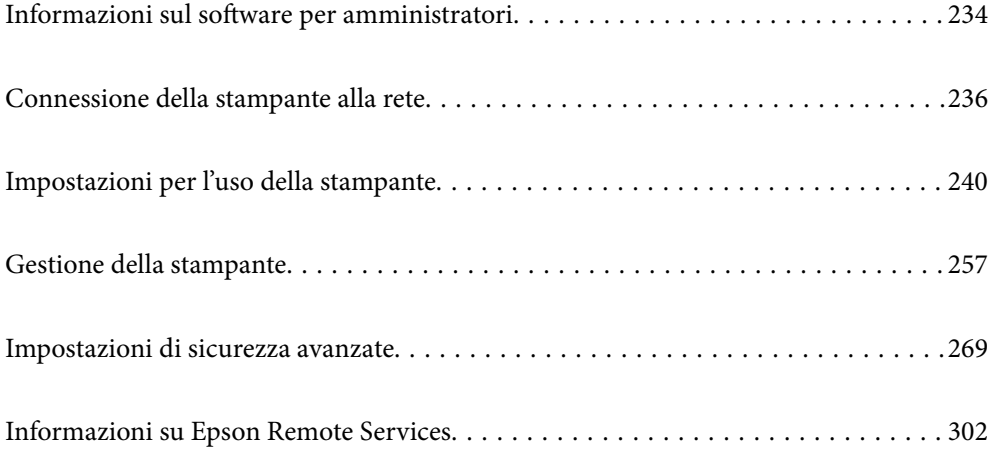

# <span id="page-233-0"></span>**Informazioni sul software per amministratori**

Quanto indicato di seguito descrive il software che configura e gestisce dispositivi.

# **Applicazione per configurare le operazioni di stampa (Web Config)**

Web Config è un'applicazione che viene eseguita in un browser Web, quale Internet Explorer e Safari, su un computer o un dispositivo intelligente. È possibile confermare lo stato della stampante e modificare le impostazioni della stampante e del servizio di rete. Affinché sia possibile utilizzare Web Config, la stampante e il computer o dispositivo devono essere connessi alla stessa rete.

Quando il router wireless è connesso alla stessa rete della stampante, è possibile gestire il funzionamento della stampante attraverso il router wireless da un dispositivo intelligente.

Sono supportati i browser seguenti.

Microsoft Edge, Internet Explorer 8 o versioni successive, Firefox\*, Chrome\*, Safari\*

\* Utilizzare la versione più recente.

#### *Nota:*

Se al momento dell'accesso a Web Config non è stata definita alcuna password di amministratore, è necessario impostarne una nella pagina di impostazione della password di amministratore.

Non dimenticare il nome utente e la password. Se si dimenticano, è necessario contattare il servizio di assistenza Epson.

# **Esecuzione di Web Config su un browser Web**

1. Verificare l'indirizzo IP della stampante.

Selezionare l'icona della rete sulla schermata iniziale della stampante, quindi selezionare il metodo di connessione attiva per confermare l'indirizzo IP della stampante.

Per selezionare una voce, usare i pulsanti  $\blacktriangle \blacktriangledown \blacktriangle \blacktriangledown$ , quindi premere il pulsante OK.

#### *Nota:*

È inoltre possibile controllare l'indirizzo IP stampando il report di connessione di rete.

2. Avviare un browser Web da un computer o un dispositivo intelligente e immettere l'indirizzo IP della stampante.

Formato:

IPv4: http://indirizzo IP della stampante/

IPv6: http://[indirizzo IP della stampante]/

Esempi:

IPv4: http://192.168.100.201/

IPv6: http://[2001:db8::1000:1]/

#### *Nota:*

Nei dispositivi intelligenti è possibile eseguire Web Config anche dalla schermata di manutenzione di Epson iPrint.

Poiché la stampante utilizza un certificato autofirmato quando si accede a HTTPS, viene visualizzato un avvertimento sul browser quando si avvia Web Config; tuttavia ciò non indica un problema e può essere ignorato.

#### **Informazioni correlate**

& ["Stampa di un report di connessione di rete" a pagina 149](#page-148-0)

### **Esecuzione di Web Config in sistemi Windows**

Quando si collega un computer alla stampante tramite WSD, attenersi alle procedure di seguito per eseguire Web Config.

- 1. Aprire l'elenco delle stampanti sul computer.
	- ❏ Windows 10

Fare clic sul pulsante Start, quindi selezionare **Sistema Windows** > **Pannello di controllo** > **Visualizza dispositivi e stampanti** in **Hardware e suoni**.

❏ Windows 8.1/Windows 8

Selezionare **Desktop** > **Impostazioni** > **Pannello di controllo** > **Visualizza dispositivi e stampanti** in **Hardware e suoni** (o in **Hardware**).

❏ Windows 7

Fare clic sul pulsante Start e scegliere **Pannello di controllo** > **Visualizza dispositivi e stampanti** in **Hardware e suoni**.

❏ Windows Vista

Fare clic sul pulsante Start e scegliere **Pannello di controllo** > **Stampanti** in **Hardware e suoni**.

- 2. Fare clic con il pulsante destro del mouse sulla stampante in uso e scegliere **Proprietà**.
- 3. Selezionare la scheda **Servizio Web** e fare clic sull'URL visualizzato.

Poiché la stampante utilizza un certificato autofirmato quando si accede a HTTPS, viene visualizzato un avvertimento sul browser quando si avvia Web Config; tuttavia ciò non indica un problema e può essere ignorato.

### **Esecuzione di Web Config in sistemi Mac OS**

- 1. Selezionare **Preferenze di Sistema** dal menu Apple > **Stampa e Scanner** (o **Stampa e Scansione**, **Stampa e Fax**), quindi selezionare la stampante in uso.
- 2. Fare clic su **Opzioni e forniture** > **Mostra pagina web stampante**.

Poiché la stampante utilizza un certificato autofirmato quando si accede a HTTPS, viene visualizzato un avvertimento sul browser quando si avvia Web Config; tuttavia ciò non indica un problema e può essere ignorato.

# **Applicazione per la configurazione del dispositivo su una rete (EpsonNet Config)**

EpsonNet Config è un'applicazione che consente di impostare indirizzi e protocolli dell'interfaccia di rete. Per ulteriori informazioni, consultare la guida operativa o la guida in linea di EpsonNet Config.

#### <span id="page-235-0"></span>**Avvio in sistemi Windows**

- ❏ Windows 10/Windows Server 2019/Windows Server 2016
	- Fare clic sul pulsante start e selezionare **EpsonNet** > **EpsonNet Config**.
- ❏ Windows 8.1/Windows 8/Windows Server 2012 R2/Windows Server 2012

Immettere il nome dell'applicazione nell'accesso alla ricerca, quindi selezionare l'icona visualizzata.

❏ Windows 7/Windows Vista/Windows XP/Windows Server 2008 R2/Windows Server 2008/Windows Server 2003 R2/Windows Server 2003

Fare clic sul pulsante Start e scegliere **Tutti i programmi** o **Programmi** > **EpsonNet** > **EpsonNet Config SE** > **EpsonNet Config**.

#### **Avvio in sistemi Mac OS**

**Vai** > **Applicazioni** > **Epson Software** > **EpsonNet** > **EpsonNet Config SE** > **EpsonNet Config**.

#### **Informazioni correlate**

 $\blacktriangleright$  ["Installazione delle applicazioni separatamente" a pagina 96](#page-95-0)

# **Software per la gestione dei dispositivi su una rete (Epson Device Admin)**

Epson Device Admin è un software applicativo multifunzionale che gestisce il dispositivo sulla rete.

Sono disponibili le seguenti funzioni.

- ❏ Monitorare o gestire fino a 2000 stampanti nel segmento
- ❏ Fare un rapporto dettagliato, come per lo stato dei materiali di consumo o del prodotto
- ❏ Aggiornare il firmware del prodotto
- ❏ Introdurre il dispositivo nella rete
- ❏ Applicare le impostazioni unificate a più dispositivi.

È possibile scaricare Epson Device Admin dal sito Web del supporto Epson. Per ulteriori informazioni, vedere la documentazione o la guida di Epson Device Admin.

# **Connessione della stampante alla rete**

È possibile collegare la stampante alla rete in diversi modi.

- ❏ Effettuare la connessione utilizzando le impostazioni avanzate dal pannello di controllo.
- ❏ Effettuare la connessione utilizzando il programma di installazione sul sito Epson o sul disco del software.

In questa sezione viene descritta la procedura di connessione della stampante alla rete utilizzando il pannello di controllo della stampante.

# **Prima di effettuare la connessione di rete**

Per connettersi alla rete, controllare in precedenza il metodo di connessione e impostare le informazioni relative alla connessione.

# **Raccolta di informazioni sull'impostazione della connessione**

Preparare le informazioni di impostazione necessarie per la connessione. Controllare in anticipo quanto segue.

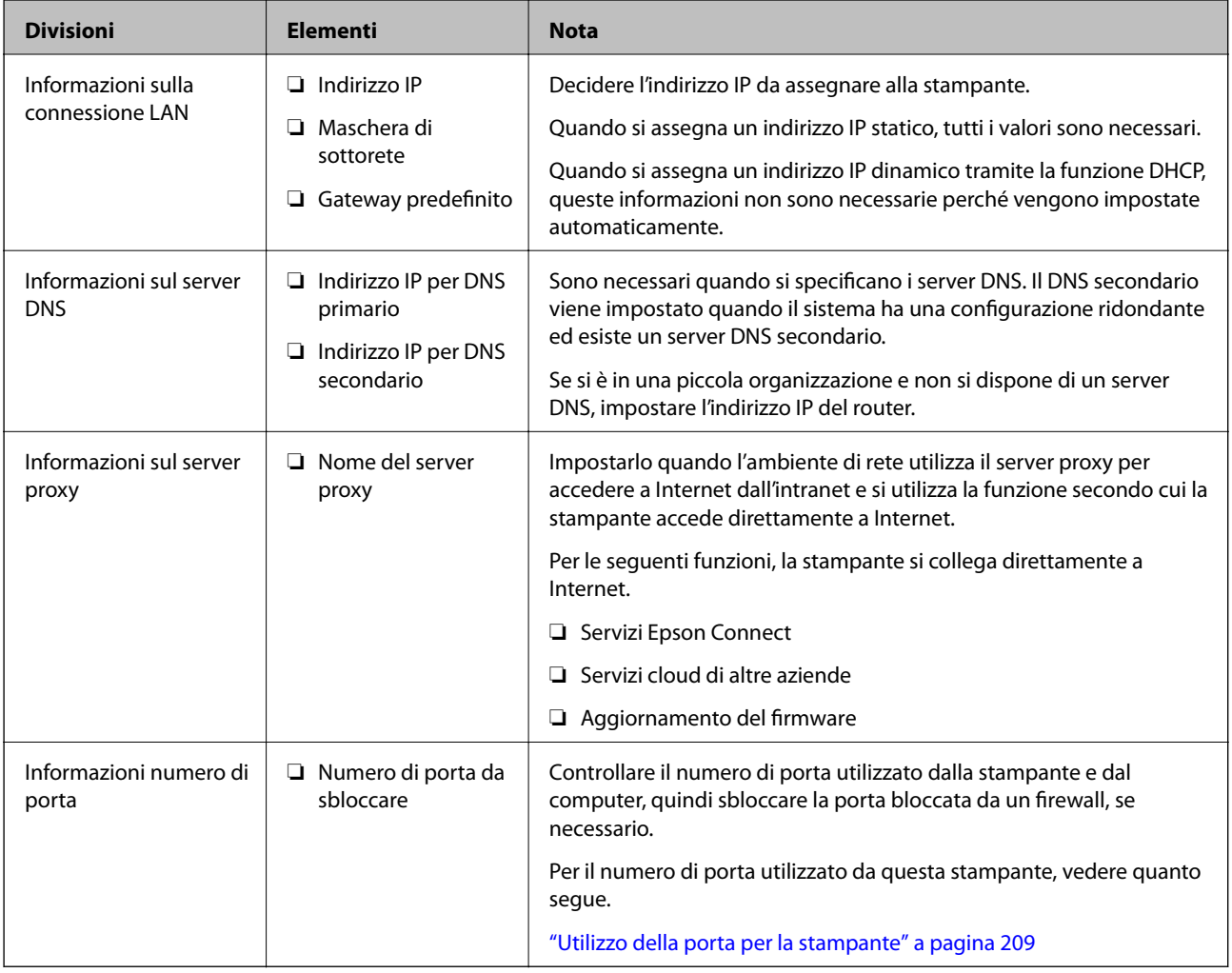

# **Assegnazione dell'indirizzo IP**

Esistono i seguenti tipi di assegnazione di indirizzi IP.

#### **Indirizzo IP statico:**

Assegnare manualmente l'indirizzo IP predeterminato alla stampante (host).

Le informazioni per connettersi alla rete (maschera di sottorete, gateway predefinito, server DNS e così via) devono essere impostate manualmente.

L'indirizzo IP non cambia anche quando il dispositivo è disattivato, quindi è utile quando si desidera gestire i dispositivi con un ambiente in cui non è possibile modificare l'indirizzo IP o si desidera gestire i dispositivi utilizzando l'indirizzo IP. Si consiglia di impostarlo per la stampante, il server, ecc., cui accedono molti computer. <span id="page-237-0"></span>Inoltre, quando si utilizzano funzionalità di sicurezza come il filtro IPsec/IP, assegnare un indirizzo IP fisso in modo che l'indirizzo IP non cambi.

#### **Assegnazione automatica tramite funzione DHCP (indirizzo IP dinamico):**

Assegnare automaticamente l'indirizzo IP alla stampante (host) utilizzando la funzione DHCP del server DHCP o del router.

Le informazioni per connettersi alla rete (maschera di sottorete, gateway predefinito, server DNS e così via) vengono impostate automaticamente, in modo da poter connettere facilmente il dispositivo alla rete.

Se il dispositivo o il router sono spenti o in base alle impostazioni del server DHCP, l'indirizzo IP potrebbe cambiare quando ci si riconnette.

Si consiglia di gestire i dispositivi con modi diversi dall'indirizzo IP e di comunicare con i protocolli che possono seguire l'indirizzo IP.

*Nota:*

Quando si utilizza la funzione di riserva dell'indirizzo IP del DHCP, è possibile assegnare inqualsiasi momento lo stesso indirizzo IP ai dispositivi.

### **Server DNS e Server proxy**

Il server DNS dispone di un nome host, nome di dominio dell'indirizzo e-mail, ecc., associato alle informazioni sull'indirizzo IP.

La comunicazione è impossibile se l'altra parte è descritta da nome host, nome di dominio, ecc. quando il computer o la stampante eseguono la comunicazione IP.

Richiede queste informazioni al server DNS e ottiene l'indirizzo IP dell'altra parte. Questo processo è chiamato risoluzione del nome.

Pertanto, i dispositivi come computer e stampanti possono comunicare utilizzando l'indirizzo IP.

La risoluzione dei nome è necessaria per la comunicazione della stampante utilizzando la funzione di posta elettronica o la funzione di connessione a Internet.

Quando si utilizzano tali funzioni, eseguire le impostazioni del server DNS.

Quando si assegna l'indirizzo IP della stampante utilizzando la funzione DHCP del server DHCP o del router, tali impostazioni hanno luogo automaticamente.

Il server proxy è posizionato in corrispondenza del gateway tra la rete e Internet e comunica con il computer, la stampante e Internet (server opposto) per conto di ciascuno di essi. Il server opposto comunica solo con il server proxy. Pertanto, le informazioni sulla stampante quali l'indirizzo IP e il numero di porta sono illeggibili e ciò dovrebbe comportare una maggiore sicurezza.

Quando ci si connette a Internet tramite un server proxy, configurare il server proxy sulla stampante.

# **Connessione alla rete dal Pannello di controllo**

Collegare la stampante alla rete tramite il pannello di controllo della stampante.

### **Assegnazione dell'indirizzo IP**

Impostare le voci di base come Indirizzo host, Subnet Mask, Gateway predefinito.

Questa sezione spiega la procedura per impostare un indirizzo IP statico.

- 1. Accendere la stampante.
- 2. Selezionare **Impostazioni** nella schermata iniziale del pannello di controllo della stampante.
- 3. Selezionare **Impostazioni generali** > **Impostazioni di rete** > **Avanzate** > **TCP/IP**.
- 4. Selezionare **Manuale** per **Ottieni indirizzo IP**.

Quando si imposta l'indirizzo IP automaticamente tramite la funzione DHCP del router, selezionare **Automatico**. In tal caso, vengono impostati automaticamente anche **Indirizzo IP**, **Subnet Mask** e **Gateway predefinito** nei passaggi da 5 a 6, quindi andare al passaggio 7.

5. Immettere l'indirizzo IP.

Il focus si sposta sul segmento successivo o su quello precedente separato da un punto se si seleziona  $\blacktriangleleft e \blacktriangleright$ . Confermare il valore visualizzato sulla schermata precedente.

#### 6. Impostare i valori per **Subnet Mask** e **Gateway predefinito**.

Confermare il valore visualizzato sulla schermata precedente.

#### c*Importante:*

Se la combinazione di Indirizzo IP, Subnet Mask e Gateway predefinito non è corretta, *Avvia configuraz.* è inattivo e non può effettuare le impostazioni. Verificare che non vi sia alcun errore nella voce inserita.

7. Immettere l'indirizzo IP per il server DNS primario.

Confermare il valore visualizzato sulla schermata precedente.

#### *Nota:*

Quando si seleziona *Automatico* per le impostazioni di assegnazione dell'indirizzo IP, è possibile selezionare le impostazioni del server DNS da *Manuale* o *Automatico*. Se non è possibile ottenere automaticamente l'indirizzo del server DNS, selezionare *Manuale* e inserire l'indirizzo del server DNS. Quindi, inserire direttamente l'indirizzo del server DNS secondario. Se si seleziona *Automatico*, andare al passaggio 9.

8. Immettere l'indirizzo IP per il server DNS secondario.

Confermare il valore visualizzato sulla schermata precedente.

9. Selezionare **Avvia configuraz.**.

#### *Configurazione del server proxy*

Impostare il server proxy se entrambe le seguenti condizioni sono vere.

- ❏ Il server proxy è stato creato per la connessione a Internet.
- ❏ Quando si utilizza la funzione secondo cui una stampante si collega direttamente a Internet, quale il servizio Epson Connect o servizi cloud di altre aziende.
- 1. Selezionare **Impostazioni** nella schermata iniziale.

Se si effettuano le impostazioni dopo aver configurato l'indirizzo IP, viene visualizzata la schermata **Avanzate**. Andare al passaggio 3.

2. Selezionare **Impostazioni generali** > **Impostazioni di rete** > **Avanzate**.

- <span id="page-239-0"></span>3. Selezionare **Server Proxy**.
- 4. Selezionare **Usa** per **Impostazioni server Proxy**.
- 5. Immettere l'indirizzo per il server proxy in formato IPv4 o FQDN. Confermare il valore visualizzato sulla schermata precedente.
- 6. Immettere il numero di porta per il server proxy. Confermare il valore visualizzato sulla schermata precedente.
- 7. Selezionare **Avvia configuraz.**.

### **Connessione a Ethernet**

Collegare la stampante alla rete utilizzando il cavo Ethernet e verificare la connessione.

- 1. Collegare la stampante e l'hub (interruttore LAN) tramite un cavo Ethernet.
- 2. Selezionare **Impostazioni** nella schermata iniziale.
- 3. Selezionare **Impostazioni generali** > **Impostazioni di rete** > **Controllo connessione rete**. Viene visualizzato il risultato della diagnosi della connessione. Verificare che la connessione sia corretta.
- 4. Selezionare **Confermato** per finire.

Selezionando **Stampa rapporto di verifica** è possibile stampare il risultato della diagnosi. Per stamparlo, seguire le istruzioni visualizzate sullo schermo.

# **Impostazioni per l'uso della stampante**

# **Utilizzo delle funzioni di stampa**

Abilitare per utilizzare la funzione di stampa attraverso la rete.

Per utilizzare la stampante in rete, è necessario impostare la porta per la connessione di rete sul computer, nonché la connessione di rete della stampante.

### **Tipi di connessione per la stampante**

Per la connessione della stampante alla rete sono disponibili i seguenti due metodi.

❏ Connessione peer-to-peer (stampa diretta)

❏ Connessione server/client (condivisione della stampante tramite il server Windows)

#### *Impostazioni di connessione peer-to-peer*

Questa è la connessione per collegare direttamente la stampante alla rete e al computer. È possibile collegare solo un modello compatibile con la rete.

#### **Metodo di connessione:**

Collegare la stampante direttamente alla rete tramite un hub o un access point.

#### **Driver della stampante:**

Installare il driver della stampante su ogni computer client.

Quando si usa EpsonNet SetupManager, è possibile disporre del pacchetto di driver che include le impostazioni della stampante.

#### **Funzioni:**

❏ Il lavoro di stampa inizia immediatamente, poiché viene inviato direttamente alla stampante.

❏ È possibile stampare fino all'esaurimento della stampante.

#### *Impostazioni di connessione server/client*

Questa è la connessione che il computer server condivide con la stampante. Per impedire la connessione senza passare dal computer server, è possibile aumentare la sicurezza.

Quando si utilizza USB, è possibile condividere anche una stampante priva della funzione di rete.

#### **Metodo di connessione:**

Collegare la stampante alla rete tramite uno switch LAN o un access point.

È inoltre possibile collegare la stampante al server direttamente tramite un cavo USB.

#### **Driver della stampante:**

Installare il driver della stampante sul server Windows a seconda del sistema operativo dei computer client.

Accedendo al server Windows e collegando la stampante, il driver della stampante viene installato sul computer client e può essere utilizzato.

#### **Funzioni:**

- ❏ Gestire la stampante e il driver della stampante in batch.
- ❏ A seconda delle specifiche del server, l'avvio del lavoro di stampa può richiedere del tempo perché tutti i lavori di stampa passano attraverso il server di stampa.
- ❏ Non è possibile stampare quando il server Windows è disattivato.

### **Impostazioni di stampa per la connessione peer-to-peer**

Per la connessione peer-to-peer (stampa diretta), una stampante e un computer client hanno una relazione uno a uno.

Il driver della stampante deve essere installato su ogni computer client.

### **Impostazioni di stampa per la connessione Server/Client**

Abilitare la stampa dalla stampante collegata come connessione server/client.

Per la connessione server/client, impostare prima il server di stampa e quindi condividere la stampante sulla rete.

Quando si utilizza il cavo USB per connettersi al server, impostare il server di stampa per primo, quindi condividere la stampante sulla rete.

#### *Configurazione delle porte di rete*

Creare la coda di stampa per la stampa in rete sul server di stampa utilizzando i TCP/IP standard e quindi impostare la porta di rete.

Questo esempio vale se si utilizza Windows 2012 R2.

1. Aprire la schermata Dispositivi e stampanti.

**Desktop** > **Impostazioni** > **Pannello di controllo** > **Hardware e suoni** o **Hardware** > **Dispositivi e stampanti**.

2. Aggiungere una stampante.

Fare clic su **Aggiungi stampante**, quindi selezionare **La stampante desiderata non è elencata**.

3. Aggiungere una stampante locale.

Selezionare **Aggiungi stampante locale o di rete con impostazioni manuali**, quindi fare clic su **Avanti**.

4. Selezionare **Crea una nuova porta**, selezionare **Porta TCP/IP standard** come tipo di porta e quindi fare clic su **Avanti**.

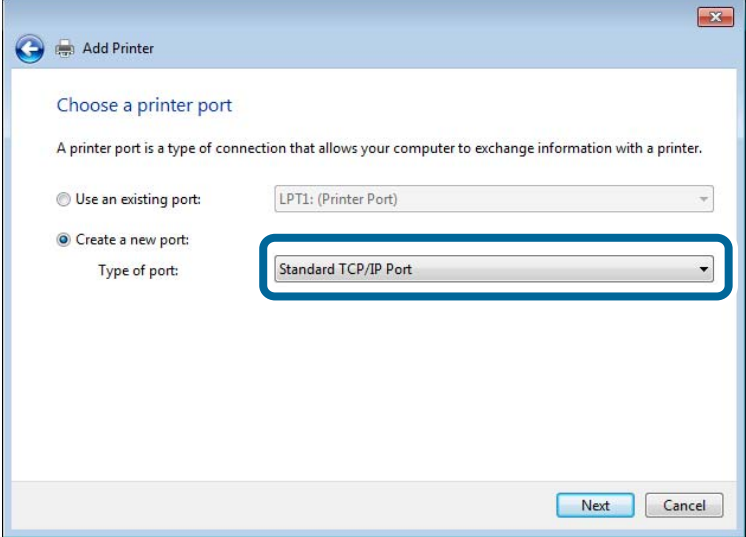

5. Immettere l'indirizzo IP o il nome della stampante in **Nome host o indirizzo IP** o **Nome o indirizzo IP stampante**, quindi fare clic su **Avanti**.

Esempio:

- ❏ Nome della stampante: EPSONA1A2B3C
- ❏ Indirizzo IP: 192.0.2.111

Non modificare il **Nome porta**.

Fare clic su **Continua** quando appare la schermata **Controllo dell'account utente**.

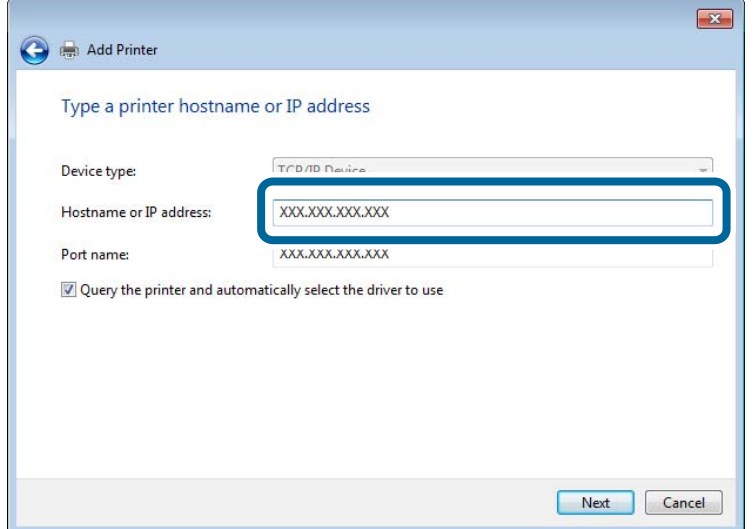

#### *Nota:*

Se si specifica il nome della stampante sulla rete in cui è disponibile la risoluzione dei nomi, l'indirizzo IP viene tracciato anche se l'indirizzo IP della stampante è stato modificato tramite DHCP. È possibile confermare il nome della stampante dalla schermata di stato della rete sul pannello di controllo della stampante o dal foglio di stato della rete.

6. Installare il driver della stampante.

❏ Se il driver della stampante è già installato:

Selezionare **Produttore** e **Stampanti**. Fare clic su **Avanti**.

7. Seguire le istruzioni visualizzate sullo schermo.

Se si utilizza la stampante con la connessione server/client (condivisione della stampante tramite il server Windows), effettuare le impostazioni di condivisione indicate di seguito.

#### **Verifica della configurazione della porta — Windows**

Verificare che sia impostata la porta corretta per la coda di stampa.

1. Aprire la schermata Dispositivi e stampanti.

#### **Desktop** > **Impostazioni** > **Pannello di controllo** > **Hardware e suoni** o **Hardware** > **Dispositivi e stampanti**.

2. Aprire la schermata delle proprietà della stampante.

Fare clic con il pulsante destro del mouse sull'icona della stampante, quindi scegliere **Proprietà stampante**.

- 3. Fare clic sulla scheda **Porte**, selezionare **Porta TCP/IP standard**, quindi fare clic su **Configura porta**.
- 4. Verificare la configurazione della porta.

❏ Per RAW

Verificare che **Raw** sia selezionato in **Protocollo**, quindi fare clic su **OK**.

#### ❏ Per LPR

Verificare che **LPR** sia selezionato in **Protocollo**. Immettere "PASSTHRU" in **Nome coda** da **Impostazioni LPR**. Selezionare **Conteggio byte LPR abilitato**, quindi fare clic su **OK**.

#### *Condivisione della stampante (solo per Windows)*

Se si utilizza la stampante con la connessione server/client (condivisione della stampante tramite il server Windows), configurare la condivisione della stampante dal server di stampa.

- 1. Selezionare **Pannello di controllo** > **Visualizza dispositivi e stampanti** sul server di stampa.
- 2. Fare clic con il pulsante destro del mouse sull'icona della stampante (coda di stampa) con la quale si desidera effettuare la condivisione, quindi selezionare **Proprietà stampante** > scheda **Condivisione**.
- 3. Selezionare **Condividi la stampante**, quindi immettere il **Nome condivisione**.

Per Windows Server 2012, fare clic su **Modifica opzioni condivisione**, quindi configurare le impostazioni.

#### *Installazione di driver aggiuntivi (solo per Windows)*

Se le versioni di Windows per un server e i client sono diverse, si consiglia di installare driver aggiuntivi sul server di stampa.

- 1. Selezionare **Pannello di controllo** > **Visualizza dispositivi e stampanti** sul server di stampa.
- 2. Fare clic con il pulsante destro del mouse sull'icona della stampante da condividere con i client, quindi fare clic su **Proprietà stampante** > scheda **Condivisione**.
- 3. Fare clic su **Driver aggiuntivi**.

Per Windows Server 2012, fare clic su Change Sharing Options, quindi configurare le impostazioni.

- 4. Selezionare le versioni di Windows per i client, quindi fare clic su OK.
- 5. Selezionare il file di informazioni per il driver della stampante (\*.inf), quindi installare il driver.

#### *Uso della stampante condivisa - Windows*

L'amministratore deve informare i client sul nome di computer assegnato al server di stampa e sulle modalità per aggiungerlo a rispettivi computer. Se non sono ancora stati configurati driver aggiuntivi, informare i client sulla modalità d'uso di **Dispositivi e stampanti** per aggiungere la stampante condivisa.

Se sono già stati configurati driver aggiuntivi sul server di stampa, effettuare i passaggi che seguono:

- 1. Selezionare il nome assegnato al server di stampa in **Windows Explorer**.
- 2. Fare doppio clic sulla stampante da utilizzare.

# **Impostazioni di base per la stampa**

Definisce le impostazioni di stampa, ad esempio la dimensione della carta o l'errore di stampa.

#### *Impostazione dell'origine carta*

Impostare il formato e il tipo di carta da caricare in ciascuna origine carta.

1. Accedere a Web Config e selezionare la scheda **Stampa** > **Impostaz. di alimentazione**.

#### 2. Impostare ciascuna voce.

Gli elementi visualizzati possono variare a seconda della situazione.

❏ Nome dell'origine carta

Visualizzare il nome dell'origine della carta di destinazione, ad esempio **vassoio carta**, **Cassetto 1**.

#### ❏ **Formato carta**

Selezionare il formato carta da impostare dal menu a discesa.

#### ❏ **Unità**

Selezionare l'unità della dimensione definita dall'utente. È possibile selezionarla quando **Definito dall'utente** è selezionato in **Formato carta**.

#### ❏ **Larghezza**

Selezionare la larghezza orizzontale della dimensione definita dall'utente. L'intervallo da inserire qui dipende dall'origine della carta, indicata sul lato di **Larghezza**. Quando si seleziona **mm** in **Unità**, è possibile immettere fino a un punto decimale. Quando si seleziona **pollici** in **Unità**, è possibile immettere fino a due punti decimali.

#### ❏ **Altezza**

Selezionare la lunghezza verticale della dimensione definita dall'utente.

L'intervallo da inserire qui dipende dall'origine della carta, indicata sul lato di **Altezza**. Quando si seleziona **mm** in **Unità**, è possibile immettere fino a un punto decimale. Quando si seleziona **pollici** in **Unità**, è possibile immettere fino a due punti decimali.

#### ❏ **Tipo di carta**

Selezionare il tipo di carta da impostare dal menu a discesa.

3. Verificare le impostazioni e fare clic su **OK**.

#### *Impostazione dell'interfaccia*

Impostare il timeout dei lavori di stampa o il linguaggio di stampa assegnato a ciascuna interfaccia. Tale voce è visualizzata su una stampante PCL o PostScript compatibile.

- 1. Accedere a Web Config, quindi selezionare la scheda **Stampa** > **Impostazioni interfaccia**.
- 2. Impostare ciascuna voce.

#### ❏ **Impostazioni timeout**

Imposta il timeout dei lavori di stampa inviati direttamente tramite USB. È possibile impostarlo tra 5 e 300 secondi con precisione al secondo. Se non si desidera un timeout, immettere 0.

#### ❏ **Lingua stampa**

Selezionare il linguaggio di stampa da utilizzare per ciascuna interfaccia USB o di rete. Quando si seleziona **Automatico**, il linguaggio di stampa viene automaticamente rilevato dai lavori di stampa inviati.

3. Verificare le impostazioni e fare clic su **OK**.

#### *Errori di impostazione*

Impostare la visualizzazione degli errori per il dispositivo.

- 1. Accedere a Web Config, quindi selezionare la scheda **Stampa** > **Imp. di errore**.
- 2. Impostare ciascuna voce.
	- ❏ Avviso formato carta

Impostare se visualizzare un errore sul pannello di controllo quando il formato carta dell'origine carta specificata è diverso dal formato carta dei dati di stampa.

❏ Avviso tipo di carta

Impostare se visualizzare un errore sul pannello di controllo quando il tipo di carta dell'origine carta specificata è diverso dal tipo di carta dei dati di stampa.

❏ Risolutore aut. di errori

Impostare se eliminare automaticamente l'errore in caso di inattività sul pannello di controllo per 5 secondi dopo la visualizzazione dell'errore.

3. Verificare le impostazioni e fare clic su **OK**.

#### *Impostazione della stampa universale*

Impostare quando si stampa da dispositivi esterni senza usare il driver della stampante.

Alcune voci non vengono visualizzate a seconda del linguaggio di stampa della stampante.

- 1. Accedere a Web Config, quindi selezionare la scheda **Stampa** > **Impostaz. stampa universali**.
- 2. Impostare ciascuna voce.
- 3. Verificare le impostazioni e fare clic su **OK**.

#### **Di base**

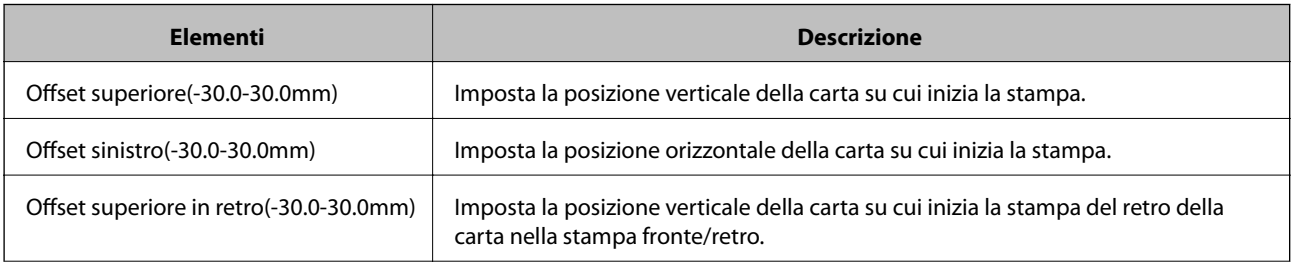

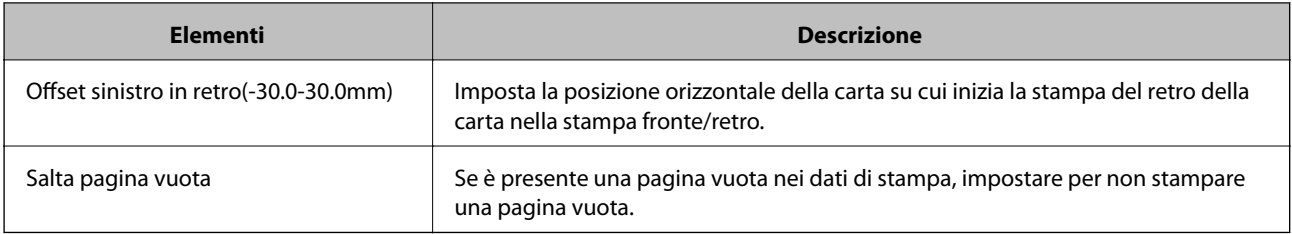

### **Configurazione stampa PDL**

È possibile specificare le impostazioni per la stampa PCL o PostScript.

### **Impostazioni comuni**

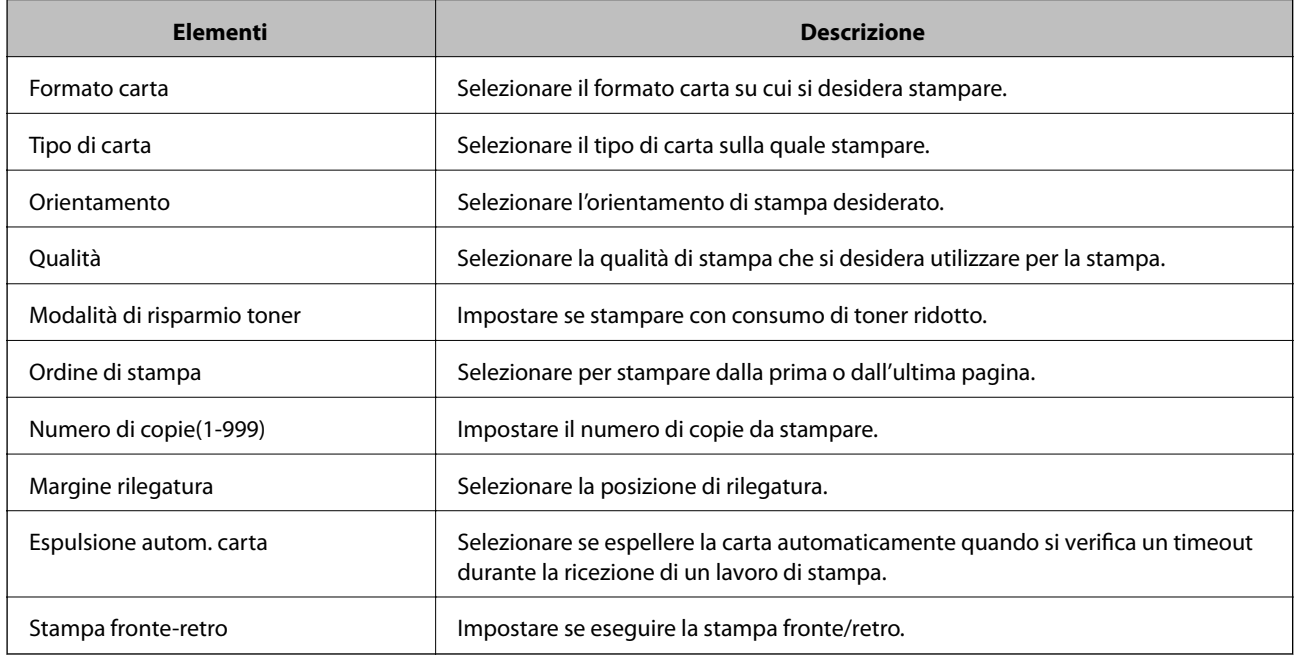

#### **Menù PCL**

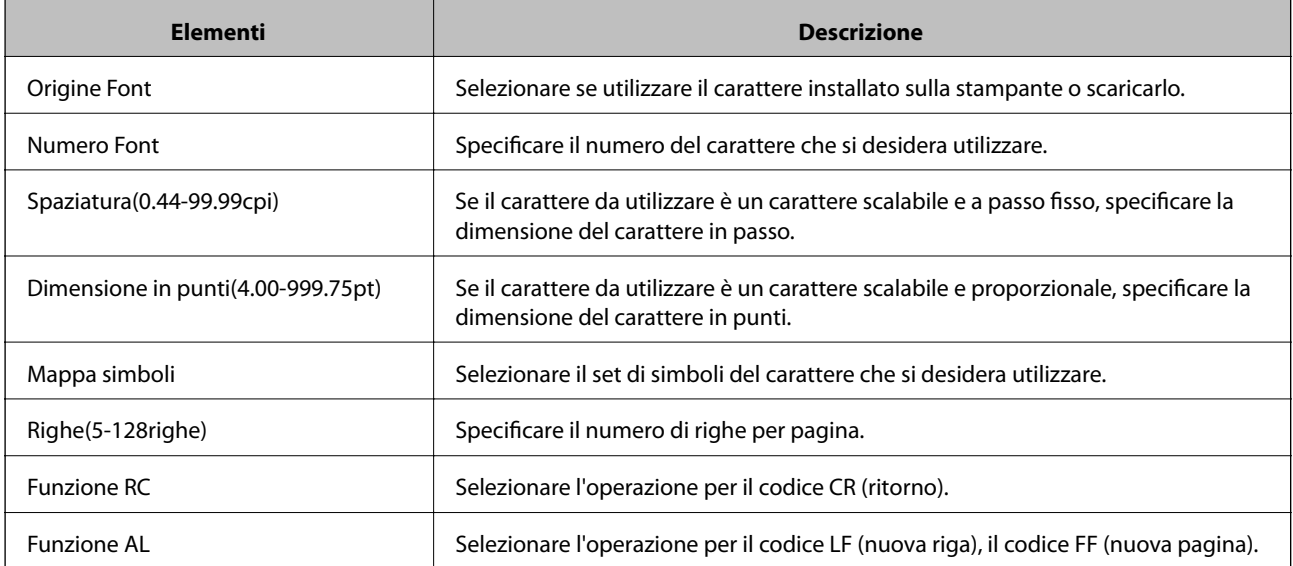

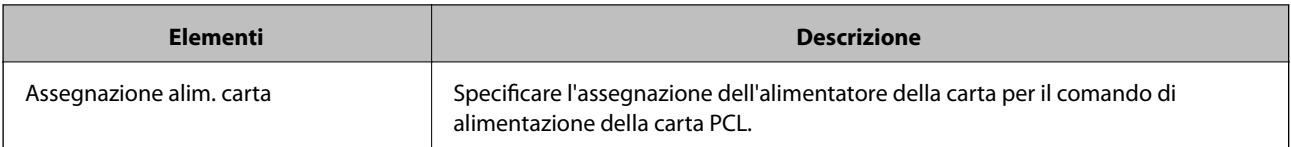

#### **Menù PS**

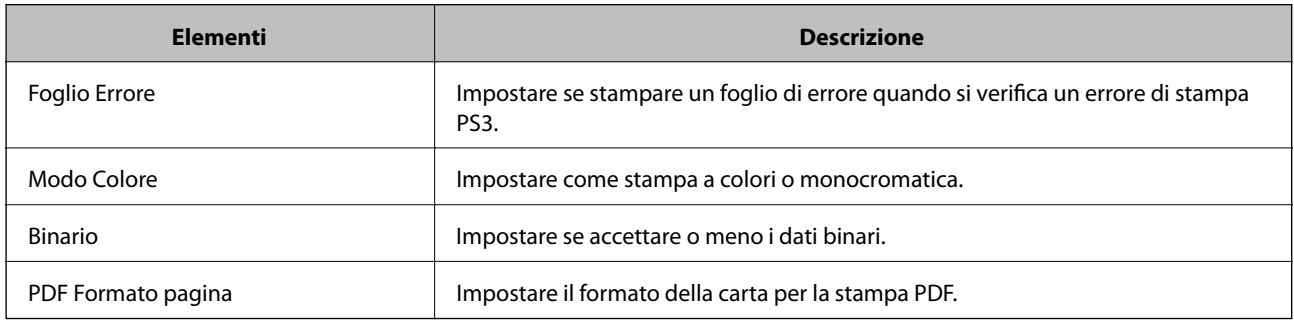

# **Configurazione di AirPrint**

Impostare quando si utilizza la stampa con AirPrint.

Accedere a Web Config e selezionare la scheda **Rete** > **Configurazione di AirPrint**.

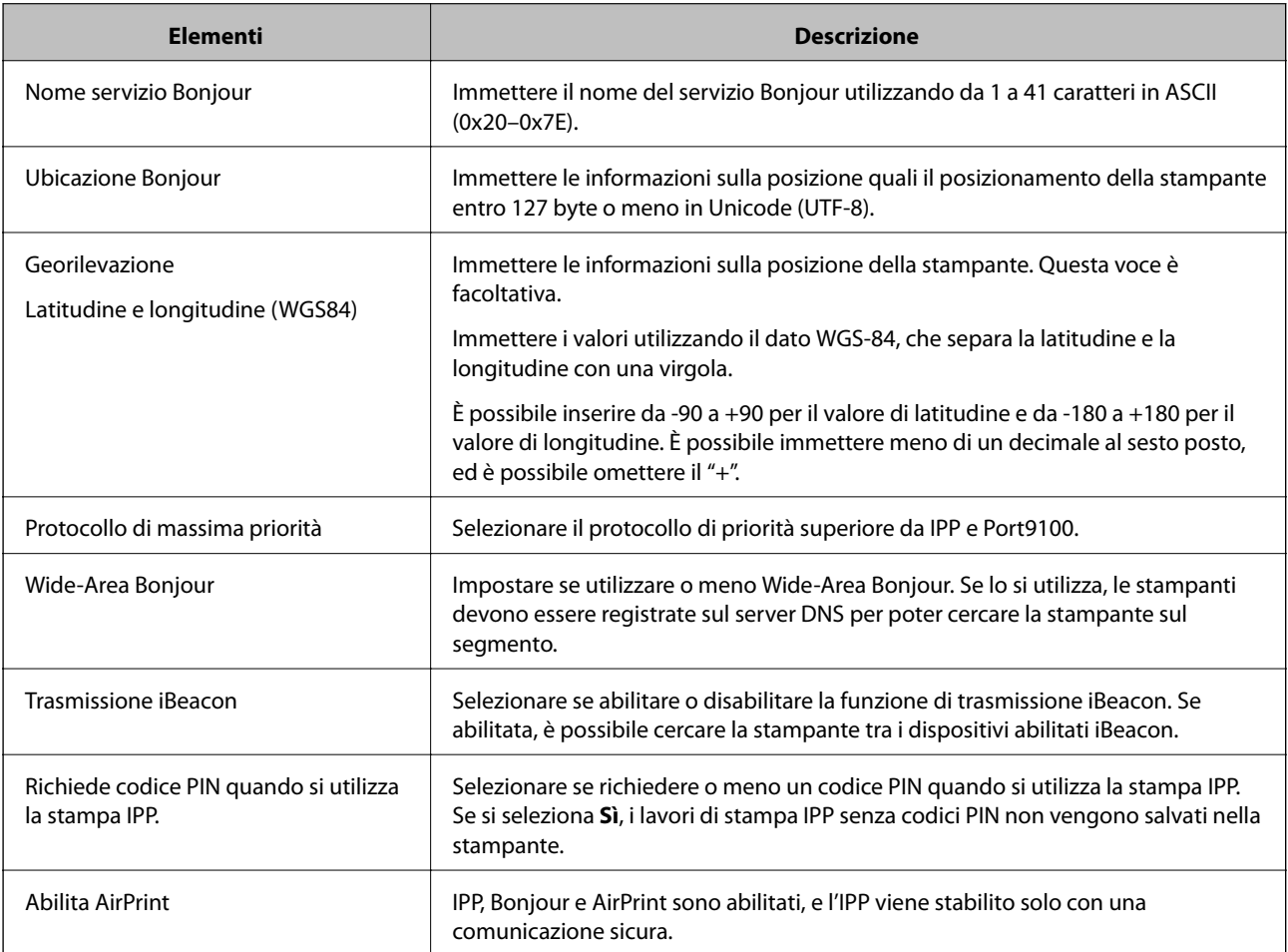

# <span id="page-248-0"></span>**Configurazione di un server di posta**

Impostare il server di posta elettronica da Web Config.

Controllare quando segue prima di impostare.

- ❏ La stampante è connessa alla rete che può accedere al server di posta.
- ❏ Informazioni di impostazione della posta elettronica del computer che utilizza lo stesso server di posta della stampante.

#### *Nota:*

Quando si utilizza il server di posta su Internet, verificare le informazioni di impostazione fornite dal provider o dal sito web.

- 1. Accedere a Web Config e selezionare la scheda **Rete** > **Server e-mail** > **Di base**.
- 2. Inserire un valore per ciascuna voce.
- 3. Selezionare **OK**.

Vengono visualizzate le impostazioni selezionate.

Una volta completata l'installazione, eseguire il controllo della connessione.

# **Voci di impostazione del server di posta**

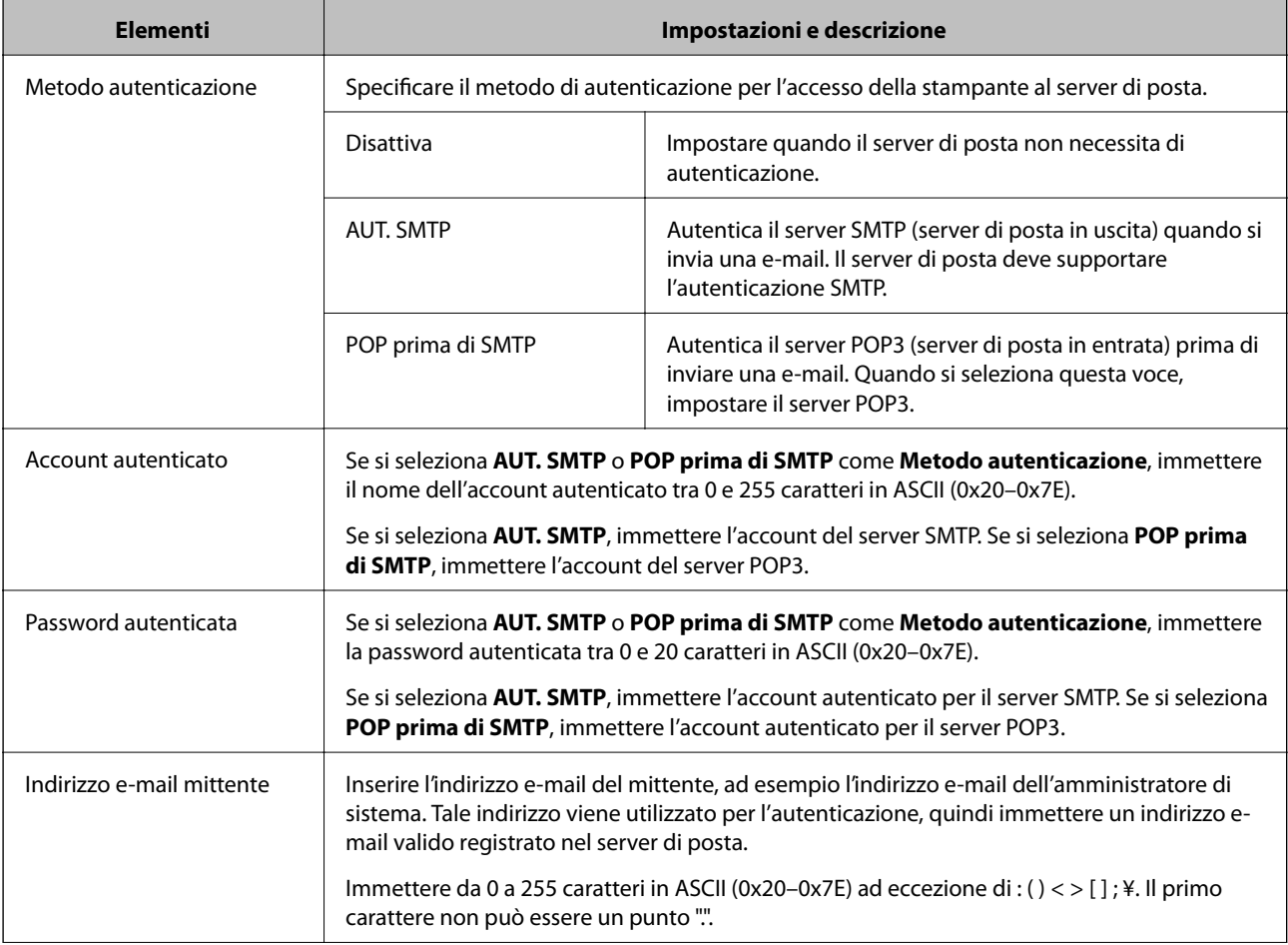

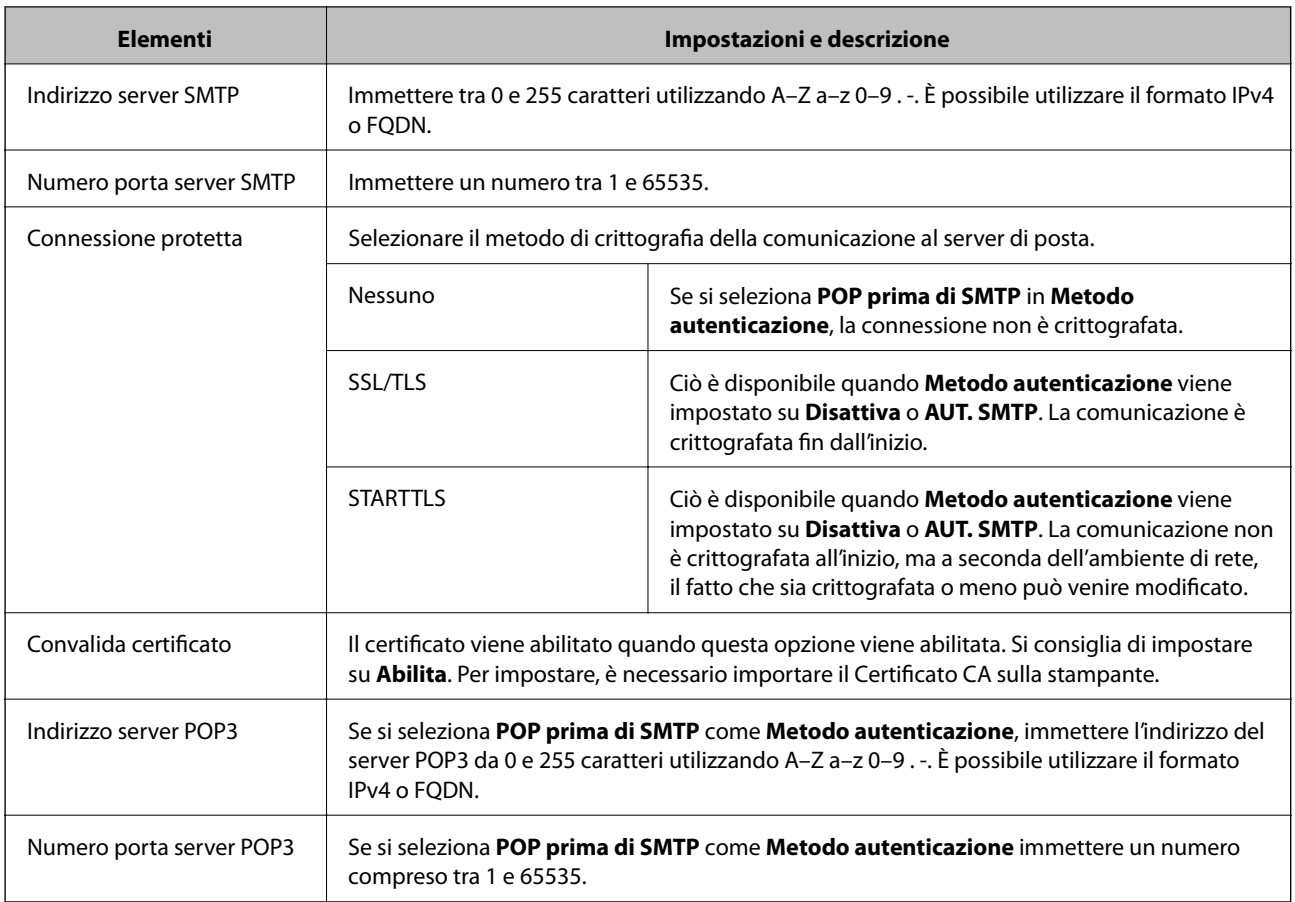

# **Verifica della connessione al server di posta**

È possibile controllare la connessione al server di posta eseguendo il controllo di connessione.

- 1. Accedere a Web Config e selezionare la scheda **Rete** > **Server e-mail** > **Test di conn.**.
- 2. Selezionare **Avvia**.

Viene avviato il test di connessione sul server e-mail. Dopo il test, viene visualizzato il report di controllo.

#### *Riferimenti per test di connessione al server di posta*

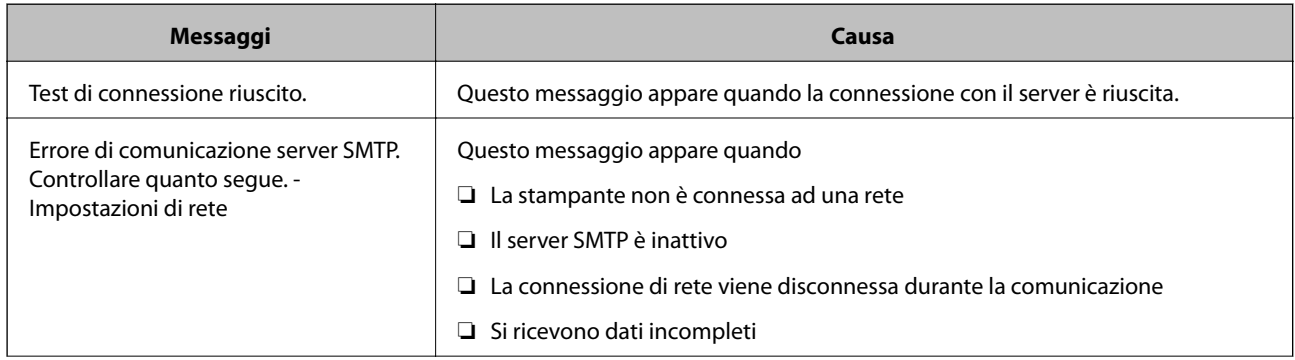

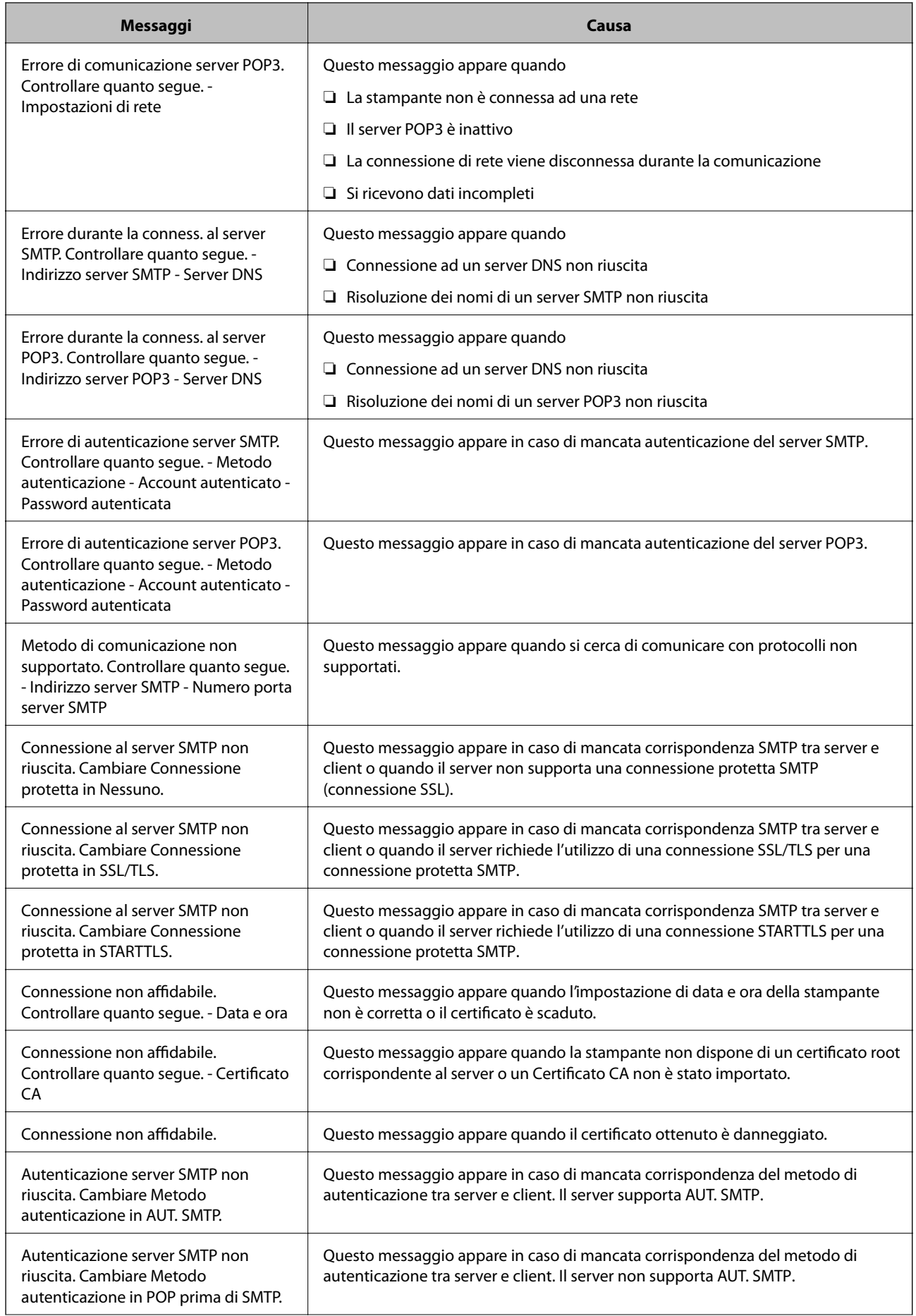

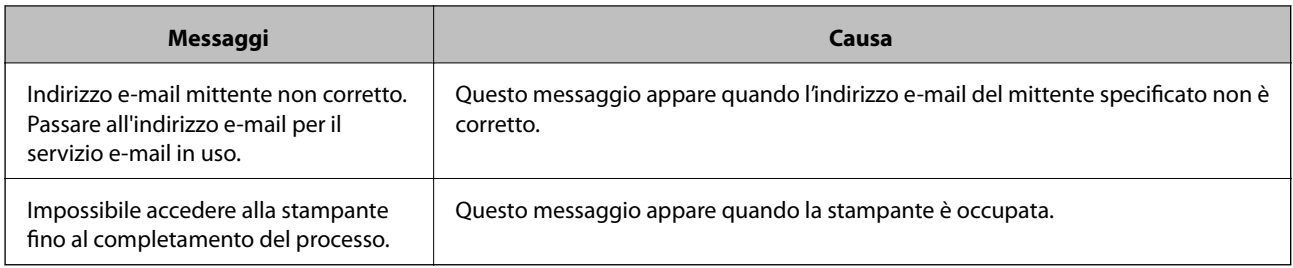

# **Effettuare operazioni sulle impostazioni di base della stampante**

# **Configurazione del pannello di controllo**

Configurazione del pannello di controllo della stampante. È possibile effettuare le seguenti impostazioni.

- 1. Accedere a Web Config e selezionare la scheda **Gestione dispositivo** > **Pannello di controllo**.
- 2. Selezionare le seguenti voci, se necessario.
	- ❏ Lingua

Selezionare la lingua visualizzata sul pannello di controllo.

❏ Blocco pannello

Se si seleziona **ATTIVA**, è necessaria la password di amministratore quando si esegue un'operazione che richiede l'autorizzazione dell'amministratore. Se la password di amministratore non è impostata, il blocco del pannello è disabilitato.

❏ Timeout operazione

Se si seleziona **ATTIVA**, quando si effettua l'accesso come utente di controllo dell'accesso o come amministratore, si viene disconnessi automaticamente e riportati alla schermata iniziale in caso di inattività per un certo periodo di tempo.

È possibile impostare tra 10 secondi e 240 minuti a intervalli di un secondo.

#### *Nota:*

È possibile impostare tutto ciò anche dal pannello di controllo della stampante.

- ❏ Lingua: *Impostazioni* > *Impostazioni generali* > *Impostazioni base* > *Lingua/Language*
- ❏ Blocco pannello: *Impostazioni* > *Impostazioni generali* > *Amministrazione sistema* > *Impostazioni di sicurezza* > *Impostazioni amministratore* > *Impostazione blocco*
- ❏ Timeout operazione: *Impostazioni* > *Impostazioni generali* > *Impostazioni base* > *Timeout operazione* (È possibile specificare Attivo o Disattivo.)
- 3. Fare clic su **OK**.

### **Impostazioni risparmio energetico**

È possibile impostare il tempo dopo il quale passare alla modalità di risparmio energetico o spegnere l'alimentazione quando il pannello di controllo della stampante non viene azionato per un certo periodo di tempo. Impostare il periodo di tempo a seconda dell'ambiente di utilizzo.
### *Impostazione della Timer sospensione*

È possibile impostare l'orario in cui passare alla modalità risparmio energetico in caso di inattività.

- 1. Accedere a Web Config e selezionare la scheda **Gestione dispositivo** > **Risparmio energetico**.
- 2. Inserire l'orario in cui passare alla modalità risparmio energetico per **Timer sospensione** in caso di inattività. È possibile impostare fino a 60 minuti a intervalli di un minuto.

3. Fare clic su **OK**.

*Nota:* È possibile impostare tutto ciò anche dal pannello di controllo della stampante. *Impostazioni* > *Impostazioni generali* > *Impostazioni base* > *Timer sospens.*

# *Effettuare un Programma di risparmio energia settimanale*

È possibile impostare un modello di sospensione in base all'attività di utilizzo. Utilizzare Web Config per effettuare questa impostazione.

### **Esempio di un programma di sospensione di un giorno:**

La stampante entra in modalità sospensione durante il periodo nelle aree ombreggiate.

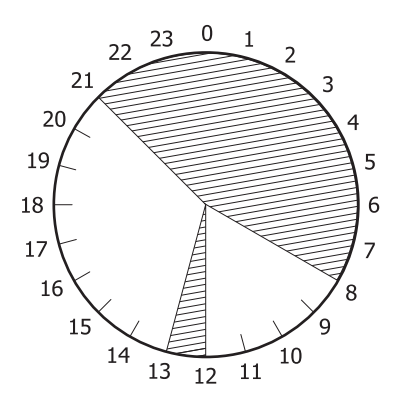

- 1. Accedere a Web Config e selezionare la scheda **Gestione dispositivo** > **Risparmio energetico** > **Programma di risparmio energia**.
- 2. Impostare **Orario di inizio** e **Power Saving Mode** per un periodo fino a cinque volte per tutto il giorno.

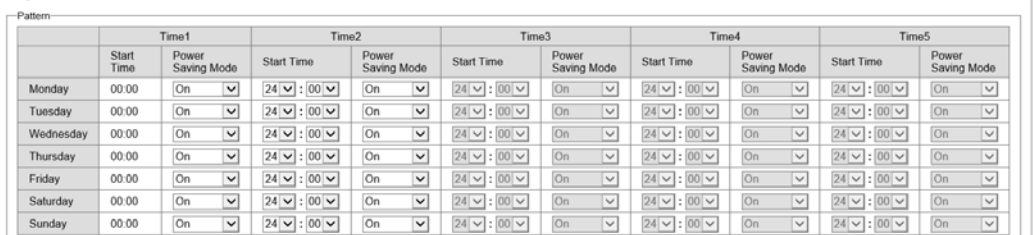

Di seguito vengono fornite le opzioni **Power Saving Mode**.

#### ❏ **Attiva**

Consente di accedere alla modalità di sospensione in base alle impostazioni di **Timer sospensione**.

### ❏ **Rapido**

Consente di accedere immediatamente alla modalità di sospensione in caso di inattività.

3. Fare clic su **OK**.

## *Eseguire le impostazioni per lo spegnimento quando tutte le porte sono scollegate*

Impostare la stampante per lo spegnimento automatico dopo 30 minuti quando tutte le porte, inclusa la porta USB, sono scollegate.

Questa funzione potrebbe non essere disponibile in alcune aree geografiche.

- 1. Accedere a Web Config e selezionare la scheda **Gestione dispositivo** > **Risparmio energetico**.
- 2. Impostare **Spegni se disconnesso** su **Attiva**.
- 3. Fare clic su **OK**.

#### *Nota:*

È possibile impostare tutto ciò anche dal pannello di controllo della stampante. *Impostazioni* > *Impostazioni generali* > *Impostazioni base* > *Spegni se disconnesso*

# *Impostazione della Modalità preriscaldamento*

Impostare la stampante per passare alla modalità di preriscaldamento per ridurre il consumo di energia.

- 1. Accedere a Web Config e selezionare la scheda **Gestione dispositivo** > **Risparmio energetico**.
- 2. Impostare **Modalità preriscaldamento** su **Attiva**.
- 3. Immettere l'orario per passare alla modalità di preriscaldamento per **Timer preriscaldamento**.
- 4. Fare clic su **OK**.

#### *Nota:*

È possibile impostare tutto ciò anche dal pannello di controllo della stampante.

❏ Modalità preriscaldamento:

*Impostazioni* > *Impostazioni generali* > *Impostazioni base* > *Modalità preriscaldamento* > *Modalità preriscaldamento*

❏ Timer preriscaldamento:

*Impostazioni* > *Impostazioni generali* > *Impostazioni base* > *Modalità preriscaldamento* > *Timer preriscaldamento*

# **Sincronizzazione di data e ora con il time server**

Quando ci si sincronizza con il time server (server NTP), è possibile sincronizzare l'ora della stampante e del computer presenti sulla rete. Il time server può essere utilizzato all'interno dell'organizzazione o pubblicato su Internet.

Quando si utilizza il certificato CA o l'autenticazione Kerberos, è possibile prevenire problemi di orario sincronizzandosi con il time server.

- <span id="page-254-0"></span>1. Accedere a Web Config e selezionare la scheda **Gestione dispositivo** > **Data e ora** > **Server di riferimento ora**.
- 2. Selezionare **Usa** per **Usa server di riferimento ora**.
- 3. Inserire l'indirizzo del time server come **Indirizzo server di riferimento ora**.

È possibile utilizzare il formato IPv4, IPv6 o FQDN. Inserire fino a 252 caratteri. Se non si specifica questa voce, lasciare il campo vuoto.

### 4. Immettere **Intervallo di aggiornamento (min)**.

È possibile impostare fino a 10.080 minuti a intervalli di un minuto.

5. Fare clic su **OK**.

*Nota:*

È possibile verificare lo stato della connessione con il time server su *Stato server di riferimento ora*.

# **Problemi durante la configurazione delle impostazioni**

# **Suggerimenti per risolvere i problemi**

❏ Verifica del messaggio di errore

Quando si è verificato un problema, controllare innanzitutto se ci sono messaggi nel pannello di controllo o nella schermata del driver della stampante. Se si è impostata la notifica per e-mail quando si verificano gli eventi, è possibile apprenderne tempestivamente lo stato.

❏ Report di connessione di rete

Diagnostica lo stato della rete e della stampante, quindi stampa il risultato.

È possibile trovare l'errore diagnosticato dal lato della stampante.

❏ Verifica dello stato della comunicazione

Controllare lo stato di comunicazione del computer server o del computer client utilizzando il comando ping e ipconfig.

❏ Test di connessione

Per controllare la connessione tra la stampante e il server e-mail, utilizzare il test di connessione della stampante. Inoltre, controllare la connessione dal computer client al server per verificare lo stato della comunicazione.

❏ Inizializzazione delle impostazioni

Se le impostazioni e lo stato della comunicazione non mostrano alcun problema, i problemi possono essere risolti disattivando o inizializzando le impostazioni di rete della stampante e quindi impostandole di nuovo.

# **Impossibile accedere a Web Config**

L'indirizzo IP non è assegnato alla stampante.

Nessun indirizzo IP valido è assegnato alla stampante. Configurare l'indirizzo IP utilizzando il pannello di controllo della stampante. È possibile verificare le informazioni di impostazione correnti con un foglio di stato rete o dal pannello di controllo della stampante.

### Il browser web non supporta il livello di crittografia per SSL/TLS.

SSL/TLS è dotato di Livello di crittografia. È possibile aprire Web Config utilizzando un browser web che supporta crittografie di massa come indicato di seguito. Verificare che il browser in uso sia supportato.

- ❏ 80 bit: AES256/AES128/3DES
- ❏ 112 bit: AES256/AES128/3DES
- ❏ 128 bit: AES256/AES128
- ❏ 192 bit: AES256
- ❏ 256 bit: AES256

# Il Certificato firma CA è scaduto.

Se esiste un problema con la data di scadenza del certificato, quando ci si connette a Web Config con comunicazione SSL/TLS (https), viene visualizzato "Il certificato è scaduto". Se il messaggio appare prima della data di scadenza, assicurarsi che la data della stampante sia configurata correttamente.

Il nome comune del certificato e della stampante non corrispondono.

Se il nome comune del certificato e della stampante non corrispondono, viene visualizzato il messaggio "Il nome del certificato di sicurezza non corrisponde···" quando si accede a Web Config utilizzando la comunicazione SSL/TLS (https). Ciò accade perché i seguenti indirizzi IP non corrispondono.

- ❏ L'indirizzo IP della stampante inserito nel nome comune per la creazione di un Certificato firma personale o CSR
- ❏ L'indirizzo IP immesso nel browser web durante l'esecuzione di Web Config

Per Certificato firma personale, aggiornare il certificato.

Per il Certificato firma CA, procurarsi nuovamente il certificato per la stampante.

L'impostazione del server proxy dell'indirizzo locale non è impostata sul browser web.

Quando la stampante è impostata per utilizzare un server proxy, configurare il browser web affinché non si connetta all'indirizzo locale tramite il server proxy.

❏ Windows:

Selezionare **Pannello di controllo** > **Rete e Internet** > **Opzioni Internet** > **Connessioni** > **Impostazioni LAN** > **Server proxy**, quindi configurare l'opzione di non utilizzare il server proxy per gli indirizzi LAN (indirizzi locali).

❏ Mac OS:

Selezionare **Preferenze di Sistema** > **Network** > **Avanzate** > **Proxy**, quindi salvare l'indirizzo locale per **Ignora le impostazioni proxy per i seguenti host e domini**.

Esempio:

192.168.1.\*: Indirizzo locale 192.168.1.XXX, maschera sottorete 255.255.255.0

192.168.\*.\*: Indirizzo locale 192.168.XXX.XXX, maschera sottorete 255.255.0.0

# <span id="page-256-0"></span>**Gestione della stampante**

# **Introduzione delle funzioni di sicurezza del prodotto**

Questa sezione illustra le funzioni di sicurezza dei dispositivi Epson.

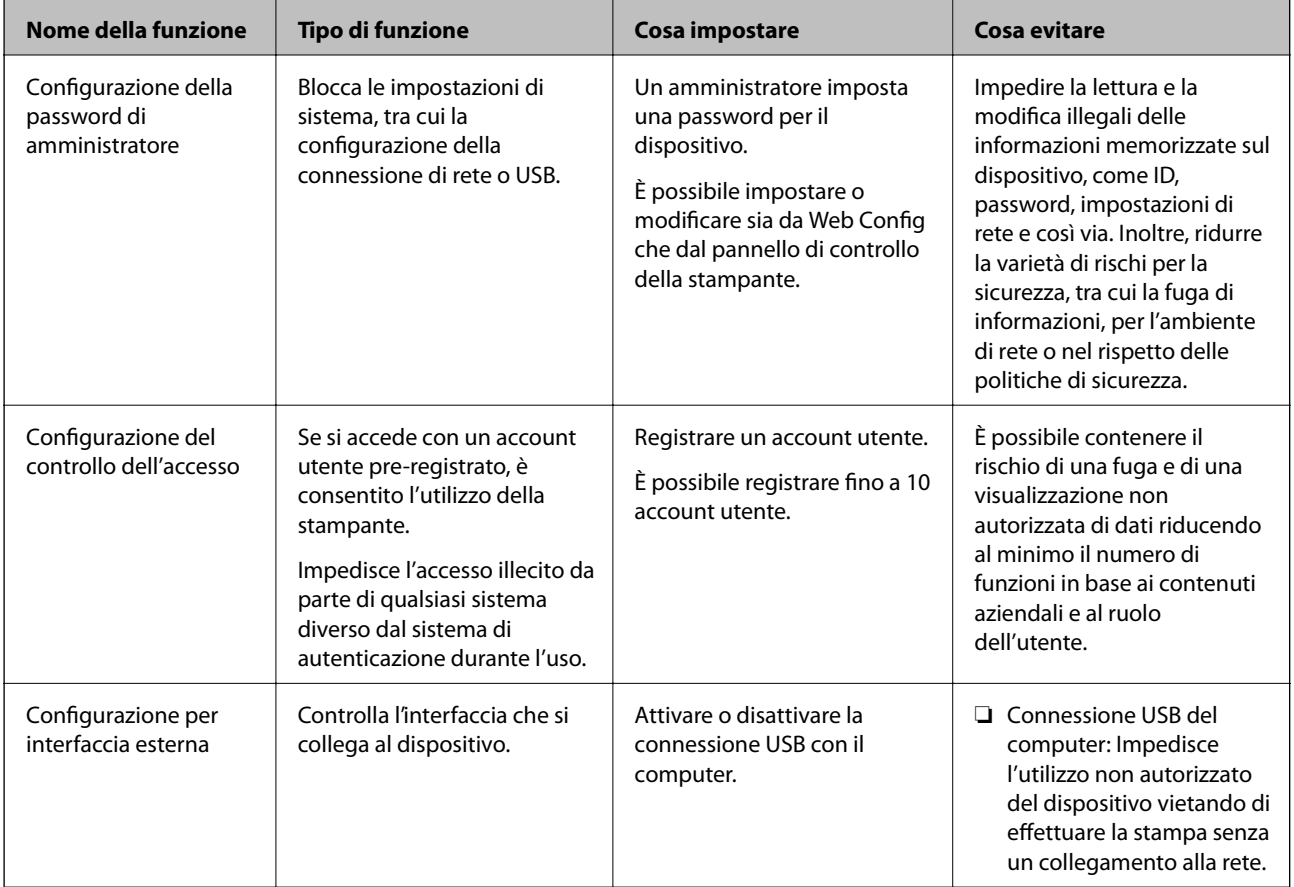

### **Informazioni correlate**

- & ["Applicazione per configurare le operazioni di stampa \(Web Config\)" a pagina 234](#page-233-0)
- & "Configurazione della password di amministratore" a pagina 257
- $\blacktriangleright$  ["Limitazione delle funzioni disponibili" a pagina 263](#page-262-0)
- & ["Disattivazione dell'interfaccia esterna" a pagina 265](#page-264-0)

# **Impostazioni di amministrazione**

# **Configurazione della password di amministratore**

Impostando la password dell'amministratore, è possibile impedire agli utenti di modificare le impostazioni di gestione del sistema. È possibile impostare e modificare la password di amministratore utilizzando Web Config, il pannello di controllo della stampante o Epson Device Admin. Quando si utilizza Epson Device Admin, consultare la guida o l'aiuto di Epson Device Admin.

- & ["Applicazione per configurare le operazioni di stampa \(Web Config\)" a pagina 234](#page-233-0)
- & ["Software per la gestione dei dispositivi su una rete \(Epson Device Admin\)" a pagina 236](#page-235-0)

# *Configurazione della password di amministratore dal pannello di controllo*

È possibile configurare la password di amministratore dal pannello di controllo della stampante.

- 1. Selezionare **Impostazioni** sul pannello di controllo della stampante.
- 2. Selezionare **Impostazioni generali** > **Amministrazione sistema** > **Impostazioni di sicurezza** > **Impostazioni amministratore**.
- 3. Selezionare **Password amministratore** > **Registra**.
- 4. Immettere la nuova password.
- 5. Immettere di nuovo la password.

#### *Nota:*

È possibile modificare o eliminare la password di amministratore selezionando *Modifica* o *Ripristina impostaz. predef.* sulla schermata *Password amministratore* e inserendo la password di amministratore.

### *Configurazione della password di amministratore dal computer*

È possibile impostare la password di amministratore utilizzando Web Config.

- 1. Accedere a Web Config e selezionare la scheda **Sicurezza prodotto** > **Cambia password amministratore**.
- 2. Immettere una password in **Nuova password** e **Conferma nuova password**. Inserire il nome utente, se necessario.

Se si desidera cambiare la password, inserire una password corrente.

3. Selezionare **OK**.

*Nota:*

- ❏ Per impostare o modificare le voci di menu bloccate, fare clic su *Login amministratore*, quindi inserire la password di amministratore.
- ❏ Per eliminare la password di amministratore, fare clic sulla scheda *Sicurezza prodotto* > *Elimina password amministratore*, quindi inserire la password di amministratore.

#### **Informazioni correlate**

& ["Applicazione per configurare le operazioni di stampa \(Web Config\)" a pagina 234](#page-233-0)

# **Controllo del funzionamento del pannello**

Se si imposta la password dell'amministratore e si abilita Impostazione blocco, è possibile bloccare gli elementi relativi alle impostazioni di sistema della stampante in modo che gli utenti non possano modificarli.

### *Abilitazione di Impostazione blocco*

Abilitare Impostazione blocco per la stampante in cui è impostata la password. Specificare prima la password di un amministratore.

### **Abilitazione di Impostazione blocco dal pannello di controllo**

- 1. Selezionare **Impostazioni** sul pannello di controllo della stampante.
- 2. Selezionare **Impostazioni generali** > **Amministrazione sistema** > **Impostazioni di sicurezza** > **Impostazioni amministratore**.
- 3. Selezionare **Attiv** in **Impostazione blocco**.

Selezionare **Impostazioni** > **Impostazioni generali** > **Impostazioni di rete**, quindi verificare che sia richiesta la password.

#### **Abilitazione di Impostazione blocco da un computer**

- 1. Accedere a Web Config e fare clic su **Login amministratore**.
- 2. Immettere nome utente e password, quindi fare clic su **OK**.
- 3. Selezionare la scheda **Gestione dispositivo** > **Pannello di controllo**.
- 4. Su **Blocco pannello**, selezionare **ATTIVA**.
- 5. Fare clic su **OK**.
- 6. Selezionare **Impostazioni** > **Impostazioni generali** > **Impostazioni di rete** sul pannello di controllo della stampante, quindi verificare che sia richiesta la password.

#### **Informazioni correlate**

& ["Applicazione per configurare le operazioni di stampa \(Web Config\)" a pagina 234](#page-233-0)

### *Voci di Impostazione blocco per il menu Impostazioni generali*

Si tratta di un elenco delle voci di Impostazione blocco in **Impostazioni** > **Impostazioni generali** sul pannello di controllo.

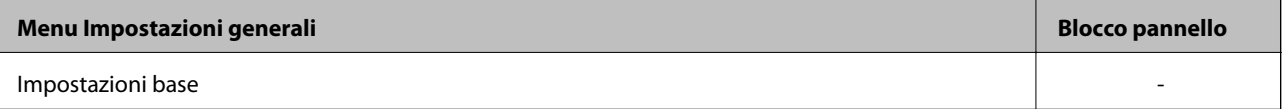

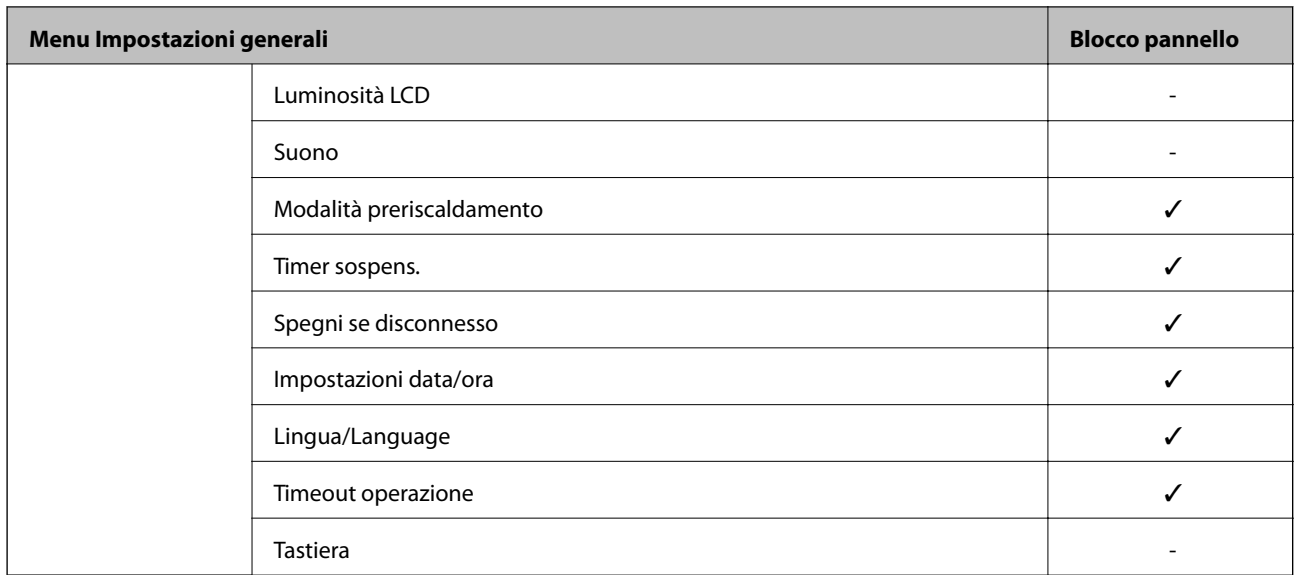

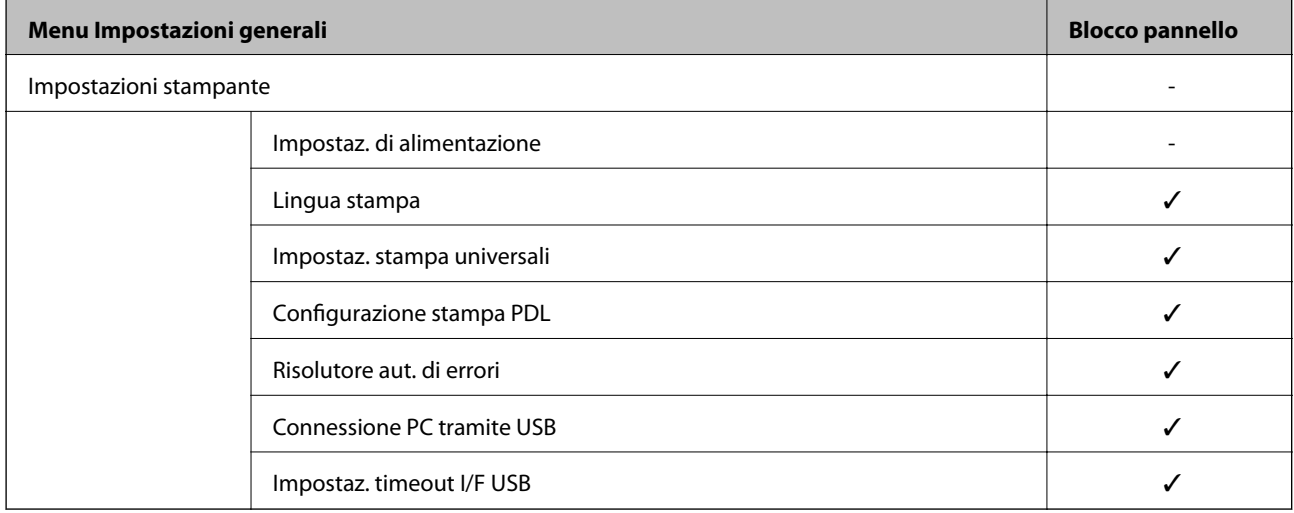

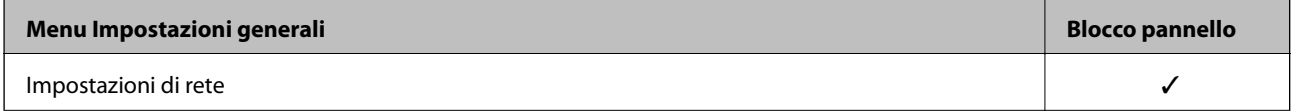

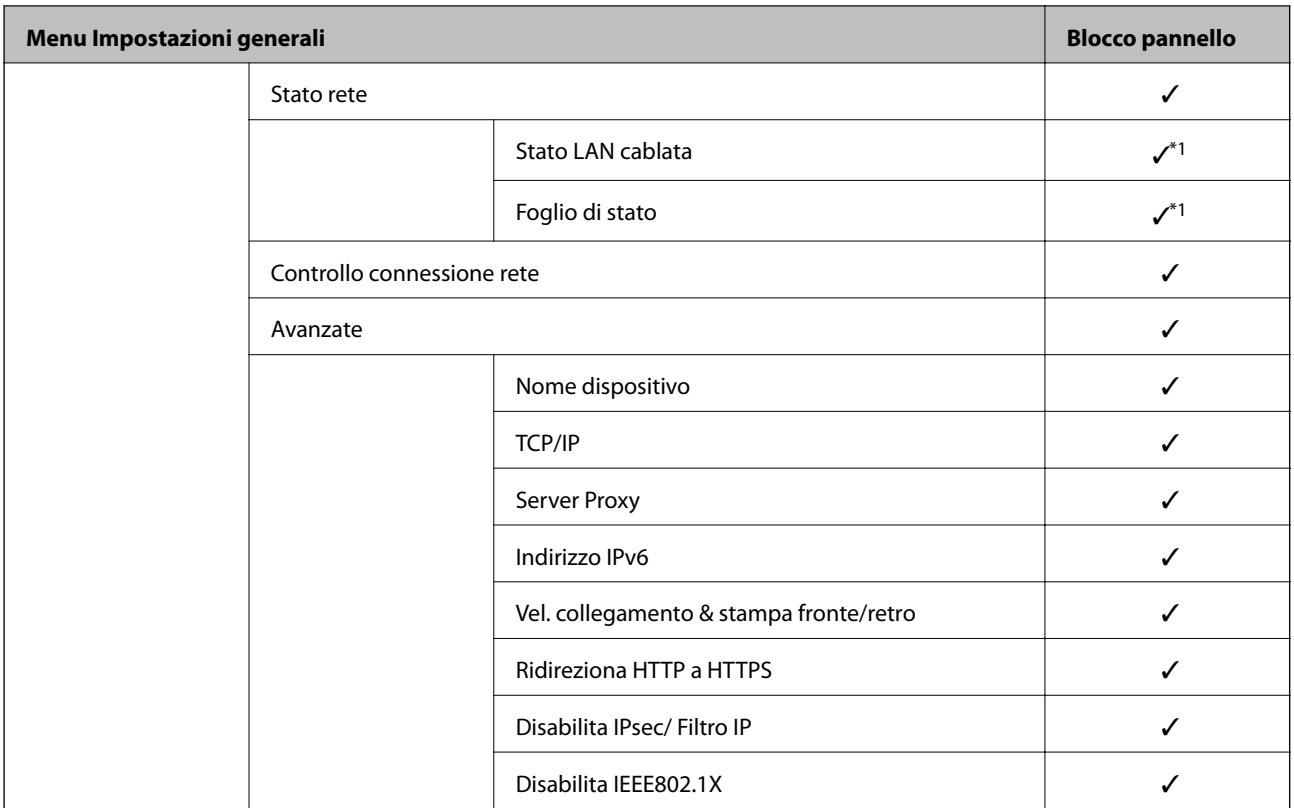

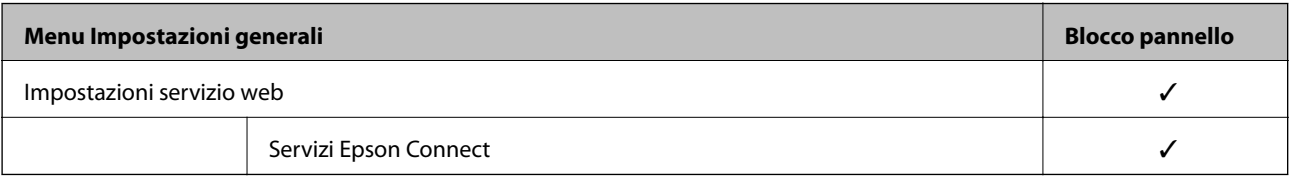

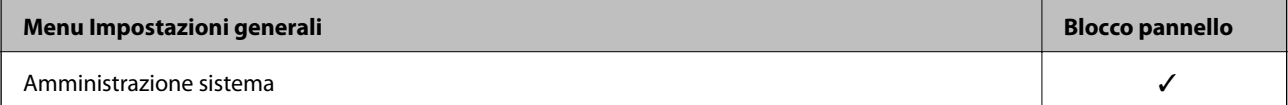

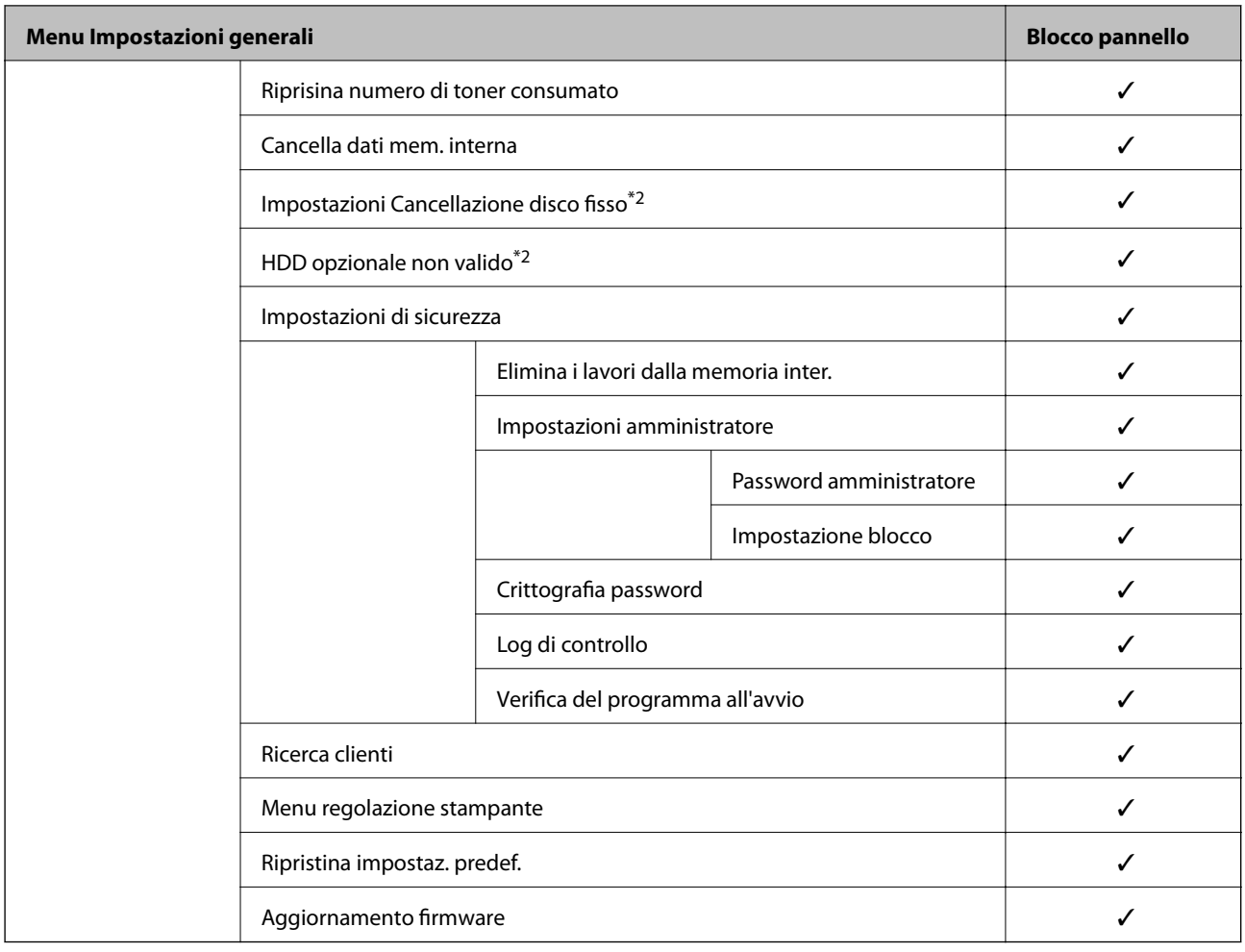

### $\checkmark$  = da bloccare.

 $-$  = da non bloccare.

- \*1 : anche se gli elementi al livello superiore possono essere bloccati tramite il blocco amministratore, è comunque possibile accedervi dal menu dello stesso nome di **Impostazioni** > **Stato della stampante/Stampa** > **Rete**.
- \*2 : questo elemento viene visualizzato quando l'unità disco rigido opzionale è installata.

# **Accedere alla stampante come Amministratore**

Se sulla stampante è stata impostata la password di amministratore, è necessario accedere come amministratore per utilizzare le voci di menu bloccate in Web Config.

Immettere la password per utilizzare le voci di menu bloccate sul pannello di controllo.

## *Accedere alla stampante da un computer*

Quando si accede a Web Config come amministratore, è possibile utilizzare gli elementi impostati in Impostazione blocco.

- 1. Immettere l'indirizzo IP della stampante in un browser per eseguire Web Config.
- 2. Fare clic su **Login amministratore**.
- <span id="page-262-0"></span>3. Immettere il nome utente e la password di amministratore in **Nome utente** e la **Password corrente**.
- 4. Fare clic su **OK**.

Al momento dell'autenticazione vengono visualizzate le voci bloccate e **Logout amministratore**.

Fare clic su **Logout amministratore** per effettuare la disconnessione.

#### *Nota:*

Se si seleziona *ATTIVA* nella scheda *Gestione dispositivo* > *Pannello di controllo* > *Timeout operazione*, si viene disconnessi automaticamente dopo un determinato periodo di tempo in caso di inattività sul pannello di controllo.

#### **Informazioni correlate**

& ["Applicazione per configurare le operazioni di stampa \(Web Config\)" a pagina 234](#page-233-0)

# **Limitazione delle funzioni disponibili**

È possibile registrare gli account utente sulla stampante, collegarli a funzioni e controllare le funzioni che gli utenti possono utilizzare.

Quando si registrano le informazioni di autenticazione sul driver della stampante, sarà possibile stampare dal computer. Per informazioni dettagliate sulle impostazioni del driver, consultare l'aiuto o il manuale del driver.

# **Creazione dell'account utente**

Creare l'account utente per il controllo dell'accesso.

- 1. Accedere a Web Config e selezionare la scheda **Sicurezza prodotto** > **Imp. di controllo accesso** > **Imp. utente**.
- 2. Fare clic su **Aggiungi** per il numero da registrare.

#### c*Importante:*

Quando si utilizza la stampante con il sistema di autenticazione di Epson o altre società, registrare il nome utente dell'impostazione di restrizione dal numero 2 al numero 10.

Il software applicativo quale il sistema di autenticazione utilizza il numero uno, in modo che il nome utente non venga visualizzato sul pannello di controllo della stampante.

- 3. Impostare ciascuna voce.
	- ❏ Nome utente:

Immettere il nome visualizzato nell'elenco dei nomi utenti, utilizzando da 1 a 14 caratteri alfanumerici.

❏ Password:

Immettere una password compresa fra 0 e 20 caratteri in ASCII (0x20–0x7E). Quando si inizializza la password, lasciarla vuota.

❏ Selez. la casella per abilitare o disabilitare ciascuna funzione.

Selezionare la funzione di cui si consente l'utilizzo.

4. Fare clic su **Applica**.

Ritornare all'elenco delle impostazioni utente dopo un determinato periodo di tempo.

Verificare che il nome utente registrato in **Nome utente** sia visualizzato e modificarlo con **Aggiungi** e **Modifica**.

### **Informazioni correlate**

& ["Applicazione per configurare le operazioni di stampa \(Web Config\)" a pagina 234](#page-233-0)

# *Modifica dell'account utente*

Modificare l'account registrato per il controllo dell'accesso.

- 1. Accedere a Web Config e selezionare la scheda **Sicurezza prodotto** > **Imp. di controllo accesso** > **Imp. utente**.
- 2. Fare clic su **Modifica** per il numero da modificare.
- 3. Modificare ogni elemento.
- 4. Fare clic su **Applica**.

Ritornare all'elenco delle impostazioni utente dopo un determinato periodo di tempo.

### **Informazioni correlate**

& ["Applicazione per configurare le operazioni di stampa \(Web Config\)" a pagina 234](#page-233-0)

#### *Eliminazione dell'account utente*

Eliminare l'account registrato per il controllo dell'accesso.

- 1. Accedere a Web Config e selezionare la scheda **Sicurezza prodotto** > **Imp. di controllo accesso** > **Imp. utente**.
- 2. Fare clic su **Modifica** per il numero da eliminare.
- 3. Fare clic su **Elimina**.

### c*Importante:*

Quando si fa clic su *Elimina*, l'account utente verrà eliminato senza alcun messaggio di conferma. Prestare attenzione quando si elimina un account.

Ritornare all'elenco delle impostazioni utente dopo un determinato periodo di tempo.

### **Informazioni correlate**

& ["Applicazione per configurare le operazioni di stampa \(Web Config\)" a pagina 234](#page-233-0)

# **Configurazione del controllo dell'accesso**

Quando si abilita il controllo dell'accesso, solo l'utente registrato sarà in grado di utilizzare la stampante.

1. Accedere a Web Config, quindi selezionare la scheda **Sicurezza prodotto** > **Imp. di controllo accesso** > **Di base**.

<span id="page-264-0"></span>2. Selezionare **Abilita controllo accesso**.

Se si seleziona **Consentire la stampa e la scansione senza informazioni di autenticazione da un computer**, è possibile stampare dai driver che non sono impostati con le informazioni di autenticazione.

3. Fare clic su **OK**.

### **Informazioni correlate**

& ["Applicazione per configurare le operazioni di stampa \(Web Config\)" a pagina 234](#page-233-0)

# **Disattivazione dell'interfaccia esterna**

È possibile disattivare l'interfaccia utilizzata per collegare il dispositivo alla stampante. Effettuare le impostazioni di restrizione per limitare la stampa in modalità diverse dalla connessione alla rete.

#### *Nota:*

È possibile effettuare le impostazioni di restrizione anche nel pannello di controllo della stampante.

- ❏ Connessione PC tramite USB: *Impostazioni* > *Impostazioni generali* > *Impostazioni stampante* > *Connessione PC tramite USB*
- 1. Accedere a Web Config e selezionare la scheda **Sicurezza prodotto** > **Interfaccia esterna**.
- 2. Selezionare **Disabilita** sulle funzioni che si desidera impostare.

Selezionare **Abilita** se si desidera annullare il controllo.

Connessione PC tramite USB

È possibile limitare l'utilizzo della connessione USB dal computer. Se si desidera applicare una limitazione, selezionare **Disabilita**.

- 3. Fare clic su **OK**.
- 4. Verificare che la porta disabilitata non possa essere utilizzata.

Connessione PC tramite USB

Se il driver è stato installato sul computer

Collegare la stampante al computer mediante un cavo USB e verificare che la stampante non stampi.

Se il driver non è stato installato sul computer

Windows:

Aprire Gestione dispositivi e tenerlo aperto, collegare la stampante al computer utilizzando un cavo USB, quindi verificare che i contenuti visualizzati da Gestione dispositivi rimangano invariati.

Mac OS:

Collegare la stampante al computer mediante un cavo USB e verificare che la stampante non sia elencata se si tenta di aggiungerla da **Stampanti e scanner**.

#### **Informazioni correlate**

& ["Applicazione per configurare le operazioni di stampa \(Web Config\)" a pagina 234](#page-233-0)

# <span id="page-265-0"></span>**Monitoraggio di una stampante remota**

# **Verifica delle informazioni per una stampante remota**

È possibile verificare le seguenti informazioni relative alla stampante in uso da **Stato** tramite Web Config.

❏ Stato del prodotto

Verificare lo stato, il servizio cloud, il numero di prodotto, l'indirizzo MAC, ecc.

❏ Stato rete

Verificare le informazioni relative allo stato della connessione di rete, l'indirizzo IP, il server DNS, ecc.

- ❏ Stato di utilizzo Verificare il primo giorno di stampa, le pagine stampate, il numero delle stampe per ogni lingua, ecc.
- ❏ Stato hardware

Verificare lo stato di ciascuna funzione della stampante.

❏ Miniatura pannello

Visualizzare un'istantanea dell'immagine dello schermo visualizzata nel pannello di controllo del dispositivo.

### **Informazioni correlate**

& ["Applicazione per configurare le operazioni di stampa \(Web Config\)" a pagina 234](#page-233-0)

# **Ricezione di notifiche email al verificarsi di eventi**

### *Notifiche e-mail*

Questa è la funzione di notifica che, quando si verificano eventi come l'arresto della stampa e un errore della stampante, invia un'e-mail all'indirizzo specificato.

È possibile registrare fino a cinque destinazioni e impostare le impostazioni di notifica per ciascuna destinazione. Per utilizzare questa funzione, è necessario impostare il server di posta prima di impostare le notifiche.

### **Informazioni correlate**

& ["Configurazione di un server di posta" a pagina 249](#page-248-0)

## *Configurazione delle notifiche e-mail*

Configurare le notifiche e-mail utilizzando Web Config.

- 1. Accedere a Web Config e selezionare la scheda **Gestione dispositivo** > **Notifica tramite e-mail**.
- 2. Impostare l'oggetto delle notifiche e-mail.

Selezionare il contenuto che sarà visualizzato sull'oggetto dai due menu a discesa.

- ❏ Il contenuto selezionato viene visualizzato accanto a **Oggetto**.
- ❏ Lo stesso contenuto non può essere impostato sia a sinistra che a destra.

❏ Quando il numero di caratteri in **Posizione** supera i 32 byte, i caratteri superiori a 32 byte vengono omessi.

3. Inserire l'indirizzo e-mail cui inviare l'e-mail di notifica.

Usare A–Z a–z 0–9!#  $\frac{6}{5}$ % & ' $\frac{4}{5}$  + - . / = ? ^ \_ { | } ~ @ e inserire da 1 a 255 caratteri.

- 4. Selezionare la lingua per le notifiche e-mail.
- 5. Seleziona la casella di controllo dell'evento per il quale si desidera ricevere una notifica.

Il numero di **Impostazioni di notifica** è collegato al numero di destinazione di **Impostazioni indirizzo email**.

Esempio:

Se si desidera che una notifica venga inviata all'indirizzo e-mail impostato per il numero 1 in **Impostazioni indirizzo e-mail** quando la stampante è priva di carta, selezionare la colonna della casella di controllo **1** nella riga **Carta esaurita.**.

6. Fare clic su **OK**.

Verificare che la notifica via e-mail venga inviata, causando un evento.

Esempio: Stampare specificando una Origine carta in cui non vi sia carta.

#### **Informazioni correlate**

- & ["Applicazione per configurare le operazioni di stampa \(Web Config\)" a pagina 234](#page-233-0)
- & ["Configurazione di un server di posta" a pagina 249](#page-248-0)

### **Elementi per la notifica e-mail**

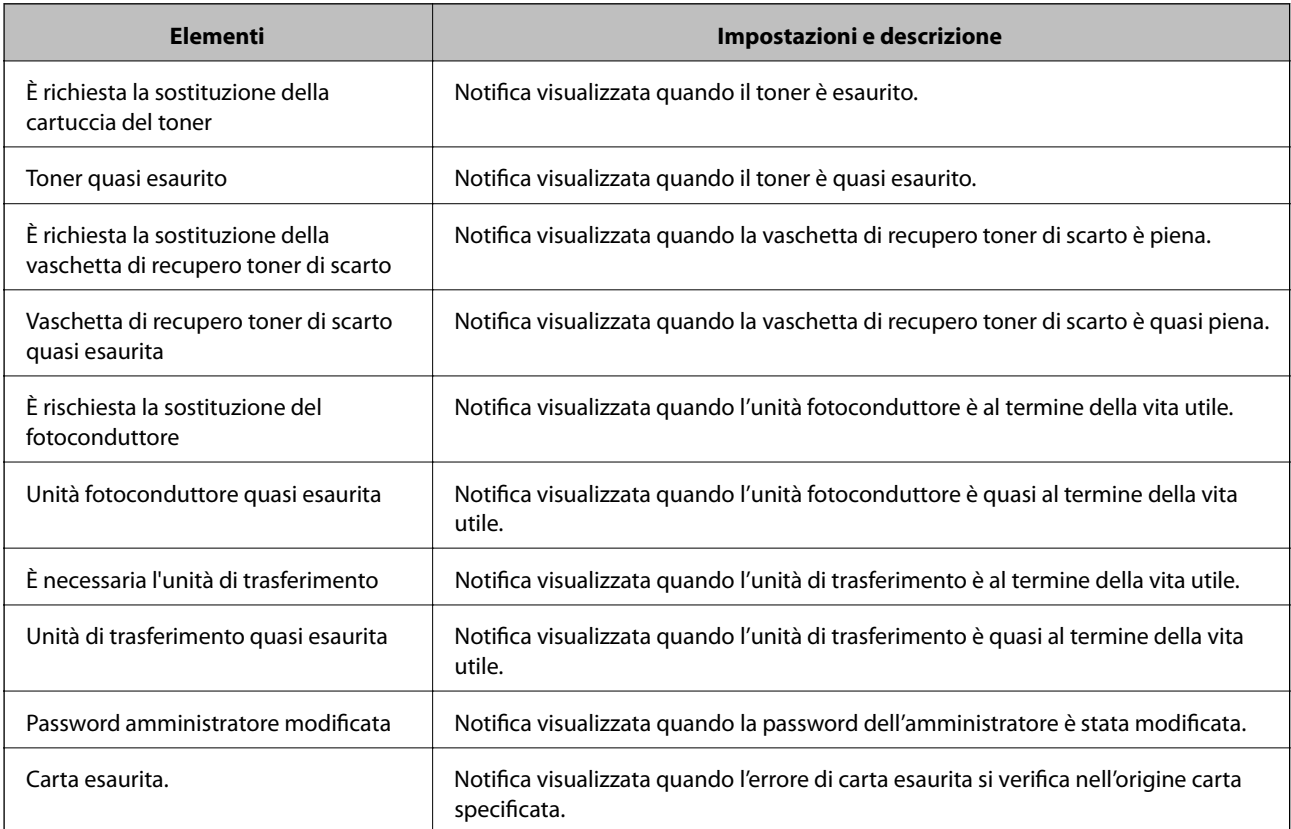

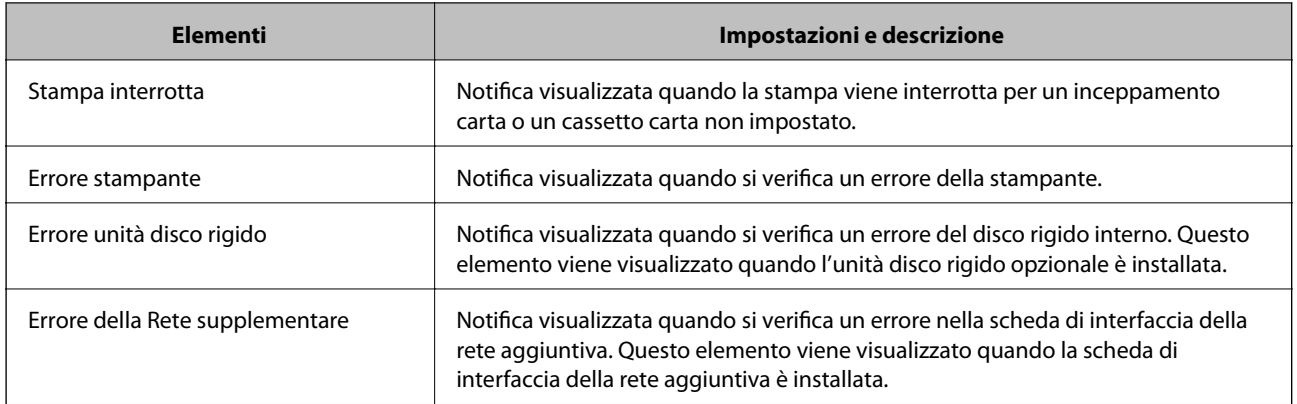

& ["Configurazione delle notifiche e-mail" a pagina 266](#page-265-0)

# **Backup delle impostazioni**

È possibile esportare su file il valore delle impostazioni presenti in Web Config. È possibile utilizzare tale file come backup dei valori di impostazione, per sostituire la stampante, ecc.

Il file esportato non può essere modificato perché viene esportato come file binario.

# **Esportazione delle impostazioni**

Esportare le impostazioni per la stampante.

- 1. Accedere a Web Config, quindi selezionare la scheda **Gestione dispositivo** > **Esporta e imposta valore di impostazione** > **Esporta**.
- 2. Selezionare le impostazioni che si desidera esportare.

Selezionare le impostazioni che si desidera esportare. Se si seleziona la categoria principale, vengono selezionate anche le sottocategorie. Tuttavia, non è possibile selezionare le sottocategorie che causano errori di duplicazione all'interno della stessa rete (ad esempio indirizzi IP e così via).

3. Inserire una password per crittografare il file esportato.

È necessaria la password per importare il file. Lasciare il campo vuoto se non si desidera crittografare il file.

4. Fare clic su **Esporta**.

#### c*Importante:*

Per esportare le impostazioni di rete della stampante, per esempio nome della stampante e indirizzo IPv6, selezionare *Abilitare per selezionare le singole impostazioni del dispositivo*, quindi selezionare le altre voci. Utilizzare solo i valori selezionati per la stampante sostitutiva.

### **Informazioni correlate**

& ["Applicazione per configurare le operazioni di stampa \(Web Config\)" a pagina 234](#page-233-0)

# <span id="page-268-0"></span>**Importazione delle impostazioni**

Importare il file di Web Config esportato nella stampante.

# c*Importante:*

Quando si importano valori che includono informazioni individuali, ad esempio nome della stampante o indirizzo IP, assicurarsi che sulla stessa rete non sia presente lo stesso indirizzo.

- 1. Accedere a Web Config, quindi selezionare la scheda **Gestione dispositivo** > **Esporta e imposta valore di impostazione** > **Importa**.
- 2. Selezionare il file esportato, quindi inserire la password crittografata.
- 3. Fare clic su **Avanti**.
- 4. Selezionare le impostazioni che si desidera installare, quindi fare clic su **Avanti**.
- 5. Fare clic su **OK**.

Le impostazioni vengono applicate alla stampante.

### **Informazioni correlate**

& ["Applicazione per configurare le operazioni di stampa \(Web Config\)" a pagina 234](#page-233-0)

# **Impostazioni di sicurezza avanzate**

Questa sezione spiega le funzionalità di sicurezza avanzate.

# **Impostazioni di sicurezza e prevenzione del pericolo**

Quando una stampante è collegata a una rete, è possibile accedervi da una postazione remota. Inoltre, molte persone possono condividere la stampante, un'opzione utile per migliorare l'efficienza operativa e la convenienza. Tuttavia, i rischi quali l'accesso e l'uso illegale e la manomissione sono aumentati. Se si utilizza la stampante in un ambiente con accesso a Internet, i rischi sono ancora maggiori.

Per le stampanti che non dispongono di una protezione di accesso dall'esterno, sarà possibile leggere i log dei lavori memorizzati nella stampante da Internet.

Per evitare questo rischio, le stampanti Epson dispongono di una varietà di tecnologie di sicurezza.

Impostare la stampante come necessario in base alle condizioni ambientali che sono state create con le informazioni relative all'ambiente del cliente.

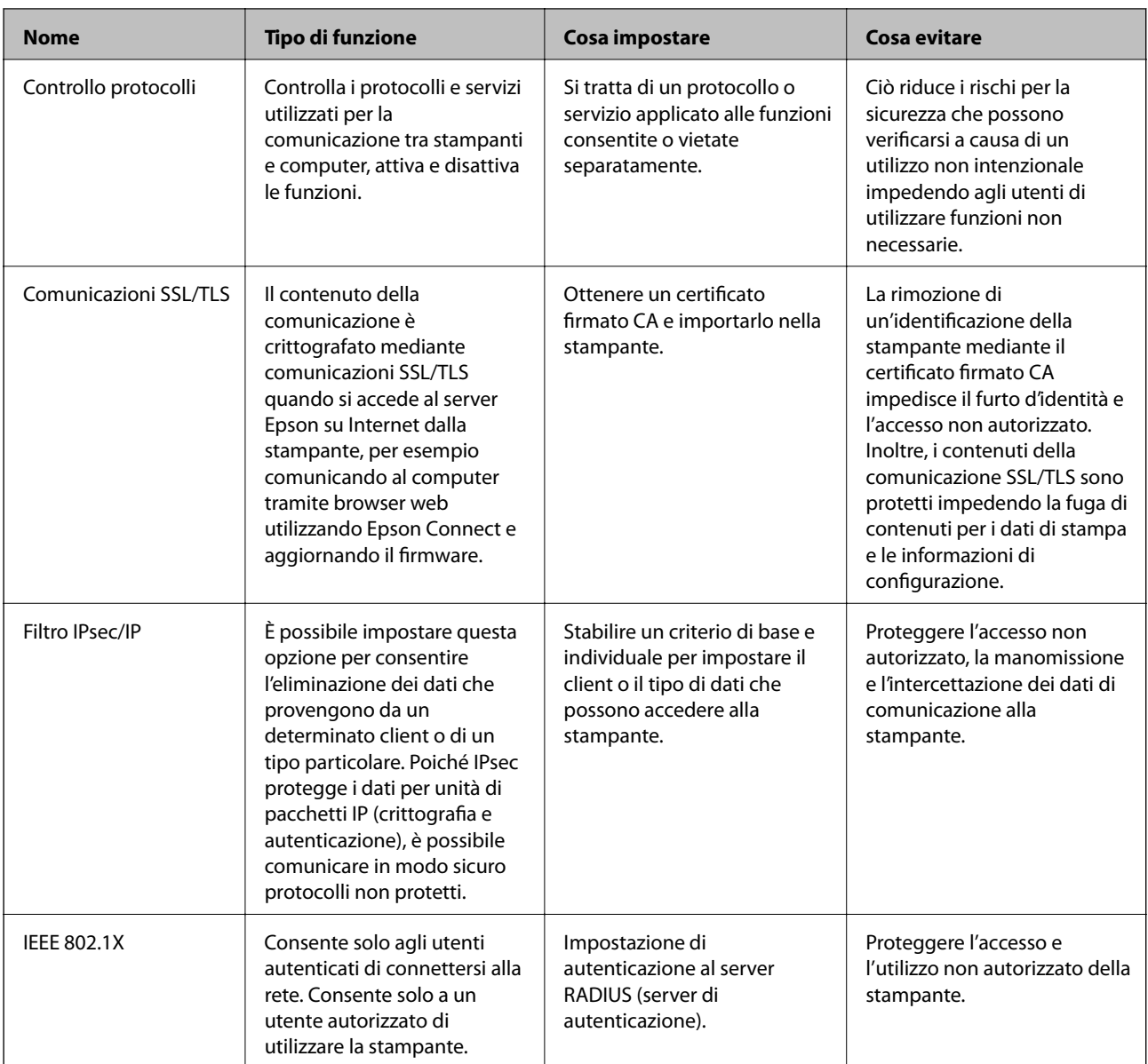

- $\blacktriangleright$  ["Controllo tramite protocolli" a pagina 271](#page-270-0)
- & ["Comunicazione SSL/TLS con la stampante" a pagina 281](#page-280-0)
- & ["Comunicazione crittografata tramite IPsec/IP Filtering" a pagina 282](#page-281-0)
- & ["Connessione della stampante a una rete IEEE802.1X" a pagina 293](#page-292-0)

# **Impostazioni delle funzioni di sicurezza**

Se si imposta Filtro IPsec/IP o IEEE 802.1X, si consiglia di accedere a Web Config utilizzando l'SSL o il TLS per comunicare le informazioni relative alle impostazioni al fine di ridurre i rischi per la sicurezza, come la manomissione o l'intercettazione.

Assicurarsi di configurare la password dell'amministratore prima di impostare il filtro IPsec/IP o IEEE 802.1X.

Inoltre, è possibile utilizzare Web Config collegando la stampante direttamente al computer mediante un cavo Ethernet e inserendo quindi l'indirizzo IP in un browser web. La stampante può essere collegata in un ambiente protetto una volta effettuate le impostazioni di sicurezza.

# <span id="page-270-0"></span>**Controllo tramite protocolli**

È possibile stampare utilizzando vari percorsi e protocolli.

È possibile ridurre i rischi indesiderati in termini di protezione limitando la stampa da determinati percorsi o controllando le funzioni disponibili.

# **Controllo dei protocolli**

Configurare le impostazioni di protocollo.

- 1. Accedere a Web Config e selezionare la scheda **Sicurezza rete** > **Protocollo**.
- 2. Configurare ciascuna voce.
- 3. Fare clic su **Avanti**.
- 4. Fare clic su **OK**.

Le impostazioni vengono applicate alla stampante.

### **Informazioni correlate**

- & ["Applicazione per configurare le operazioni di stampa \(Web Config\)" a pagina 234](#page-233-0)
- & "Protocolli che è possibile abilitare o disabilitare" a pagina 271
- & ["Voci di impostazione del protocollo" a pagina 272](#page-271-0)

# **Protocolli che è possibile abilitare o disabilitare**

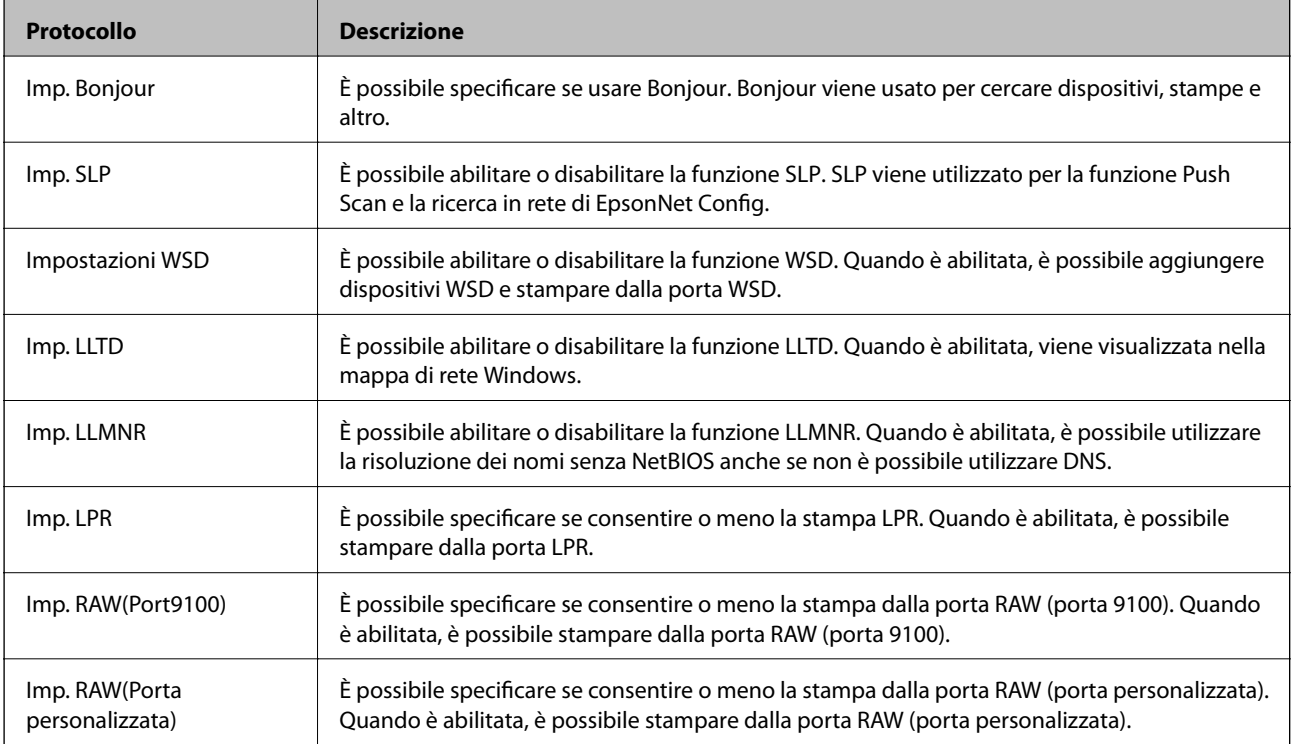

<span id="page-271-0"></span>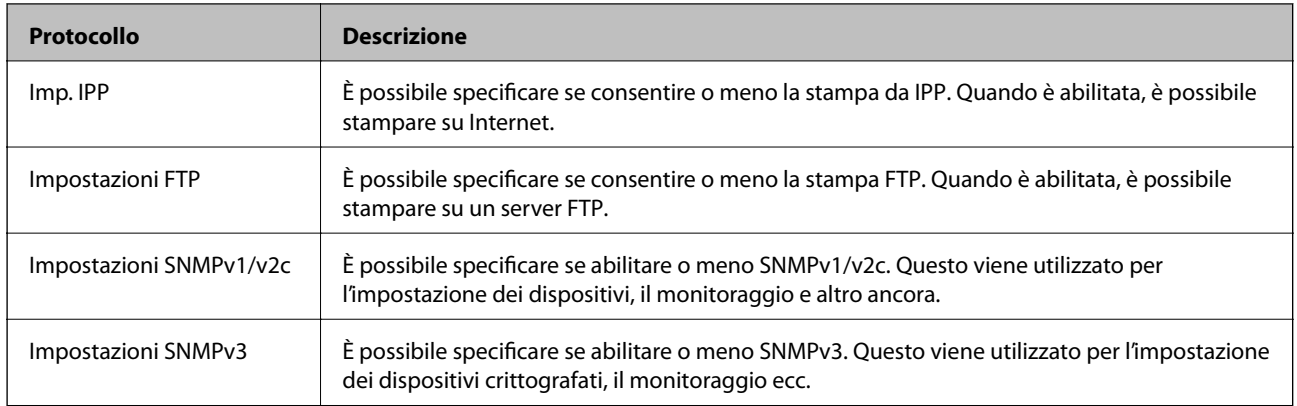

- & ["Controllo dei protocolli" a pagina 271](#page-270-0)
- & "Voci di impostazione del protocollo" a pagina 272

# **Voci di impostazione del protocollo**

Imp. Bonjour

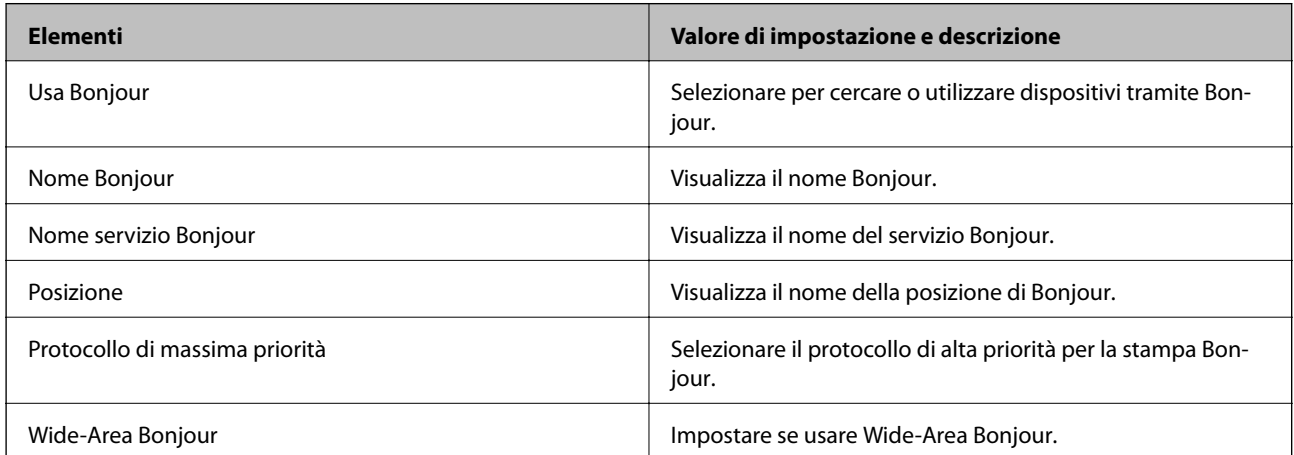

# Imp. SLP

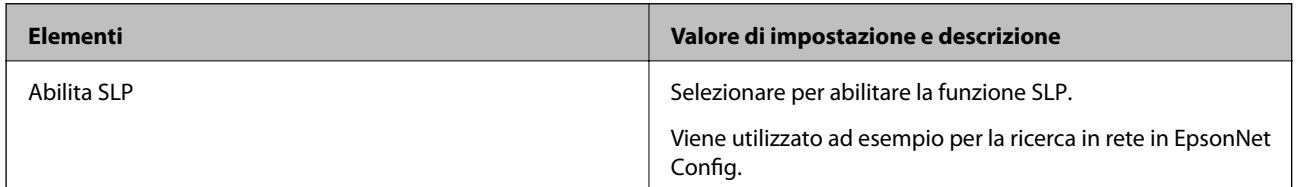

# Impostazioni WSD

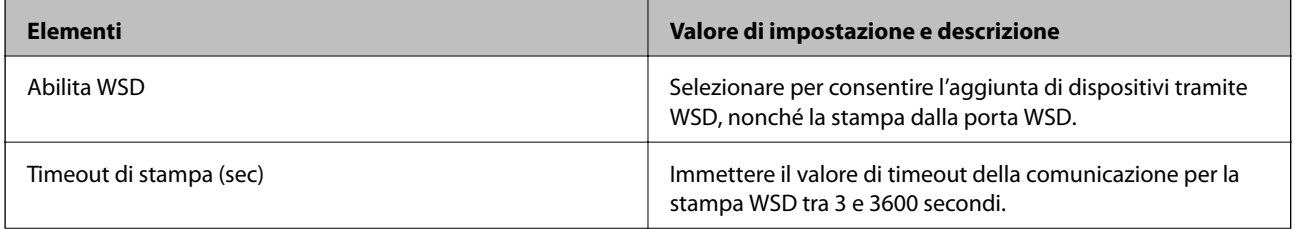

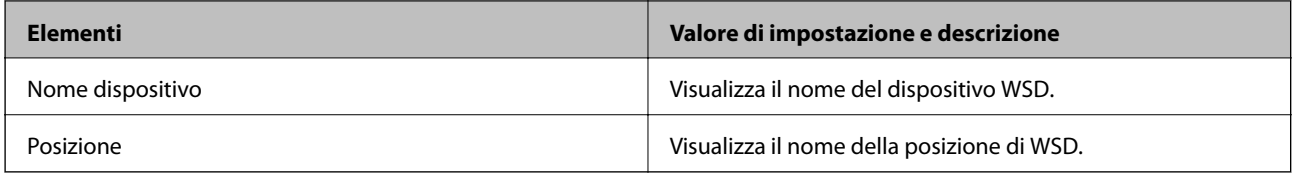

# Imp. LLTD

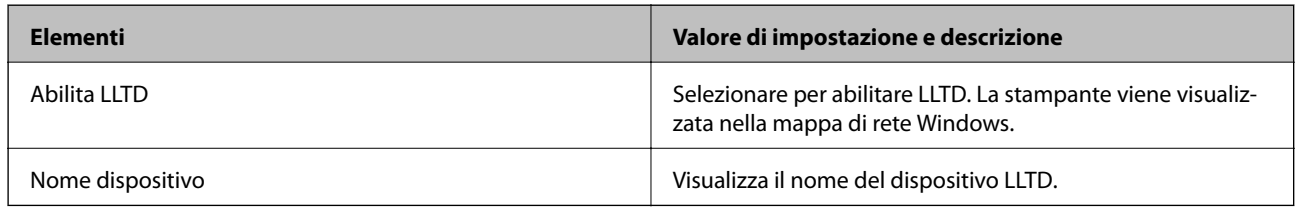

# Imp. LLMNR

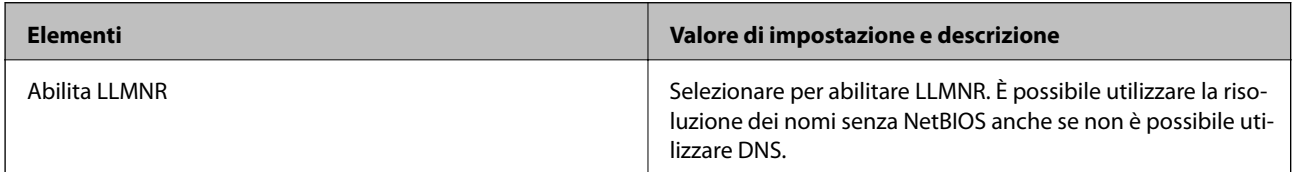

# Imp. LPR

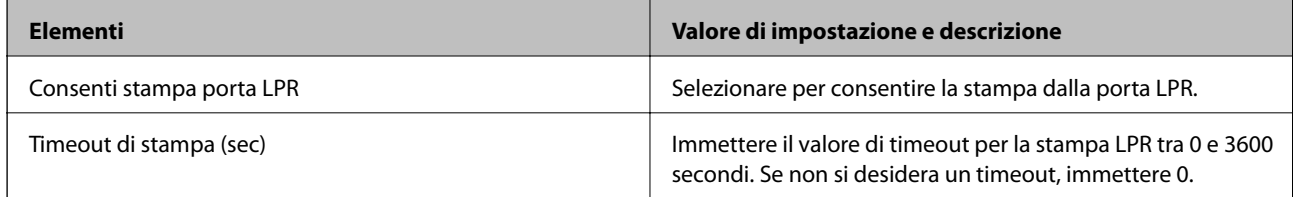

# Imp. RAW(Port9100)

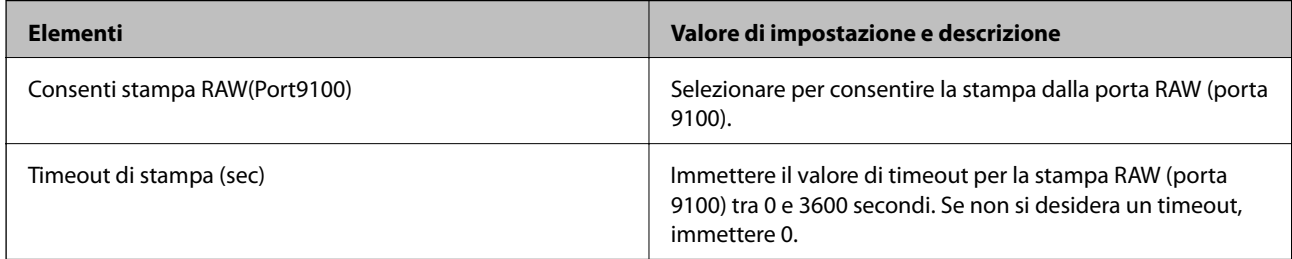

# Imp. RAW(Porta personalizzata)

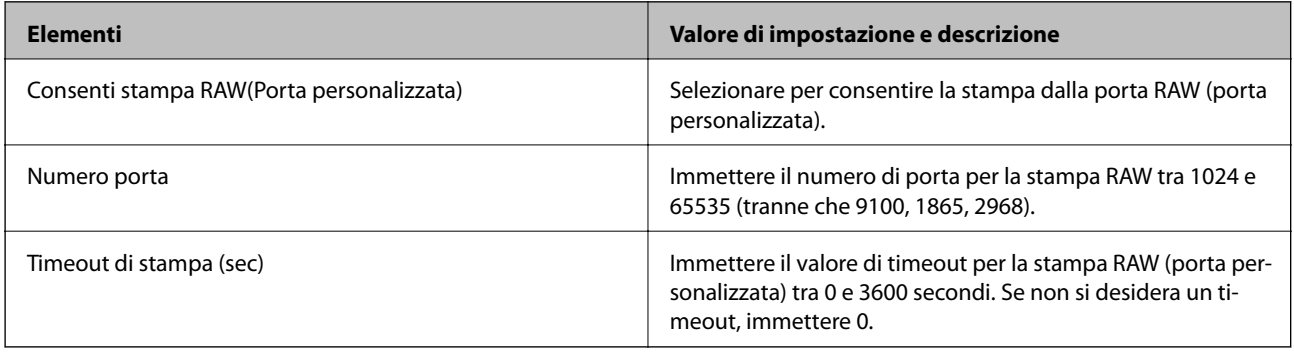

Imp. IPP

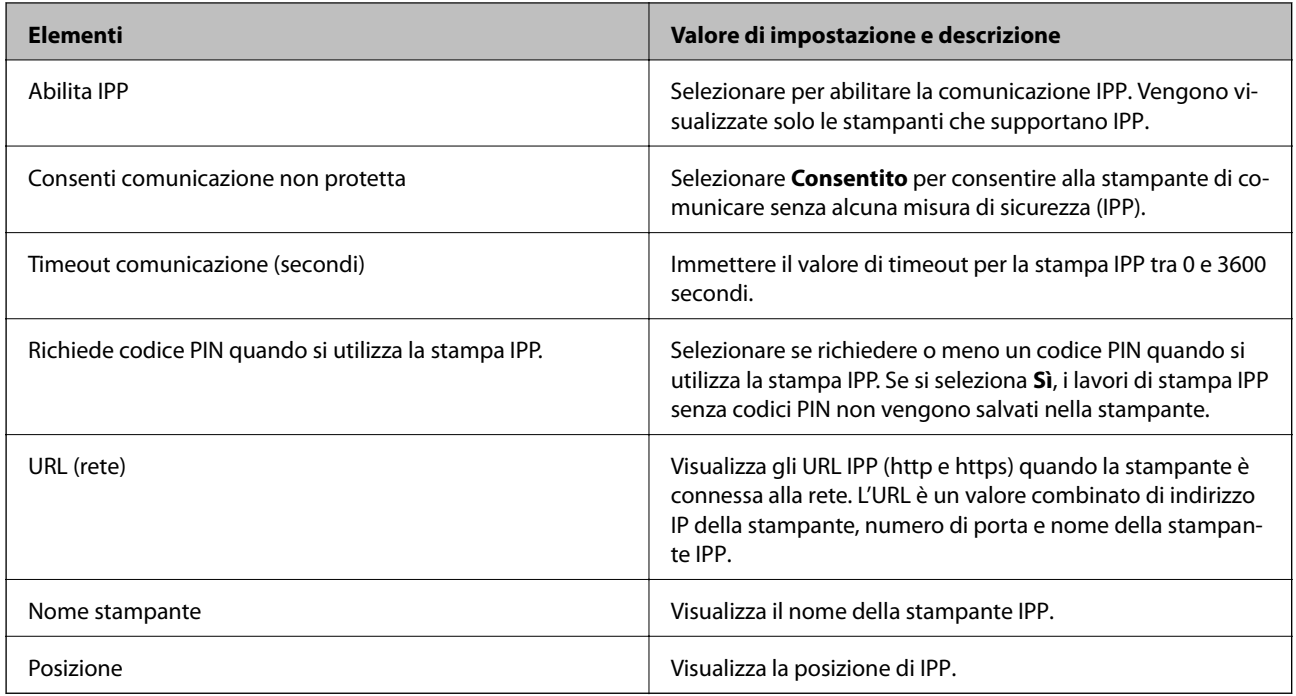

# Impostazioni FTP

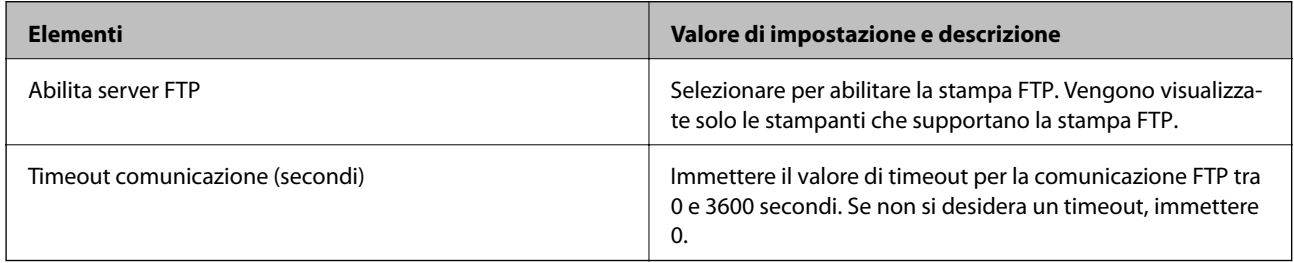

# Impostazioni SNMPv1/v2c

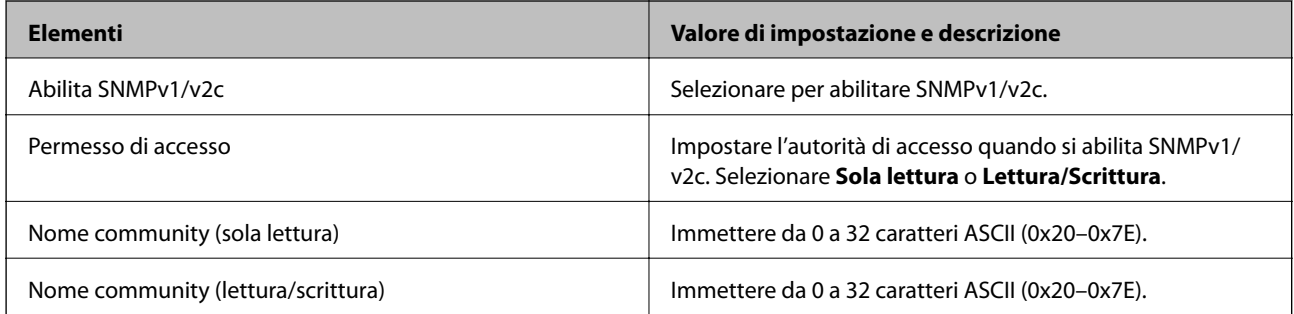

### Impostazioni SNMPv3

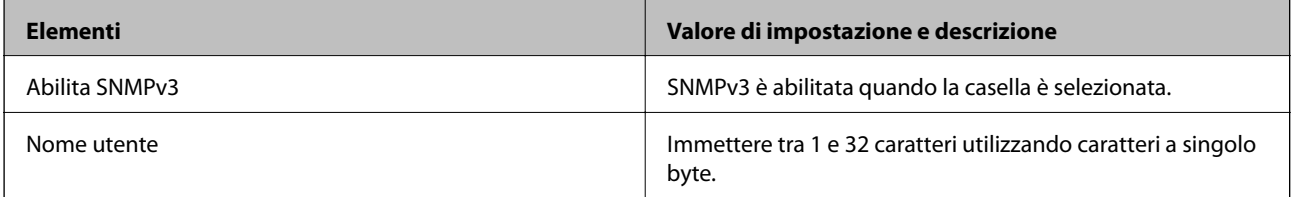

<span id="page-274-0"></span>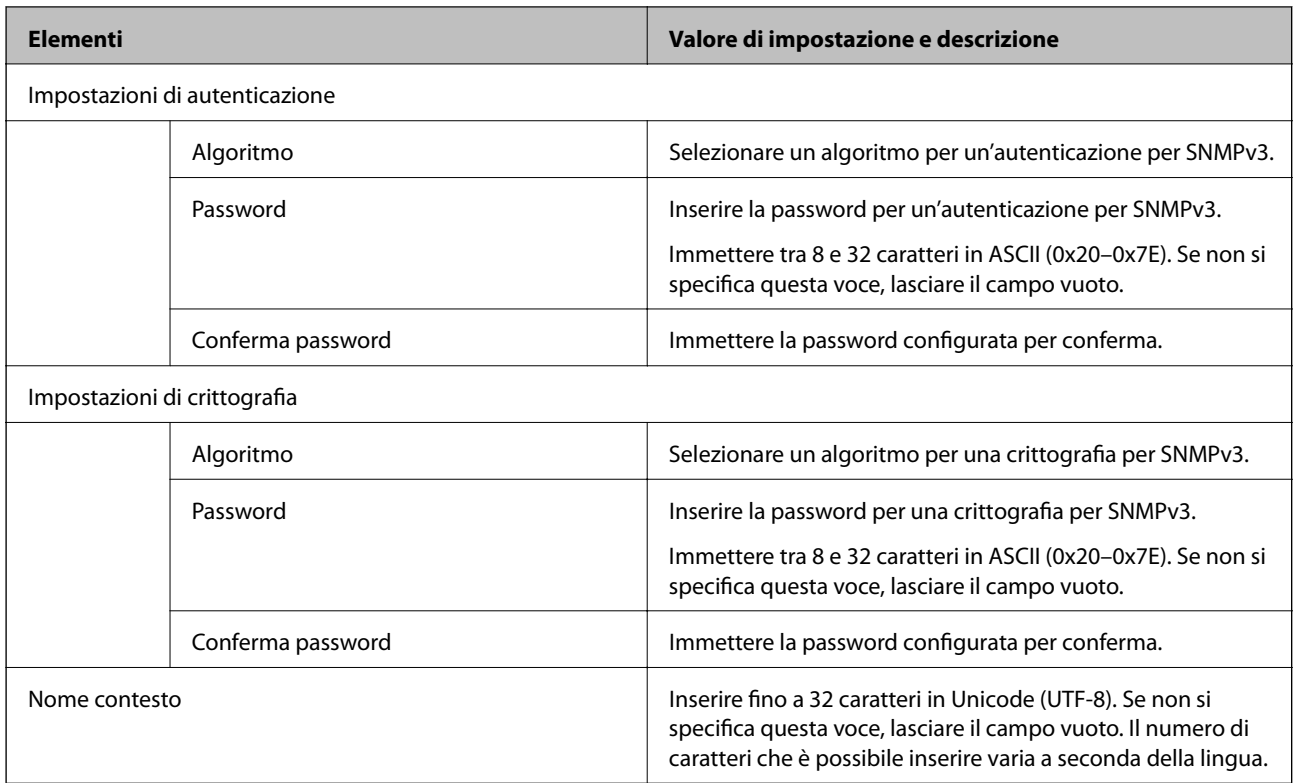

- & ["Controllo dei protocolli" a pagina 271](#page-270-0)
- & ["Protocolli che è possibile abilitare o disabilitare" a pagina 271](#page-270-0)

# **Uso di un certificato digitale**

# **Informazioni sulla certificazione digitale**

❏ Certificato firma CA

Si tratta di un certificato firmato dalla CA (Certificate Authority, ente di certificazione). È possibile ottenerlo facendone richiesta all'ente di certificazione. Esso certifica l'esistenza della stampante e viene usato per comunicazioni SSL/TLS allo scopo di garantire la sicurezza della comunicazione dei dati.

Quando viene usato per la comunicazione SSL/TLS, viene considerato come un certificato del server.

Quando è impostato alla comunicazione IPsec/IP Filtering o IEEE 802.1X, viene usato come certificato del client.

#### <span id="page-275-0"></span>❏ Certificato CA

Si tratta di un certificato concatenato con il Certificato firma CA, chiamato anche Certificato CA intermedio. Viene usato dal browser web per convalidare il percorso del certificato della stampante quando accede al server dell'altra parte o a Web Config.

Per il Certificato CA, impostare quando convalidare il percorso del certificato del server in accesso dalla stampante. Per la stampante, impostare per certificare il percorso del Certificato firma CA per la connessione SSL/TLS.

È possibile ottenere il Certificato CA della stampante dall'ente di certificazione che rilascia il Certificato CA.

È inoltre possibile ottenere il Certificato CA usato per convalidare il server dell'altra parte dall'ente di certificazione che ha emesso il Certificato firma CA dell'altro server.

## ❏ Certificato firma personale

Si tratta di un certificato che la stampante firma ed emette da sola. Viene chiamato anche certificato radice. Dal momento che l'emittente certifica se stesso, non è affidabile e non riesce a prevenire il furto d'identità.

Usarlo quando si effettuano le impostazioni di sicurezza e si esegue una comunicazione SSL/TLS semplice, senza il Certificato firma CA.

Se si utilizza questo certificato per una comunicazione SSL/TLS, un avviso di sicurezza potrebbe venire visualizzato sul browser, dal momento che il certificato non è registrato sul browser. È possibile utilizzare il Certificato firma personale solo per la comunicazione SSL/TLS.

### **Informazioni correlate**

- & "Configurazione di un Certificato firma CA" a pagina 276
- & ["Aggiornamento di un certificato auto-firmato" a pagina 279](#page-278-0)
- & ["Configurazione di un Certificato CA" a pagina 280](#page-279-0)

# **Configurazione di un Certificato firma CA**

# *Ottenimento di un certificato firmato CA*

Per ottenere un certificato firmato CA, creare una richiesta CSR (Certificate Signing Request) e inviarla all'ente di certificazione. È possibile creare una richiesta CSR tramite la pagina Web Config e un computer.

Effettuare i passaggi che seguono per creare una richiesta CSR e ottenere un certificato firmato CA utilizzando Web Config. Quando si crea una richiesta CSR tramite Web Config, il certificato sarà in formato PEM/DER.

1. Accedere a Web Config e selezionare la scheda **Sicurezza rete**. Quindi, selezionare **SSL/TLS** > **Certificato** o **IPsec/Filtro IP** > **Certificato client** o **IEEE802.1X** > **Certificato client**.

Qualunque cosa si scelga, è possibile ottenere lo stesso certificato e utilizzarlo in comune.

2. Fare clic su **Genera** in **CSR**.

Viene aperta una pagina per la creazione della richiesta CSR.

3. Inserire un valore per ciascuna voce.

#### *Nota:*

La lunghezza della chiave e le abbreviazioni disponibili variano a seconda dell'ente di certificazione. Creare una richiesta in base alle regole di ciascun ente di certificazione.

4. Fare clic su **OK**.

Viene visualizzato un messaggio di completamento.

- 5. Selezionare la scheda **Sicurezza rete**. Quindi, selezionare **SSL/TLS** > **Certificato** o **IPsec/Filtro IP** > **Certificato client** o **IEEE802.1X** > **Certificato client**.
- 6. Fare clic su uno dei pulsanti di scaricamento di **CSR** in base a un formato specificato da ciascun ente di certificazione per lo scaricamento di una richiesta CSR su un computer.

#### c*Importante:*

Non generare di nuovo un CSR. In caso contrario, potrebbe non risultare possibile importare un Certificato firma CA emesso.

- 7. Inviare la richiesta CSR a un ente di certificazione e ottenere un Certificato firma CA. Seguire le regole di ciascun ente di certificazione sul metodo e la forma dell'invio.
- 8. Salvare il Certificato firma CA emesso su un computer connesso alla stampante. L'ottenimento di un Certificato firma CA risulta completato quando si salva il certificato su una destinazione.

### **Informazioni correlate**

& ["Applicazione per configurare le operazioni di stampa \(Web Config\)" a pagina 234](#page-233-0)

### **Voci di impostazione CSR**

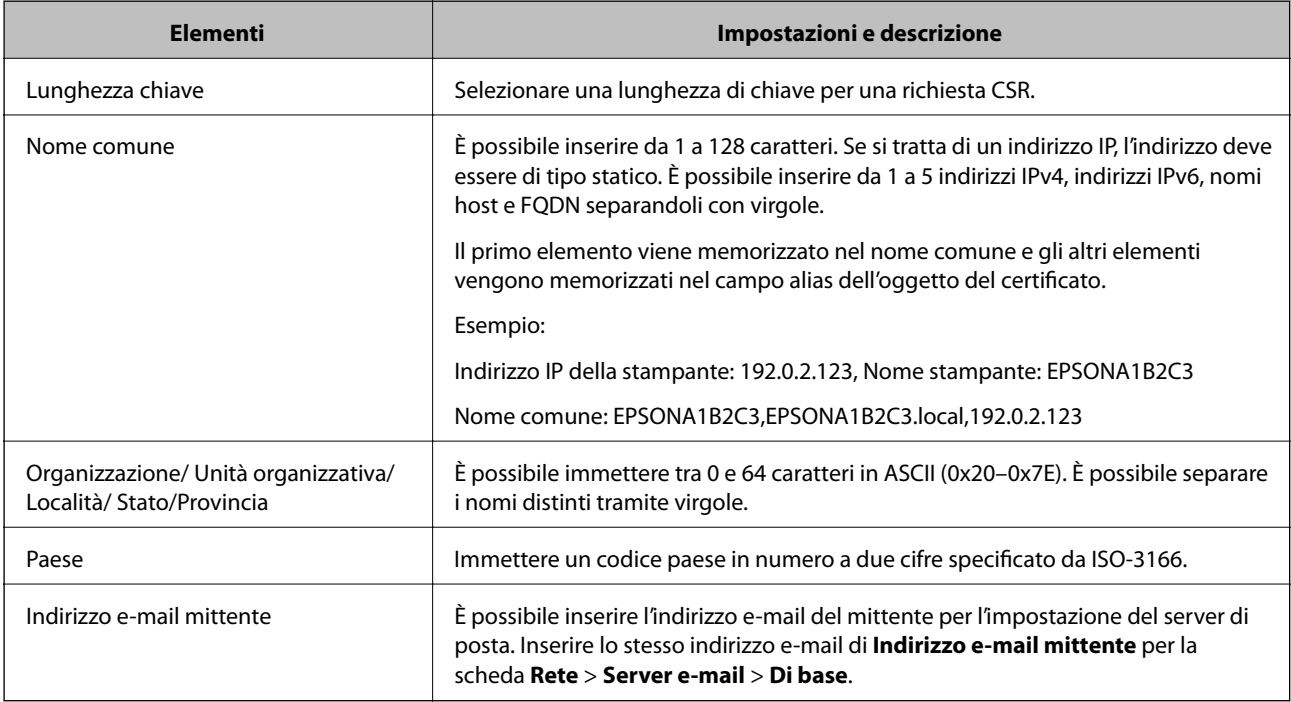

### **Informazioni correlate**

& ["Ottenimento di un certificato](#page-275-0) firmato CA" a pagina 276

### <span id="page-277-0"></span>*Importazione di un certificato firmato CA*

Importare nella stampante il Certificato firma CA ottenuto.

### c*Importante:*

- ❏ Assicurarsi che la data e l'ora della stampante siano impostate correttamente. Il certificato potrebbe non essere valido.
- ❏ Se si ottiene un certificato tramite una richiesta CSR creata da Web Config, è possibile importare un certificato una volta.
- 1. Accedere a Web Config e selezionare la scheda **Sicurezza rete**. Quindi, selezionare **SSL/TLS** > **Certificato** o **IPsec/Filtro IP** > **Certificato client** o **IEEE802.1X** > **Certificato client**.

### 2. Fare clic su **Importa**

Viene aperta una pagina per l'importazione del certificato.

3. Inserire un valore per ciascuna voce. Impostare **Certificato CA 1** e **Certificato CA 2** quando si verifica il percorso del certificato nel browser web che accede alla stampante.

A seconda dell'ente presso il quale si richiede un CSR e del formato file del certificato, le impostazioni richieste possono variare. Immettere i valori per le voci richieste in base a quanto segue.

- ❏ Certificato in formato PEM/DER ottenuto tramite Web Config
	- ❏ **Chiave privata**: Non configurare in quanto la stampante contiene una chiave privata.
	- ❏ **Password**: Non configurare.
	- ❏ **Certificato CA 1**/**Certificato CA 2**: Opzionale
- ❏ Certificato in formato PEM/DER ottenuto tramite un computer
	- ❏ **Chiave privata**: Impostazione necessaria.
	- ❏ **Password**: Non configurare.
	- ❏ **Certificato CA 1**/**Certificato CA 2**: Opzionale
- ❏ Certificato in formato PKCS#12 ottenuto tramite un computer
	- ❏ **Chiave privata**: Non configurare.
	- ❏ **Password**: Opzionale
	- ❏ **Certificato CA 1**/**Certificato CA 2**: Non configurare.
- 4. Fare clic su **OK**.

Viene visualizzato un messaggio di completamento.

#### *Nota:*

Fare clic su *Conferma* per verificare le informazioni del certificato.

### **Informazioni correlate**

& ["Applicazione per configurare le operazioni di stampa \(Web Config\)" a pagina 234](#page-233-0)

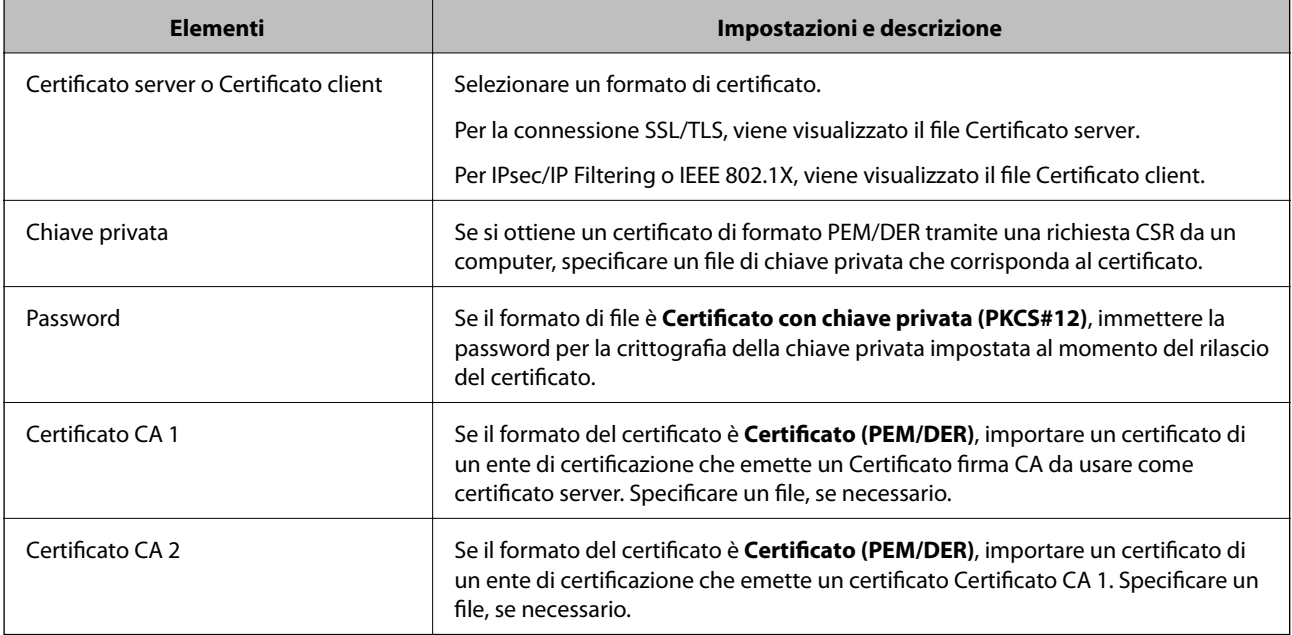

### <span id="page-278-0"></span>**Voci di impostazione per l'importazione del certificato firmato CA**

### **Informazioni correlate**

& ["Importazione di un certificato firmato CA" a pagina 278](#page-277-0)

### *Eliminazione di un certificato firmato CA*

È possibile eliminare un certificato importato quando il certificato scade o quando una connessione crittografata non è più necessaria.

# c*Importante:*

Se si ottiene un certificato tramite una richiesta CSR creata da Web Config, non è possibile importare di nuovo un certificato eliminato.In tal caso, creare una richiesta CSR e ottenere di nuovo un certificato.

- 1. Accedere a Web Config, quindi selezionare la scheda **Sicurezza rete**.Quindi, selezionare **SSL/TLS** > **Certificato** o **IPsec/Filtro IP** > **Certificato client** o **IEEE802.1X** > **Certificato client**.
- 2. Fare clic su **Elimina**.
- 3. Confermare l'eliminazione del certificato nel messaggio visualizzato.

### **Informazioni correlate**

& ["Applicazione per configurare le operazioni di stampa \(Web Config\)" a pagina 234](#page-233-0)

# **Aggiornamento di un certificato auto-firmato**

Dal momento che il Certificato firma personale viene rilasciato dalla stampante, è possibile aggiornarlo quando è scaduto o quando il contenuto descritto cambia.

1. Accedere a Web Config e selezionare la scheda **Sicurezza rete** tab > **SSL/TLS** > **Certificato**.

- <span id="page-279-0"></span>2. Fare clic su **Aggiorna**.
- 3. Immettere **Nome comune**.

È possibile inserire fino a 5 indirizzi IPv4, indirizzi IPv6, nomi host e FQDN composti da 1 a 128 caratteri, separandoli con virgole. Il primo parametro viene memorizzato nel nome comune e gli altri vengono memorizzati nel campo alias dell'oggetto del certificato.

Esempio:

Indirizzo IP della stampante: 192.0.2.123, Nome stampante: EPSONA1B2C3

Nome comune: EPSONA1B2C3,EPSONA1B2C3.local,192.0.2.123

- 4. Specificare un periodo di validità per il certificato.
- 5. Fare clic su **Avanti**.

Viene visualizzato un messaggio di conferma.

6. Fare clic su **OK**.

La stampante viene aggiornata.

#### *Nota:*

È possibile controllare le informazioni del certificato da *Sicurezza rete* scheda > *SSL/TLS* > *Certificato* > *Certificato firma personale* e clicca *Conferma*.

### **Informazioni correlate**

& ["Applicazione per configurare le operazioni di stampa \(Web Config\)" a pagina 234](#page-233-0)

# **Configurazione di un Certificato CA**

Quando si imposta il Certificato CA, è possibile convalidare il percorso del certificato CA del server cui la stampante accede. Ciò può prevenire il furto d'identità.

È possibile ottenere il Certificato CA dall'ente di certificazione che rilascia il Certificato firma CA.

### *Importazione di un Certificato CA*

Importare nella stampante il Certificato CA.

- 1. Accedere a Web Config quindi selezionare la scheda **Sicurezza rete** > **Certificato CA**.
- 2. Fare clic su **Importa**.
- 3. Specificare il Certificato CA che si desidera importare.
- 4. Fare clic su **OK**.

Al termine dell'importazione, si torna alla schermata **Certificato CA** e viene visualizzato il Certificato CA importato.

<span id="page-280-0"></span>& ["Applicazione per configurare le operazioni di stampa \(Web Config\)" a pagina 234](#page-233-0)

## *Eliminazione di un Certificato CA*

È possibile eliminare il Certificato CA importato.

- 1. Accedere a Web Config quindi selezionare la scheda **Sicurezza rete** > **Certificato CA**.
- 2. Fare clic su **Elimina** accanto al Certificato CA che si desidera eliminare.
- 3. Confermare l'eliminazione del certificato nel messaggio visualizzato.
- 4. Fare clic su **Riavvia rete** quindi verificare che il certificato CA eliminato non sia elencato nella schermata aggiornata.

### **Informazioni correlate**

& ["Applicazione per configurare le operazioni di stampa \(Web Config\)" a pagina 234](#page-233-0)

# **Comunicazione SSL/TLS con la stampante**

Quando si imposta il certificato del server tramite la comunicazione SSL/TLS (Secure Sockets Layer/Transport Layer Security) con la stampante, è possibile crittografare il percorso di comunicazione tra computer. Effettuare questa operazione se si desidera impedire l'accesso remoto e non autorizzato.

# **Configurazione delle impostazioni SSL/TLS di base**

Se la stampante supporta la funzionalità del server HTTPS, è possibile utilizzare la comunicazione SSL/TLS per codificare le comunicazioni. È possibile configurare e gestire la stampante utilizzando Web Config garantendo comunque la sicurezza.

Configurare il livello di crittografia e la funzione di ridirezione.

- 1. Accedere a Web Config e selezionare la scheda **Sicurezza rete** > **SSL/TLS** > **Di base**.
- 2. Selezionare un valore per ciascuna voce.
	- ❏ Livello di crittografia

Selezionare il livello di crittografia.

❏ Reindirizza HTTP su HTTPS

Reindirizzare su HTTPS quando si accede a HTTP.

3. Fare clic su **Avanti**.

Viene visualizzato un messaggio di conferma.

4. Fare clic su **OK**.

La stampante viene aggiornata.

<span id="page-281-0"></span>& ["Applicazione per configurare le operazioni di stampa \(Web Config\)" a pagina 234](#page-233-0)

# **Configurazione di un certificato server per la stampante**

- 1. Accedere a Web Config e selezionare la scheda **Sicurezza rete** > **SSL/TLS** > **Certificato**.
- 2. Specificare un certificato da utilizzare in **Certificato server**.
	- ❏ Certificato firma personale

Un certificato auto-firmato è stato generato dalla stampante. Se non si ottiene un certificato firmato CA, selezionare questa opzione.

❏ Certificato firma CA

Se si ottiene e si importa preventivamente un certificato firmato CA, è possibile specificare questa opzione.

3. Fare clic su **Avanti**.

Viene visualizzato un messaggio di conferma.

4. Fare clic su **OK**.

La stampante viene aggiornata.

### **Informazioni correlate**

- & ["Applicazione per configurare le operazioni di stampa \(Web Config\)" a pagina 234](#page-233-0)
- & ["Configurazione di un Certificato](#page-275-0) firma CA" a pagina 276
- & ["Aggiornamento di un certificato auto-firmato" a pagina 279](#page-278-0)

# **Comunicazione crittografata tramite IPsec/IP Filtering**

# **Informazioni su IPsec/Filtro IP**

È possibile filtrare il traffico in base agli indirizzi IP, servizi e porta usando la funzione IPsec/IP Filtering. Tramite le combinazioni del filtro, è possibile configurare la stampante per accettare o bloccare i client e i dati specificati. Inoltre, è possibile migliorare il livello di sicurezza utilizzando il filtro IPsec.

#### *Nota:*

I computer che eseguono Windows Vista o versioni più recenti, oppure Windows Server 2008 o versioni più recenti, supportano IPsec.

# **Configurazione dei criteri predefiniti**

Per filtrare il traffico, configurare i criteri predefiniti. I criteri predefiniti vengono applicati a ogni utente o gruppo che si connette alla stampante. Per un controllo maggiormente dettagliato su utenti o gruppi di utenti, configurare i criteri di gruppo.

1. Accedere a Web Config e selezionare la scheda **Sicurezza rete** > **IPsec/Filtro IP** > **Di base**.

- 2. Inserire un valore per ciascuna voce.
- 3. Fare clic su **Avanti**. Viene visualizzato un messaggio di conferma.
- 4. Fare clic su **OK**.

La stampante viene aggiornata.

## **Informazioni correlate**

& ["Applicazione per configurare le operazioni di stampa \(Web Config\)" a pagina 234](#page-233-0)

# *Voci di impostazione di Criteri predefiniti*

# **Criteri predefiniti**

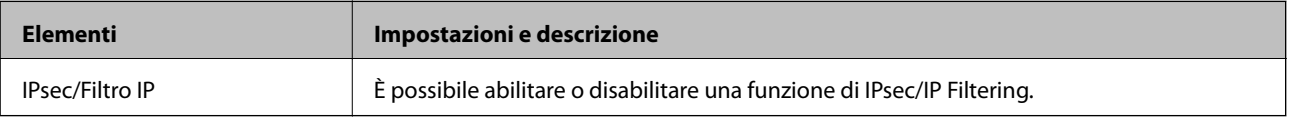

# ❏ **Controllo accesso**

Configurare un metodo di controllo per il traffico dei pacchetti IP.

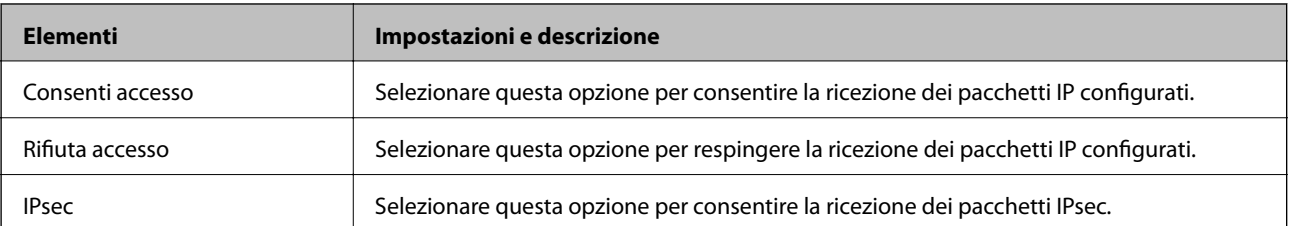

## ❏ **Versione IKE**

Selezionare **IKEv1** o **IKEv2** per **Versione IKE**. Selezionare una delle voci a seconda del dispositivo collegato con la stampante.

## ❏ IKEv1

Quando si seleziona **IKEv1** per la **Versione IKE** vengono visualizzati i seguenti elementi.

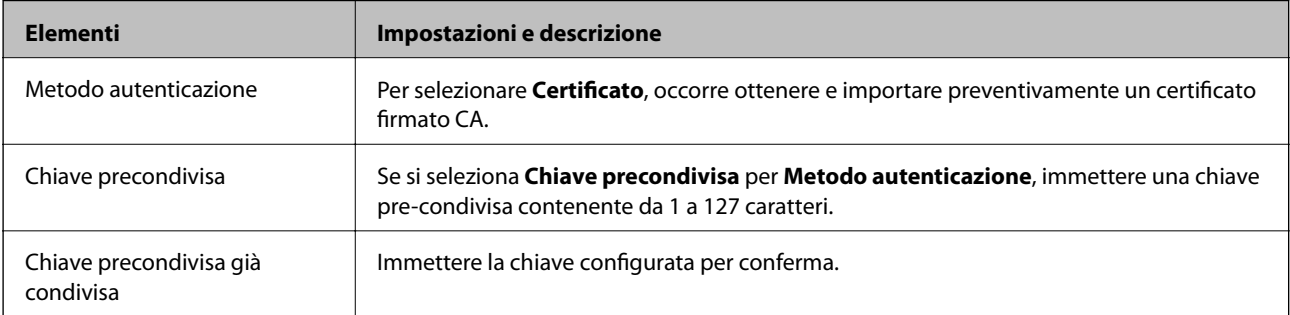

# ❏ IKEv2

Quando si seleziona **IKEv2** per la **Versione IKE** vengono visualizzati i seguenti elementi.

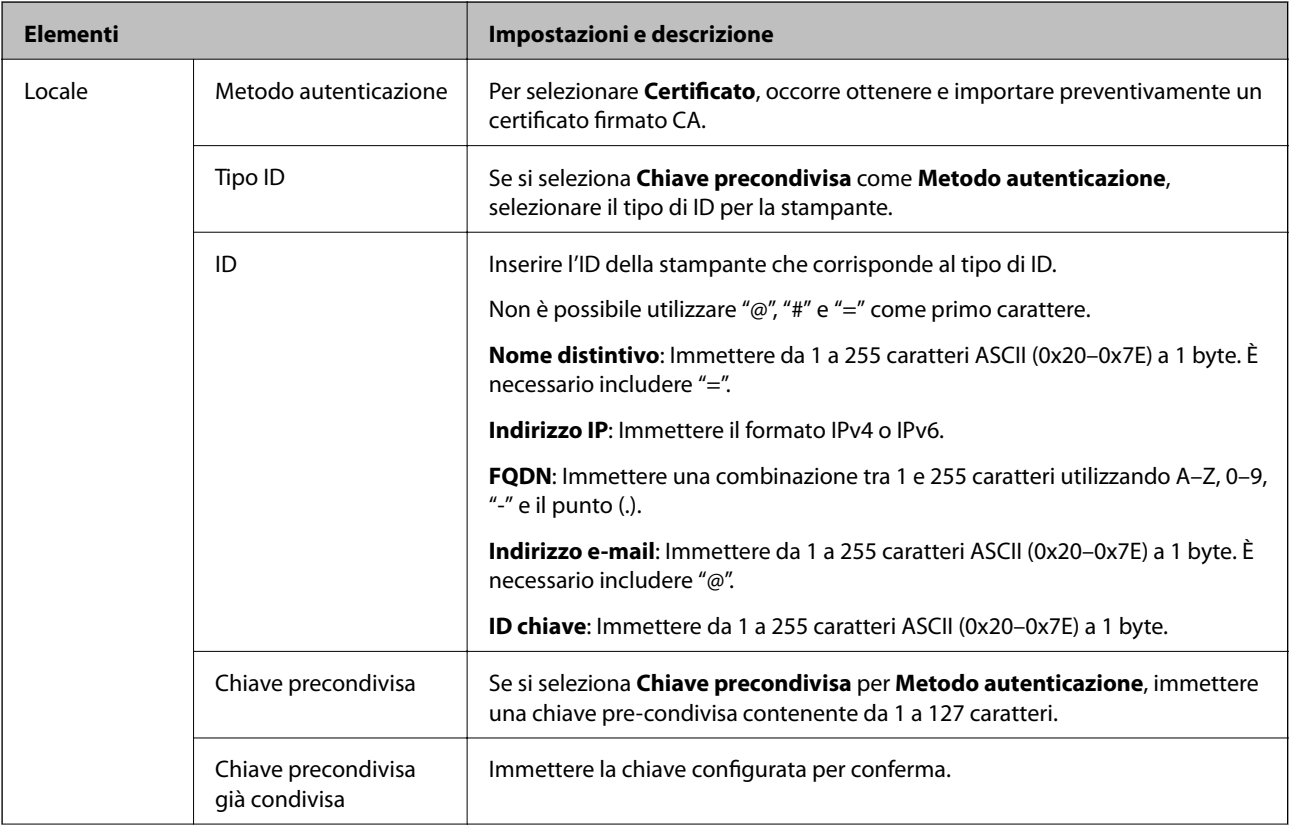

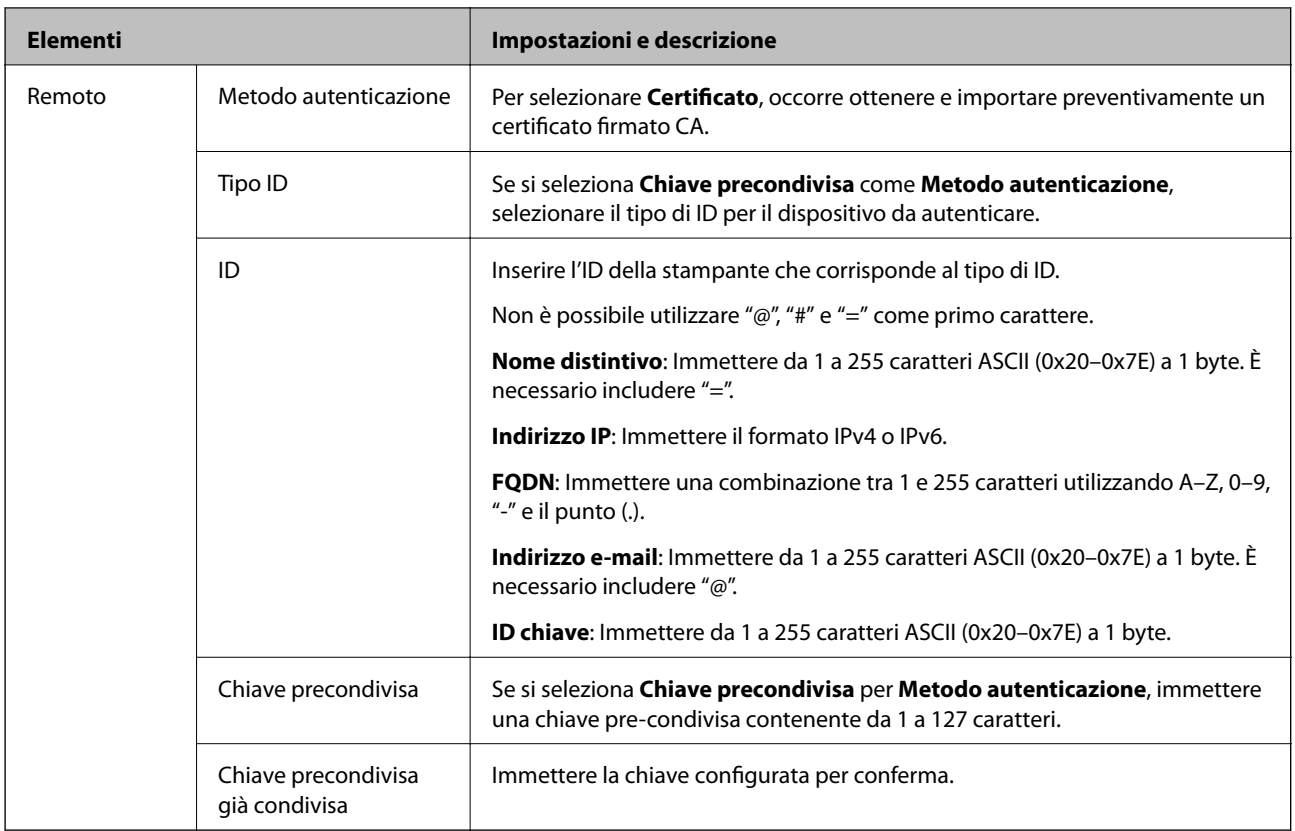

### ❏ **Incapsulazione**

Se si seleziona **IPsec** per **Controllo accesso**, occorre configurare un modo di incapsulazione.

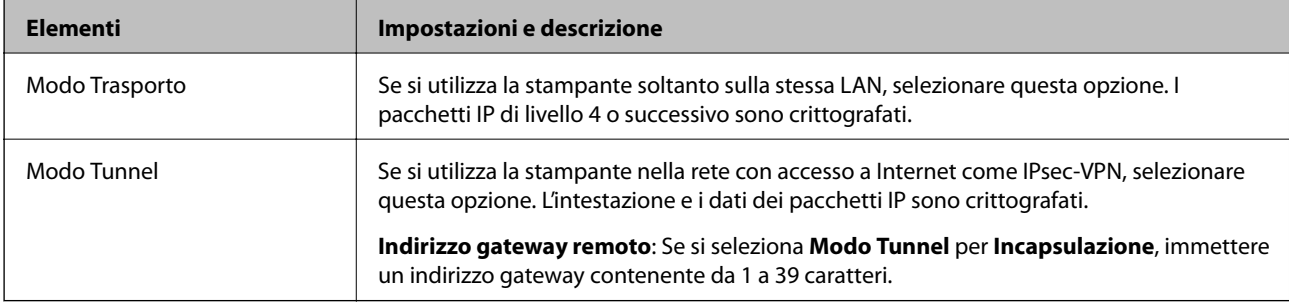

### ❏ **Protocollo sicurezza**

Se si seleziona **IPsec** per **Controllo accesso**, selezionare un'opzione.

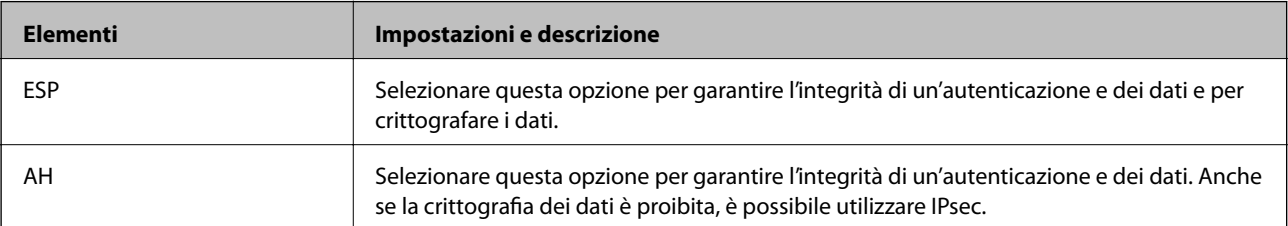

#### ❏ **Impostazioni algoritmo**

Si consiglia di selezionare **Qualsiasi** per tutte le impostazioni, oppure di selezionare una voce diversa da **Qualsiasi** per ciascuna impostazione. Se si seleziona **Qualsiasi** per alcune impostazioni e si seleziona una voce diversa da **Qualsiasi** per altre impostazioni, il dispositivo potrebbe non essere in grado di comunicare in base all'altro dispositivo che si desidera autenticare.

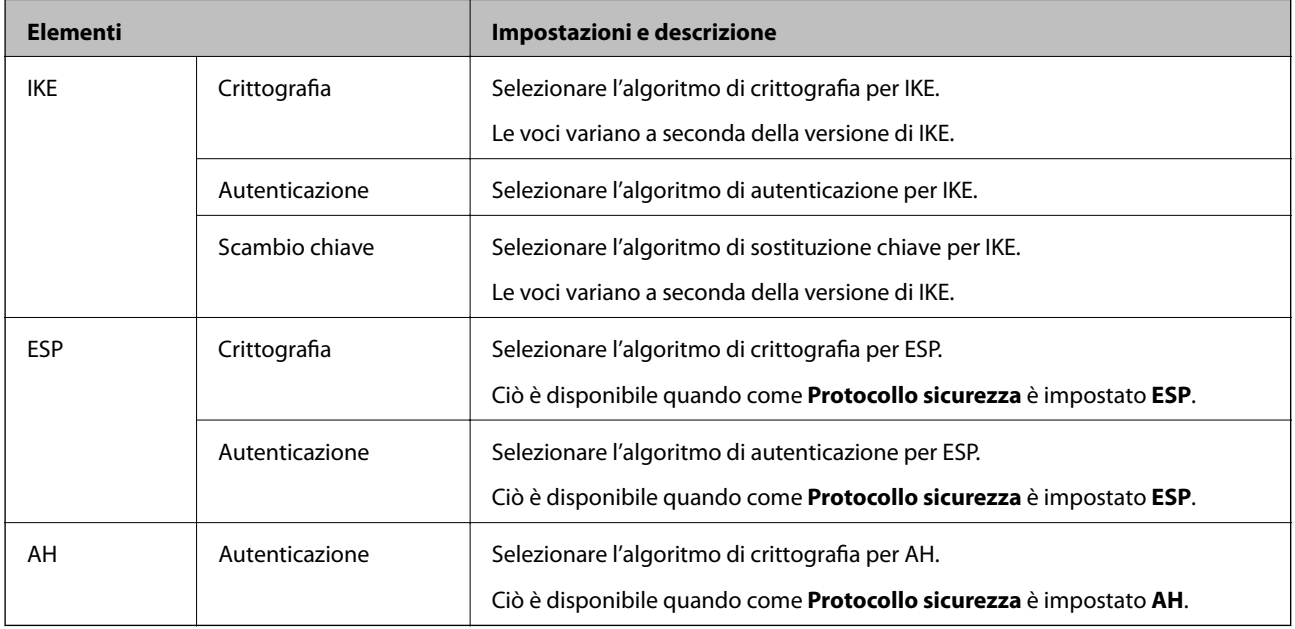

### **Informazioni correlate**

& ["Configurazione dei criteri predefiniti" a pagina 282](#page-281-0)

# **Configurazione dei criteri di gruppo**

I criteri di gruppo sono costituiti da una o più regole da applicare a utenti o gruppi di utenti. La stampante controlla i pacchetti IP che corrispondono ai criteri configurati. I pacchetti IP vengono autenticati dapprima in base ai criteri di gruppo, da 1 a 10, quindi in base ai criteri predefiniti.

- 1. Accedere a Web Config e selezionare la scheda **Sicurezza rete** > **IPsec/Filtro IP** > **Di base**.
- 2. Fare clic su una scheda numerata che si desidera configurare.
- 3. Inserire un valore per ciascuna voce.
- 4. Fare clic su **Avanti**.

Viene visualizzato un messaggio di conferma.

5. Fare clic su **OK**.

La stampante viene aggiornata.

#### **Informazioni correlate**

& ["Applicazione per configurare le operazioni di stampa \(Web Config\)" a pagina 234](#page-233-0)

# *Voci di impostazione di Criteri gruppo*

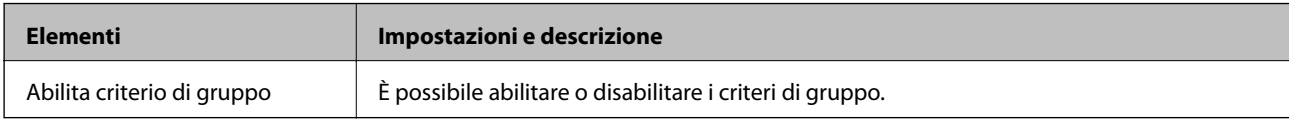

### **Controllo accesso**

Configurare un metodo di controllo per il traffico dei pacchetti IP.

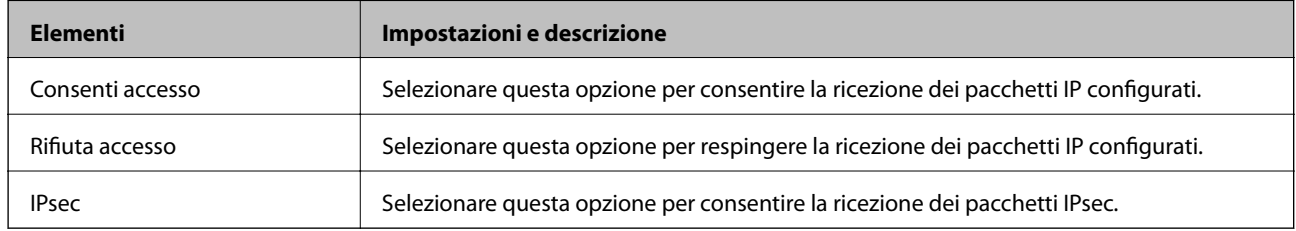

### **Indirizzo locale(Stampante)**

Selezionare un indirizzo IPv4 o IPv6 che corrisponda al proprio ambiente di rete. Se un indirizzo IP viene assegnato automaticamente, è possibile selezionare **Usa indirizzo IPv4 ottenuto automaticamente**.

#### *Nota:*

Se un indirizzo IPv6 viene assegnato automaticamente, la connessione potrebbe risultare non disponibile. Configurare un indirizzo IPv6 statico.

### **Indirizzo remoto(Host)**

Immettere l'indirizzo IP di un dispositivo per controllarne l'accesso. L'indirizzo IP deve contenere un massimo di 43 caratteri. Se non viene immesso un indirizzo IP, vengono controllati tutti gli indirizzi.

#### *Nota:*

Se un indirizzo IP viene assegnato automaticamente (ad esempio, tramite DHCP), la connessione potrebbe risultare non disponibile. Configurare un indirizzo IP statico.

#### **Metodo di scelta porta**

Selezionare un metodo per specificare le porte.

❏ Nome servizio

Se si seleziona **Nome servizio** per **Metodo di scelta porta**, selezionare un'opzione.

### ❏ Protocollo trasporto

Se si seleziona **Numero porta** per **Metodo di scelta porta**, occorre configurare un modo di incapsulazione.

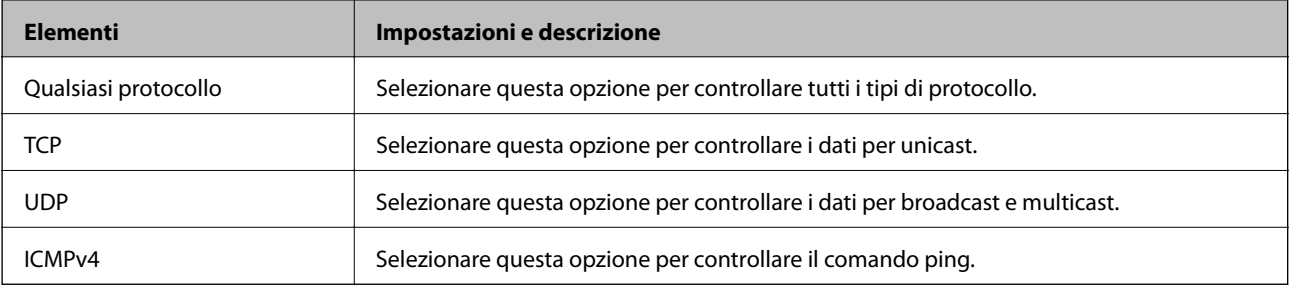

#### ❏ Porta locale

Se si seleziona **Numero porta** per **Metodo di scelta porta** e se si seleziona **TCP** o **UDP** per **Protocollo trasporto**, inserire i numeri di porta per controllare la ricezione di pacchetti, separandoli con una virgola. È possibile immettere un massimo di 10 numeri di porta.

Esempio: 20,80,119,5220

Se non viene immesso un numero di porta, vengono controllate tutte le porte.

❏ Porta remota

Se si seleziona **Numero porta** per **Metodo di scelta porta** e se si seleziona **TCP** o **UDP** per **Protocollo trasporto**, inserire i numeri di porta per controllare l'invio di pacchetti, separandoli con una virgola. È possibile immettere un massimo di 10 numeri di porta.

Esempio: 25,80,143,5220

Se non viene immesso un numero di porta, vengono controllate tutte le porte.

### **Versione IKE**

Selezionare **IKEv1** o **IKEv2** per **Versione IKE**. Selezionare una delle voci a seconda del dispositivo collegato con la stampante.

#### ❏ IKEv1

Quando si seleziona **IKEv1** per la **Versione IKE** vengono visualizzati i seguenti elementi.

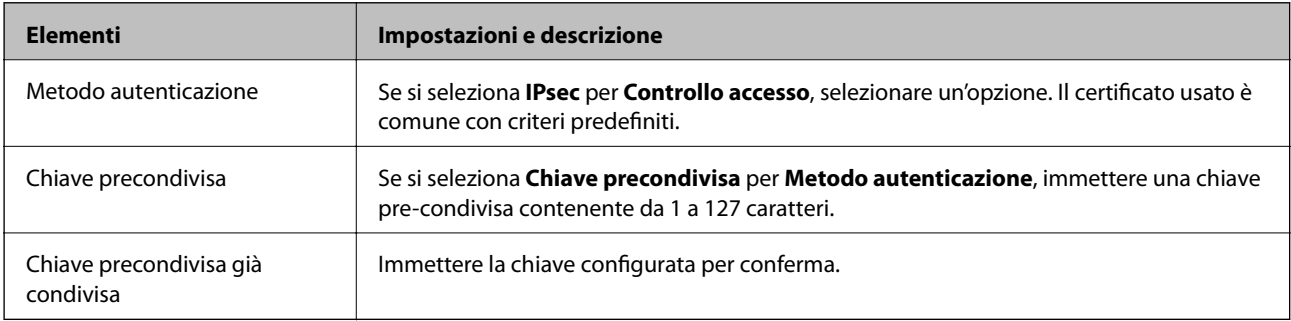
#### ❏ IKEv2

Quando si seleziona **IKEv2** per la **Versione IKE** vengono visualizzati i seguenti elementi.

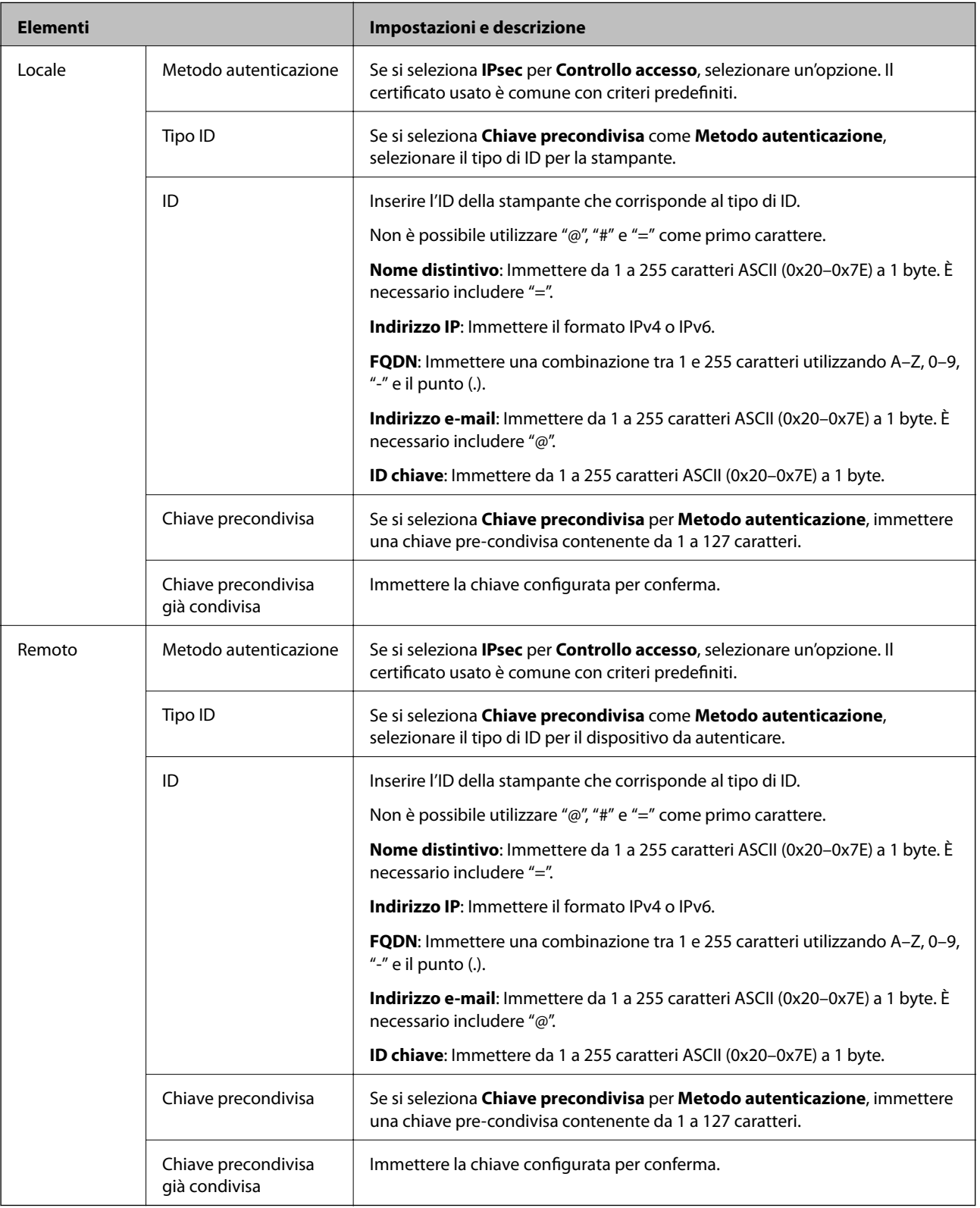

#### **Incapsulazione**

Se si seleziona **IPsec** per **Controllo accesso**, occorre configurare un modo di incapsulazione.

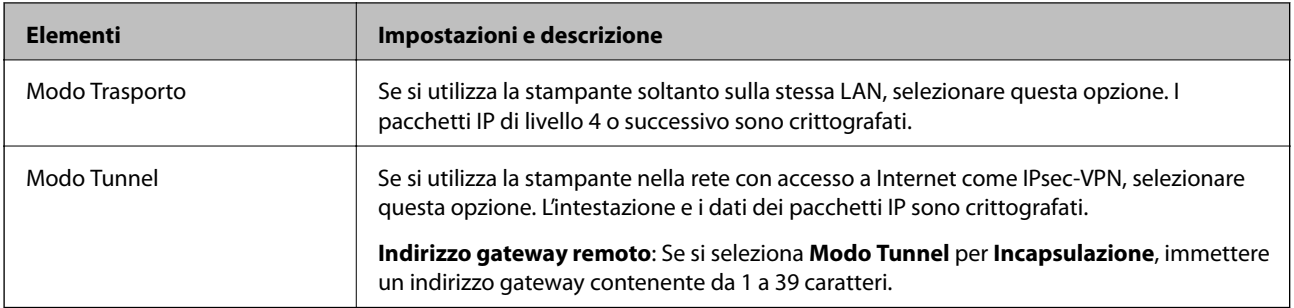

#### **Protocollo sicurezza**

Se si seleziona **IPsec** per **Controllo accesso**, selezionare un'opzione.

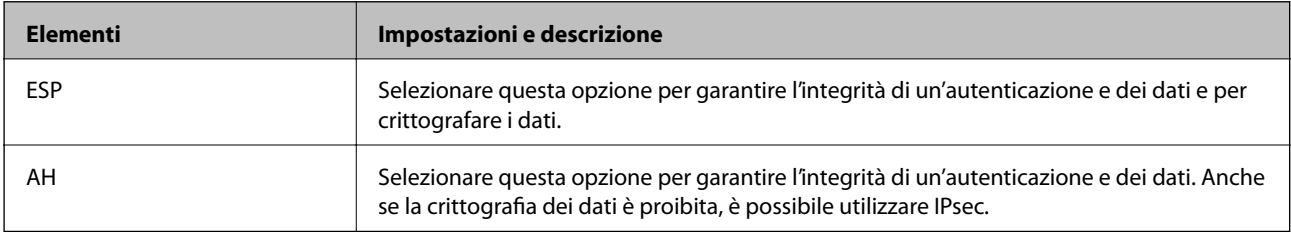

#### **Impostazioni algoritmo**

Si consiglia di selezionare **Qualsiasi** per tutte le impostazioni, oppure di selezionare una voce diversa da **Qualsiasi** per ciascuna impostazione. Se si seleziona **Qualsiasi** per alcune impostazioni e si seleziona una voce diversa da **Qualsiasi** per altre impostazioni, il dispositivo potrebbe non essere in grado di comunicare in base all'altro dispositivo che si desidera autenticare.

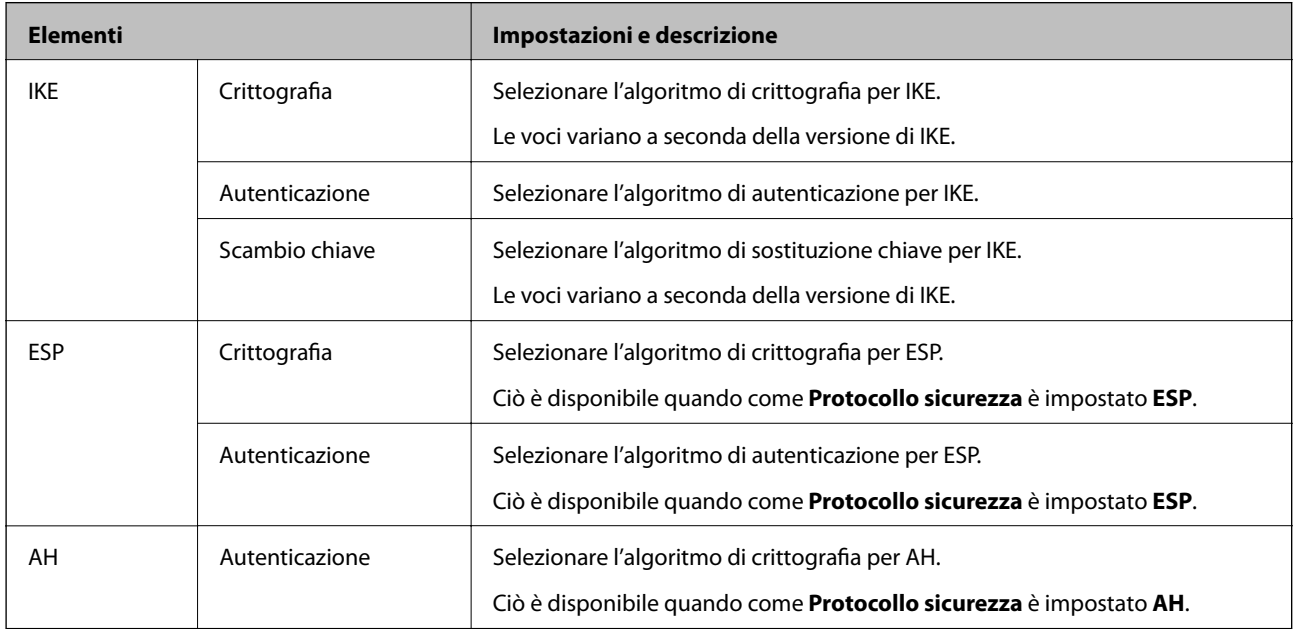

#### **Informazioni correlate**

- & ["Configurazione dei criteri di gruppo" a pagina 286](#page-285-0)
- & ["Combinazione di Indirizzo locale\(Stampante\) e Indirizzo remoto\(Host\) su Criteri gruppo" a pagina 291](#page-290-0)
- & ["Riferimenti del nome del servizio per i criteri del gruppo" a pagina 291](#page-290-0)

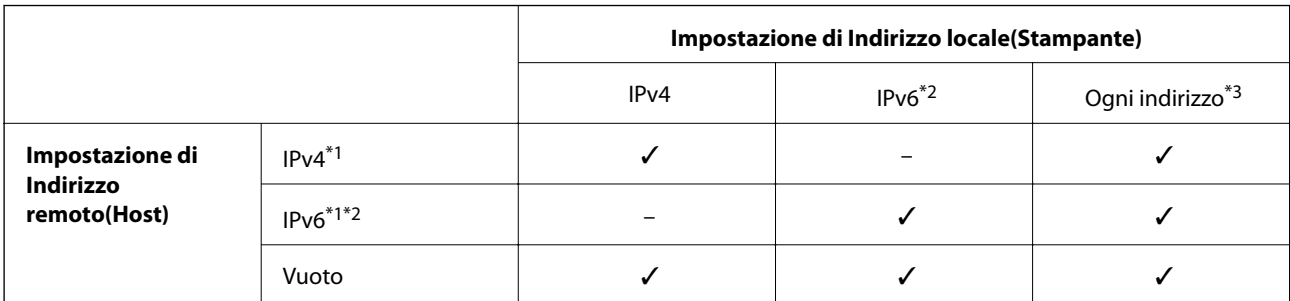

#### <span id="page-290-0"></span>*Combinazione di Indirizzo locale(Stampante) e Indirizzo remoto(Host) su Criteri gruppo*

\*1 : se viene selezionato **IPsec** per **Controllo accesso**, non è possibile specificare la lunghezza di un prefisso.

\*2 : se viene selezionato **IPsec** per **Controllo accesso**, è possibile selezionare un indirizzo locale di link (fe80::), ma il criterio di gruppo viene disattivato.

\*3 : eccetto indirizzo locale di link IPv6.

#### *Riferimenti del nome del servizio per i criteri del gruppo*

#### *Nota:*

I servizi non disponibili vengono visualizzati ma non possono essere selezionati.

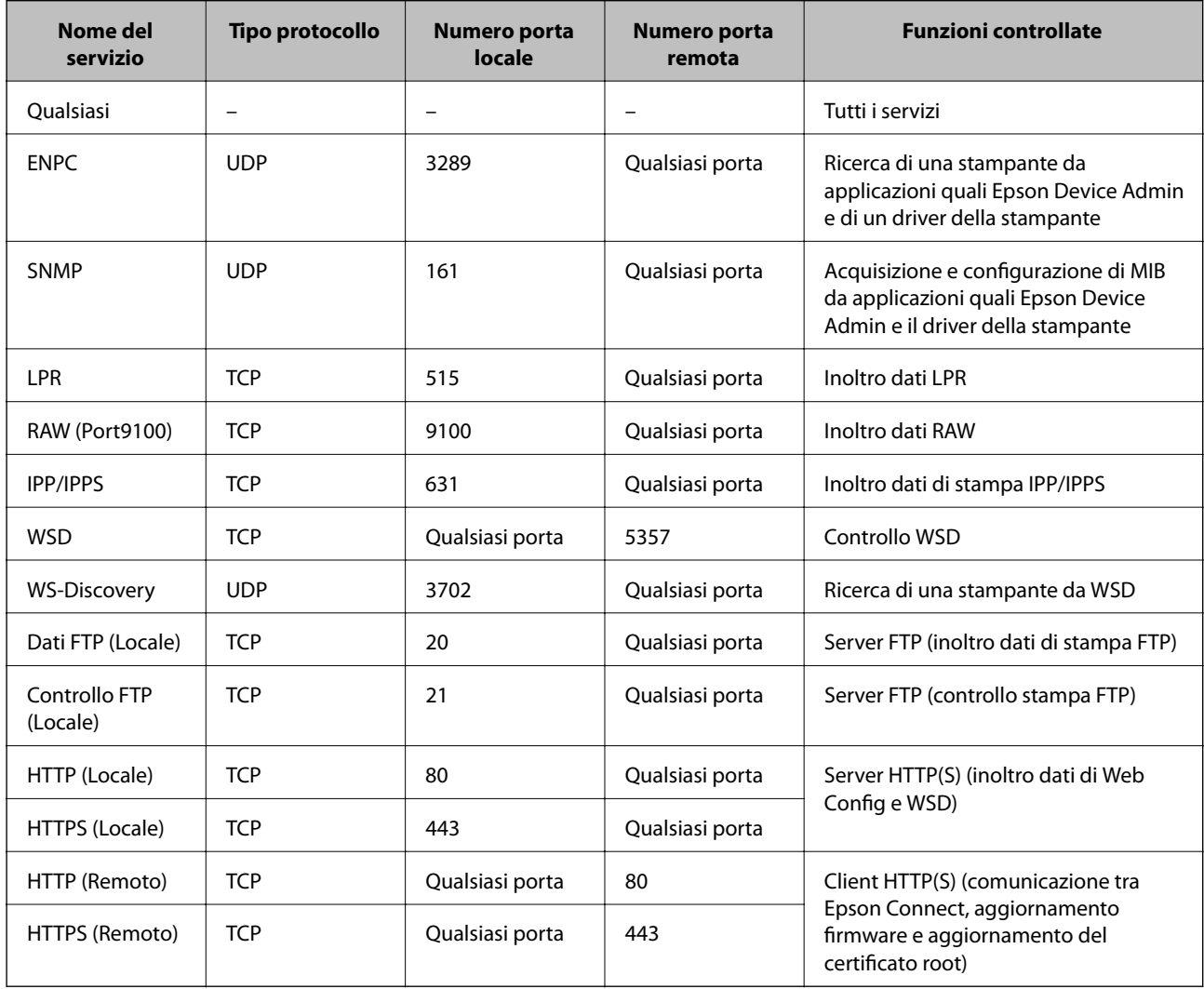

## **Esempi di configurazione di IPsec/Filtro IP**

#### **Sola ricezione di pacchetti IPsec**

Questo esempio è relativo alla sola configurazione di criteri predefiniti.

- **Criteri predefiniti**:
- ❏ **IPsec/Filtro IP**: **Abilita**
- ❏ **Controllo accesso**: **IPsec**
- ❏ **Metodo autenticazione**: **Chiave precondivisa**
- ❏ **Chiave precondivisa**: Immettere fino a 127 caratteri.

**Criteri gruppo**: Non configurare.

#### **Ricezione di dati di stampa e impostazioni della stampante**

Questo esempio consente le comunicazioni di dati di stampa e la configurazione della stampante da servizi specificati.

**Criteri predefiniti**:

- ❏ **IPsec/Filtro IP**: **Abilita**
- ❏ **Controllo accesso**: **Rifiuta accesso**

#### **Criteri gruppo**:

- ❏ **Abilita criterio di gruppo**: Selezionare la casella.
- ❏ **Controllo accesso**: **Consenti accesso**
- ❏ **Indirizzo remoto(Host)**: Indirizzo IP di un client
- ❏ **Metodo di scelta porta**: **Nome servizio**

❏ **Nome servizio**: Controllare la casella di **ENPC**, **SNMP**, **HTTP (Locale)**, **HTTPS (Locale)** e **RAW (Port9100)**.

#### *Nota:*

Per evitare di ricevere HTTP (Locale) e HTTPS (Locale), deselezionare le caselle di controllo in *Criteri gruppo*. Nel fare ciò, disabilitare temporaneamente il filtro IPsec/IP dal pannello di controllo della stampante per modificare le impostazioni della stampante.

#### **Ricezione di accesso solo da un indirizzo IP specificato**

In questo esempio si consente l'accesso alla stampante a un indirizzo IP specificato.

#### **Criteri predefiniti**:

- ❏ **IPsec/Filtro IP**: **Abilita**
- ❏ **Controllo accesso**:**Rifiuta accesso**

#### **Criteri gruppo**:

- ❏ **Abilita criterio di gruppo**: Selezionare la casella.
- ❏ **Controllo accesso**: **Consenti accesso**
- ❏ **Indirizzo remoto(Host)**: Indirizzo IP di un client di amministratore

#### *Nota:*

Indipendentemente dalla configurazione dei criteri, il client sarà in grado di accedere e configurare la stampante.

## <span id="page-292-0"></span>**Configurazione del certificato per IPsec/IP Filtering**

Configurare il certificato client per IPsec/IP Filtering. Quando lo si imposta, è possibile utilizzare il certificato come metodo di autenticazione per IPsec/IP Filtering. Per configurare l'ente di certificazione, andare su **Certificato CA**.

- 1. Accedere a Web Config e selezionare la scheda **Sicurezza rete** > **IPsec/Filtro IP** > **Certificato client**.
- 2. Importare il certificato in **Certificato client**.

Se si è già importato un certificato pubblicato da un ente di certificazione, è possibile copiarlo e utilizzarlo in IPsec/IP Filtering. Per copiarlo, selezionare il certificato da **Copia da**, quindi fare clic su **Copia**.

#### **Informazioni correlate**

- & ["Applicazione per configurare le operazioni di stampa \(Web Config\)" a pagina 234](#page-233-0)
- & ["Configurazione di un Certificato firma CA" a pagina 276](#page-275-0)
- & ["Configurazione di un Certificato CA" a pagina 280](#page-279-0)

## **Connessione della stampante a una rete IEEE802.1X**

## **Configurazione di una rete IEEE 802.1X**

Quando si imposta IEEE 802.1X alla stampante, è possibile utilizzarlo sulla rete collegata a un server RADIUS, a uno switch LAN con funzione di autenticazione o a un punto di accesso.

- 1. Accedere a Web Config e selezionare la scheda **Sicurezza rete** > **IEEE802.1X** > **Di base**.
- 2. Inserire un valore per ciascuna voce.
- 3. Fare clic su **Avanti**.

Viene visualizzato un messaggio di conferma.

4. Fare clic su **OK**.

La stampante viene aggiornata.

#### **Informazioni correlate**

& ["Applicazione per configurare le operazioni di stampa \(Web Config\)" a pagina 234](#page-233-0)

#### *Voci di impostazione di rete IEEE 802.1X*

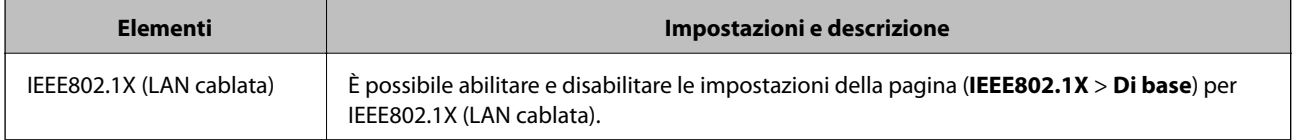

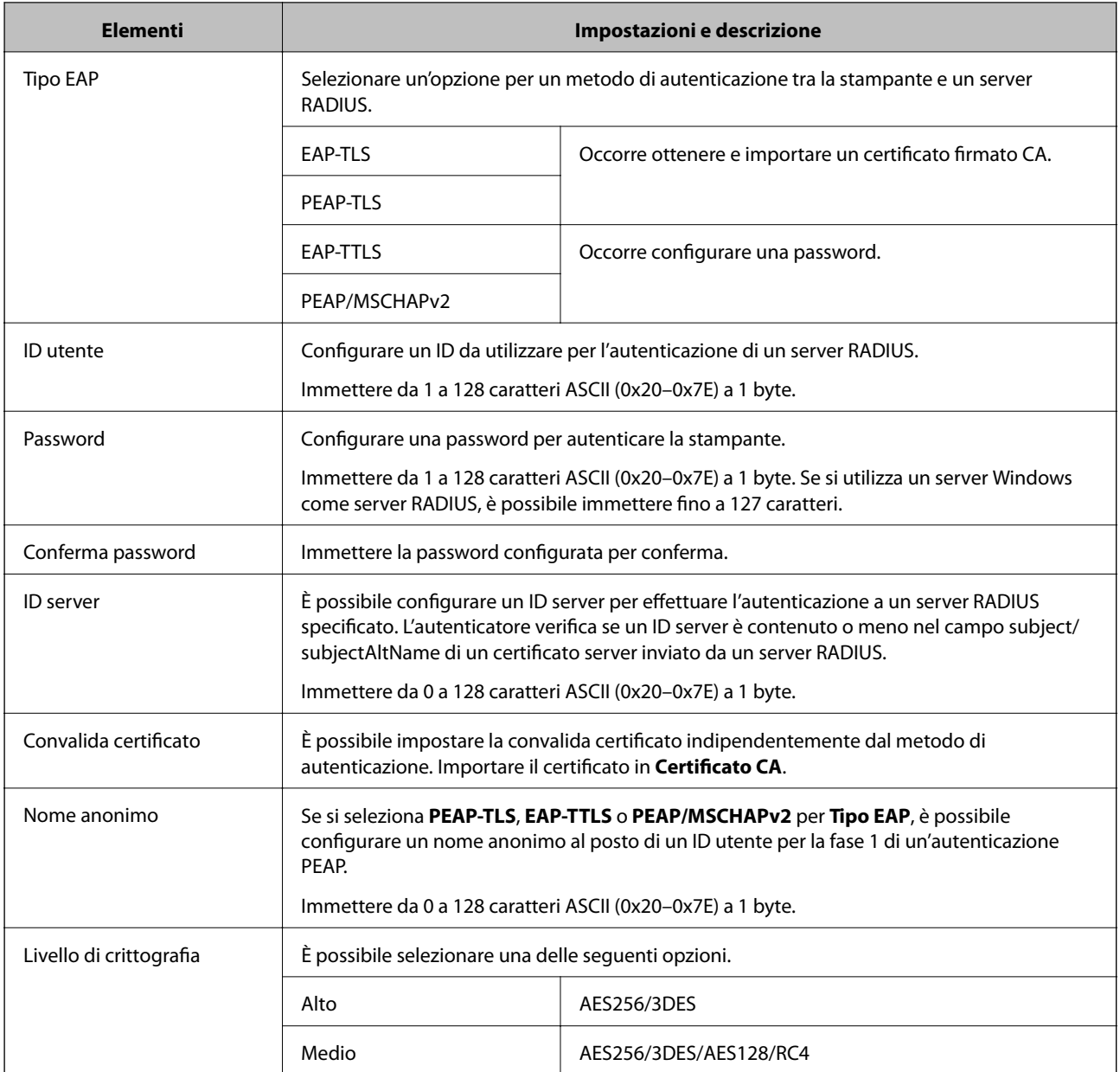

#### **Informazioni correlate**

& ["Configurazione di una rete IEEE 802.1X" a pagina 293](#page-292-0)

## **Configurazione di un certificato per IEEE 802.1X**

Configurare il certificato client per IEEE802.1X. Quando lo si imposta, è possibile utilizzare **EAP-TLS** e **PEAP-TLS** come metodo di autenticazione di IEEE 802.1X. Per configurare il certificato dell'ente di certificazione, andare su **Certificato CA**.

- 1. Accedere a Web Config e selezionare la scheda **Sicurezza rete** > **IEEE802.1X** > **Certificato client**.
- 2. Immettere un certificato in **Certificato client**.

Se si è già importato un certificato pubblicato da un ente di certificazione, è possibile copiarlo e utilizzarlo in IEEE802.1X. Per copiarlo, selezionare il certificato da **Copia da**, quindi fare clic su **Copia**.

#### **Informazioni correlate**

- & ["Applicazione per configurare le operazioni di stampa \(Web Config\)" a pagina 234](#page-233-0)
- & ["Configurazione di un Certificato firma CA" a pagina 276](#page-275-0)
- & ["Configurazione di un Certificato CA" a pagina 280](#page-279-0)

## **Verifica dello stato della rete IEEE 802.1X**

È possibile verificare lo stato della rete IEEE 802.1X stampando un foglio di stato rete.

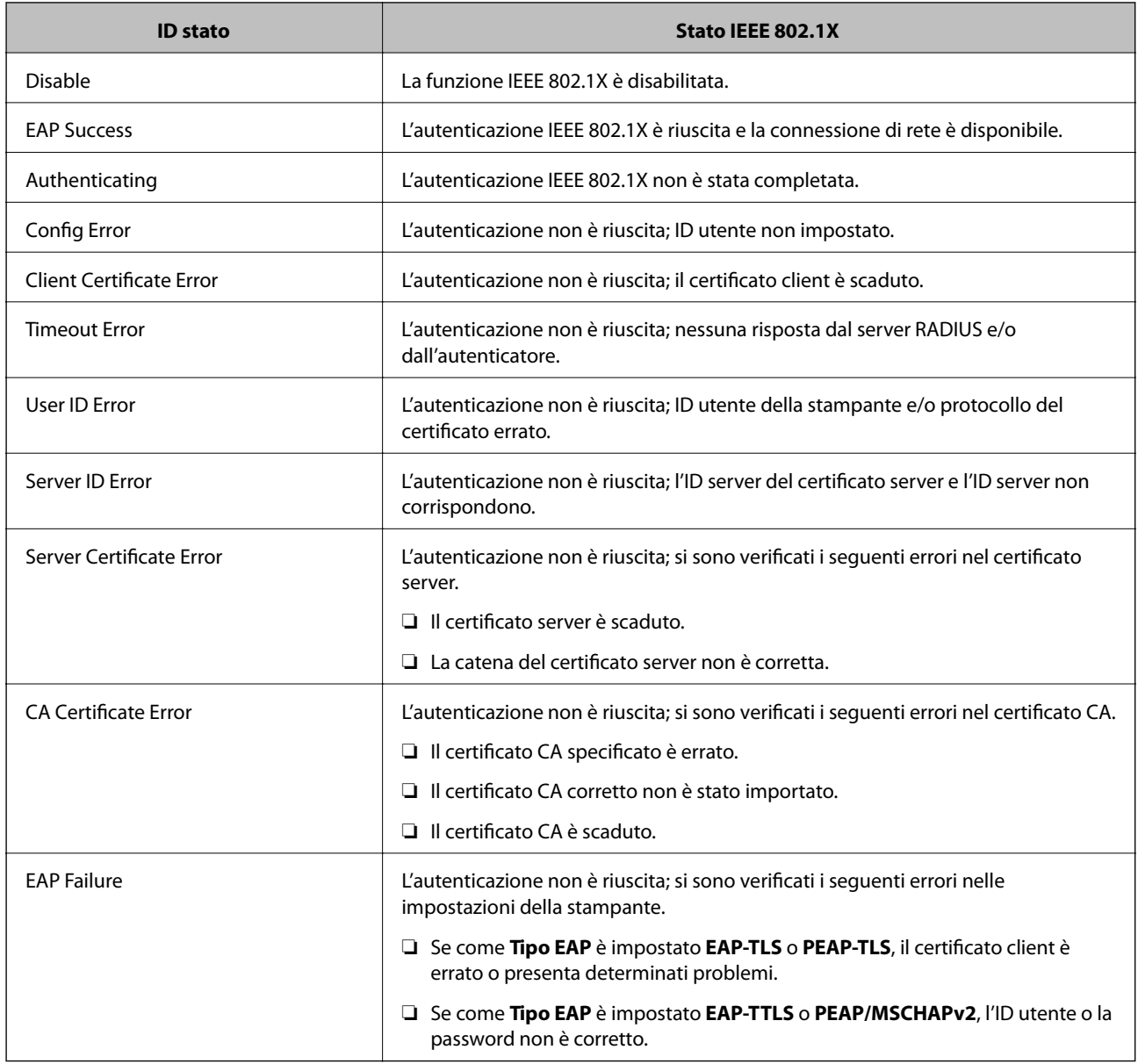

#### **Informazioni correlate**

& ["Stampa di un foglio di stato rete" a pagina 153](#page-152-0)

## <span id="page-295-0"></span>**Risoluzione dei problemi per la sicurezza avanzata**

## **Ripristino delle impostazioni di sicurezza**

Se si stabilisce un ambiente dalla sicurezza elevata come IPsec/IP Filtering o IEEE802.1X, si potrebbe non essere in grado di comunicare con i dispositivi a causa di impostazioni errate o di problemi con il dispositivo o server. In questo caso, ripristinare le impostazioni di sicurezza al fine di effettuare nuovamente le impostazioni del dispositivo o consentirne un utilizzo temporaneo.

#### *Disattivazione della funzione di sicurezza dal pannello di controllo*

È possibile disabilitare IPsec/IP Filtering o IEEE 802.1X dal pannello di controllo della stampante.

- 1. Selezionare **Impostazioni** > **Impostazioni generali** > **Impostazioni di rete**.
- 2. Selezionare **Avanzate**.
- 3. Selezionare una tra le seguenti voci che si desidera disattivare.
	- ❏ **Disabilita IPsec/ Filtro IP**
	- ❏ **Disabilita IEEE802.1X**
- 4. Selezionare **Proc.** sulla schermata di conferma.

## **Problemi utilizzando le funzioni di sicurezza di rete**

#### *Chiave pre-condivisa dimenticata*

#### **Ri-configurare una chiave pre-condivisa.**

Per modificare la chiave, accedere a Web Config e selezionare la scheda **Sicurezza rete** > **IPsec/Filtro IP** > **Di base** > **Criteri predefiniti** o **Criteri gruppo**.

Quando si modifica la chiave pre-condivisa, configurarla per i computer.

#### **Informazioni correlate**

- & ["Applicazione per configurare le operazioni di stampa \(Web Config\)" a pagina 234](#page-233-0)
- & ["Comunicazione crittografata tramite IPsec/IP Filtering" a pagina 282](#page-281-0)

#### *Impossibile utilizzare la comunicazione IPsec*

#### **Specificare l'algoritmo che la stampante o il computer non supporta.**

La stampante supporta i seguenti algoritmi. Verificare le impostazioni del computer.

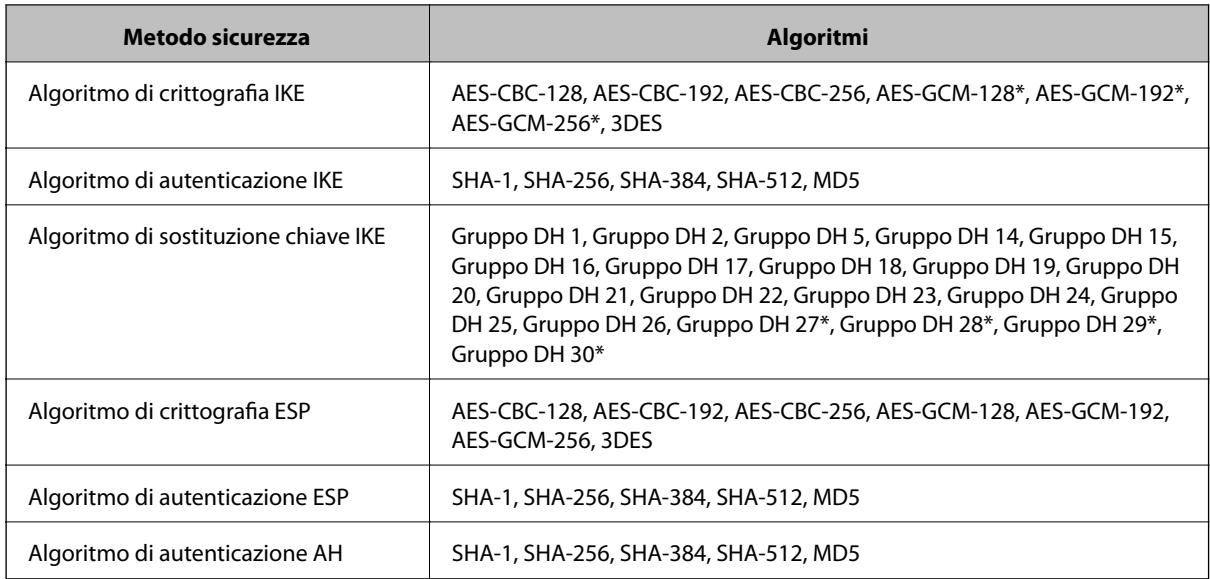

\* disponibile solo per IKEv2

#### **Informazioni correlate**

& ["Comunicazione crittografata tramite IPsec/IP Filtering" a pagina 282](#page-281-0)

#### *Impossibile comunicare istantaneamente*

#### **L'indirizzo IP della stampante è stato modificato o non può essere utilizzato.**

Quando l'indirizzo IP registrato all'indirizzo locale su Criteri gruppo è stato modificato o non può essere utilizzato, non è possibile eseguire la comunicazione IPsec. Disabilitare IPsec utilizzando il pannello di controllo della stampante.

Se il server DHCP non è aggiornato, se è stato effettuato un riavvio o se l'indirizzo IPv6 è scaduto o non è stato ottenuto, l'indirizzo IP registrato per Web Config della stampante (scheda **Sicurezza rete** > **IPsec/Filtro IP** > **Di base** > **Criteri gruppo** > **Indirizzo locale(Stampante)**) potrebbe non essere trovato.

Utilizzare un indirizzo IP statico.

#### **L'indirizzo IP del computer è stato modificato o non può essere utilizzato.**

Quando l'indirizzo IP registrato all'indirizzo remoto su Criteri gruppo è stato modificato o non può essere utilizzato, non è possibile eseguire la comunicazione IPsec.

Disabilitare IPsec utilizzando il pannello di controllo della stampante.

Se il server DHCP non è aggiornato, se è stato effettuato un riavvio o se l'indirizzo IPv6 è scaduto o non è stato ottenuto, l'indirizzo IP registrato per Web Config della stampante (scheda **Sicurezza rete** > **IPsec/Filtro IP** > **Di base** > **Criteri gruppo** > **Indirizzo remoto(Host)**) potrebbe non essere trovato.

Utilizzare un indirizzo IP statico.

#### **Informazioni correlate**

- & ["Applicazione per configurare le operazioni di stampa \(Web Config\)" a pagina 234](#page-233-0)
- & ["Comunicazione crittografata tramite IPsec/IP Filtering" a pagina 282](#page-281-0)

#### *Impossibile creare la porta di stampa Secure IPP*

#### **Per la comunicazione SSL/TLS, non è stato specificato il certificato corretto come certificato server.**

Se il certificato specificato non è corretto, la creazione di una porta può non riuscire. Assicurarsi di utilizzare il certificato corretto.

#### **Nel computer che accede alla stampante non è stato importato un certificato CA.**

Se non è stato importato un certificato CA nel computer, la creazione di una porta può non riuscire. Assicurarsi di importare un certificato CA.

#### **Informazioni correlate**

& ["Configurazione di un certificato server per la stampante" a pagina 282](#page-281-0)

#### *Impossibile connettersi dopo la configurazione di IPsec/IP Filtering*

#### **Le impostazioni di IPsec/IP Filtering non sono corrette.**

Disabilitare IPsec/IP Filtering dal pannello di controllo della stampante. Collegare la stampante al computer ed effettuare di nuovo le impostazioni IPsec/IP Filtering.

#### **Informazioni correlate**

& ["Comunicazione crittografata tramite IPsec/IP Filtering" a pagina 282](#page-281-0)

#### *Impossibile accedere alla stampante dopo la configurazione di IEEE802.1X*

#### **Le impostazioni di IEEE802.1X non sono corrette.**

Disabilitare IEEE802.1X dal pannello di controllo della stampante. Collegare la stampante e un computer, quindi configurare di nuovo IEEE802.1X.

#### **Informazioni correlate**

 $\blacktriangleright$  ["Configurazione di una rete IEEE 802.1X" a pagina 293](#page-292-0)

### **Problema con l'uso di un certificato digitale**

#### *Impossibile importare un Certificato firma CA*

#### **Il Certificato firma CA e le informazioni sulla CSR non corrispondono.**

Se il Certificato firma CA e la richiesta CSR non presentano le stesse informazioni, la richiesta CSR non può essere importata. Verificare quanto segue:

❏ Si sta provando a importare il certificato su un dispositivo che non presenta le stesse informazioni?

Verificare le informazioni della richiesta CSR, quindi importare il certificato su un dispositivo che presenti le stesse informazioni.

❏ È stata sovrascritta la richiesta CSR salvata nella stampante dopo l'invio della richiesta CSR a un ente di certificazione?

Ottenere un nuovo certificato firmato CA con la richiesta CSR.

#### **Il Certificato firma CA ha dimensioni maggiori di 5 KB.**

Non è possibile importare un Certificato firma CA superiore a 5 KB.

#### **La password per l'importazione del certificato non è corretta.**

Immettere la password corretta. Se la password è stata dimenticata, non è possibile importare il certificato. Ottenere di nuovo un Certificato firma CA.

#### **Informazioni correlate**

 $\rightarrow$  ["Importazione di un certificato firmato CA" a pagina 278](#page-277-0)

#### *Impossibile aggiornare un certificato auto-firmato*

#### **Il Nome comune non è stato immesso.**

Il **Nome comune** deve venire immesso.

#### **Sono stati inseriti dei caratteri non supportati per Nome comune.**

Immettere tra 1 e 128 caratteri in formato IPv4, IPv6, nome host o FQDN in ASCII (0x20–0x7E).

#### **Nel nome comune è stato incluso uno spazio o una virgola.**

Se è stata immessa una virgola, il **Nome comune** risulta diviso in tale punto. Se viene immesso solo uno spazio prima o dopo una virgola, si verificherà un errore.

#### **Informazioni correlate**

& ["Aggiornamento di un certificato auto-firmato" a pagina 279](#page-278-0)

#### *Impossibile creare una richiesta CSR*

#### **Il Nome comune non è stato immesso.**

Il **Nome comune** deve venire immesso.

#### **Sono stati inseriti dei caratteri non supportati per Nome comune, Organizzazione, Unità organizzativa, Località e Stato/Provincia.**

Immettere caratteri in formato IPv4, IPv6, nome host o FQDN in ASCII (0x20–0x7E).

#### **È stato incluso uno spazio o una virgola in Nome comune.**

Se è stata immessa una virgola, il **Nome comune** risulta diviso in tale punto. Se viene immesso solo uno spazio prima o dopo una virgola, si verificherà un errore.

#### **Informazioni correlate**

 $\blacktriangleright$  ["Ottenimento di un certificato firmato CA" a pagina 276](#page-275-0)

### *Visualizzazione di avvertenza relativa a un certificato digitale*

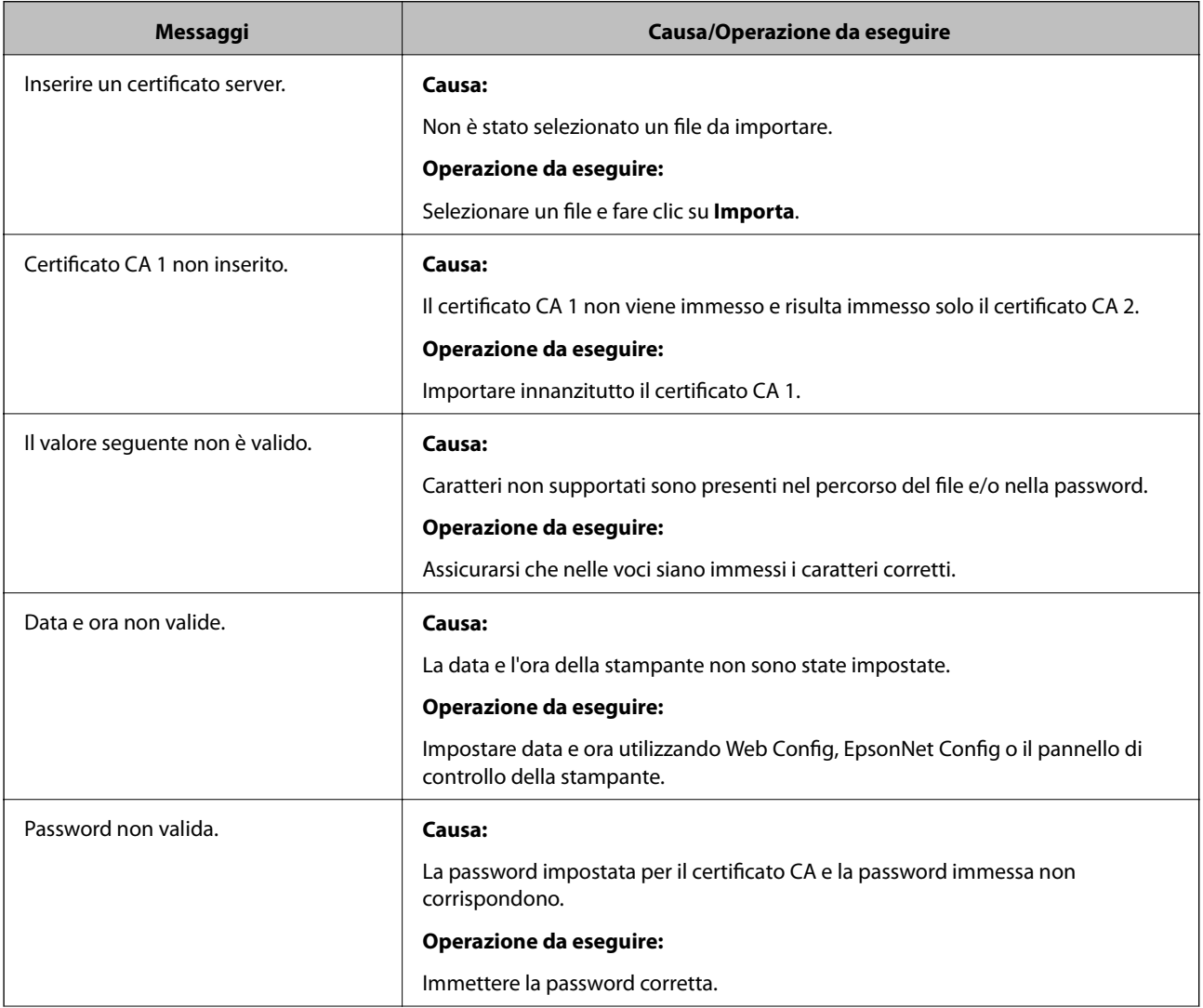

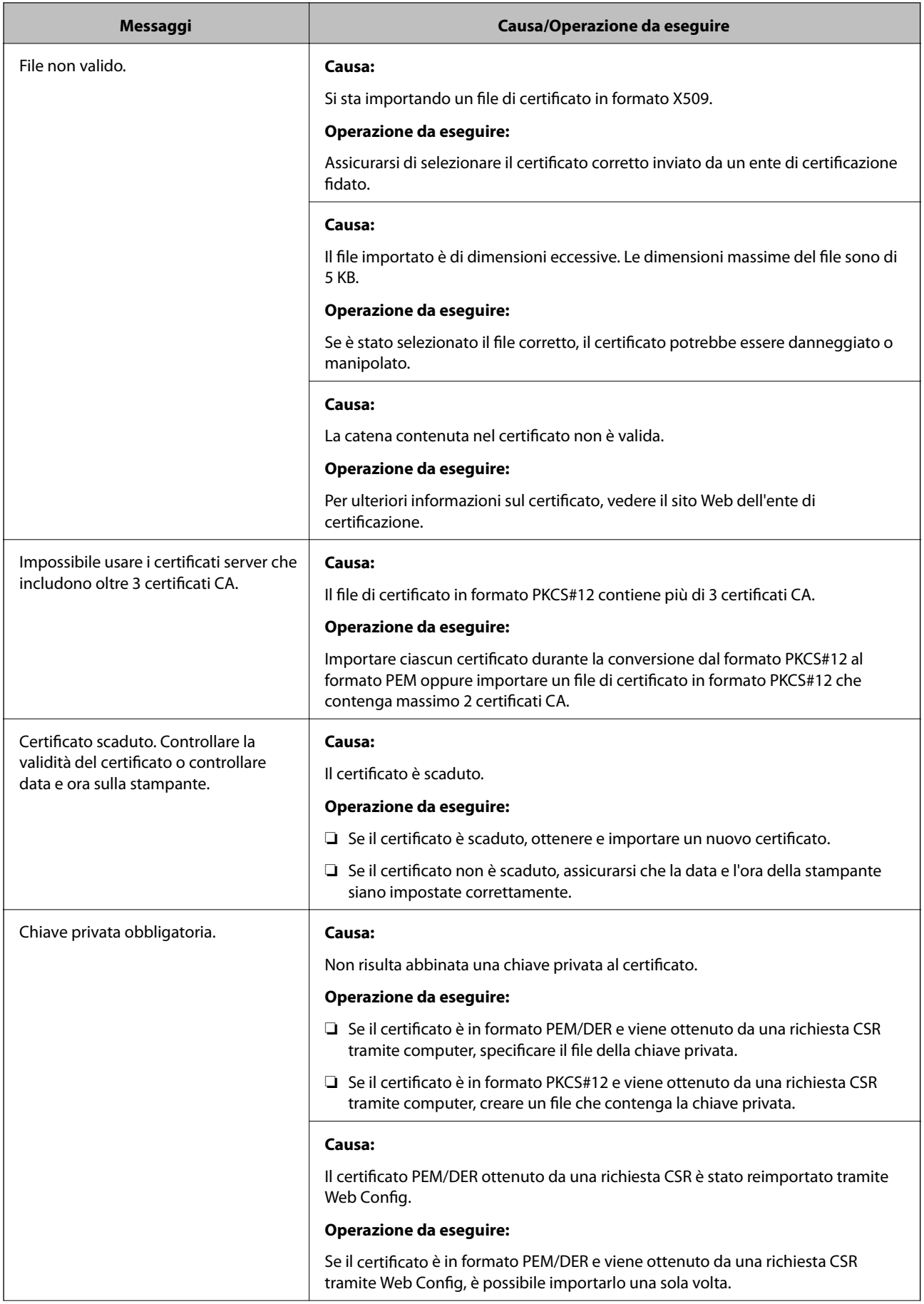

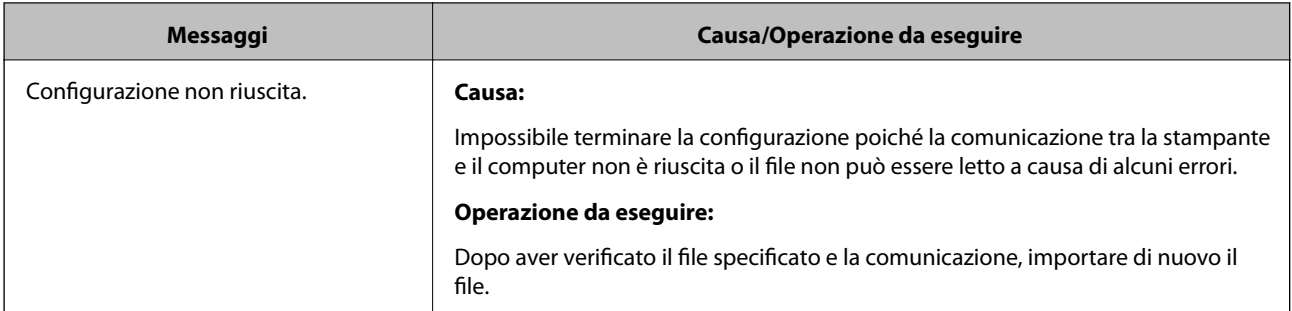

#### **Informazioni correlate**

& ["Informazioni sulla certificazione digitale" a pagina 275](#page-274-0)

#### *Eliminazione erronea di un certificato firmato CA*

#### **Non esiste alcun file di backup per il certificato firmato CA.**

Se si dispone di un file di backup, importare di nuovo il certificato.

Se si ottiene un certificato tramite una richiesta CSR creata da Web Config, non è possibile importare di nuovo un certificato eliminato. Creare una richiesta CSR e ottenere un nuovo certificato.

#### **Informazioni correlate**

- & ["Importazione di un certificato](#page-277-0) firmato CA" a pagina 278
- & ["Eliminazione di un certificato firmato CA" a pagina 279](#page-278-0)

## **Informazioni su Epson Remote Services**

Epson Remote Services è un servizio che consente di acquisire periodicamente informazioni relative alla stampante su Internet. Questa funzione può essere utilizzata per prevedere quando effettuare la sostituzione o il rifornimento di materiali di consumo e parti di ricambio e per risolvere rapidamente eventuali errori o problemi.

Contattare il proprio rappresentante di vendita per ulteriori informazioni su Epson Remote Services.

# <span id="page-302-0"></span>**Informazioni di assistenza**

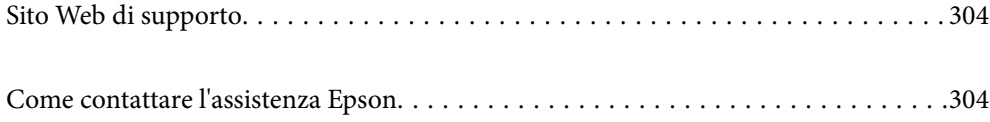

## <span id="page-303-0"></span>**Sito Web di supporto**

Per ulteriore assistenza, visitare il sito Web di supporto Epson indicato di seguito. Selezionare il paese o la regione di residenza e visitare la sezione relativa al supporto del sito Web Epson locale. Nel sito sono disponibili anche driver, domande frequenti, manuali e altro materiale scaricabile.

<http://support.epson.net/>

<http://www.epson.eu/support> (Europa)

Se il prodotto Epson non funziona correttamente e non è possibile risolvere il problema, contattare i servizi di assistenza Epson.

## **Come contattare l'assistenza Epson**

## **Prima di contattare Epson**

Se il prodotto Epson in uso non funziona correttamente e non è possibile risolvere il problema attenendosi alle procedure di risoluzione dei problemi indicate nella documentazione del prodotto, contattare i servizi di assistenza Epson.

Il seguente elenco dei punti di assistenza Epson si basa sul paese di vendita. Alcuni prodotti potranno non essere venduti nella posizione in cui ci si trova, quindi contattare l'assistenza Epson per l'area in cui si è acquistato il prodotto.

Se l'elenco seguente non contiene alcun centro di assistenza Epson per l'area di residenza, contattare il rivenditore presso cui è stato acquistato il prodotto.

Il centro di assistenza Epson può rispondere più rapidamente se vengono fornite le seguenti informazioni:

❏ Numero di serie del prodotto

(L'etichetta del numero di serie si trova sulla parte anteriore della stampante ed è visualizzabile quando si apre il vassoio carta.)

- ❏ Modello del prodotto
- ❏ Versione del software del prodotto

(Fare clic su **About**, **Version Info** o pulsanti simili nel software del prodotto)

- ❏ Marca e modello del computer in uso
- ❏ Nome e versione del sistema operativo del computer
- ❏ Nome e versione delle applicazioni software generalmente utilizzate con il prodotto

#### *Nota:*

A seconda del prodotto, le impostazioni di rete potrebbero essere memorizzate nell'apparecchio. In seguito a eventuali guasti o riparazioni del prodotto, le impostazioni potrebbero andare perse. Anche durante il periodo di garanzia, Epson non può essere ritenuta responsabile della perdita di dati e non è tenuta a eseguire il backup o il recupero impostazioni. Si consiglia pertanto di eseguire un backup dei dati o di prenderne nota.

## **Assistenza utenti — Europa**

Per informazioni su come contattare l'assistenza Epson, consultare il documento di garanzia paneuropeo.

## **Assistenza utenti - Taiwan**

Per informazioni, supporto e servizi di assistenza, contattare:

#### **World Wide Web**

#### [http://www.epson.com.tw](http://www.epson.com.tw/)

Sono disponibili informazioni su specifiche dei prodotti, driver da scaricare e domande sui prodotti.

#### **HelpDesk Epson**

Telefono: +886-2-80242008

Gli operatori dell'HelpDesk sono in grado di rispondere per telefono ai seguenti quesiti:

- ❏ Richieste di informazioni commerciali e sui prodotti
- ❏ Domande sull'utilizzo dei prodotti o su eventuali problemi
- ❏ Richieste di informazioni sui centri di assistenza e sulla garanzia

#### **Centro assistenza riparazioni**

<http://www.tekcare.com.tw/branchMap.page>

Tekcare Corporation è un centro assistenza autorizzato per Epson Taiwan Technology & Trading Ltd.

## **Assistenza utenti - Singapore**

Le fonti di informazione, supporto e servizi di assistenza presso Epson Singapore sono:

#### **World Wide Web**

#### [http://www.epson.com.sg](http://www.epson.com.sg/)

Sono disponibili informazioni su specifiche dei prodotti, driver da scaricare, risposte alle domande frequenti, informazioni commerciali e supporto tecnico tramite e-mail.

#### **HelpDesk Epson**

Numero gratuito: 800-120-5564

- Gli operatori dell'HelpDesk sono in grado di rispondere per telefono ai seguenti quesiti:
- ❏ Richieste di informazioni commerciali e sui prodotti
- ❏ Domande sull'utilizzo dei prodotti e risoluzione di problemi
- ❏ Richieste di informazioni sui centri di assistenza e sulla garanzia

## **Assistenza utenti — Thailandia**

Per informazioni, supporto e servizi di assistenza, contattare:

#### **World Wide Web**

[http://www.epson.co.th](http://www.epson.co.th/)

<span id="page-305-0"></span>Sono disponibili informazioni su specifiche dei prodotti, driver da scaricare e risposte alle domande frequenti; inoltre, è possibile richiedere informazioni tramite e-mail.

#### **Call center Epson**

Telefono: 66-2685-9899 Email: support@eth.epson.co.th Gli operatori del Call center sono in grado di rispondere per telefono ai seguenti quesiti: ❏ Richieste di informazioni commerciali e sui prodotti ❏ Domande sull'utilizzo dei prodotti o su eventuali problemi ❏ Richieste di informazioni sui centri di assistenza e sulla garanzia

## **Assistenza utenti - Vietnam**

Per informazioni, supporto e servizi di assistenza, contattare:

#### **Centro riparazioni Epson**

65 Truong Dinh Street, District 1, Ho Chi Minh City, Vietnam. Telefono (Ho Chi Minh City): 84-8-3823-9239, 84-8-3825-6234 29 Tue Tinh, Quan Hai Ba Trung, Hanoi City, Vietnam Telefono (Hanoi City): 84-4-3978-4785, 84-4-3978-4775

## **Assistenza utenti — Indonesia**

Per informazioni, supporto e servizi di assistenza, contattare:

#### **World Wide Web**

[http://www.epson.co.id](http://www.epson.co.id/)

- ❏ Informazioni su specifiche dei prodotti e driver da scaricare
- ❏ Domande frequenti, informazioni commerciali, domande tramite e-mail

#### **Hotline Epson**

Telefono: +62-1500-766

Fax: +62-21-808-66-799

Gli operatori della Hotline sono in grado di rispondere per telefono o per fax ai seguenti quesiti:

- ❏ Richieste di informazioni commerciali e sui prodotti
- ❏ Supporto tecnico

### **Centro riparazioni Epson**

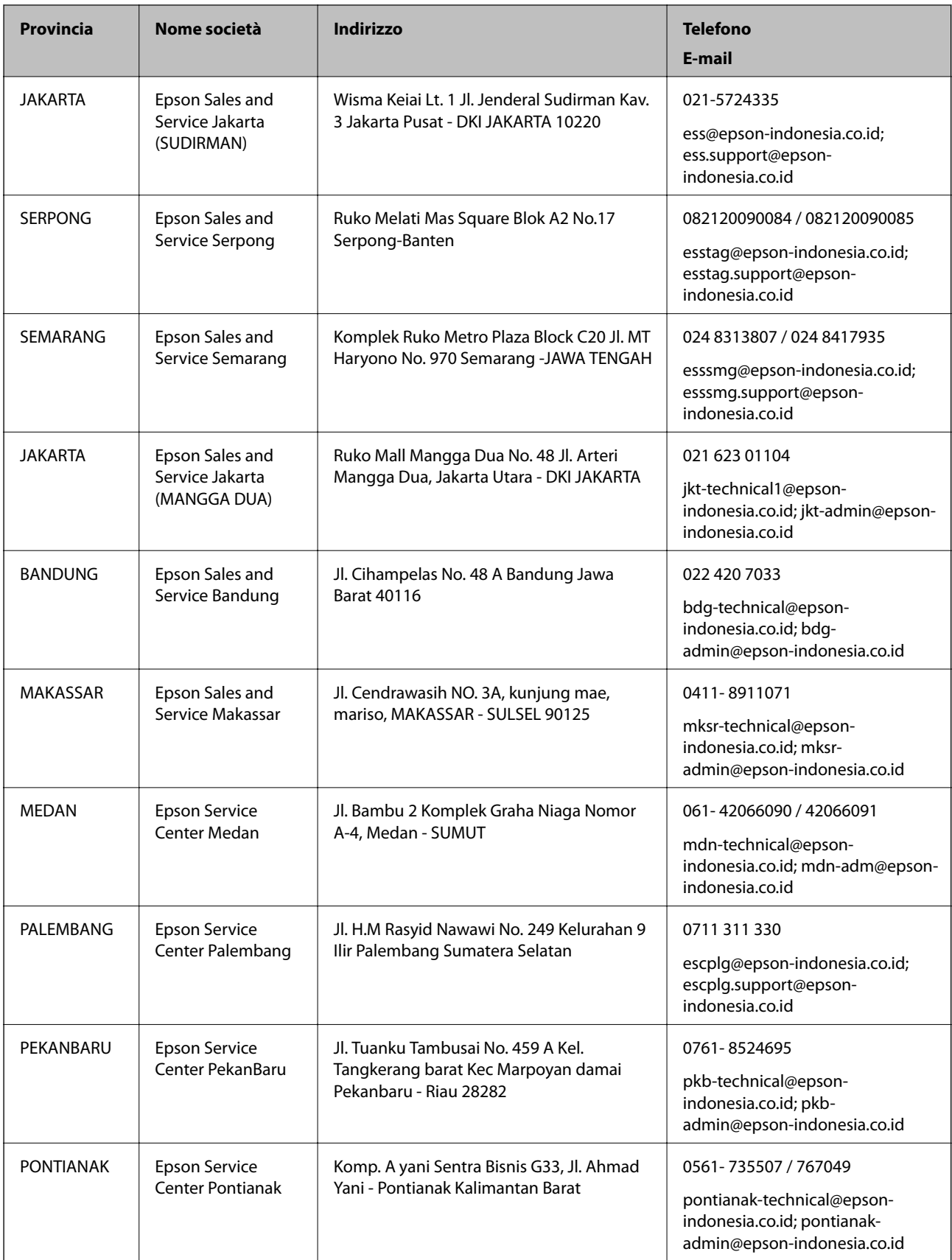

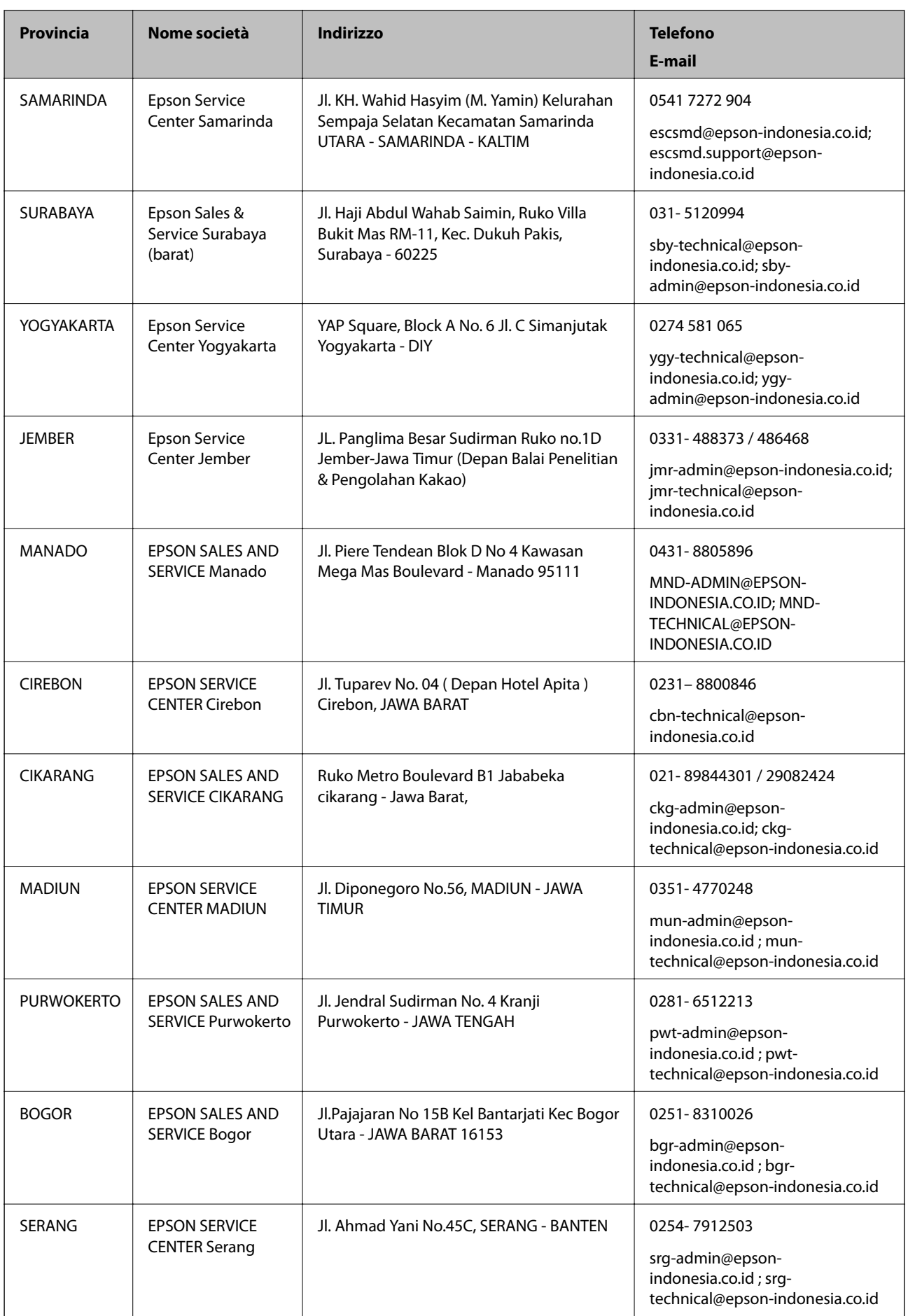

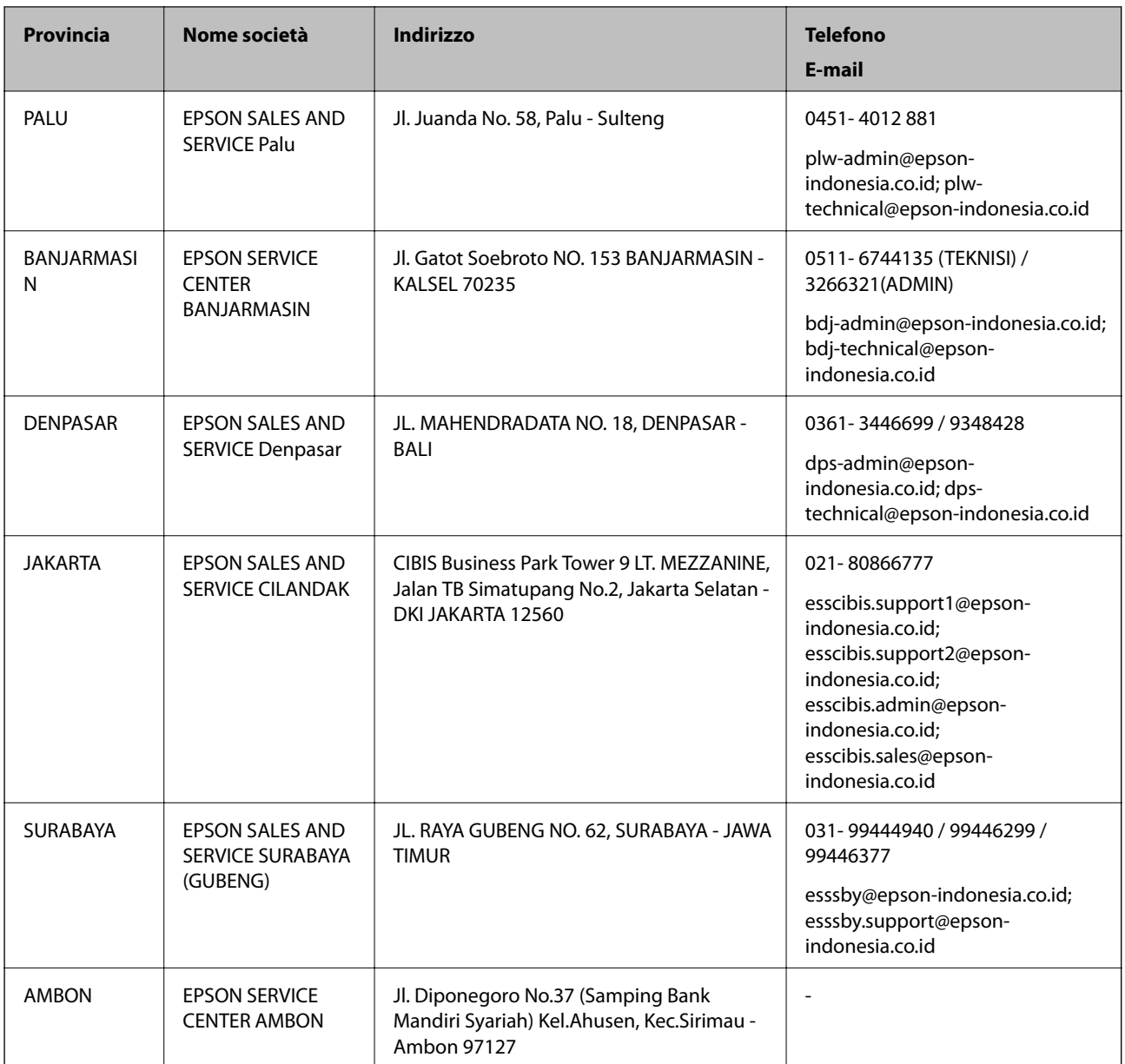

Per altre città non elencate qui, chiamare la Hotline: 08071137766.

## **Assistenza utenti - Hong Kong**

Per ottenere supporto tecnico e altri servizi post vendita, gli utenti sono invitati a contattare Epson Hong Kong Limited.

#### **Sito Internet**

#### [http://www.epson.com.hk](http://www.epson.com.hk/)

Epson Hong Kong ha messo a disposizione in Internet un sito locale in cinese e in inglese per fornire agli utenti le informazioni seguenti:

❏ Informazioni sui prodotti

❏ Risposte alle domande frequenti

<span id="page-309-0"></span>❏ Versioni più recenti dei driver per prodotti Epson

#### **Hotline di assistenza tecnica**

È inoltre possibile contattare il personale tecnico presso i seguenti numeri di telefono e fax: Telefono: 852-2827-8911 Fax: 852-2827-4383

## **Assistenza utenti - Malaysia**

Per informazioni, supporto e servizi di assistenza, contattare:

#### **World Wide Web**

#### [http://www.epson.com.my](http://www.epson.com.my/)

- ❏ Informazioni su specifiche dei prodotti e driver da scaricare
- ❏ Domande frequenti, informazioni commerciali, domande tramite e-mail

#### **Call center Epson**

Telefono: 1800-81-7349 (Numero gratuito)

- Email: websupport@emsb.epson.com.my
- ❏ Richieste di informazioni commerciali e sui prodotti
- ❏ Domande sull'utilizzo dei prodotti o su eventuali problemi
- ❏ Richieste di informazioni sui centri di assistenza e sulla garanzia

#### **Sede centrale**

Telefono: 603-56288288

Fax: 603-5628 8388/603-5621 2088

## **Assistenza utenti - Filippine**

Per ottenere assistenza tecnica e altri servizi post vendita, gli utenti sono invitati a contattare Epson Philippines Corporation presso i seguenti numeri di telefono e fax, nonché il seguente indirizzo e-mail:

#### **World Wide Web**

#### [http://www.epson.com.ph](http://www.epson.com.ph/)

Sono disponibili informazioni su specifiche dei prodotti, driver da scaricare e risposte alle domande frequenti; inoltre, è possibile richiedere informazioni tramite e-mail.

#### **Assistenza clienti Epson Philippines**

Numero gratuito: (PLDT) 1-800-1069-37766 Numero gratuito: (Digitale) 1-800-3-0037766 Metro Manila: (632) 8441 9030

Sito Web: <https://www.epson.com.ph/contact> Email: customercare@epc.epson.com.ph Accessibile dalle 9 alle 18, da lunedì a sabato (tranne festivi) Gli operatori dell'HelpDesk sono in grado di rispondere per telefono ai seguenti quesiti: ❏ Richieste di informazioni commerciali e sui prodotti ❏ Domande sull'utilizzo dei prodotti o su eventuali problemi ❏ Richieste di informazioni sui centri di assistenza e sulla garanzia

#### **Epson Philippines Corporation**

Linea esterna: +632-706-2609

Fax: +632-706-2663